Mediant™ 2600 E-SBC

Enterprise Session Border Controller

High-Availability System

# User's Manual

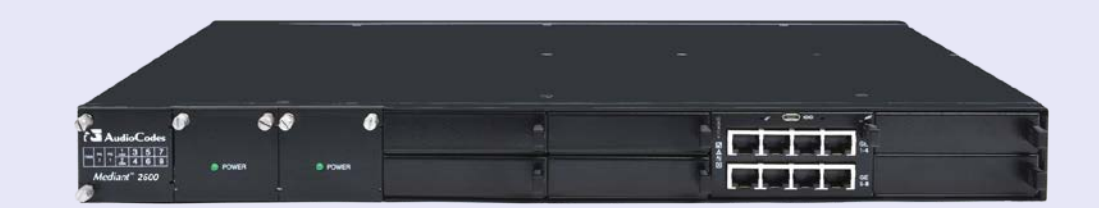

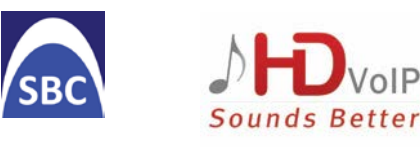

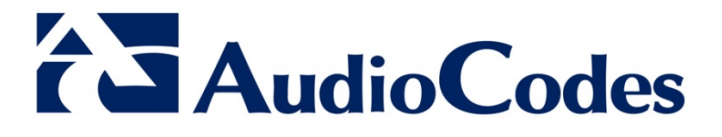

Version 6.6

March 2014 Document # LTRT-41594

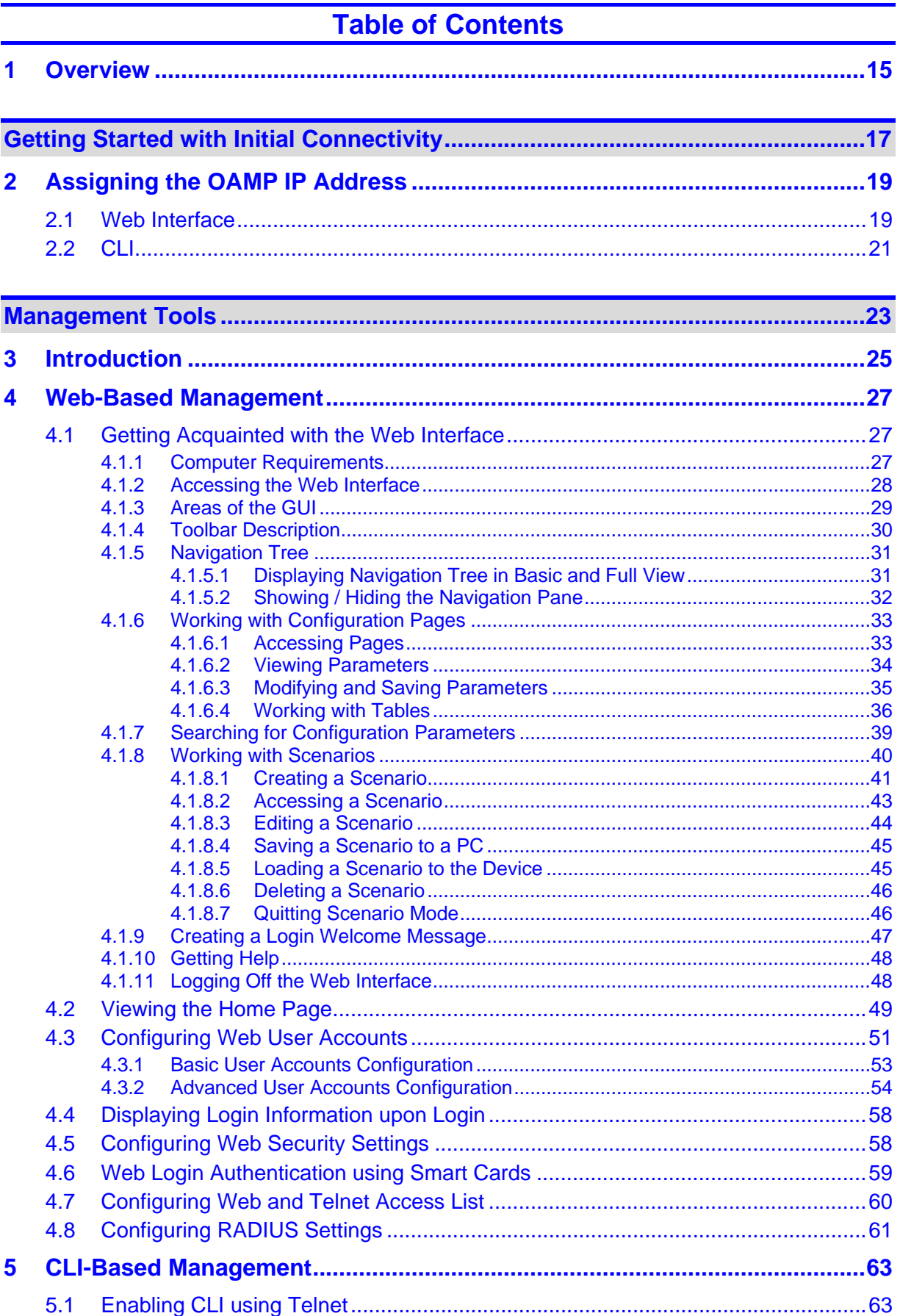

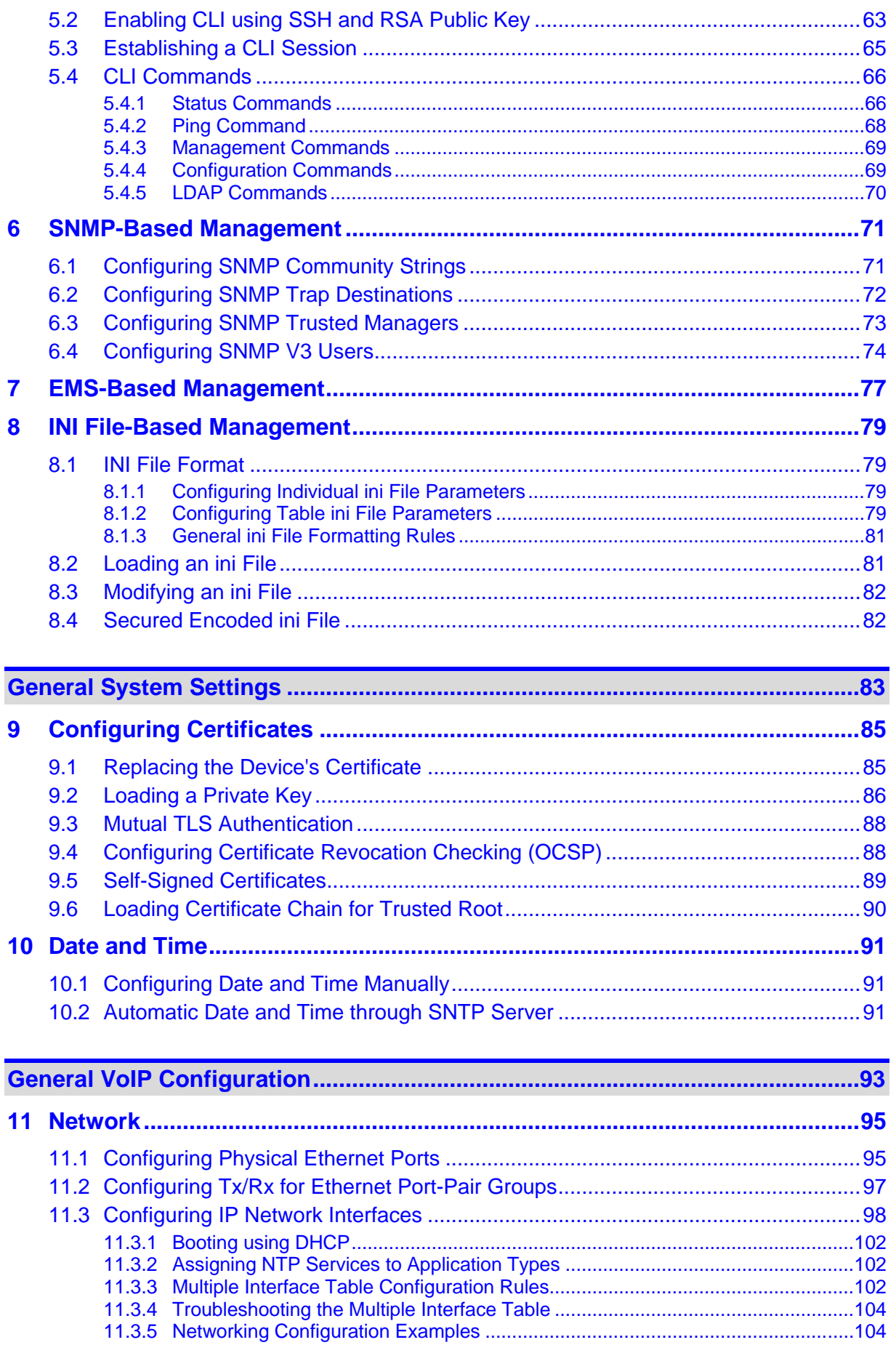

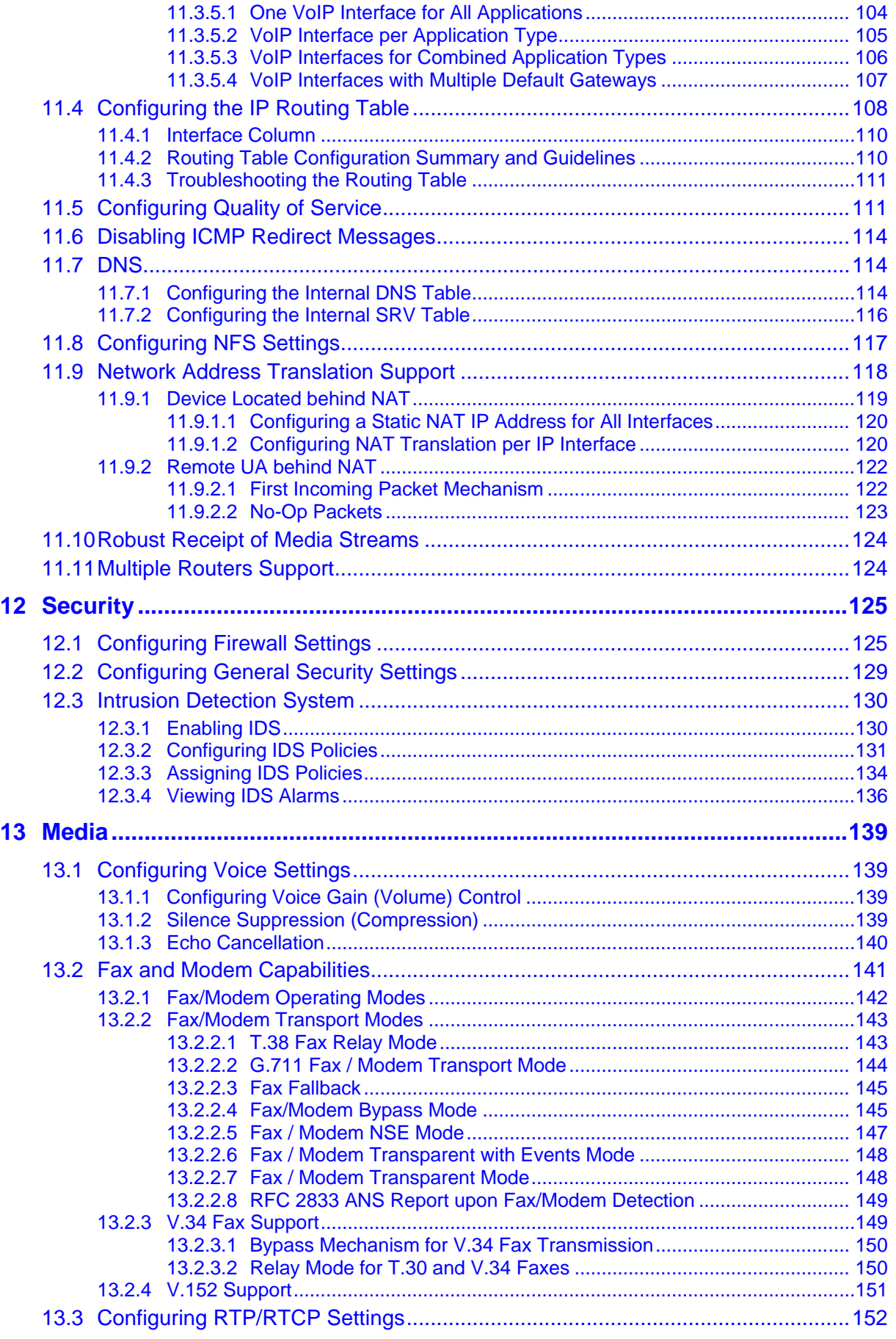

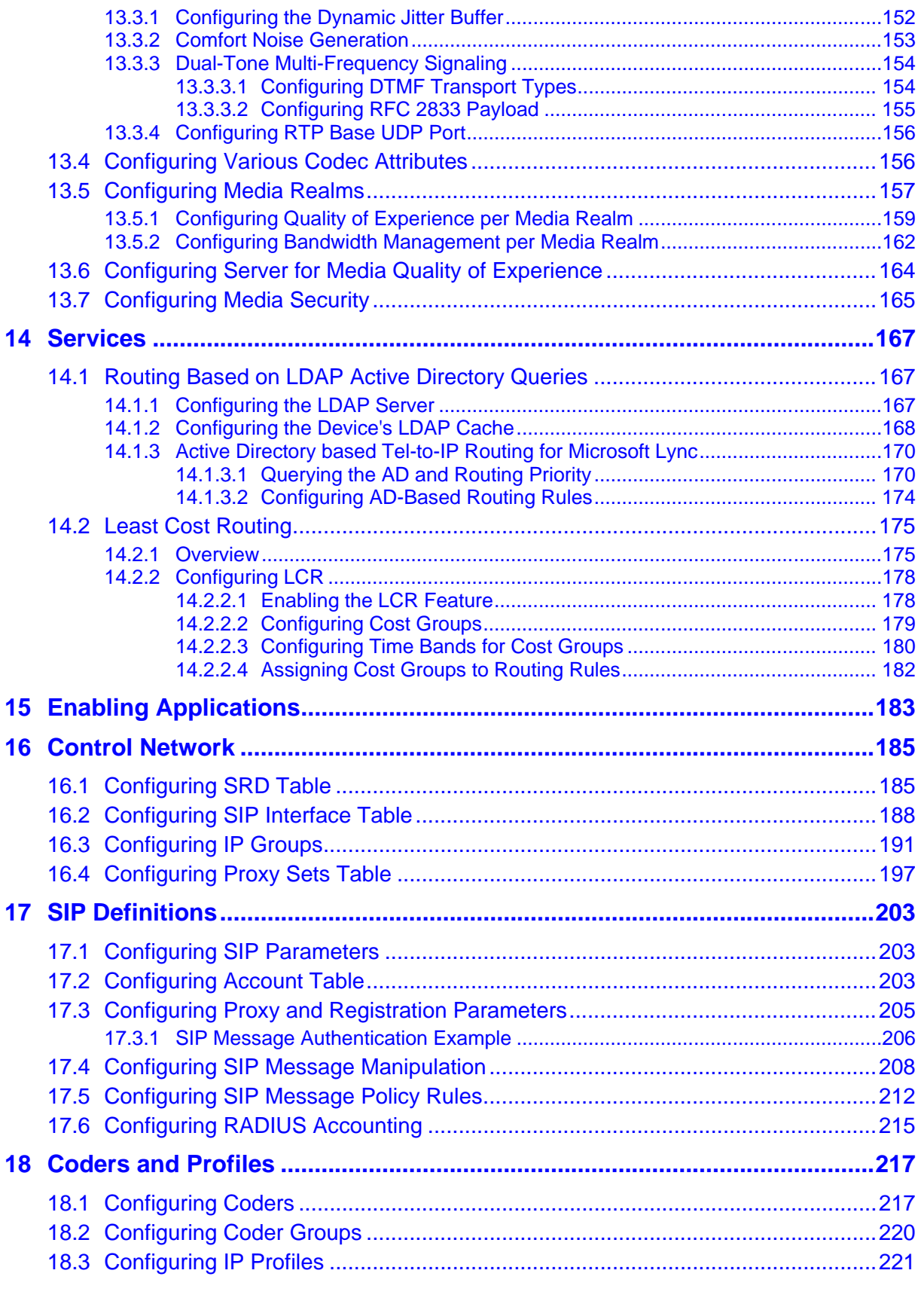

**[Session Border Controller Application................................................................233](#page-232-0)**

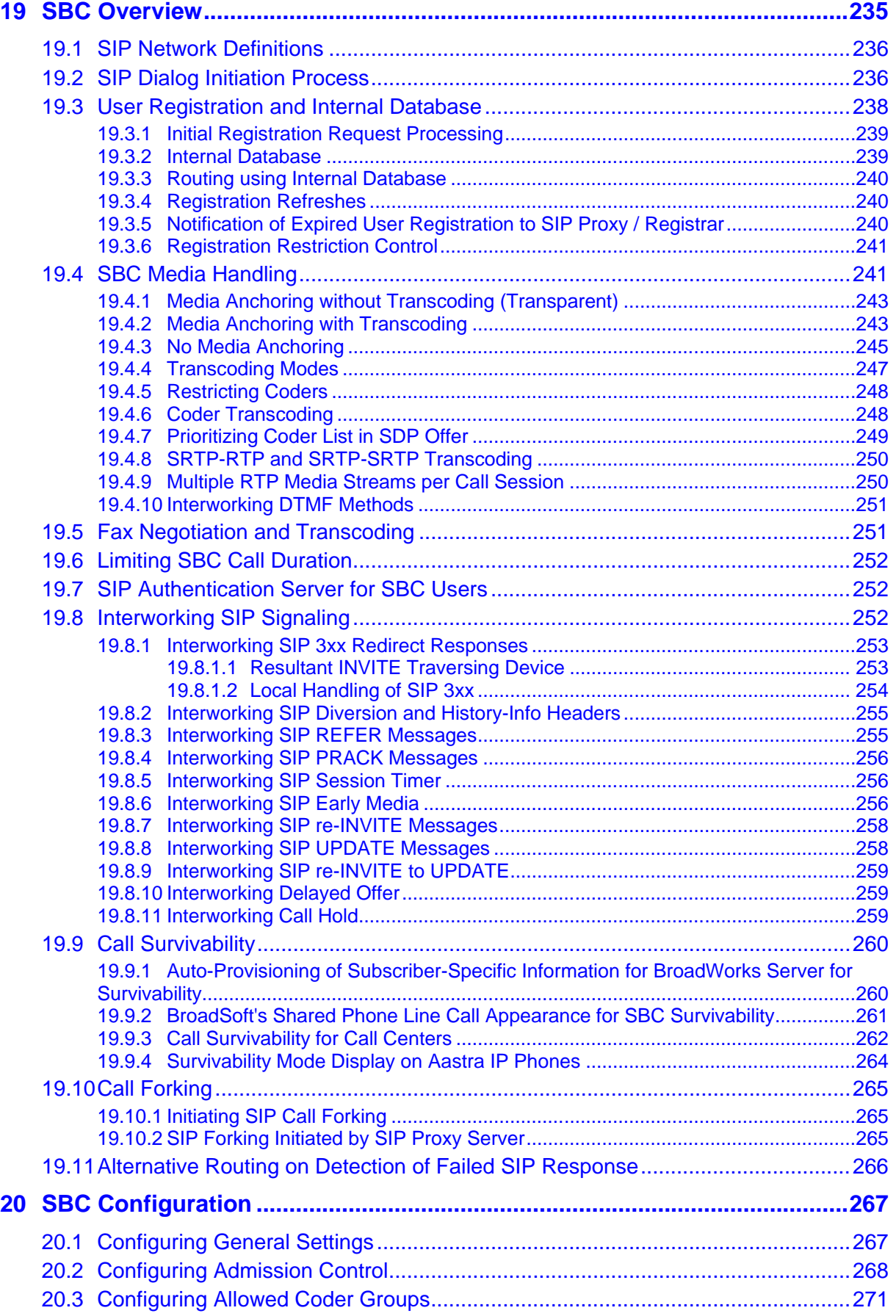

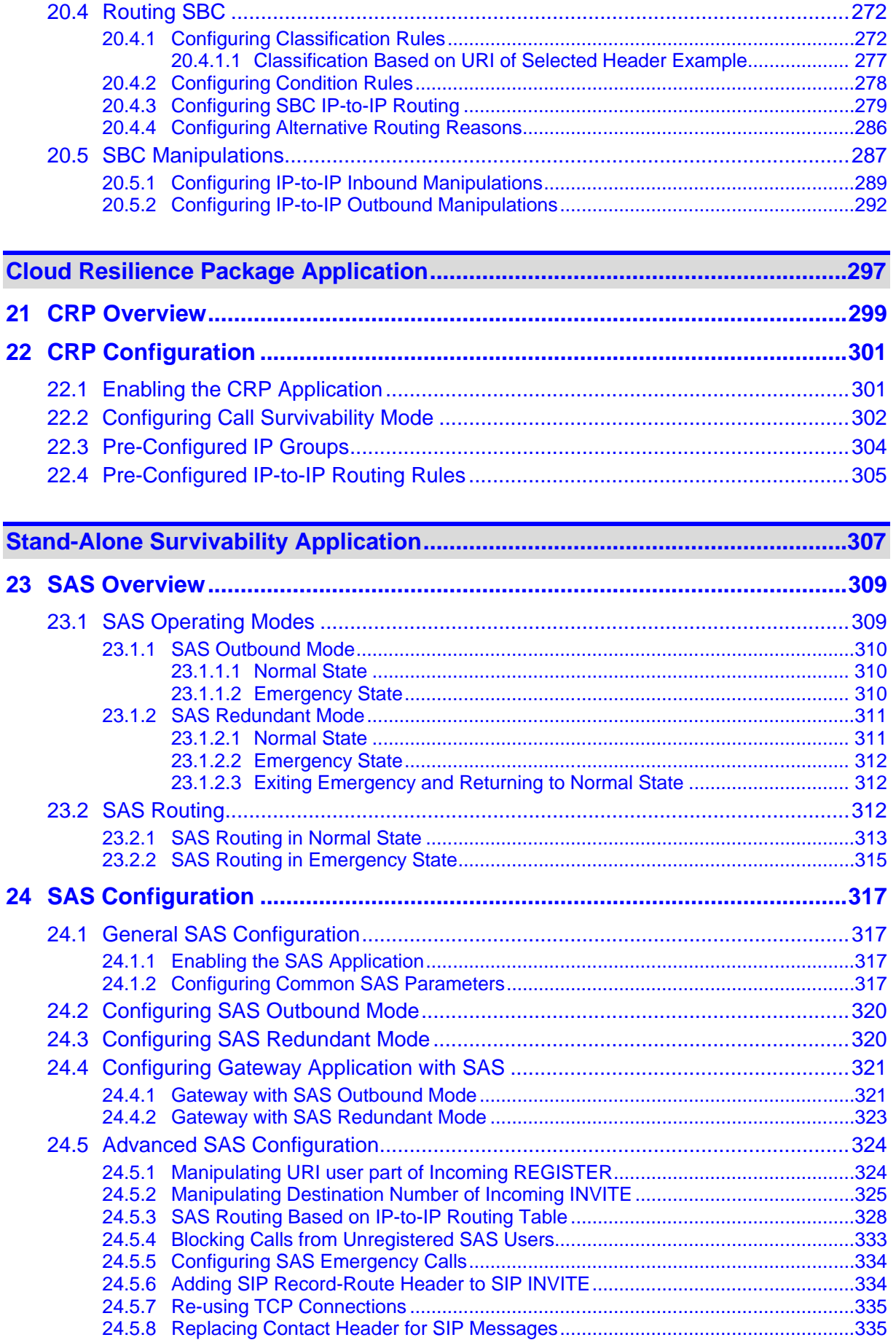

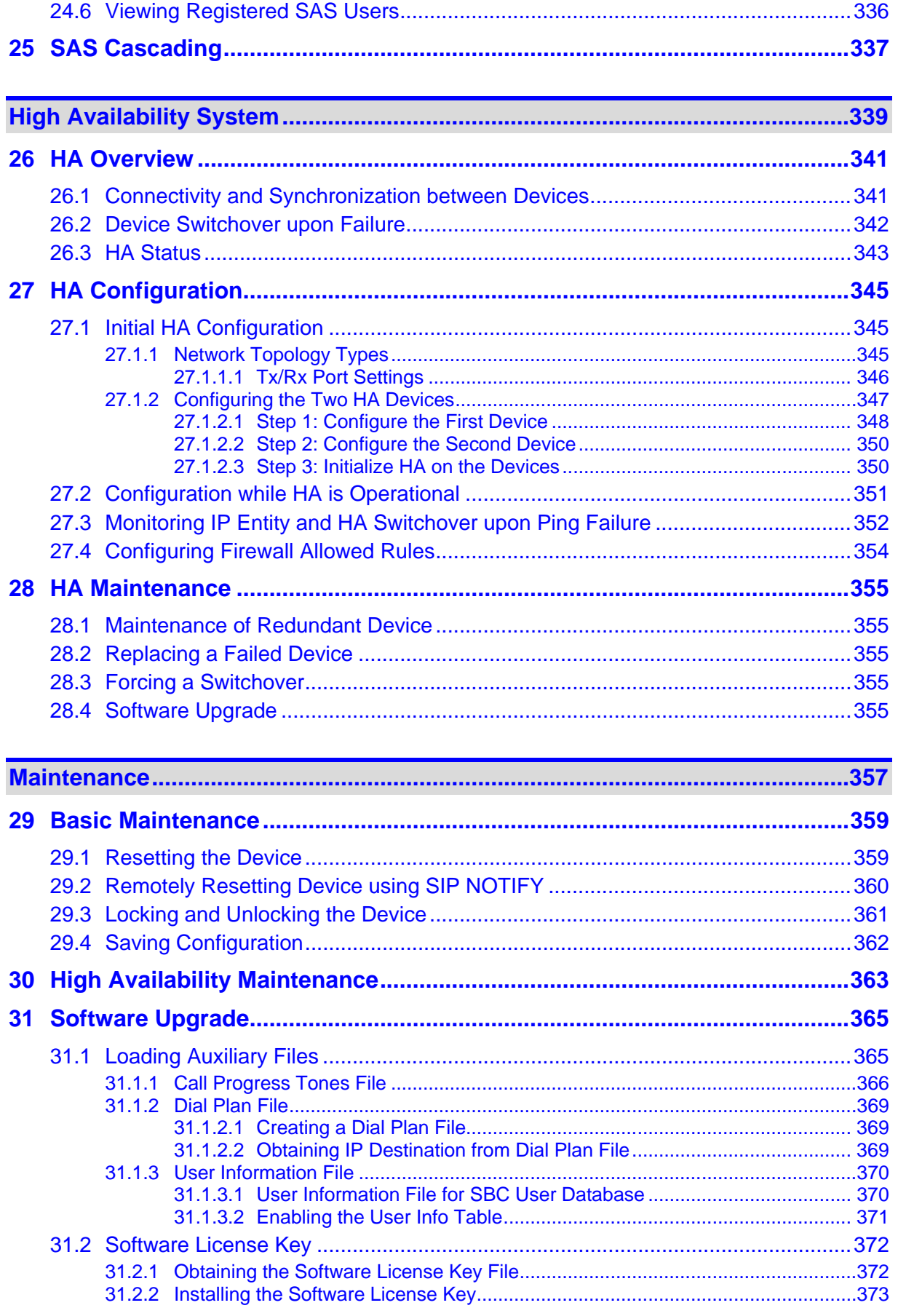

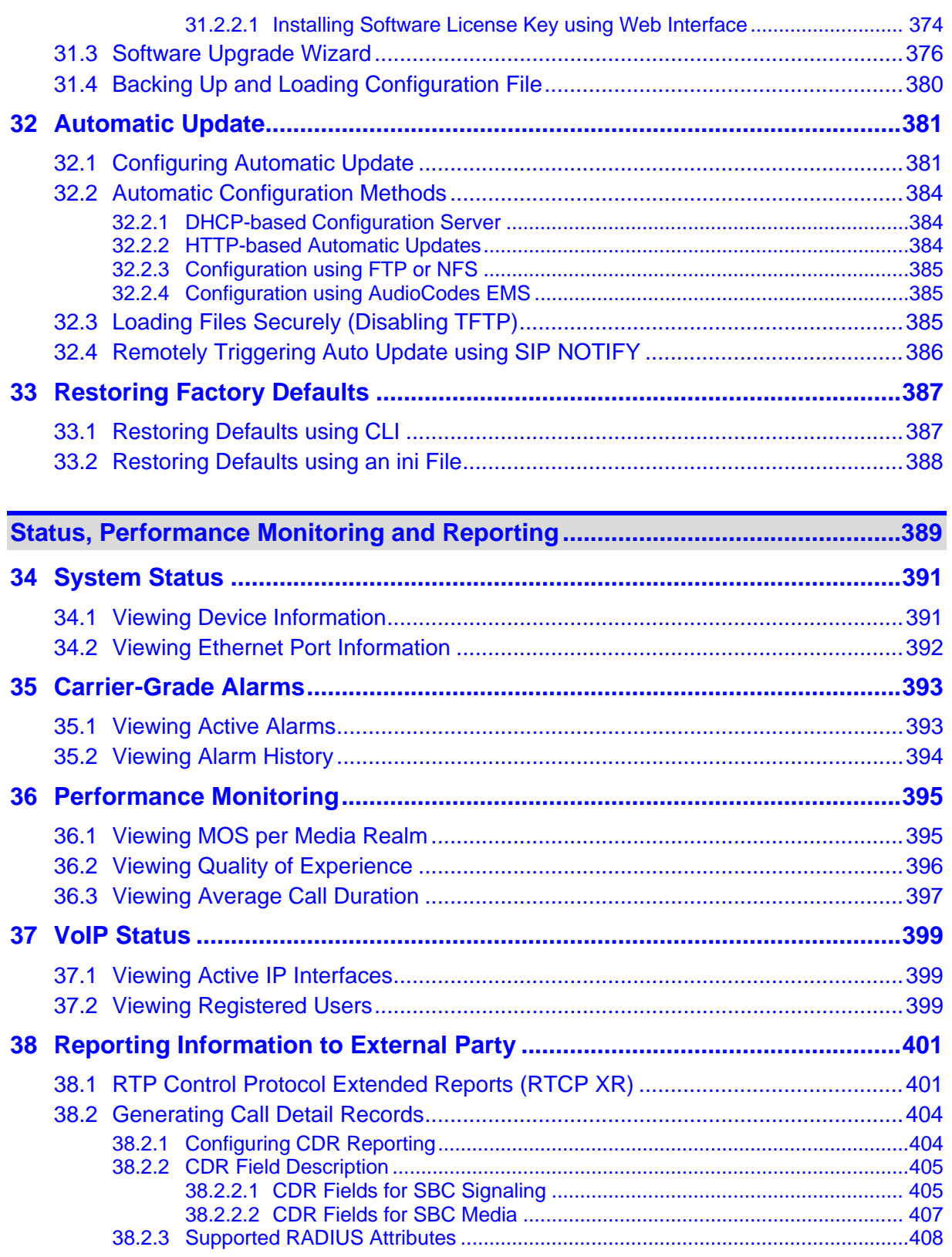

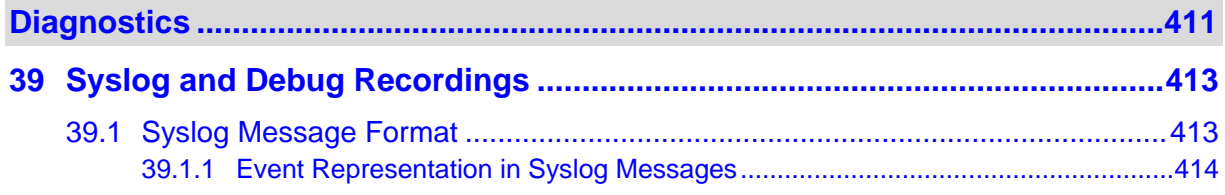

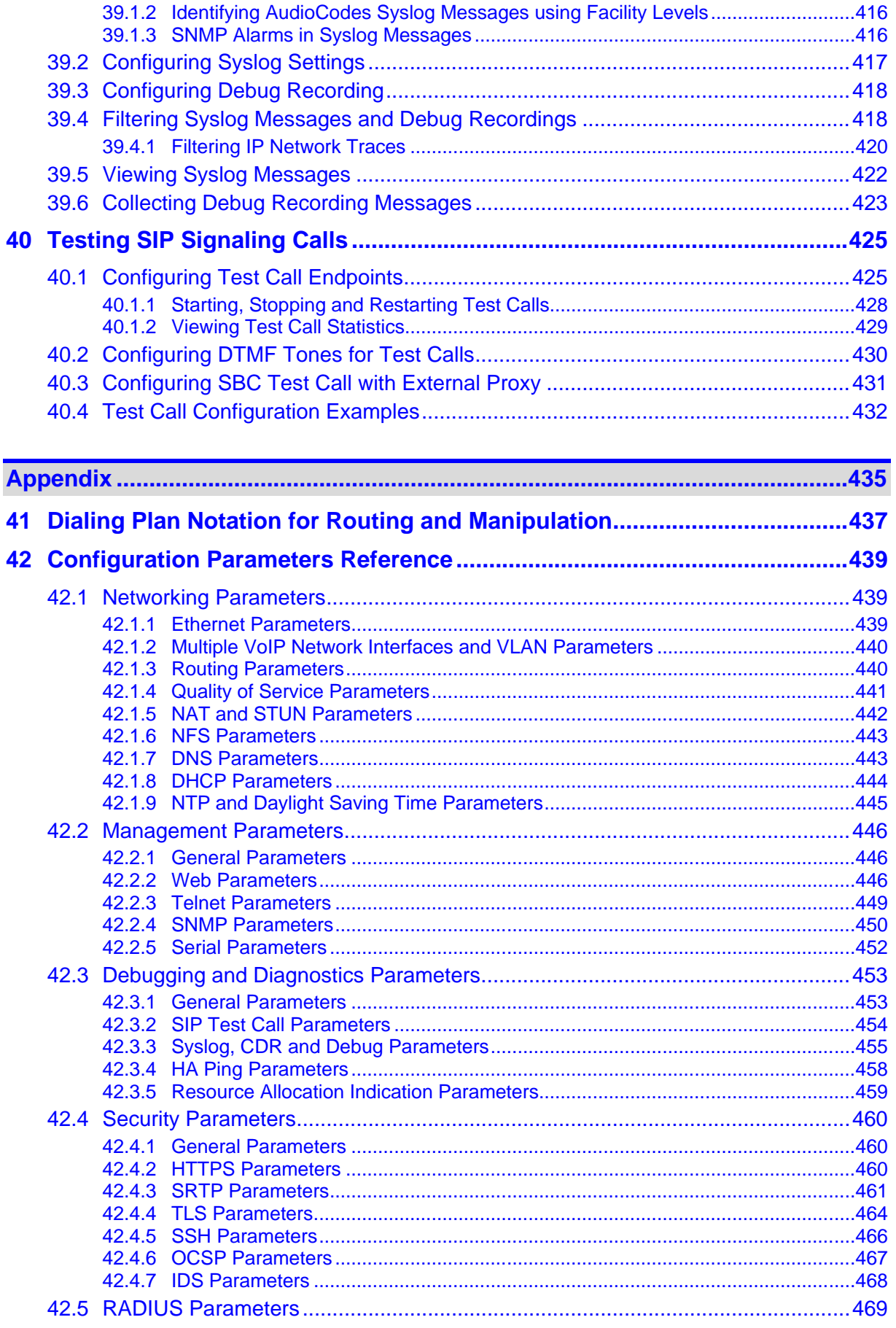

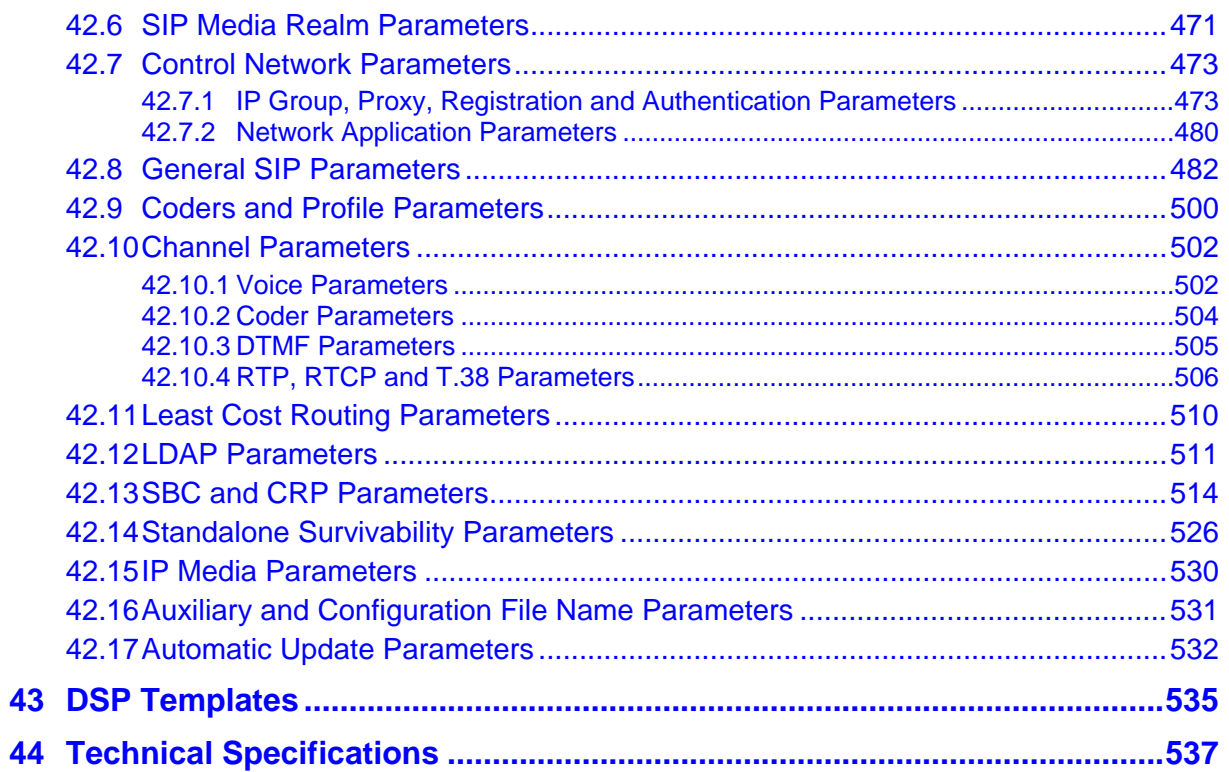

### **Notice**

This document describes the AudioCodes Mediant 2600 E-SBC.

Information contained in this document is believed to be accurate and reliable at the time of printing. However, due to ongoing product improvements and revisions, AudioCodes cannot guarantee accuracy of printed material after the Date Published nor can it accept responsibility for errors or omissions. Before consulting this document, check the corresponding Release Notes regarding feature preconditions and/or specific support in this release. In cases where there are discrepancies between this document and the Release Notes, the information in the Release Notes supersedes that in this document. Updates to this document and other documents as well as software files can be downloaded by registered customers at [http://www.audiocodes.com/downloads.](http://www.audiocodes.com/downloads)

**© Copyright 2013 AudioCodes Ltd. All rights reserved.**

This document is subject to change without notice.

Date Published: March-03-2014

### **Trademarks**

AudioCodes, AC, AudioCoded, Ardito, CTI2, CTI², CTI Squared, HD VoIP, HD VoIP Sounds Better, InTouch, IPmedia, Mediant, MediaPack, NetCoder, Netrake, Nuera, Open Solutions Network, OSN, Stretto, TrunkPack, VMAS, VoicePacketizer, VoIPerfect, VoIPerfectHD, What's Inside Matters, Your Gateway To VoIP and 3GX are trademarks or registered trademarks of AudioCodes Limited. All other products or trademarks are property of their respective owners. Product specifications are subject to change without notice.

### **WEEE EU Directive**

Pursuant to the WEEE EU Directive, electronic and electrical waste must not be disposed of with unsorted waste. Please contact your local recycling authority for disposal of this product.

### **Customer Support**

Customer technical support and services are provided by AudioCodes or by an authorized AudioCodes Service Partner. For more information on how to buy technical support for AudioCodes products and for contact information, please visit our Web site at [www.audiocodes.com/support.](http://www.audiocodes.com/support)

### **Abbreviations and Terminology**

Each abbreviation, unless widely used, is spelled out in full when first used.

Throughout this manual, unless otherwise specified, the term *device* refers to the Mediant 2600 E-SBC.

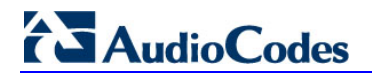

## **Related Documentation**

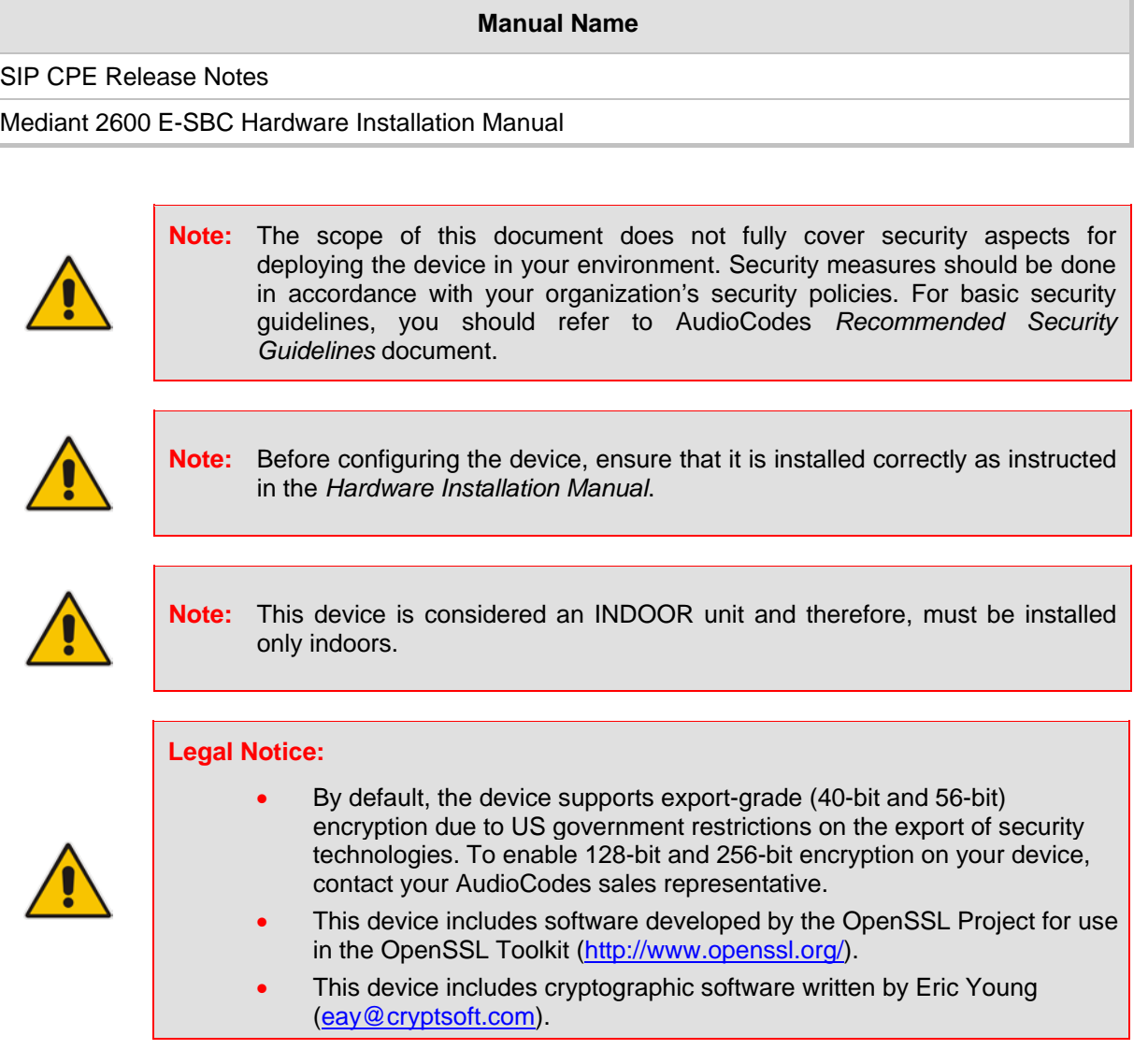

### **Documentation Feedback**

AudioCodes continually strives to produce high quality documentation. If you have any comments (suggestions or errors) regarding this document, please fill out the Documentation Feedback form on our Web site at [http://www.audiocodes.com/downloads.](http://www.audiocodes.com/downloads)

# <span id="page-14-0"></span>**1 Overview**

AudioCodes' Mediant 2600 Enterprise Session Border Controller (E-SBC), hereafter referred to as *device,* is a member of AudioCodes family of E-SBC products, enabling connectivity and security between small medium businesses (SMB) and service providers' VoIP networks. The device is a fully featured enterprise-class SBC provides a secured voice network deployment based on a Back-to-Back User Agent (B2BUA) implementation. The SBC functionality provides perimeter defense for protecting the enterprise from malicious VoIP attacks; mediation for allowing the connection of any IP PBX to any service provider; and service assurance for service quality and manageability.

The device also offers call "survivability" solutions using its Stand Alone Survivability (SAS) or Cloud Resilience Package applications, ensuring service continuity to enterprises served by a centralized SIP-based IP-Centrex server or branch offices of distributed enterprises. Call survivability enables internal office communication between SIP clients in the case of disconnection from the centralized SIP IP-Centrex server or IP-PBX.

The device is a single full-height (FH) AMC module running the session border controller application, consisting of the following:

- 1.25 GHz multi-core CPU
- Eight Ethernet 10/100/1000Base-T ports, grouped into pairs where one port is active while the other is standby (1+1), auto-negotiation, half- and full-duplex modes, and straight-through and crossover cable detection
- 1+1 power load-sharing and redundancy by providing two Power Supply modules
- 1+1 High Availability by deploying two Mediant 2600 devices, each connected to a different network (in the same subnet). In case of a network failure in one network, a switch over of traffic to the standby Mediant 2600 occurs.

The device supports an optional Media Processing Module (MPM), providing resources for additional IP-to-IP transcoding sessions.

The device allows full management through its HTTP/S-based embedded Web server. This user-friendly Web interface allows remote configuration using any standard Web browser (such as Microsoft™ Internet Explorer™). The device can also be managed through AudioCodes Element Management System (EMS), and SNMP v2/v3.

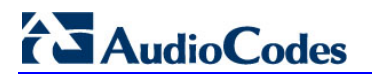

**Reader's Notes**

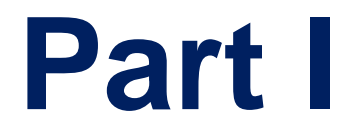

# <span id="page-16-0"></span>**Getting Started with Initial Connectivity**

# <span id="page-18-0"></span>**2 Assigning the OAMP IP Address**

The device is shipped with a factory default IP address for its operations, administration, maintenance, and provisioning (OAMP) interface, as shown in the table below:

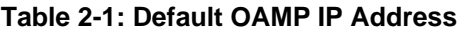

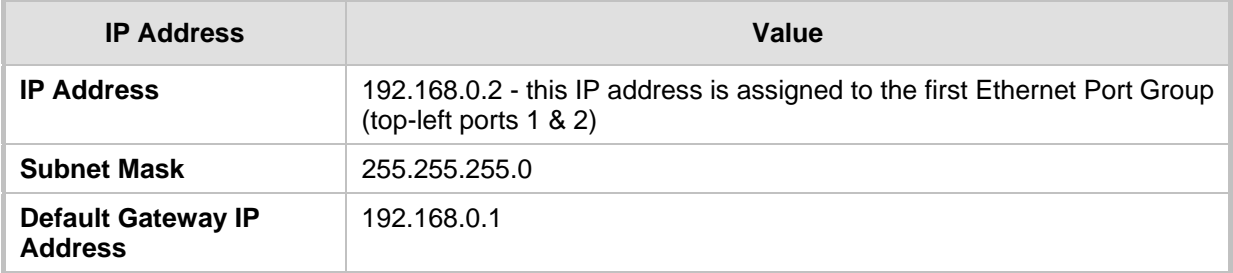

The default IP address can be used for initially accessing the device, using any of its management tools (i.e., embedded Web server, EMS, or Telnet). Once accessed, you can change this default IP address to correspond with your networking scheme in which the device is deployed. After changing the IP address, you can re-access the device with this new IP address and start configuring and managing the device as desired.

This section describes the different methods for changing the device's default IP address to suit your networking environment:

- **Embedded command line interface (CLI) see 'CLI' on page [21](#page-20-0)**
- Embedded HTTP/S-based Web server see 'Web Interface' on page [19](#page-18-1)

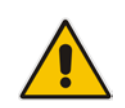

**Note:** If you are implementing the High Availability feature, see also 'HA Overview' on page [341](#page-340-0) for initial setup.

# <span id="page-18-1"></span>**2.1 Web Interface**

The procedure below describes how to assign a new OAMP IP address using the Web interface.

- **To assign an IP address using the Web interface:**
- **1.** Disconnect the network cables (if connected) from the device.
- **2.** Connect the first Ethernet Port Group (top-left ports 1 and 2) located on the front panel directly to the network interface of your computer, using a straight-through Ethernet cable.

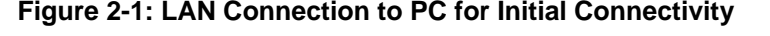

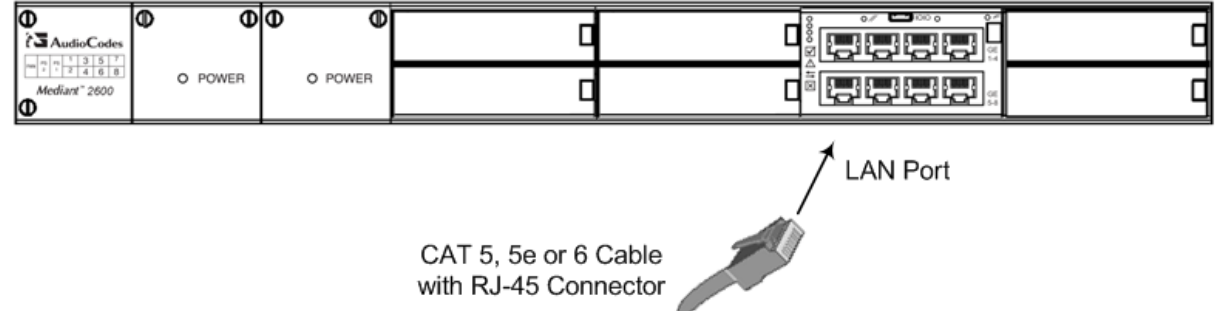

- **3.** Change the IP address and subnet mask of your computer to correspond with the default IP address and subnet mask of the device.
- **4.** Access the Web interface:
	- **a.** On your computer, start a Web browser and in the URL address field, enter the default IP address of the device; the Web interface's Login screen appears:

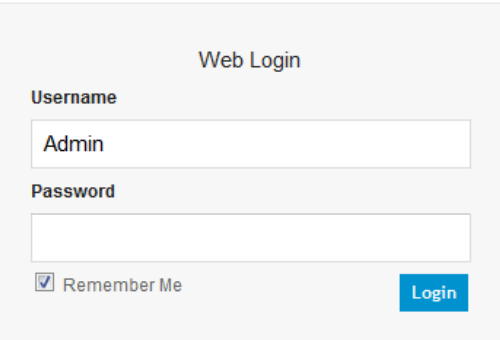

#### **Figure 2-2: Web Login Screen**

- **b.** In the 'Username' and 'Password' fields, enter the default login user name ("Admin" - case-sensitive) and password ("Admin" - case-sensitive), and then click **Login**; the device's Web interface is accessed.
- **5.** Open the Physical Ports Settings page (Configuration tab > VoIP menu > Network submenu > Physical Ports Settings) and then modify the device's physical Ethernet port-pair (group) that you want to later assign to the OAMP interface. For more information, see Configuring Physical Ethernet Ports on page [95.](#page-94-1)
- **6.** Change the default IP address to one that corresponds with your network:
	- **a.** Open the Multiple Interface Table page (**Configuration** tab > **VoIP** menu > **Network** submenu > **IP Settings**).

#### **Figure 2-3: Multiple Interface Table**

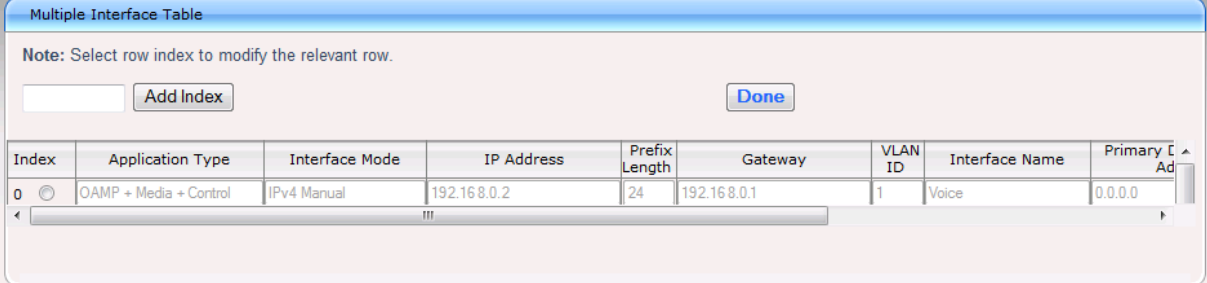

- **b.** Select the 'Index' radio button corresponding to the "OAMP + Media + Control" application type, and then click **Edit**.
- **c.** Change the IP address, subnet mask, and Default Gateway IP address to correspond with your network IP addressing scheme.
- **d.** From the 'Underlying Interface' drop-down list, select the physical Ethernet portpair group that you want to assign to the interface.
- **e.** Click **Apply**, and then click **Done** to validate your settings.
- **7.** Save your settings to the flash memory with a device reset (see Resetting the Device on page [359\)](#page-358-1).
- **8.** Disconnect the computer from the device and then reconnect the device to your network.

# <span id="page-20-0"></span>**2.2 CLI**

The procedure below describes how to assign the OAMP IP address, using CLI.

- **To assign the OAMP IP address using CLI:**
- **1.** Connect the RS-232 port of the device to the serial communication port on your computer. For more information, refer to the *Hardware Installation Manual*.

#### **Figure 2-4: Connecting the Serial Interface**

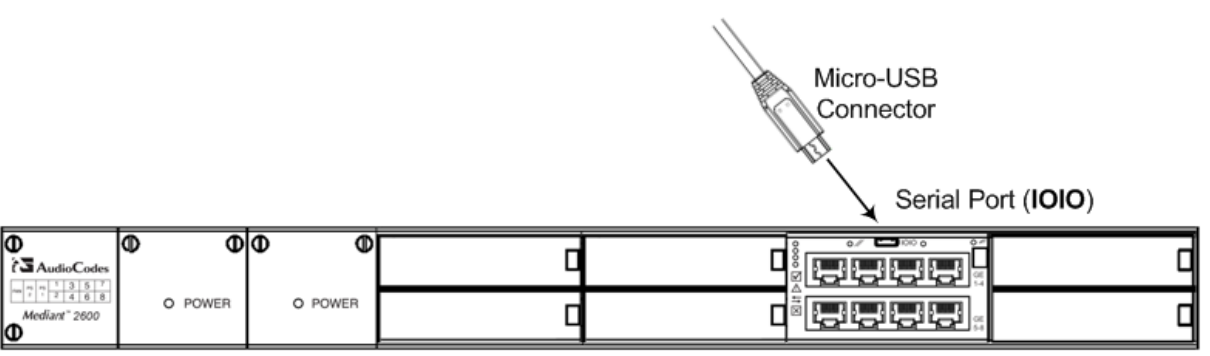

**2.** Establish serial communication with the device using a terminal emulator program (such as HyperTerminal) with the following communication port settings:

- Baud Rate: 115,200 bps
- Data Bits: 8
- Parity: None
- Stop Bits: 1
- Flow Control: None
- **3.** At the CLI prompt, type the username (default is "Admin" case sensitive), and then press Enter:

Username: Admin

**4.** At the prompt, type the password (default is "Admin" - case sensitive), and then press Enter:

Password: Admin

- **5.** At the prompt, type the following, and then press Enter: enable
- **6.** At the prompt, type the password again, and then press Enter:

Password: Admin

**7.** At the prompt, type the following command to access the VoIP interface, and then press Enter:

# configure voip

**8.** At the prompt, type the following command to access the Multiple Interface table, and then press Enter:

(config-voip)# interface network-if 0

**9.** At the prompt, type the following command to set the IP address, and then press Enter:

(network-if-0)# set ip <IP address>

**10.** At the prompt, type the following command to set the prefix length, and then press Enter:

(network-if-0)# set prefix-length <prefix length, e.g.,  $16$ >

**11.** At the prompt, type the following command to set the Default Gateway, and then press Enter:

(network-if-0)# set gateway <IP address>

**12.** At the prompt, type the following command to exit the Multiple Interface table, and then press Enter:

(network-if-0)# exit

**13.** At the prompt, type the following command to exit the VoIP interface, and then press Enter:

(config-voip)# exit

**14.** At the prompt, type the following command to save your changes and to reset the device, and then press Enter:

# reload now

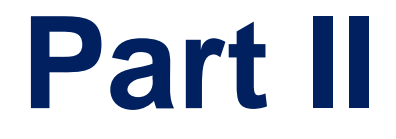

# <span id="page-22-0"></span>**Management Tools**

# <span id="page-24-0"></span>**3 Introduction**

This part provides an overview of the various management tools that can be used to configure the device. It also provides step-by-step procedures on how to configure the management settings.

The following management tools can be used to configure the device:

- Embedded HTTP/S-based Web server see 'Web-based Management' on page [27](#page-26-0)
- Command Line Interface (CLI) see 'CLI-Based Management' on page [63](#page-62-0)
- AudioCodes Element Management System see EMS-Based Management on page [77](#page-76-0)
- Simple Network Management Protocol (SNMP) browser software see 'SNMP-Based Management' on pag[e 71](#page-70-0)
- Configuration *ini* file see 'INI File-Based Management' on page [79](#page-78-0)

#### **Notes:**

- 
- Some configuration settings can only be done using a specific management tool. For example, some configuration can only be done using the Configuration ini file method.
- Throughout this manual, where a parameter is mentioned, its corresponding Web and ini file parameter is mentioned. The ini file parameters are enclosed in square brackets [...].
- For a list and description of all the configuration parameters, see 'Configuration Parameters Reference' on page [439.](#page-438-0)

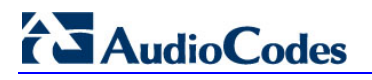

**Reader's Notes**

# <span id="page-26-0"></span>**4 Web-Based Management**

The device provides an embedded Web server (hereafter referred to as *Web interface*), supporting fault management, configuration, accounting, performance, and security (FCAPS), including the following:

- **Full configuration**
- Software and configuration upgrades
- **Loading auxiliary files, for example, the Call Progress Tones file**
- Real-time, online monitoring of the device, including display of alarms and their severity
- Performance monitoring of voice calls and various traffic parameters

The Web interface provides a user-friendly, graphical user interface (GUI), which can be accessed using any standard Web browser (e.g., Microsoft™ Internet Explorer).

Access to the Web interface is controlled by various security mechanisms such as login user name and password, read-write privileges, and limiting access to specific IP addresses.

#### **Notes:**

- The Web interface allows you to configure most of the device's settings. However, additional configuration parameters may exist that are not available in the Web interface and which can only be configured using other management tools.
- Some Web interface pages and/or parameters are available only for certain hardware configurations or software features. The software features are determined by the installed Software License Key (see 'Software License Key' on page [372\)](#page-371-0).

# <span id="page-26-1"></span>**4.1 Getting Acquainted with the Web Interface**

This section provides a description of the Web interface.

### <span id="page-26-2"></span>**4.1.1 Computer Requirements**

The client computer requires the following to work with the Web interface of the device:

- A network connection to the device
- One of the following Web browsers:
	- Microsoft™ Internet Explorer™ (Version 6.0 and later)
	- Mozilla Firefox® (Versions 5 through 9.0)
- Recommended screen resolutions: 1024 x 768 pixels, or 1280 x 1024 pixels

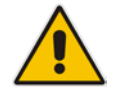

**Note:** Your Web browser must be JavaScript-enabled to access the Web interface.

## <span id="page-27-0"></span>**4.1.2 Accessing the Web Interface**

The procedure below describes how to access the Web interface.

- **To access the Web interface:**
- **1.** Open a standard Web browser (see 'Computer Requirements' on page [27\)](#page-26-2).
- **2.** In the Web browser, specify the IP address of the device (e.g., http://10.1.10.10); the Web interface's Login window appears, as shown below**:**

**Figure 4-1: Web Login Screen**

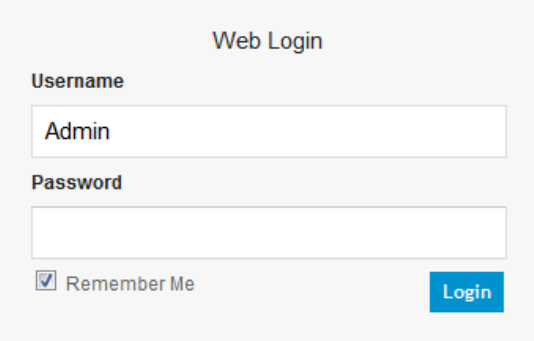

- **3.** In the 'Username' and 'Password' fields, enter the case-sensitive, user name and password respectively.
- **4.** Click **Login**; the Web interface is accessed, displaying the Home page. For a detailed description of the Home page, see 'Viewing the Home Page' on page [49.](#page-48-0)

### **Notes:**

- By default, Web access is only through the IP address of the OAMP interface. However, you can allow access from any of the device's IP network interfaces (i.e., OAMP, Control, or Media), by setting the EnableWebAccessFromAllInterfaces parameter to 1.
- The default username and password is "Admin". To change the login user name and password, see 'Configuring the Web User Accounts' on page [51.](#page-50-0)
- If you want the Web browser to remember your password, select the 'Remember Me' check box and then agree to the browser's prompt (depending on your browser) to save the password for future logins. On your next login attempt, simply press the Tab or Enter keys to auto-fill the 'Username' and 'Password' fields, and then click **Login**.

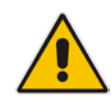

### <span id="page-28-0"></span>**4.1.3 Areas of the GUI**

The areas of the Web interface's GUI are shown in the figure below and described in the subsequent table.

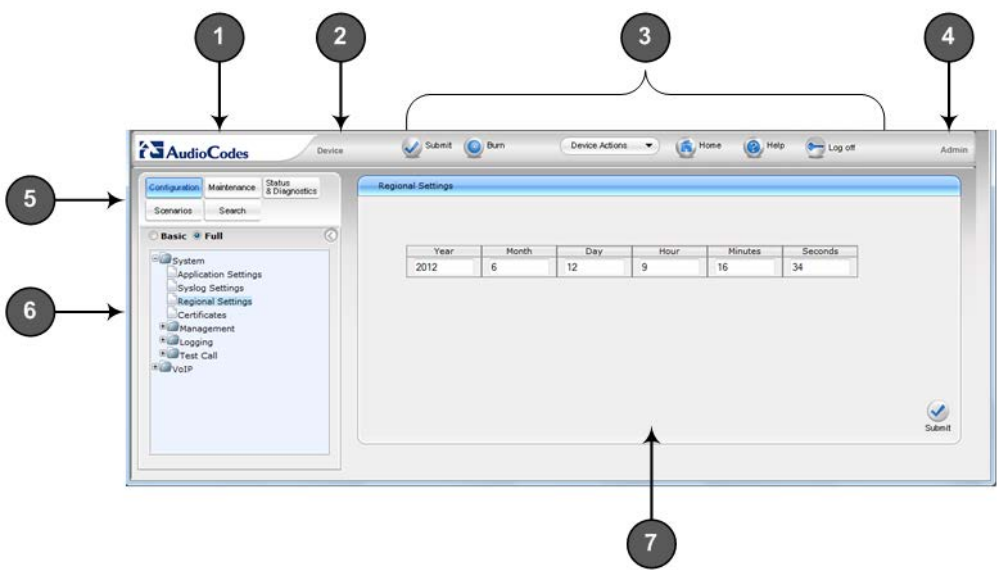

### **Figure 4-2: Main Areas of the Web Interface GUI**

**Table 4-1: Description of the Web GUI Areas**

| Item#        | <b>Description</b>                                                                                                    |  |  |
|--------------|----------------------------------------------------------------------------------------------------|--|--|
| 1            | Displays AudioCodes (corporate) logo image.                                                                                                    |  |  |
| $\mathbf{2}$ | Displays the product name.                                                                                                    |  |  |
| 3            | Toolbar, providing frequently required command buttons. For more information, see<br>'Toolbar Description' on page 30.                                                                                                    |  |  |
| 4            | Displays the username of the Web user that is currently logged in.                                                                                                    |  |  |
| 5            | Navigation bar, providing the following tabs for accessing various functionalities in<br>the Navigation tree:<br><b>Configuration, Maintenance, and Status &amp; Diagnostics tabs: Access the</b><br>configuration menus (see 'Working with Configuration Pages' on page 33)<br><b>Scenarios</b> tab: Creates configuration scenarios (see Working with Scenarios on<br>page $40$ )<br>Search tab: Enables a search engine for searching configuration parameters (see<br>п<br>'Searching for Configuration Parameters' on page 39) |  |  |
| 6            | Navigation tree, displaying a tree-like structure of elements (configuration menus,<br>Scenario steps, or search engine) pertaining to the selected tab on the Navigation<br>bar. For more information, see 'Navigation Tree' on page 31.                                                                                                    |  |  |
| 7            | Work pane, displaying the configuration page of the selected menu in the Navigation<br>tree. This is where configuration is done. For more information, see 'Working with<br>Configuration Pages' on page 33.                                                                                                    |  |  |

## <span id="page-29-0"></span>**4.1.4 Toolbar Description**

The toolbar provides frequently required command buttons, described in the table below:

**Table 4-2: Description of Toolbar Buttons**

| Icon             | <b>Button</b><br><b>Name</b>    | <b>Description</b>                                                                                                    |
|------------------|---------------------------------|----------------------------------------------------------------------------------------------------|
|                  | <b>Submit</b>                   | Applies parameter settings to the device (see 'Saving Configuration'<br>on page $362$ ).<br>Note: This icon is grayed out when not applicable to the currently<br>opened page.                                                                                                    |
|                  | <b>Burn</b>                     | Saves parameter settings to flash memory (see 'Saving<br>Configuration' on page 362).                                                                                                    |
| Device Actions ▼ | <b>Device</b><br><b>Actions</b> | Opens a drop-down list with frequently needed commands:<br>Load Configuration File: Opens the Configuration File page for<br>a.<br>loading an ini file to the device (see 'Backing Up and Loading<br>Configuration File' on page 380).<br>Save Configuration File: Opens the Configuration File page for<br>×,<br>saving the <i>ini</i> file to a folder on a computer (see 'Backing Up and<br>Loading Configuration File' on page 380).<br>Reset: Opens the Maintenance Actions page for performing<br>п<br>various maintenance procedures such as resetting the device<br>(see 'Resetting the Device' on page 359).<br>Software Upgrade Wizard: starts the Software Upgrade wizard<br>Ē.<br>for upgrading the device's software (see 'Software Upgrade<br>Wizard' on page 376).<br>Switch Over: Opens the High Availability Maintenance page for<br>×,<br>switching between Active and Redundant blades (see High<br>Availability Maintenance on page 363).<br>Reset Redundant: Opens the High Availability Maintenance page<br>a,<br>for resetting the Redundant blade (see High Availability<br>Maintenance on page 363). |
|                  | Home                            | Opens the Home page (see 'Viewing the Home Page' on page 49).                                                                                                    |
|                  | Help                            | Opens the Online Help topic of the currently opened configuration<br>page (see 'Getting Help' on page 48).                                                                                                    |
|                  | Log off                         | Logs off a session with the Web interface (see 'Logging Off the Web<br>Interface' on page 48).                                                                                                    |

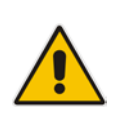

**Note:** If you modify a parameter that takes effect only after a device reset, after you click the **Submit** button in the configuration page, the toolbar displays "Reset", as shown in the figure below. This is a reminder that you need to later save your settings to flash memory and reset the device.

**Figure 4-3: "Reset" Displayed on Toolbar**

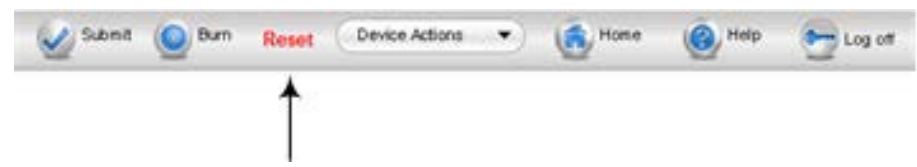

## <span id="page-30-0"></span>**4.1.5 Navigation Tree**

The Navigation tree is located in the Navigation pane and displays a tree-like structure of menus pertaining to the selected tab on the Navigation bar. You can drill-down to the required page item level to open its corresponding page in the Work pane.

The terminology used throughout this manual for referring to the hierarchical structure of the tree is as follows:

- *Menu*: first level (highest level)
- **Submenu: second level contained within a menu**
- **Page item: last level (lowest level in a menu) contained within a menu or submenu**

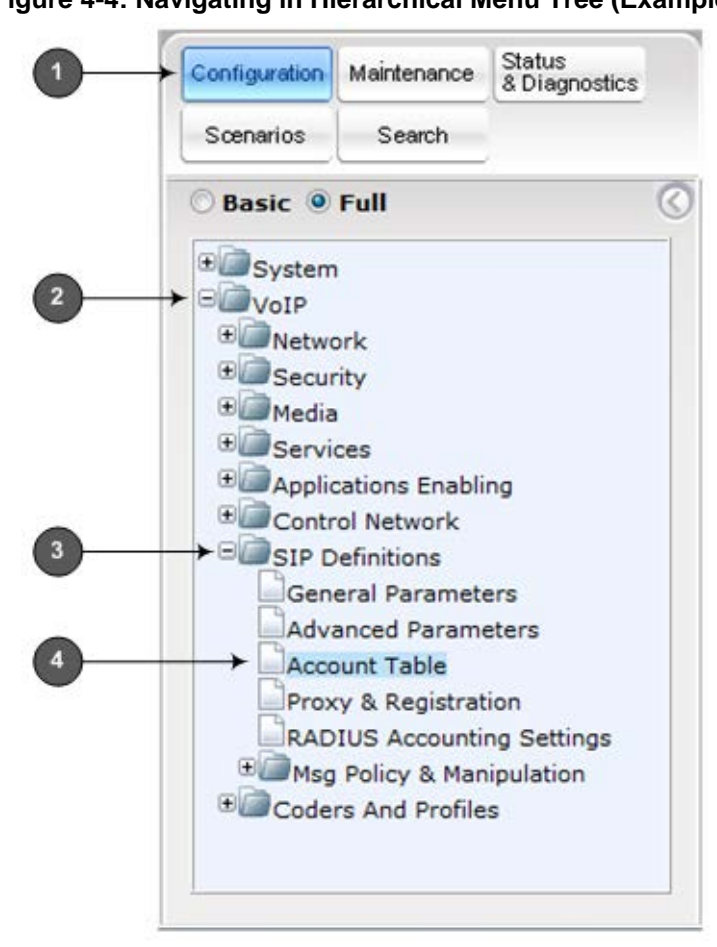

### **Figure 4-4: Navigating in Hierarchical Menu Tree (Example)**

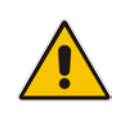

**Note:** The figure above is used only as an example. The displayed menus depend on supported features based on the Software License Key installed on your device.

### <span id="page-30-1"></span>**4.1.5.1 Displaying Navigation Tree in Basic and Full View**

You can view an expanded or reduced display of the Navigation tree. This affects the number of displayed menus and submenus in the tree. The expanded (*Full*) view displays all the menus pertaining to the selected configuration tab; the reduced (*Basic*) view displays only commonly used menus. This is relevant when using the configuration tabs

(i.e., **Configuration**, **Maintenance**, and **Status & Diagnostics**) on the Navigation bar. The advantage of the Basic view is that it prevents "cluttering" of the Navigation tree with menus that may not be required.

- **To toggle between Full and Basic view:**
- To display a reduced menu tree, select the **Basic** option (default).
- To display all the menus and submenus in the Navigation tree, select the **Full** option.

#### **Figure 4-5: Basic and Full View Options**

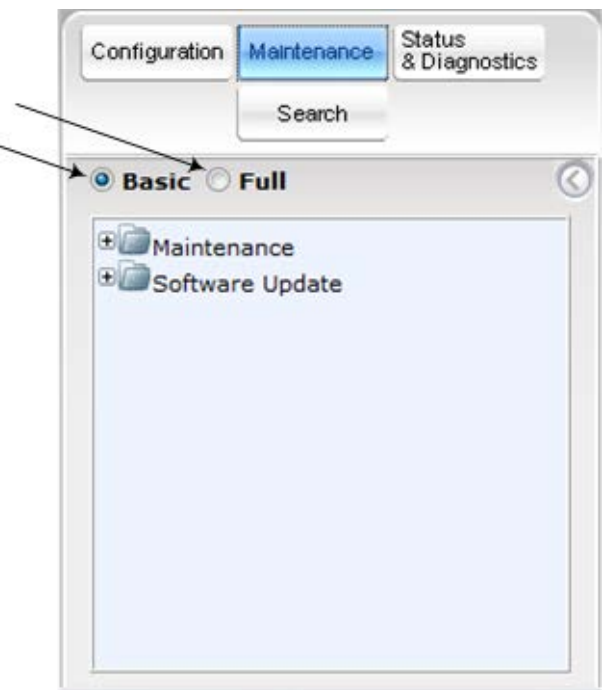

**Notes:**

- After you reset the device, the Web GUI is displayed in Basic view.
- When in Scenario mode (see Scenarios on page [40\)](#page-39-0), the Navigation tree is displayed in Full view.

### <span id="page-31-0"></span>**4.1.5.2 Showing / Hiding the Navigation Pane**

You can hide the Navigation pane to provide more space for elements displayed in the Work pane. This is especially useful when the Work pane displays a wide table. The arrow button located below the Navigation bar is used to hide and show the pane.

- **To hide and show the Navigation pane:**
- **To hide the Navigation pane:** Click the left-pointing arrow **C**; the pane is hidden and the button is replaced by the right-pointing arrow button.

**To show the Navigation pane:** Click the right-pointing arrow **the pane is** displayed and the button is replaced by the left-pointing arrow button.

**Figure 4-6: Show and Hide Button (Navigation Pane in Hide View)**

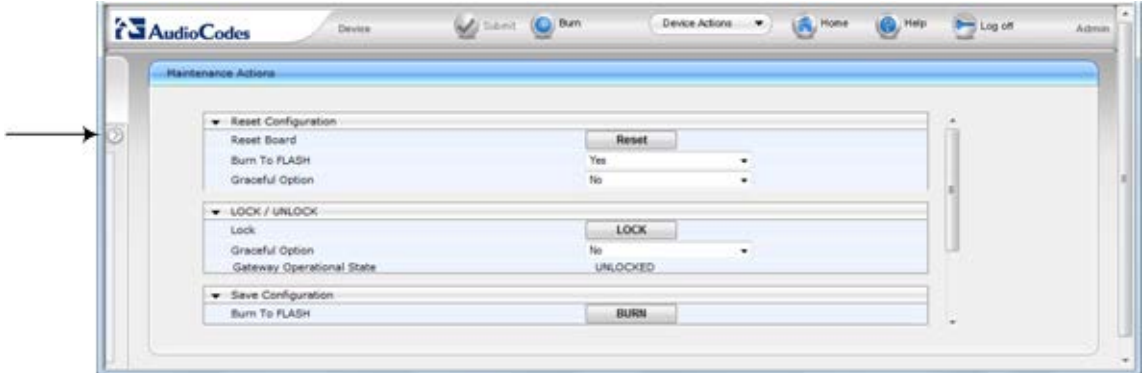

### <span id="page-32-0"></span>**4.1.6 Working with Configuration Pages**

The configuration pages contain the parameters for configuring the device and are displayed in the Work pane.

### <span id="page-32-1"></span>**4.1.6.1 Accessing Pages**

The configuration pages are accessed by clicking the required page item in the Navigation tree.

#### **To open a configuration page:**

- **1.** On the Navigation bar, click the required tab (**Configuration**, **Maintenance**, or **Status & Diagnostics**); the menus pertaining to the selected tab appear in the Navigation tree.
- **2.** Navigate to the required page item, by performing the following:
	- Drill-down using the **plus** sign to expand the menu and submenus.
	- **Drill-up using the minus □ sign to collapse the menu and submenus.**
- **3.** Click the required page item; the page opens in the Work pane.

You can also access previously opened pages by clicking the Web browser's **Back** button until you have reached the required page. This is useful if you want to view pages in which you have performed configurations in the current Web session.

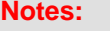

- You can also access certain pages from the **Device Actions** button located on the toolbar (see 'Toolbar Description' on page [30\)](#page-29-0).
- To view all the menus in the Navigation tree, ensure that the Navigation tree is in Full view (see 'Displaying Navigation Tree in Basic and Full View' on page [31\)](#page-30-1).
- To get Online Help for the currently displayed page, see 'Getting Help' on page [48.](#page-47-0)
- Certain pages may not be accessible or may be read-only, depending on the access level of your Web user account (see 'Configuring Web User Accounts' on page [51\)](#page-50-0). If a page is read-only, "Read-Only Mode" is displayed at the bottom of the page.

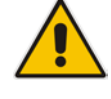

### <span id="page-33-0"></span>**4.1.6.2 Viewing Parameters**

Some pages allow you to view a reduced or expanded display of parameters. The Web interface provides two methods for displaying page parameters:

- **Displaying "basic" and "advanced" parameters see 'Displaying Basic and Advanced** Parameters' on page [34](#page-33-1)
- Displaying parameter groups see 'Showing / Hiding Parameter Groups' on page [35](#page-34-1)

### <span id="page-33-1"></span>**4.1.6.2.1 Displaying Basic and Advanced Parameters**

Some pages provide a toggle button that allows you to show and hide parameters that typically are used only in certain deployments. This button is located on the top-right corner of the page and has two display states:

- **Advanced Parameter List** button with down-pointing arrow: click this button to display all parameters.
- **Basic Parameter List** button with up-pointing arrow: click this button to show only common (*basic*) parameters.

The figure below shows an example of a page displaying basic parameters only. If you click the **Advanced Parameter List** button (shown below), the page will also display the advanced parameters.

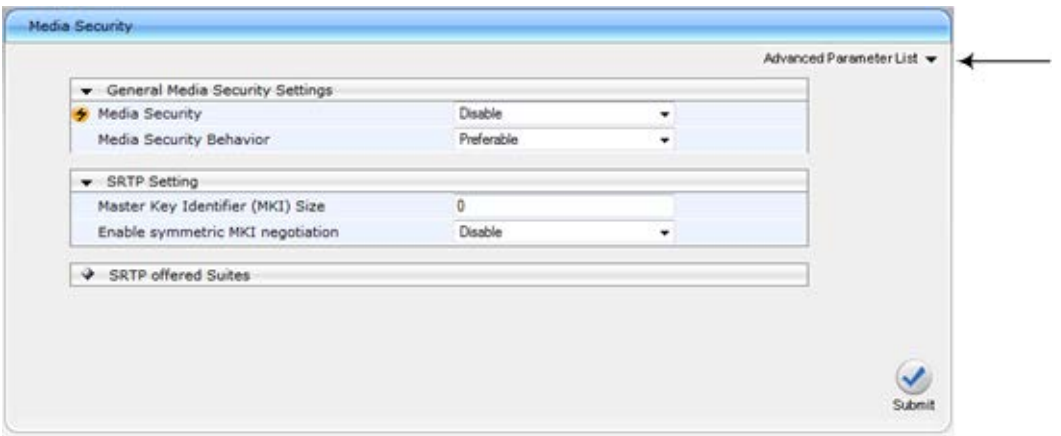

#### **Figure 4-7: Toggling between Basic and Advanced View**

#### **Notes:**

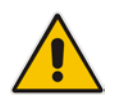

- When the Navigation tree is in Full mode (see 'Navigation Tree' on page [31\)](#page-30-0), configuration pages display all their parameters.
	- If a page contains only basic parameters, the **Basic Parameter List** button is not displayed.
- If you reset the device, the Web pages display only the basic parameters.
- The basic parameters are displayed in a dark blue background.

### <span id="page-34-1"></span>**4.1.6.2.2 Showing / Hiding Parameter Groups**

Some pages provide groups of parameters, which can be hidden or shown. To toggle between hiding and showing a group, simply click the group title button that appears above each group. The button appears with a down-pointing or up-pointing arrow, indicating that it can be collapsed or expanded when clicked, respectively.

#### **Figure 4-8: Expanding and Collapsing Parameter Groups**

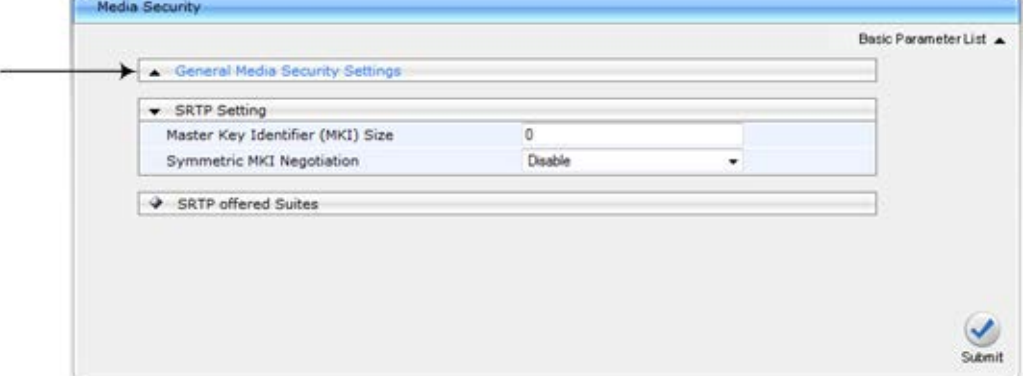

### <span id="page-34-0"></span>**4.1.6.3 Modifying and Saving Parameters**

When you modify a parameter value on a page, the **Edit 4** symbol appears to the right of the parameter. This indicates that the parameter has been modified, but has yet to be applied (submitted). After you apply your modifications, the  $\blacktriangle$  symbol disappears.

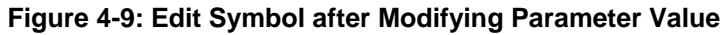

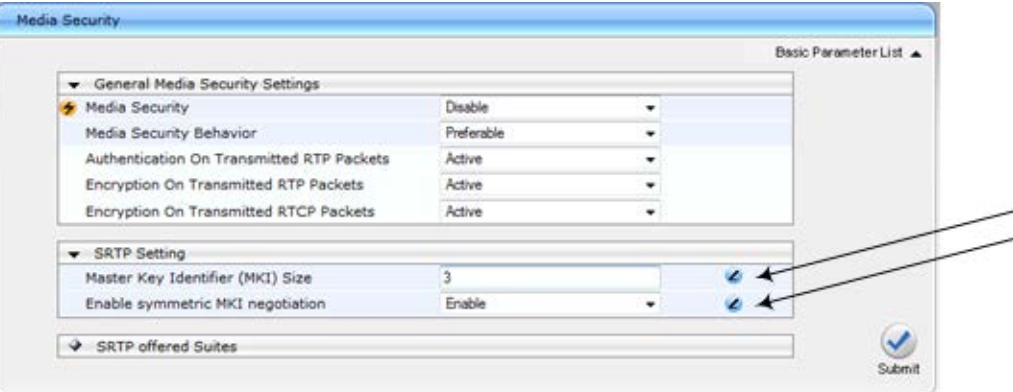

- **To save configuration changes on a page to the device's volatile memory (RAM), do one of the following:**
- **D** On the toolbar, click the **Submit** button.
	-
- **At the bottom of the page, click the Submit** button.

When you click **Submit**, modifications to parameters with on-the-fly capabilities are immediately applied to the device and take effect. Parameters displayed on the page with the lightning  $\bullet$  symbol take effect only after a device reset. For resetting the device, see 'Resetting the Device' on page [359.](#page-358-1)

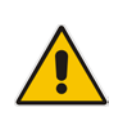

**Note:** Parameters saved to the volatile memory (by clicking **Submit**), revert to their previous settings after a hardware or software reset, or if the device is powered down. Therefore, to ensure parameter changes (whether on-the-fly or not) are retained, save ('burn') them to the device's non-volatile memory, i.e., flash (see 'Saving Configuration' on page [362\)](#page-361-0).

If you enter an invalid parameter value (e.g., not in the range of permitted values) and then click **Submit**, a message box appears notifying you of the invalid value. In addition, the parameter value reverts to its previous value and is highlighted in red, as shown in the figure below:

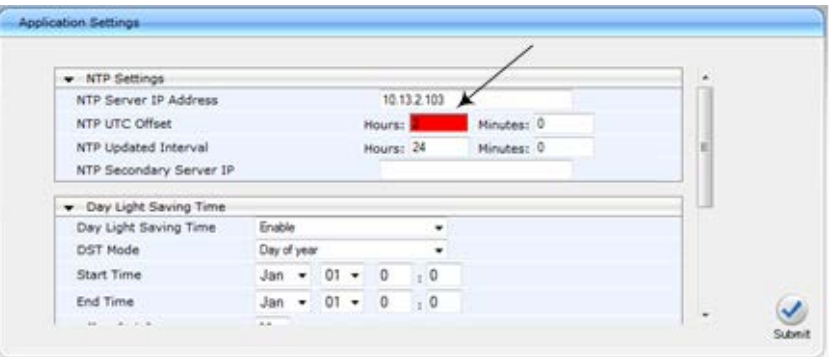

### **Figure 4-10: Value Reverts to Previous Valid Value**

### <span id="page-35-0"></span>**4.1.6.4 Working with Tables**

This section describes how to work with configuration tables, which are provided in basic or enhanced design, depending on the configuration page.

### **4.1.6.4.1 Basic Design Tables**

A few of the tables in the Web interface are in basic design format. The figure below displays a typical table in the basic design format and the subsequent table describes its command buttons.

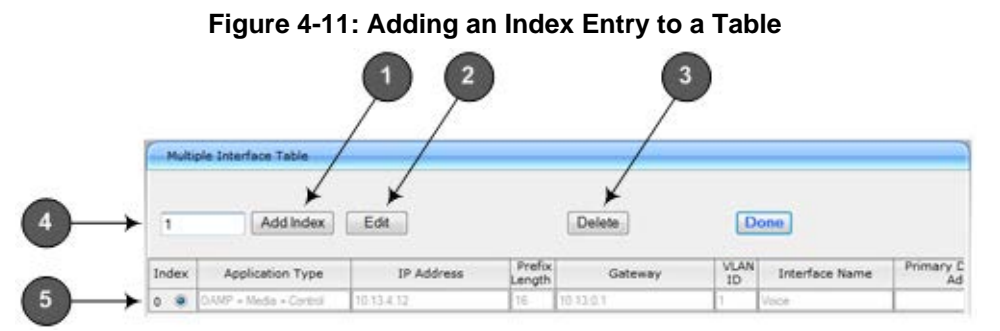

#### **Table 4-3: Basic Table Design Description**

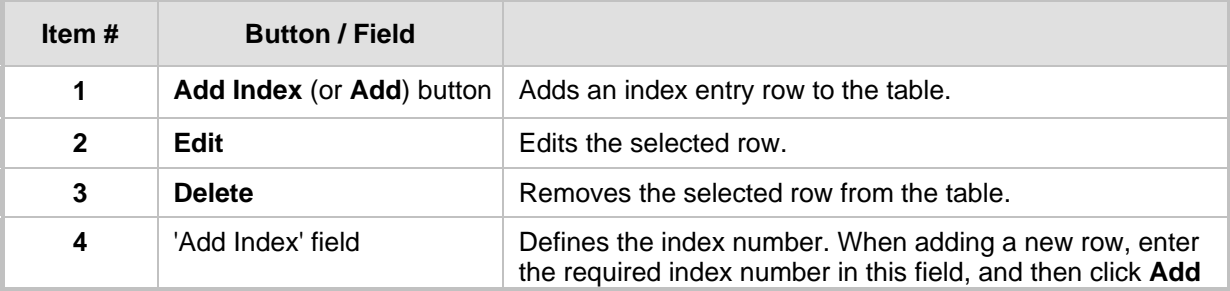
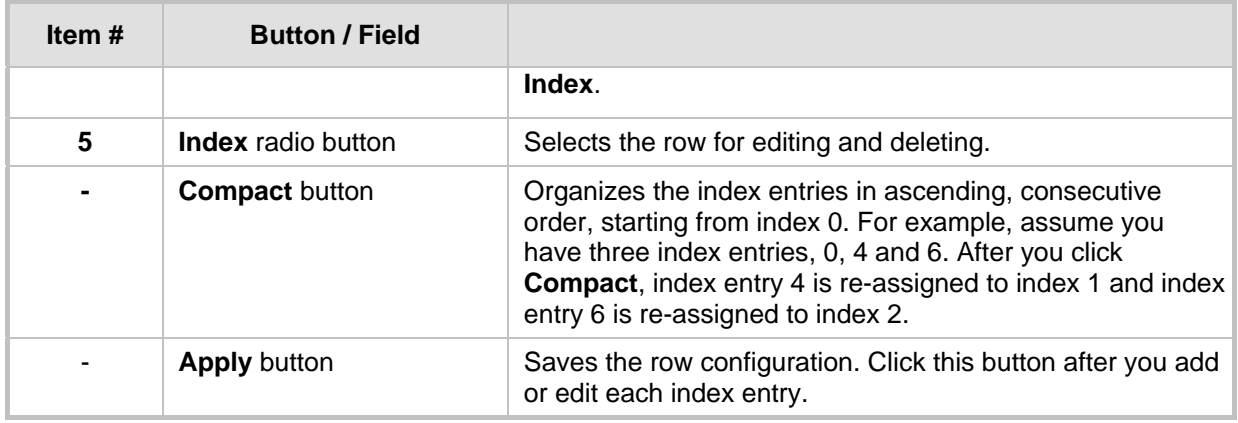

### **4.1.6.4.2 Enhanced Design Tables**

Most of the tables in the Web interface are designed in the enhanced table format. The figure below displays a typical table in the enhanced design format and the subsequent table describes its command buttons and areas.

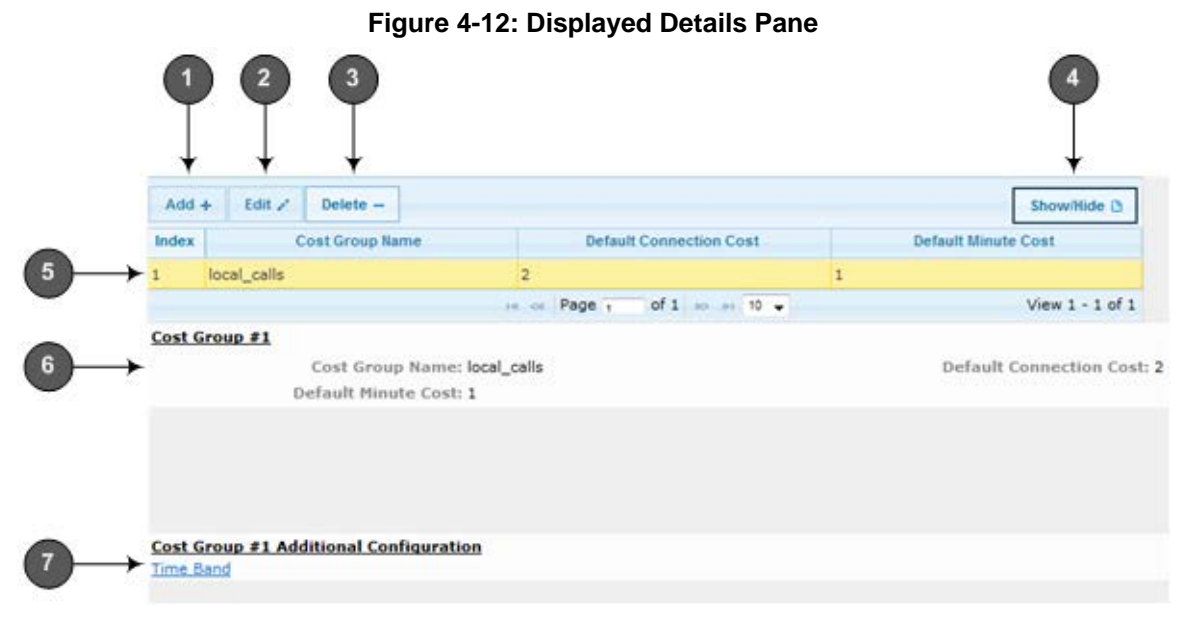

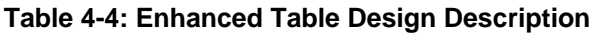

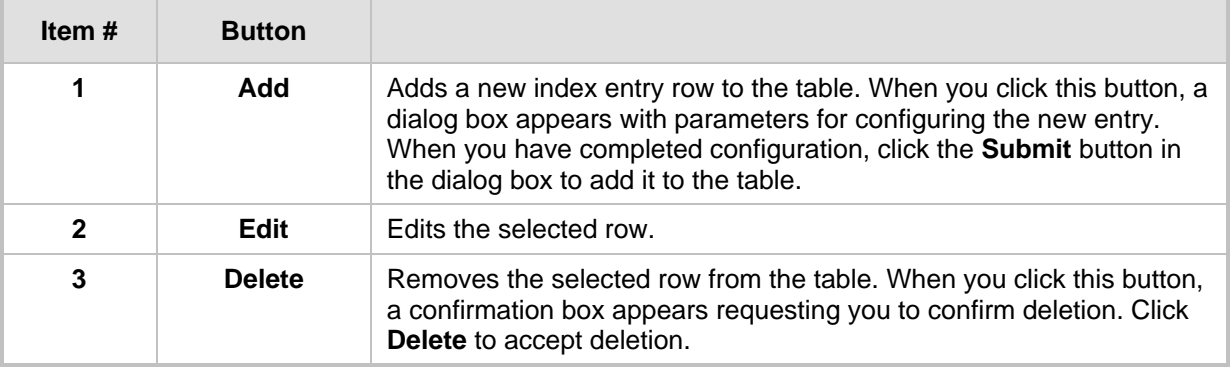

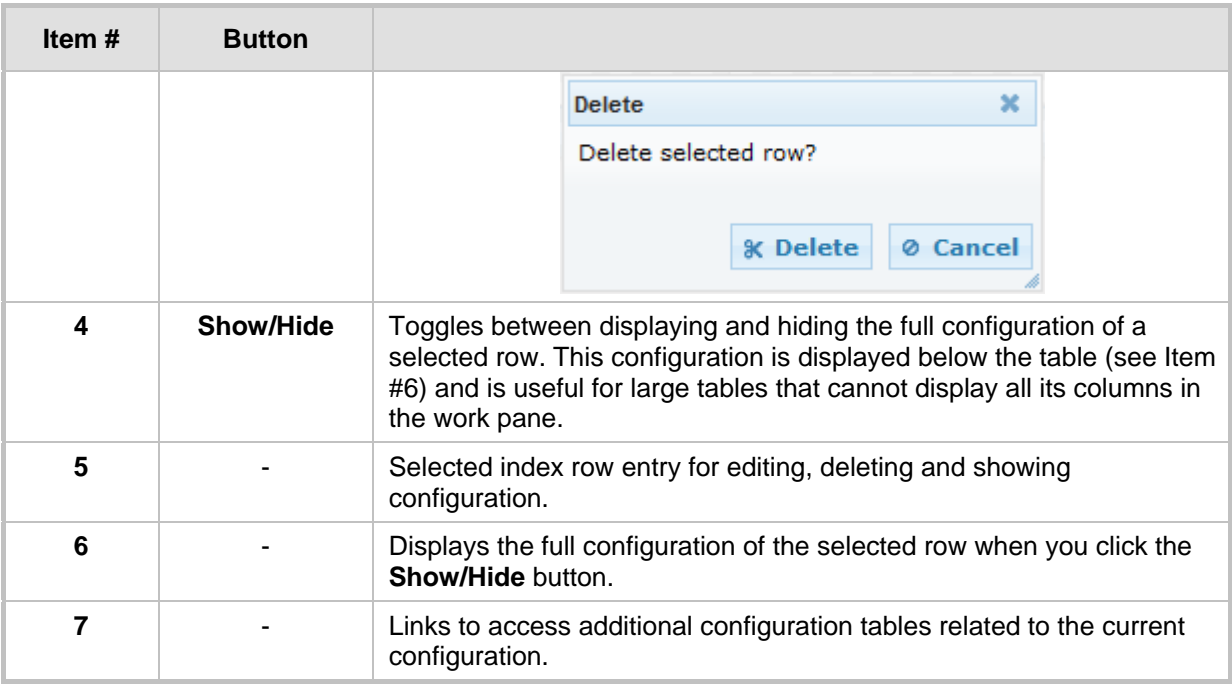

If the configuration of an entry row is invalid, the index of the row is highlighted in red, as shown below:

#### **Figure 4-13: Invalid Configuration with Index Highlighted in Red**

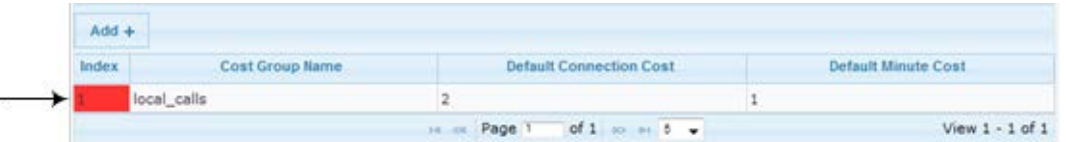

The table also enables you to define the number of rows to display on the page and to navigate between pages displaying multiple rows. This is done using the page navigation area located below the table, as shown in the figure below:

#### **Figure 4-14: Viewing Table Rows per Page**

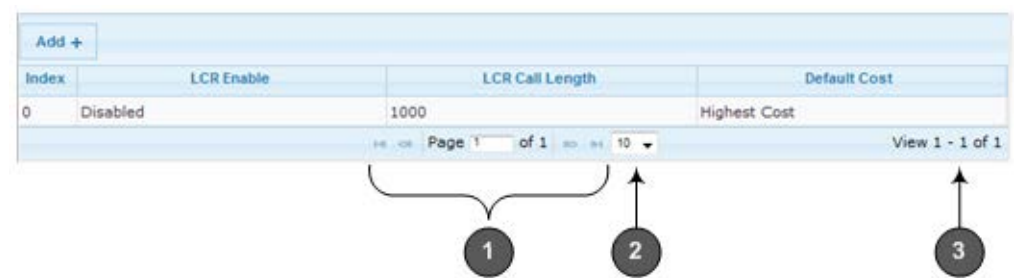

**Table 4-5: Row Display and Page Navigation**

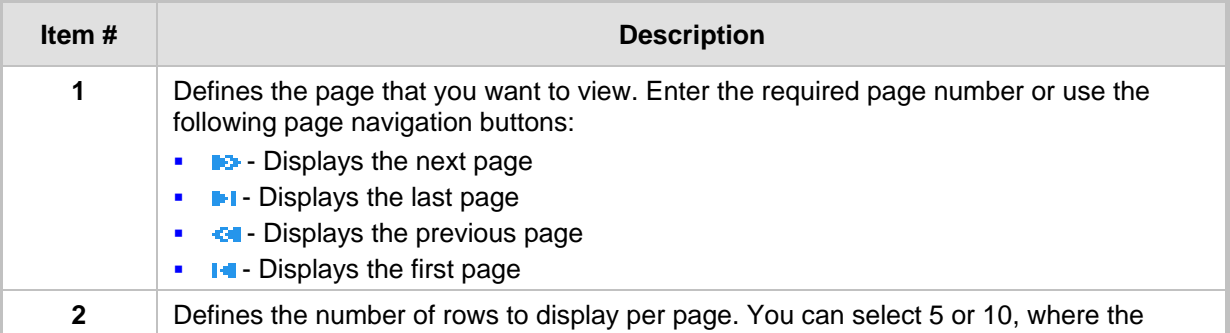

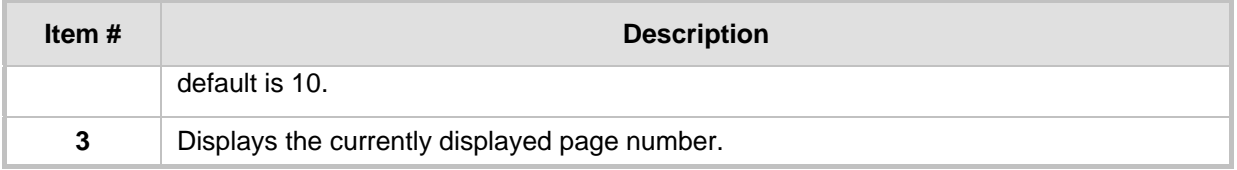

## **4.1.7 Searching for Configuration Parameters**

You can locate the exact Web page on which a specific parameter appears, by using the device's Search feature. The Web parameter's corresponding *ini* file parameter name is used as the search key. The search key can include the full parameter name (e.g., "EnableIPSec") or a substring of it (e.g., "sec"). If you search for a substring, all parameters containing the specified substring in their names are listed in the search result.

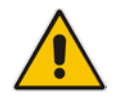

**Note:** If an *ini* file parameter is not configurable in the Web interface, the search fails.

#### **To search for a parameter:**

- **1.** On the Navigation bar, click the **Search** tab; the Search engine appears in the Navigation pane.
- **2.** In the field alongside the **Search** button, enter the parameter name or a substring of the name for which you want to search. If you have done a previous search for such a parameter, instead of entering the required string, you can use the 'Search History' drop-down list to select the string saved from a previous search.
- **3.** Click **Search**; a list of found parameters based on your search key appears in the Navigation pane. Each searched result displays the following:
	- *ini* file parameter name
	- Link (in green) to the Web page on which the parameter appears
	- Brief description of the parameter
	- Menu navigation path to the Web page on which the parameter appears

**4.** In the searched list, click the required parameter (green link) to open the page on which the parameter appears; the relevant page opens in the Work pane and the searched parameter is highlighted in the page for easy identification, as shown in the figure below:

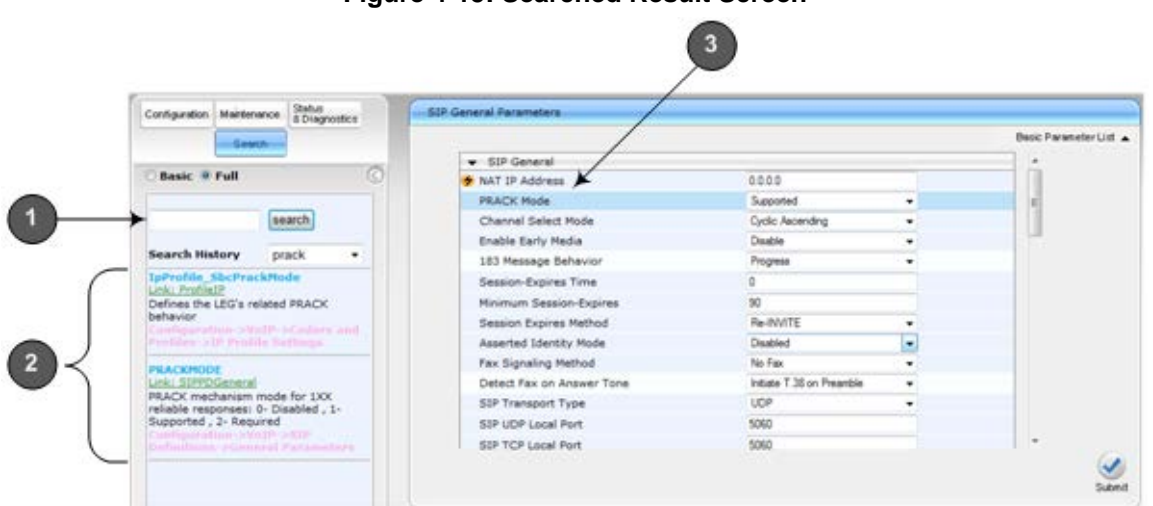

#### **Figure 4-15: Searched Result Screen**

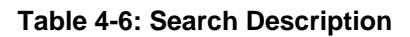

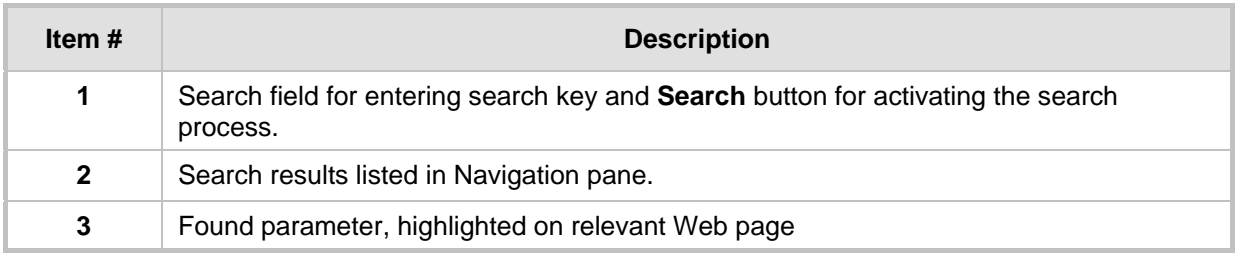

### **4.1.8 Working with Scenarios**

The Web interface allows you to create your own menu (*Scenario*) of up to 20 pages, selected from the menus in the Navigation tree (i.e., pertaining to the **Configuration**, **Maintenance**, and **Status & Diagnostics** tabs). Each page in the Scenario is referred to as a *Step*. For each Step, you can select up to 25 parameters on the page to include in the Scenario. Therefore, the Scenario feature is useful in that it allows you quick-and-easy access to commonly used configuration parameters specific to your network environment. When you log in to the Web interface, your Scenario is displayed in the Navigation tree.

Instead of creating a new Scenario, you can load a saved Scenario on a computer to the device (see 'Loading a Scenario to the Device' on page [45\)](#page-44-0).

### **4.1.8.1 Creating a Scenario**

The procedure below describes how to create a Scenario.

- **To create a Scenario:**
- **1.** On the Navigation bar, click the **Scenarios** tab; a message box appears, requesting you to confirm creation of a Scenario:
	- **Figure 4-16: Create Scenario Confirmation Message Box**

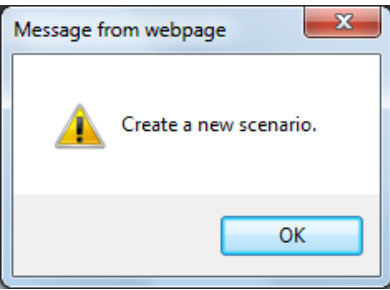

**Note:** If a Scenario already exists, the Scenario Loading message box appears.

- **2.** Click **OK**; the Scenario mode appears in the Navigation tree as well as the menus of the **Configuration** tab.
- **3.** In the 'Scenario Name' field, enter an arbitrary name for the Scenario.
- **4.** On the Navigation bar, click the **Configuration** or **Maintenance** tab to display their respective menus in the Navigation tree.
- **5.** In the Navigation tree, select the required page item for the Step, and then in the page itself, select the required parameters by selecting the check boxes corresponding to the parameters.
- **6.** In the 'Step Name' field, enter a name for the Step.
- **7.** Click the **Next** button located at the bottom of the page; the Step is added to the Scenario and appears in the Scenario Step list.
- **8.** Repeat steps 5 through 7 to add additional Steps (i.e., pages).
- **9.** When you have added all the required Steps for your Scenario, click the **Save & Finish** button located at the bottom of the Navigation tree; a message box appears informing you that the Scenario has been successfully created.

**10.** Click **OK**; the Scenario mode is quit and the menu tree of the **Configuration** tab appears in the Navigation tree.

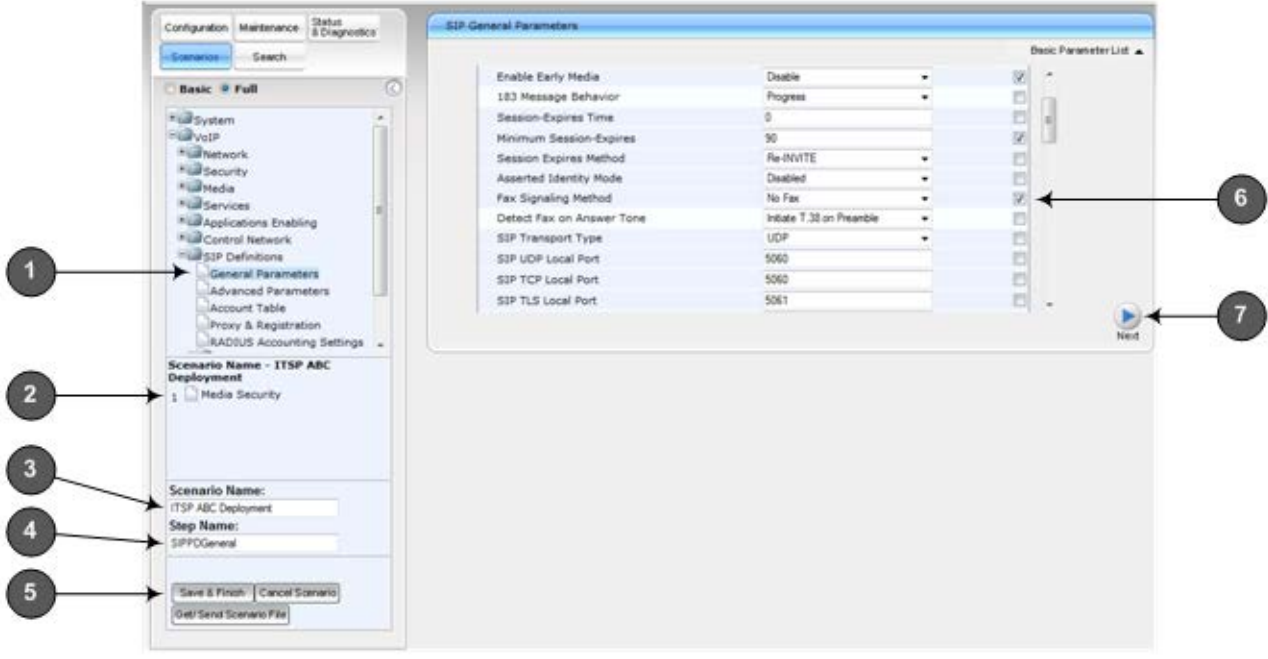

#### **Figure 4-17: Creating a Scenario**

#### **Table 4-7: Scenario Description**

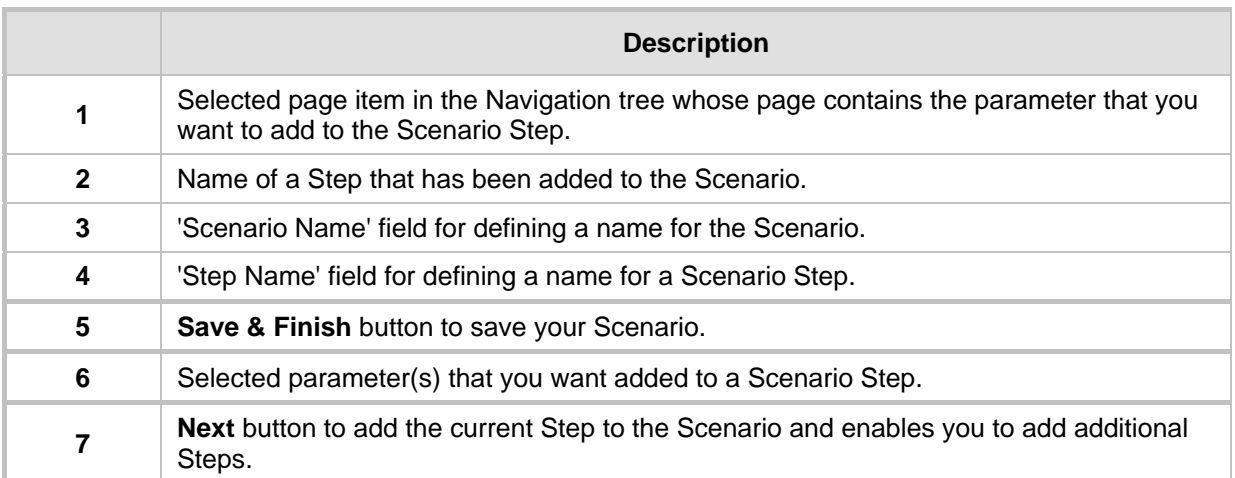

#### **Notes:**

- You can add up to 20 Steps per Scenario, where each Step can contain up to 25 parameters.
- When in Scenario mode, the Navigation tree is in 'Full' display (i.e., all menus are displayed in the Navigation tree) and the configuration pages are in 'Advanced Parameter List' display (i.e., all parameters are shown in the pages). This ensures accessibility to all parameters when creating a Scenario. For a description on the Navigation tree views, see 'Navigation Tree' on page [31.](#page-30-0)
- If you previously created a Scenario and you click the **Create Scenario**  button, the previously created Scenario is deleted and replaced with the one you are creating.
- Only Security Administrator Web users can create Scenarios.

### **4.1.8.2 Accessing a Scenario**

Once you have created the Scenario, you can access it by following the procedure below:

- **To access the Scenario:**
- **1.** On the Navigation bar, select the **Scenario** tab; a message box appears, requesting you to confirm the loading of the Scenario.
- **2.** Click **OK**; the Scenario and its Steps appear in the Navigation tree, as shown in the example below:

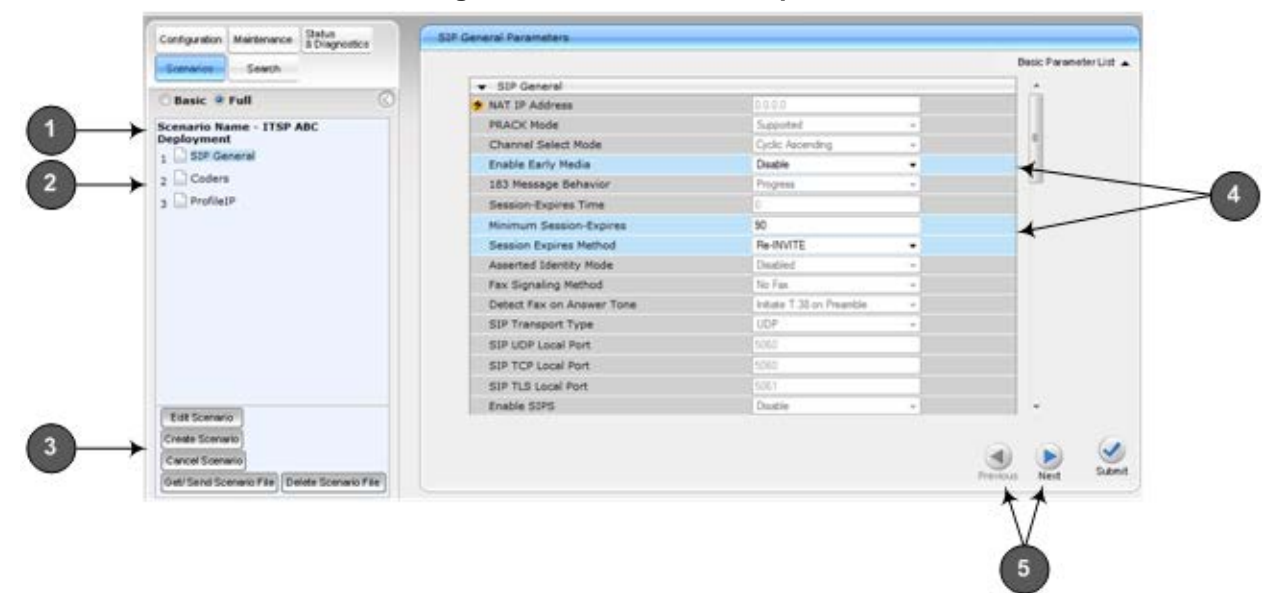

**Figure 4-18: Scenario Example**

**Table 4-8: Loaded Scenario Description**

|              | <b>Description</b>                                                                                                    |  |  |
|--------------|----------------------------------------------------------------------------------------------------|--|--|
| 1            | Scenario name.                                                                                                    |  |  |
| $\mathbf{2}$ | Scenario Steps.                                                                                                    |  |  |
| 3            | Scenario configuration command buttons.                                                                                                    |  |  |
| 4            | Parameters available on a page for the selected Scenario Step. These are displayed in<br>a blue background; unavailable parameters are displayed in a gray or light-blue<br>background.                                 |  |  |
| 5            | Navigation buttons for navigating between Scenario Steps:<br>button to open the next Step listed in the Scenario<br><b>Next</b><br>п<br>button to open the previous Step listed in the Scenario<br><b>Previous</b><br>п |  |  |

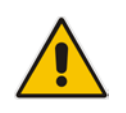

**Note:** If you reset the device while in Scenario mode, after the device resets, you are returned once again to the Scenario mode.

### **4.1.8.3 Editing a Scenario**

You can modify a Scenario as described in the procedure below.

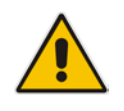

**Note:** Only Security Administrator Web users can edit a Scenario.

#### **To edit a Scenario:**

- **1.** Open the Scenario.
- **2.** Click the **Edit Scenario** button located at the bottom of the Navigation pane; the 'Scenario Name' and 'Step Name' fields appear.
- **3.** You can perform the following edit operations:
	- **Add Steps:**
		- **a.** On the Navigation bar, select the desired tab (i.e., **Configuration** or **Maintenance**); the tab's menu appears in the Navigation tree.
		- **b.** In the Navigation tree, navigate to the desired page item; the corresponding page opens in the Work pane.
		- **c.** On the page, select the required parameters by marking their corresponding check boxes.
		- **d.** Click **Next**.
	- **Add or Remove Parameters:**
		- **a.** In the Navigation tree, select the required Step; the corresponding page opens in the Work pane.
		- **b.** To add parameters, select the check boxes corresponding to the desired parameters.
		- **c.** To remove parameters, clear the check boxes corresponding to the desired parameters.
		- **d.** Click **Next**.
	- **Edit Step Name:** 
		- **a.** In the Navigation tree, select the required Step.
		- **b.** In the 'Step Name' field, modify the Step name.
		- **c.** On the page, click **Next**.
	- **Edit Scenario Name:**
		- **a.** In the 'Scenario Name' field, edit the Scenario name.
		- **b.** On the displayed page, click **Next**.
	- **Remove a Step:**
		- **a.** In the Navigation tree, select the required Step; the corresponding page opens in the Work pane.
		- **b.** On the page, clear all the check boxes corresponding to the parameters.
		- **c.** Click **Next**.
- **4.** After clicking **Next**, a message box appears notifying you of the change. Click **OK**.
- **5.** Click **Save & Finish**; a message box appears informing you that the Scenario has been successfully modified. The Scenario mode is exited and the menus of the **Configuration** tab appear in the Navigation tree.

### <span id="page-44-1"></span>**4.1.8.4 Saving a Scenario to a PC**

You can save a Scenario (as a *dat* file) to a folder on your computer. This is useful when you need multiple Scenarios to represent different deployments. Once you create a Scenario and save it to your computer, you can then keep on saving modifications to it under different Scenario file names. When you require a specific network environment setup, you can load the suitable Scenario file from your computer (see 'Loading a Scenario to the Device' on page [45\)](#page-44-0).

- **To save a Scenario to a computer:**
- **1.** On the Navigation bar, click the **Scenarios** tab; the Scenario appears in the Navigation tree.
- **2.** Click the **Get/Send Scenario File** button, located at the bottom of the Navigation tree; the Scenario File page appears, as shown below:

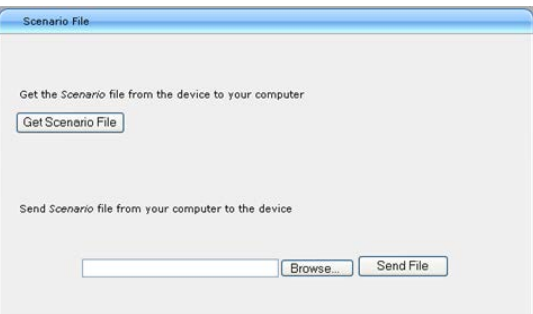

#### **Figure 4-19: Scenario File Page**

- **3.** Click the **Get Scenario File** button; the File Download window appears.
- **4.** Click **Save**, and then in the Save As window navigate to the folder to where you want to save the Scenario file. When the file is successfully downloaded to your computer, the Download Complete window appears.
- **5.** Click **Close** to close the window.

### <span id="page-44-0"></span>**4.1.8.5 Loading a Scenario to the Device**

The procedure below describes how to load a previously saved Scenario file (*data* file) from your computer to the device. For saving a Scenario, see 'Saving a Scenario to a PC' on page [45.](#page-44-1)

- **To load a Scenario to the device:**
- **1.** On the Navigation bar, click the **Scenarios** tab; the Scenario appears in the Navigation tree.
- **2.** Click the **Get/Send Scenario File** button, located at the bottom of the Navigation tree; the Scenario File page appears.
- **3.** Click the **Browse** button, and then navigate to the Scenario file saved on your computer.
- **4.** Click the **Send File** button.

**Notes:**

- You can only load a Scenario file to a device that has the same hardware configuration as the device on which it was created.
- The loaded Scenario replaces any existing Scenario.

### **4.1.8.6 Deleting a Scenario**

You can delete the Scenario, as described in the procedure below.

- **To delete the Scenario:**
- **1.** On the Navigation bar, click the **Scenarios** tab; a message box appears, requesting you to confirm:
- **2.** Click **OK**; the Scenario mode appears in the Navigation tree.
- **3.** Click the **Delete Scenario File** button; a message box appears requesting confirmation for deletion.

#### **Figure 4-20: Message Box for Confirming Scenario Deletion**

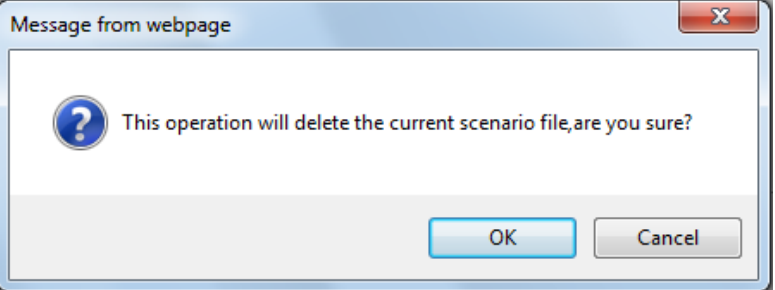

**4.** Click **OK**; the Scenario is deleted and the Scenario mode closes.

**Note:** You can also delete a Scenario using the following alternative methods:

- Loading an empty *dat* file (see 'Loading a Scenario to the Device' on page [45\)](#page-44-0).
- Loading an *ini* file with the ScenarioFileName parameter set to no value (i.e., ScenarioFileName = "").

### **4.1.8.7 Quitting Scenario Mode**

Follow the procedure below to quit the Scenario mode.

- **To quit the Scenario mode:**
- **1.** On the Navigation bar, click any tab except the **Scenarios** tab, or click the **Cancel Scenarios** button located at the bottom of the Navigation tree; a message box appears, requesting you to confirm exiting Scenario mode, as shown below.

#### **Figure 4-21: Confirmation Message Box for Exiting Scenario Mode**

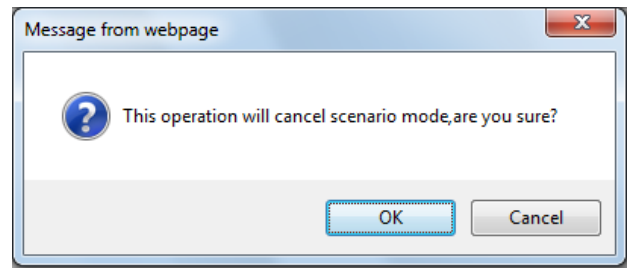

**2.** Click **OK** to exit.

## <span id="page-46-0"></span>**4.1.9 Creating a Login Welcome Message**

You can create a Welcome message box that is displayed on the Web Login page for logging in to the Web interface. The figure below displays an example of a Welcome message:

#### **Figure 4-22: User-Defined Web Welcome Message after Login**

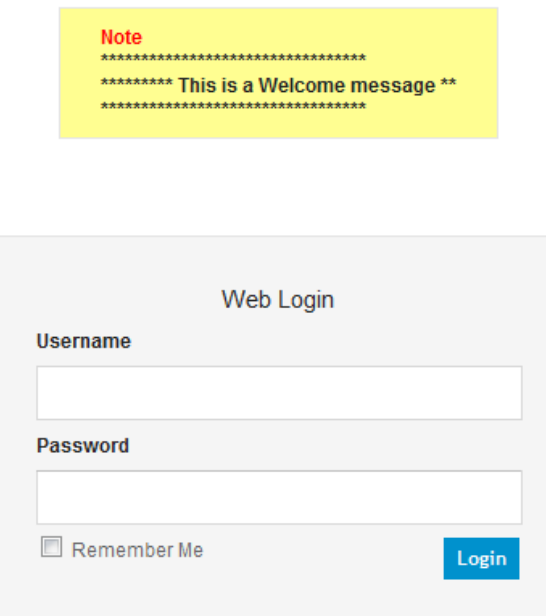

To enable and create a Welcome message, use the WelcomeMessage table ini file parameter. If this parameter is not configured, no Welcome message is displayed.

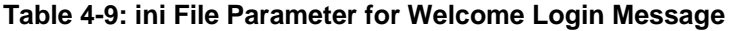

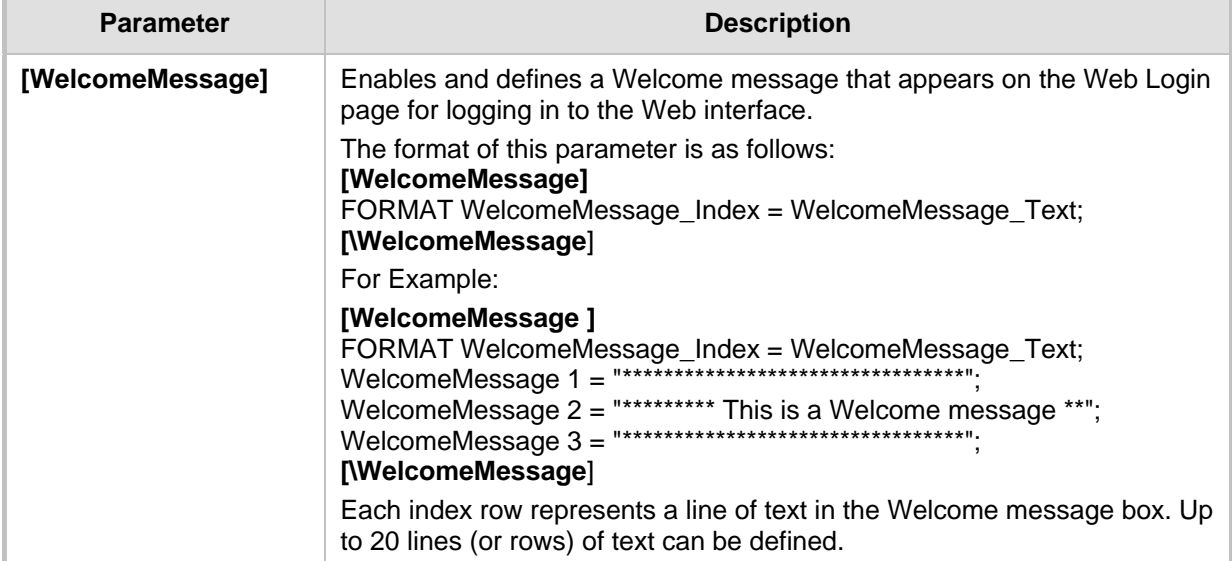

### **4.1.10 Getting Help**

The Web interface provides you with context-sensitive Online Help. The Online Help provides brief descriptions of parameters pertaining to the currently opened page.

- **To view the Help topic of a currently opened page:**
- **1.** On the toolbar, click the **Help** button; the Help topic pertaining to the opened page appears, as shown below:

**Figure 4-23: Help Topic for Current Page**

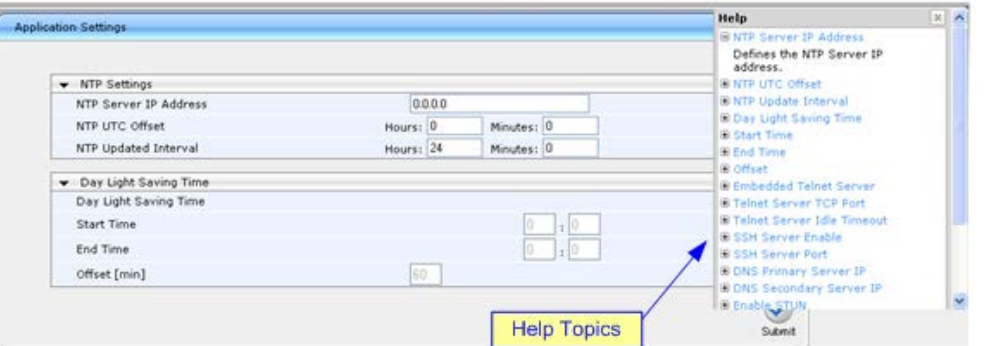

- **2.** To view a description of a parameter, click the **plus ⊞** sign to expand the parameter. To collapse the description, click the **minus**  $\equiv$  sign.
- **3.** To close the Help topic, click the **close button located on the top-right corner of**

the Help topic window or simply click the **Help** button.

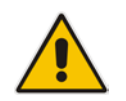

**Note:** Instead of clicking the **Help** button for each page you open, you can open it once for a page and then simply leave it open. Each time you open a different page, the Help topic pertaining to that page is automatically displayed.

### **4.1.11 Logging Off the Web Interface**

The procedure below describes how to log off the Web interface.

- **To log off the Web interface:**
- **1.** On the toolbar, click the Log Off<sup> con;</sup> the following confirmation message box appears:

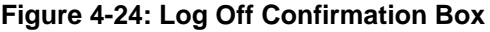

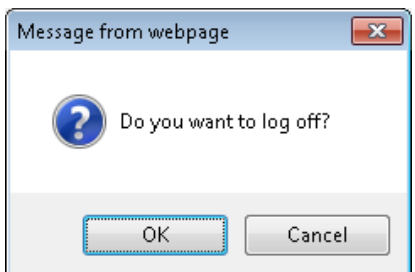

**2.** Click **OK**; you are logged off the Web session and the Web Login dialog box appears enabling you to re-login, if required.

## **4.2 Viewing the Home Page**

The Home page is displayed when you access the device's Web interface. The Home page provides you with a graphical display of the device's front panel, showing color-coded status icons for various operations device.

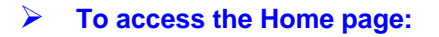

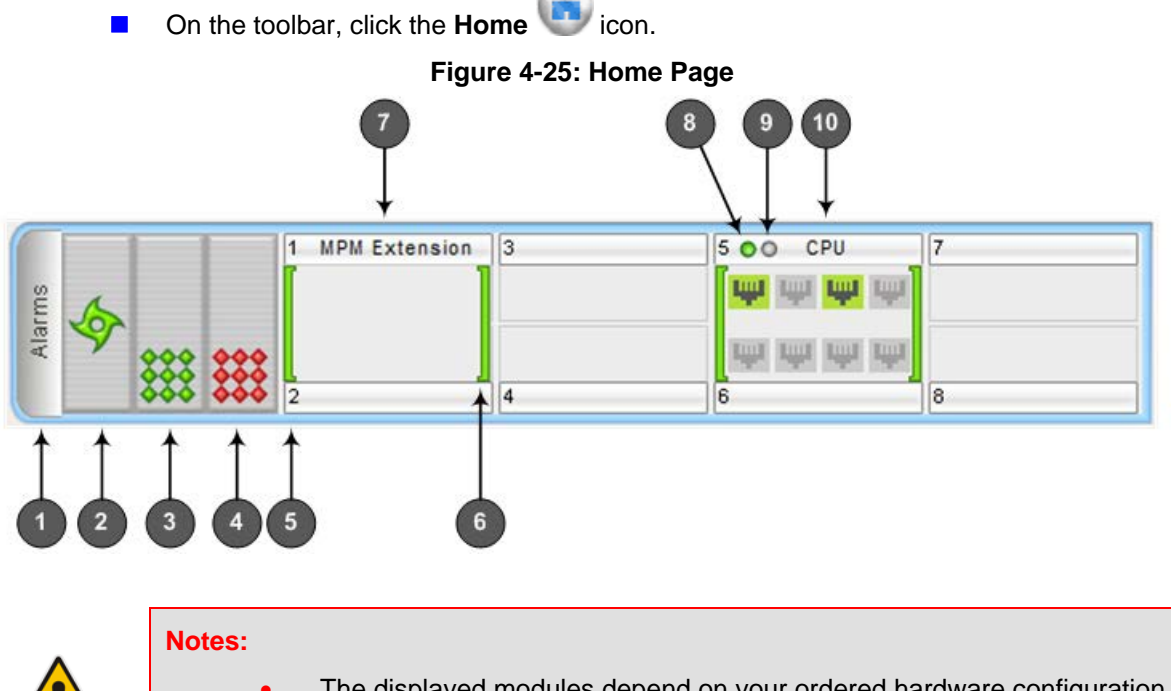

- The displayed modules depend on your ordered hardware configuration.
- For a description of the Home page when the device is in High Availability (HA) mode, see 'HA Status on the Home Page' on page [343.](#page-342-0)

In addition to the color-coded status information depicted on the graphical display of the device, the Home page displays various read-only information in the General Information pane:

- **IP Address:** IP address of the device
- **Subnet Mask:** Subnet mask address of the device
- **Default Gateway Address:** Default gateway used by the device
- **Firmware Version:** Software version running on the device
- **Protocol Type:** Signaling protocol currently used by the device (i.e. SIP)
- **Gateway Operational State:** 
	- "LOCKED": device is locked (i.e. no new calls are accepted)
	- "UNLOCKED": device is not locked
	- "SHUTTING DOWN": device is currently shutting down

To perform these operations, see 'Basic Maintenance' on page [359.](#page-358-0)

**High Availability:** Status of the device's HA mode (for a description, see 'HA Status on the Home Page' on page [343\)](#page-342-0)

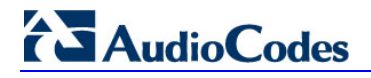

The table below describes the areas of the Home page.

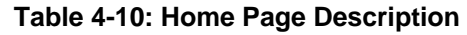

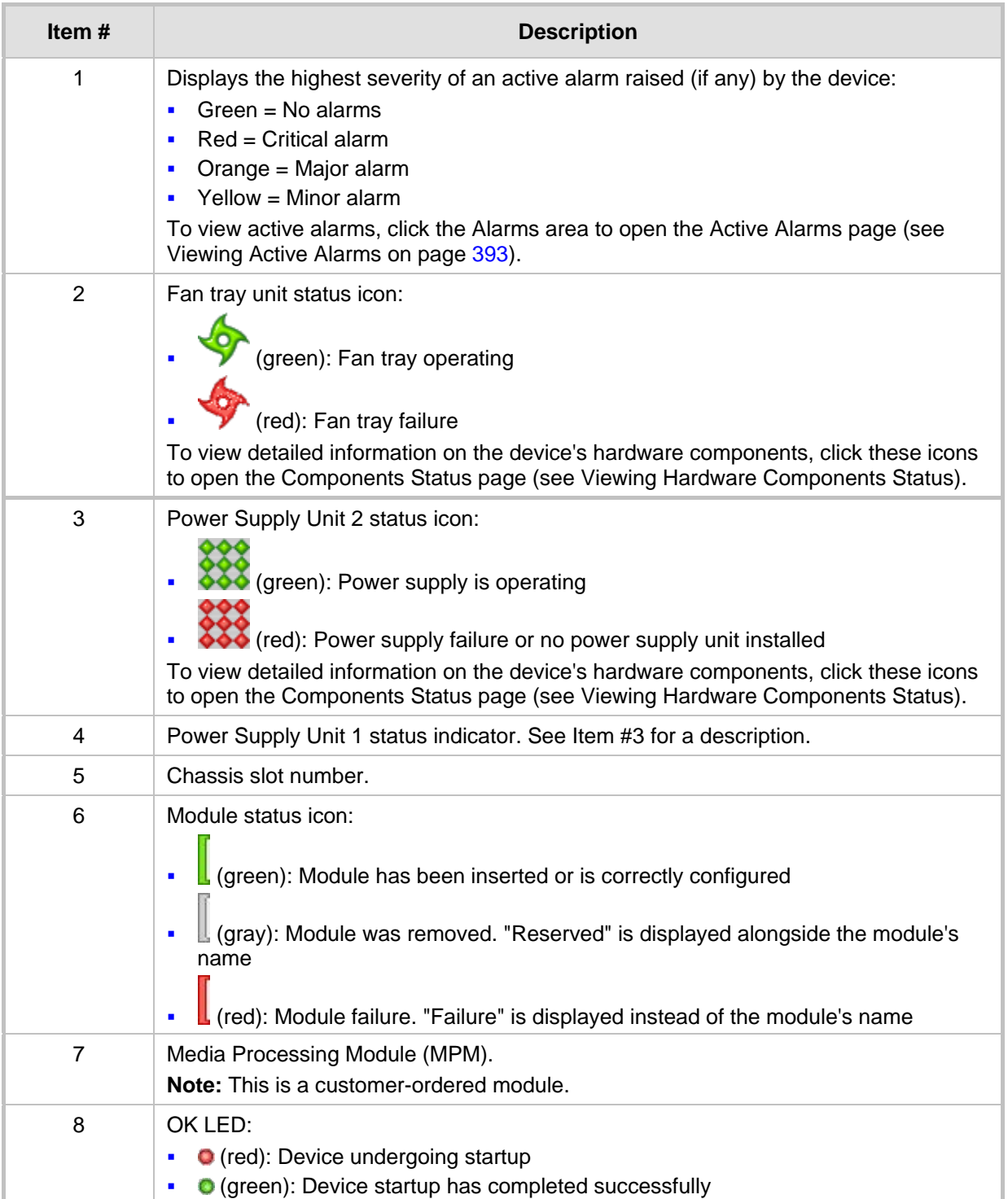

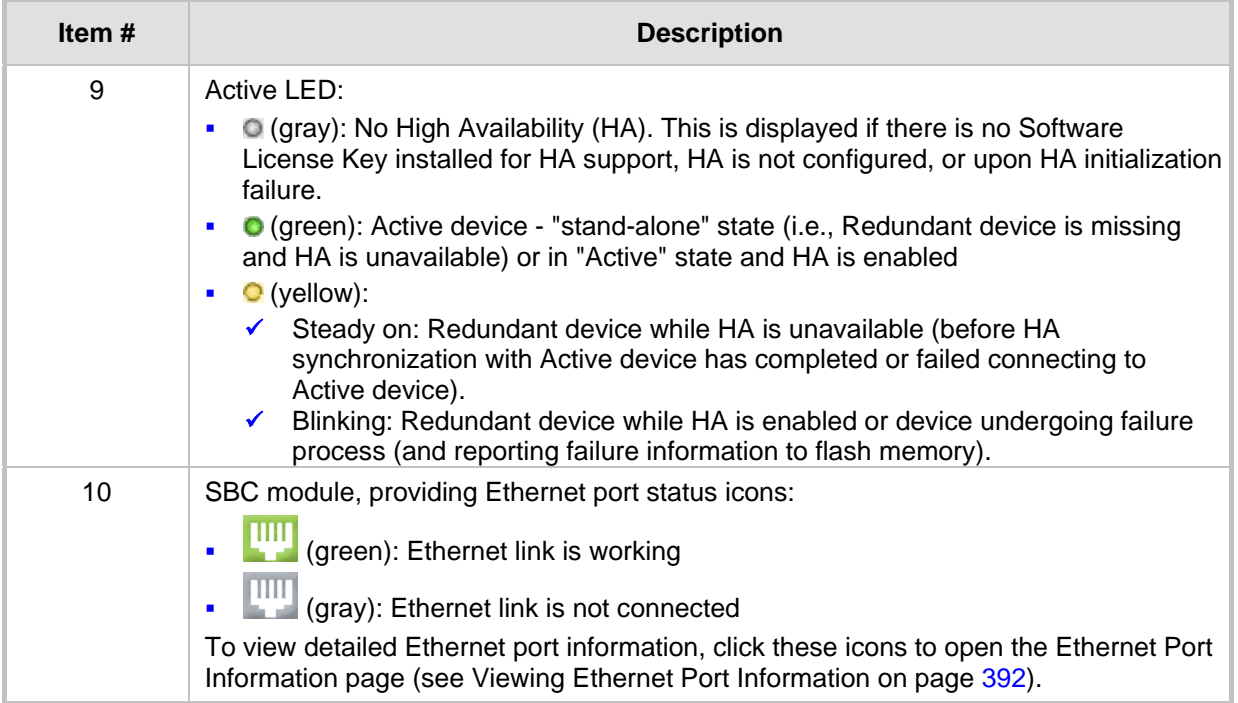

## <span id="page-50-0"></span>**4.3 Configuring Web User Accounts**

You can create up to 10 Web user accounts for the device. Up to five Web users can simultaneously be logged in to the device's Web interface. Web user accounts prevent unauthorized access to the Web interface, enabling login access only to users with correct credentials (i.e., username and password). Each Web user account is composed of the following attributes:

- **Username and password:** Credentials that enable authorized login access to the Web interface.
- **Access level (user type):** Access privileges specifying what the user can view in the Web interface and its read/write privileges. The table below describes the different types of Web user account access levels:

| User Access Level                       | <b>Numeric</b><br>Representation* | <b>Privileges</b>                                                                                                    |
|-----------------------------------------|-----------------------------------|----------------------------------------------------------------------------------------------------|
| <b>Master</b>                           | 220                               | Read / write privileges for all pages. Can create all user<br>types, including additional Master users and Security<br>Administrators. It can delete all users except the last<br>Security Administrator. |
| <b>Security</b><br><b>Administrator</b> | 200                               | Read / write privileges for all pages. It can create all user<br>types and is the only one that can create the first Master<br>user.<br><b>Note:</b> There must be at least one Security Administrator.   |
| Administrator                           | 100                               | Read / write privileges for all pages except security-<br>related pages, which are read-only.                                                                                                    |
| <b>Monitor</b>                          | 50                                | No access to security-related and file-loading pages;<br>read-only access to other pages.                                                                                                    |

**Table 4-11: Access Levels of Web User Accounts**

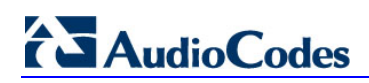

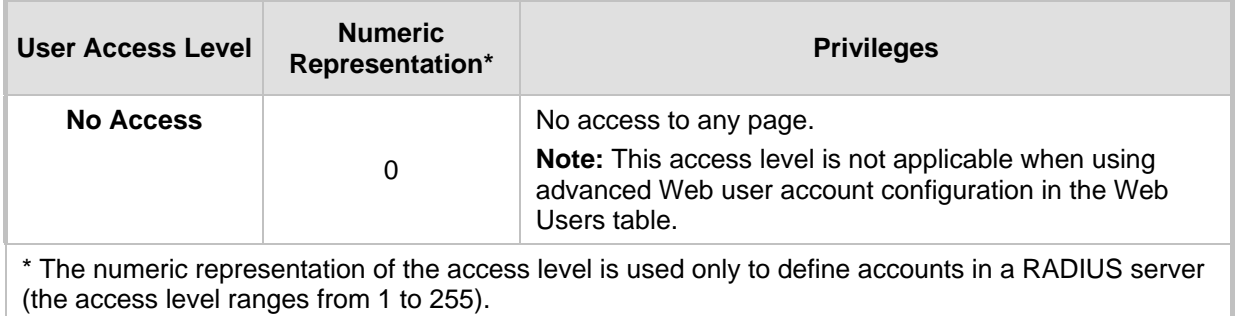

By default, the device is pre-configured with the following two Web user accounts:

**Table 4-12: Pre-configured Web User Accounts**

| User Access Level             | <b>Username</b><br>(Case-Sensitive) | <b>Password</b><br>(Case-Sensitive) |  |
|-------------------------------|-------------------------------------|-------------------------------------|--|
| <b>Security Administrator</b> | Admin                               | Admin                               |  |
| <b>Monitor</b>                | User                                | User                                |  |

After you log in to the Web interface, the username is displayed on the toolbar.

If the Web session is idle (i.e., no actions are performed) for more than five minutes, the Web session expires and you are once again requested to login with your username and password. Users can be banned for a period of time upon a user-defined number of unsuccessful login attempts. Login information (such as how many login attempts were made and the last successful login time) can be presented to the user.

#### **To prevent user access after a specific number of failed logins:**

- **1.** From the 'Deny Access On Fail Count' drop-down list, select the number of failed logins after which the user is prevented access to the device for a user-defined time (see next step).
- **2.** In the 'Deny Authentication Timer' field, enter the interval (in seconds) that the user needs to wait before a new login attempt from the same IP address can be done after reaching the number of failed login attempts (defined in the previous step).

#### **Notes:**

- For security, it's recommended that you change the default username and password.
- The Security Administrator user can change all attributes of all Web user accounts. Web users with access levels other than Security Administrator can change only their password and username.
- To restore the two Web user accounts to default settings (usernames and passwords), set the *ini* file parameter ResetWebPassword to 1.
- To log in to the Web interface with a different Web user, click the **Log off** button and then login with with a different username and password.
- You can set the entire Web interface to read-only (regardless of Web user access levels), by using the *ini* file parameter DisableWebConfig (see 'Web and Telnet Parameters' on page [446\)](#page-445-0).
- You can define additional Web user accounts using a RADIUS server.

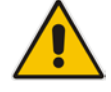

### **4.3.1 Basic User Accounts Configuration**

This section describes basic Web user account configuration. This is relevant only if the two default, pre-configured Web user accounts - Security Administrator ("Admin") and Monitor ("User") - are sufficient for your management scheme.

For the Security Administrator, you can change only the username and password; not its access level. For the Monitor user, you can change username and password as well as access level (Administrator, Monitor, or No Access).

#### **Notes:**

- 
- The access level of the Security Administrator cannot be modified.
- The access level of the second user account can be modified only by the Security Administrator.
- The username and password can be a string of up to 19 characters. When you log in to the Web interface, the username and password string values are case-sensitive, according to your configuration.
- Up to two users can be logged in to the Web interface at the same time, and they can be of the same user.

#### **To configure the two pre-configured Web user accounts:**

**1.** Open the Web User Accounts page (**Configuration** tab > **System** menu > **Web User Accounts**). If you are logged in as Security Administrator, both Web user accounts are displayed (as shown below). If you are logged in with the second user account, only the details of this user account are displayed.

#### **Figure 4-26: WEB User Accounts Page (for Users with 'Security Administrator' Privileges)**

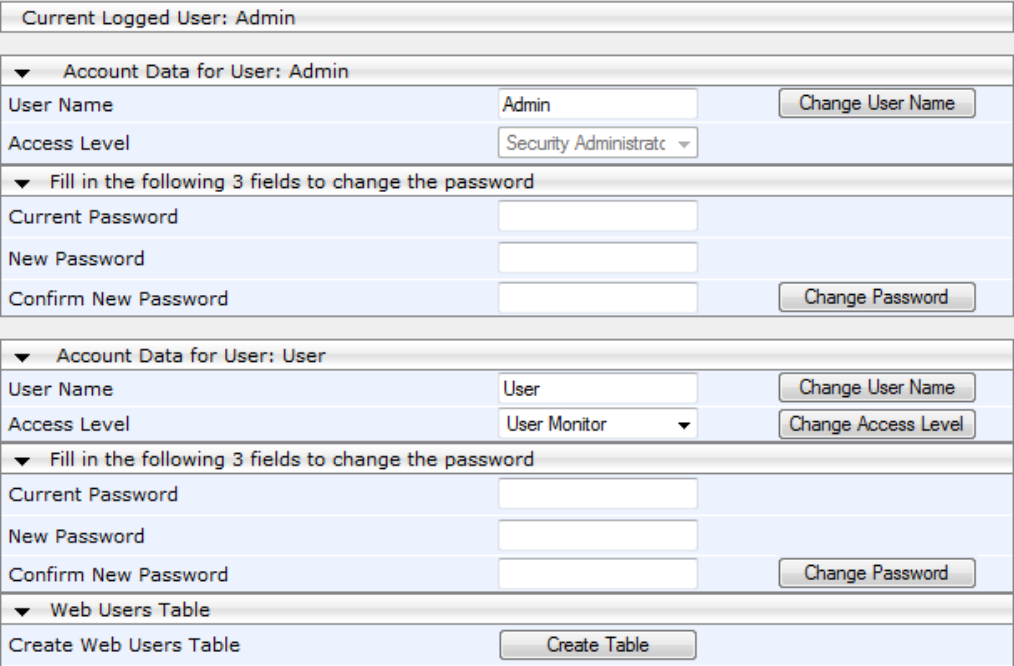

- **2.** To change the username of an account:
	- **a.** In the 'User Name' field, enter the new user name.
	- **b.** Click **Change User Name**; if you are currently logged in to the Web interface with this account, the 'Web Login' dialog box appears.

- **c.** Log in with your new user name.
- **3.** To change the password of an account:
	- **a.** In the 'Current Password' field, enter the current password.
	- **b.** In the 'New Password' and 'Confirm New Password' fields, enter the new password.
	- **c.** Click **Change Password**; if you are currently logged in to the Web interface with this account, the 'Web Login' dialog box appears.
	- **d.** Log in with your new password.
- **4.** To change the access level of the optional, second account:
	- **a.** Under the **Account Data for User: User** group, from the 'Access Level' dropdown list, select a new access level user.
	- **b.** Click **Change Access Level**; the new access level is applied immediately.

### **4.3.2 Advanced User Accounts Configuration**

This section describes advanced Web user account configuration. This is relevant if you need the following management scheme:

- **E** Enhanced security settings per Web user (e.g., limit session duration)
- $\blacksquare$  More than two Web user accounts (up to 10 Web user accounts)
- Master users

This advanced Web user configuration is done in the Web Users table, which is initially accessed from the Web User Accounts page (see procedure below). Once this table is accessed, subsequent access immediately opens the Web Users table instead of the Web User Accounts page.

#### **Notes:**

- Only the Security Administrator user can **initially** access the Web Users table.
- Only Security Administrator and Master users can add, edit, or delete users.
- Admin users have read-only privileges in the Web Users table. Monitor users have no access to this page.
- If you delete a user who is currently in an active Web session, the user is immediately logged off by the device.
- All users can change their own passwords. This is done in the WEB Security Settings page (see 'Configuring Web Security Settings' on page [58\)](#page-57-0).
- To remove the Web Users table and revert to the Web User Accounts page with the pre-configured, default Web user accounts, set the ResetWebPassword *ini* file parameter to 1. This also deletes all other Web users.
- Once the Web Users table is accessed, Monitor users and Admin users can only change their passwords in the Web Security Settings page (see 'Configuring Web Security Settings' on page [58\)](#page-57-0). The new password must have at least four different characters than the previous password. (The Security Administrator users and Master users can change their passwords in the Web Users table and in the Web Security Settings page.)
- This table can only be configured using the Web interface.

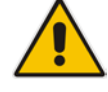

#### **To add Web user accounts with advanced settings:**

- **1.** Open the Web Users Table page:
	- Upon initial access:
		- **a.** Open the Web User Accounts page (**Configuration** tab > **System** menu > **Web User Accounts**).
		- **b.** Under the **Web Users Table** group, click the **Create Table** button.
		- Subsequent access: **Configuration** tab > **System** menu > **Web User Accounts**.

The Web Users table appears, listing the two default, pre-configured Web use accounts - Security Administrator ("Admin") and Monitor ("User"):

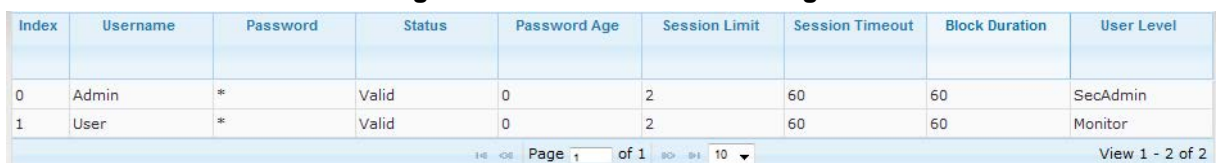

**Figure 4-27: Web Users Table Page**

- 
- **2.** Click the **Add** button; the following dialog box is displayed:

#### **Figure 4-28: Web Users Table - Add Record Dialog Box**

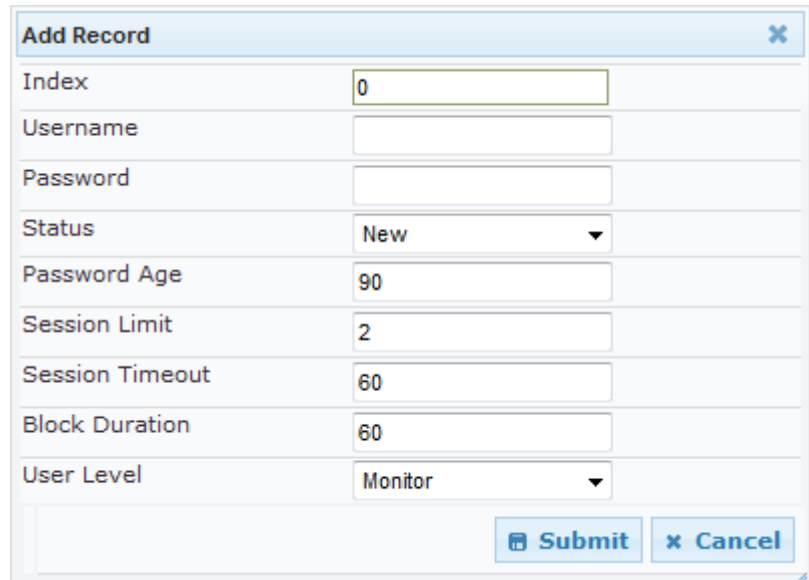

- **3.** Add a user as required. For a description of the parameters, see the table below.
- **4.** Click **Submit**.

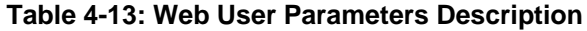

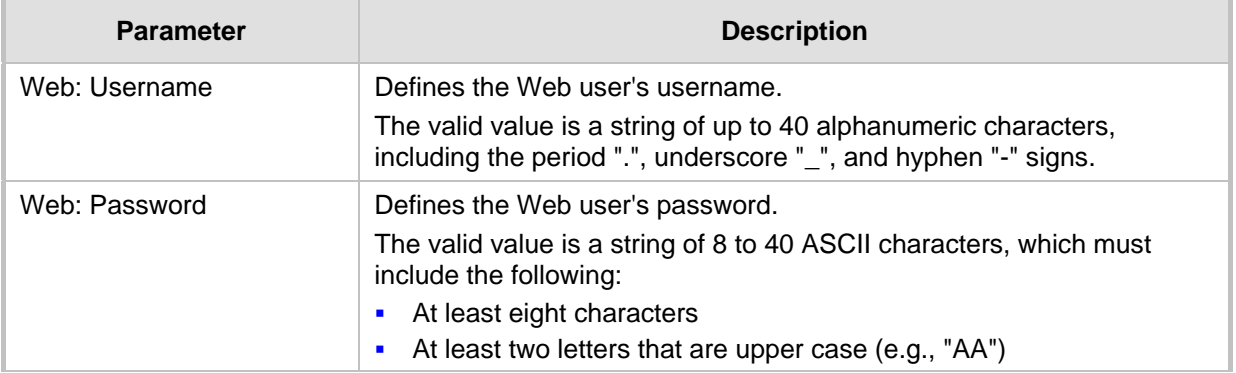

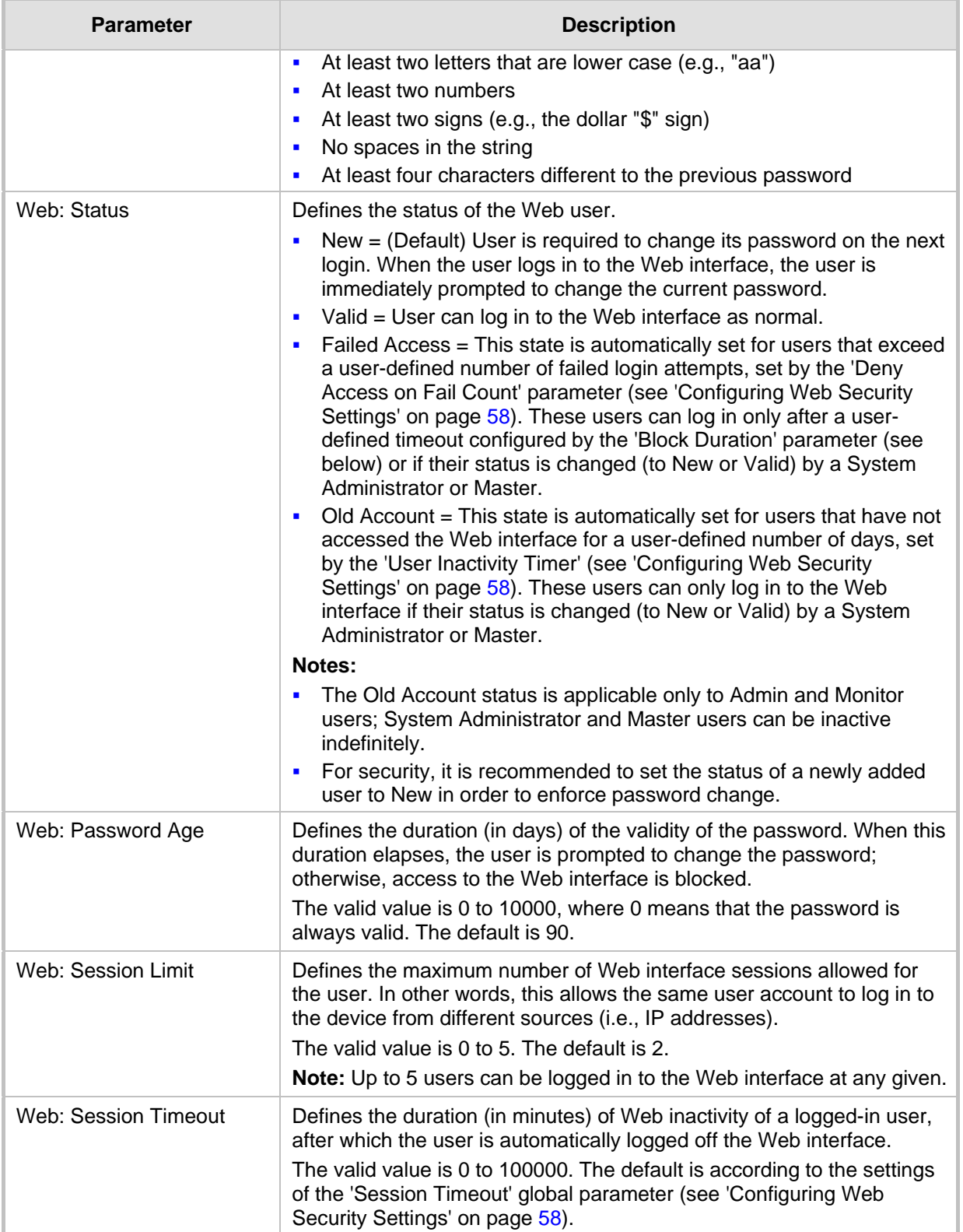

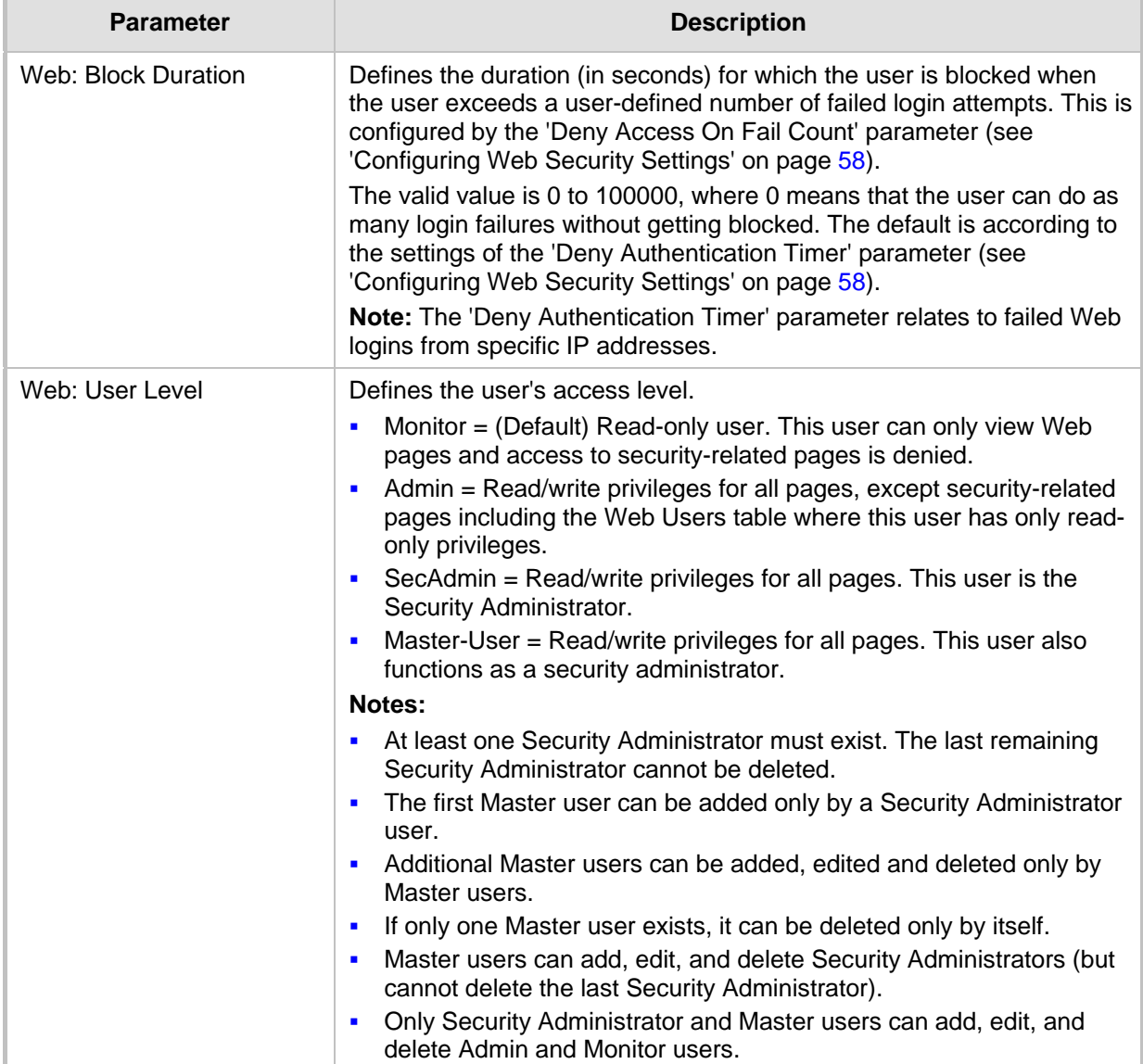

## **4.4 Displaying Login Information upon Login**

The device can display login information immediately upon Web login.

- **To enable display of user login information upon a successful login:**
- **1.** Open the WEB Security Settings page (**Configuration** tab > **System** menu > **Management** submenu > **WEB Security Settings**).
- **2.** From the 'Display Login Information' drop-down list, select **Yes**.
- **3.** Click **Submit** to apply your changes.

Once enabled, the Login Information window is displayed upon a successful login, as shown in the example below:

#### **Figure 4-29: Login Information Window**

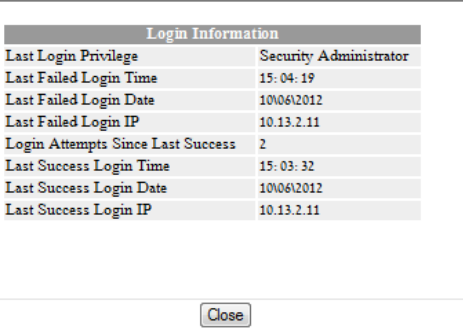

## <span id="page-57-0"></span>**4.5 Configuring Web Security Settings**

The WEB Security Settings page is used to define a secure Web access communication method. For a description of these parameters, see 'Web and Telnet Parameters' on page [446.](#page-445-0)

#### **To define Web access security:**

**1.** Open the WEB Security Settings page (**Configuration** tab > **System** menu > **Management** submenu > **WEB Security Settings**).

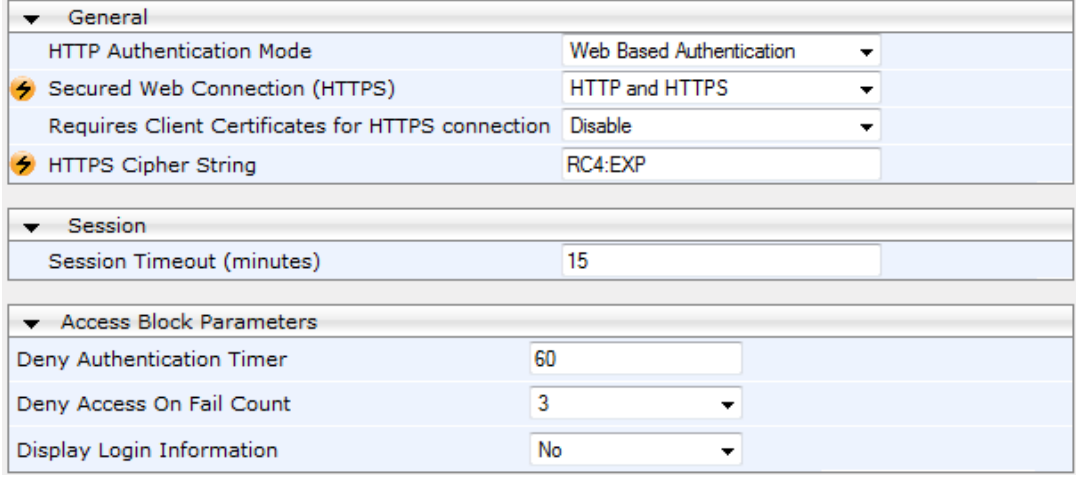

- **2.** Configure the parameters as required.
- **3.** Click **Submit** to apply your changes.
- **4.** To save the changes to flash memory, see 'Saving Configuration' on page [362.](#page-361-0)

## **4.6 Web Login Authentication using Smart Cards**

You can enable Web login authentication using certificates from a third-party, common access card (CAC) with user identification. When a user attempts to access the device through the Web browser (HTTPS), the device retrieves the Web user's login username (and other information, if required) from the CAC. The user attempting to access the device is only required to provide the login password. Typically, a TLS connection is established between the CAC and the device's Web interface, and a RADIUS server is implemented to authenticate the password with the username. Therefore, this feature implements a twofactor authentication - what the user has (i.e., the physical card) and what the user knows (i.e., the login password).

This feature is enabled using the EnableMgmtTwoFactorAuthentication parameter.

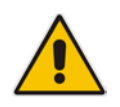

**Note:** For specific integration requirements for implementing a third-party smart card for Web login authentication, contact your AudioCodes representative.

#### **To log in to the Web interface using CAC:**

- **1.** Insert the Common Access Card into the card reader.
- **2.** Access the device using the following URL: https://<host name or IP address>; the device prompts for a username and password.
- **3.** Enter the password only. As some browsers require that the username be provided, it's recommended to enter the username with an arbitrary value.

## **4.7 Configuring Web and Telnet Access List**

The Web & Telnet Access List page is used to define IP addresses (up to ten) that are permitted to access the device's Web, Telnet, and SSH interfaces. Access from an undefined IP address is denied. If no IP addresses are defined, this security feature is inactive and the device can be accessed from any IP address. The Web and Telnet Access List can also be defined using the *ini* file parameter WebAccessList\_x (see 'Web and Telnet Parameters' on page [446\)](#page-445-0).

- **To add authorized IP addresses for Web, Telnet, and SSH interfaces access:**
- **1.** Open the Web & Telnet Access List page (**Configuration** tab > **System** menu > **Management** submenu > **Web & Telnet Access List**).
	- **Figure 4-30: Web & Telnet Access List Page - Add New Entry**

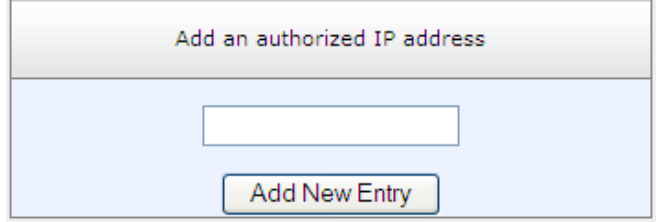

**2.** To add an authorized IP address, in the 'Add an authorized IP address' field, enter the required IP address, and then click **Add New Entry**; the IP address you entered is added as a new entry to the Web & Telnet Access List table.

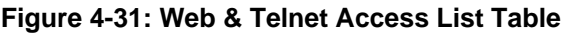

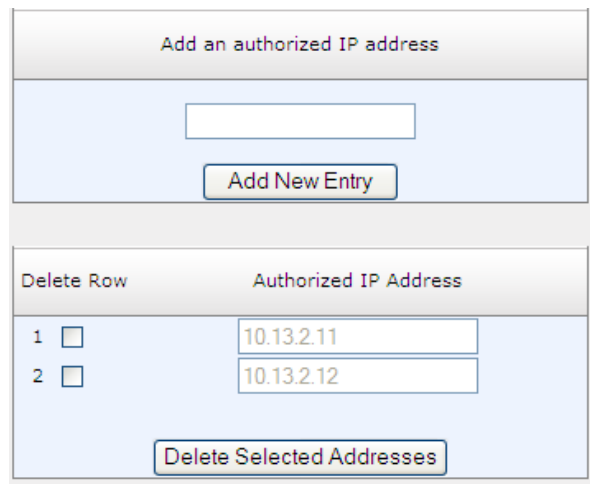

- **3.** To delete authorized IP addresses, select the Delete Row check boxes corresponding to the IP addresses that you want to delete, and then click **Delete Selected Addresses**; the IP addresses are removed from the table and these IP addresses can no longer access the Web and Telnet interfaces.
- **4.** To save the changes to flash memory, see 'Saving Configuration' on page [362.](#page-361-0)

#### **Notes:**

- The first authorized IP address in the list must be your PC's (terminal) IP address; otherwise, access from your PC is denied.
- Delete your PC's IP address last from the 'Web & Telnet Access List page. If it is deleted before the last, subsequent access to the device from your PC is denied.

## **4.8 Configuring RADIUS Settings**

The RADIUS Settings page is used for configuring the Remote Authentication Dial In User Service (RADIUS) accounting parameters. For a description of these parameters, see 'Configuration Parameters Reference' on page [439.](#page-438-0)

#### **To configure RADIUS:**

**1.** Open the RADIUS Settings page (**Configuration** tab > **System** menu > **Management** submenu > **RADIUS Settings**).

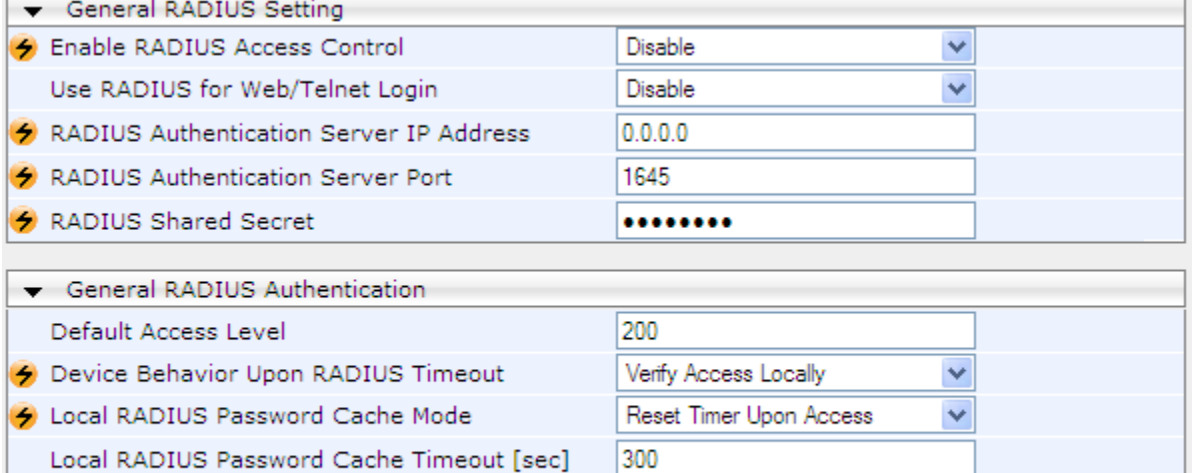

#### **Figure 4-32: RADIUS Parameters Page**

- **2.** Configure the parameters as required.
- **3.** Click **Submit** to apply your changes.

RADIUS VSA Vendor ID

RADIUS VSA Access Level Attribute

**4.** To save the changes to flash memory, see 'Saving Configuration' on page [362.](#page-361-0)

5003

35

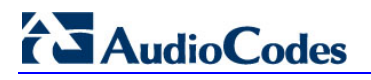

**Reader's Notes**

# **5 CLI-Based Management**

This section provides an overview of the CLI-based management and configuration relating to CLI management. The device's CLI-based management interface can be accessed using the RS-232 serial port or by using Secure SHell (SSH) or Telnet through the Ethernet interface.

#### **Notes:**

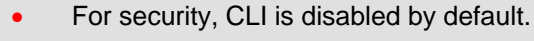

- For information on accessing the CLI interface through the RS-232 port interface, see 'CLI' on page [21.](#page-20-0)
- CLI is used only for debugging and mainly allows you to view various information regarding device configuration and performance.

## **5.1 Enabling CLI using Telnet**

The device's CLI can be accessed using Telnet. Secure Telnet using Secure Socket Layer (SSL) can be configured whereby information is not transmitted in the clear. If SSL is used, a special Telnet client is required on your PC to connect to the Telnet interface over a secured connection; examples include C-Kermit for UNIX and Kermit-95 for Windows.

For security, some organizations require the display of a proprietary notice upon starting a Telnet session. You can use the configuration ini file parameter, WelcomeMessage to configure such a message (see Creating a Login Welcome Message on page [47\)](#page-46-0).

#### **To enable Telnet:**

**1.** Open the Telnet/SSH Settings page (**Configuration** tab > **System** menu > **Management** > **Telnet/SSH Settings**).

#### **Figure 5-1: Telnet Settings on Telnet/SSH Settings Page**

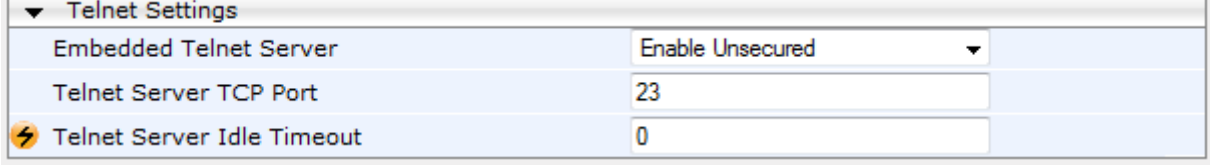

- **2.** Set the 'Embedded Telnet Server' parameter to **Enable Unsecured** or **Enable Secured** (i.e, SSL).
- **3.** Configure the other Tenet parameters as required. For a description of these parameters, see Telnet Parameters on pag[e 449.](#page-448-0)
- **4.** Click **Submit**.
- **5.** Save the changes to flash memory with a device reset.

## **5.2 Enabling CLI using SSH and RSA Public Key**

The device's CLI can be accessed using Telnet. However, unless configured for TLS, Telnet is not secure as it requires passwords to be transmitted in clear text. To overcome this, Secure SHell (SSH) is used, which is the de-facto standard for secure CLI. SSH 2.0 is a protocol built above TCP, providing methods for key exchange, authentication, encryption, and authorization.

SSH requires appropriate client software for the management PC. Most Linux distributions have OpenSSH pre-installed; Windows-based PCs require an SSH client software such as

PuTTY, which can be downloaded from http://www.chiark.greenend.org.uk/~sgtatham/putty/.

By default, SSH uses the same username and password as the Telnet and Web server. SSH supports 1024/2048-bit RSA public keys, providing carrier-grade security. Follow the instructions below to configure the device with an administrator RSA key as a means of strong authentication.

- **To enable SSH and configure RSA public keys for Windows (using PuTTY SSH):**
- **1.** Start the PuTTY Key Generator program, and then do the following:
	- **a.** Under the 'Parameters' group, do the following:
		- Select the **SSH-2 RSA** option.
		- In the 'Number of bits in a generated key' field, enter "1024" bits.
	- **b.** Under the 'Actions' group, click **Generate** and then follow the on-screen instructions.
	- **c.** Under the 'Actions' group, click **Save private key** to save the new private key to a file (\*.ppk) on your PC.
	- **d.** Under the 'Key' group, select the displayed encoded text between "ssh-rsa" and "rsa-key-….", as shown in the example below:

**Figure 5-2: Selecting Public RSA Key in PuTTY**

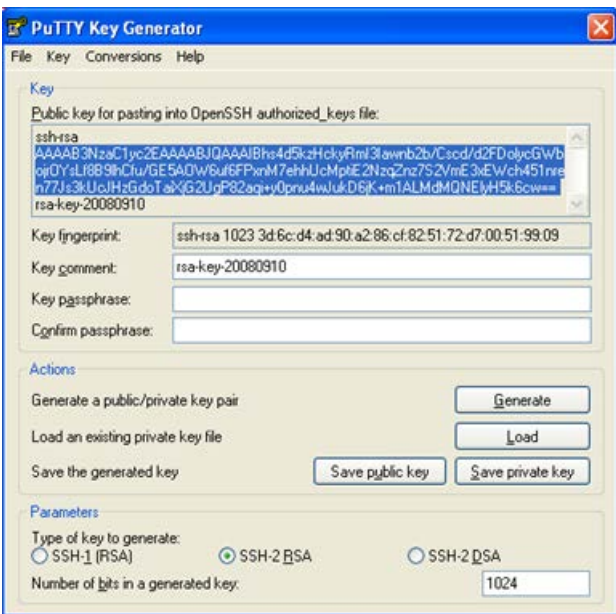

- **2.** Open the Telnet/SSH Settings page (**Configuration** tab > **System** menu > **Management** > **Telnet/SSH Settings**), and then do the following:
	- **a.** Set the 'Enable SSH Server' parameter to **Enable**.
	- **b.** Paste the public key that you copied in Step 1.d into the 'Admin Key' field, as shown below:

#### **Figure 5-3: SSH Settings - Pasting Public RSA Key in 'Admin Key' Field**

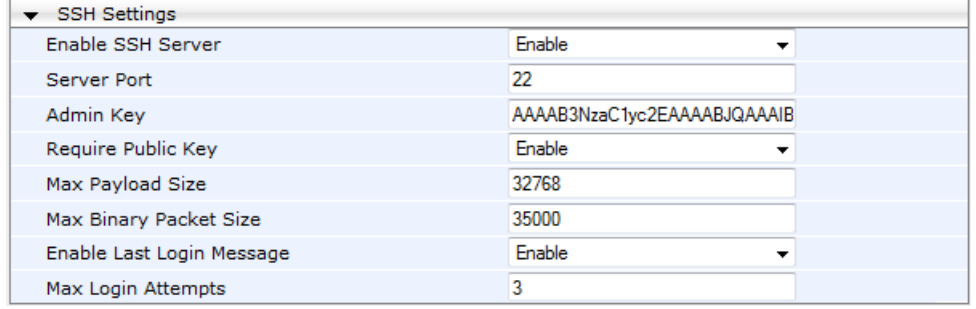

- **c.** For additional security, you can set the 'Require Public Key' to **Enable**. This ensures that SSH access is only possible by using the RSA key and not by using user name and password.
- **d.** Configure the other SSH parameters as required. For a description of these parameters, see SSH Parameters on page [466.](#page-465-0)
- **e.** Click **Submit**.
- **3.** Start the PuTTY Configuration program, and then do the following:
	- **a.** In the 'Category' tree, drill down to **Connection**, then **SSH**, and then **Auth**; the 'Options controlling SSH authentication' pane appears.
	- **b.** Under the 'Authentication parameters' group, click **Browse** and then locate the private key file that you created and saved in Step 4.
- **4.** Connect to the device with SSH using the username "Admin"; RSA key negotiation occurs automatically and no password is required.
- **To configure RSA public keys for Linux (using OpenSSH 4.3):**
- **1.** Run the following command to create a new key in the admin.key file and to save the public portion to the admin.key.pub file:

```
ssh-keygen -f admin.key -N "" -b 1024
```
- **2.** Open the admin.key.pub file, and then copy the encoded string from "ssh-rsa" to the white space.
- **3.** Open the Telnet/SSH Settings page (**Configuration** tab > **System** menu > **Management** > **Telnet/SSH Settings**), and then paste the value copied in Step 2 into the 'Admin Key' field.
- **4.** Click **Submit**.
- **5.** Connect to the device with SSH, using the following command:

```
ssh -i admin.key xx.xx.xx.xx
```
where xx.xx.xx.xx is the device's IP address. RSA-key negotiation occurs automatically and no password is required.

## **5.3 Establishing a CLI Session**

The procedure below describes how to establish a CLI session with the device.

#### **Notes:**

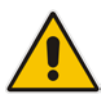

- The default login username and password are both "Admin" (casesensitive).
- Only the primary User Account, which has Security Administration access level (200) can access the device using Telnet. For configuring the username and password, see Configuring Web User Accounts on page [51.](#page-50-0)

#### **To establish a CLI session with the device:**

- **1.** Establish a Telnet or SSH session with the device using its OAMP IP address.
- **2.** Log in to the session using the username and password assigned to the Admin user of the Web interface:
- **3.** At the Username prompt, type the username, and then press Enter: Username: Admin

- **4.** At the Password prompt, type the password, and then press Enter: Password: Admin
- **5.** At the prompt, type the following, and then press Enter: enable
- **6.** At the prompt, type the password again, and then press Enter: Password: Admin

## **5.4 CLI Commands**

The CLI commands are used mainly to display current configuration and performance. These commands are organized in subdirectories. When the CLI session starts, you are located in the 'root' directory.

To access a subdirectory, type its name, and then press Enter. The CLI commands can be entered in an abbreviated format by typing only the letters shown in upper case (i.e., capital letters). For example, the **CHangePassWord** command can be entered by typing **chpw**. If you know the full path to a command inside one of the subdirectories, the short format can be used to run it directly. For example, the **PERFormance** command in the **MGmt**  subdirectory may be run directly by typing **/mg/perf**.

The following table summarizes the basic CLI commands:

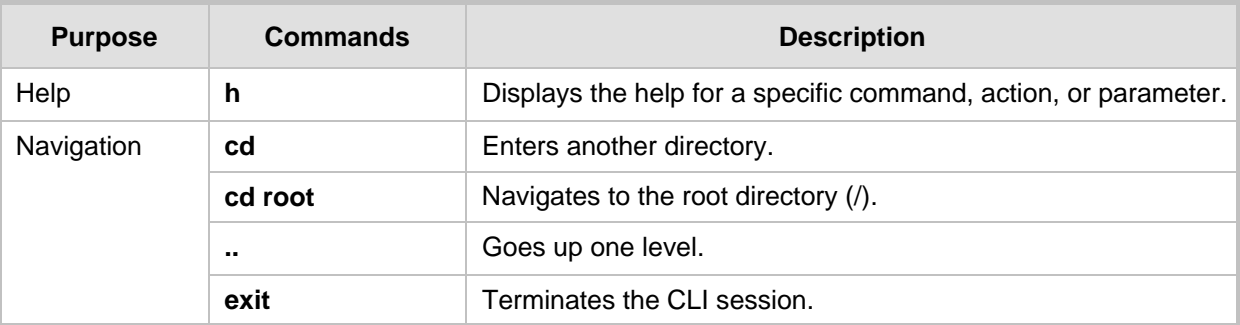

#### **Table 14: Basic CLI Commands**

## **5.4.1 Status Commands**

The following table summarizes the Show commands and their corresponding options.

**Table 15: Show CLI Commands**

| Command          | <b>Short Format</b> | <b>Arguments</b>         | <b>Description</b>                                                                                                    |
|------------------|---------------------|--------------------------|----------------------------------------------------------------------------------------------------|
| <b>SHow</b>      | sh                  | info   dsp   ip  <br>log | Displays operational data.<br>info: Displays general device information<br>٠<br>tdm: Displays PSTN-related information<br>$\blacksquare$<br>dsp: Displays DSP resource information<br>ip: Displays information about IP interfaces<br>п |
| <b>SHow INFO</b> | sh info             |                          | Displays device hardware information,<br>versions, uptime, temperature reading, and the<br>last reset reason.                                                                                                    |
| <b>SHow DSP</b>  | sh dsp              | status $ $ perf          | Displays status and version for each DSP<br>device, along with overall performance<br>statistics.                                                                                                    |

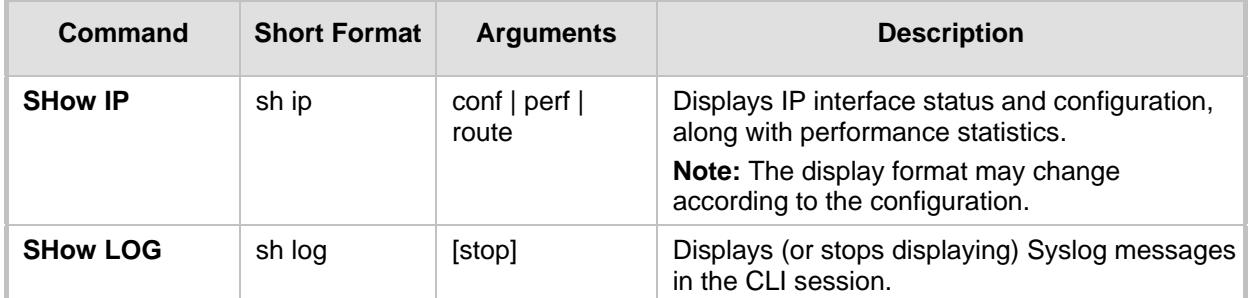

#### **Example:**

```
/>sh info
Board type: gateway SDH, firmware version 6.60.000.020
Uptime: 0 days, 0 hours, 3 minutes, 54 seconds
Memory usage: 63%
Temperature reading: 39 C
Last reset reason:
Board was restarted due to issuing of a reset from Web interface
Reset Time : 7.1.2012 21.51.13
/>sh dsp status
DSP firmware: 491096AE8 Version:0660.03 Used=0 Free=480 Total=480
DSP device 0: Active Used=16 Free= 0 Total=16
DSP device 1: Active Used=16 Free= 0 Total=16
DSP device 2: Active Used=16 Free= 0 Total=16
DSP device 3: Active Used=16 Free= 0 Total=16
DSP device 4: Active Used=16 Free= 0 Total=16
DSP device 5: Active Used=16 Free= 0 Total=16
DSP device 6: Inactive
DSP device 7: Inactive
DSP device 8: Inactive
DSP device 9: Inactive
DSP device 10: Inactive
DSP device 11: Inactive
DSP device 12: Active Used=16 Free= 0 Total=16
DSP device 13: Active Used=16 Free= 0 Total=16
DSP device 14: Active Used=16 Free= 0 Total=16
DSP device 15: Active Used=16 Free= 0 Total=16
DSP device 16: Active Used=16 Free= 0 Total=16
DSP device 17: Active Used=16 Free= 0 Total=16
DSP device 18: Inactive
PSEC - DSP firmware: AC491IPSEC Version: 0660.03
CONFERENCE - DSP firmware: AC491256C Version: 0660.03
/>sh dsp perf
DSP Statistics (statistics for 968 seconds):
Active DSP resources: 480
Total DSP resources: 480
DSP usage %: 100
/>sh ip perf
Networking Statistics (statistics for 979 seconds):
IP KBytes TX: 25
IP KBytes RX: 330
IP KBytes TX per second: 0
IP KBytes RX per second: 1
IP Packets TX: 1171
IP Packets RX: 5273
IP Packets TX per second: 3
IP Packets RX per second: 12
```

```
Peak KByte/s TX in this interval: 18
Peak KByte/s RX in this interval: 4
Discarded packets: 186
DHCP requests sent: 0
IPSec Security Associations: 0
/>/mg/perf reset
Done.
/>sh ip perf
Networking Statistics (statistics for 2 seconds):
IP KBytes TX: 2
IP KBytes RX: 4
IP KBytes TX per second: 0
IP KBytes RX per second: 1
IP Packets TX: 24
IP Packets RX: 71
IP Packets TX per second: 3
IP Packets RX per second: 12
Peak KByte/s TX in this interval: 18
Peak KByte/s RX in this interval: 4
Discarded packets: 0
DHCP requests sent: 0
IPSec Security Associations: 0
/>sh ip conf
                        Subnet Mask Default Gateway<br>----- -------------- ----------
--------- ------------------ -------------- ----------
              10.4.64.13 55.255.0.0 10.4.0.1<br>10.4.64.13 255.255.0.0 10.4.0.1
 Media 10.4.64.13 255.255.0.0 10.4.0.1
 Control 10.4.64.13 255.255.0.0 10.4.0.1
MAC address: 00-90-8f-04-5c-e9
/>sh ip route
               Mask Gateway Intf Flags
------------- ---------------- ------------------------
0.0.0.0 0.0.0.0 10.4.0.1 OAM A S
10.4.0.0 255.255.0.0 10.4.64.13 OAM A L
127.0.0.0 255.0.0.0 127.0.0.1 AR S
127.0.0.1 255.255.255.255 127.0.0.1 A L H
127.0.0.0 255.0.0.0 10.4.04.13 OAM AI<br>127.0.0.1 255.0.0.0 127.0.0.1 AR S<br>Flag legend: A=Active R=Reject L=Local S=Static E=rEdirect
M=Multicast
              B=Broadcast H=Host I=Invalid
End of routing table, 4 entries displayed.
```
### **5.4.2 Ping Command**

The Ping command is described in the following table:

**Table 16: Ping Command**

| <b>Command</b> | <b>Short Format</b> | <b>Arguments</b>                                                               | <b>Description</b>                                                                                                    |
|----------------|---------------------|--------------------------------------------------------------------------------|----------------------------------------------------------------------------------------------------|
| <b>PING</b>    | ping                | $[-n \text{ count}]$<br>[-I size]<br>[-w timeout]<br>$[-p \cos]$<br>ip-address | Sends ICMP echo request packets to a<br>specified IP address.<br>count: number of packets to send.<br>٠<br>size: payload size in each packet.<br>п<br>timeout: time (in seconds) to wait for a reply<br>٠<br>to each packet.<br>cos: Class-of-Service (as per 802.1p) to<br>٠<br>use. |

#### **Example:**

```
/>ping 10.31.2.10
Ping process started for address 10.31.2.10. Process ID - 27.
Reply from 10.31.2.10: bytes=0 time<0ms
Reply from 10.31.2.10: bytes=0 time<0ms
Reply from 10.31.2.10: bytes=0 time<0ms
Reply from 10.31.2.10: bytes=0 time<0ms
Ping statistics for 10.31.2.10:
Packets: Sent = 4, Received = 4, Lost 0 (0% loss),
Approximate round trip times in milli-seconds:
Minimum = 0ms, Maximum = 0ms, Average = 0ms
```
### **5.4.3 Management Commands**

The commands under the **MGmt** directory, described in the table below, display current performance values.

| Command           | <b>Short Format</b> | <b>Arguments</b>                             | <b>Description</b>                                                                       |
|-------------------|---------------------|----------------------------------------------|------------------------------------------------------------------------------------------|
| /MGmt/PERFormance | /mg/perf            | basic   control   dsp  <br>net   ds1   reset | Displays performance statistics.<br>The reset argument clears all<br>statistics to zero. |

**Table 17: CLI Management Command**

### **5.4.4 Configuration Commands**

The commands under the **CONFiguration** directory query and modify the current device configuration. The following commands are available:

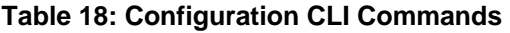

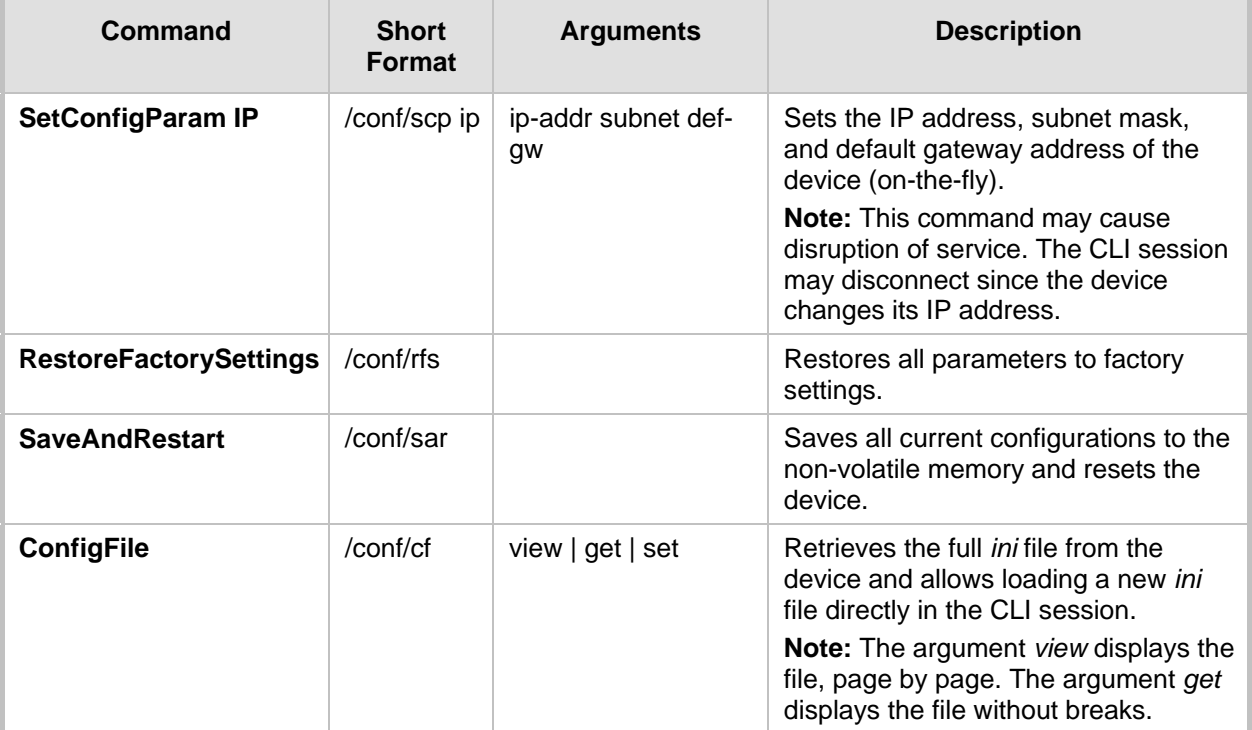

## **5.4.5 LDAP Commands**

The commands under the **IPNetworking\OpenLdap** directory allow you to perform various Lightweight Directory Access Protocol (LDAP) actions.

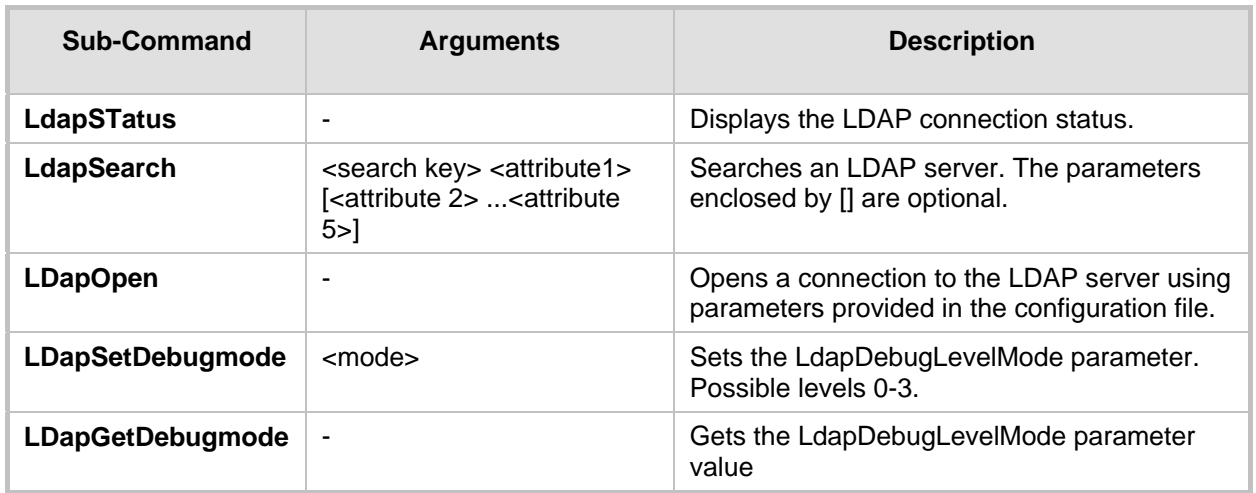

#### **Table 19: LDAP Commands**

# **6 SNMP-Based Management**

The device provides an embedded SNMP Agent to operate with a third-party SNMP Manager (e.g., element management system or EMS) for operation, administration, maintenance, and provisioning (OAMP) of the device. The SNMP Agent supports standard Management Information Base (MIBs) and proprietary MIBs, enabling a deeper probe into the interworking of the device. The SNMP Agent can also send unsolicited events (SNMP traps) towards the SNMP Manager. All supported MIB files are supplied to customers as part of the release.

This section provides configuration relating to SNMP management.

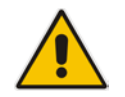

**Note:** For more information on SNMP support such as SNMP traps, refer to the *SNMP User's Guide*.

## **6.1 Configuring SNMP Community Strings**

The SNMP Community String page allows you to configure up to five read-only and up to five read-write SNMP community strings and to configure the community string that is used for sending traps.

For detailed descriptions of the SNMP parameters, see 'SNMP Parameters' on page [450.](#page-449-0)

- **To configure the SNMP community strings:**
- **1.** Open the SNMP Community String page (**Configuration** tab > **System** menu > **Management** submenu > **SNMP** submenu > **SNMP Community String**).

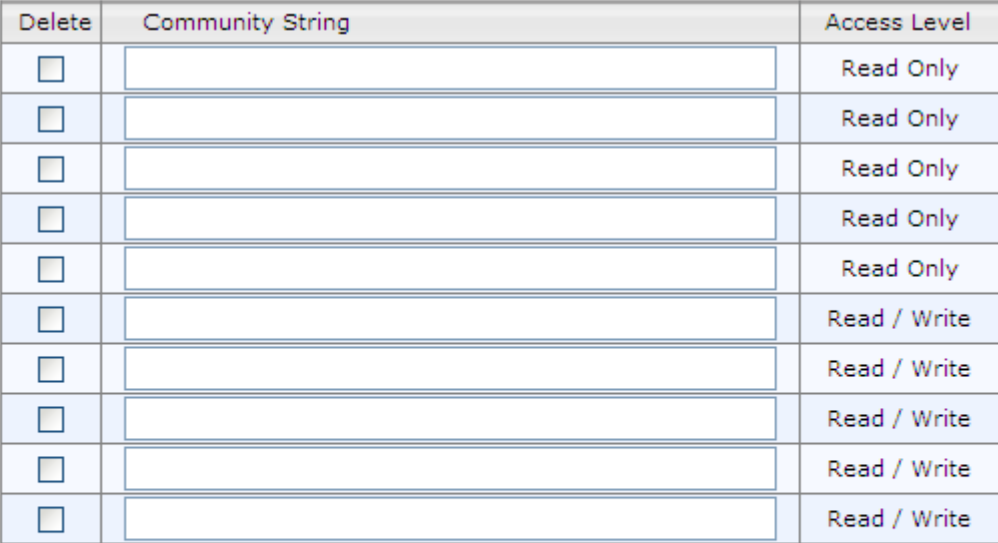

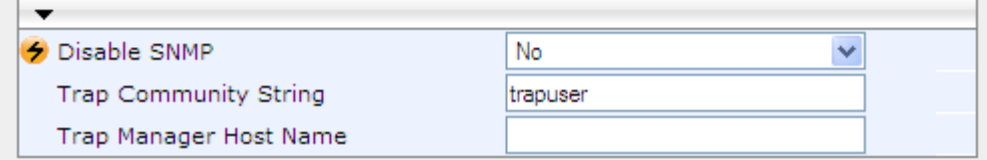

- **2.** Configure the SNMP community strings parameters according to the table below.
- **3.** Click **Submit** to apply your changes.

**4.** To save the changes to flash memory, see 'Saving Configuration' on page [362.](#page-361-0)

To delete a community string, select the **Delete** check box corresponding to the community string that you want to delete, and then click **Submit**.

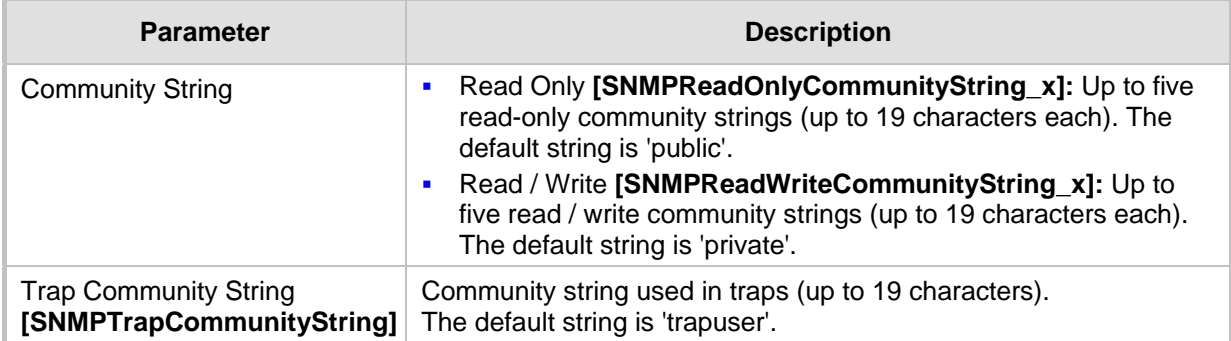

#### **Table 6-1: SNMP Community String Parameters Description**

## **6.2 Configuring SNMP Trap Destinations**

The SNMP Trap Destinations page allows you to configure up to five SNMP trap managers. You can associate a trap destination with SNMPv2 users and specific SNMPv3 users. Associating a trap destination with SNMPv3 users sends encrypted and authenticated traps to the SNMPv3 destination. By default, traps are sent unencrypted using SNMPv2.

#### **To configure SNMP trap destinations:**

**1.** Open the SNMP Trap Destinations page (**Configuration** tab > **System** menu > **Management** submenu > **SNMP** > **SNMP Trap Destinations**).

|                          |                    | <b>IP Address</b> | <b>Trap Port</b> | <b>Trap User</b>         | <b>Trap Enable</b>                 |
|--------------------------|--------------------|-------------------|------------------|--------------------------|------------------------------------|
| $\overline{\mathcal{L}}$ | SNMP Manager<br>-1 | 0.0.0.0           | 162              | $v2c$ Params $\sim$      | Enable $\blacktriangleright$       |
| √                        | SNMP Manager<br>2  | 0.0.0.0           | 162              | $hq\text{-}s$ nmpv $3 -$ | Enable<br>$\overline{\phantom{a}}$ |
| $\Box$                   | SNMP Manager<br>з  | 0.0.0.0           | 162              | $v2c$ Params $\sim$      | Enable<br>$\overline{\phantom{a}}$ |
| $\overline{\phantom{a}}$ | SNMP Manager<br>4  | 0.0.0.0           | 162              | $v2c$ Params $\sim$      | Enable<br>$\overline{\phantom{a}}$ |
| $\Box$                   | SNMP Manager<br>5  | 0.0.0.0           | 18               | $v2c$ Params $\sim$      | Enable<br>$\overline{\phantom{a}}$ |

**Figure 6-1: SNMP Trap Destinations Page**

- **2.** Configure the SNMP trap manager parameters according to the table below.
- **3.** Select the check box corresponding to the SNMP Manager that you wish to enable.
- **4.** Click **Submit** to apply your changes.

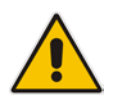

**Note:** Only row entries whose corresponding check boxes are selected are applied when clicking **Submit**; otherwise, settings revert to their defaults.
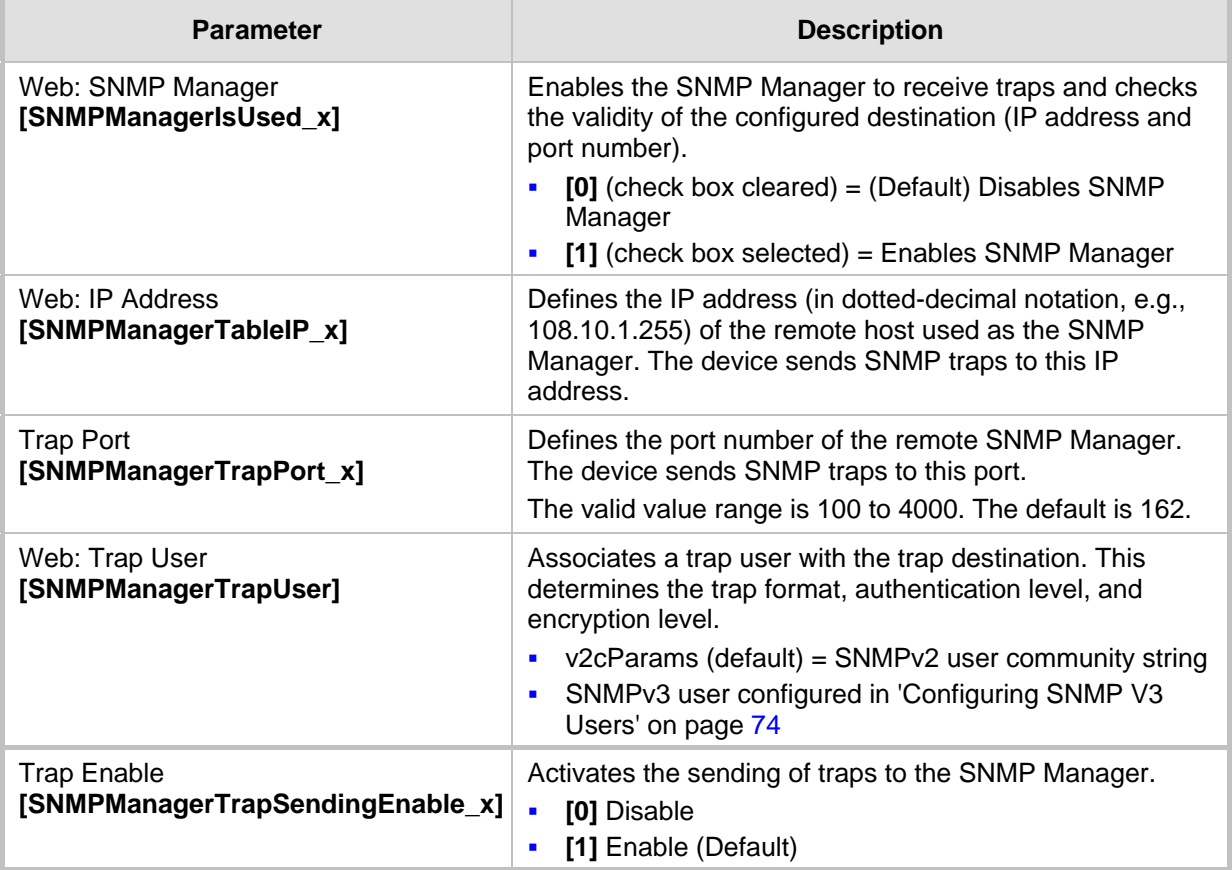

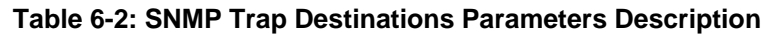

## **6.3 Configuring SNMP Trusted Managers**

The SNMP Trusted Managers page allows you to configure up to five SNMP Trusted Managers, based on IP addresses. By default, the SNMP agent accepts SNMP Get and Set requests from any IP address, as long as the correct community string is used in the request. Security can be enhanced by using Trusted Managers, which is an IP address from which the SNMP agent accepts and processes SNMP requests.

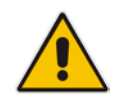

**Notes:** The SNMP Trusted Managers table can also be configured using the table ini file parameter, SNMPTrustedMgr\_x (see 'SNMP Parameters' on page [450\)](#page-449-0).

### **To configure SNMP Trusted Managers:**

**1.** Open the SNMP Trusted Managers page (**Configuration** tab > **System** menu > **Management** submenu > **SNMP** submenu > **SNMP Trusted Managers**).

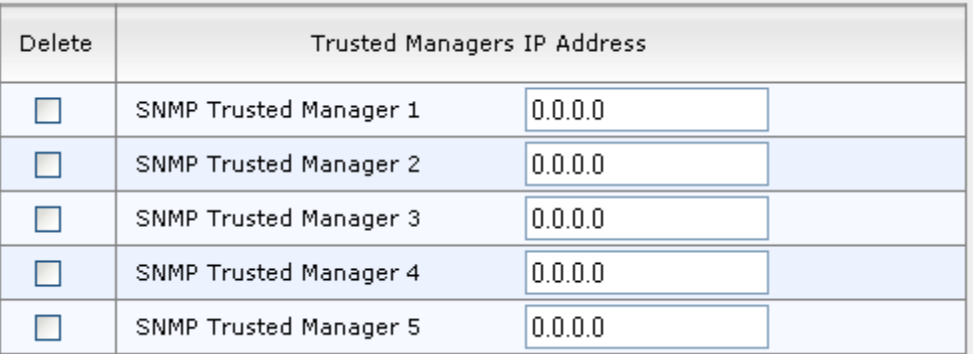

### **Figure 6-2: SNMP Trusted Managers**

- **2.** Select the check box corresponding to the SNMP Trusted Manager that you want to enable and for whom you want to define an IP address.
- **3.** Define an IP address in dotted-decimal notation.
- **4.** Click **Submit** to apply your changes.
- **5.** To save the changes, see 'Saving Configuration' on page [362.](#page-361-0)

## <span id="page-73-0"></span>**6.4 Configuring SNMP V3 Users**

The SNMP v3 Users page allows you to configure authentication and privacy for up to 10 SNMP v3 users.

### **To configure SNMP v3 users:**

- **1.** Open the SNMP v3 Users page (**Configuration** tab > **System** menu > **Management** submenu > **SNMP** submenu > **SNMP V3 Users**).
- **2.** Click **Add**; the following dialog box appears:

### **Figure 6-3: SNMP V3 Setting Page - Add Record Dialog Box**

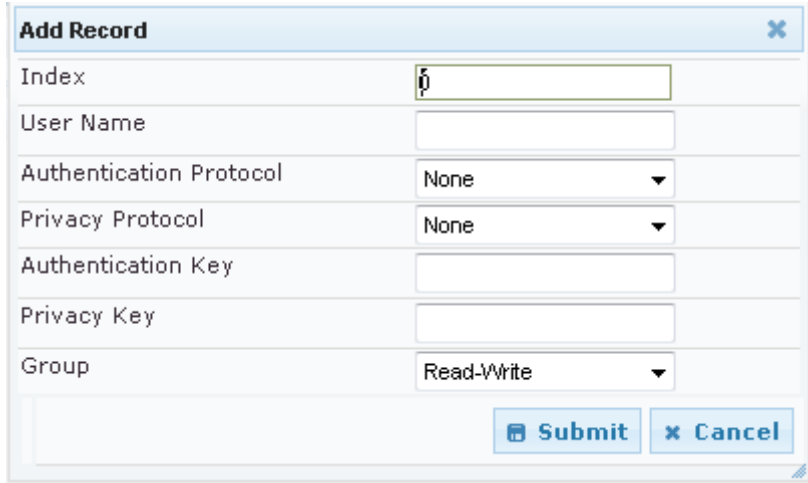

- **3.** Configure the SNMP V3 Setting parameters according to the table below.
- **4.** Click **Submit** to apply your settings.
- **5.** To save the changes, see 'Saving Configuration' on page [362.](#page-361-0)

**Notes:**

- If you delete a user that is associated with a trap destination (in 'Configuring SNMP Trap Destinations' on page [72\)](#page-71-0), the configured trap destination becomes disabled and the trap user reverts to default (i.e., SNMPv2).
- The SNMP v3 Users table can also be configured using the table ini file parameter, SNMPUsers (see 'SNMP Parameters' on page [450\)](#page-449-0).

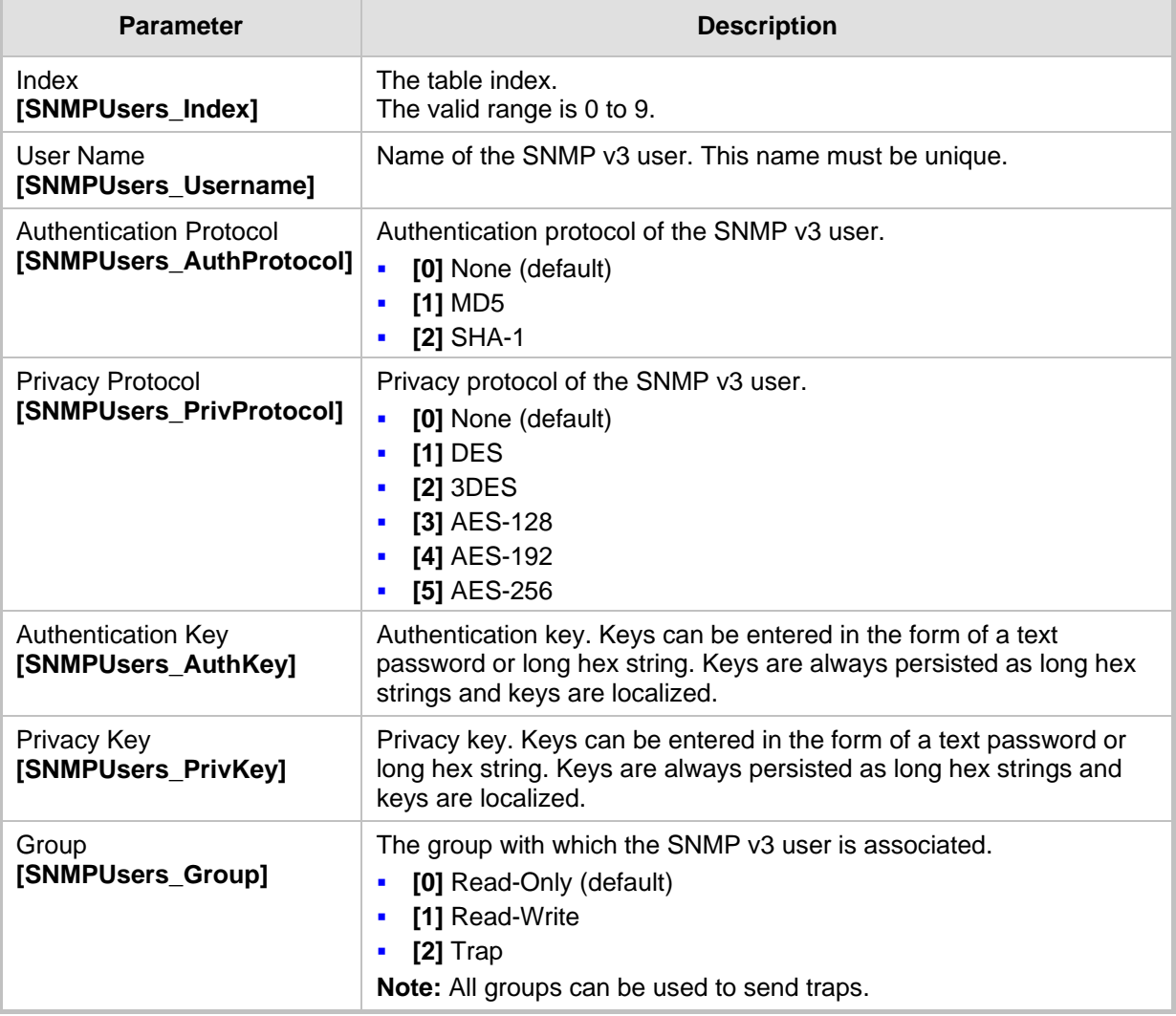

### **Table 6-3: SNMP V3 Users Parameters**

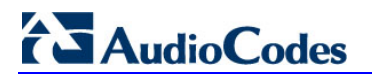

**Reader's Notes**

## **7 EMS-Based Management**

AudioCodes Element Management System (EMS) is an advanced solution for standardsbased management of E-SBCs within VoP networks, covering all areas vital for the efficient operation, administration, management and provisioning (OAM&P) of AudioCodes' families of E-SBCs. The EMS enables Network Equipment Providers (NEPs) and System Integrators (SIs) the ability to offer customers rapid time-to-market and inclusive, costeffective management of next-generation networks. The standards-compliant EMS uses distributed SNMP-based management software, optimized to support day-to-day Network Operation Center (NOC) activities, offering a feature-rich management framework. It supports fault management, configuration and security.

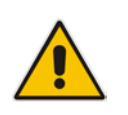

**Note:** For more information on using the EMS tool, refer to the *EMS User's Manual* and *EMS Server IOM Manual*.

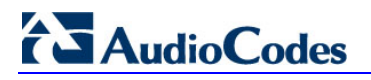

**Reader's Notes**

## **8 INI File-Based Management**

The device can be configured using an ini file, which is a text-based file with an *ini* file extension name that can be created using any standard text-based editor such as Notepad. Each configuration element of the device has a corresponding ini file parameter that you can use in the ini file for configuring the device. When you have created the ini file with your ini file parameter settings, you apply these settings to the device by installing (loading) the ini file to the device.

# **Notes:**

- For a list and description of the *ini* file parameters, see 'Configuration Parameters Reference' on page [439.](#page-438-0)
	- To restore the device to default settings using the *ini* file, see 'Restoring Factory Defaults' on page [381.](#page-380-0)

## **8.1 INI File Format**

The *ini* file can be configured with any number of parameters. These *ini* file parameters can be one of the following types:

- **Individual parameters see 'Configuring Individual ini File Parameters' on page [79](#page-78-0)**
- Table parameters see 'Configuring Table ini File Parameters' on page [79](#page-78-1)

### <span id="page-78-0"></span>**8.1.1 Configuring Individual ini File Parameters**

The syntax for configuring individual *ini* file parameters in the ini file is as follows:

- An optional, subsection name (or group name) enclosed in square brackets "**[...]". This** is used to conveniently group similar parameters by their functionality.
- Parameter name, followed by an equal "=" sign and then its value.
- Comments must be preceded by a semicolon ";".

```
[subsection name]
parameter name = value
parameter name = value
; this is a comment line
; for example:
[System Parameters]
SyslogServerIP = 10.13.2.69
EnableSyslog = 1
```
For general *ini* file formatting rules, see 'General ini File Formatting Rules' on page [81.](#page-80-0)

### <span id="page-78-1"></span>**8.1.2 Configuring Table ini File Parameters**

The table ini file parameters allow you to configure tables, which include multiple parameters (*columns*) and row entries (*indices*). When loading an *ini* file to the device, it's recommended to include only tables that belong to applications that are to be configured (dynamic tables of other applications are empty, but static tables are not).

The table ini file parameter is composed of the following elements:

- **Title of the table:** The name of the table in square brackets, e.g., **[MY\_**TABLE\_NAME].
- **Format line:** Specifies the columns of the table (by their string names) that are to be

## **i** AudioCodes

configured.

- The first word of the Format line must be "FORMAT", followed by the Index field name and then an equal "=" sign. After the equal sign, the names of the columns are listed.
- Columns must be separated by a comma ",".
- The Format line must only include columns that can be modified (i.e., parameters that are not specified as read-only). An exception is Index fields, which are mandatory.
- The Format line must end with a semicolon ";".
- **Data line(s):** Contain the actual values of the columns (parameters). The values are interpreted according to the Format line.
	- The first word of the Data line must be the table's string name followed by the Index field.
	- Columns must be separated by a comma ",".
	- A Data line must end with a semicolon ";".
- **End-of-Table Mark:** Indicates the end of the table. The same string used for the table's title, preceded by a backslash "\", e.g., **[\MY**\_TABLE\_NAME].

The following displays an example of the structure of a table ini file parameter.

```
[Table_Title]
; This is the title of the table.
FORMAT Index = Column Name1, Column Name2, Column Name3;
; This is the Format line.
Index 0 = value1, value2, value3;
Index 1 = \text{value1}, \$\$, value3;
; These are the Data lines.
[\Table_Title]
; This is the end-of-the-table-mark.
```
The table ini file parameter formatting rules are listed below:

- Indices (in both the Format and the Data lines) must appear in the same order. The Index field must never be omitted.
- The Format line can include a subset of the configurable fields in a table. In this case, all other fields are assigned with the pre-defined default values for each configured line.
- $\blacksquare$  The order of the fields in the Format line isn't significant (as opposed to the Index fields). The fields in the Data lines are interpreted according to the order specified in the Format line.
- **The double dollar sign (\$\$) in a Data line indicates the default value for the parameter.**
- $\blacksquare$  The order of the Data lines is insignificant.
- $\blacksquare$  Data lines must match the Format line, i.e., it must contain exactly the same number of Indices and Data fields and must be in exactly the same order.
- A row in a table is identified by its table name and Index field. Each such row may appear only once in the *ini* file.
- **Table dependencies: Certain tables may depend on other tables. For example, one** table may include a field that specifies an entry in another table. This method is used to specify additional attributes of an entity, or to specify that a given entity is part of a larger entity. The tables must appear in the order of their dependency (i.e., if Table X is referred to by Table Y, Table X must appear in the *ini* file before Table Y).

For general *ini* file formatting rules, see 'General ini File Formatting Rules' on page [81.](#page-80-0)

The table below displays an example of a table ini file parameter:

### **[ CodersGroup0** ]

FORMAT CodersGroup0\_Index = CodersGroup0\_Name, CodersGroup0\_pTime, CodersGroup0\_rate, CodersGroup0\_PayloadType, CodersGroup0\_Sce;

```
CodersGroup0 0 = g711Alaw64k, 20, 0, 255, 0;
\text{CodesGroup0 1} = \text{eq711}Ulaw, 10, 0, 71, 0;
[ \CodersGroup0 ]
```
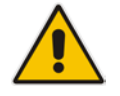

**Note:** Do not include read-only parameters in the table ini file parameter as this can cause an error when attempting to load the file to the device.

### <span id="page-80-0"></span>**8.1.3 General ini File Formatting Rules**

The *ini* file must adhere to the following formatting rules:

- The *ini* file name must not include hyphens "-" or spaces; if necessary, use an underscore "\_" instead.
- **Lines beginning with a semi-colon "**;" are ignored. These can be used for adding remarks in the *ini* file.
- A carriage return (i.e., Enter) must be done at the end of each line.
- $\blacksquare$  The number of spaces before and after the equals sign  $\blacksquare$  is irrelevant.
- Subsection names for grouping parameters are optional.
- If there is a syntax error in the parameter name, the value is ignored.
- **Syntax errors in the parameter's value can cause unexpected errors (parameters may** be set to the incorrect values).
- **Parameter string values that denote file names (e.g., CallProgressTonesFileName)** must be enclosed with inverted commas, e.g., CallProgressTonesFileName = 'cpt\_usa.dat'.
- The parameter name is not case-sensitive.
- The parameter value is not case-sensitive, except for coder names.
- The *ini* file must end with at least one carriage return.

## <span id="page-80-1"></span>**8.2 Loading an ini File**

You can load an *ini* file to the device using the following methods:

- Web interface, using any of the following pages:
	- Configuration File see 'Backing Up and Loading Configuration File' on page [380](#page-379-0)
	- Load Auxiliary Files see 'Loading Auxiliary Files' on page [365](#page-364-0)

When loaded to the device, the configuration settings of the *ini* file are saved to the device's non-volatile memory. If a parameter is not included in the loaded *ini* file, the following occurs:

- Using the Load Auxiliary Files page: Current settings for parameters that were not included in the loaded ini file are retained.
- All other methods: The default is assigned to the parameters that were not included in the loaded ini file and thereby, overriding values previously configured for these parameters.

### **Notes:**

- For a list and description of the *ini* file parameters, see 'Configuration Parameters Reference' on page [439.](#page-438-0)
	- Some parameters are configurable only through the *ini* file (and not the Web interface).
- To restore the device to default settings using the *ini* file, see 'Restoring Factory Defaults' on page [381.](#page-380-0)

## **8.3 Modifying an ini File**

You can modify an *ini* file currently used by the device. Modifying an *ini* file instead of loading an entirely new *ini* file preserves the device's current configuration.

- **To modify an** *ini* **file:**
- **1.** Save the device's configuration as an *ini* file on your computer, using the Web interface (see 'Loading an ini File' on page [81\)](#page-80-1).
- **2.** Open the *ini* file using a text file editor such as Notepad, and then modify the *ini* file parameters as required.
- **3.** Save the modified *ini* file, and then close the file.
- **4.** Load the modified *ini* file to the device (see 'Loading an ini File' on page [81\)](#page-80-1).

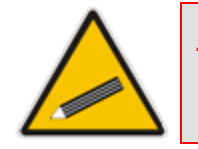

**Tip:** Before loading the *ini* file to the device, verify that the file extension of the file is *.ini*.

## **8.4 Secured Encoded ini File**

The *ini* file contains sensitive information that is required for the functioning of the device. The file may be loaded to the device using HTTP. These protocols are not secure and are vulnerable to potential hackers. To overcome this security threat, the AudioCodes DConvert utility allows you to binary-encode (encrypt) the *ini* file before loading it to the device. For more information, refer to *DConvert Utility User's Guide*.

### **Notes:**

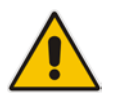

- The procedure for loading an encoded *ini* file is identical to the procedure for loading an unencoded *ini* file (see 'Loading an ini File' on page [81\)](#page-80-1).
- If you download from the device (to a folder on your computer) an *ini* file that was loaded encoded to the device, the file is saved as a regular *ini*  file (i.e., unencoded).

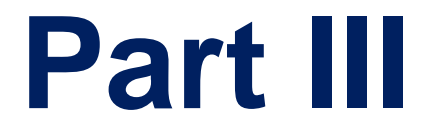

# **General System Settings**

## **9 Configuring Certificates**

The Certificates page allows you to configure X.509 certificates, which are used for secure management of the device, secure SIP transactions, and other security applications.

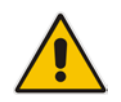

**Note:** The device is shipped with an active TLS setup. Thus, configure certificates only if required.

## <span id="page-84-0"></span>**9.1 Replacing the Device's Certificate**

The device is supplied with a working TLS configuration consisting of a unique self-signed server certificate. If an organizational Public Key Infrastructure (PKI) is used, you may wish to replace this certificate with one provided by your security administrator.

### **To replace the device's certificate:**

- **1.** Your network administrator should allocate a unique DNS name for the device (e.g., dns name.corp.customer.com). This DNS name is used to access the device and therefore, must be listed in the server certificate.
- **2.** If the device is operating in HTTPS mode, then set the 'Secured Web Connection (HTTPS)' parameter (HTTPSOnly) to **HTTP and HTTPS** (see 'Configuring Web Security Settings' on page [58\)](#page-57-0). This ensures that you have a method for accessing the device in case the new certificate does not work. Restore the previous setting after testing the configuration.
- **3.** Open the Certificates page (**Configuration** tab > **System** menu > **Certificates**).
- **4.** Under the **Certificate Signing Request** group, do the following:
	- **a.** In the 'Subject Name **[CN]**' field, enter the DNS name.
	- **b.** Fill in the rest of the request fields according to your security provider's instructions.
	- **c.** Click the **Create CSR** button; a textual certificate signing request is displayed in the area below the button:

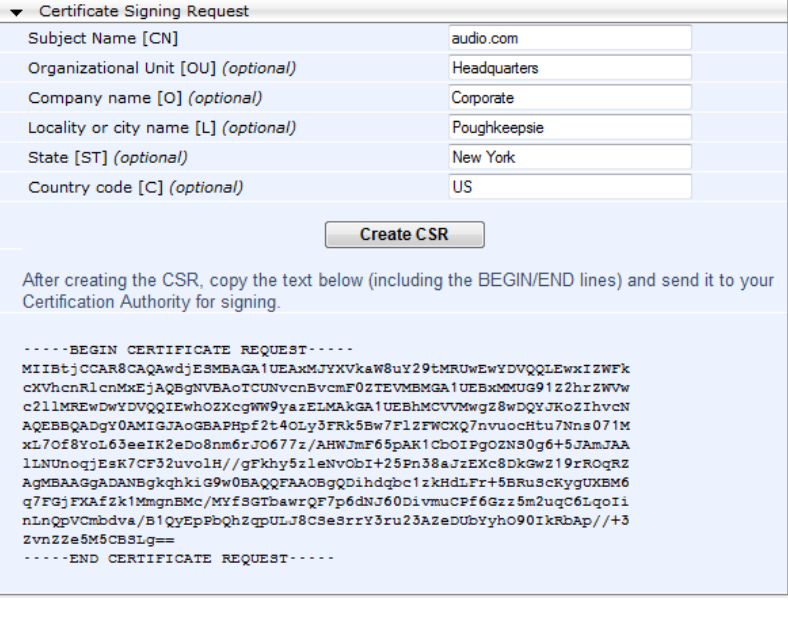

**Figure 9-1: Certificate Signing Request Group**

# **AudioCodes**

- **5.** Copy the text and send it to your security provider. The security provider, also known as Certification Authority or CA, signs this request and then sends you a server certificate for the device.
- **6.** Save the certificate to a file (e.g., cert.txt). Ensure that the file is a plain-text file containing the"'BEGIN CERTIFICATE" header, as shown in the example of a Base64- Encoded X.509 Certificate below:

```
-----BEGIN CERTIFICATE-----
MIIDkzCCAnugAwIBAgIEAgAAADANBgkqhkiG9w0BAQQFADA/MQswCQYDVQQGEw
JGUjETMBEGA1UEChMKQ2VydGlwb3N0ZTEbMBkGA1UEAxMSQ2VydGlwb3N0ZSBT
ZXJ2ZXVyMB4XDTk4MDYyNDA4MDAwMFoXDTE4MDYyNDA4MDAwMFowPzELMAkGA1
UEBhMCRlIxEzARBgNVBAoTCkNlcnRpcG9zdGUxGzAZBgNVBAMTEkNlcnRpcG9z
dGUgU2VydmV1cjCCASEwDQYJKoZIhvcNAQEBBQADggEOADCCAQkCggEAPqd4Mz
iR4spWldGRx8bQrhZkonWnNm`+Yhb7+4Q67ecf1janH7GcN/SXsfx7jJpreWUL
f7v7Cvpr4R7qIJcmdHIntmf7JPM5n6cDBv17uSW63er7NkVnMFHwK1QaGFLMyb
FkzaeGrvFm4k3lRefiXDmuOe+FhJgHYezYHf44LvPRPwhSrzi9+Aq3o8pWDguJ
uZDIUP1F1jMa+LPwvREXfFcUW+w==
-----END CERTIFICATE-----
```
- **7.** Scroll down to the **Upload certificates files from your computer** group, click the **Browse** button corresponding to the 'Send Device Certificate...' field, navigate to the
- cert.txt file, and then click **Send File**. **8.** After the certificate successfully loads to the device, save the configuration with a device reset (see 'Saving Configuration' on page [362\)](#page-361-0); the Web interface uses the
- **9.** Open the Certificates page again and verify that under the **Certificate information** group (at the top of the page), the 'Private key' read-only field displays "OK"; otherwise, consult your security administrator:

### **Figure 9-2: Private key "OK" in Certificate Information Group**

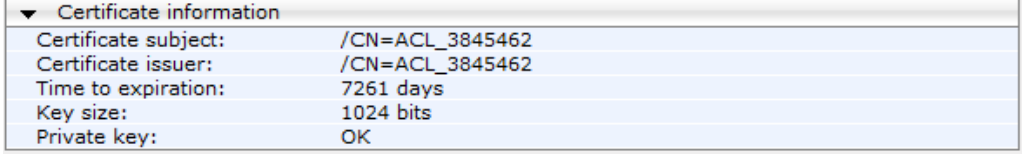

**10.** If the device was originally operating in HTTPS mode and you disabled it in Step 2, then return it to HTTPS by setting the 'Secured Web Connection (HTTPS)' parameter to **HTTPS Only**, and then reset the device with a flash burn.

### **Notes:**

provided certificate.

The certificate replacement process can be repeated when necessary (e.g., the new certificate expires).

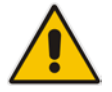

- It is possible to use the IP address of the device (e.g., 10.3.3.1) instead of a qualified DNS name in the Subject Name. This is not recommended since the IP address is subject to change and may not uniquely identify the device.
- The device certificate can also be loaded via the Automatic Update Facility by using the HTTPSCertFileName *ini* file parameter.

## **9.2 Loading a Private Key**

The device is shipped with a self-generated random private key, which cannot be extracted from the device. However, some security administrators require that the private key be generated externally at a secure facility and then loaded to the device through configuration. Since private keys are sensitive security parameters, take precautions to

load them over a physically-secure connection such as a back-to-back Ethernet cable connected directly to the managing computer.

### **To replace the device's private key:**

- **1.** Your security administrator should provide you with a private key in either textual PEM (PKCS #7) or PFX (PKCS #12) format. The file may be encrypted with a short passphrase, which should be provided by your security administrator.
- **2.** If the device is operating in HTTPS mode, then set the 'Secured Web Connection (HTTPS)' field (HTTPSOnly) to **HTTP and HTTPS** (see 'Configuring Web Security Settings' on page [58\)](#page-57-0). This ensures that you have a method for accessing the device in case the new configuration does not work. Restore the previous setting after testing the configuration.
- **3.** Open the Certificates page (**Configuration** tab > **System** menu > **Certificates**) and scroll down to the **Upload certificate files from your computer** group.

### **Figure 9-3: Upload Certificate Files from your Computer Group**

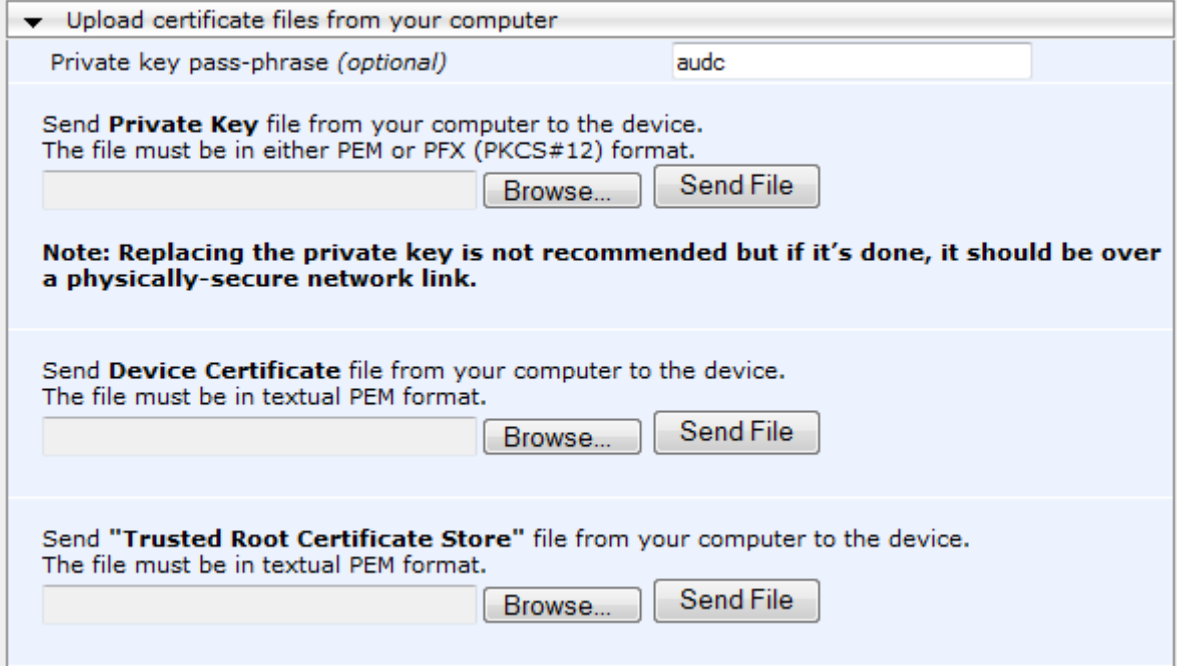

- **4.** Fill in the 'Private key pass-phrase' field, if required.
- **5.** Click the **Browse** button corresponding to the 'Send Private Key' field, navigate to the key file, and then click **Send File**.
- **6.** If the security administrator has provided you with a device certificate file, load it using the 'Send Device Certificate' field.
- **7.** After the files successfully load to the device, save the configuration with a device reset (see 'Saving Configuration' on page [362\)](#page-361-0); the Web interface uses the new configuration.
- **8.** Open the Certificates page again, and verify that under the **Certificate information** group (at the top of the page) the 'Private key' read-only field displays "OK"; otherwise, consult your security administrator.
- **9.** If the device was originally operating in HTTPS mode and you disabled it in Step 2, then enable it by setting the 'Secured Web Connection (HTTPS)' field to **HTTPS Only**.

## **9.3 Mutual TLS Authentication**

By default, servers using TLS provide one-way authentication. The client is certain that the identity of the server is authentic. When an organizational PKI is used, two-way authentication may be desired - both client and server should be authenticated using X.509 certificates. This is achieved by installing a client certificate on the managing PC and loading the root CA's certificate to the device's Trusted Root Certificate Store. The Trusted Root Certificate file may contain more than one CA certificate combined, using a text editor.

Since X.509 certificates have an expiration date and time, the device must be configured to use NTP (see 'Simple Network Time Protocol Support' on page [91\)](#page-90-0) to obtain the current date and time. Without the correct date and time, client certificates cannot work.

- **To enable mutual TLS authentication for HTTPS:**
- **1.** Set the 'Secured Web Connection (HTTPS)' field to **HTTPS Only** (see 'Configuring Web Security Settings' on page [58\)](#page-57-0) to ensure you have a method for accessing the device in case the client certificate does not work. Restore the previous setting after testing the configuration.
- **2.** Open the Certificates page (see 'Replacing the Device's Certificate' on page [85\)](#page-84-0).
- **3.** In the **Upload certificate files from your computer** group, click the **Browse** button corresponding to the 'Send Trusted Root Certificate Store ...' field, navigate to the file, and then click **Send File**.
- **4.** When the operation is complete, set the 'Requires Client Certificates for HTTPS connection' field to **Enable** (see 'Configuring Web Security Settings' on page [58\)](#page-57-0).
- **5.** Save the configuration with a device reset (see 'Saving Configuration' on page [362\)](#page-361-0).

When a user connects to the secured Web interface of the device:

- If the user has a client certificate from a CA that is listed in the Trusted Root Certificate file, the connection is accepted and the user is prompted for the system password.
- **If both the CA certificate and the client certificate appear in the Trusted Root** Certificate file, the user is not prompted for a password (thus, providing a single-signon experience - the authentication is performed using the X.509 digital signature).
- **If the user does not have a client certificate from a listed CA or does not have a client** certificate, the connection is rejected.

### **Notes:**

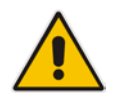

- The process of installing a client certificate on your PC is beyond the scope of this document. For more information, refer to your operating system documentation, and/or consult your security administrator.
- The root certificate can also be loaded via the Automatic Update facility, using the HTTPSRootFileName *ini* file parameter.
- You can enable the device to check whether a peer's certificate has been revoked by an Online Certificate Status Protocol (OCSP) server (see [Configuring Certificate Revocation Checking \(OCSP\)](#page-87-0) on page [88.](#page-87-0)

## <span id="page-87-0"></span>**9.4 Configuring Certificate Revocation Checking (OCSP)**

Some Public-Key Infrastructures (PKI) can revoke a certificate after it has been issued. You can configure the device to check whether a peer's certificate has been revoked, using the Online Certificate Status Protocol (OCSP). When OCSP is enabled, the device queries the OCSP server for revocation information whenever a peer certificate is received (IPSec, TLS client mode, or TLS server mode with mutual authentication).

### **To configure OCSP:**

**1.** Open the General Security Settings page (**Configuration** tab > **VoIP** menu > **Security** > **General Security Settings**).

**Figure 9-4: OCSP Parameters**

| $\bullet$ OCSP Settings                  |             |  |  |  |
|------------------------------------------|-------------|--|--|--|
| Enable OCSP Server                       | Enable<br>▼ |  |  |  |
| Primary Server IP                        | 212 10 5 6  |  |  |  |
| Secondary Server IP                      | 0.0.0.0     |  |  |  |
| Server Port                              | 2560        |  |  |  |
| Default Response When Server Unreachable | Reject<br>▼ |  |  |  |

- **2.** Configure the OCSP parameters as required. For a description of these parameters, see OCSP Parameters on page [467.](#page-466-0)
- **3.** Click **Submit**.

### **Notes:**

- The device does not query OCSP for its own certificate.
- Some PKIs do not support OCSP but generate Certificate Revocation Lists (CRLs). For such cases, set up an OCSP server such as OCSPD.

## **9.5 Self-Signed Certificates**

The device is shipped with an operational, self-signed server certificate. The subject name for this default certificate is 'ACL\_nnnnnnn', where *nnnnnnn* denotes the serial number of the device. However, this subject name may not be appropriate for production and can be changed while still using self-signed certificates.

- **To change the subject name and regenerate the self-signed certificate:**
- **1.** Before you begin, ensure the following:
	- You have a unique DNS name for the device (e.g., dns\_name.corp.customer.com). This name is used to access the device and should therefore, be listed in the server certificate.
	- No traffic is running on the device. The certificate generation process is disruptive to traffic and should be executed during maintenance time.
- **2.** Open the Certificates page (see 'Replacing the Device's Certificate' on page [85\)](#page-84-0).
- **3.** In the 'Subject Name **[CN]**' field, enter the fully-qualified DNS name (FQDN) as the certificate subject, select the desired private key size (in bits), and then click **Generate self-signed**; after a few seconds, a message appears displaying the new subject name.
- **4.** Save the configuration with a device reset (see 'Saving Configuration' on page [362\)](#page-361-0) for the new certificate to take effect.

## **9.6 Loading Certificate Chain for Trusted Root**

A certificate chain is a sequence of certificates where each certificate in the chain is signed by the subsequent certificate. The last certificate in the list of certificates is the Root CA certificate, which is self-signed. The purpose of a certificate chain is to establish a chain of trust from a child certificate to the trusted root CA certificate. The CA vouches for the identity of the child certificate by signing it. A client certificate is considered trusted if one of the CA certificates up the certificate chain is found in the server certificate directory.

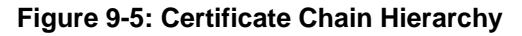

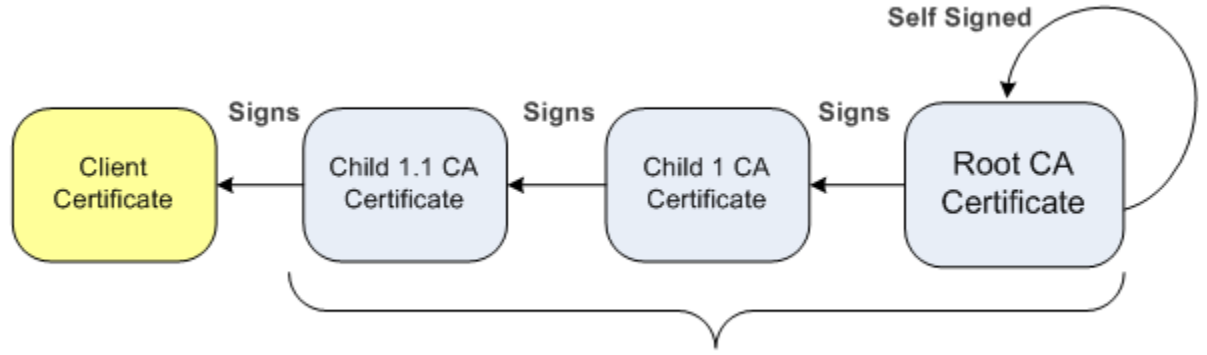

**Root Certificate Store** 

For the device to trust a whole chain of certificates, you need to combine the certificates into one text file (using a text editor). Once done, upload the file using the 'Trusted Root Certificate Store' field in the Certificates page.

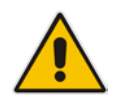

**Notes:** The maximum supported size of the combined file of trusted chain of certificates is 100,000 bytes (including the certificate's headers).

## **10 Date and Time**

The date and time of the device can be configured manually or it can be obtained automatically from a Simple Network Time Protocol (SNTP) server.

## <span id="page-90-1"></span>**10.1 Configuring Date and Time Manually**

The date and time of the device can be configured manually.

- **To manually configure the device's date and time, using the Web interface:**
- **1.** Open the Regional Settings page (**Configuration** tab > **System** menu > **Regional Settings**).

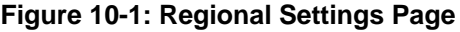

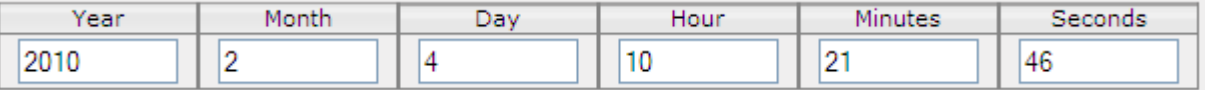

- **2.** Enter the current date and time of the geographical location in which the device is installed.
- **3.** Click the **Submit** button.

### **Notes:**

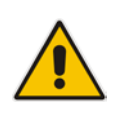

- If the device is configured to obtain the date and time from an SNTP server, the fields on this page are read-only, displaying the received date and time.
- After performing a hardware reset, the date and time are returned to their defaults and thus, should be updated.

## <span id="page-90-0"></span>**10.2 Automatic Date and Time through SNTP Server**

The Simple Network Time Protocol (SNTP) client functionality generates requests and reacts to the resulting responses using the NTP version 3 protocol definitions (according to RFC 1305). Through these requests and responses, the NTP client synchronizes the system time to a time source within the network, thereby eliminating any potential issues should the local system clock 'drift' during operation. By synchronizing time to a network time source, traffic handling, maintenance, and debugging become simplified for the network administrator.

The NTP client follows a simple process in managing system time: the NTP client requests an NTP update, receives an NTP response, and then updates the local system clock based on a configured NTP server within the network.

The client requests a time update from a specified NTP server at a specified update interval. In most situations, this update interval is every 24 hours based on when the system was restarted. The NTP server identity (as an IP address or FQDN) and the update interval are user-defined, or an SNMP MIB object.

When the client receives a response to its request from the identified NTP server, it must be interpreted based on time zone or location offset that the system is to a standard point of reference called the Universal Time Coordinate (UTC). The time offset that the NTP client uses is configurable.

If required, the clock update is performed by the client as the final step of the update process. The update is performed in such a way as to be transparent to the end users. For instance, the response of the server may indicate that the clock is running too fast on the client. The client slowly robs bits from the clock counter to update the clock to the correct

## **AudioCodes**

time. If the clock is running too slow, then in an effort to catch the clock up, bits are added to the counter, causing the clock to update quicker and catch up to the correct time. The advantage of this method is that it does not introduce any disparity in the system time that is noticeable to an end user or that could corrupt call timeouts and timestamps.

The procedure below describes how to configure SNTP.

### **To configure SNTP using the Web interface:**

**1.** Open the Application Settings page (**Configuration** tab > **System** menu > **Application Settings**).

**Figure 10-2: SNTP Configuration in Application Settings Page**

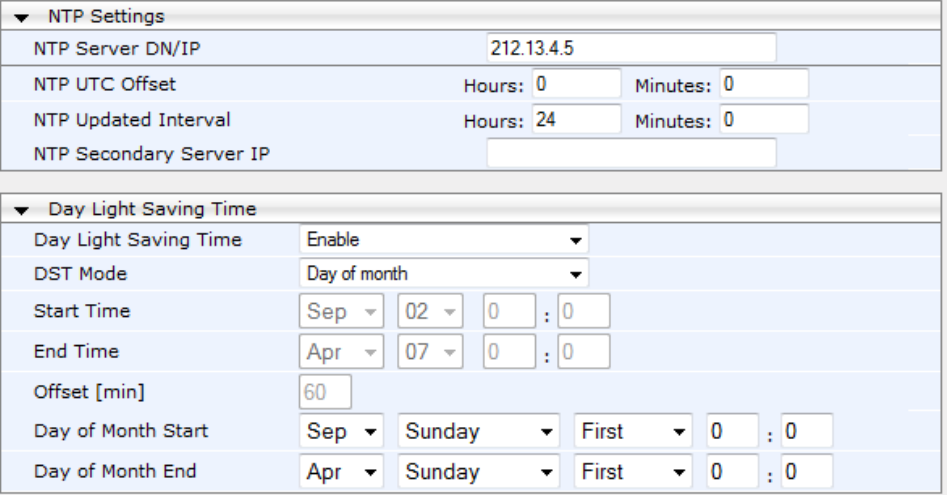

**2.** Configure the NTP parameters:

- 'NTP Server DN/IP' (NTPServerIP) defines the IP address or FQDN of the NTP server.
- 'NTP UTC Offset' (NTPServerUTCOffset) defines the time offset in relation to the UTC. For example, if your region is 2 hours ahead of the UTC, enter "2".
- 'NTP Updated Interval' (NTPUpdateInterval) defines the period after which the date and time of the device is updated.
- 'NTP Secondary Server IP' (NTPSecondaryServerIP) defines the secondary NTP server.
- **3.** Configure daylight saving, if required:
	- 'Day Light Saving Time' (DayLightSavingTimeEnable) enables daylight saving time.
	- 'DST Mode' Determines the range type for configuring the start and end date for daylight saving:
		- Day of Year: The range is configured by date of month, for example, from January 4 to August 31.
		- **Day of month:** The range is configured by day of month, for example, from the second Sunday of May January to the last Sunday of August.
	- 'Start Time' (DayLightSavingTimeStart) and 'End Time' (DayLightSavingTimeEnd) - defines the period for which daylight saving time is relevant.
	- 'Offset' (DayLightSavingTimeOffset) defines the offset in minutes to add to the time for daylight saving. For example, if your region has daylight saving of one hour, the time received from the NTP server is 11:00, and the UTC offset for your region is +2 (i.e., 13:00), you need to enter "60" to change the local time to 14:00.
- **4.** Verify that the device is set to the correct date and time. You can do this by viewing the date and time in the Regional Settings page, as described in 'Configuring Date and Time Manually' on page [91.](#page-90-1)

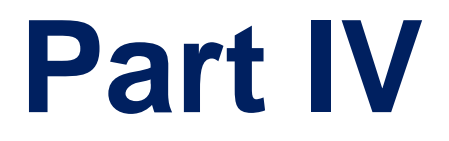

# **General VoIP Configuration**

## **11 Network**

This section describes the network-related configuration.

## <span id="page-94-0"></span>**11.1 Configuring Physical Ethernet Ports**

The device's physical Ethernet ports are grouped into pairs (termed *Group Members*), where each group consists of an active port and a standby port. This provides Ethernet port redundancy within a group, whereby if an active port disconnects the device switches over to the standby port. These port groups can be assigned to IP network interfaces in the Multiple Interface table (see 'Configuring IP Network Interfaces' on page [98\)](#page-97-0). This enables physical separation of network interfaces, providing a higher level of segregation of subnetworks. Equipment connected to different physical ports is not accessible to one another. The only connection between them can be established by cross connecting them with media streams (a VoIP calls).

For each Ethernet port, you can configure the speed, duplex mode, native VLAN (PVID), and provide a brief description. Up to four port-pair redundancy groups are supported.

### **Notes:**

- To configure the transmit (Tx) and receive (Rx) settings of each port group, see 'Configuring Tx/Rx for Ethernet Port-Pair Groups' on page [97.](#page-96-0)
- The Ethernet ports can also be configured using the table ini file parameter, PhysicalPortsTable.

### **To configure the physical Ethernet ports:**

**1.** Open the Physical Ports Settings page (**Configuration** tab > **VoIP** menu > **Network**  submenu > **Physical Ports Settings**).

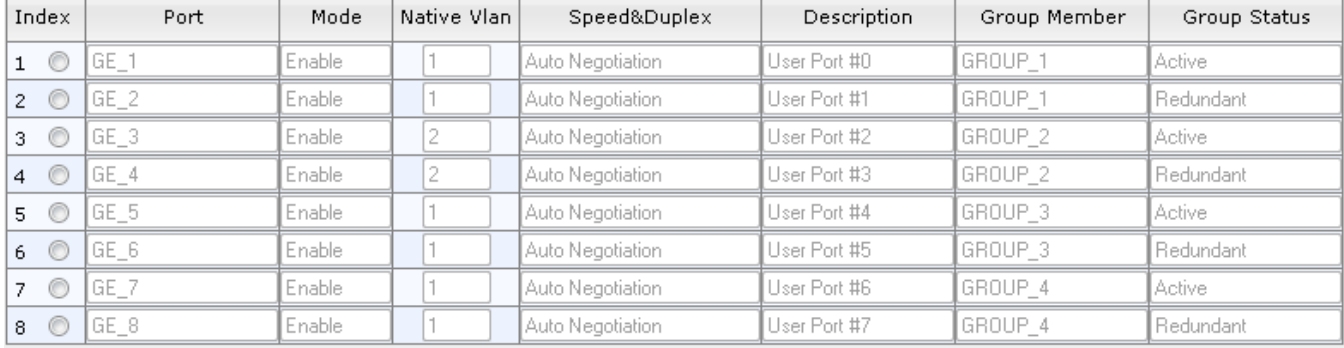

### **Figure 11-1: Physical Ports Settings Page**

- **2.** Select the 'Index' radio button corresponding to the port that you want to configure.
- **3.** Click the **Edit** button.
- **4.** Configure the ports (see the table below for a description of the parameters).
- **5.** Click **Apply**.

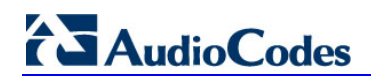

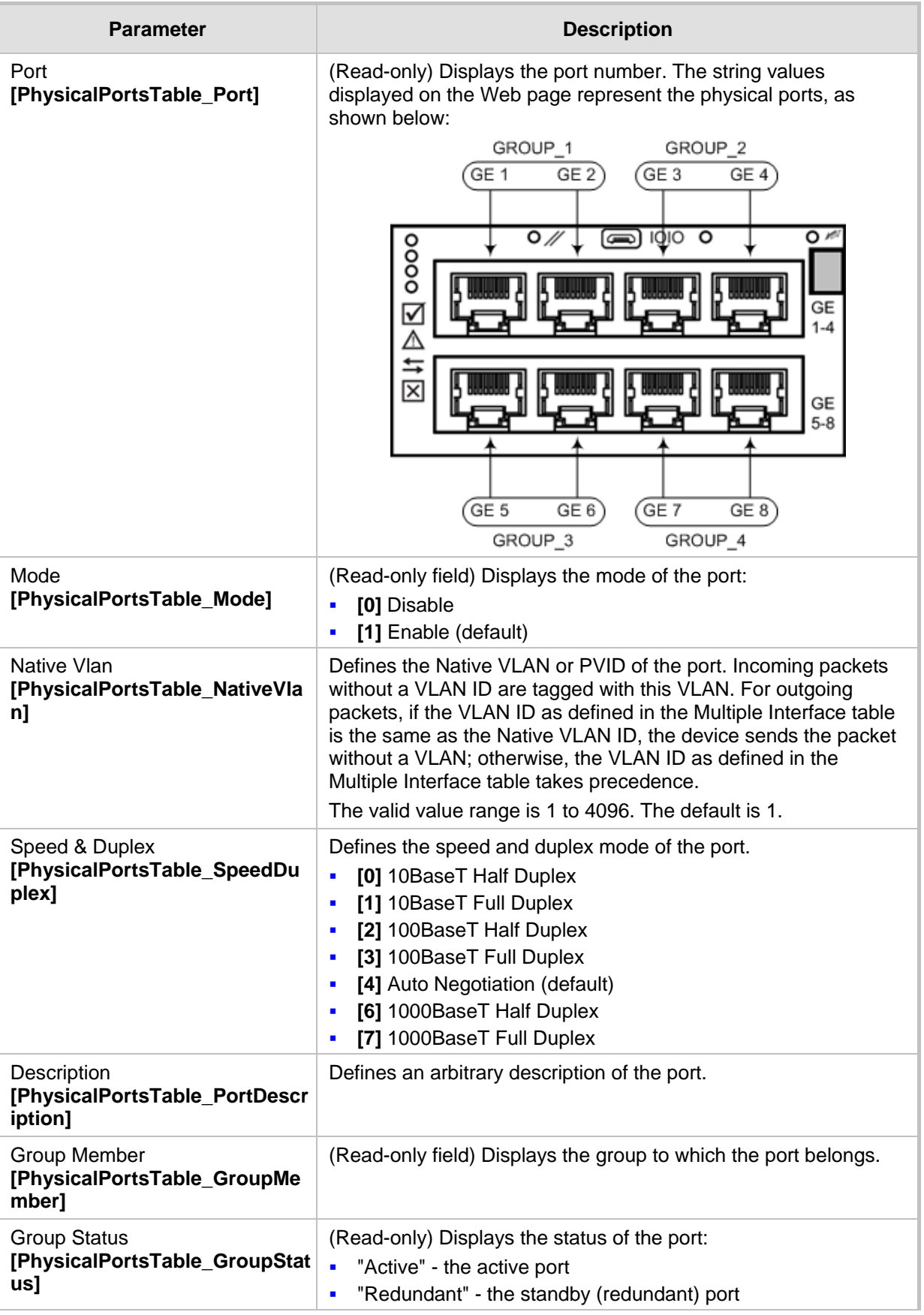

### **Table 11-1: Physical Port Settings Parameters Description**

## <span id="page-96-0"></span>**11.2 Configuring Tx/Rx for Ethernet Port-Pair Groups**

The Ethernet Group Settings table allows you to configure the transmit (Tx) and receive (Rx) settings for the physical ports belonging to a port-pair group for 1+1 physical port redundancy.

### **Notes:**

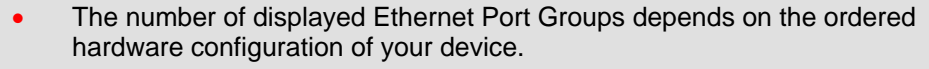

- The displayed port name on the Web page represents the physical port on the device. For the mapping of these strings to the physical ports, see Configuring Physical Ethernet Ports on page [95.](#page-94-0)
- The Ethernet Group Settings table can also be configured using the table ini file parameter, EtherGroupTable.

### **To configure the Ethernet port-pair groups:**

**1.** Open the Ethernet Group Settings page (**Configuration** tab > **VoIP** menu > **Network**  submenu > **Ethernet Group Settings**).

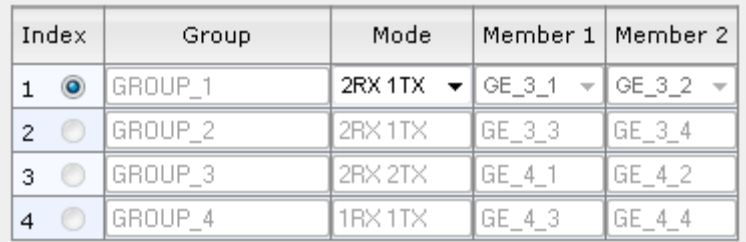

### **Figure 11-2: Ethernet Group Settings Page**

- **2.** Select the 'Index' radio button corresponding to the port group that you want to configure.
- **3.** Click the **Edit** button.
- **4.** Configure the ports as required. For a description of the parameters, see the table below.
- **5.** Click **Apply**.
- **6.** Save your settings to flash memory with a device reset (see 'Saving Configuration' on page [362\)](#page-361-0).

### **Table 11-2: Ethernet Group Settings Parameters Description**

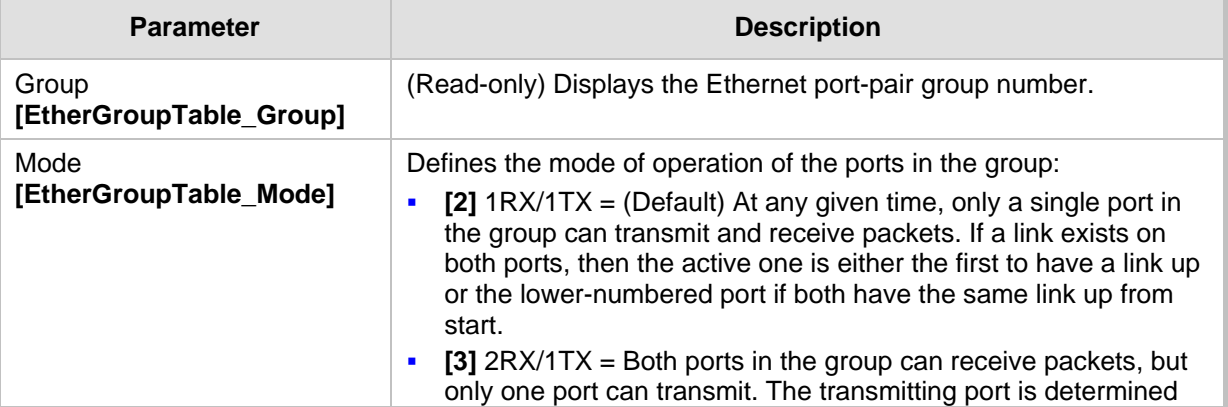

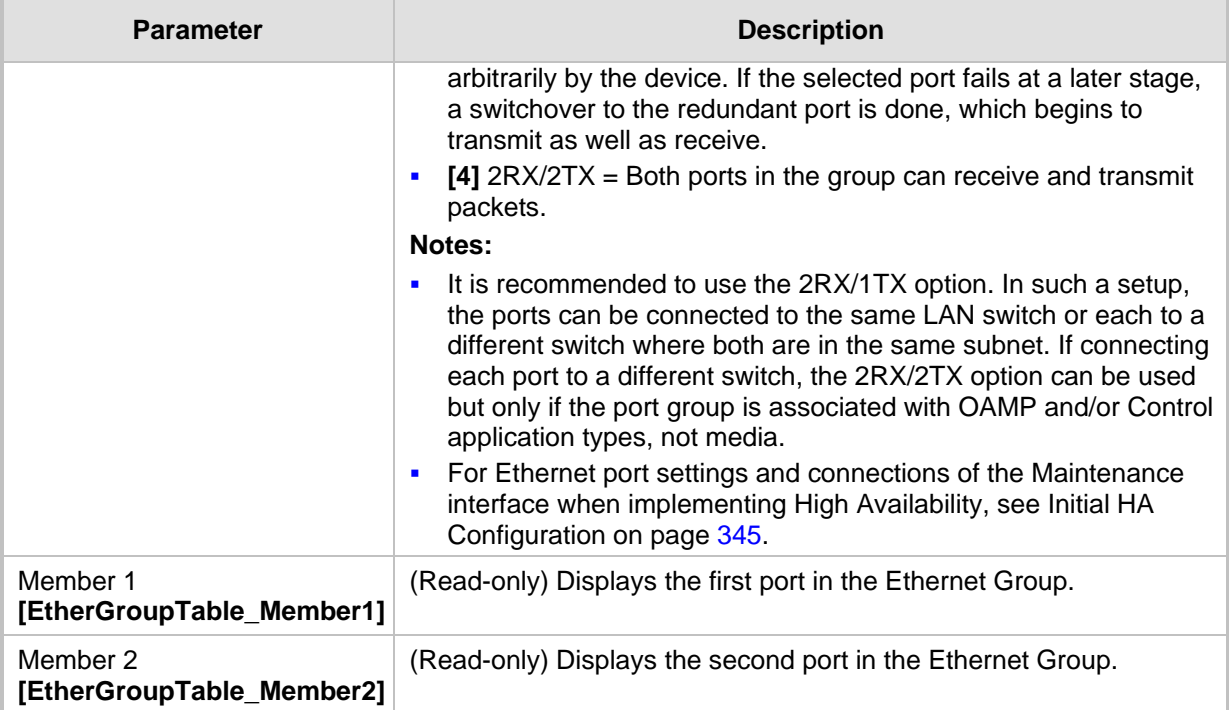

## <span id="page-97-0"></span>**11.3 Configuring IP Network Interfaces**

You can configure a single VoIP network interface for all applications, which includes OAMP (management traffic), call control (SIP messages), and media (RTP traffic), or you can configure multiple logical, IP network interfaces for these applications. A need often arises to have logically separated network segments for these applications for administration and security. This can be achieved by employing Layer-2 VLANs and Layer-3 subnets.

The figure below illustrates a typical network architecture where the device is configured with three network interfaces for the OAMP, call control, and media applications. The device is connected to a VLAN-aware switch for directing traffic from and to the device to the three separated Layer-3 broadcast domains according to VLAN tags (middle pane).

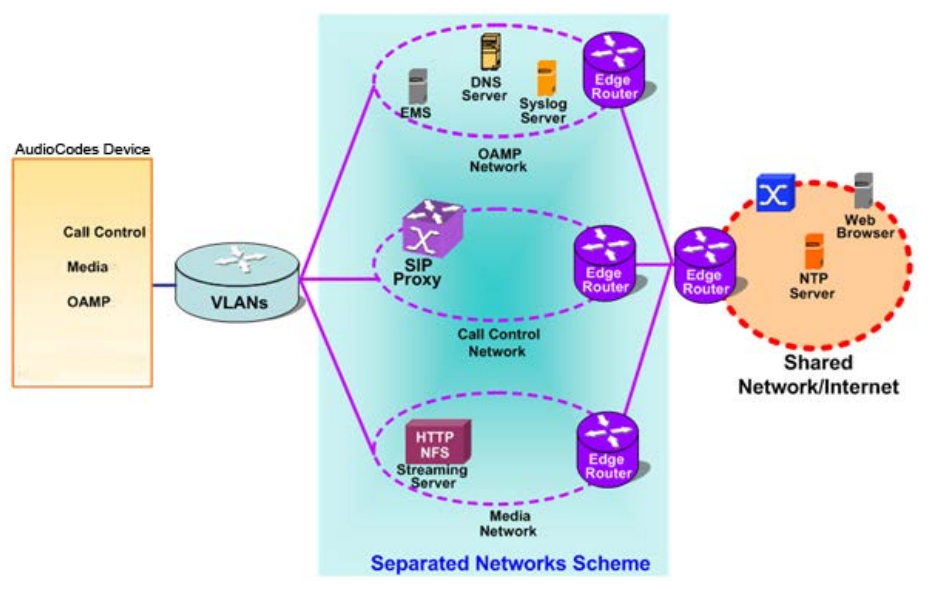

### **Figure 11-3: Multiple Network Interfaces**

The Multiple Interface Table page allows you to configure these network interfaces. Each row of the table defines a logical IP interface with the following attributes:

- Application type allowed on the interface:
	- Control call control signaling traffic (i.e., SIP)
	- Media RTP traffic
	- Operations, Administration, Maintenance and Provisioning (OAMP) management (such as Web- and SNMP-based management)
	- Maintenance Maintenance interface used in High Availability (HA) mode when two devices are deployed together for redundancy - this interface represents one of the LAN interfaces or Ethernet groups on each device used for the Ethernet connectivity between the two devices
- IP address and subnet mask represented by prefix length (IPv4 and IPv6 Internet Layer protocols)
- VLAN ID
- Default Gateway traffic from this interface destined to a subnet that does not meet any of the routing rules, local or static routes, are forwarded to this gateway
- **Primary and secondary DNS IP address (optional)**
- Associated physical Ethernet port group (Underlying Device) used for the interface useful for setting trusted and un-trusted networks on different physical ports

You can configure up to 48 interfaces, consisting of up to 47 Control and Media interfaces, including a Maintenance interface if implementing an HA system, and 1 OAMP interface.

The default VoIP interface is as follows:

- **Application type: OAMP + Media + Control**
- IP address: 192.168.0.2 with prefix length 24 (i.e., subnet mask 255.255.255.0)
- Default gateway: 192.168.0.1
- Name: "Voice"
- **VLAN ID: 1**

For configuring Quality of Service (QoS), see 'Configuring the QoS Settings' on page [111.](#page-110-0) Complementing the Multiple Interface table is the IP Routing table, which allows you to define static routing rules for non-local hosts/subnets. For more information, see 'Configuring the IP Routing Table' on page [108.](#page-107-0)

### **Notes:**

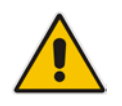

- For more information on HA and configuring the Maintenance interface, see Configuring High Availability on page [339.](#page-338-0)
- To configure firewall rules (access list) to allow or block packets received from specific IP network interfaces, see 'Configuring Firewall Settings' on page [125.](#page-124-0)
- The Multiple Interface table can also be configured using the table ini file parameter, InterfaceTable (see 'Networking Parameters' on page [439\)](#page-438-1).

### **To configure IP network interfaces:**

**1.** Open the Multiple Interface Table page (**Configuration** tab > **VoIP** menu > **Network**  submenu > **IP Settings**).

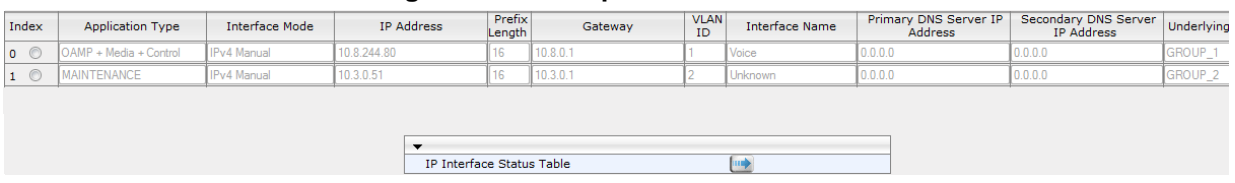

### **Figure 11-4: Multiple Interface Table**

- **2.** In the 'Add Index' field, enter the desired index number for the new interface, and then click **Add Index**; the index row is added to the table.
- **3.** Configure the interface according to the table below.
- **4.** Click the **Apply** button; the interface is added to the table and the **Done** button appears.
- **5.** Click **Done** to validate the interface. If the interface is not valid (e.g., if it overlaps with another interface in the table or if it does not adhere to the other rules as summarized in 'Multiple Interface Table Configuration Summary and Guidelines' on page [102\)](#page-101-0), a warning message is displayed.
- **6.** Save the changes to flash memory and reset the device (see 'Saving Configuration' on page [362\)](#page-361-0).

To view configured network interfaces that are currently active, click the IP Interface Status Table **button.** For more information, see Viewing Active IP Interfaces on page [399.](#page-398-0)

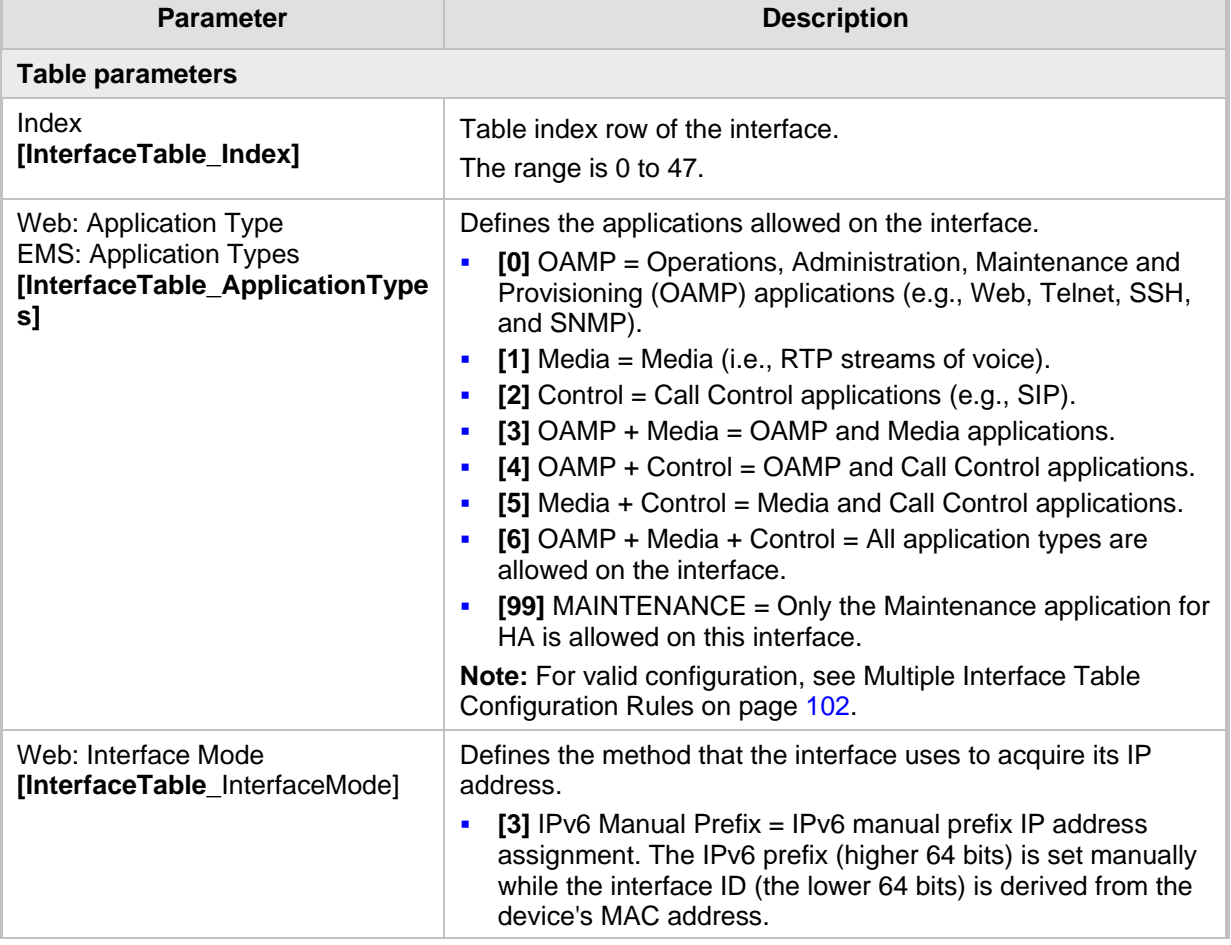

### **Table 11-3: Multiple Interface Table Parameters Description**

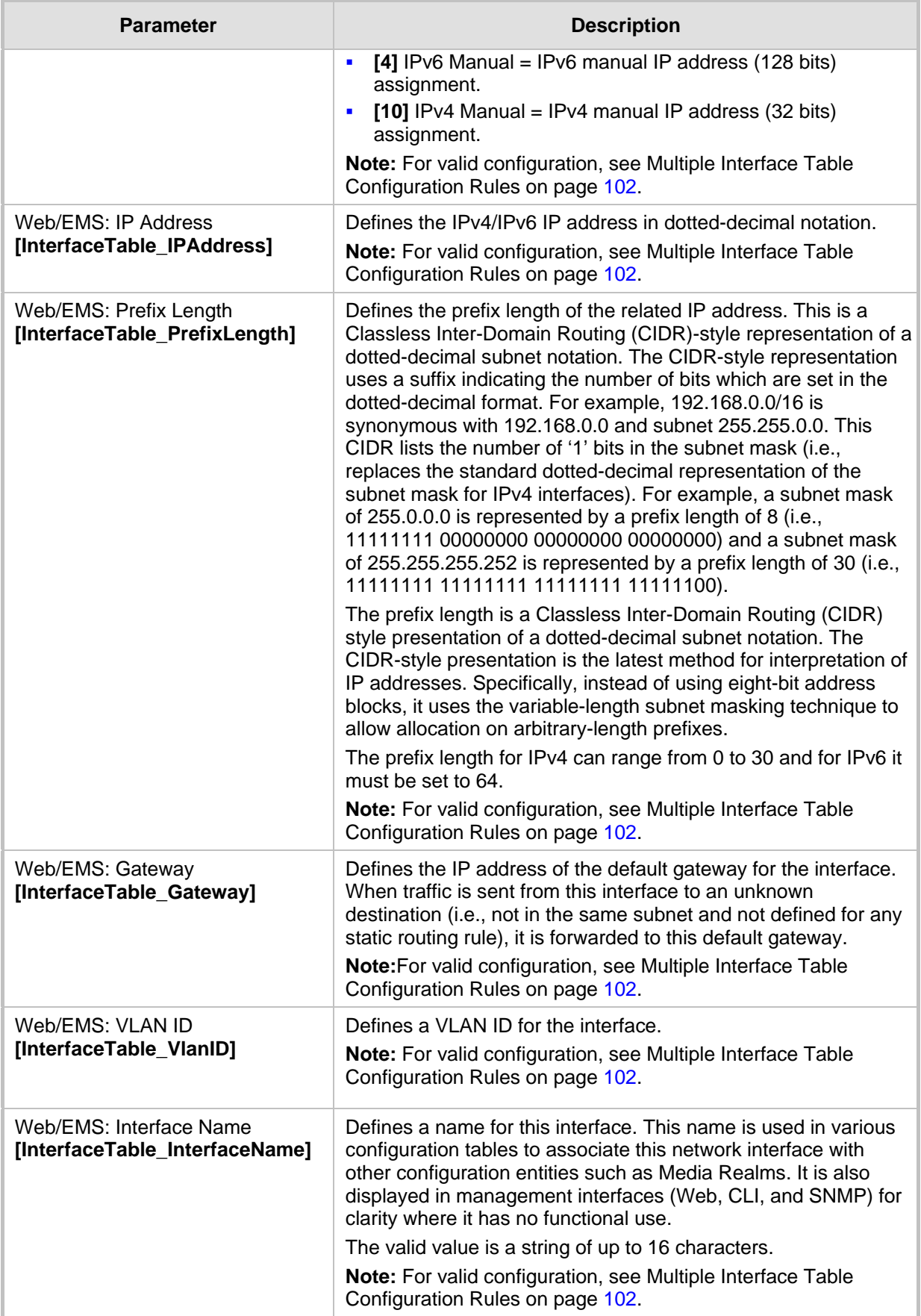

# **AudioCodes**

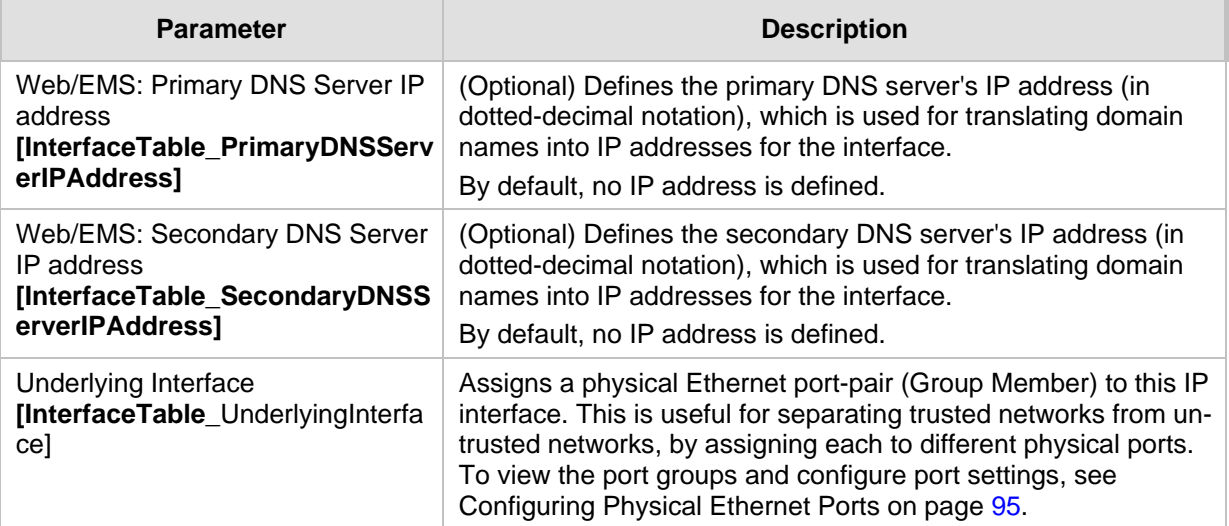

### **11.3.1 Booting using DHCP**

You can configure the device to obtain an IP address from a DHCP server during bootup.

- **To enable DHCP for obtaining an IP address:**
- **1.** Open the Application Settings page (**Configuration** tab > **System** menu > **Application Settings**).

**Figure 11-5: Enabling DHCP - Application Settings Page**

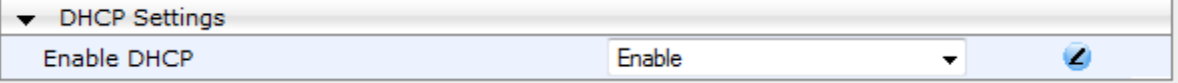

- **2.** From the 'Enable DHCP" drop-down list, select **Enable**.
- **3.** Click **Submit**.

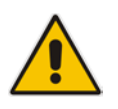

**Note:** When using DHCP to acquire an IP address, the Multiple Interface table, VLANs and other advanced configuration options are disabled.

### **11.3.2 Assigning NTP Services to Application Types**

You can associate the Network Time Protocol (NTP) application with the OAMP or Control application type. This is done using the EnableNTPasOAM ini file parameter.

### <span id="page-101-0"></span>**11.3.3 Multiple Interface Table Configuration Rules**

The Multiple Interface table configuration must adhere to the following rules:

- **Multiple Control and Media interfaces can be configured with overlapping IP** addresses and subnets.
- $\blacksquare$  The prefix length replaces the dotted-decimal subnet mask presentation and must have a value of 0-30 for IPv4 addresses and a value of 64 for IPv6 addresses.
- Only one OAMP interface must be configured and this must be an IPv4 address. This OAMP interface can be combined with Media and Control.
- At least one Control interface must be configured with an IPv4 address.
- At least one Media interface must be configured with an IPv4 address.
- One or more Media and/or Control interfaces can be configured with an IPv6 address.
- $\blacksquare$  The network interface types can be combined:
	- Example 1:
		- One combined OAMP-Media-Control interface with an IPv4 address
		- One combined Media-Control interface with an IPv6 address
	- Example 2:
		- One OAMP interface with an IPv4 address
		- One or more Control interfaces with IPv4 addresses
		- One or more Media interfaces with IPv4 interfaces
	- Example 3:
		- One combined OAMP-Media interface with an IPv4 address
		- One or more combined Media-Control interfaces with IPv4 addresses
		- ♦ None or additional combined Media-Control interfaces with IPv6 addresses
- Each network interface can be configured with a Default Gateway. The address of the Default Gateway must be in the same subnet as the associated interface. Additional static routing rules can be configured in the IP Routing table.
- $\blacksquare$  The interface name must be configured (mandatory) and unique for each interface, and can include up to 16 characters.
- For IPv4 addresses, the 'Interface Mode' column must be set to IPv4 Manual (numeric value 10). For IPv6 addresses, the 'Interface Mode' can be set to either IPv6 Manual (numeric value 4) or IPv6 Manual Prefix (numeric value 3).
- The same VLAN ID may be shared between multiple IP interfaces, but adhering to the following guidelines:
	- The interfaces on the shared VLAN must be configured with IP addresses on the same subnet.
	- The first of these interfaces detected by the device with the VLAN ID is considered the "primary" interface.
	- Only the "primary" interface's Default Gateway is used.
	- Only the "primary" interface may be associated with a static route.
	- The interfaces on the shared VLAN must be configured with the same DNS servers.
- For network configuration to take effect, you must save the configuration to the device's flash memory (burn) with a device reset.

### **Notes:**

- When configuring the network interfaces and VLANs in the Multiple Interface table using the Web interface, it is recommended to check that your configuration is valid, by clicking the Done button in the Multiple Interface Table page.
- Upon device start up, the Multiple Interface table is parsed and passes comprehensive validation tests. If any errors occur during this validation phase, the device sends an error message to the Syslog server and falls back to a "safe mode", using a single interface and no VLANs. Ensure that you view the Syslog messages that the device sends in system startup to see if any errors occurred.

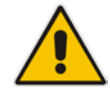

### **11.3.4 Troubleshooting the Multiple Interface Table**

If any of the Multiple Interface table guidelines are violated, the device falls back to a "safe mode" configuration, working temporarily with IP address 192.168.0.2. For more information on validation failures, consult the Syslog messages.

Validation failures may be caused by one of the following:

- One of the Application Types (OAMP, Control, or Media) are missing in the IPv4 interfaces.
- An IPv6 interface was defined with a prefix length other than 64.
- **There are too many interfaces for Application Type, OAMP. There is only one** interface defined, but the 'Application Types' column is not set to **OAMP + Media + Control** (numeric value 6).
- An IPv4 interface was defined with 'Interface Type' other than **IPv4 Manual** (10).
- An IPv6 interface was defined with 'Interface Type' other than IPv6 Manual (4) or IPv6 Manual Prefix (3).
- An IPv6 interface was defined with an IPv4 address in the 'Gateway' column (including "0.0.0.0").
- $\blacksquare$  Two interfaces of the same address family have the same VLAN ID value.
- Two interfaces have the same name.

Apart from these validation errors, connectivity problems may be caused by one of the following:

- Trying to access the device with untagged traffic when VLANs are on and Native VLAN is not configured properly.
- $\blacksquare$  The IP Routing table is not configured properly.

### **11.3.5 Networking Configuration Examples**

This section provides configuration examples of networking interfaces.

### **11.3.5.1 One VoIP Interface for All Applications**

This example describes the configuration of a single VoIP interface for all applications:

**1. Multiple Interface table:** Configured with a single interface for OAMP, Media and Control:

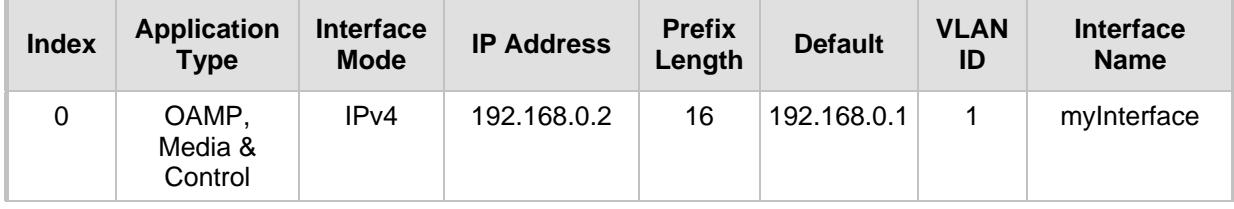

### **Table 11-4: Example of Single VoIP Interface in Multiple Interface Table**

**2. IP Routing table:** Two routes are configured for directing traffic for subnet 201.201.0.0/16 to 192.168.11.10, and all traffic for subnet 202.202.0.0/16 to 192.168.11.1:

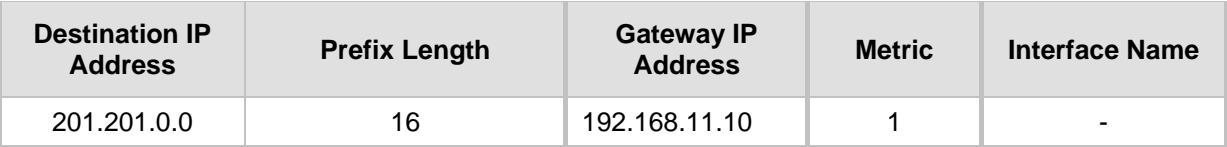

### **Table 11-5: Example of IP Routing Table**

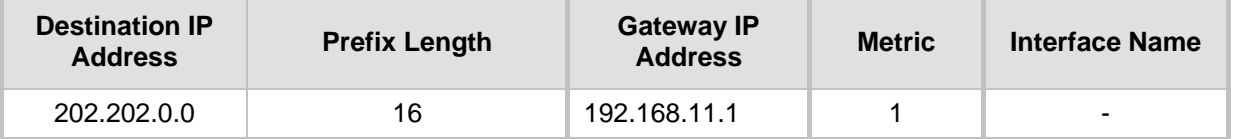

**3.** The NTP applications remain with their default application types.

### **11.3.5.2 VoIP Interface per Application Type**

This example describes the configuration of three VoIP interfaces; one for each application type:

**1. Multiple Interface table:** Configured with three interfaces, each for a different application type, i.e., one for OAMP, one for Call Control, and one for RTP Media, and each with a different VLAN ID and default gateway:

**Inde x Applicatio n Type Interfac e Mode IP Address Prefix Lengt h Gateway VLA N ID Interface Name Underlyin g Interface**  $0$  OAMP IPv4 Manual 192.168.0.2 16 192.168.0.1 1 Managementl F - 1 Control IPv4 Manual 200.200.85.1 4 24 200.200.85. 1  $200$  myControllF  $\vert$  -2 Media **IPv4** Manual 211.211.85.1 4 24 211.211.85. 1  $211$  myMediaIF  $\vert$  -

### **Table 11-6: Example of VoIP Interfaces per Application Type in Multiple Interface Table**

**2. IP Routing table:** A routing rule is required to allow remote management from a host in 176.85.49.0 / 24:

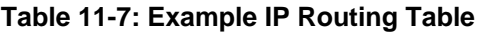

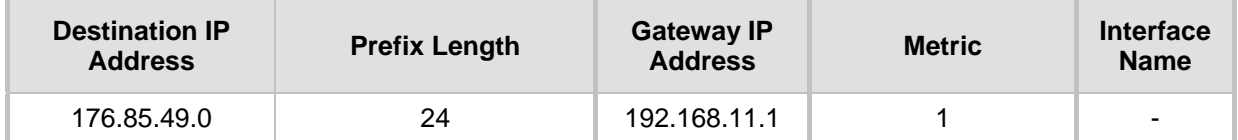

**3.** All other parameters are set to their respective default values. The NTP application remains with its default application types.

### **11.3.5.3 VoIP Interfaces for Combined Application Types**

This example describes the configuration of multiple interfaces for the following applications:

- One interface for the OAMP application.
- Interfaces for Call Control and Media applications, where two of them are IPv4 interfaces and one is an IPv6 interface.
- **1. Multiple Interface table:**

#### **Table 11-8: Example of VoIP Interfaces of Combined Application Types in Multiple Interface Table**

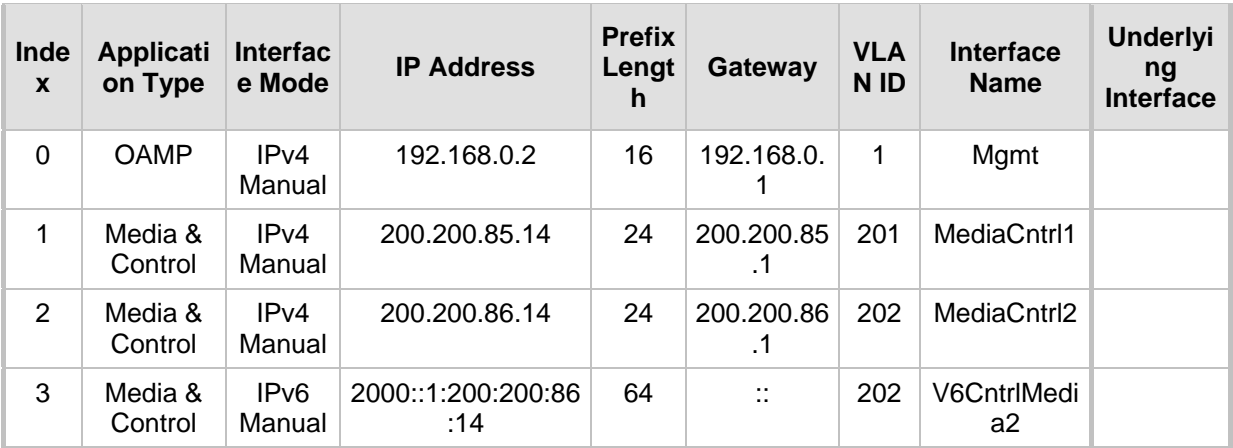

**2. IP Routing table:** A routing rule is required to allow remote management from a host in 176.85.49.0/24:

### **Table 11-9: Example of IP Routing Table**

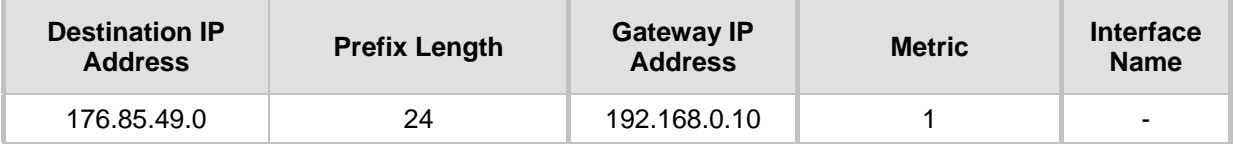

**3.** The NTP application is configured (using the ini file) to serve as OAMP applications: EnableNTPasOAM = 1

### **4.** DiffServ table:

- Layer-2 QoS values are assigned:
	- ♦ For packets sent with DiffServ value of 46, set VLAN priority to 6
	- For packets sent with DiffServ value of 40, set VLAN priority to 6
	- For packets sent with DiffServ value of 26, set VLAN priority to 4
	- For packets sent with DiffServ value of 10, set VLAN priority to 2
- Layer-3 QoS values are assigned:
	- ♦ For Media Service class, the default DiffServ value is set to 46
	- For Control Service class, the default DiffServ value is set to 40
	- For Gold Service class, the default DiffServ value is set to 26

♦ For Bronze Service class, the default DiffServ value is set to 10

|                         | Index        |    | Differentiated Services   VLAN Priority |    |   |  |  |  |
|-------------------------|--------------|----|-----------------------------------------|----|---|--|--|--|
|                         | $\mathbf{1}$ | O  |                                         |    |   |  |  |  |
|                         | $\mathbf{2}$ | m  | 46                                      |    | 6 |  |  |  |
|                         | 3            | œ  | 40                                      |    | 6 |  |  |  |
|                         | 4            | m  | 26                                      |    | 4 |  |  |  |
|                         | 5            |    | 10                                      |    | 2 |  |  |  |
|                         |              |    |                                         |    |   |  |  |  |
| Differentiated Services |              |    |                                         |    |   |  |  |  |
| Media Premium QoS       |              |    |                                         | 46 |   |  |  |  |
| Control Premium QoS     |              |    | 40                                      |    |   |  |  |  |
| Gold QoS                |              | 26 |                                         |    |   |  |  |  |
| Bronze QoS              |              |    |                                         | 10 |   |  |  |  |

**Figure 11-6: Example of Layer-2 QoS in DiffServ Table**

### **11.3.5.4 VoIP Interfaces with Multiple Default Gateways**

Below is a configuration example using default gateways per IP network interface. In this example, the default gateway for OAMP is 192.168.0.1 and for Media and Control it is 200.200.85.1.

**Table 11-10: Configured Default Gateway Example**

| <b>Index</b> | <b>Application</b><br><b>Type</b> | <b>Interface</b><br><b>Mode</b> | <b>IP Address</b> | <b>Prefix</b><br>Length | Gateway      | <b>VLAN</b><br>ID | <b>Interface</b><br><b>Name</b> |
|--------------|-----------------------------------|---------------------------------|-------------------|-------------------------|--------------|-------------------|---------------------------------|
| 0            | <b>OAMP</b>                       | IPv4<br>Manual                  | 192.168.0.2       | 16                      | 192.168.0.1  | 100               | Mgmt                            |
|              | Media &<br>Control                | IPv4<br>Manual                  | 200.200.85.14     | 24                      | 200.200.85.1 | 200               | CntrlMedia                      |

A separate IP routing table enables you to configure static routing rules. Configuring the following static routing rules enables OAMP applications to access peers on subnet 17.17.0.0 through the gateway 192.168.10.1 (which is not the default gateway of the interface), and Media & Control applications to access peers on subnet 171.79.39.0 through the gateway 200.200.85.10 (which is not the default gateway of the interface).

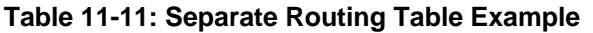

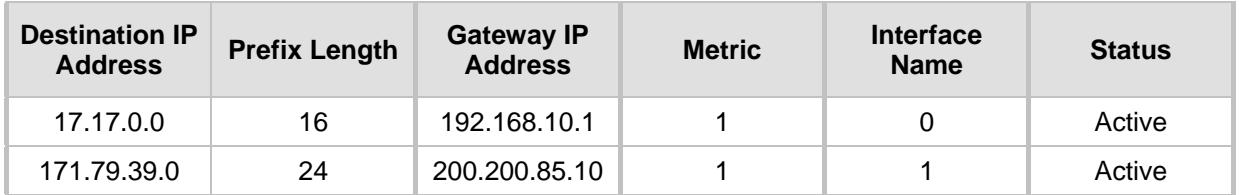

## <span id="page-107-0"></span>**11.4 Configuring the IP Routing Table**

The IP Routing Table page allows you to define up to 30 static IP routing rules for the device. These rules can be associated with a network interface (defined in the Multiple Interface table) and therefore, the routing decision is based on the source subnet/VLAN. If not associated with an IP interface, the static IP rule is based on destination IP address. Traffic destined to the subnet specified in the routing rule is re-directed to the defined gateway, reachable through the specified interface. Before sending an IP packet, the device searches this table for an entry that matches the requested destination host/network. If such an entry is found, the device sends the packet to the indicated router. If no explicit entry is found, the packet is sent to the default gateway.

### **To configure static IP routing:**

**1.** Open the IP Routing Table page (**Configuration** tab > **VoIP** menu > **Network**  submenu > **IP Routing Table**).

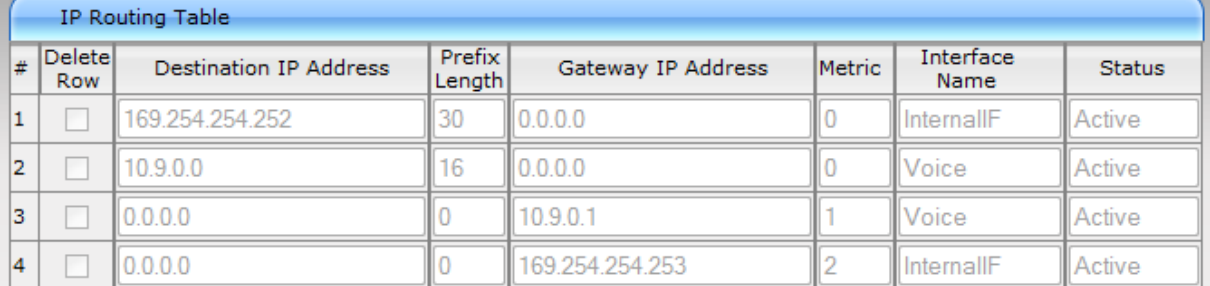

### **Figure 11-7: IP Routing Table Page**

### Delete Selected Entries

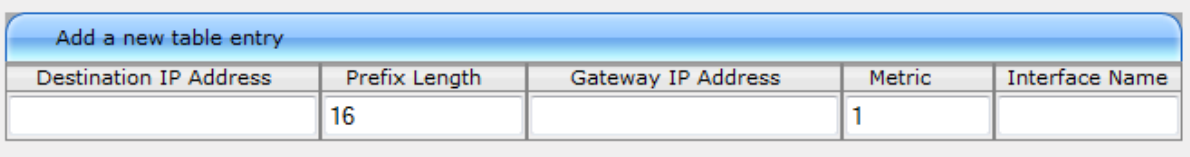

### **Add New Entry**

- **2.** In the Add a new table entry table, add a new static routing rule according to the parameters described in the table below.
- **3.** Click **Add New Entry**; the new routing rule is added to the IP routing table.

To delete a routing rule from the table, select the 'Delete Row' check box corresponding to the required routing rule, and then click **Delete Selected Entries**.

### **Notes:**

- You can delete only inactive routing rules.
- The IP Routing table can also be configured using the table ini file parameter, StaticRouteTable.
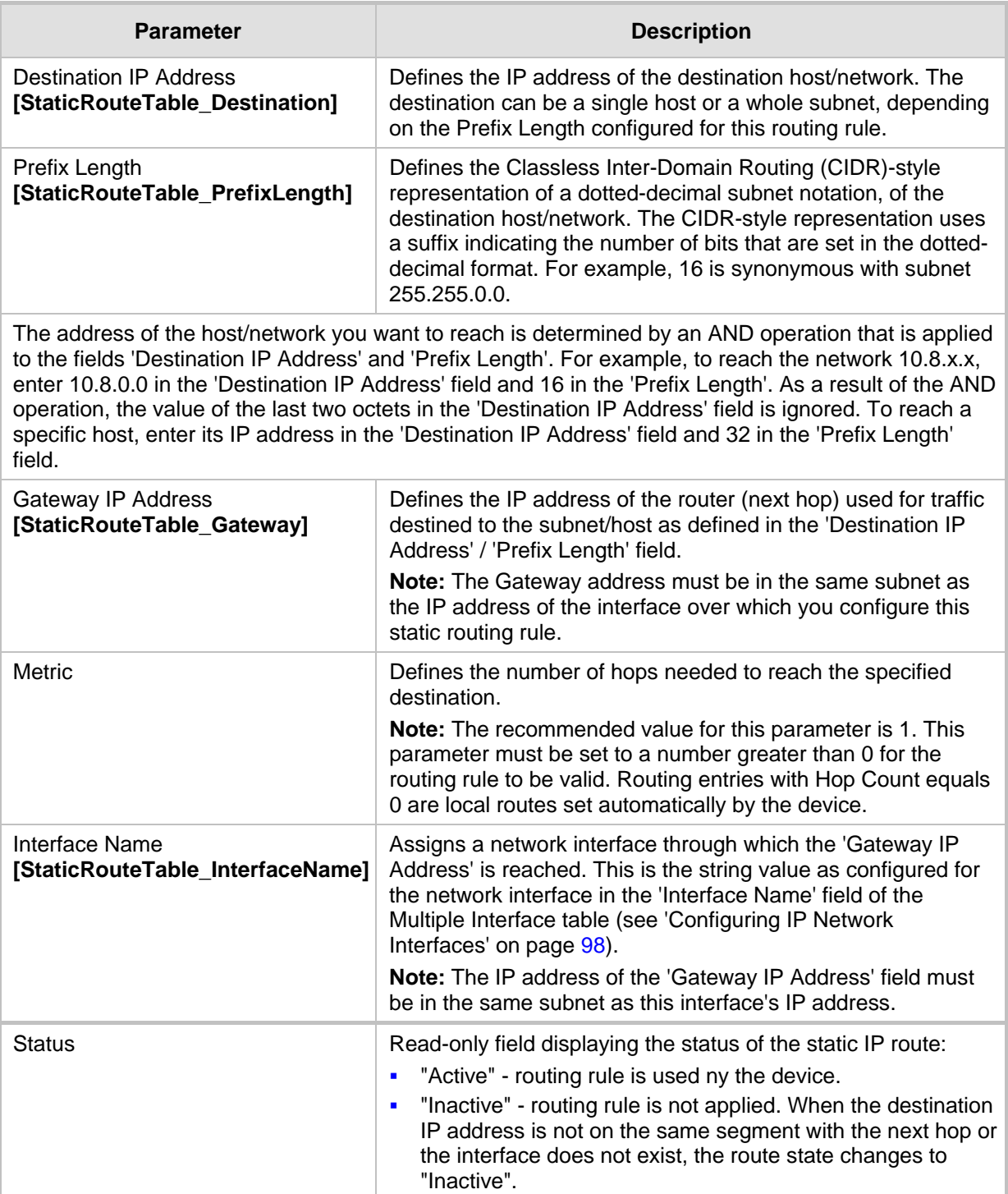

### **Table 11-12: IP Routing Table Description**

## **11.4.1 Interface Column**

This example describes the configuration of static IP routing rules.

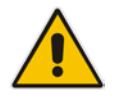

**Note:** The Interface Address family must be coherent with the Routing Rule Address family. IPv4 interfaces cannot be selected in an IPv6 routing rule, and vice versa.

**1.** Configure network interfaces in the Multiple Interface table, as shown below:

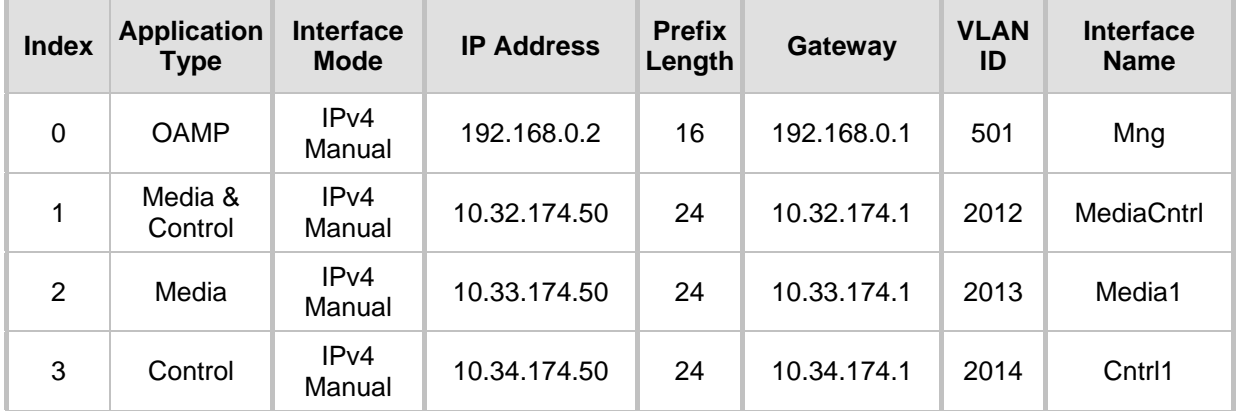

**Table 11-13: Configured Network Interfaces in Multiple Interface Table**

**2.** Configure static IP Routing rules in the IP Routing table, as shown below:

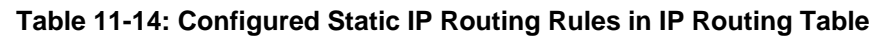

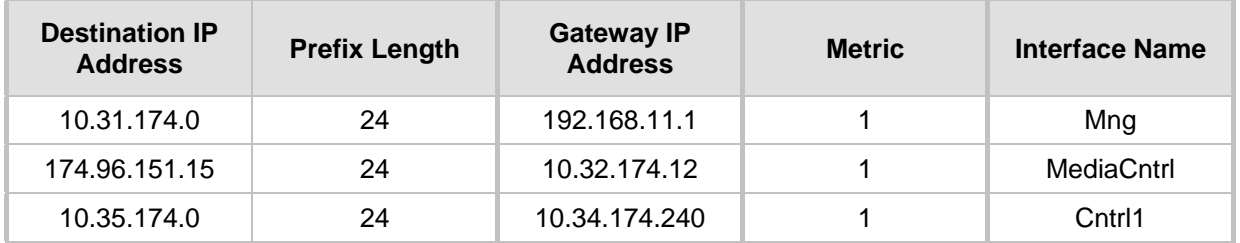

Note that the IP address configured in the 'Gateway IP Address' field (i.e., next hop) must reside on the same subnet as the IP address of the associated network interface that is specified in the 'Interface Name' field.

## **11.4.2 Routing Table Configuration Summary and Guidelines**

The Routing table configurations must adhere to the following rules:

- Up to 30 different static routing rules can be configured.
- The 'Prefix Length' replaces the dotted-decimal subnet mask presentation. This column must have a value of 0-31 for IPv4 interfaces and a value of 64 for IPv6 interfaces.
- The 'Gateway IP Address' field must be on the same subnet as the IP address of the associated interface specified in the 'Interface Name' field.
- $\blacksquare$  The 'Interface Name' selected for the routing rule must be of the same address family as the rule defined.
- $\blacksquare$  The 'Metric: field must be set to 1.
- For the configuration settings to take effect, you must reset the device with a "burn" to flash memory.

### **11.4.3 Troubleshooting the Routing Table**

When adding a new static routing rule, the added rule passes a validation test. If errors are found, the routing rule is rejected and is not added to the IP Routing table. Failed routing validations may result in limited connectivity (or no connectivity) to the destinations specified in the incorrect routing rule. For any error found in the Routing table or failure to configure a routing rule, the device sends a notification message to the Syslog server reporting the problem.

Common routing rule configuration errors may include the following:

- The IP address specified in the 'Gateway IP Address' field is unreachable from the interface specified in the 'Interface Name' field.
- $\blacksquare$  The same destination is configured in two different routing rules.
- More than 30 routing rules have been configured.

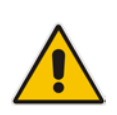

**Note:** If an IP routing rule is required to access OAMP applications (for remote management, for example) and the route is not configured correctly, the route is not added and the device is not accessible remotely. To restore connectivity, the device must be accessed locally from the OAMP subnet and the required routes be configured.

## **11.5 Configuring Quality of Service**

The Diff Serv Table page is used for configuring the Layer-2 and Layer-3 Quality of Service (QoS) parameters. Differentiated Services (DiffServ) is an architecture providing different types or levels of service for IP traffic. DiffServ (according to RFC 2474), prioritizes certain traffic types based on their priority, thereby, accomplishing a higher-level QoS at the expense of other traffic types. By prioritizing packets, DiffServ routers can minimize transmission delays for time-sensitive packets such as VoIP packets.

You can assign DiffServ to four classes of traffic and assign VLAN priorities (IEEE 802.1p) to various values of DiffServ:

- Premium Media service class used for RTP media traffic
- **Premium Control service class used for call control (i.e., SIP) traffic**
- Gold service class  $-$  used for streaming applications
- $\blacksquare$  Bronze service class used for OAMP applications

The Layer-3 QoS parameters define the values of the DiffServ field in the IP header of the frames related to a specific service class. The Layer-2 QoS parameters define the values for the 3 priority bits in the VLAN tag (according to the IEEE 802.1p standard) according to the value of the DiffServ field found in the packet IP header.

The DiffServ Table (DiffServToVlanPriority) allows you to configure up to 64 DiffServ-to-VLAN Priority mapping (Layer 2 class of service). For each packet sent to the LAN, the VLAN Priority of the packet is set according to the DiffServ value in the IP header of the packet.

The mapping of an application to its CoS and traffic type is shown in the table below:

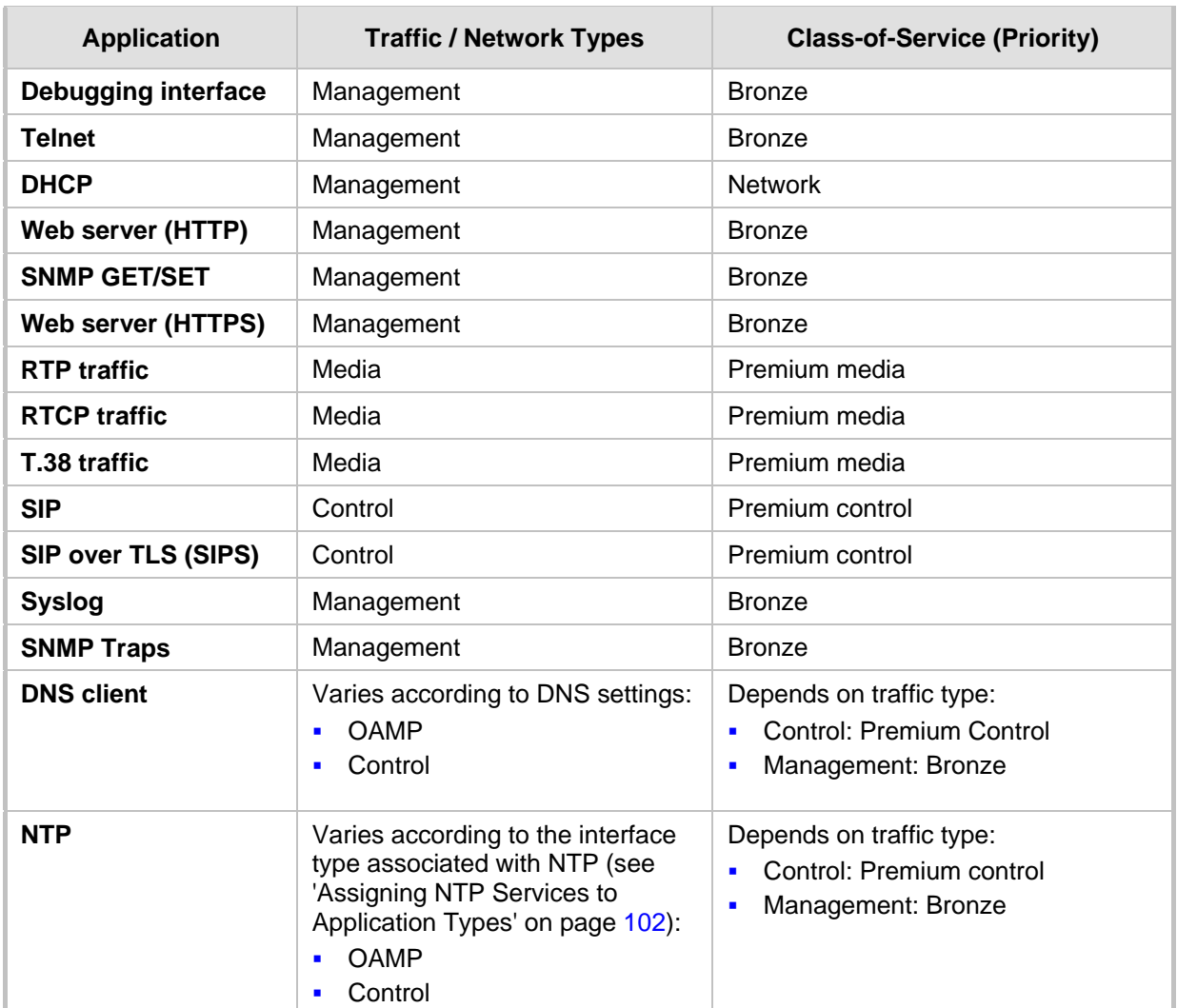

### **Table 11-15: Traffic/Network Types and Priority**

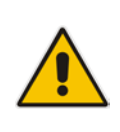

### **Notes:**

- For the QoS settings to take effect, a device reset is required.
- You can also configure the DiffServ table using the table ini file parameter DiffServToVlanPriority.

### **To configure QoS:**

**1.** Open the Diff Serv Table page (**Configuration** tab > **VoIP** menu > **Network** submenu > **QoS Settings**).

**Figure 11-8: DiffServ Table Page**

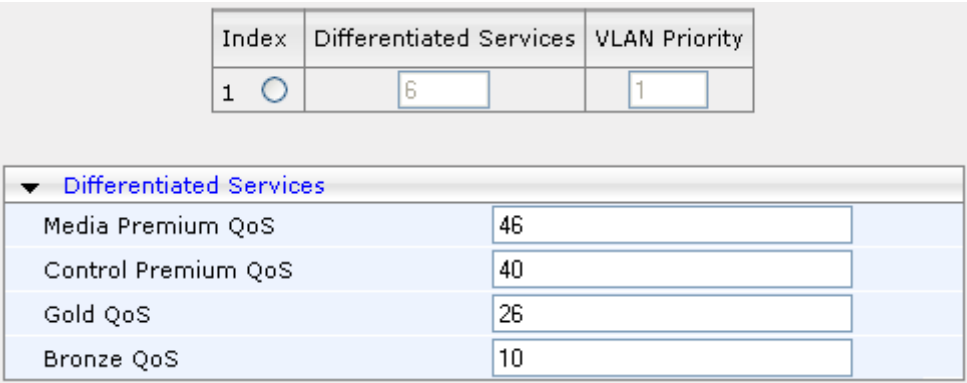

- **2.** Configure DiffServ to VLAN priority mapping (Layer-2 QoS):
	- **a.** Enter an index entry, and then click Add.
	- **b.** In the 'Differentiated Services' field, enter the DiffServ value (0-63) and its corresponding VLAN priority level (0-7).
	- **c.** Click Submit.
- **3.** Configure the desired DiffServ (Layer-3 QoS) values for the following traffic classes:
	- Media Premium QoS: this affects Media RTP packets sent by the VoIP towards the LAN.
	- Control Premium QoS: this affects Control Protocol (SIP) packets sent by the VoIP towards the LAN.
	- Gold QoS: this affects HTTP Streaming packets sent by the VoIP towards the LAN.
	- Bronze QoS: this affects OAMP packets sent by the VoIP towards the LAN.
- **4.** Click **Submit** to apply your changes.
- **5.** Save the changes to flash memory and reset the device (see 'Saving Configuration' on page [362\)](#page-361-0).

## **11.6 Disabling ICMP Redirect Messages**

You can configure the device's handling of ICMP Redirect messages. These messages can either be rejected (ignored) or permitted.

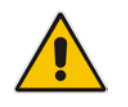

- **Note:** You can also configure this feature using the ini file parameter DisableICMPRedirects (see 'Routing Parameters' on page [440\)](#page-439-0).
- **To configure the handling of ICMP Redirect messages:**
- **1.** Open the Network Settings page (**Configuration** tab > **VoIP** menu > **Network**  submenu > **Network Settings**).

**Figure 11-9: Disabling ICMP Redirect in Network Settings Page**

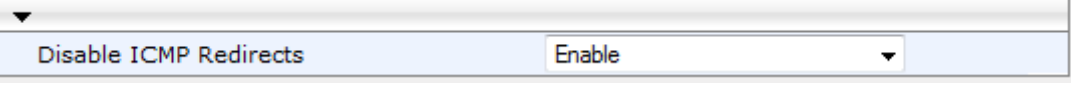

- **2.** From the 'Disable ICMP Redirects' drop-down list, select the required option.
- **3.** Click **Submit** to apply your changes.

## **11.7 DNS**

You can use the device's embedded domain name server (DNS) or an external, third-party DNS to translate domain names into IP addresses. This is useful if domain names are used as the destination in call routing. The device supports the configuration of the following DNS types:

- Internal DNS table see 'Configuring the Internal DNS Table' on page [114](#page-113-0)
- Internal SRV table see 'Configuring the Internal SRV Table' on page  $116$

### <span id="page-113-0"></span>**11.7.1 Configuring the Internal DNS Table**

The Internal DNS Table page, similar to a DNS resolution, translates up to 20 host (domain) names into IP addresses. This functionality can be used when a domain name (FQDN) is configured as an IP destination for IP-to-IP routing in the SBC IP-to-IP Routing table. Up to four different IP addresses can be assigned to the same host name. This is typically needed for alternative Tel-to-IP call routing.

### **Notes:**

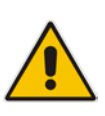

- The device initially attempts to resolve a domain name using the Internal DNS table. If the domain name isn't listed in the table, the device performs a DNS resolution using an external DNS server for the related IP network interface, configured in the Multiple Interface table (see 'Configuring IP Network Interfaces' on page [98\)](#page-97-0).
- You can also configure the DNS table using the table ini file parameter, DNS2IP (see 'DNS Parameters' on page [443\)](#page-442-0).

### **To configure the internal DNS table:**

- **1.** Open the Internal DNS Table page (**Configuration** tab > **VoIP** menu > **Network**  submenu > **DNS** submenu > **Internal DNS Table**).
- **2.** Click **Add**; the following dialog box appears:

### **Figure 11-10: Internal DNS Table - Add Record Dialog Box**

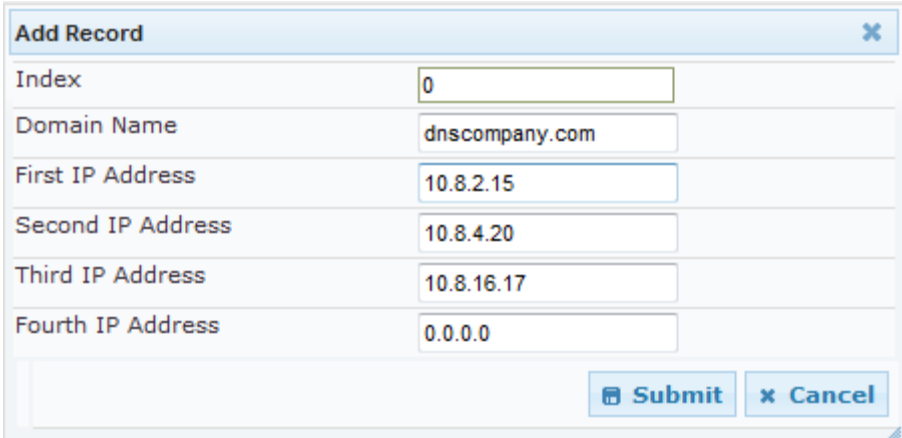

- **3.** Configure the DNS rule, as required. For a description of the parameters, see the table below.
- **4.** Click **Submit**; the DNS rule is added to the table.

### **Table 11-16: Internal DNS Table Parameter Description**

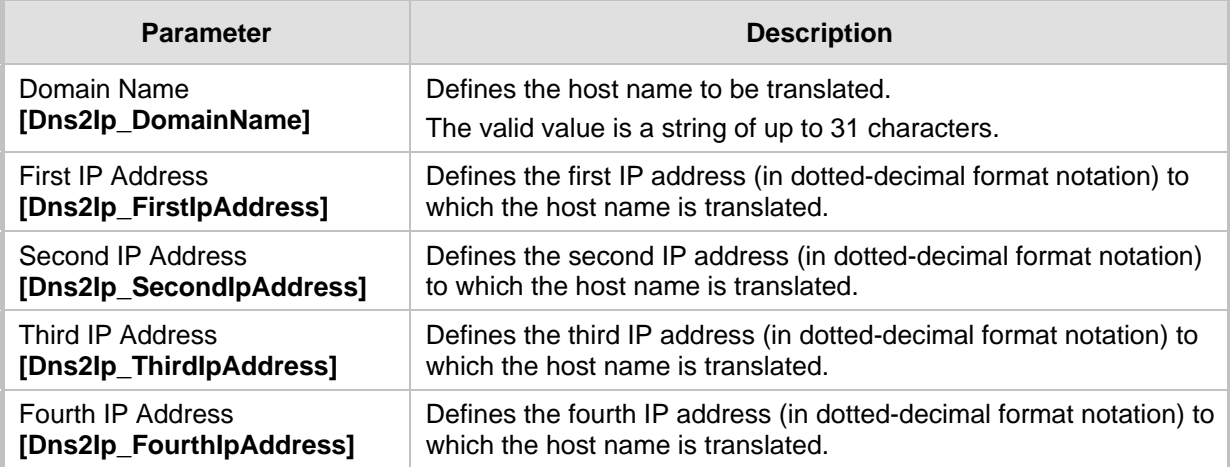

## <span id="page-115-0"></span>**11.7.2 Configuring the Internal SRV Table**

The Internal SRV Table page resolves host names to DNS A-Records. Three different A-Records can be assigned to each host name, where each A-Record contains the host name, priority, weight, and port.

#### **Notes:**

- If the Internal SRV table is configured, the device initially attempts to resolve a domain name using this table. If the domain name isn't found, the device performs a Service Record (SRV) resolution using an external DNS server configured in the Multiple Interface table (see 'Configuring IP Network Interfaces' on page [98\)](#page-97-0).
- The Internal SRV table can also be configured using the table ini file parameter, SRV2IP (see 'DNS Parameters' on page [443\)](#page-442-0).

### **To configure the Internal SRV table:**

- **1.** Open the Internal SRV Table page (**Configuration** tab > **VoIP** menu > **Network**  submenu > **DNS** submenu > **Internal SRV Table**).
- **2.** Click **Add**; the following dialog box appears:

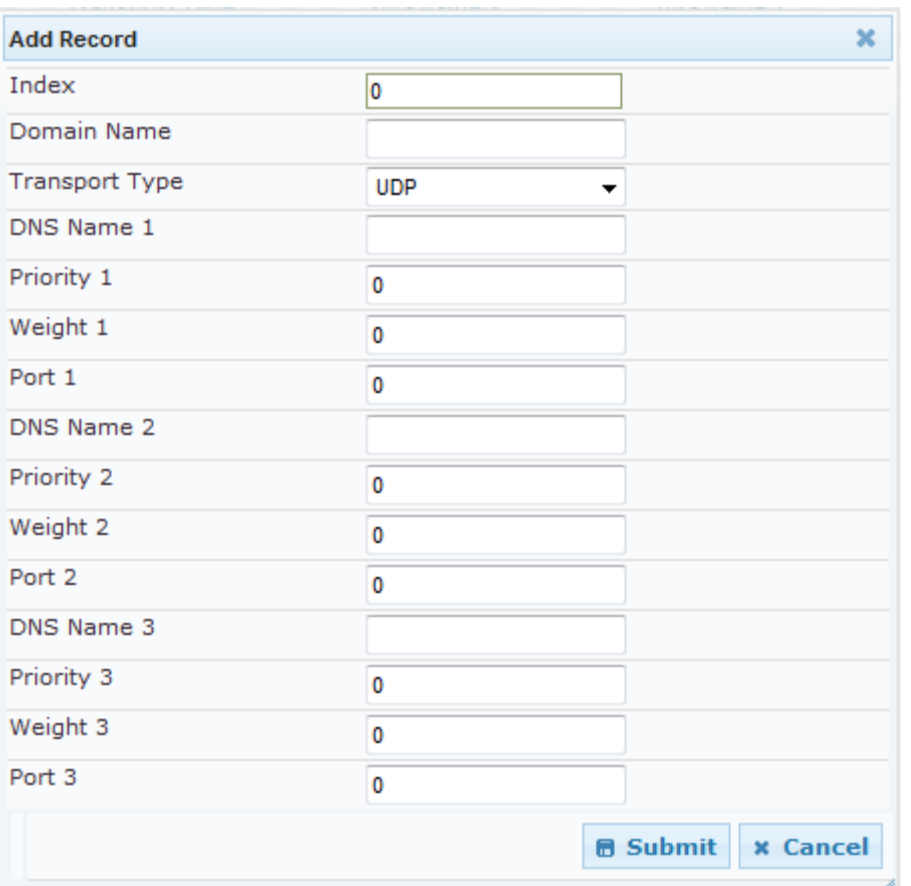

#### **Figure 11-11: Internal SRV Table Page**

- **3.** Configure the SRV rule, as required. For a description of the parameters, see the table below.
- **4.** Click **Submit**; the SRV rule is added to the table.

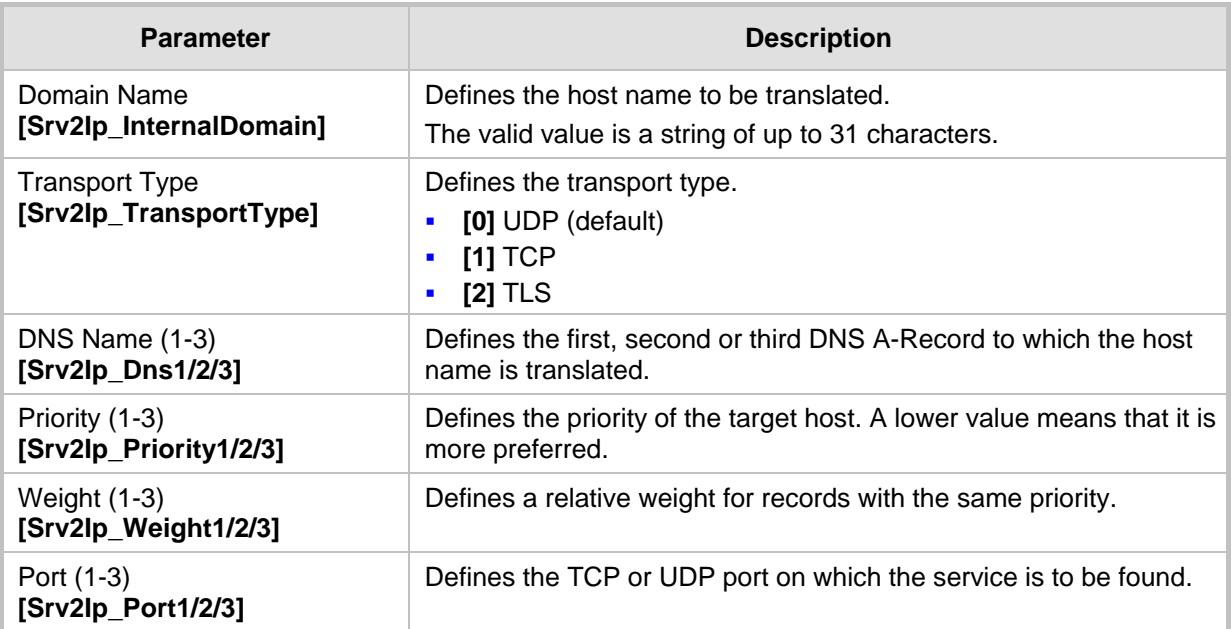

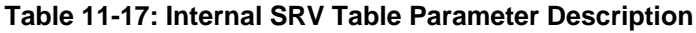

## **11.8 Configuring NFS Settings**

Network File System (NFS) enables the device to access a remote server's shared files and directories and to handle them as if they're located locally. The device can use NFS to load *cmp*, *ini*, and auxiliary files through the Automatic Update mechanism (see 'Automatic Update' on page [381\)](#page-380-0).

You can configure up to 16 different NFS file systems. As a file system, the NFS is independent of machine types, operating systems and network architectures. Note that an NFS file server can share multiple file systems. There must be a separate row for each remote file system shared by the NFS file server that needs to be accessed by the device.

- **To add remote NFS file systems:**
- **1.** Open the Application Settings page (**Configuration** tab > **System** menu > **Application Settings**).
- **2.** Under the 'NFS Settings' group, click the NFS Table **button**; the NFS Table page appears.
- **3.** Click the **Add** button; the Add Record dialog box appears:

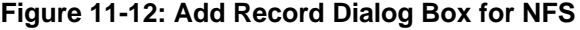

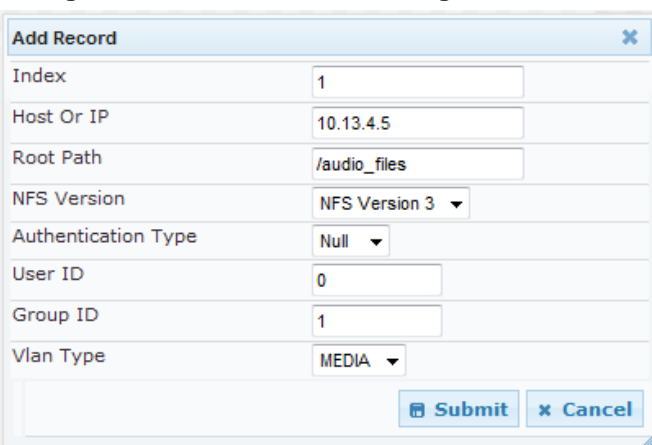

# **AudioCodes**

- **4.** Configure the NFS parameters according to the table below.
- **5.** Click the **Submit** button; the remote NFS file system is immediately applied, which can be verified by the appearance of the 'NFS mount was successful' message in the Syslog server.
- **6.** To save the changes to flash memory, see 'Saving Configuration' on page [362.](#page-361-0)

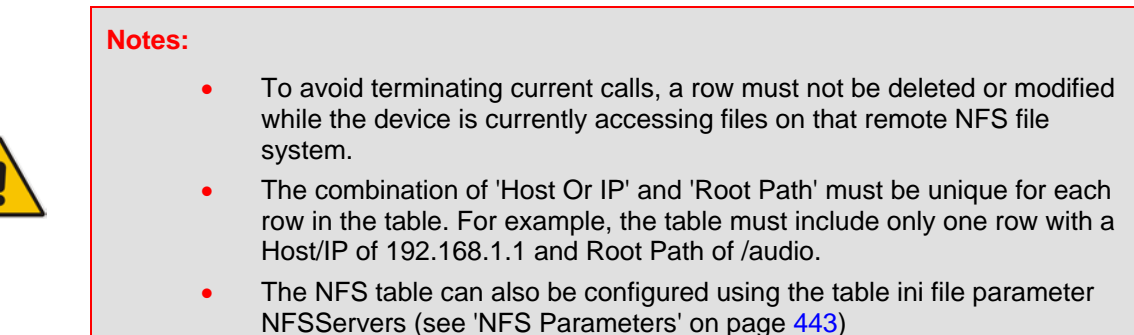

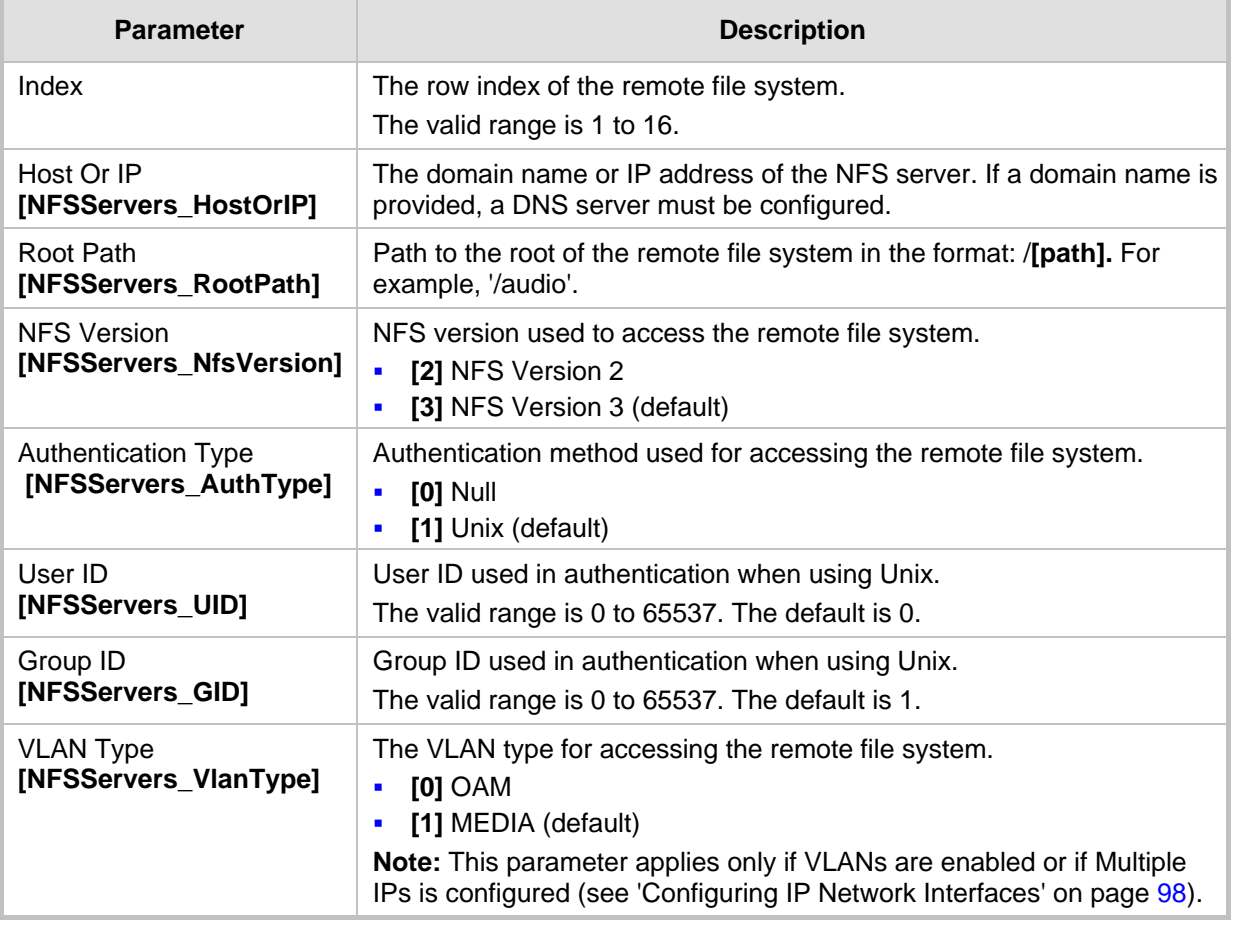

#### **Table 11-18: NFS Settings Parameters**

## **11.9 Network Address Translation Support**

Network Address Translation (NAT) is a mechanism that maps internal IP addresses (and ports) used within a private network to global IP addresses and vice versa, providing transparent routing to end hosts. The primary advantages of NAT include (1) reduction in

the number of global IP addresses required in a private network (global IP addresses are only used to connect to the Internet) and (2) better network security by hiding the internal architecture.

The design of SIP creates a problem for VoIP traffic to pass through NAT. SIP uses IP addresses and port numbers in its message body. However, the NAT server is unable to modify the SIP messages and thus, can't change local addresses to global addresses.

This section discusses the device's solutions for overcoming NAT traversal issues.

### **11.9.1 Device Located behind NAT**

Two different streams traverse through NAT - signaling and media. A device located behind a NAT, that initiates a signaling path has problems receiving incoming signaling responses as they are blocked by the NAT server. Therefore, the initiating device must inform the receiving device where to send the media. To resolve this NAT problem, the following solutions are provided by the device, listed in priority of the selected method used by the device:

- **a.** If configured, uses the single Static NAT IP address for all interfaces see 'Configuring a Static NAT IP Address for All Interfaces' on page [120.](#page-119-0)
- **b.** If configured, uses the NAT Translation table which configures NAT per interface see Configuring NAT Translation per IP Interface on page [120.](#page-119-1)

If NAT is not configured by any of the above-mentioned methods, the device sends the packet according to its IP address configured in the Multiple Interface table.

The figure below illustrates the NAT problem faced by the SIP networks where the device is located behind a NAT:

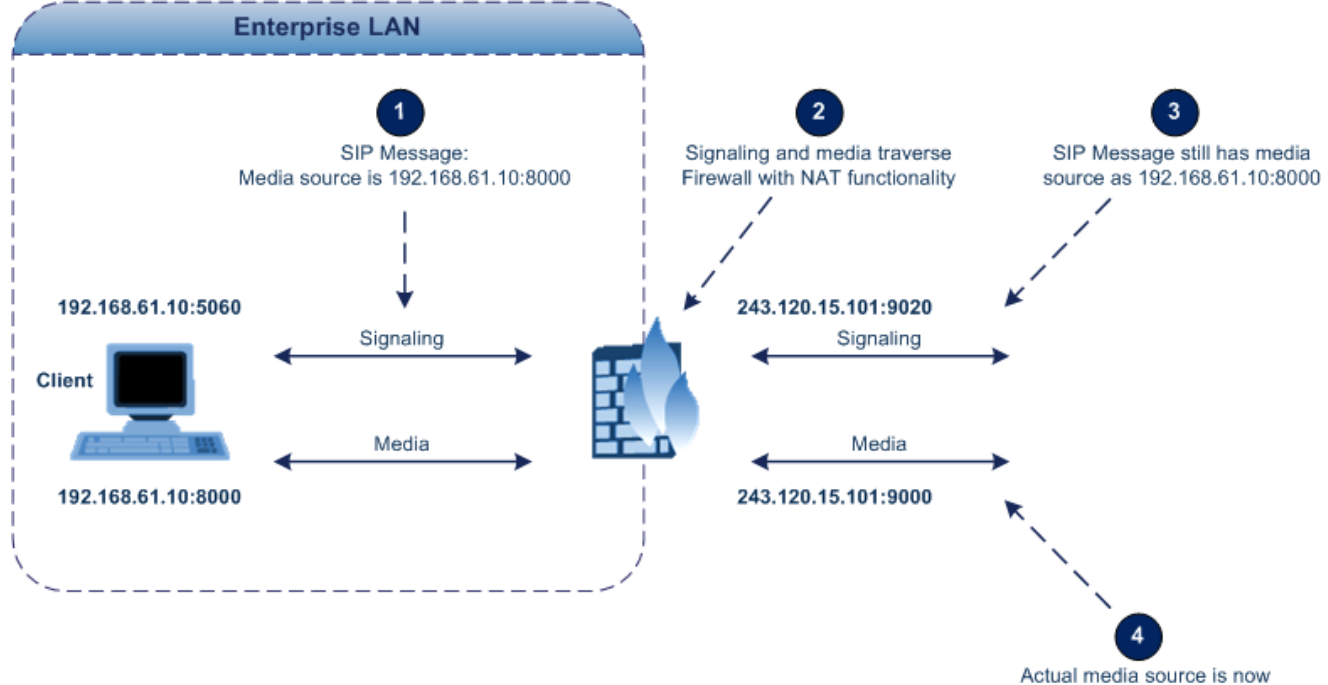

### **Figure 11-13: Device behind NAT and NAT Issues**

243.120.15.101:9000

### <span id="page-119-0"></span>**11.9.1.1 Configuring a Static NAT IP Address for All Interfaces**

You can configure a global (public) IP address of the router to enable static NAT between the device and the Internet for all network interfaces. Thus, the device replaces the source IP address for media of all outgoing SIP messages sent on any of its network interfaces to this public IP address.

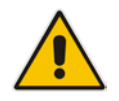

**Note:** The NAT IP address can also be configured using the ini file parameter, StaticNATIP.

### **To configure a single static NAT IP address for all interfaces:**

**1.** Open the SIP General Parameters page (**Configuration** tab > **VoIP** menu > **SIP Definitions** submenu > **General Parameters**).

**Figure 11-14: Configuring Static NAT IP Address in SIP General Parameters Page**

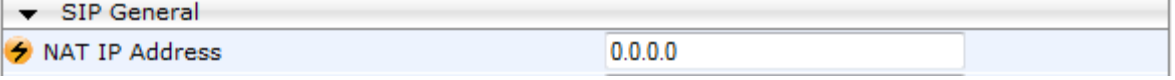

- **2.** In the 'NAT IP Address' field, enter the NAT IP address in dotted-decimal notation.
- **3.** Click **Submit**.
- **4.** Save the setting to the device's flash memory with a device reset (see 'Saving Configuration' on page [362\)](#page-361-0).

### <span id="page-119-1"></span>**11.9.1.2 Configuring NAT Translation per IP Interface**

The NAT Translation table defines network address translation (NAT) rules for translating source IP addresses per VoIP interface (SIP control and RTP media traffic) into NAT IP addresses (*global* or *public*), when the device is located behind NAT. This allows, for example, the separation of VoIP traffic between different ITSP's, and topology hiding of internal IP addresses to the "public" network. Each IP interface (configured in the Multiple Interface table) can be associated with a NAT rule in this table, translating the source IP address and port of the outgoing packet into the NAT address (IP address and port range). The device's NAT traversal mechanism replaces the source IP address of SIP messages sent from a specified VoIP interface to a public IP address.

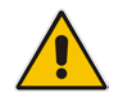

**Note:** The NAT Translation table can also be configured using the table ini file parameter, NATTranslation.

### **To configure NAT translation rules:**

- **1.** Open the NAT Translation Table page (**Configuration** tab > **VoIP** menu > **Control Network** submenu > **NAT Translation Table**).
- **2.** Click the **Add** button; the following dialog box appears:

### **Figure 11-15: NAT Translation Table Page**

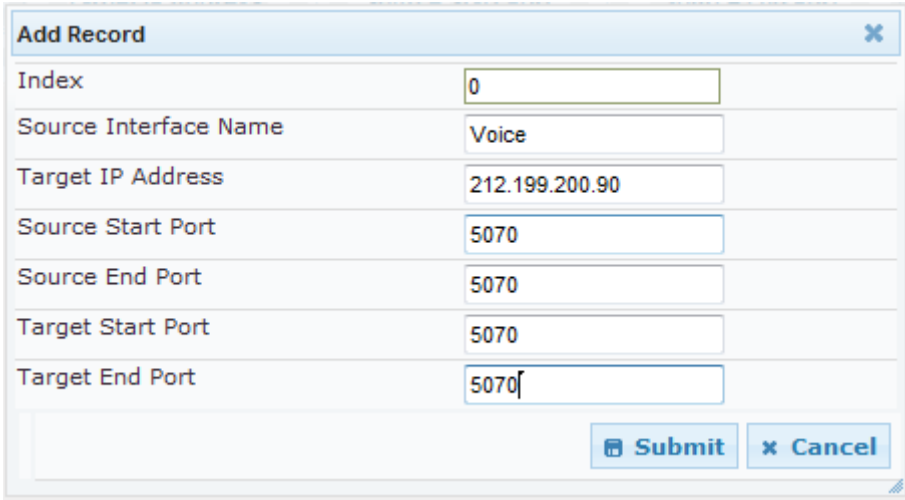

- **3.** Configure the parameters as required. For a description of the parameters, see the table below:
- **4.** Click **Submit** to apply your changes.
- **5.** To save the changes to flash memory, see 'Saving Configuration' on page [362.](#page-361-0)

#### **Table 11-19: NAT Translation Table Parameters**

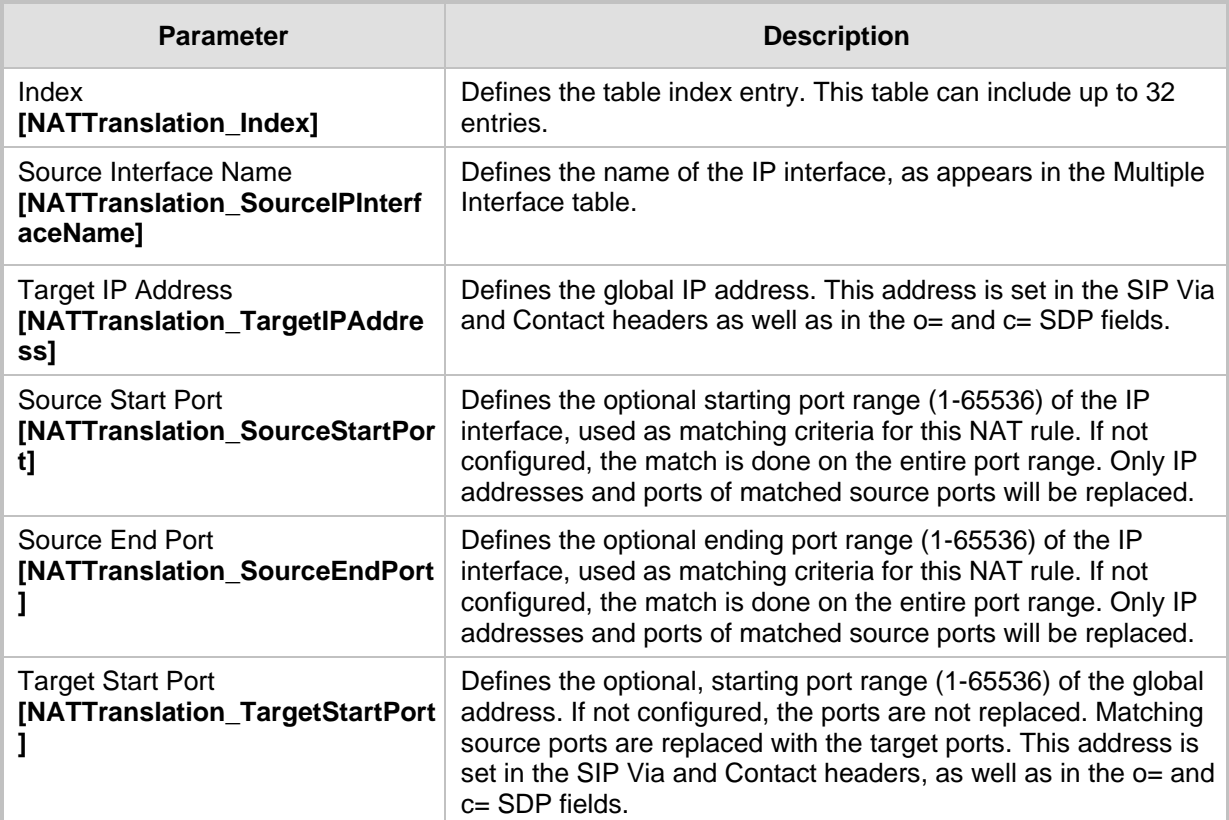

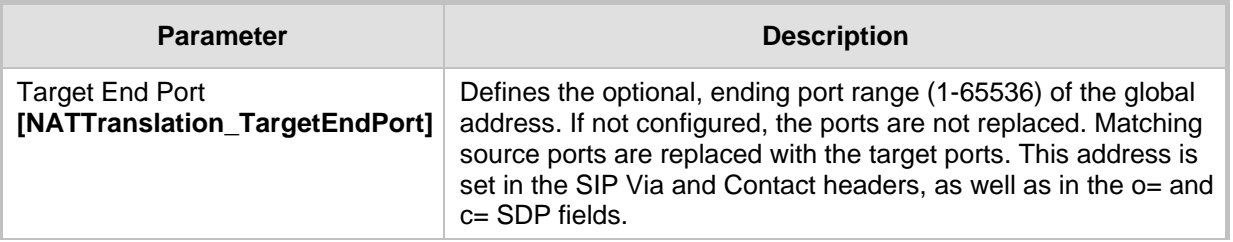

### **11.9.2 Remote UA behind NAT**

If the remote User Agent with which the device needs to communicate with is located behind NAT, the device can resolve the problem of activating the RTP/RTCP/T.38 streams to an invalid IP address / UDP port.

To resolve this NAT traversal issue, the device offers the following features:

- First Incoming Packet Mechanism see 'First Incoming Packet Mechanism' on page [122](#page-121-0)
- **RTP No-Op packets according to the avt-rtp-noop draft see 'No-Op Packets' on page** [123](#page-122-0)

The figure below illustrates a typical network architecture where the remote UA is located behind NAT:

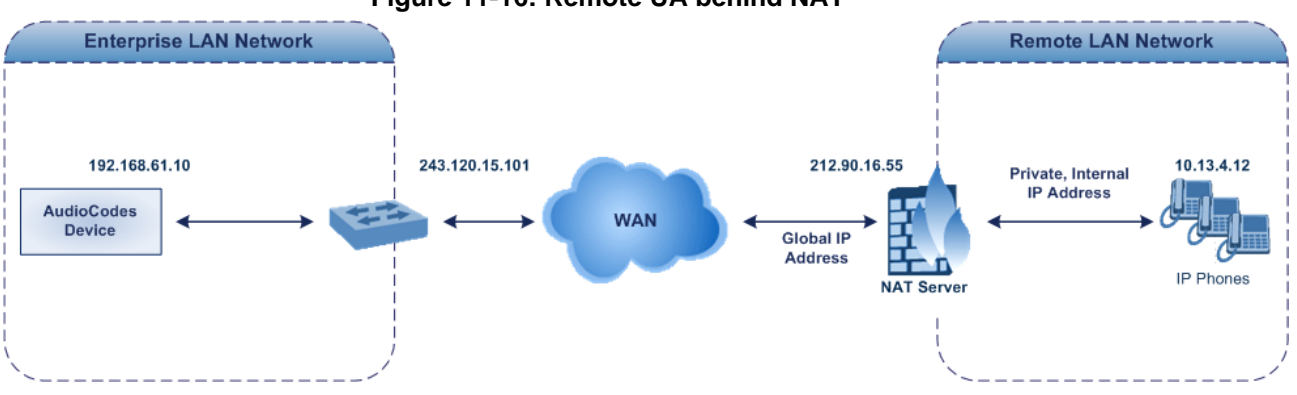

### **Figure 11-16: Remote UA behind NAT**

### <span id="page-121-0"></span>**11.9.2.1 First Incoming Packet Mechanism**

If the remote device resides behind a NAT device, it's possible that the device can activate the RTP/RTCP/T.38 streams to an invalid IP address / UDP port. To avoid such cases, the device automatically compares the source address of the first received incoming RTP/RTCP/T.38 stream with the IP address and UDP port of the remote device when the session was initially opened. If the two are not identical, the destination IP address of the outgoing RTP packets is set to the source IP address of the first incoming packet. The RTP, RTCP and T.38 can thus have independent destination IP addresses and UDP ports.

- **To enable NAT resolution using the First Incoming Packet mechanism:**
- **1.** Open the General Media Settings page (**Configuration** tab > **VoIP** menu > **Media** > **General Media Settings**).
- **2.** Set the 'NAT Traversal' parameter to **Enable**.
- **3.** Click **Submit**.

### <span id="page-122-0"></span>**11.9.2.2 No-Op Packets**

The device's No-Op packet support can be used to verify Real-Time Transport Protocol (RTP) and T.38 connectivity, and to keep NAT bindings and Firewall pinholes open. The No-Op packets are available for sending in RTP and T.38 formats.

You can control the activation of No-Op packets by using the *ini* file parameter NoOpEnable. If No-Op packet transmission is activated, you can control the time interval in which No-Op packets are sent in the case of silence (i.e., no RTP or T.38 traffic). This is done using the *ini* file parameter NoOpInterval. For a description of the RTP No-Op *ini* file parameters, see 'Networking Parameters' on page [439.](#page-438-0)

- **RTP No-Op:** The RTP No-Op support complies with IETF Internet-Draft draft-wingavt-rtp-noop-03 ("A No-Op Payload Format for RTP"). This IETF document defines a No-Op payload format for RTP. The draft defines the RTP payload type as dynamic. You can control the payload type with which the No-Op packets are sent. This is performed using the RTPNoOpPayloadType *ini* parameter (see 'Networking Parameters' on page [439\)](#page-438-0). The default payload type is 120.
- **T.38 No-Op:** T.38 No-Op packets are sent only while a T.38 session is activated. Sent packets are a duplication of the previously sent frame (including duplication of the sequence number).

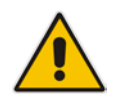

**Note:** Receipt of No-Op packets is always supported.

## **11.10 Robust Receipt of Media Streams**

The "robust-media" mechanism is an Audiocodes proprietary mechanism to filter out unwanted media (i.e., RTP, RTCP, and T.38) streams that are sent to the same port number on the device. In practise, the media RTP/RTCP ports may receive additional multiple unwanted media streams as result of traces of previous calls, call control errors, or deliberate attacks. When more than one media stream reaches the device on the same port number, the "robust-media" mechanism detects the valid media stream and ignores the rest.

The "robust-media" mechanism can be disabled by setting the InboundMediaLatchMode parameter to 0.

## **11.11 Multiple Routers Support**

Multiple routers support is designed to assist the device when it operates in a multiple routers network. The device learns the network topology by responding to Internet Control Message Protocol (ICMP) redirections and caches them as routing rules (with expiration time).

When a set of routers operating within the same subnet serve as devices to that network and intercommunicate using a dynamic routing protocol, the routers can determine the shortest path to a certain destination and signal the remote host the existence of the better route. Using multiple router support, the device can utilize these router messages to change its next hop and establish the best path.

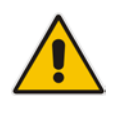

**Note:** Multiple Routers support is an integral feature that doesn't require configuration.

# **12 Security**

This section describes the VoIP security-related configuration.

## **12.1 Configuring Firewall Settings**

The device provides an internal firewall that enables you to configure network traffic filtering rules (*access list*). You can add up to 50 firewall rules. The access list offers the following firewall possibilities:

- $\blacksquare$  Block traffic from known malicious sources
- **Allow traffic only from known "friendly" sources, and block all other traffic**
- **Mix allowed and blocked network sources**
- Limit traffic to a user-defined rate (blocking the excess)
- **Limit traffic to specific protocols, and specific port ranges on the device**

For each packet received on the network interface, the table is scanned from top to bottom until the first matching rule is found. This rule can either permit (*allow*) or deny (*block*) the packet. Once a rule in the table is located, subsequent rules further down the table are ignored. If the end of the table is reached without a match, the packet is accepted.

#### **Notes:**

- This firewall applies to a very low-level network layer and overrides all your other security-related configuration. Thus, if you have configured higher-level security features (e.g., on the Application level), you must also configure firewall rules to permit this necessary traffic. For example, if you have configured IP addresses to access the Web and Telnet interfaces in the Web Access List (see 'Configuring Web and Telnet Access List' on pag[e 60\)](#page-59-0), you must configure a firewall rule that permits traffic from these IP addresses.
- Only Security Administrator users or Master users can configure firewall rules.
- Setting the 'Prefix Length' field to **0** means that the rule applies to **all**  packets, regardless of the defined IP address in the 'Source IP' field. Therefore, it is highly recommended to set this parameter to a value other than 0.
- It is recommended to add a rule at the end of your table that blocks all traffic and to add firewall rules above it that allow required traffic (with bandwidth limitations). To block all traffic, use the following firewall rule:
	- Source IP: 0.0.0.0
	- Prefix Length: 0 (i.e., rule matches all IP addresses)
	- Start Port End Port: 0-65535
	- Protocol: **Any**
	- Action Upon Match: **Block**
- If you are using the High Availability feature and you have configured "block" rules, then ensure that you also add "allow" rules for HA traffic. For more information, see Configuring Firewall Allowed Rules on page [356.](#page-355-0)
- You can also configure the firewall settings using the table ini file parameter, AccessList (see 'Security Parameters' on page [460\)](#page-459-0).

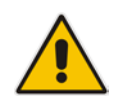

# **AudioCodes**

### **To add firewall rules:**

- **1.** Open the Firewall Settings page (**Configuration** tab > **VoIP** menu > **Security**  submenu > **Firewall Settings**).
- **2.** Click the **Add** button; the following dialog box appears:

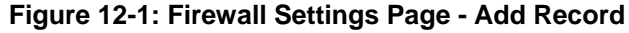

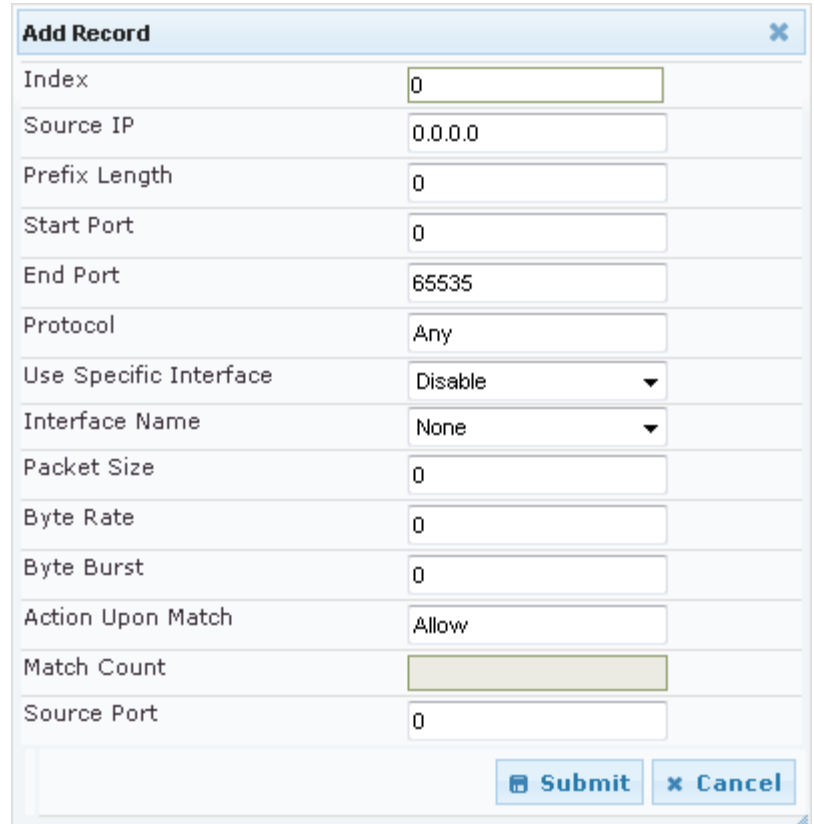

- **3.** Configure the firewall parameters, as required. For a description of the parameters, see the table below.
- **4.** Click **Submit** to add the new firewall rule to the table.
- **5.** Reset the device to activate the rules.

The table below provides an example of configured firewall rules:

**Table 12-1: Firewall Rule Examples**

| <b>Parameter</b>                        | <b>Value per Rule</b> |                |                |                         |                |
|-----------------------------------------|-----------------------|----------------|----------------|-------------------------|----------------|
|                                         | 1                     | $\overline{2}$ | 3              | $\overline{\mathbf{4}}$ | 5              |
| <b>Source IP</b>                        | 12.194.231.76         | 12.194.230.7   | 0.0.0.0        | 192.0.0.0               | 0.0.0.0        |
| <b>Prefix Length</b>                    | 16                    | 16             | $\Omega$       | 8                       | $\mathbf{0}$   |
| <b>Start Port and End</b><br>Port       | 0-65535               | 0-65535        | 0-65535        | 0-65535                 | 0-65535        |
| <b>Protocol</b>                         | Any                   | Any            | icmp           | Any                     | Any            |
| <b>Use Specific</b><br><b>Interface</b> | Enable                | Enable         | <b>Disable</b> | Enable                  | <b>Disable</b> |
| <b>Interface Name</b>                   | <b>WAN</b>            | <b>WAN</b>     | None           | Voice-Lan               | None           |
| <b>Byte Rate</b>                        | 0                     | 0              | 40000          | 40000                   | 0              |

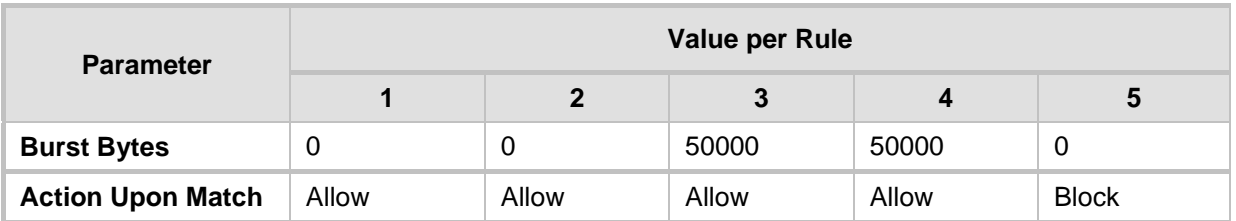

The firewall rules in the above configuration example do the following:

- Rules 1 and 2: Typical firewall rules that allow packets ONLY from specified IP addresses (e.g., proxy servers). Note that the prefix length is configured.
- Rule 3: A more "advanced" firewall rule bandwidth rule for ICMP, which allows a maximum bandwidth of 40,000 bytes/sec with an additional allowance of 50,000 bytes. If, for example, the actual traffic rate is 45,000 bytes/sec, then this allowance would be consumed within 10 seconds, after which all traffic exceeding the allocated 40,000 bytes/sec is dropped. If the actual traffic rate then slowed to 30,000 bytes/sec, the allowance would be replenished within 5 seconds.
- Rule 4: Allows traffic from the LAN voice interface and limits bandwidth.
- **Rule 5:** Blocks all other traffic.

### **Table 12-2: Internal Firewall Parameters**

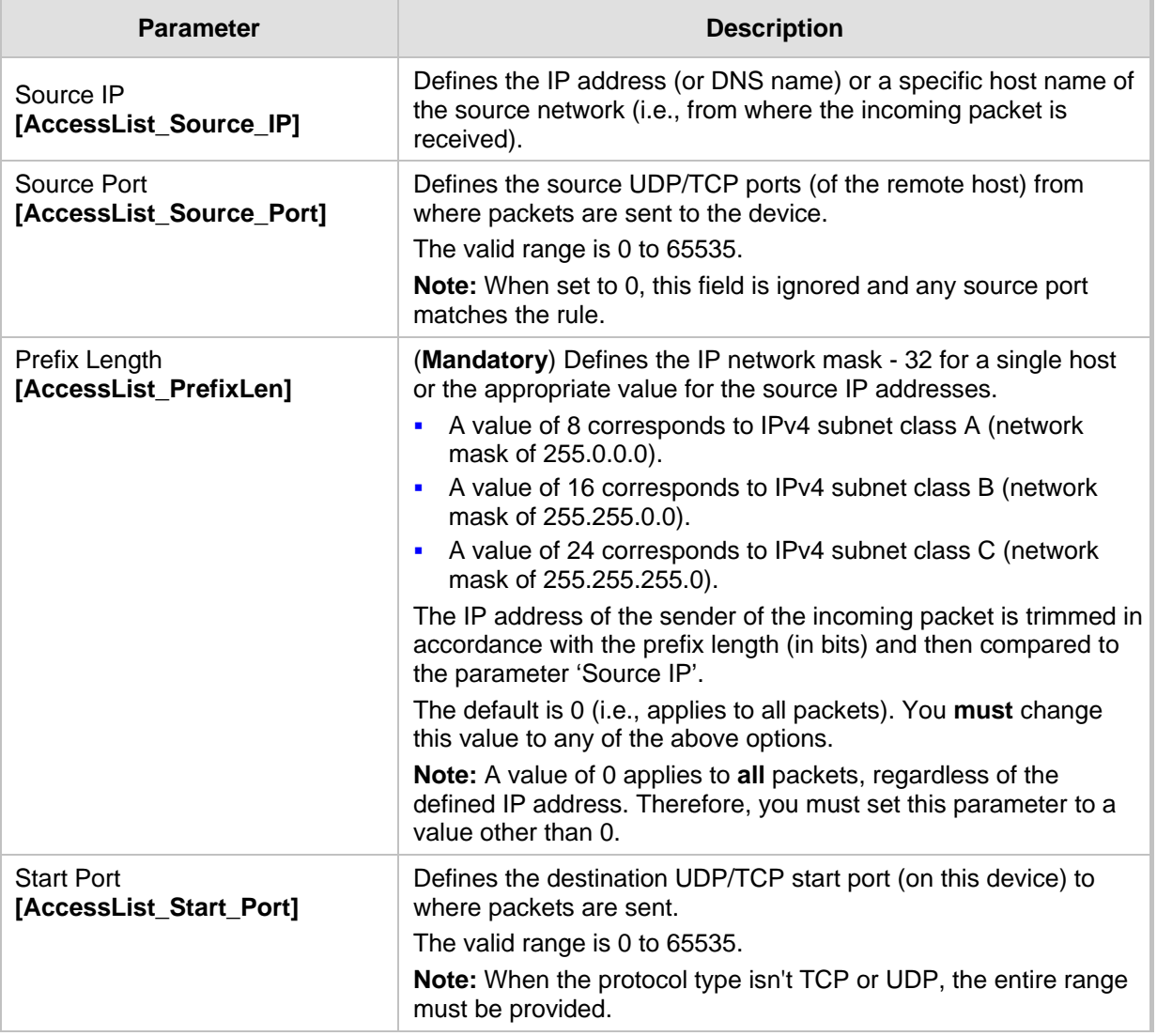

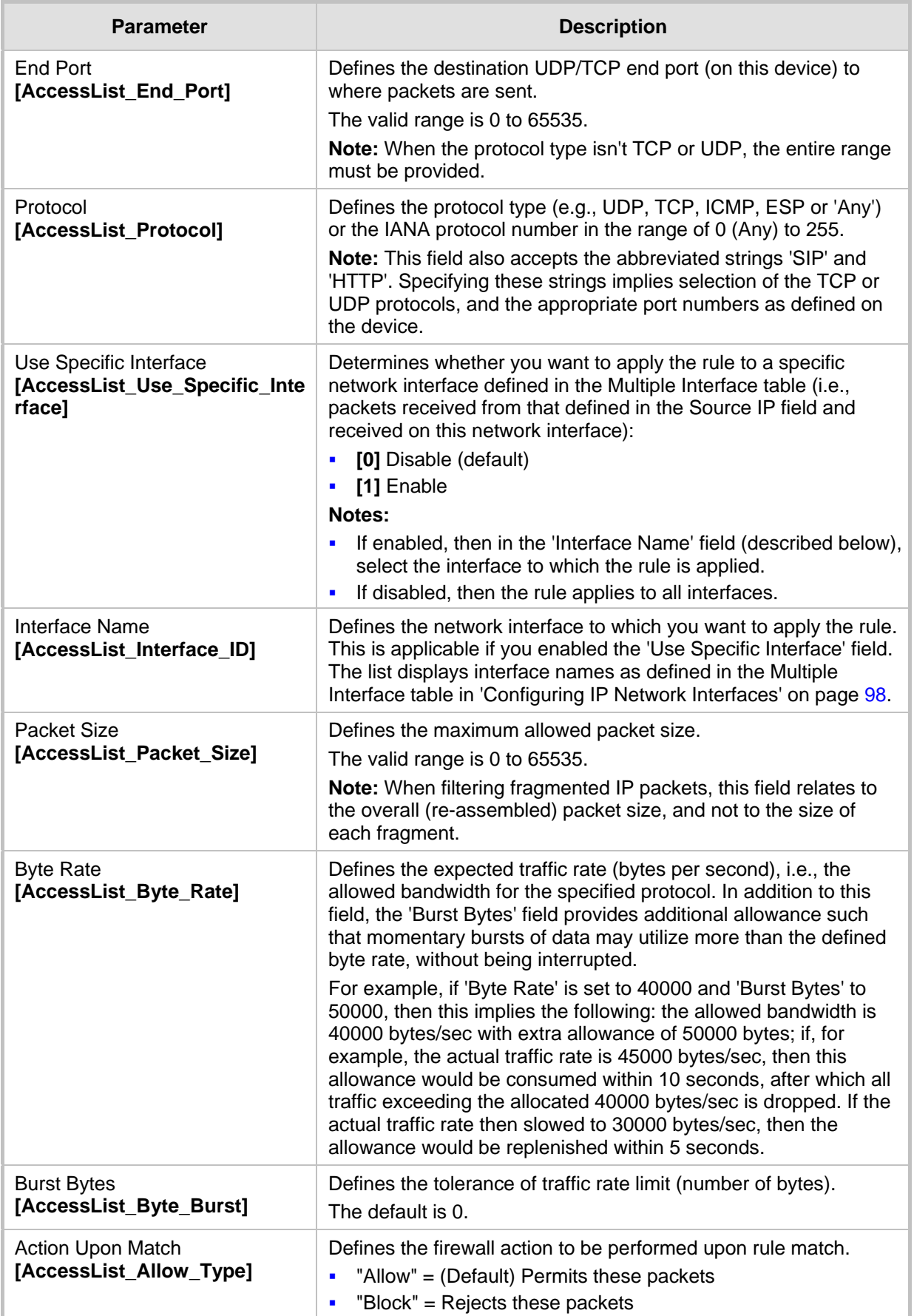

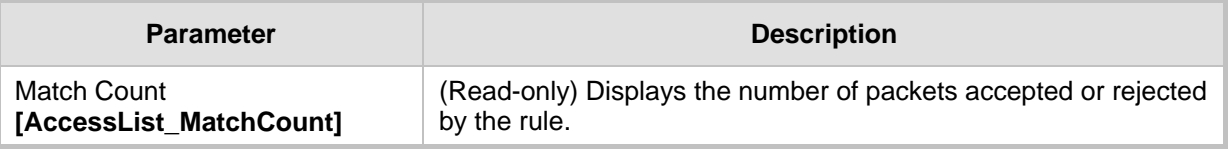

## **12.2 Configuring General Security Settings**

The General Security Settings page is used to configure various security features. For a description of the parameters appearing on this page, refer 'Configuration Parameters Reference' on page [439.](#page-438-1)

### **To configure the general security parameters:**

**1.** Open the General Security Settings page (**Configuration** tab > **VoIP** menu > **Security** submenu > **General Security Settings**).

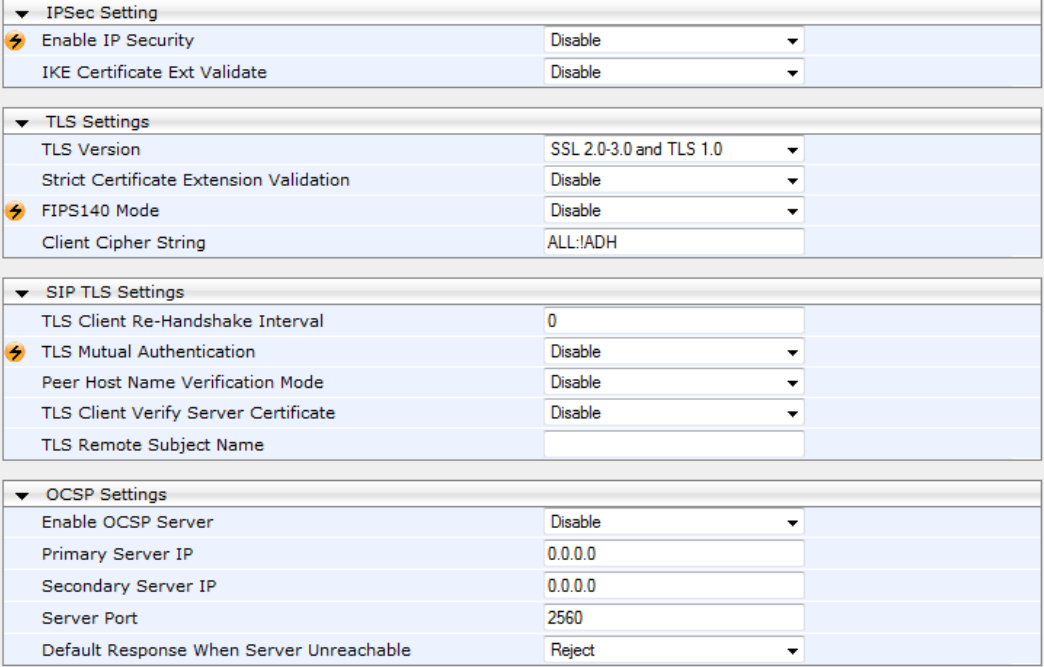

- **2.** Configure the parameters as required.
- **3.** Click Subm**it to** apply your changes.
- **4.** To save the changes to flash memory, refer to 'Saving Configuration' on page [362.](#page-361-0)

## **12.3 Intrusion Detection System**

The device can be configured to detect malicious attacks on its system and send SNMP traps if malicious activity is identified. The Intrusion Detection System (IDS) is an important feature for Enterprises to ensure legitimate calls are not being adversely affected by attacks and to prevent Theft of Service and unauthorized access. If, for example, you identify the source (IP address) of the attack, you can add that source to your blacklist to prevent it from accessing your device.

There are many types of malicious attacks, the most common being:

- **Denial of service:** This can be Denial of Service (DoS) where an attacker wishing to prevent a server from functioning correctly directs a large amount of requests – sometimes meaningless and sometimes legitimate, or it can be Distributed Denial of Service (DDoS) where the attacker controls a large group of systems to coordinate a large scale DoS attack against a system:
	- Message payload tampering: Attacker may inject harmful content into a message, e.g., by entering meaningless or wrong information, with the goal of exploiting a buffer overflow at the target. Such messages can be used to probe for vulnerabilities at the target.
	- Message flow tampering: This is a special case of DoS attacks. These attacks disturb the ongoing communication between users. An attacker can then target the connection by injecting fake signaling messages into the communication channel (such as CANCEL messages).
	- Message Flooding: The most common DoS attack is where an attacker sends a huge amount of messages (e.g., INVITEs) to a target. The goal is to overwhelm the target's processing capabilities, thereby rendering the target inoperable.
- **SPAM over Internet Telephony (SPIT):** VoIP spam is unwanted, automatically dialed, pre-recorded phone calls using VoIP. It is similar to e-mail spam.
- **Theft of Service (ToS):** Service theft can be exemplified by phreaking, which is a type of hacking that steals service (i.e., free calls) from a service provider, or uses a service while passing the cost to another person.

The IDS configuration is based on IDS Policies, where each policy can be configured with a set of IDS rules. Each rule defines a type of malicious attack to detect and the number of attacks during an interval (threshold) before an SNMP trap is sent. Each policy is then applied to a target under attack (SIP interface) and/or source of attack (Proxy Set and/or subnet address).

### **12.3.1 Enabling IDS**

The procedure below describes how to enable IDS.

#### **To enable IDS:**

**1.** Open the IDS Global Parameters page (**Configuration** tab > **VoIP** menu > **Security** > **Intrusion Detection and Prevention** > **Global Parameters**).

#### **Figure 12-2: Enabling IDS on IDS Global Parameters Page**

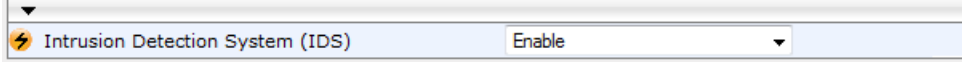

- **2.** From the 'Intrusion Detection System' drop-down list, select **Enable**.
- **3.** Reset the device with a burn-to-flash for the setting to take effect (see Saving Configuration).

## <span id="page-130-0"></span>**12.3.2 Configuring IDS Policies**

Configuring IDS policies is a two-stage process done in the following tables:

- **1. IDS Policy table:** Defines a name and description for the policy. You can define up to 20 policies.
- **2. IDS Rules table:** Defines the actual IDS rules per policy. Each policy can be configured with up to 20 rules.

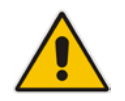

**Note:** A maximum of 100 IDS rules can be configured (regardless of how many rules are assigned to each policy).

By default and for your convenience, the device provides three pre-configured IDS policies with rules that can be used in your deployment if they meet your requirements:

- **DEFAULT\_FEU": Policy for far-end users in the WAN**
- **DEFAULT\_PROXY": Policy for proxy server**
- **DEFAULT\_GLOBAL": Policy with global thresholds**

These default policies are read-only.

### **To configure IDS polices:**

**1.** Open the IDS Policy Table page (**Configuration** tab > **VoIP** menu > **Security** > **Intrusion Detection and Prevention** > **Policy Table**).

### **Figure 12-3: IDS Policy Table with Default Rules**

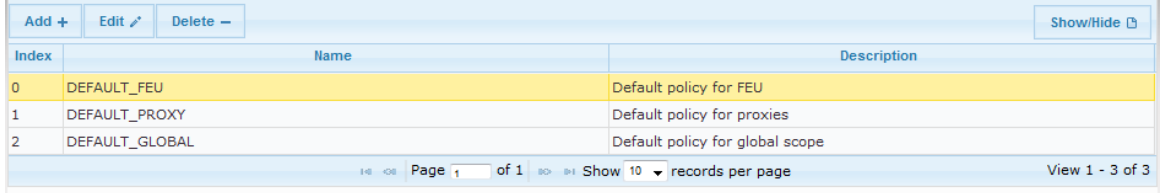

**IDS Policy Table #0 Additional Configuration IDS Rule Table** 

- **2.** Add a Policy name:
	- **a.** Click **Add**.

**Figure 12-4: IDS Policy Table - Add Record**

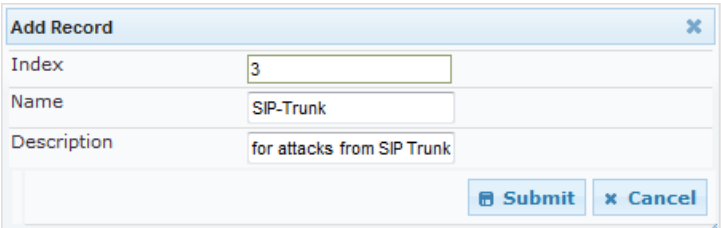

**b.** Configure the parameters as described in the following table, and then click **Submit**.

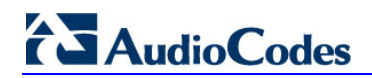

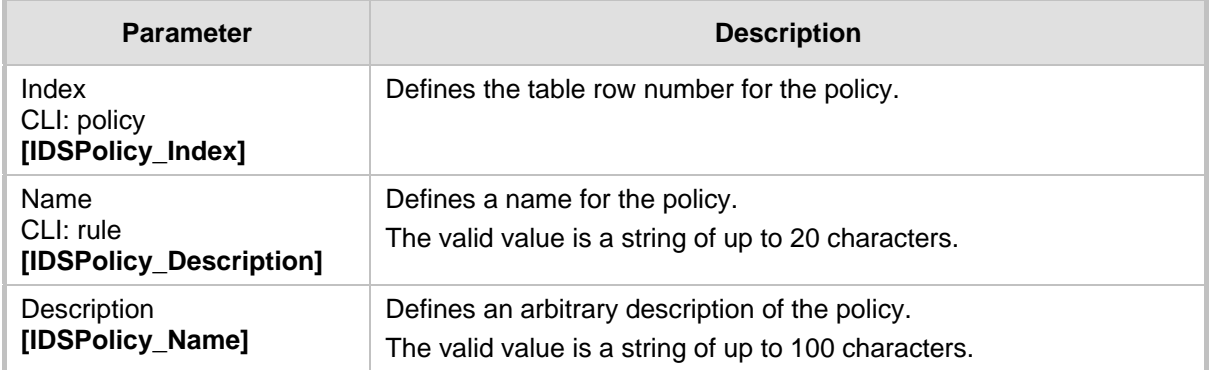

#### **Table 12-3: IDS Policy Table Parameters**

- **3.** Add rules to the policy:
	- **a.** In the IDS Policy table, select the required policy and then click the **IDS Rule Table** link located below the table:

### **Figure 12-5: IDS Rule Table of Selected IDS Policy**

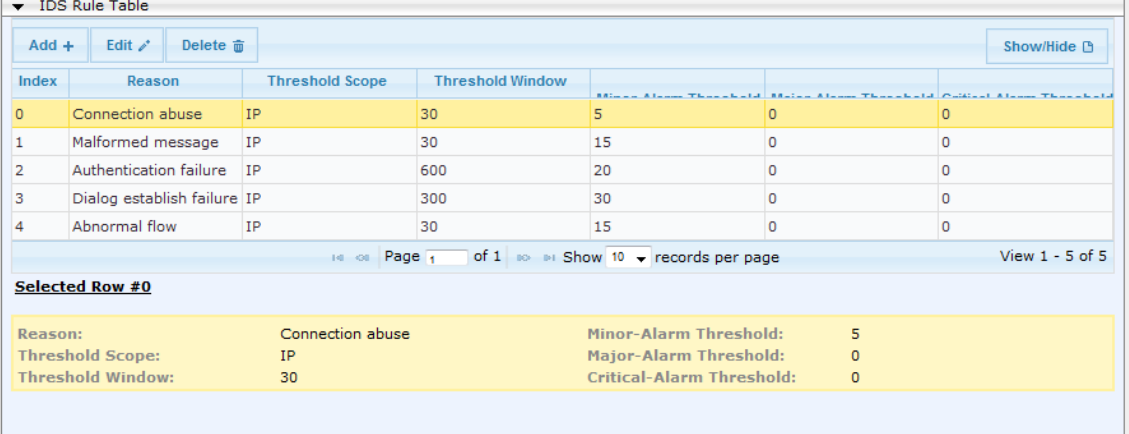

### **b.** Click **Add**.

**Figure 12-6: IDS Rule Table - Add Record**

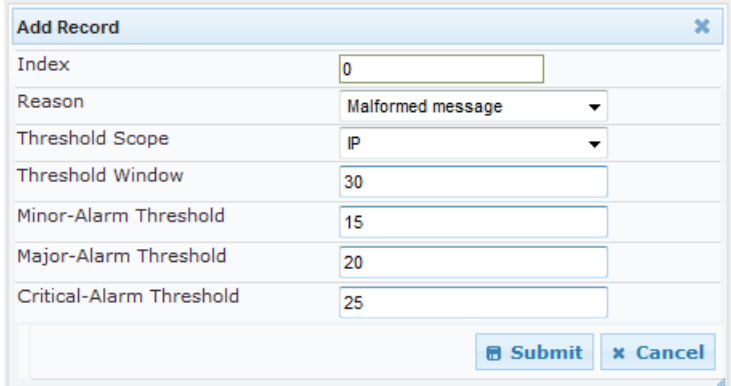

- **c.** Configure the parameters as required, and then click **Submit**. For a description of these parameters, see the table below. The figure above shows an example configuration where if 15 malformed SIP messages are received within a period of 30 seconds, a minor alarm is sent. Every 30 seconds, the rule's counters are cleared.
- **d.** To add more rules to the policy, repeat steps 1.b to 1.c.

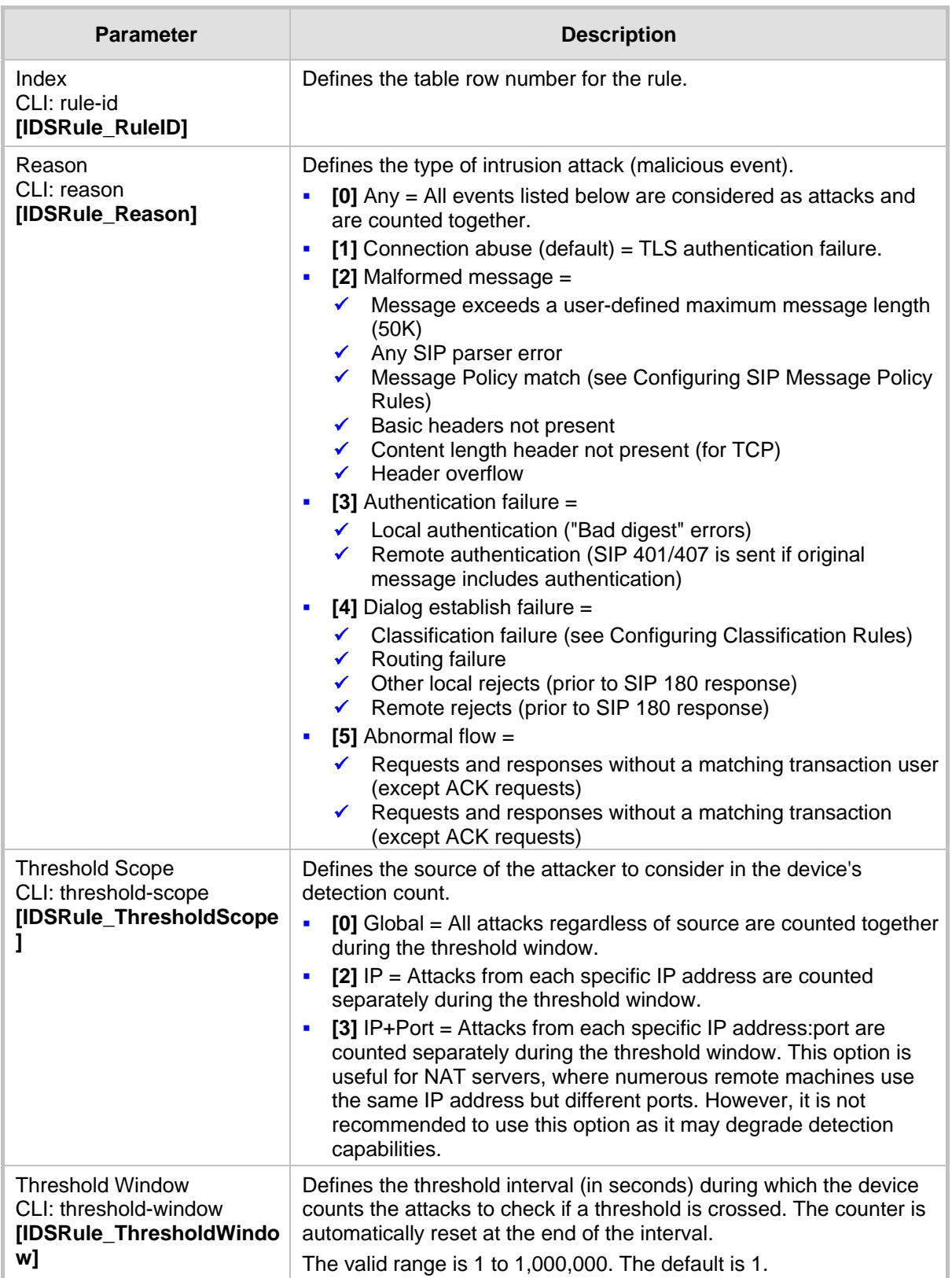

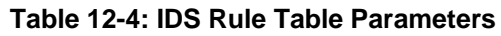

# **AudioCodes**

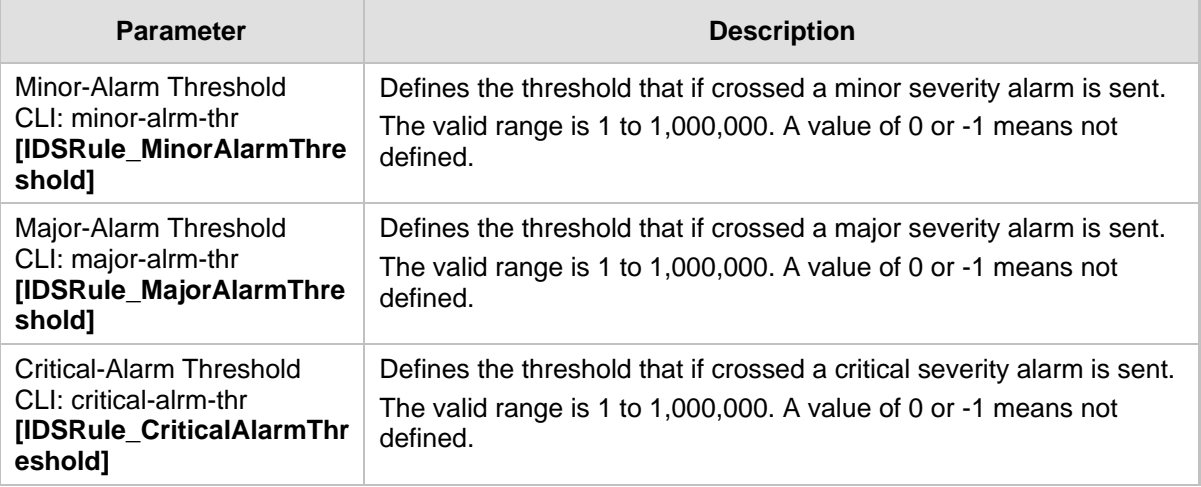

## **12.3.3 Assigning IDS Policies**

The IDS Match table enables you to use your configured IDS policies. This is done by assigning them to any or a combination of the following entities:

- **SIP Interface:** Detects malicious attacks (according to specified IDS Policy) on specific SIP Interface(s)
- **Proxy Sets:** Detects malicious attacks (according to specified IDS Policy) from specified Proxy Set(s)
- **Subnet addresses:** Detects malicious attacks (according to specified IDS Policy) from specified subnet address

Up to 20 IDS policy-matching rules can be configured.

- **To assign an IDS policy:**
- **1.** Open the IDS Match Table page (**Configuration** tab > **VoIP** menu > **Security** > **Intrusion Detection and Prevention** > **Match Table**).
- **2.** Click **Add**.

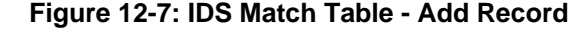

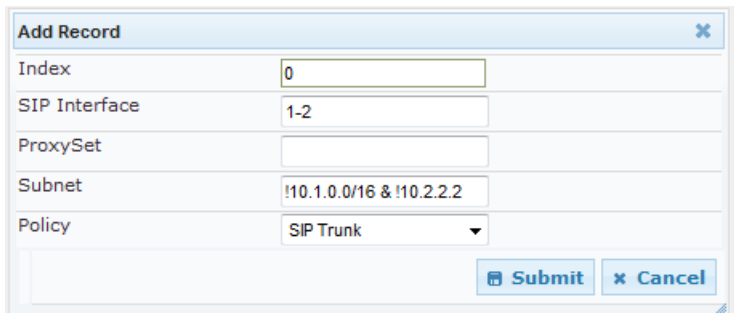

The figure above shows a configuration example where the IDS Policy, "SIP Trunk" is applied to SIP Interfaces 1 and 2, and all source IP addresses outside of subnet 10.1.0.0/16 and IP address 10.2.2.2.

- **3.** Configure the IDS matching parameters. For a description of these parameters, see the following table.
- **4.** Click **Submit**.

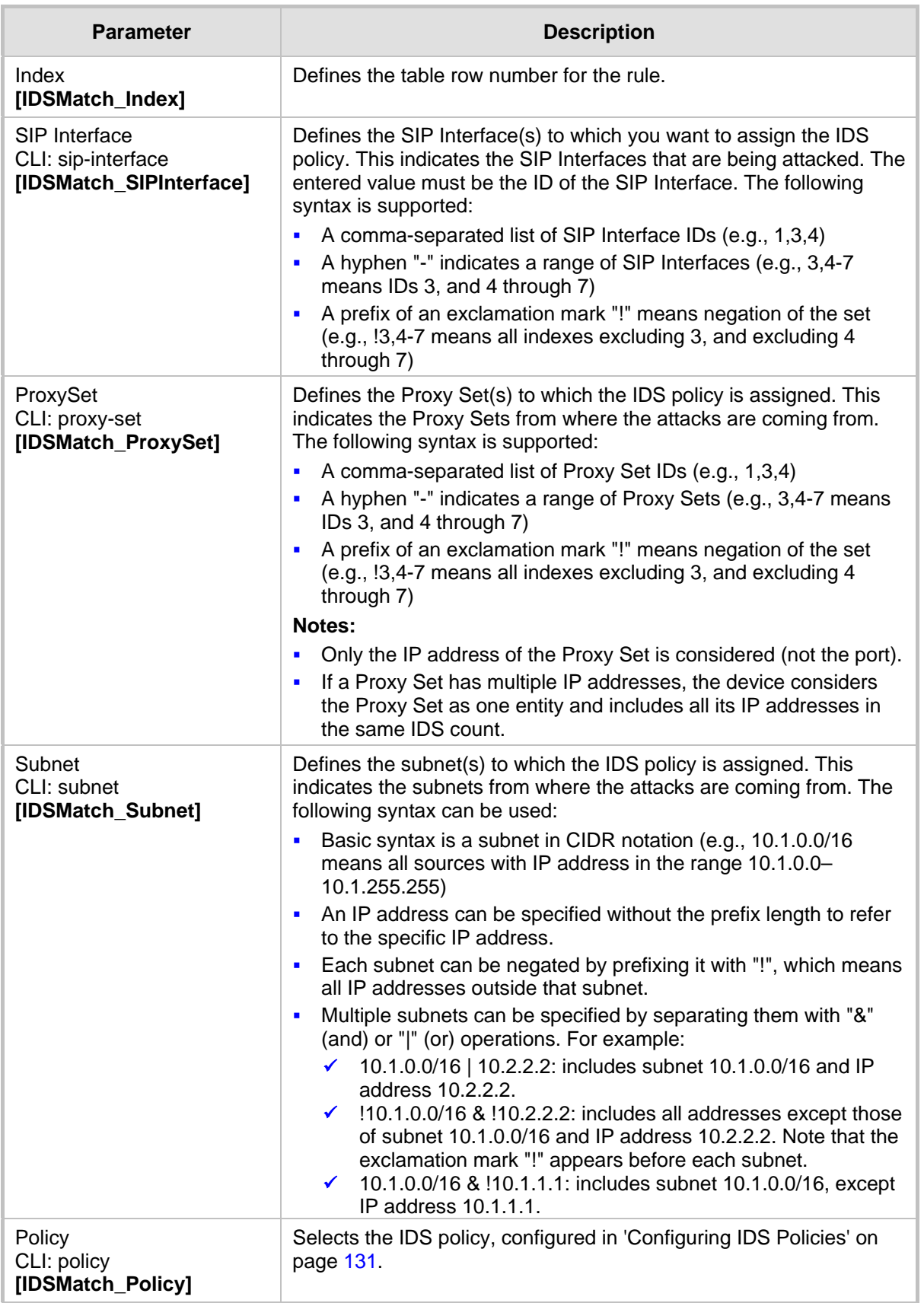

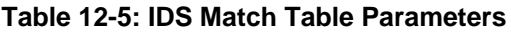

## **12.3.4 Viewing IDS Alarms**

The device uses SNMP (and Syslog) to notify the detection of malicious attacks. The trap displays the IDS Policy and Rule, and the Policy-Match index.

The device sends the SNMP alarm, acIDSPolicyAlarm whenever a threshold of a specific IDS Policy rule is crossed. For each scope that crosses this threshold, the device sends an additional SNMP event (trap) - acIDSThresholdCrossNotification - indicating the specific details (IP address or IP address:port). If the trap severity level is raised, the alarm of the former severity is cleared and the device then sends a new alarm with the new severity.

The SNMP alarm is cleared after a user-defined period (configured by the ini file parameter, IDSAlarmClearPeriod) during which no thresholds have been crossed. However, this "quiet" period must be at least twice the Threshold Window value (configured in 'Configuring IDS Policies' on page [131\)](#page-130-0). For example, if IDSAlarmClearPeriod is set to 20 sec and the Threshold Window is set to 15 sec, the IDSAlarmClearPeriod parameter is ignored and the alarm is cleared only after 30 seconds (2 x 15 sec).

The figure below shows an example of IDS alarms in the Active Alarms table (Viewing Active Alarms), where a minor threshold alarm is cleared and replaced by a major threshold alarm:

#### **Figure 12-8: IDS Alarms in Active Alarms Table**

Minor Board#1/IDSMatch#2/IDSRule#0 Policy 2 (Proxy): minor thershold (5) of signaling-msg 24.10.2012, 9:48:53  $17$ cross in ip scope

cleared Board#1 0.2012 9:48:53

Major Board#1/IDSMatch#2/IDSRule#0 Policy 2 (Proxy): major thershold (10) of signaling-msg 24.10.2012, 9:48:53 cross in ip scope

You can also view the IDS alarms in the CLI:

- $\blacksquare$  To view active IDS alarms: show voip security ids active-alarm all
- $\blacksquare$  To view all IP addresses that crossed the threshold for an active IDS alarm:

show voip security ids active-alarm match \* rule \*

The device also sends IDS notifications in Syslog messages to a Syslog server (if enabled - see Configuring Syslog). The table below shows the Syslog text message per malicious event:

| <b>Type</b>                             | <b>Description</b>                                                                                                    | <b>Syslog String</b>                                                                                                    |  |
|-----------------------------------------|----------------------------------------------------------------------------------------------------|----------------------------------------------------------------------------------------------------|--|
| <b>Connection</b><br><b>Abuse</b>       | <b>TLS</b> authentication failure                                                                                                    | abuse-tls-auth-fail                                                                                                    |  |
| <b>Malformed</b><br><b>Messages</b>     | Message exceeds a user-defined maximum<br>$\blacksquare$<br>message length (50K)<br>Any SIP parser error<br>$\blacksquare$<br>Message policy match<br>$\blacksquare$<br>Basic headers not present<br>$\blacksquare$<br>Content length header not present (for TCP)<br>$\blacksquare$<br>Header overflow<br>٠ | malformed-invalid-<br>msg-len<br>malformed-parse-error<br>malformed-message-<br>policy<br>malformed-miss-<br>header<br>malformed-miss-<br>content-len<br>malformed-header-<br>overflow |  |
| <b>Authentication</b><br><b>Failure</b> | Local authentication ("Bad digest" errors)<br>F<br>Remote authentication (SIP 401/407 is sent if<br>$\blacksquare$<br>original message includes authentication)                                                                                                    | auth-establish-fail<br>auth-reject-response<br>$\blacksquare$                                                                                                    |  |

**Table 12-6: Types of Malicious Events and Syslog Text String**

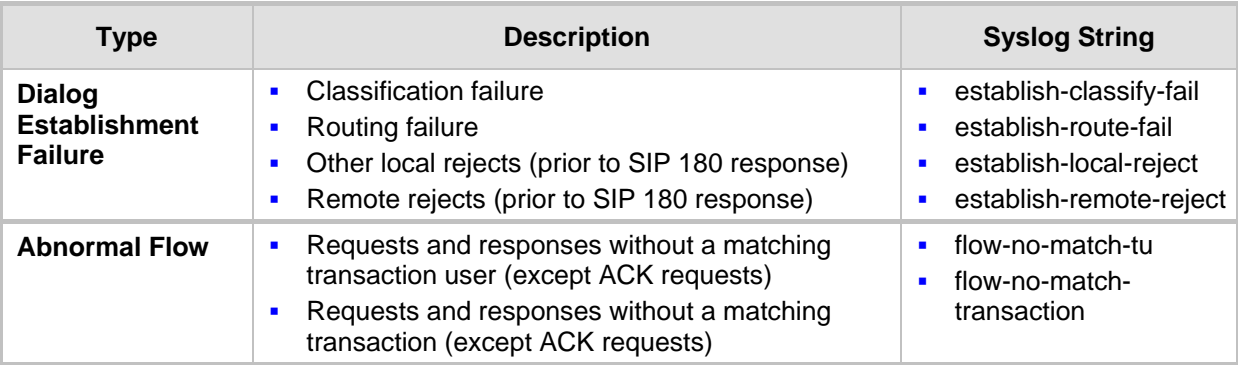

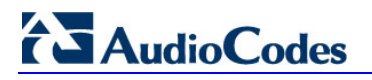

**Reader's Notes**

# **13 Media**

This section describes the media-related configuration.

## **13.1 Configuring Voice Settings**

The Voice Settings page configures various voice parameters such as voice volume, silence suppression, and DTMF transport type. For a detailed description of these parameters, see 'Configuration Parameters Reference' on page [439.](#page-438-1)

- **To configure the voice parameters:**
- **1.** Open the Voice Settings page (**Configuration** tab > **VoIP** menu > **Media** submenu > **Voice Settings**).
- **2.** Configure the Voice parameters as required.
- **3.** Click Subm**it to** apply your changes.
- **4.** To save the changes to flash memory, see 'Saving Configuration' on page [362.](#page-361-0)

### **13.1.1 Configuring Voice Gain (Volume) Control**

The device allows you to configure the level of the received (input gain) Tel-to-IP signal and the level of the transmitted (output gain) IP-to-Tel signal. The gain can be set between -32 and 31 decibels (dB).

The procedure below describes how to configure gain control using the Web interface:

- **To configure gain control using the Web interface:**
- **1.** Open the Voice Settings page (**Configuration** tab > **VoIP** menu > **Media** submenu > **Voice Settings**).

### **Figure 13-1: Voice Volume Parameters in Voice Settings Page**

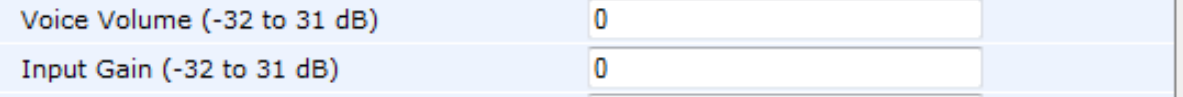

- **2.** Configure the following parameters:
	- 'Voice Volume' (*VoiceVolume*) Defines the voice gain control (in decibels) for IPto-Tel
	- 'Input Gain' (*InputGain*) Defines the PCM input gain control (in decibels) for Telto-IP
- **3.** Click **Submit** to apply your settings.

## **13.1.2 Silence Suppression (Compression)**

Silence suppression (compression) is a method for conserving bandwidth on VoIP calls by not sending packets when silence is detected. The device uses its VAD feature to detect periods of silence in the voice channel during an established call. When silence is detected, it stops sending packets in the channel.

The procedure below describes how to enable silence suppression using the Web interface.

# **AudioCodes**

- **To enable silence suppression using the Web interface:**
- **1.** Open the Voice Settings page (**Configuration** tab > **VoIP** menu > **Media** submenu > **Voice Settings**).

### **Figure 13-2: Enabling Silence Suppression in Voice Settings Page**

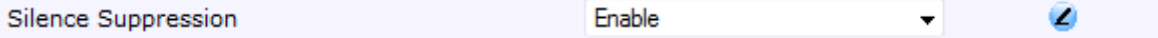

- **2.** Set the 'Silence Suppression' (*EnableSilenceCompression*) field to **Enable**.
- **3.** Click **Submit** to apply your changes.

### **13.1.3 Echo Cancellation**

The device supports adaptive linear (line) echo cancellation according to G.168-2002. Echo cancellation is a mechanism that removes echo from the voice channel. Echoes are reflections of the transmitted signal.

In this line echo, echoes are generated when two-wire telephone circuits (carrying both transmitted and received signals on the same wire pair) are converted to a four-wire circuit. Echoes are reflections of the transmitted signal, which result from impedance mismatch in the hybrid (bi-directional 2-wire to 4-wire converting device).

An estimated echo signal is built by feeding the decoder output signal to an RLS-like adaptive filter, which adapts itself to the characteristics of the echo path. The 'estimated echo signal' (the output of this filter) is then subtracted from the input signal (which is the sum of the desired input signal and the undesired echo) to provide a clean signal. To suppress the remaining residual echo, a Non Linear Processor (NLP) is used, as well as a double-talk (two people speak at the same time) detector that prevents false adaptation during near-end speech.

The device also supports acoustic echo cancellation for SBC calls. These echoes are composed of undesirable acoustical reflections (non-linear) of the received signal (i.e., from the speaker) which find their way from multiple reflections such as walls and windows into the transmitted signal (i.e., microphone). Therefore, the party at the far end hears his / her echo. The device removes these echoes and sends only the near-end's desired speech signal to the network (i.e., to the far-end party). The echo is composed of a linear part and a nonlinear part. However, in the Acoustic Echo Canceler, a substantial part of the echo is non-linear echo. To support this feature, the Forced Transcoding feature must be enabled so that the device uses DSPs.

The procedure below describes how to configure echo cancellation using the Web interface:

### **To configure echo cancellation using the Web interface:**

- **1.** Configure line echo cancellation:
	- **a.** Open the Voice Settings page (**Configuration** tab > **VoIP** menu > **Media**  submenu > **Voice Settings**).

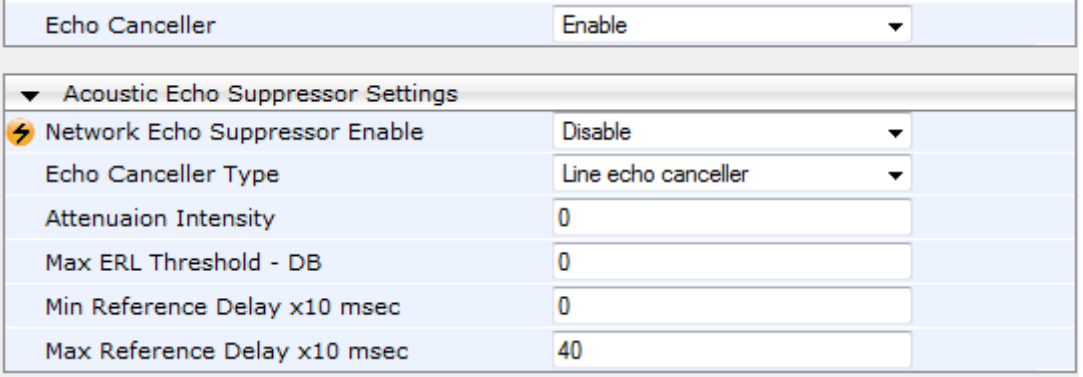

**b.** Set the 'Echo Canceller' field (*EnableEchoCanceller*) to **Enable**.

- **2.** Enable acoustic echo cancellation for SBC calls:
	- **a.** In the Voice Settings page, configure the following parameters:
		- ♦ 'Network Echo Suppressor Enable' (AcousticEchoSuppressorSupport) enables the network Acoustic Echo Suppressor
		- 'Echo Canceller Type' (EchoCancellerType) defines the echo canceller type
		- 'Attenuation Intensity' (AcousticEchoSuppAttenuationIntensity) defines the acoustic echo suppressor signals identified as echo attenuation intensity
		- 'Max ERL Threshold' (AcousticEchoSuppMaxERLThreshold) defines the acoustic echo suppressor maximum ratio between signal level and returned echo from the phone
		- 'Min Reference Delay' (AcousticEchoSuppMinRefDelayx10ms) defines the acoustic echo suppressor minimum reference delay
		- 'Max Reference Delay' (AcousticEchoSuppMaxRefDelayx10ms) defines the acoustic echo suppressor maximum reference delay
	- **b.** Open the IP Profile Settings page (Configuration tab > VoIP menu > Coders and Profiles submenu > IP Profile Settings), and set the 'Echo Canceller' field to Acoustic.
	- **c.** Enable the Forced Transcoding feature (using the TranscodingMode parameter) to allow the device to use DSP channels, which are required for acoustic echo cancellation.

**Note:** The following additional echo cancellation parameters are configurable only through the *ini* file:

- *ECHybridLoss* **-** defines the four-wire to two-wire worst-case Hybrid loss
- *ECNLPMode* **-** defines the echo cancellation Non-Linear Processing (NLP) mode
- *EchoCancellerAggressiveNLP* **-** enables Aggressive NLP at the first 0.5 second of the call

## **13.2 Fax and Modem Capabilities**

This section describes the device's fax and modem capabilities and corresponding configuration. The fax and modem configuration is done in the Fax/Modem/CID Settings page.

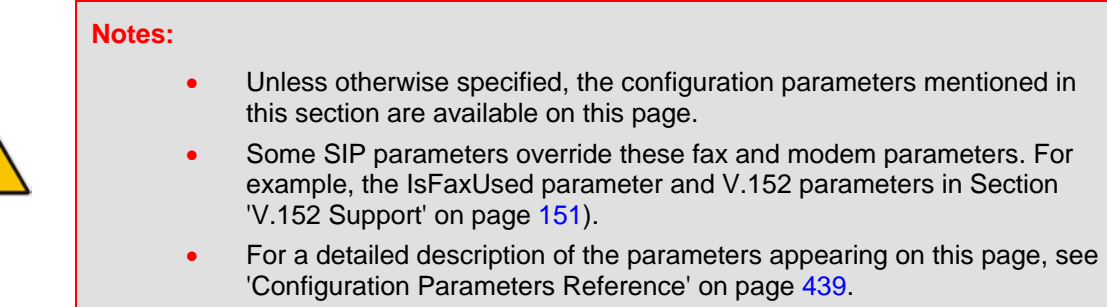

# **AudioCodes**

### **To access the fax and modem parameters:**

**1.** Open the Fax/Modem/CID Settings page (**Configuration** tab > **VoIP** menu > **Media**  submenu > **Fax/Modem/CID Settings**).

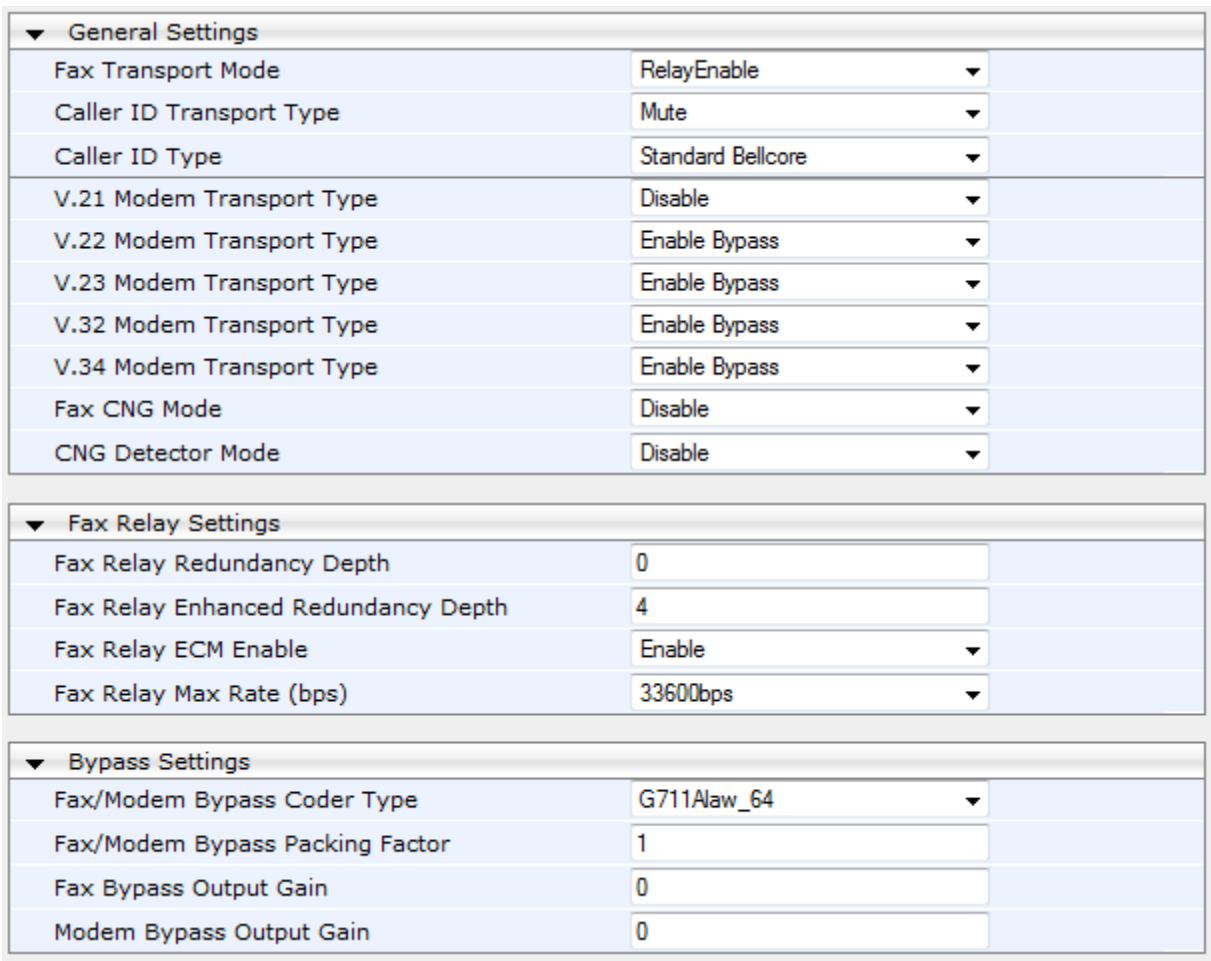

#### **Figure 13-3: Fax/Modem/CID Settings Page**

**2.** Configure the parameters, as required.

**3.** Click **Submit** to apply your changes.

### **13.2.1 Fax/Modem Operating Modes**

The device supports two modes of operation:

- **Fax/modem negotiation that is not performed during the establishment of the call.**
- Voice-band data (VBD) mode for V.152 implementation (see 'V.152 Support' on page [151\)](#page-150-0): fax/modem capabilities are negotiated between the device and the remote endpoint at the establishment of the call. During a call, when a fax/modem signal is detected, transition from voice to VBD (or T.38) is automatically performed and no additional SIP signaling is required. If negotiation fails (i.e., no match is achieved for any of the transport capabilities), fallback to existing logic occurs (according to the parameter IsFaxUsed).

### **13.2.2 Fax/Modem Transport Modes**

The device supports the following transport modes for fax per modem type (V.22/V.23/Bell/V.32/V.34):

- T.38 fax relay (see 'T.38 Fax Relay Mode' on page [143\)](#page-142-0)
- G.711 Transport: switching to G.711 when fax/modem is detected (see 'G.711 Fax / Modem Transport Mode' on page [144\)](#page-143-0)
- Fax fallback to G.711 if T.38 is not supported (see 'Fax Fallback' on page [145\)](#page-144-0)
- **Fax and modem bypass: a proprietary method that uses a high bit rate coder (see**) 'Fax/Modem Bypass Mode' on page [145\)](#page-144-1)
- NSE Cisco's Pass-through bypass mode for fax and modem (see 'Fax / Modem NSE Mode' on page [147\)](#page-146-0)
- Transparent with events: passing the fax / modem signal in the current voice coder with adaptations (see 'Fax / Modem Transparent with Events Mode' on page [148\)](#page-147-0)
- Transparent: passing the fax / modem signal in the current voice coder (see 'Fax / Modem Transparent Mode' on page [148\)](#page-147-1)
- RFC 2833 ANS Report upon Fax/Modem Detection (see 'RFC 2833 ANS Report upon Fax/Modem Detection' on page [149\)](#page-148-0)

'Adaptations' refer to automatic reconfiguration of certain DSP features for handling fax/modem streams differently than voice.

### <span id="page-142-0"></span>**13.2.2.1 T.38 Fax Relay Mode**

In Fax Relay mode, fax signals are transferred using the T.38 protocol. T.38 is an ITU standard for sending fax across IP networks in real-time mode. The device currently supports only the T.38 UDP syntax.

T.38 can be configured in the following ways:

- Switching to T.38 mode using SIP Re-INVITE messages (see 'Switching to T.38 Mode using SIP Re-INVITE' on page [143\)](#page-142-1)
- Automatically switching to T.38 mode without using SIP Re-INVITE messages (see 'Automatically Switching to T.38 Mode without SIP Re-INVITE' on page [144\)](#page-143-1)

When fax transmission ends, the reverse switching from fax relay to voice is automatically performed at both the local and remote endpoints.

You can change the fax rate declared in the SDP, using the 'Fax Relay Max Rate' parameter (FaxRelayMaxRate). This parameter does not affect the actual transmission rate. You can also enable or disable Error Correction Mode (ECM) fax mode using the 'Fax Relay ECM Enable' parameter (FaxRelayECMEnable).

When using T.38 mode, you can define a redundancy feature to improve fax transmission over congested IP networks. This feature is activated using the 'Fax Relay Redundancy Depth' parameter (FaxRelayRedundancyDepth) and the 'Fax Relay Enhanced Redundancy Depth' parameter (FaxRelayEnhancedRedundancyDepth). Although this is a proprietary redundancy scheme, it should not create problems when working with other T.38 decoders.

### <span id="page-142-1"></span>**13.2.2.1.1Switching to T.38 Mode using SIP Re-INVITE**

In the Switching to T.38 Mode using SIP Re-INVITE mode, upon detection of a fax signal the terminating device negotiates T.38 capabilities using a Re-INVITE message. If the farend device doesn't support T.38, the fax fails. In this mode, the 'Fax Transport Mode' parameter (FaxTransportMode) is ignored.

# **AudioCodes**

- **To configure T.38 mode using SIP Re-INVITE messages:**
- **1.** In the SIP General Parameters page (**Configuration** tab > **VoIP** menu > **SIP Definitions** > **General Parameters**), set the 'Fax Signaling Method' parameter to **T.38 Relay** (IsFaxUsed = 1).
- **2.** In the Fax/Modem/CID Settings page, configure the following optional parameters:
	- 'Fax Relay Redundancy Depth' (FaxRelayRedundancyDepth)
	- 'Fax Relay Enhanced Redundancy Depth' (FaxRelayEnhancedRedundancyDepth)
	- 'Fax Relay ECM Enable' (FaxRelayECMEnable)
	- 'Fax Relay Max Rate' (FaxRelayMaxRate)

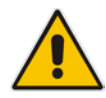

**Note:** The terminating gateway sends T.38 packets immediately after the T.38 capabilities are negotiated in SIP. However, the originating device by default, sends T.38 (assuming the T.38 capabilities are negotiated in SIP) only after it receives T.38 packets from the remote device. This default behavior cannot be used when the originating device is located behind a firewall that blocks incoming T.38 packets on ports that have not yet received T.38 packets from the internal network. To resolve this problem, the device should be configured to send CNG packets in T.38 upon CNG signal detection (CNGDetectorMode  $= 1$ ).

### <span id="page-143-1"></span>**13.2.2.1.2Automatically Switching to T.38 Mode without SIP Re-INVITE**

In the Automatically Switching to T.38 Mode without SIP Re-INVITE mode, when a fax signal is detected, the channel automatically switches from the current voice coder to answer tone mode and then to T.38-compliant fax relay mode.

- **To configure automatic T.38 mode:**
- **1.** In the SIP General Parameters page (**Configuration** tab > **VoIP** menu > **SIP Definitions** > **General Parameters**), set the 'Fax Signaling Method' parameter to **No Fax** ( $IsFastUsed = 0$ ).
- **2.** In the Fax/Modem/CID Settings page, set the 'Fax Transport Mode' parameter to **RelayEnable** (FaxTransportMode = 1).
- **3.** Configure the following optional parameters:
	- 'Fax Relay Redundancy Depth' (FaxRelayRedundancyDepth)
	- 'Fax Relay Enhanced Redundancy Depth' (FaxRelayEnhancedRedundancyDepth)
	- 'Fax Relay ECM Enable' (FaxRelayECMEnable)
	- 'Fax Relay Max Rate' (FaxRelayMaxRate)

### <span id="page-143-0"></span>**13.2.2.2 G.711 Fax / Modem Transport Mode**

In this mode, when the terminating device detects fax or modem signals (CED or AnsAM), it sends a Re-INVITE message to the originating device, requesting it to re-open the channel in G.711 VBD with the following adaptations:

- $Echo$  Canceller = off
- $\blacksquare$  Silence Compression = off
- $\blacksquare$  Echo Canceller Non-Linear Processor Mode = off
- Dynamic Jitter Buffer Minimum Delay = 40
- **Dynamic Jitter Buffer Optimization Factor = 13**
After a few seconds upon detection of fax V.21 preamble or super G3 fax signals, the device sends a second Re-INVITE enabling the echo canceller (the echo canceller is disabled only on modem transmission).

A 'gpmd' attribute is added to the SDP according to the following format:

**For G.711 A-law:**

a=gpmd:0 vbd=yes;ecan=on (or off for modems)

**For G.711 u-law:** 

a=gpmd:8 vbd=yes;ecan=on (or off for modems)

The following parameters are ignored and automatically set to **Events Only**:

- 'Fax Transport Mode' (FaxTransportMode)
- 'Vxx ModemTransportType' (VxxModemTransportType)
- **To configure fax / modem transparent mode:**
- In the SIP General Parameters page (**Configuration** tab > **VoIP** menu > **SIP Definitions** > **General Parameters**), set the 'Fax Signaling Method' parameter to **G.711 Transport** (IsFaxUsed = 2).

## **13.2.2.3 Fax Fallback**

In this mode, when the terminating device detects a fax signal, it sends a Re-INVITE message to the originating device with T.38. If the remote device doesn't support T.38 (replies with SIP response 415 "Media Not Supported"), the device sends a new Re-INVITE with G.711 VBD with the following adaptations:

- Echo Canceller = on
- $\blacksquare$  Silence Compression = off
- **Echo Canceller Non-Linear Processor Mode = off**
- Dynamic Jitter Buffer Minimum Delay = 40
- Dynamic Jitter Buffer Optimization Factor = 13

When the device initiates a fax session using G.711, a 'gpmd' attribute is added to the SDP according to the following format:

**For G.711A-law:** 

a=gpmd:0 vbd=yes;ecan=on

**For G.711 µ-law:** 

a=gpmd:8 vbd=yes;ecan=on

In this mode, the 'Fax Transport Mode' (FaxTransportMode) parameter is ignored and automatically set to **Disable** (transparent mode).

- **To configure fax fallback mode:**
- In the SIP General Parameters page (Configuration tab > VoIP menu > SIP **Definitions** > **General Parameters**), set the 'Fax Signaling Method' parameter to **Fax Fallback** (IsFaxUsed = 3).

## <span id="page-144-0"></span>**13.2.2.4 Fax/Modem Bypass Mode**

In this proprietary mode, when fax or modem signals are detected, the channel automatically switches from the current voice coder to a high bit-rate coder, according to the 'Fax/Modem Bypass Coder Type' parameter (FaxModemBypassCoderType). The channel is also automatically reconfigured with the following fax / modem adaptations:

Disables silence suppression

- **E** Enables echo cancellation for fax
- Disables echo cancellation for modem
- **Performs certain jitter buffering optimizations**

The network packets generated and received during the bypass period are regular voice RTP packets (per the selected bypass coder), but with a different RTP payload type according to the following parameters:

- Fax Bypass Payload Type' (FaxBypassPayloadType)
- ModemBypassPayloadType (ini file)

During the bypass period, the coder uses the packing factor, configured by the 'Fax/Modem Bypass Packing Factor' parameter (FaxModemBypassM). The packing factor determines the number of coder payloads (each the size of FaxModemBypassBasicRTPPacketInterval) that are used to generate a single fax/modem bypass packet. When fax/modem transmission ends, the reverse switching, from bypass coder to regular voice coder is performed.

- **To configure fax / modem bypass mode:**
- **1.** In the SIP General Parameters page (**Configuration** tab > **VoIP** menu > **SIP Definitions** > **General Parameters**), set the 'Fax Signaling Method' parameter to **No Fax** ( $IsFastUsed = 0$ ).
- **2.** In the Fax/Modem/CID Settings page, do the following:
	- **a.** Set the 'Fax Transport Mode' parameter to **Bypass** (FaxTransportMode = 2).
	- **b.** Set the 'V.21 Modem Transport Type' parameter to **Enable Bypass** (V21ModemTransportType = 2).
	- **c.** Set the 'V.22 Modem Transport Type' parameter to **Enable Bypass**  (V22ModemTransportType = 2).
	- **d.** Set the 'V.23 Modem Transport Type' parameter to **Enable Bypass** (V23ModemTransportType = 2).
	- **e.** Set the 'V.32 Modem Transport Type' parameter to **Enable Bypass** (V32ModemTransportType = 2).
	- **f.** Set the 'V.34 Modem Transport Type' parameter to **Enable Bypass** (V34ModemTransportType = 2).
- **3.** Set the ini file parameter, BellModemTransportType to 2 (Bypass).
- **4.** Configure the following optional parameters:
	- 'Fax/Modem Bypass Coder Type' (FaxModemBypassCoderType).
	- 'Fax Bypass Payload Type' (FaxBypassPayloadType) in the RTP/RTCP Settings page (**Configuration** tab > **VoIP** menu > **Media** > **RTP/RTCP Settings**).
	- ModemBypassPayloadType (ini file).
	- FaxModemBypassBasicRTPPacketInterval (ini file).
	- FaxModemBypasDJBufMinDelay (ini file).

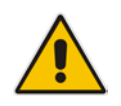

**Note:** When the device is configured for modem bypass and T.38 fax, V.21 lowspeed modems are not supported and fail as a result.

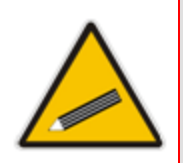

- **Tip:** When the remote (non-AudioCodes) gateway uses the G.711 coder for voice and doesn't change the coder payload type for fax or modem transmission, it is recommended to use the Bypass mode with the following configuration:
	- EnableFaxModemInbandNetworkDetection = 1.
	- 'Fax/Modem Bypass Coder Type' = same coder used for voice.
	- 'Fax/Modem Bypass Packing Factor'(FaxModemBypassM) = same interval as voice.
	- ModemBypassPayloadType =  $8$  if voice coder is A-Law or 0 if voice coder is Mu-Law.

# **13.2.2.5 Fax / Modem NSE Mode**

In this mode, fax and modem signals are transferred using Cisco-compatible Pass-through bypass mode. Upon detection of fax or modem answering tone signal, the terminating device sends three to six special NSE RTP packets (configured by the NSEpayloadType parameter; usually to 100). These packets signal the remote device to switch to G.711 coder, according to the 'Fax/Modem Bypass Packing Factor' parameter. After a few NSE packets are exchanged between the devices, both devices start using G.711 packets with standard payload type (8 for G.711 A-Law and 0 for G.711 Mu-Law). In this mode, no Re-INVITE messages are sent. The voice channel is optimized for fax/modem transmission (same as for usual bypass mode).

The parameters defining payload type for AudioCodes proprietary Bypass mode -- 'Fax Bypass Payload Type' (RTP/RTCP Settings page) and ModemBypassPayloadType (ini file) -- are not used with NSE Bypass.

When configured for NSE mode, the device includes in its SDP the following line:

a=rtpmap:100 X-NSE/8000

Where *100* is the NSE payload type.

The Cisco gateway must include the following definition:

modem passthrough nse payload-type 100 codec g711alaw

### **To configure NSE mode:**

- **1.** In the SIP General Parameters page (**Configuration** tab > **VoIP** menu > **SIP Definitions** > **General Parameters**), set the 'Fax Signaling Method' parameter to **No Fax** ( $IsFastUsed = 0$ ).
- **2.** In the Fax/Modem/CID Settings page, do the following:
	- **a.** Set the 'Fax Transport Mode' parameter to **Bypass** (FaxTransportMode = 2).
	- **b.** Set the 'V.21 Modem Transport Type' parameter to **Enable Bypass** (V21ModemTransportType = 2).
	- **c.** Set the 'V.22 Modem Transport Type' parameter to **Enable Bypass**  (V22ModemTransportType = 2).
	- **d.** Set the 'V.23 Modem Transport Type' parameter to **Enable Bypass** (V23ModemTransportType = 2).
	- **e.** Set the 'V.32 Modem Transport Type' parameter to **Enable Bypass** (V32ModemTransportType = 2).
	- **f.** Set the 'V.34 Modem Transport Type' parameter to **Enable Bypass** (V34ModemTransportType = 2).
- **3.** Set the ini file parameter, BellModemTransportType to 2 (Bypass).
- **4.** Set the ini file parameter, NSEMode parameter to 1 (enables NSE).
- **5.** Set the ini file parameter, NSEPayloadType parameter to 100.

# <span id="page-147-0"></span>**13.2.2.6 Fax / Modem Transparent with Events Mode**

In this mode, fax and modem signals are transferred using the current voice coder with the following automatic adaptations:

- Echo Canceller = on (or off for modems)
- Echo Canceller Non-Linear Processor Mode = off
- **Jitter buffering optimizations**
- **To configure fax / modem transparent with events mode:**
- **1.** In the SIP General Parameters page (**Configuration** tab > **VoIP** menu > **SIP Definitions** > **General Parameters**), set the 'Fax Signaling Method' parameter to **No Fax** ( $IsFastUsed = 0$ ).
- **2.** In the Fax/Modem/CID Settings page, do the following:
	- **a.** Set the 'Fax Transport Mode' parameter to **Events Only** (FaxTransportMode = 3).
	- **b.** Set the 'V.21 Modem Transport Type' parameter to **Events Only** (V21ModemTransportType = 3).
	- **c.** Set the 'V.22 Modem Transport Type' parameter to **Events Only**  (V22ModemTransportType = 3).
	- **d.** Set the 'V.23 Modem Transport Type' parameter to **Events Only** (V23ModemTransportType = 3).
	- **e.** Set the 'V.32 Modem Transport Type' parameter to **Events Only** (V32ModemTransportType = 3).
	- **f.** Set the 'V.34 Modem Transport Type' parameter to **Events Only** (V34ModemTransportType = 3).
- **3.** Set the ini file parameter, BellModemTransportType to 3 (transparent with events).

## **13.2.2.7 Fax / Modem Transparent Mode**

In this mode, fax and modem signals are transferred using the current voice coder without notifications to the user and without automatic adaptations. It's possible to use Profiles (see 'Coders and Profiles' on page [217\)](#page-216-0) to apply certain adaptations to the channel used for fax / modem. For example, to use the coder G.711, to set the jitter buffer optimization factor to 13, and to enable echo cancellation for fax and disable it for modem.

- **To configure fax / modem transparent mode:**
- **1.** In the SIP General Parameters page (**Configuration** tab > **VoIP** menu > **SIP Definitions** > **General Parameters**), set the 'Fax Signaling Method' parameter to **No Fax** ( $IsFastUsed = 0$ ).
- **2.** In the Fax/Modem/CID Settings page, do the following:
	- **a.** Set the 'Fax Transport Mode' parameter to **Disable** (FaxTransportMode = 0).
	- **b.** Set the 'V.21 Modem Transport Type' parameter to **Disable** (V21ModemTransportType = 0).
	- **c.** Set the 'V.22 Modem Transport Type' parameter to **Disable** (V22ModemTransportType = 0).
	- **d.** Set the 'V.23 Modem Transport Type' parameter to **Disable** (V23ModemTransportType = 0).
	- **e.** Set the 'V.32 Modem Transport Type' parameter to **Disable** (V32ModemTransportType = 0).
	- **f.** Set the 'V.34 Modem Transport Type' parameter to **Disable** (V34ModemTransportType = 0).
- **3.** Set the ini file parameter, BellModemTransportType to 0 (transparent mode).
- **4.** Configure the following optional parameters:
	- **a.** Coders table (**Configuration** tab > **VoIP** menu > **Coders and Profiles** > **Coders**).
	- **b.** 'Dynamic Jitter Buffer Optimization Factor' (DJBufOptFactor) RTP/RTCP Settings page (**Configuration** tab > **VoIP** menu > **Media** > **RTP/RTCP Settings**).
	- **c.** 'Silence Suppression' (EnableSilenceCompression) Voice Settings page (**Configuration** tab > **VoIP** menu > **Media** > **Voice Settings**).
	- **d.** 'Echo Canceller' (EnableEchoCanceller) Voice Settings page.

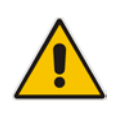

**Note:** This mode can be used for fax, but is not recommended for modem transmission. Instead, use the Bypass (see 'Fax/Modem Bypass Mode' on page [145\)](#page-144-0) or Transparent with Events modes (see 'Fax / Modem Transparent with Events Mode' on page [148\)](#page-147-0) for modem.

# **13.2.2.8 RFC 2833 ANS Report upon Fax/Modem Detection**

The device (terminator gateway) sends RFC 2833 ANS/ANSam events upon detection of fax and/or modem answer tones (i.e., CED tone). This causes the originator to switch to fax/modem. This parameter is applicable only when the fax or modem transport type is set to bypass, Transparent-with-Events, V.152 VBD, or G.711 transport. When the device is located on the originator side, it ignores these RFC 2833 events

- **To configure RFC 2833 ANS Report upon fax/modem detection:**
- **1.** In the SIP General Parameters page (**Configuration** tab > **VoIP** menu > **SIP Definitions** > **General Parameters**), set the 'Fax Signaling Method' parameter to **No Fax** or **Fax Fallback** (IsFaxUsed = 0 or 3).
- **2.** In the Fax/Modem/CID Settings page, do the following:
	- **a.** Set the 'Fax Transport Mode' parameter to **Bypass** (FaxTransportMode = 2).
	- **b.** Set the 'V.xx Modem Transport Type' parameters to **Enable Bypass** (VxxModemTransportType = 2).
- **3.** Set the ini file parameter, FaxModemNTEMode to 1 (enables this feature).

# **13.2.3 V.34 Fax Support**

V.34 fax machines can transmit data over IP to the remote side using various methods. The device supports the following modes for transporting V.34 fax data over IP:

- **Bypass mechanism for V.34 fax transmission (see 'Bypass Mechanism for V.34 Fax** Transmission' on page [150\)](#page-149-0)
- T38 Version 0 relay mode, i.e., fallback to T.38 (see 'Relay Mode for T.30 and V.34 Faxes' on page [150\)](#page-149-1)

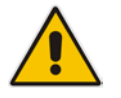

**Note:** The CNG detector is disabled in all the subsequent examples. To disable the CNG detector, set the 'CNG Detector Mode' parameter (CNGDetectorMode) to **Disable**.

# <span id="page-149-0"></span>**13.2.3.1 Bypass Mechanism for V.34 Fax Transmission**

In this proprietary scenario, the device uses bypass (or NSE) mode to transmit V.34 faxes, enabling the full utilization of its speed.

- **To use bypass mode for T.30 and V.34 faxes:**
- **1.** In the Fax/Modem/CID Settings page, do the following:
	- **a.** Set the 'Fax Transport Mode' parameter to **Bypass** (FaxTransportMode = 2).
	- **b.** Set the 'V.22 Modem Transport Type' parameter to **Enable Bypass**  (V22ModemTransportType = 2).
	- **c.** Set the 'V.23 Modem Transport Type' parameter to **Enable Bypass** (V23ModemTransportType = 2).
	- **d.** Set the 'V.32 Modem Transport Type' parameter to **Enable Bypass** (V32ModemTransportType = 2).
	- **e.** Set the 'V.34 Modem Transport Type' parameter to **Enable Bypass** (V34ModemTransportType = 2).

## **To use bypass mode for V.34 faxes, and T.38 for T.30 faxes:**

- **1.** In the Fax/Modem/CID Settings page, do the following:
	- **a.** Set the 'Fax Transport Mode' parameter to **Relay** (FaxTransportMode = 1).
	- **b.** Set the 'V.22 Modem Transport Type' parameter to **Enable Bypass**  (V22ModemTransportType = 2).
	- **c.** Set the 'V.23 Modem Transport Type' parameter to **Enable Bypass** (V23ModemTransportType = 2).
	- **d.** Set the 'V.32 Modem Transport Type' parameter to **Enable Bypass** (V32ModemTransportType = 2).
	- **e.** Set the 'V.34 Modem Transport Type' parameter to **Enable Bypass** (V34ModemTransportType = 2).

# <span id="page-149-1"></span>**13.2.3.2 Relay Mode for T.30 and V.34 Faxes**

In this scenario, V.34 fax machines are forced to use their backward compatibility with T.30 faxes and operate in the slower T.30 mode.

- **To use T.38 mode for V.34 and T.30 faxes:**
- **1.** In the Fax/Modem/CID Settings page, do the following:
	- **a.** Set the 'Fax Transport Mode' parameter to **Relay** (FaxTransportMode = 1).
	- **b.** Set the 'V.22 Modem Transport Type' parameter to **Disable** (V22ModemTransportType = 0).
	- **c.** Set the 'V.23 Modem Transport Type' parameter to **Disable** (V23ModemTransportType = 0).
	- **d.** Set the 'V.32 Modem Transport Type' parameter to **Disable** (V32ModemTransportType = 0).
	- **e.** Set the 'V.34 Modem Transport Type' parameter to **Disable** (V34ModemTransportType = 0).

# **13.2.4 V.152 Support**

The device supports the ITU-T recommendation V.152 (Procedures for Supporting Voice-Band Data over IP Networks). Voice-band data (VBD) is the transport of modem, facsimile, and text telephony signals over a voice channel of a packet network with a codec appropriate for such signals.

For V.152 capability, the device supports T.38 as well as VBD codecs (i.e., G.711 A-law and G.711 μ-law). The selection of capabilities is performed using the coders table (see 'Configuring Coders' on page [217\)](#page-216-1).

When in VBD mode for V.152 implementation, support is negotiated between the device and the remote endpoint at the establishment of the call. During this time, initial exchange of call capabilities is exchanged in the outgoing SDP. These capabilities include whether VBD is supported and associated RTP payload types ('gpmd' SDP attribute), supported codecs, and packetization periods for all codec payload types ('ptime' SDP attribute). After this initial negotiation, no Re-INVITE messages are necessary as both endpoints are synchronized in terms of the other side's capabilities. If negotiation fails (i.e., no match was achieved for any of the transport capabilities), fallback to existing logic occurs (according to the parameter IsFaxUsed).

Below is an example of media descriptions of an SDP indicating support for V.152. In the example, V.152 implementation is supported (using the dynamic payload type 96 and G.711 u-law as the VBD codec) as well as the voice codecs G.711 μ-law and G.729.

```
v=00 0 IN IPV4 <IPAdressA>
s=-t=0 0
p=+1c=IN IP4 <IPAddressA
m=audio <udpPort A> RTP/AVP 18 0
a=ptime:10
a=rtpmap:96 PCMU/8000
a=gpmd: 96 vbd=yes
```
Instead of using VBD transport mode, the V.152 implementation can use alternative relay fax transport methods (e.g., fax relay over IP using T.38). The preferred V.152 transport method is indicated by the SDP 'pmft' attribute. Omission of this attribute in the SDP content means that VBD mode is the preferred transport mechanism for voice-band data. To configure T.38 mode, use the CodersGroup parameter.

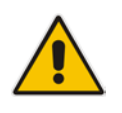

**Note:** You can also configure the device to handle G.711 coders received in INVITE SDP offers as VBD coders, using the HandleG711asVBD parameter. For example, if the device is configured with G.729 and G.711 VBD coders and it receives an INVITE with an SDP offer containing G.729 and "regular" G.711 coders, it sends an SDP answer containing G.729 and G.711 VBD coders, allowing subsequent bypass (passthrough) sessions if fax / modem signals are detected during the call.

# **13.3 Configuring RTP/RTCP Settings**

This section describes configuration relating to Real-Time Transport Protocol (RTP) and RTP Control Protocol (RTCP).

# **13.3.1 Configuring the Dynamic Jitter Buffer**

Voice frames are transmitted at a fixed rate. If the frames arrive at the other end at the same rate, voice quality is perceived as good. However, some frames may arrive slightly faster or slower than the other frames. This is called jitter (delay variation) and degrades the perceived voice quality. To minimize this problem, the device uses a jitter buffer. The jitter buffer collects voice packets, stores them and sends them to the voice processor in evenly spaced intervals.

The device uses a dynamic jitter buffer that can be configured with the following:

- **Minimum delay:** Defines the starting jitter capacity of the buffer. For example, at 0 msec, there is no buffering at the start. At the default level of 10 msec, the device always buffers incoming packets by at least 10 msec worth of voice frames.
- **D** Optimization Factor: Defines how the jitter buffer tracks to changing network conditions. When set at its maximum value of 12, the dynamic buffer aggressively tracks changes in delay (based on packet loss statistics) to increase the size of the buffer and doesn't decay back down. This results in the best packet error performance, but at the cost of extra delay. At the minimum value of 0, the buffer tracks delays only to compensate for clock drift and quickly decays back to the minimum level. This optimizes the delay performance but at the expense of a higher error rate.

The default settings of 10 msec Minimum delay and 10 Optimization Factor should provide a good compromise between delay and error rate. The jitter buffer 'holds' incoming packets for 10 msec before making them available for decoding into voice. The coder polls frames from the buffer at regular intervals in order to produce continuous speech. As long as delays in the network do not change (jitter) by more than 10 msec from one packet to the next, there is always a sample in the buffer for the coder to use. If there is more than 10 msec of delay at any time during the call, the packet arrives too late. The coder tries to access a frame and is not able to find one. The coder must produce a voice sample even if a frame is not available. It therefore compensates for the missing packet by adding a Bad-Frame-Interpolation (BFI) packet. This loss is then flagged as the buffer being too small. The dynamic algorithm then causes the size of the buffer to increase for the next voice session. The size of the buffer may decrease again if the device notices that the buffer is not filling up as much as expected. At no time does the buffer decrease to less than the minimum size configured by the Minimum delay parameter.

In certain scenarios, the **Optimization Factor is set to 13**: One of the purposes of the Jitter Buffer mechanism is to compensate for clock drift. If the two sides of the VoIP call are not synchronized to the same clock source, one RTP source generates packets at a lower rate, causing under-runs at the remote Jitter Buffer. In normal operation (optimization factor 0 to 12), the Jitter Buffer mechanism detects and compensates for the clock drift by occasionally dropping a voice packet or by adding a BFI packet.

Fax and modem devices are sensitive to small packet losses or to added BFI packets. Therefore, to achieve better performance during modem and fax calls, the Optimization Factor should be set to 13. In this special mode the clock drift correction is performed less frequently - only when the Jitter Buffer is completely empty or completely full. When such condition occurs, the correction is performed by dropping several voice packets simultaneously or by adding several BFI packets simultaneously, so that the Jitter Buffer returns to its normal condition.

The procedure below describes how to configure the jitter buffer using the Web interface.

### **To configure jitter buffer using the Web interface:**

**1.** Open the RTP/RTCP Settings page (**Configuration** tab > **VoIP** menu > **Media**  submenu > **RTP/RTCP Settings**). The relevant parameters are listed under the 'General Settings' group, as shown below:

#### **Figure 13-4: Jitter Buffer Parameters in the RTP/RTCP Settings Page**

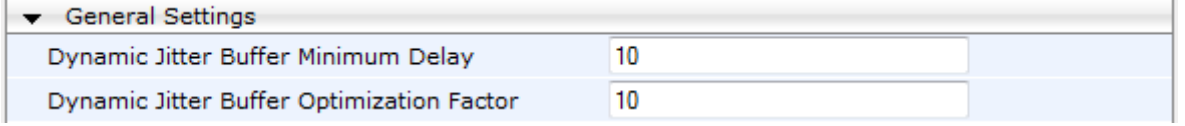

- **2.** Set the 'Dynamic Jitter Buffer Minimum Delay' parameter (DJBufMinDelay) to the minimum delay (in msec) for the Dynamic Jitter Buffer.
- **3.** Set the 'Dynamic Jitter Buffer Optimization Factor' parameter (DJBufOptFactor) to the Dynamic Jitter Buffer frame error/delay optimization factor.
- **4.** Click **Submit** to apply your settings.

# **13.3.2 Comfort Noise Generation**

The device can generate artificial background noise, called *comfort* noise, in the voice channel during periods of silence (i.e. when no call party is speaking). This is useful in that it reassures the call parties that the call is still connected. The device detects silence using its Voice Activity Detection (VAD) mechanism. When the Calling Tone (CNG) is enabled and silence is detected, the device transmits Silence Identifier Descriptors (SIDs) parameters to reproduce the local background noise at the remote (receiving) side.

The Comfort Noise Generation (CNG) support also depends on the silence suppression (SCE) setting for the coder used in the voice channel. For more information, see the description of the CNG-related parameters.

The procedure below describes how to configure CNG using the Web interface.

- **To configure CNG using the Web interface:**
- **1.** Open the RTP/RTCP Settings page (**Configuration** tab > **VoIP** menu > **Media**  submenu > **RTP/RTCP Settings**). The relevant parameters are listed under the 'General Settings' group, as shown below:

#### **Figure 13-5: Comfort Noise Parameter in RTP/RTCP Settings Page**

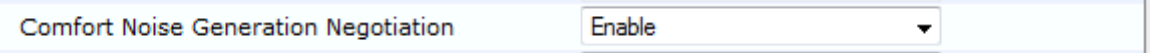

- **2.** Set the 'Comfort Noise Generation Negotiation' parameter (ComfortNoiseNegotiation) to **Enable**.
- **3.** Click **Submit** to apply your changes.

# **13.3.3 Dual-Tone Multi-Frequency Signaling**

This section describes the configuration of Dual-Tone Multi-Frequency (DTMF) signaling.

# **13.3.3.1 Configuring DTMF Transport Types**

The device supports various methods for transporting DTMF digits over the IP network to the remote endpoint. These methods and their configuration are configured in the DTMF & Dialing page (**Configuration** tab > **VoIP** menu > **GW and IP to IP** > **DTMF and Supplementary** > **DTMF & Dialing**):

- **Using INFO message according to Nortel IETF draft:** DTMF digits are sent to the remote side in INFO messages. To enable this mode, define the following:
	- **a.** Set the 'Declare RFC 2833 in SDP' parameter to **No** (RxDTMFOption = 0).

**b.** Set the '1st Tx DTMF Option' parameter to **INFO (Nortel)** (TxDTMFOption = 1). **Note:** In this mode, DTMF digits are removed from the audio stream (and the 'DTMF Transport Type' parameter is automatically set to **Mute DTMF**).

- **Using INFO message according to Cisco's mode:** DTMF digits are sent to the remote side in INFO messages. To enable this mode, define the following:
	- **a.** Set the 'Declare RFC 2833 in SDP' parameter to **No** (RxDTMFOption = 0).
	- **b.** Set the '1st Tx DTMF Option' parameter to **INFO (Cisco)** (TxDTMFOption = 3).

**Note:** In this mode, DTMF digits are removed from the audio stream (and the 'DTMF Transport Type' parameter is automatically set to **Mute DTMF**).

- **Using NOTIFY messages according to IETF Internet-Draft draft-mahy-sippingsignaled-digits-01**: DTMF digits are sent to the remote side using NOTIFY messages. To enable this mode, define the following:
	- **a.** Set the 'Declare RFC 2833 in SDP' parameter to **No** (RxDTMFOption = 0).
	- **b.** Set the '1st Tx DTMF Option' parameter to **NOTIFY** (TxDTMFOption = 2).

**Note:** In this mode, DTMF digits are removed from the audio stream (and the 'DTMF Transport Type' parameter is automatically set to **Mute DTMF**).

- **Using RFC 2833 relay with Payload type negotiation:** DTMF digits are sent to the remote side as part of the RTP stream according to RFC 2833. To enable this mode, define the following:
	- **a.** Set the 'Declare RFC 2833 in SDP' parameter to **Yes** (RxDTMFOption = 3).
	- **b.** Set the '1st Tx DTMF Option' parameter to **RFC 2833** (TxDTMFOption = 4).

**Note:** To set the RFC 2833 payload type with a value other than its default, use the RFC2833PayloadType parameter. The device negotiates the RFC 2833 payload type using local and remote SDP and sends packets using the payload type from the received SDP. The device expects to receive RFC 2833 packets with the same payload type as configured by this parameter. If the remote side doesn't include 'telephony-event' in its SDP, the device sends DTMF digits in transparent mode (as part of the voice stream).

- **Sending DTMF digits (in RTP packets) as part of the audio stream (DTMF Relay is disabled):** This method is typically used with G.711 coders. With other low-bit rate (LBR) coders, the quality of the DTMF digits is reduced. To enable this mode, define the following:
	- **a.** Set the 'Declare RFC 2833 in SDP' parameter to **No** (RxDTMFOption = 0).
	- **b.** Set the '1st Tx DTMF Option' parameter to **Not Supported** (TxDTMFOption = 0).
	- **c.** Set the ini file parameter, DTMFTransportType to 2 (i.e., transparent).
- Using INFO message according to Korea mode: DTMF digits are sent to the remote side in INFO messages. To enable this mode, define the following:
	- **a.** Set the 'Declare RFC 2833 in SDP' parameter to **No** (RxDTMFOption = 0).

**b.** Set the '1st Tx DTMF Option' parameter to **INFO (Cisco)** (TxDTMFOption = 3). **Note:** In this mode, DTMF digits are removed from the audio stream (and the 'DTMF Transport Type' parameter is automatically set to **Mute DTMF**).

#### **Notes:**

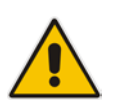

- The device is always ready to receive DTMF packets over IP in all possible transport modes: INFO messages, NOTIFY, and RFC 2833 (in proper payload type) or as part of the audio stream.
- To exclude RFC 2833 Telephony event parameter from the device's SDP, set the 'Declare RFC 2833 in SDP' parameter to **No**.

The following parameters affect the way the device handles the DTMF digits:

- TxDTMFOption, RxDTMFOption, RFC2833TxPayloadType, and RFC2833RxPayloadType
- **MGCPDTMFDetectionPoint, DTMFVolume, DTMFTransportType, DTMFDigitLength,** and DTMFInterDigitInterval

# **13.3.3.2 Configuring RFC 2833 Payload**

The procedure below describes how to configure the RFC 2833 payload using the Web interface:

### **To configure RFC 2833 payload using the Web interface:**

**1.** Open the RTP/RTCP Settings page (**Configuration** tab > **VoIP** menu > **Media**  submenu > **RTP/RTCP Settings**). The relevant parameters are listed under the 'General Settings' group, as shown below:

### **Figure 13-6: RFC 2833 Payload Parameters in RTP/RTCP Settings Page**

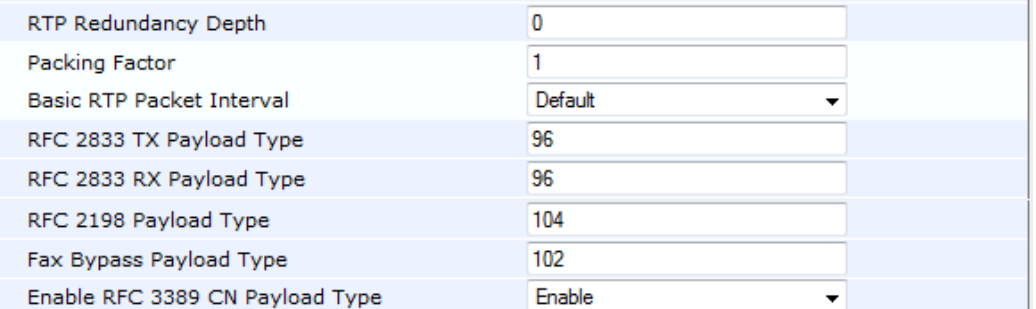

- **2.** Configure the following parameters:
	- 'RTP Redundancy Depth' (RTPRedundancyDepth) enables the device to generate RFC 2198 redundant packets.
	- 'Enable RTP Redundancy Negotiation' (EnableRTPRedundancyNegotiation) enables the device to include the RTP redundancy dynamic payload type in the SDP, according to RFC 2198.
	- 'RFC 2833 TX Payload Type' (RFC2833TxPayloadType) defines the Tx RFC 2833 DTMF relay dynamic payload type.
	- 'RFC 2833 RX Payload Type' (RFC2833RxPayloadType) defines the Rx RFC 2833 DTMF relay dynamic payload type.
	- 'RFC 2198 Payload Type' (RFC2198PayloadType) defines the RTP redundancy packet payload type according to RFC 2198.
- **3.** Click **Submit** to apply your settings.

# **13.3.4 Configuring RTP Base UDP Port**

You can configure the range of UDP ports for RTP, RTCP, and T.38. The UDP port range can be configured using media realms in the Media Realm table, allowing you to assign different port ranges (media realms) to different interfaces. However, if you do not use media realms, you can configure the lower boundary of the UDP port used for RTP, RTCP (RTP port + 1) and T.38 (RTP port + 2), using the 'RTP Base UDP Port' (BaseUDPport) parameter. For example, if the BaseUDPPort is set to 6000, then one channel may use the ports RTP 6000, RTCP 6001, and T.38 6002, while another channel may use RTP 6010, RTCP 6011, and T.38 6012.

The range of possible UDP ports is 6,000 to 64,000 (default base UDP port is 6000). The port range is calculated using the BaseUDPport parameter as follows: **BaseUDPPort to (BaseUDPPort + <channels -1> \* 10)**

The default local UDP ports for audio and fax media streams is calculated using the following formula: **BaseUDPPort + (Channel ID \* 10) + Port Offset**

Where the port offsets are as follows:

- **Audio RTP:** 0
- **Audio RTCP: 1**
- **Fax T.38:** 2

For example, the local T.38 UDP port for channel 30 is calculated as follows: **6000 + (30\*10) + 2 = 6302**

The maximum (when all channels are required) UDP port range is calculated as follows:

■ BaseUDPport to (BaseUDPport + 4030\*10)

#### **Notes:**

- The device allocates the UDP ports randomly to the channels.
- To configure the device to use the same port for both RTP and T.38 packets, set the T38UseRTPPort parameter to 1.
- If you are using Media Realms (see 'Configuring Media Realms' on page [157\)](#page-156-0), the port range configured for the Media Realm must be within this range defined by the BaseUDPPort parameter.

The procedure below describes how to configure the RTP base UDP port using the Web interface.

### **To configure the RTP base UDP port:**

**1.** Open the RTP/RTCP Settings page (**Configuration** tab > **VoIP** menu > **Media**  submenu > **RTP/RTCP Settings**). The relevant parameter is listed under the 'General Settings' group, as shown below:

#### **Figure 13-7: RTP Based UDP Port in RTP/RTCP Settings Page**

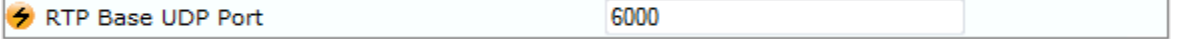

- **2.** Set the 'RTP Base UDP Port' parameter to the required value.
- **3.** Click **Submit**.
- **4.** Reset the device for the settings to take effect.

# **13.4 Configuring Various Codec Attributes**

The following codec attributes can be configured in the General Media Settings page:

AMR coder:

- 'Payload Format': Defines the AMR payload format type.
- SILK coder (Skype's default audio codec):
	- 'Silk Tx Inband FEC': Enables forward error correction (FEC) for the SILK coder.
	- 'Silk Max Average Bit Rate': Defines the maximum average bit rate for the SILK coder.

For a detailed description of these parameters and for additional codec parameters, see 'Coder Parameters' on page [504.](#page-503-0)

#### **To configure general media parameters:**

**1.** Open the General Media Settings page (**Configuration** tab > **VoIP** menu > **Media**  submenu > **General Media Settings**).

**Figure 13-8: Coder Attribute Configuration in General Media Settings Page**

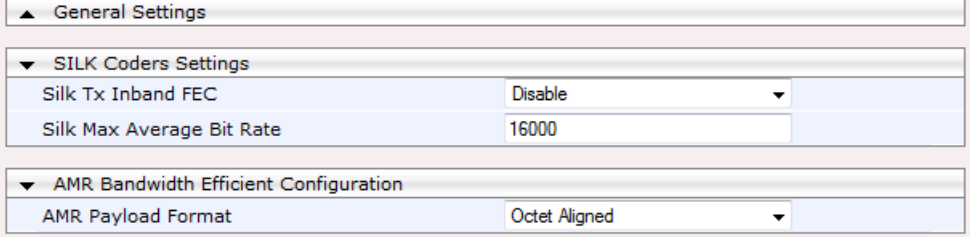

- **2.** Configure the parameters as required, and then click **Submit**.
- **3.** To save the changes to flash memory, see 'Saving Configuration' on page [362.](#page-361-0)

# <span id="page-156-0"></span>**13.5 Configuring Media Realms**

The Media Realm Table page allows you to define a pool of up to 64 SIP media interfaces, termed *Media Realms*. Media Realms allow you to divide a Media-type interface, which is configured in the Multiple Interface table, into several realms, where each realm is specified by a UDP port range. You can also define the maximum number of sessions per Media Realm. Once configured, Media Realms can be assigned to IP Groups (see 'Configuring IP Groups' on page [191\)](#page-190-0) or SRDs (see 'Configuring SRD Table' on page [185\)](#page-184-0).

Once you have configured a Media Realm, you can configure it with the following:

- Quality of Experience parameters for reporting to AudioCodes SEM server used for monitoring the quality of calls (see Configuring Quality of Experience Parameters per Media Realm on page [159\)](#page-158-0)
- **Bandwidth management (see 'Configuring Bandwidth Management per Media Realm'** on page [162\)](#page-161-0)

## **Notes:**

- If different Media Realms are assigned to an IP Group and to an SRD, the IP Group's Media Realm takes precedence.
- For this setting to take effect, a device reset is required.
- The Media Realm table can also be configured using the table ini file parameter, CpMediaRealm.

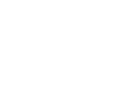

## **To define a Media Realm:**

- **1.** Open the Media Realm Table page (**Configuration** tab > **VoIP** menu > **Media**  submenu > **Media Realm Configuration**).
- **2.** Click the **Add** button; the following appears:

## **Figure 13-9: Media Realm Page - Add Record Dialog Box**

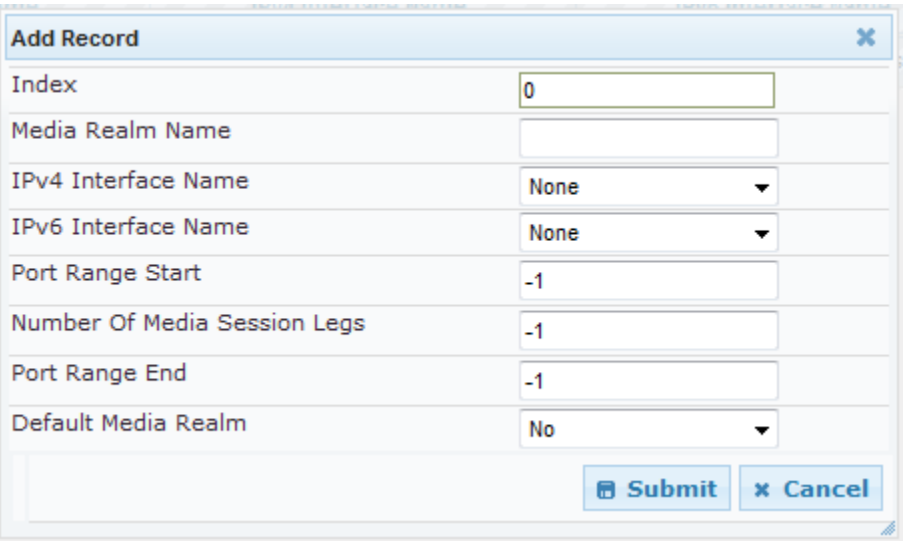

- **3.** Configure the parameters as required. See the table below for a description of each parameter
- **4.** Click **Submit** to apply your settings.
- **5.** Reset the device to save the changes to flash memory (see 'Saving Configuration' on page [362\)](#page-361-0).

## **Table 13-1: Media Realm Table Parameter Descriptions**

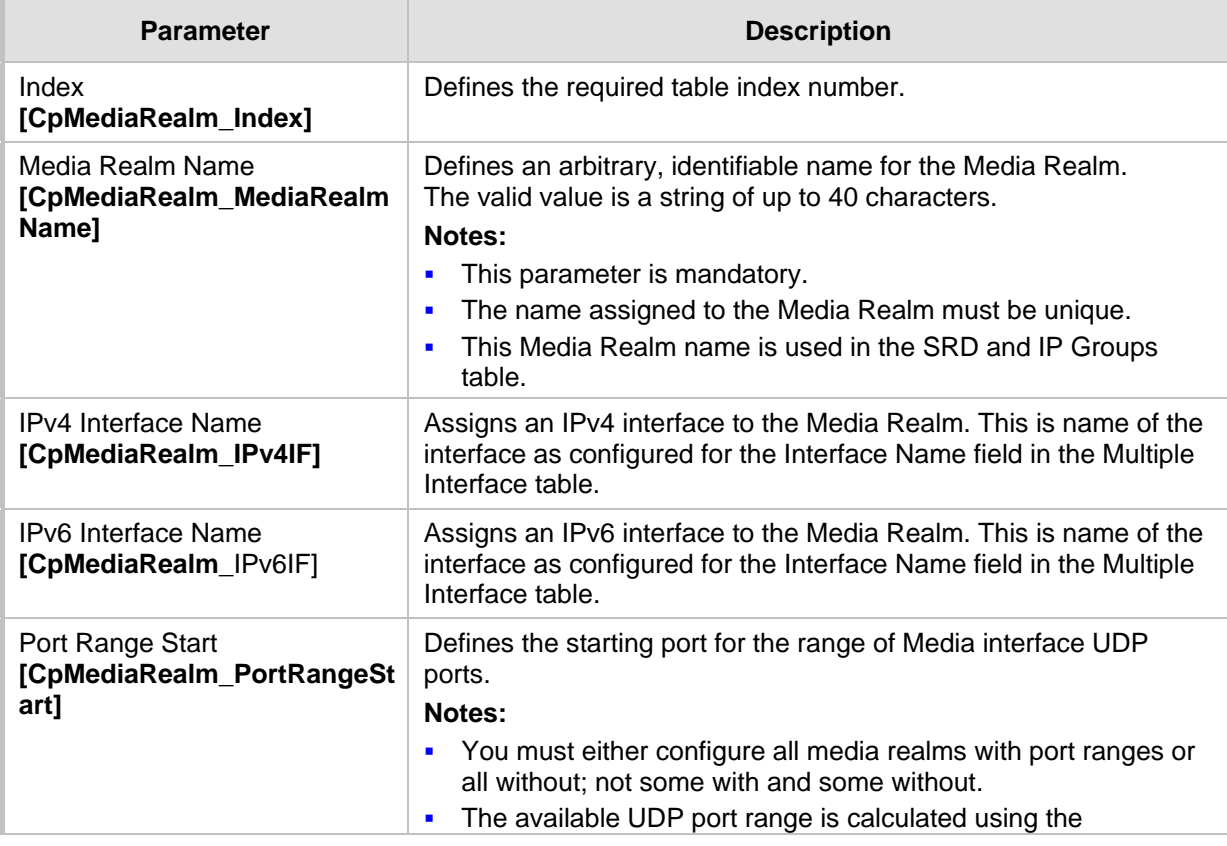

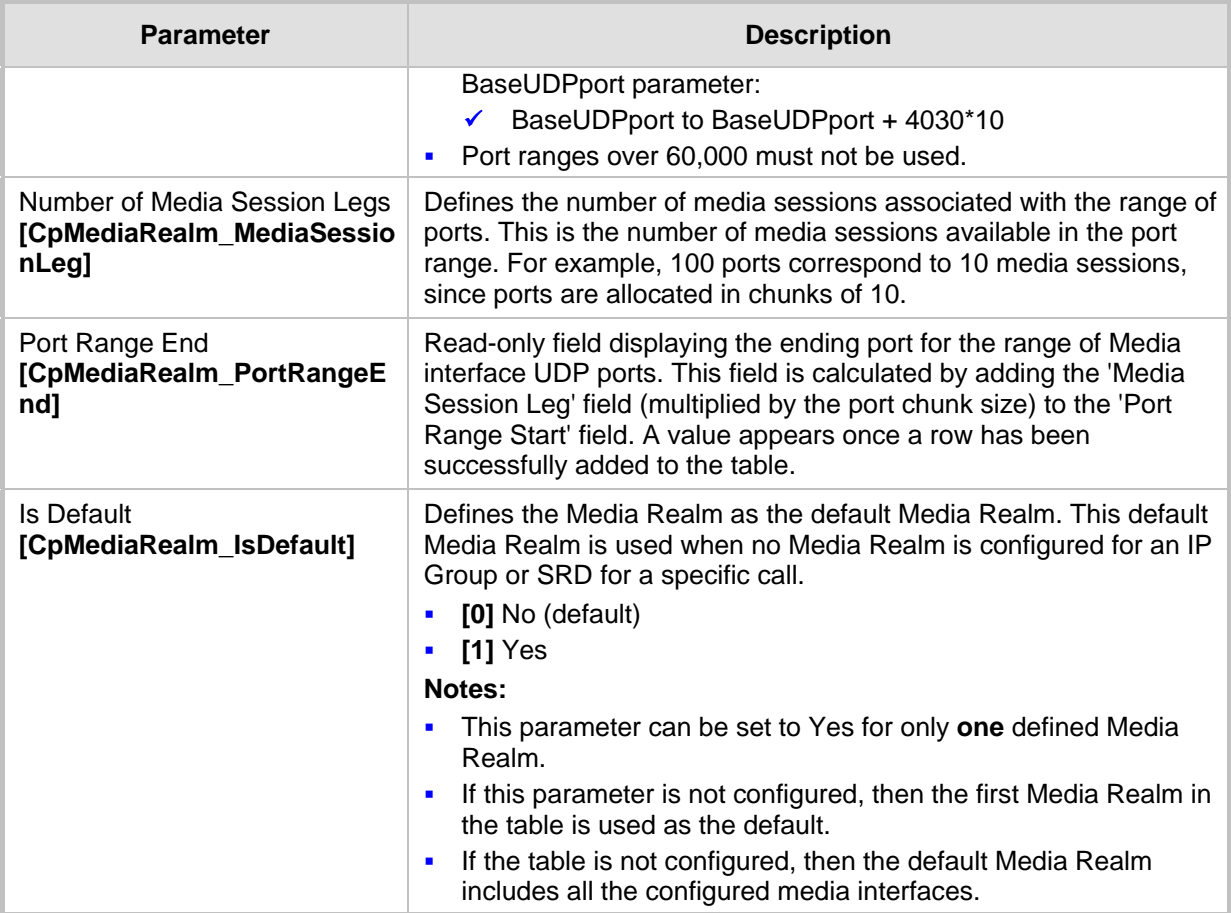

# <span id="page-158-0"></span>**13.5.1 Configuring Quality of Experience per Media Realm**

You can configure Quality of Experience (QoE) per Media Realm. This enables you to monitor and analyze media and signaling traffic, allowing you to detect problems causing service degradation. The device can save call information and statistics at call start, at call end, or at specific changes in the call. The information is stored as call records on an external server. The device connects, as a client, to the server using TLS over TCP.

You can specify the call parameters to monitor and configure their upper and lower thresholds. If these thresholds are exceeded, the device can be configured to do the following:

- Reports the change in the monitored parameter to the monitoring server (default).
- Sends RFC 2198 RTP redundancy packets on the call leg that crossed the threshold. This enables the device to adapt to the changed network status. In this option, you can also configure the redundancy depth. The channel configuration is unchanged if the change requires channel reopening. Currently, this option is applicable only when the monitored parameter is remote packet loss.

The device can be configured to monitor the following parameters on the local (i.e., at the device) or remote side:

- **Packet loss**
- **Mean Opinion Score (MOS)**
- **I** Jitter
- **Packet delay**
- Residual Echo Return Loss (RERL)

At any given time during a call, each of these parameters can be in one of the following states according to its value in the last RTCP / RTCP XR packet:

- $\blacksquare$  Gray indicates that the value is unknown
- Green indicates good call quality
- **Now indicates medium call quality**
- $Red indicates poor call quality$

The mapping between the values of the parameters and the color is according to the configured threshold of these parameters, per Media Realm. The call itself also has a state (color), which is the worst-state color of all the monitored parameters. Each time a color of a parameter changes, the device sends a report to the external server. A report is also sent at the end of each call.

### **Notes:**

- The QoE feature is available only if the device is installed with the relevant Software License Key.
- To configure the address of the AudioCodes Session Experience Manager (SEM) server to where the device reports the QoE, see 'Configuring SEM Server for Media Quality of Experience' on page [164.](#page-163-0)
- You can also configure QoE per Media Realm using the table *ini* file parameter QOERules.

## **To configure QoE per Media Realm:**

- **1.** Open the Media Realm Table page (**Configuration** tab > **VoIP** menu > **Media**  submenu > **Media Realm Configuration**).
- **2.** Select the Media Realm for which you want to configure Quality of Experience, and then click the **Quality Of Experience** link; the Quality Of Experience page appears.
- **3.** Click the **Add** button; the following dialog box appears:

### **Figure 13-10: Quality of Experience Page - Add Record Dialog Box**

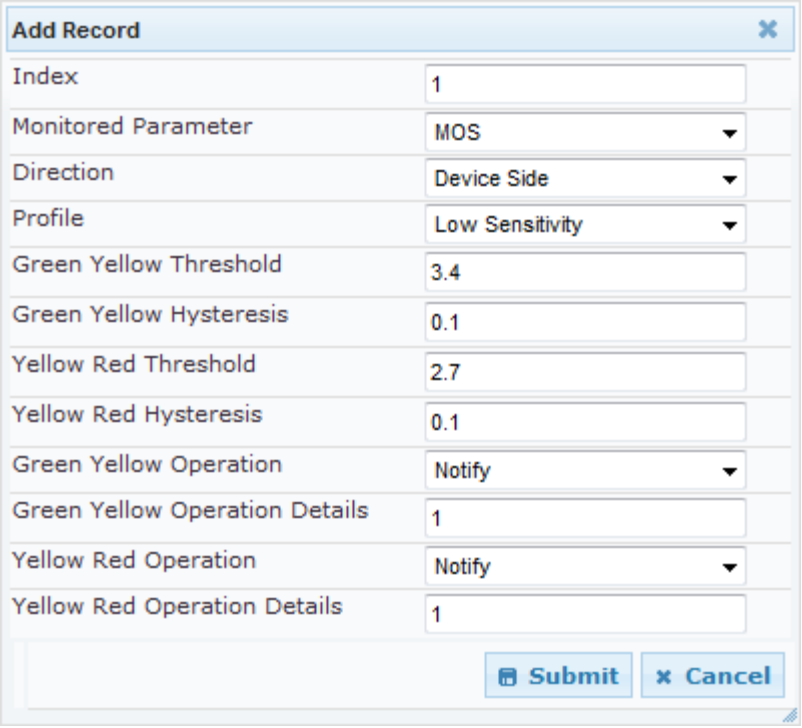

The figure above shows value thresholds for the MOS parameter, which are assigned using pre-configured values of the Low Sensitivity profile. In this example setting, if the MOS value changes by 0.1 (hysteresis) to 3.3 or 3.5, the device sends a report to the SEM indicating this change. If the value changes to 3.3, it sends a yellow state (i.e., medium quality); if the value changes to 3.5, it sends a green state.

- **4.** Configure the parameters as required. See the table below for a description of each parameter.
- **5.** Click **Submit** to apply your settings.

#### **Table 13-2: Quality of Experience Parameter Descriptions**

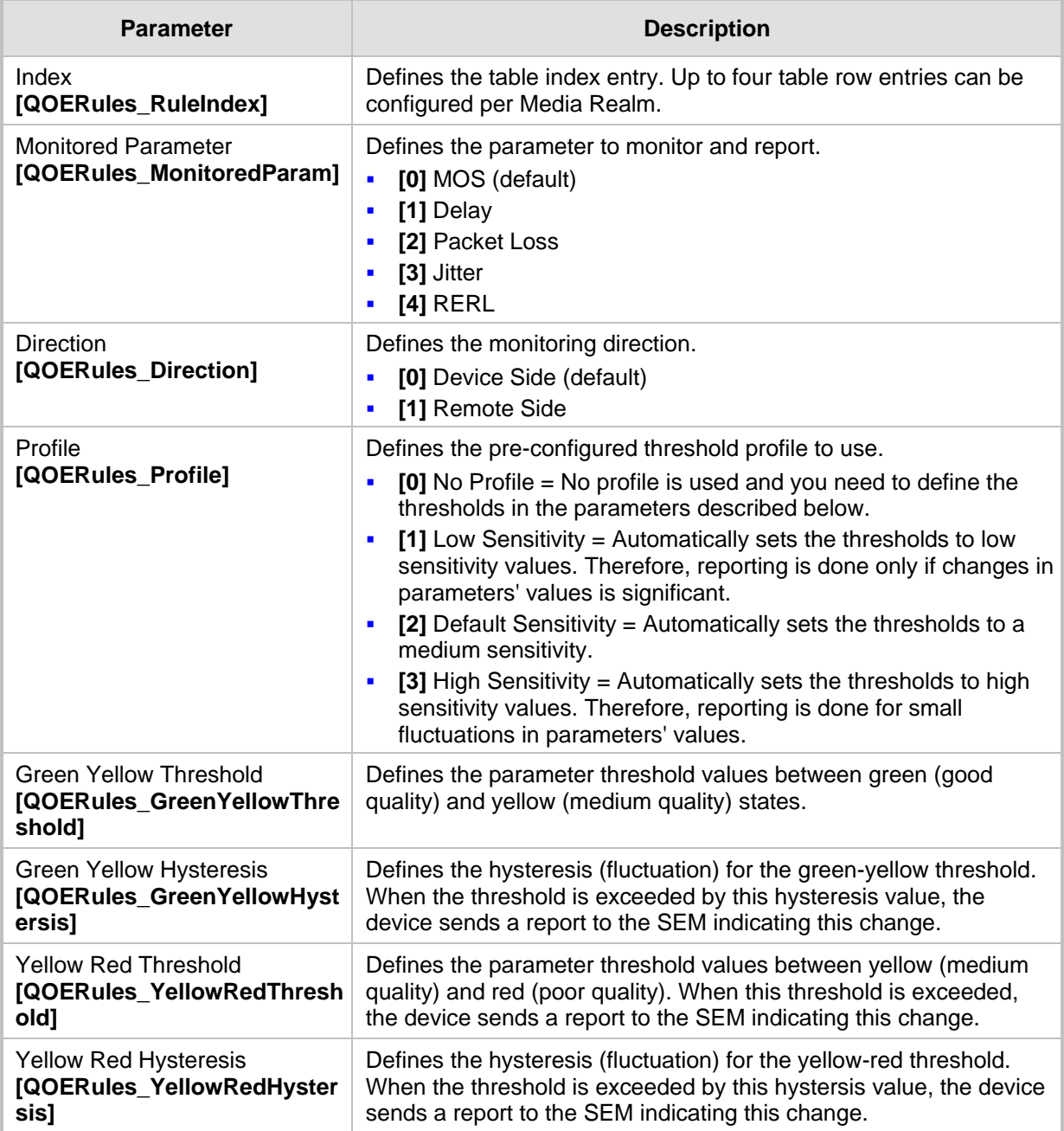

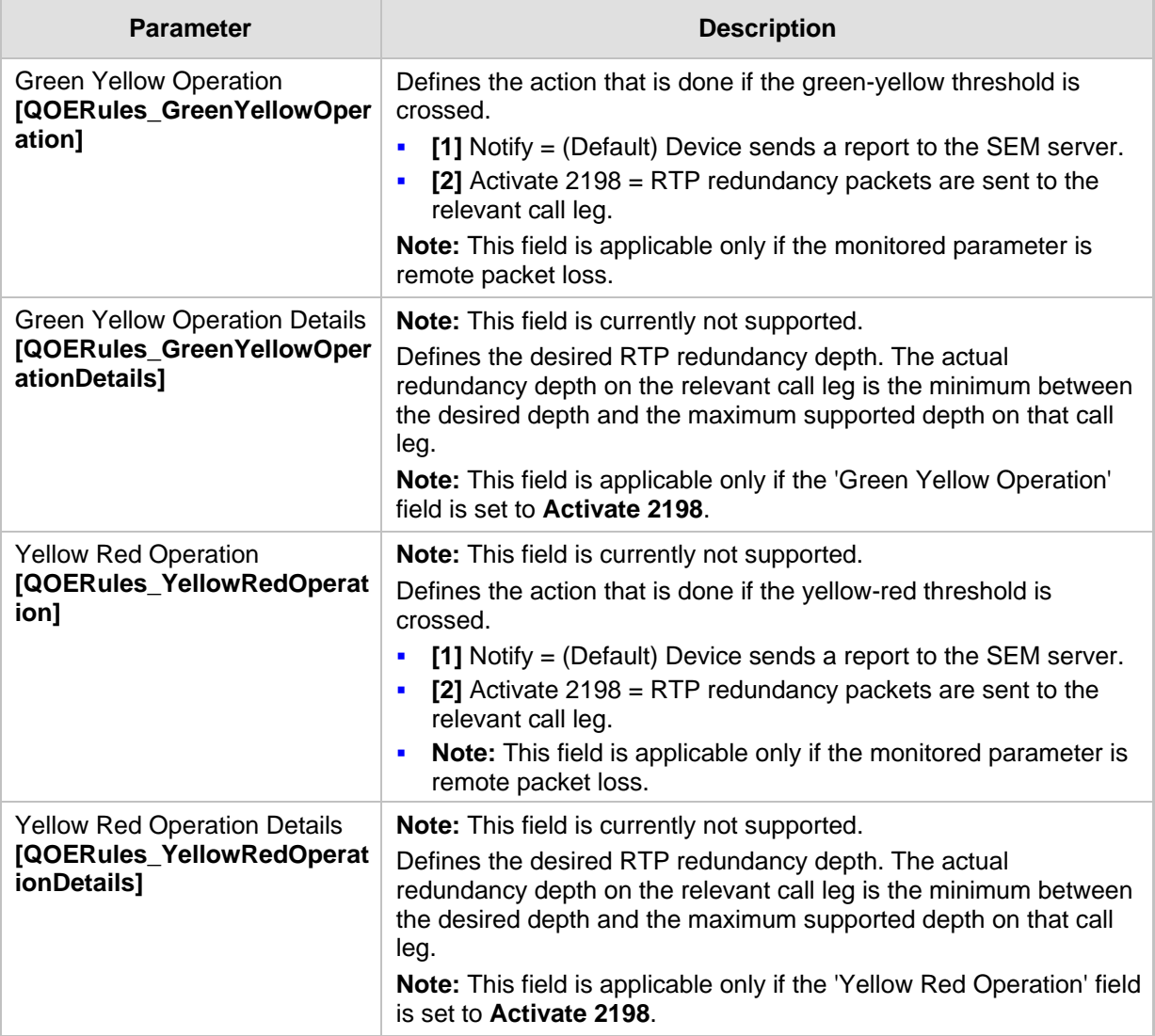

# <span id="page-161-0"></span>**13.5.2 Configuring Bandwidth Management per Media Realm**

Bandwidth management enables you to configure bandwidth utilization thresholds per Media Realm which when exceeded, the device can do one of the following:

- Generate an appropriate SNMP alarm, which is cleared when the bandwidth utilization returns to normal.
- **Block any additional calls on the Media Realm.**

Bandwidth management includes the following bandwidth utilization states:

- **Normal**
- **High threshold**
- **Critical threshold**

When a transition occurs between two bandwidth threshold states, based on threshold and hysteresis values, the device executes the configured action. The transition possibilities include Normal-High threshold state changes and High-Critical threshold state changes. Thus, up to two thresholds can be configured per Media Realm; one for each state transition.

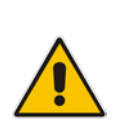

## **Notes:**

- This feature is available only if the device is installed with the relevant Software License Key.
- For your bandwidth management settings to take effect, you must reset the device.
- You can also use the BWManagement *ini* file parameter to configure bandwidth management per Media Realm.
- **To configure bandwidth management rules per Media Realm:**
- **1.** Open the Media Realm Table page (**Configuration** tab > **VoIP** menu > **Media**  submenu > **Media Realm Configuration**).
- **2.** Select the Media Realm for which you want to configure bandwidth management rules, and then click the **Bandwidth Management** link; the Bandwidth Management page appears.
- **3.** Click the **Add** button; the following dialog box appears:

#### **Figure 13-11: Bandwidth Management Page - Add record Dialog Box**

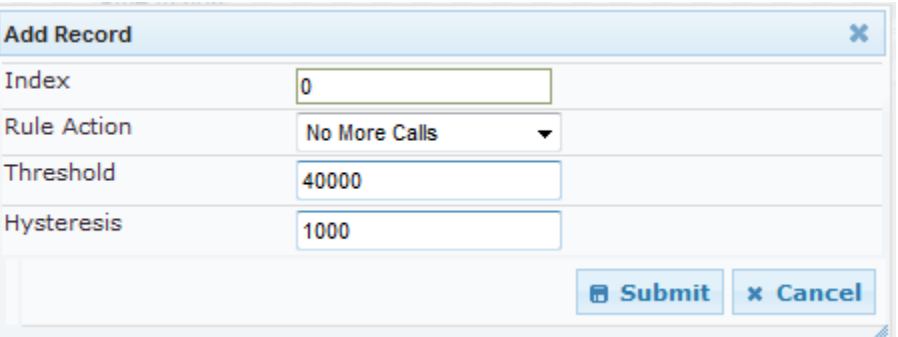

The figure above shows an example where if the bandwidth for this Media Realm reaches 41,000 Bps (i.e., 40,000 plus 1,000 hysteresis), the device blocks any additional calls. If the bandwidth later decreases to 39,000 Bps (i.e., 40,000 minus 1,000 hysteresis), the device allows additional calls.

- **4.** Configure the parameters as required. See the table below for a description of each parameter.
- **5.** Click **Submit** to apply your settings.
- **6.** Reset the device for your settings to take effect.

### **Table 13-3: Bandwidth Management Parameter Descriptions**

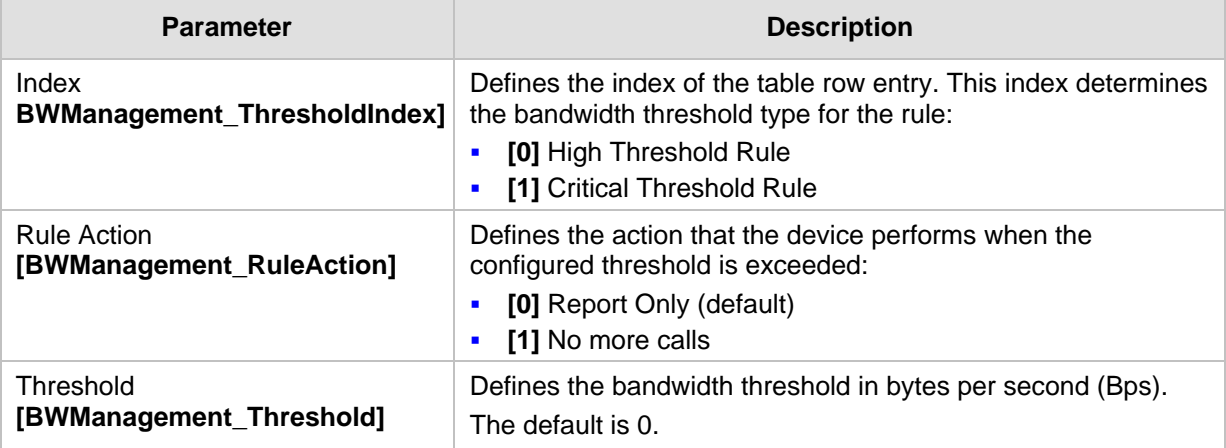

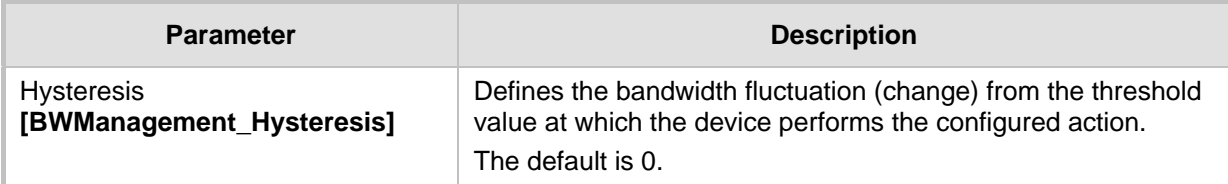

# <span id="page-163-0"></span>**13.6 Configuring Server for Media Quality of Experience**

The device can be configured to report voice (media) quality of experience to AudioCodes Session Experience Manager (SEM) server, a plug-in for AudioCodes EMS. The reports include real-time metrics of the quality of the actual call experience and processed by the SEM.

#### **Notes:**

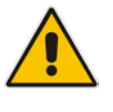

- To support this feature, the device must be installed with the relevant Software License Key.
- To configure the parameters to report and their thresholds per Media Realm, see 'Configuring Quality of Experience per Media Realm' on page [159.](#page-158-0)
- For information on the SEM server, refer to the *EMS User's Manual*.

## **To configure QoE reporting of media:**

**1.** Open the Media Quality of Experience page (**Configuration** tab > **VoIP** menu > **Media** submenu > **Media Quality of Experience**).

### **Figure 13-12: Media Quality of Experience Page**

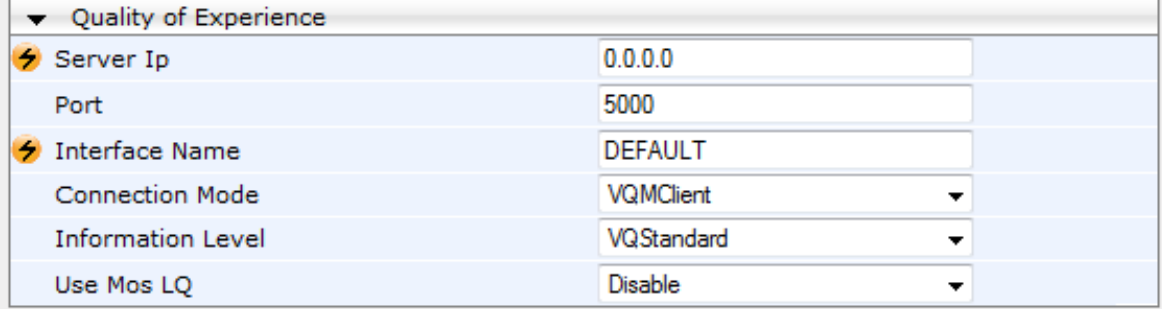

- **2.** Configure the parameters as required
	- 'Server Ip' (QOEServerIP) defines the IP address of the SEM server
	- 'Port' (QOEPort) defines the port of the SEM server
	- 'Interface Name' (QOEInterfaceName) defines the device's IP network interface on which the SEM reports are sent
	- 'Use Mos LQ' (QOEUseMosLQ) defines the reported MOS type (listening or conversational)
- **3.** Click **Submit** to apply your changes.
- **4.** To save the changes to flash memory, see 'Saving Configuration' on page [362.](#page-361-0)

# **13.7 Configuring Media Security**

The device supports Secured RTP (SRTP) according to RFC 3711. SRTP is used to encrypt RTP and RTCP transport for protecting VoIP traffic. SRTP requires a key exchange mechanism that is performed according to RFC 4568 – "Session Description Protocol (SDP) Security Descriptions for Media Streams". The key exchange is done by adding a 'crypto' attribute to the SDP. This attribute is used (by both sides) to declare the various supported cipher suites and to attach the encryption key. If negotiation of the encryption data is successful, the call is established.

SRTP supports the following cipher suites (all other suites are ignored):

- AES\_CM\_128\_HMAC\_SHA1\_32
- AES CM 128 HMAC SHA1 80

When the device is the offering side, it generates an MKI of a size configured by the 'Master Key Identifier (MKI) Size' parameter. The length of the MKI is limited to four bytes. If the remote side sends a longer MKI, the key is ignored. The key lifetime field is not supported. However, if it is included in the key it is ignored and the call does not fail.

The device supports the following session parameters (as defined in RFC 4568, SDP Security Descriptions for Media Streams):

- **UNENCRYPTED SRTP**
- **UNENCRYPTED SRTCP**
- **UNAUTHENTICATED SRTP**

Session parameters should be the same for the local and remote sides. When the device is the offering side, the session parameters are configured by the following parameter - 'Authentication On Transmitted RTP Packets', 'Encryption On Transmitted RTP Packets, and 'Encryption On Transmitted RTCP Packets'. When the device is the answering side, the device adjusts these parameters according to the remote offering. Unsupported session parameters are ignored, and do not cause a call failure.

Below is an example of crypto attributes usage:

a=crypto:1 AES\_CM\_128\_HMAC\_SHA1\_80 inline:PsKoMpHlCg+b5X0YLuSvNrImEh/dAe a=crypto:2 AES\_CM\_128\_HMAC\_SHA1\_32 inline:IsPtLoGkBf9a+c6XVzRuMqHlDnEiAd

The device also supports symmetric MKI negotiation, whereby it can be configured to forward the MKI size received in the SDP offer crypto line in the SDP answer crypto line.

To configure the device's mode of operation if negotiation of the cipher suite fails, use the 'Media Security Behavior' parameter. This parameter can be set to enforce SRTP, whereby incoming calls that don't include encryption information are rejected.

### **Notes:**

- For a detailed description of the SRTP parameters, see SRTP Parameters on page [461.](#page-460-0)
- When SRTP is used, the channel capacity may be reduced.

## **To configure media security:**

**1.** Open the Media Security page (**Configuration** tab > **VoIP** menu > **Media** submenu > **Media Security**).

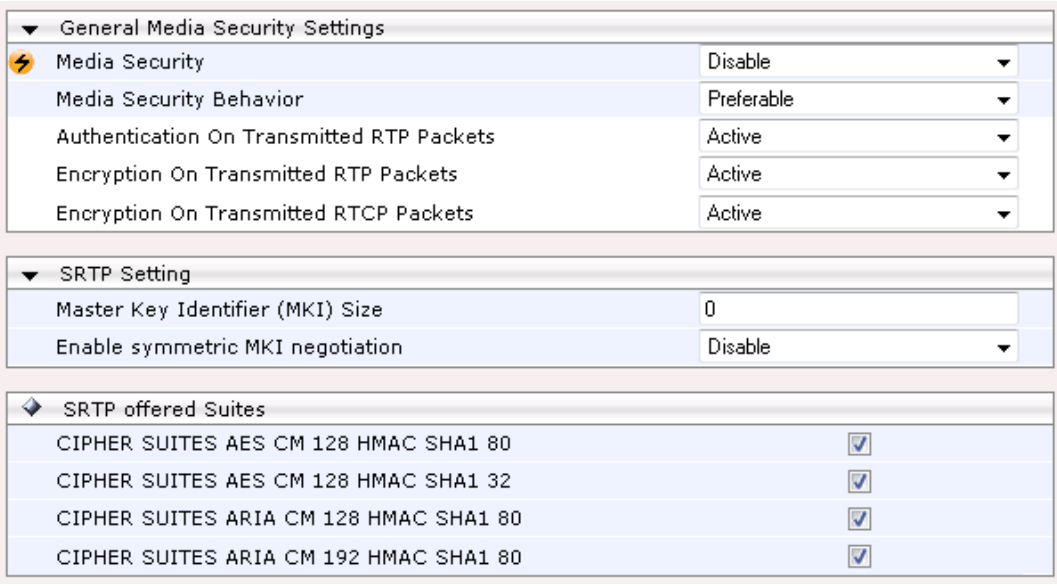

- **2.** Configure the parameters as required.
- **3.** Click **Submit** to apply your changes.
- **4.** To save the changes to flash memory, see 'Saving Configuration' on page [362.](#page-361-0)

# **14 Services**

This section describes configuration for various supported services.

# **14.1 Routing Based on LDAP Active Directory Queries**

The device supports Lightweight Directory Access Protocol (LDAP), enabling call routing decisions based on information stored on a third-party LDAP server (or Microsoft's Active Directory™ enterprise directory server). This feature enables the usage of a single common, popular database to manage and maintain information regarding user's availability, presence, and location.

# <span id="page-166-0"></span>**14.1.1 Configuring the LDAP Server**

The basic LDAP mechanism is described below:

 **Connection:** The device connects and binds to the remote LDAP server either during the service's initialization (at device start-up) or whenever the LDAP server's IP address and port is changed. Service makes 10 attempts to connect and bind to the remote LDAP server with a timeout of 20 seconds between attempts. If connection fails, the service remains in disconnected state until either the LDAP server's IP address or port is changed.

If connection to the LDAP server later fails, the service attempts to reconnect, as described previously. The SNMP alarm acLDAPLostConnection is sent when connection is broken. Upon successful reconnection, the alarm is cleared.

Binding to the LDAP server can be anonymous or not. For anonymous binding, the LDAPBindDN and LDAPPassword parameters must not be defined or set to an empty string.

The address of the LDAP server can be a DNS name (using the LDAPServerDomainName parameter) or an IP address / FQDN (using the LDAPServerIP parameter).

**Search:** For the device to run a search using the LDAP service, the path to the directory's subtree (or DN) where the search is to be done must be configured using the LDAPSearchDN parameter. Up to three DNs can be configured. The search key, or *filter* in LDAP references, which defines the exact DN to be found and one or more attributes whose values should be returned, must also be defined.

If connection to the LDAP server is disrupted during the search, all search requests are dropped and an alarm indicating a failed status is sent to client applications.

The LDAP Settings page is used for configuring the LDAP server parameters. For a full description of these parameters, see 'Configuration Parameters Reference' on page [439.](#page-438-0)

- **To configure the LDAP server parameters:**
- **1.** Open the LDAP Settings page (**Configuration** tab > **VoIP** menu > **Services** submenu > **LDAP Settings**).

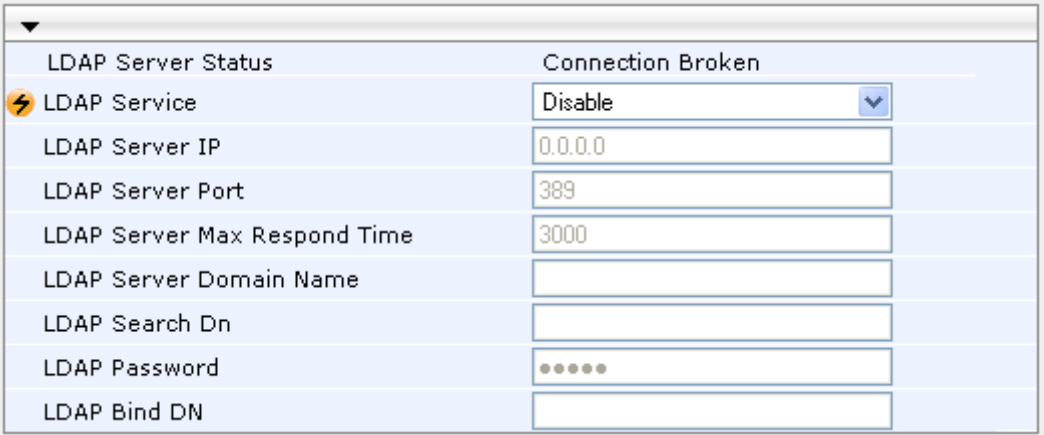

#### **Figure 14-1: LDAP Settings Page**

The read-only 'LDAP Server Status' field displays one of the following possibilities:

- "Not Applicable"
- "Connection Broken"
- "Connecting"
- "Connected"
- **2.** Configure the parameters as required.
- **3.** Click **Submit** to apply your changes.
- **4.** To save the changes to flash memory, see 'Saving Configuration' on page [362.](#page-361-0)

# <span id="page-167-0"></span>**14.1.2 Configuring the Device's LDAP Cache**

The device provides an option for storing recent LDAP queries and responses in its local cache. The cache is used for subsequent queries and/or in case of LDAP server failure. The advantage of enabling this feature includes the following:

- **IMPROVES routing decision performance by using local cache for subsequent LDAP** queries
- Reduces number of queries performed on an LDAP server and corresponding bandwidth consumption
- **Provides partial survivability in case of intermittent LDAP server failure (or network** isolation)

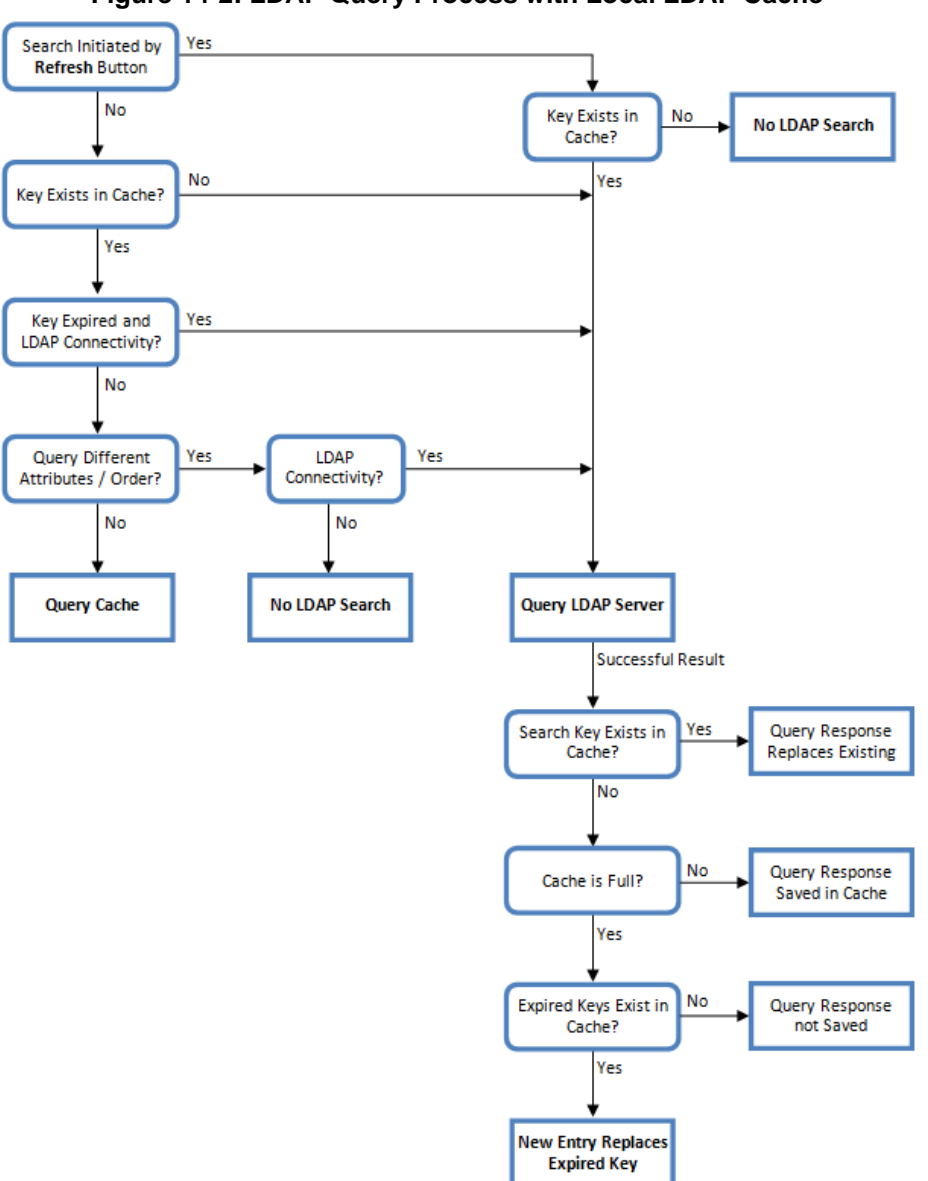

The handling of LDAP queries with the LDAP cache is shown in the flowchart below:

**Figure 14-2: LDAP Query Process with Local LDAP Cache**

The LDAP Settings page is used for configuring the LDAP cache parameters.

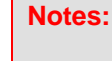

- The LDAP cache parameters are available only if you have enabled the LDAP service (see 'Configuring the LDAP Server' on page [167\)](#page-166-0).
- If on the first LDAP query, the result fails for at least one attribute and is successful for at least one, the partial result is cached. However, for subsequent queries, the device does not use the partially cached result, but does a new query with the LDAP server again.
- For a full description of the cache parameters, see 'Configuration Parameters Reference' on page [439.](#page-438-0)
- **To configure the LDAP cache parameters:**
- **1.** Open the LDAP Settings page (**Configuration** tab > **VoIP** menu > **Services** submenu > **LDAP Settings**).

**Figure 14-3: LDAP Settings Page - Cache Parameters**

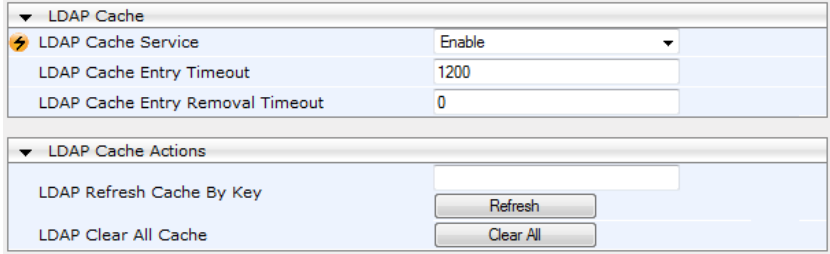

- **2.** Configure the parameters as required.
- **3.** Click **Submit** to apply your changes.
- **4.** To save the changes to flash memory, see 'Saving Configuration' on page [362.](#page-361-0)

The LDAP Settings page also provides you with the following buttons:

- **LDAP Refresh Cache By Key:** Refreshes a saved LDAP entry response in the cache of a specified LDAP search key. If a request with the specified key exists in the cache, the request is resent to the LDAP server.
- **LDAP Clear All Cache:** Removes all LDAP entries in the cache.

# **14.1.3 Active Directory based Tel-to-IP Routing for Microsoft Lync**

Typically, enterprises wishing to deploy Microsoft® Lync™ Server 2010 (formerly known as Office Communication Server 2007) are faced with a complex, call routing dial plan when migrating users from their existing PBX or IP PBX to the Lync Server 2010 platform. As more and more end-users migrate to the new voice system, dialing plan management and PBX link capacity can be adversely impacted. To resolve this issue, enterprises can employ Microsoft's Active Directory (AD), which provides a central database to manage and maintain information regarding user's availability, presence, and location.

The device supports Tel-to-IP call routing decisions based on information stored on the AD. Based on queries sent to the AD, the device can route the Tel call to one of the following IP domains:

- **Lync client (formally OCS)** users connected to Lync Server 2010 through the Mediation Server
- PBX or IP PBX users not yet migrated to Lync Server 2010
- **Mobile mobile number**
- Private private telephone line for Lync users (in addition to the primary telephone line)

## **14.1.3.1 Querying the AD and Routing Priority**

The device queries the AD using the initial destination number (i.e., called number). The query can return up to four user phone numbers, each pertaining to one of the IP domains (i.e., private number, Lync / OCS number, PBX / IP PBX number, and mobile number). The configuration parameters listed in the table below are used to configure the query attribute keys that defines the AD attribute that you wish to query in the AD:

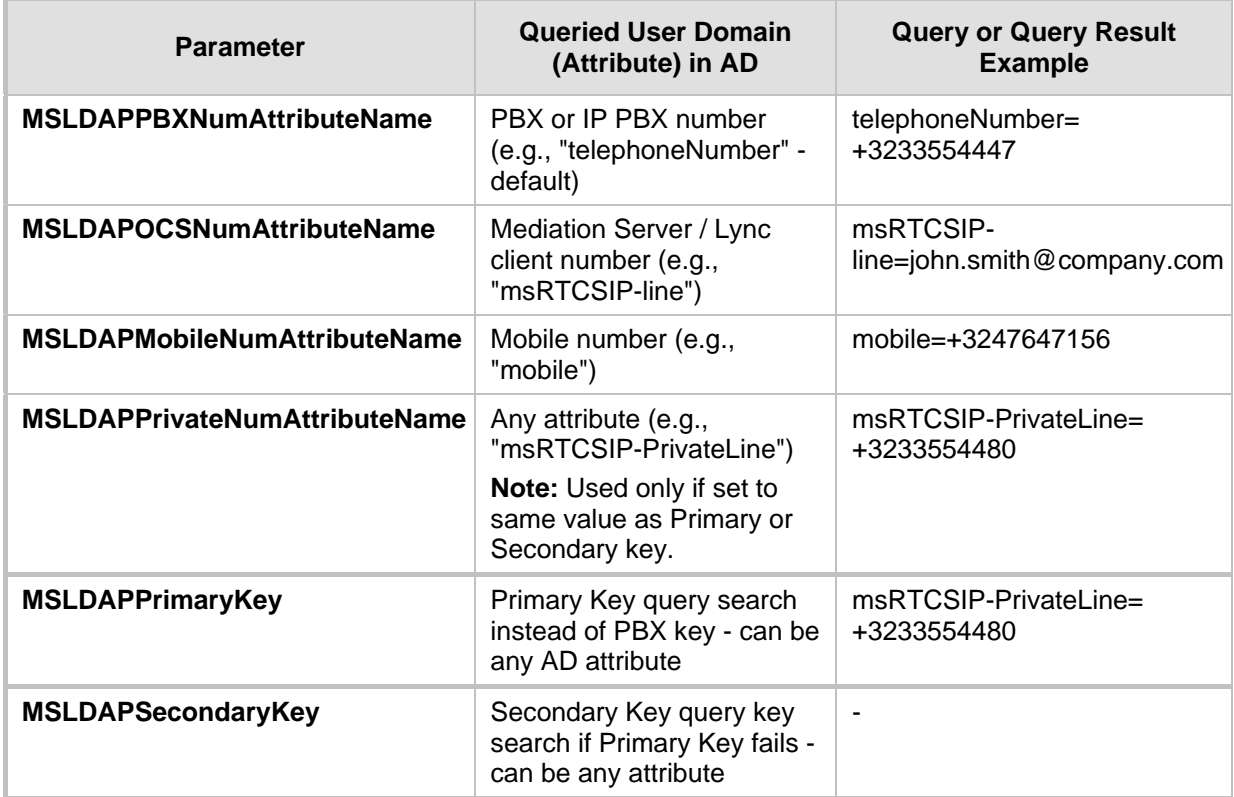

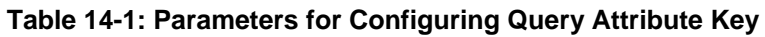

The process for querying the AD and subsequent routing based on the query results is as follows:

- **1.** If the Primary Key is configured, it uses the defined string as a primary key instead of the one defined in MSLDAPPBXNumAttributeName. It requests the attributes which are described below.
- **2.** If the primary query is not found in the AD and the Secondary Key is configured, it does a second query for the destination number using a second AD attribute key name, configured by the MSLDAPSecondaryKey parameter.
- **3.** If none of the queries are successful, it routes the call to the original dialed destination number according to the routing rule matching the "LDAP\_ERR" destination prefix number value, or rejects the call with a SIP 404 "Not Found" response.
- **4.** For each query (primary or secondary), it requests to query the following attributes (if they're not configured as an empty string):
	- MSLDAPPBXNumAttributeName
	- MSLDAPOCSNumAttributeName
	- MSLDAPMobileNumAttributeName

In addition, it queries the special attribute defined in MSLDAPPrivateNumAttributeName, only if the query key (primary or secondary) is equal to its value.

**5.** If the query is found: The AD returns up to four attributes - Lync / OCS, PBX / IP PBX, private (only if it equals Primary or Secondary key), and mobile.

- **6.** The device adds unique prefix keywords to the query results in order to identify the query type (i.e., IP domain). These prefixes are used as the prefix destination number value in the Outbound IP Routing table to denote the IP domains:
	- "PRIVATE" (PRIVATE:<private\_number>): used to match a routing rule based on query results of the private number (MSLDAPPrivateNumAttributeName)
	- "OCS" (OCS:<Lync\_number>): used to match a routing rule based on query results of the Lync client number (MSLDAPOCSNumAttributeName)
	- "PBX" (PBX:<PBX\_number>): used to match a routing rule based on query results of the PBX / IP PBX number (MSLDAPPBXNumAttributeName)
	- "MOBILE" (MOBILE:<mobile\_number>): used to match a routing rule based on query results of the mobile number (MSLDAPMobileNumAttributeName)
	- "LDAP\_ERR": used to match a routing rule based on a failed query result when no attribute is found in the AD

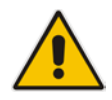

**Note:** These prefixes are involved only in the routing and manipulation processes; they are not used as the final destination number.

- **7.** The device uses the Outbound IP Routing table to route the call based on the LDAP query result. The device routes the call according to the following priority:
	- **1. Private line:** If the query is done for the private attribute and it's found, then the device routes the call according to this attribute.
	- **2. Mediation Server SIP address (Lync / OCS):** If the private attribute does not exist or is not queried, then the device routes the call to the Mediation Server (which then routes the call to the Lync client).
	- **3. PBX / IP PBX:** If the Lync / OCS client is not found in the AD, it routes the call to the PBX / IP PBX.
	- **4. Mobile number:** If the Lync / OCS client (or Mediation Server) is unavailable (e.g., SIP response 404 "Not Found" upon INVITE sent to Lync client), and the PBX / IP PBX is also unavailable, then the device routes the call to the user's mobile number (if exists in the AD).
	- **5. Alternative route:** If the call routing to all the above fails (e.g., due to unavailable destination - call busy), the device can route the call to an alternative destination if an alternative routing rule is configured.
	- **6. "Redundant" route:** If the query failed (i.e., no attribute found in the AD), the device uses the routing rule matching the "LDAP\_ERR" prefix destination number value.

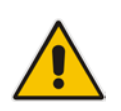

**Note:** For Enterprises implementing a PBX / IP PBX system, but yet to migrate to Lync Server 2010, if the PBX / IP PBX system is unavailable or has failed, the device uses the AD query result for the user's mobile phone number, routing the call through the PSTN to the mobile destination.

The flowchart below summarizes the device's process for querying the AD and routing the call based on the query results:

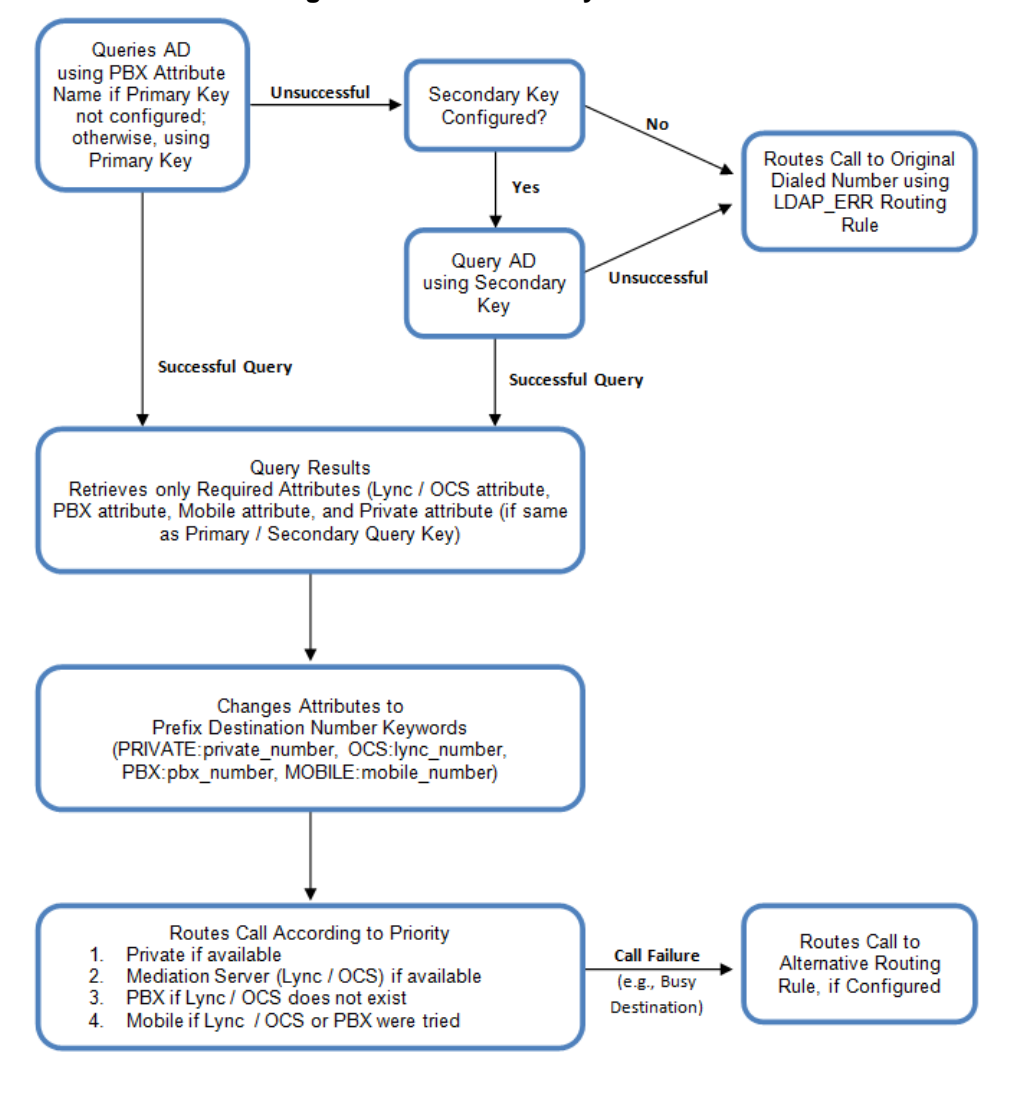

**Figure 14-4: LDAP Query Flowchart**

**Note:** If you are using the device's local LDAP cache, see 'Configuring the Device's LDAP Cache' on page [168](#page-167-0) for the LDAP query process.

# **14.1.3.2 Configuring AD-Based Routing Rules**

The procedure below describes how to configure Tel-to-IP routing based on LDAP queries.

- **To configure LDAP-based Tel-to-IP routing for Lync Server 2010:**
- **1.** Configure the LDAP server parameters, as described in 'Configuring the LDAP Server' on pag[e 167.](#page-166-0)
- **2.** Configure the AD attribute names used in the LDAP query:
	- **a.** Open the Advanced Parameters page (**Configuration** tab > **VoIP** menu > **SIP Definitions** submenu > **Advanced Parameters**).

#### **Figure 14-5: LDAP Parameters for Microsoft Lync Server 2010**

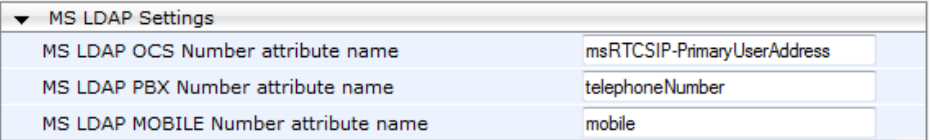

- **b.** Configure the LDAP attribute names as desired.
- **3.** Configure AD-based IP-to-IP routing rules:
	- **a.** Open the IP-to-IP Routing Table page (Configuration tab > VoIP menu > SBC submenu > Routing SBC > IP to IP Routing Table). For more information, see Configuring SBC IP-to-IP Routing on page [279.](#page-278-0)
	- **b.** Configure query-result routing rules for each IP domain (private, PBX / IP PBX, Lync / OCS clients, and mobile), using the LDAP keywords (case-sensitive) in the Destination Username Prefix field:
		- PRIVATE: Private number
		- OCS: Lync / OCS client number
		- PBX: PBX / IP PBX number
		- MOBILE: Mobile number
		- LDAP\_ERR: LDAP query failure
	- **c.** Configure a routing rule for routing the initial call (LDAP query) to the LDAP server, by setting the 'Destination Type' field to LDAP for denoting the IP address of the LDAP server.
	- **d.** For alternative routing, enable the alternative routing mechanism and configure corresponding SIP reasons for alternative routing. For this feature, alternative routing starts from the table row located under the LDAP query row.

The table below shows an example for configuring AD-based SBC routing rules in the IPto-IP Routing Table:

#### **Table 14-2: AD-Based SBC IP-to-IP Routing Rule Configuration Examples**

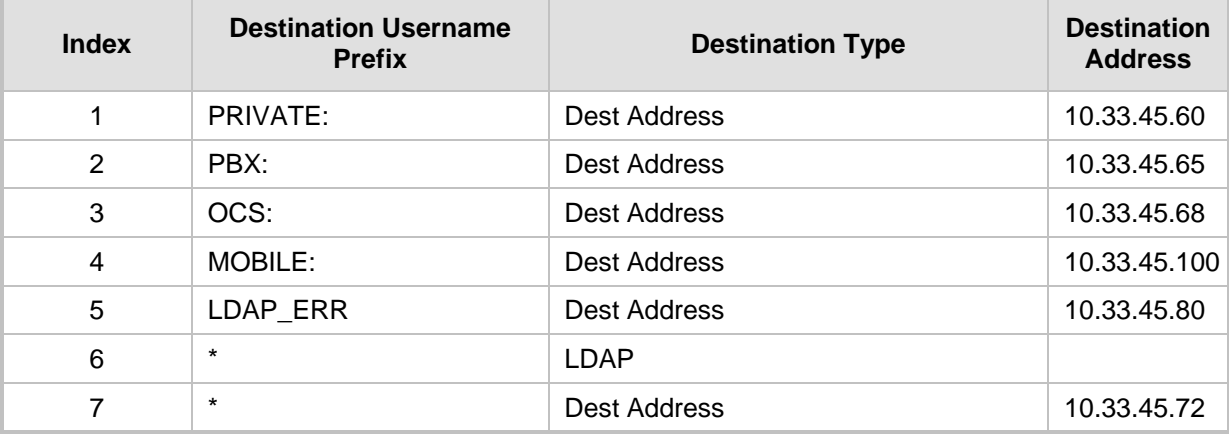

The configured routing rule example is explained below:

- **Rule 1:** Sends call to private telephone line (at 10.33.45.60) upon successful AD query result for the private attribute.
- Rule 2: Sends call to IP PBX (at 10.33.45.65) upon successful AD query result for the PBX attribute.
- Rule 3: Sends call to Lync client (i.e., Mediation Server at 10.33.45.68) upon successful AD query result for the Lync attribute.
- **Rule 4:** Sends call to user's mobile phone number (to PSTN through the device's IP address at 10.33.45.100) upon successful AD query result for the Mobile attribute.
- Rule 5: Sends call to IP address of device (10.33.45.80) if AD query failure (e.g., no response from LDAP server or attribute not found).
- **Rule 6:** Sends query for original destination number of received call to the LDAP server.
- **Rule 7:** Alternative routing rule that sends the call of original dialed number to IP destination 10.33.45.72. This rule is applied in any of the following cases
	- LDAP functionality is disabled.
	- LDAP query is successful but call fails (due to, for example, busy line) to all the relevant attribute destinations (private, Lync, PBX, and mobile), and a relevant SBC Alternative Routing Reason (see Configuring Alternative Routing Reasons on page [286\)](#page-285-0) has been configured.

Once the device receives the original incoming call, the first rule that it uses is Rule 6, which queries the AD server. When the AD replies, the device searches the table, from the first rule down, for the matching destination phone prefix (i.e., "PRIVATE:, "PBX:", "OCS:", "MOBILE:", and "LDAP\_ERR:"), and then sends the call to the appropriate destination.

# **14.2 Least Cost Routing**

This section provides a description of the device's least cost routing (LCR) feature and how to configure it.

# **14.2.1 Overview**

The LCR feature enables the device to choose the outbound IP destination routing rule based on lowest call cost. This is useful in that it enables service providers to optimize routing costs for customers. For example, you may wish to define different call costs for local and international calls, or different call costs for weekends and weekdays (specifying even the time of call). The device sends the calculated cost of the call to a Syslog server (as Information messages), thereby enabling billing by third-party vendors.

LCR is implemented by defining Cost Groups and assigning them to routing rules in the Outbound IP Routing table. The device searches this routing table for matching routing rules, and then selects the rule with the lowest call cost. If two routing rules have identical costs, then the rule appearing higher up in the table is used (i.e., first-matched rule). If a selected route is unavailable, the device selects the next least-cost routing rule. However, even if a matched rule is not assigned a Cost Group, the device can select it as the preferred route over other matched rules with Cost Groups. This is determined according to the settings of the Default Cost parameter in the Routing Rule Groups table.

The Cost Group defines a fixed connection cost (*connection cost*) and a charge per minute (*minute cost*). Cost Groups can also be configured with time segments (*time bands*), which define connection cost and minute cost based on specific days of the week and time of day (e.g., from Saturday through Sunday, between 6:00 and 18:00). If multiple time bands are configured per Cost Group and a call spans multiple time bands, the call cost is calculated using only the time band in which the call was initially established.

In addition to Cost Groups, the device can calculate the call cost using an optional, userdefined average call duration value. The logic in using this option is that a Cost Group may be cheap if the call duration is short, but due to its high minute cost, may prove very expensive if the duration is lengthy. Thus, together with Cost Groups, the device can use this option to determine least cost routing. The device calculates the Cost Group call cost as follows: Total Call Cost = Connection Cost + (Minute Cost \* Average Call Duration).

The below table shows an example of call cost when taking into consideration call duration. This example shows four defined Cost Groups and the total call cost if the average call duration is 10 minutes:

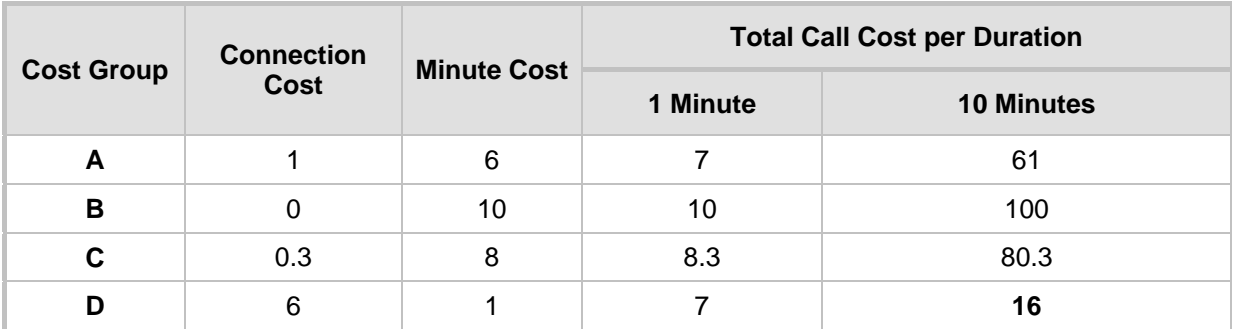

#### **Table 14-3: Call Cost Comparison between Cost Groups for different Call Durations**

If four matching routing rules are located in the routing table and each one is assigned a different Cost Group as listed in the table above, then the rule assigned Cost Group "D" is selected. Note that for one minute, Cost Groups "A" and "D" are identical, but due to the average call duration, Cost Group "D" is cheaper. Therefore, average call duration is an important factor in determining the cheapest routing role.

Below are a few examples of how you can implement LCR:

 **Example 1:** This example uses two different Cost Groups for routing local calls and international calls:

Two Cost Groups are configured as shown below:

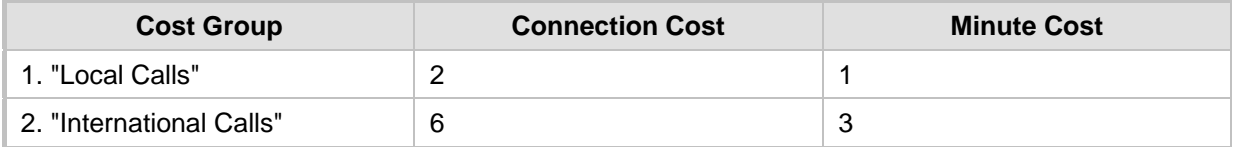

The Cost Groups are assigned to routing rules for local and international calls in the Outbound IP Routing table:

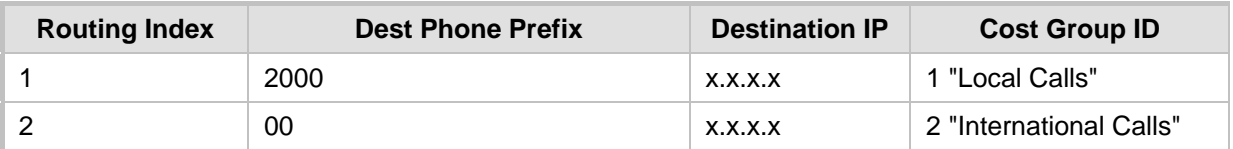

**EXample 2:** This example shows how the device determines the cheapest routing rule in the Outbound IP Routing table:

The Default Cost parameter (global) in the Routing Rule Groups table is set to **Min**, meaning that if the device locates other matching LCR routing rules (with Cost Groups assigned), the routing rule without a Cost Group is considered the lowest cost route.

**The following Cost Groups are configured:** 

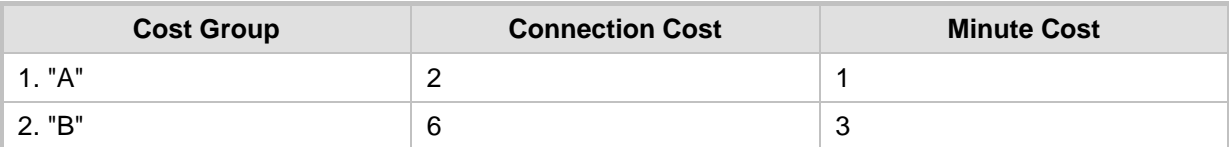

The Cost Groups are assigned to routing rules in the Outbound IP Routing table:

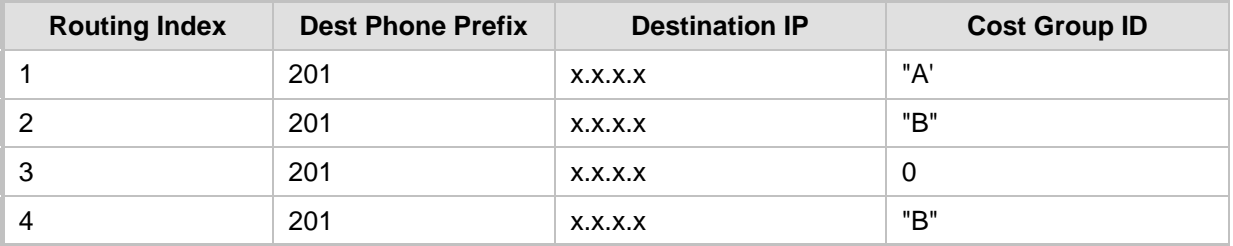

The device calculates the optimal route in the following index order: 3, 1, 2, and then 4, due to the following logic:

- Index 1 Cost Group "A" has the lowest connection cost and minute cost
- Index 2 Cost Group "B" takes precedence over Index 4 entry based on the firstmatched method rule
- Index 3 no Cost Group is assigned, but as the Default Cost parameter is set to **Min**, it is selected as the cheapest route
- Index 4 Cost Group "B" is only second-matched rule (Index 1 is the first)
- **EXample 3:** This example shows how the cost of a call is calculated if the call spans over multiple time bands:

Assume a Cost Group, "CG Local" is configured with two time bands, as shown below:

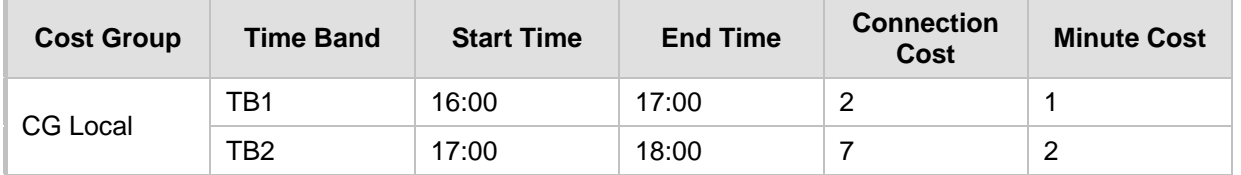

Assume that the call duration is 10 minutes, occurring between 16:55 and 17:05. In other words, the first 5 minutes occurs in time band "TB1" and the next 5 minutes occurs in "TB2", as shown below:

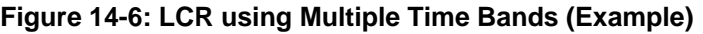

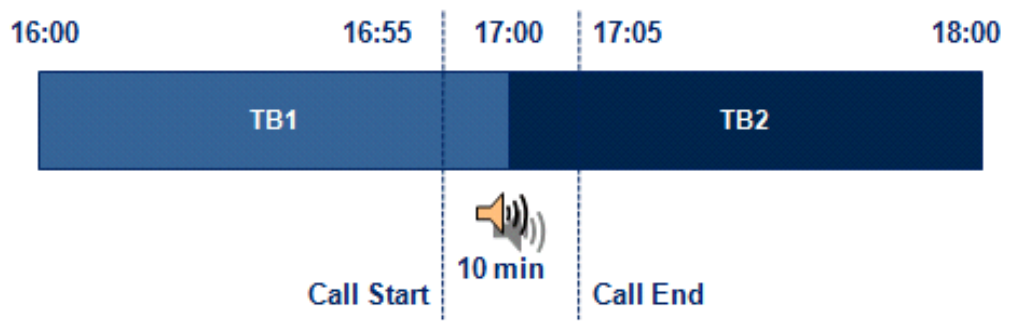

The device calculates the call using the time band in which the call was initially established, regardless of whether the call spans over additional time bands:

**Total call cost** = "TB1" Connection Cost + ("TB1" Minute Cost x call duration) =  $2 + 1$  $x = 10$  min = 12

# **14.2.2 Configuring LCR**

The following main steps need to be done to configure LCR:

- **1.** Enable the LCR feature and configure the average call duration and default call connection cost - see 'Enabling LCR and Configuring Default LCR' on page [178.](#page-177-0)
- **2.** Configure Cost Groups see 'Configuring Cost Groups' on page [179.](#page-178-0)
- **3.** Configure Time Bands for a Cost Group see 'Configuring Time Bands for Cost Groups' on page [180.](#page-179-0)
- **4.** Assign Cost Groups to outbound IP routing rules see 'Assigning Cost Groups to Routing Rules' on page [182.](#page-181-0)

## <span id="page-177-0"></span>**14.2.2.1 Enabling the LCR Feature**

The procedure below describes how to enable the LCR feature. This also includes configuring the average call duration and default call cost for routing rules that are not assigned Cost Groups in the Outbound IP Routing table.

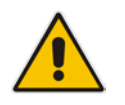

**Note:** The Routing Rule Groups table can also be configured using the table ini file parameter, RoutingRuleGroups.

### **To enable LCR:**

- **1.** Open the Routing Rule Groups Table page (**Configuration** tab > **VoIP** menu > **Services** submenu > **Least Cost Routing** > **Routing Rule Groups Table**).
- **2.** Click the **Add** button; the Add Record dialog box appears:

#### **Figure 14-7: Routing Rule Groups Table - Add Record**

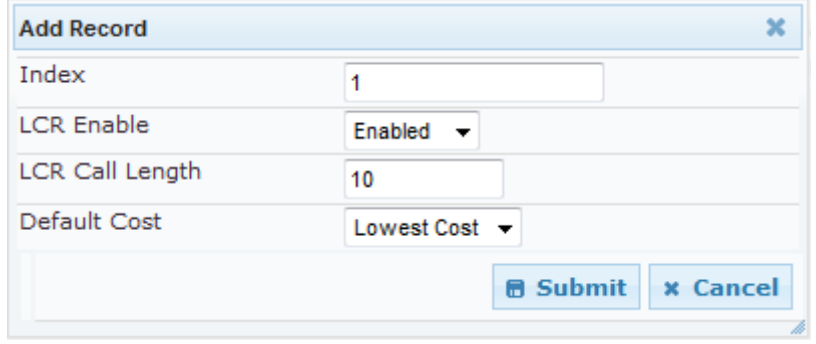

- **3.** Configure the parameters as required. For a description of the parameters, see the table below.
- **4.** Click **Submit**; the entry is added to the Routing Rule Groups table.

### **Table 14-4: Routing Rule Groups Table Description**

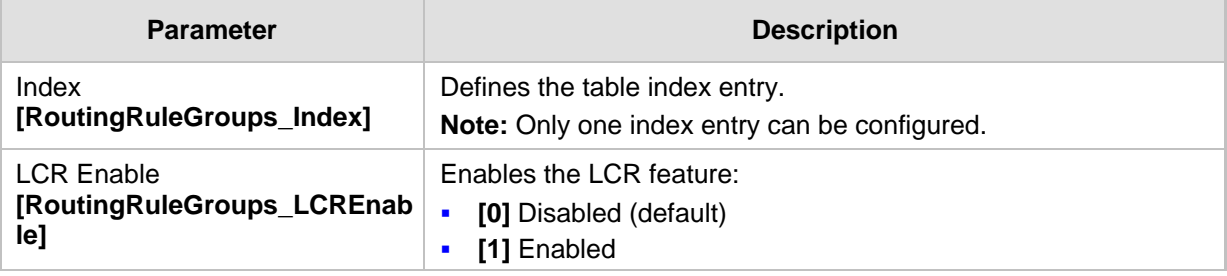

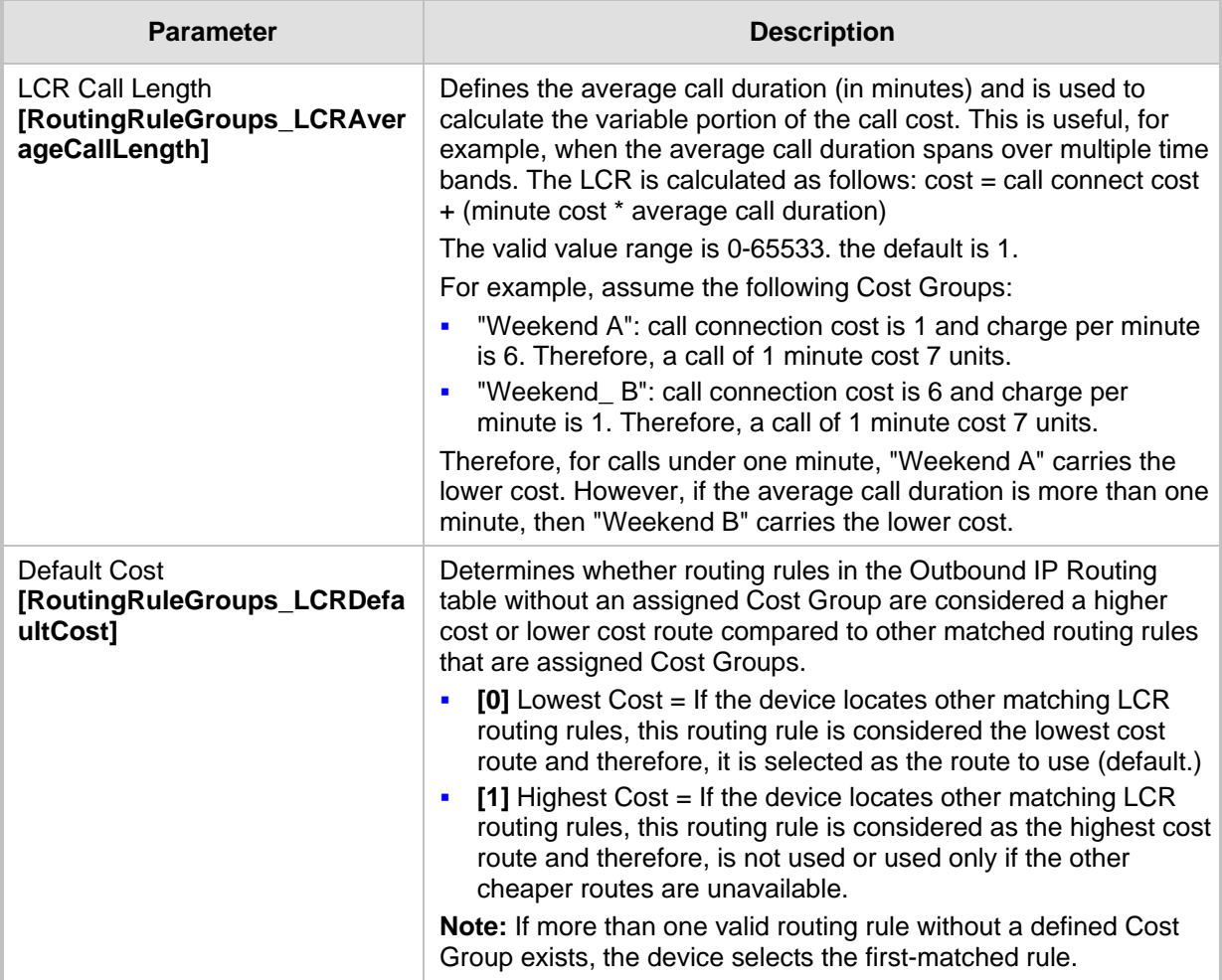

## <span id="page-178-0"></span>**14.2.2.2 Configuring Cost Groups**

The procedure below describes how to configure Cost Groups. Cost Groups are defined with a fixed call connection cost and a call rate (charge per minute). Once configured, you can configure Time Bands for each Cost Group. Up to 10 Cost Groups can be configured.

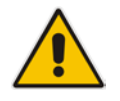

**Note:** The Cost Group table can also be configured using the table ini file parameter, CostGroupTable.

## **To configure Cost Groups:**

- **1.** Open the Cost Group Table page (**Configuration** tab > **VoIP** menu > **Services**  submenu > **Least Cost Routing** > **Cost Group Table**).
- **2.** Click the **Add** button; the Add Record dialog box appears:

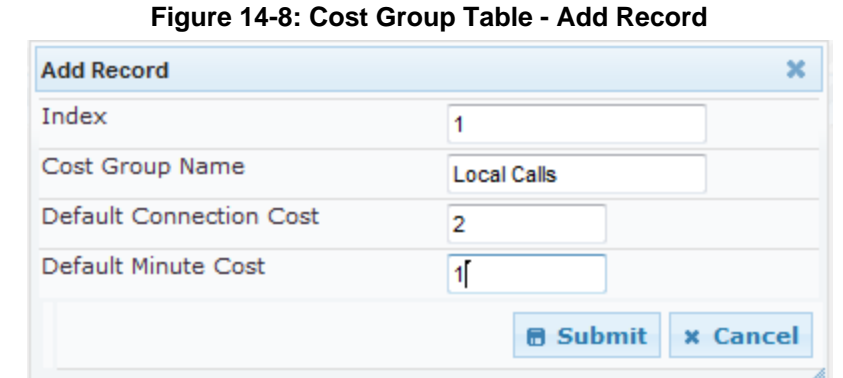

- **3.** Configure the parameters as required. For a description of the parameters, see the
- table below.
- **4.** Click **Submit**; the entry is added to the Cost Group table.

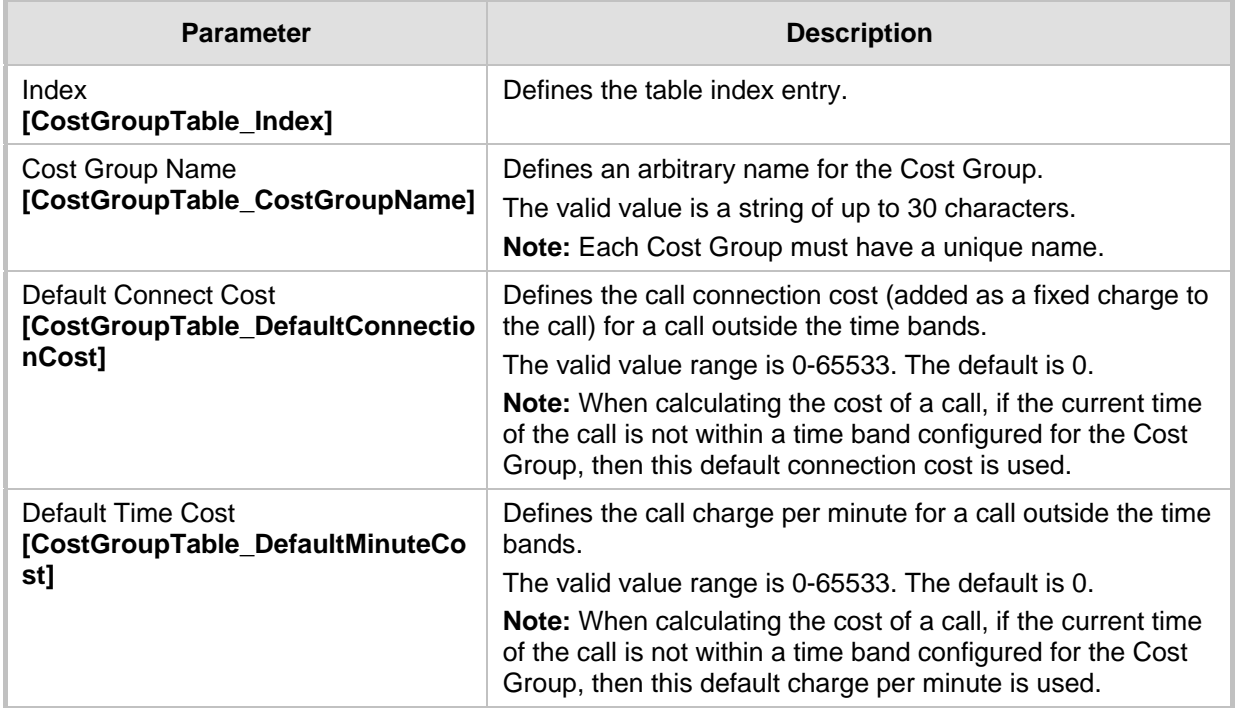

## **Table 14-5: Cost Group Table Description**

# <span id="page-179-0"></span>**14.2.2.3 Configuring Time Bands for Cost Groups**

The procedure below describes how to configure Time Bands for a Cost Group. The time band defines the day and time range for which the time band is applicable (e.g., from Saturday 05:00 to Sunday 24:00) as well as the fixed call connection charge and call rate per minute for this interval. Up to 70 time bands can be configured, and up to 21 time bands can be assigned to each Cost Group.

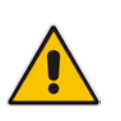

### **Notes:**

- You cannot define overlapping time bands.
- The Time Band table can also be configured using the table ini file parameter, CostGroupTimebands.
#### **To configure Time Bands for a Cost Group:**

- **1.** Open the Cost Group Table page (**Configuration** tab > **VoIP** menu > **Services**  submenu > **Least Cost Routing** > **Cost Group Table**).
- **2.** Select a Cost Group for which you want to assign Time Bands, and then click the **Time Band** link located below the table; the Time Band table for the selected Cost Group appears.
- **3.** Click the **Add** button; the Add Record dialog box appears:

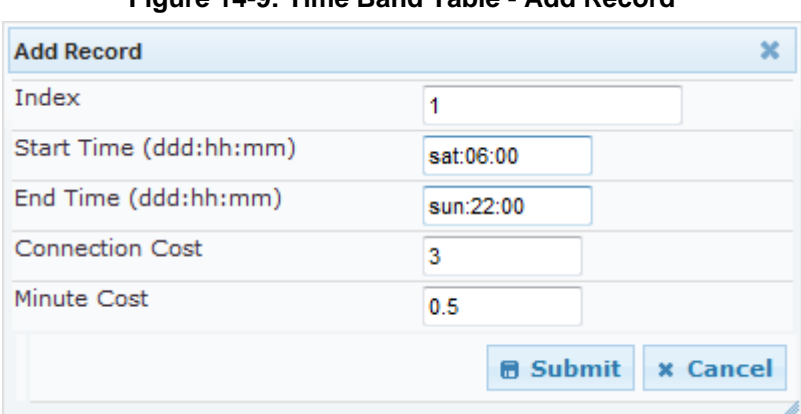

#### **Figure 14-9: Time Band Table - Add Record**

- **4.** Configure the parameters as required. For a description of the parameters, see the table below.
- **5.** Click **Submit**; the entry is added to the Time Band table for the relevant Cost Group.

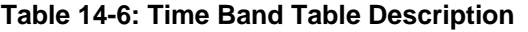

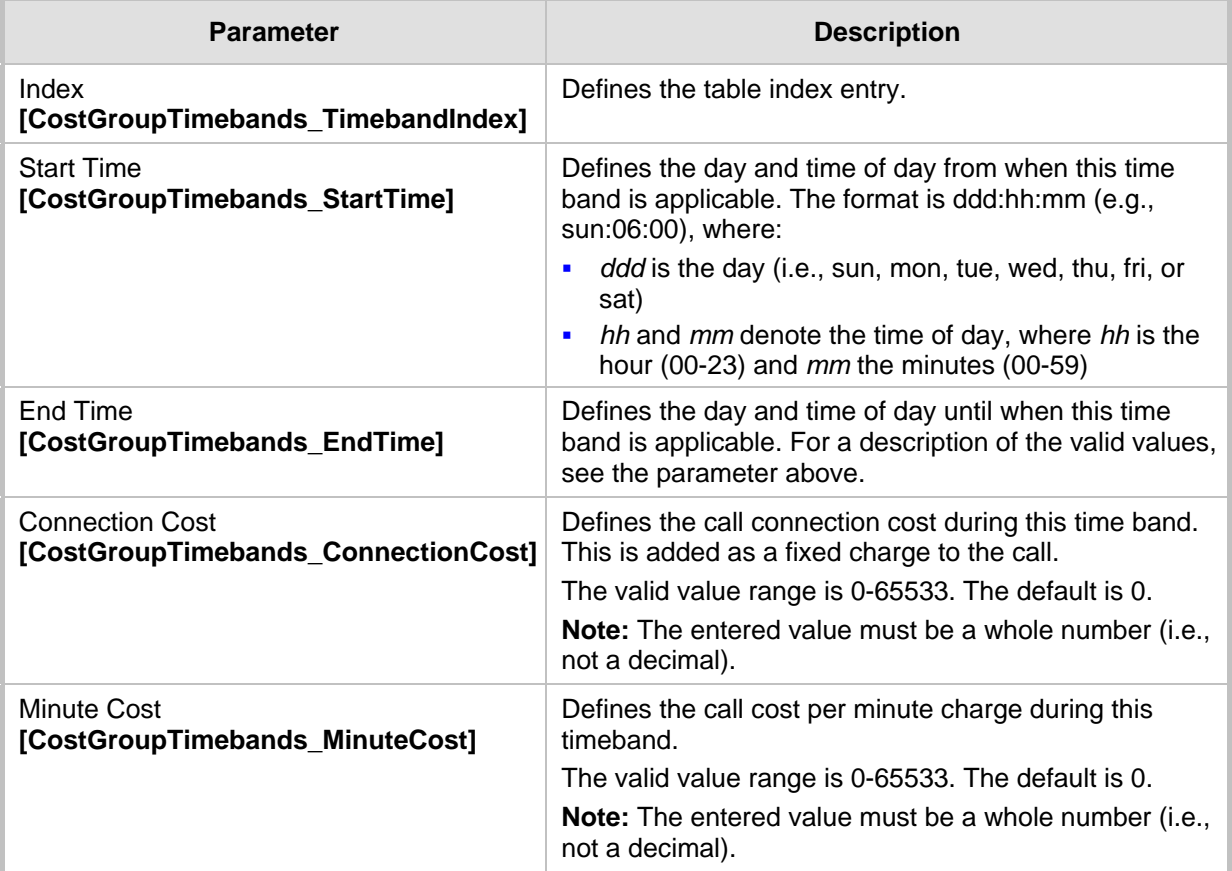

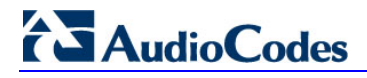

#### **14.2.2.4 Assigning Cost Groups to Routing Rules**

Once you have configured your Cost Groups, you need to assign them to routing rules in the IP-to-IP Routing table - see Configuring SBC IP-to-IP Routing on pag[e 279.](#page-278-0)

## **15 Enabling Applications**

The device supports the following main applications:

- Stand-Alone Survivability (SAS) application (see SAS Overview on page [309\)](#page-308-0)
- Session Border Control (SBC) application (see SBC Overview on page [235\)](#page-234-0)
- Cloud Resilience Package (see CRP Overview on page [299\)](#page-298-0)

The procedure below describes how to enable these applications. Once an application is enabled, the Web GUI provides menus and parameter fields relevant to the application.

#### **Notes:**

- This page displays the application only if the device is installed with the relevant Software License Key supporting the application (see 'Software License Key' on page [372\)](#page-371-0).
- For enabling an application, a device reset is required.

#### **To enable an application:**

**1.** Open the Applications Enabling page (**Configuration** tab > **VoIP** menu > **Applications Enabling** submenu > **Applications Enabling**).

**Figure 15-1: Applications Enabling Page**

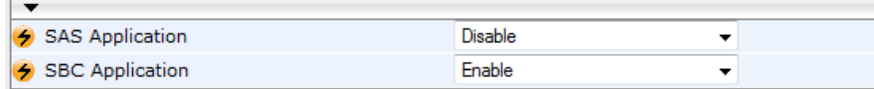

- **2.** From the relevant application drop-down list, select **Enable**.
- **3.** Save (burn) the changes to the device's flash memory with a device reset (see 'Saving Configuration' on page [362\)](#page-361-0).

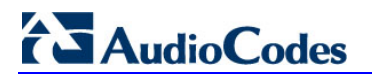

**Reader's Notes**

## **16 Control Network**

This section describes configuration of the network at the SIP control level.

### <span id="page-184-0"></span>**16.1 Configuring SRD Table**

The SRD Settings page allows you to configure up to 32 signaling routing domains (SRD). An SRD is configured with a unique name and assigned a Media Realm. Additional SBC attributes such as media anchoring and user registration can also be configured.

An SRD is a set of definitions together creating multiple, virtual multi-service IP gateways:

- Multiple and different SIP signaling interfaces (SRD associated with a SIP Interface) and RTP media (associated with a Media Realm) for multiple Layer-3 networks. Due to the B2BUA nature of the SBC application, different interfaces can be assigned to each leg of the call.
- $\Box$  Can operate with multiple gateway customers that may reside either in the same or in different Layer-3 networks as the device. This allows separation of signaling traffic between different customers. In such a scenario, the device is configured with multiple SRD's.

Typically, one SRD is defined for each group of SIP UAs (e.g. proxies, IP phones, application servers, gateways, and softswitches) that communicate with each other. This provides these entities with VoIP services that reside on the same Layer-3 network (must be able to communicate without traversing NAT devices and must not have overlapping IP addresses). Routing from one SRD to another is possible, whereby each routing destination (IP Group or destination address) indicates the SRD to which it belongs.

Once configured, you can use the SRD as follows:

- **Associate it with a SIP Interface (see 'Configuring SIP Interface Table' on page [188\)](#page-187-0)**
- Associate it with an IP Group (see 'Configuring IP Groups' on page [191\)](#page-190-0)
- **Associate it with a Proxy Set (see 'Configuring Proxy Sets Table' on page [197\)](#page-196-0)**
- **Apply an Admission Control rule to it (see Configuring Admission Control Table on** page [268\)](#page-267-0)
- **Define it as a Classification rule for the incoming SIP request (see 'Configuring** Classification Rules' on page [272\)](#page-271-0)
- **USE IT A DEPETE 10** Use it as a destination IP-to-IP routing rule (see 'Configuring SBC IP-to-IP Routing' on page [279\)](#page-278-0)

The SRD Settings page also displays the IP Groups, Proxy Sets, and SIP Interfaces associated with a selected SRD index.

#### **Notes:**

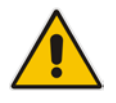

- On the SRD Settings page, you can also configure a SIP Interface in the SIP Interface table, instead of navigating to the SIP Interface Table page as described in 'Configuring SIP Interface Table' on page [188.](#page-187-0)
- The SRD table can also be configured using the table ini file parameter, SRD.

#### **To configure SRDs:**

**1.** Open the SRD Settings page (**Configuration** tab > **VoIP** menu > **Control Network**  submenu > **SRD Table**).

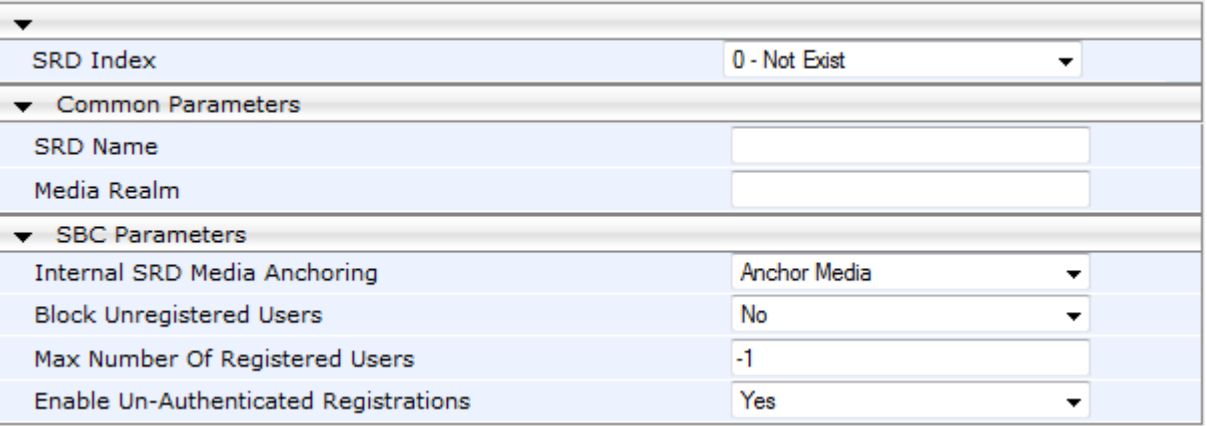

#### **Figure 16-1: SRD Settings Page**

- **2.** From the 'SRD Index' drop-down list, select an index for the SRD, and then configure it according to the table below.
- **3.** Click **Submit** to apply your changes.
- **4.** To save the changes to flash memory, see 'Saving Configuration' on page [362.](#page-361-0)

#### **Table 16-1: SRD Table Parameters**

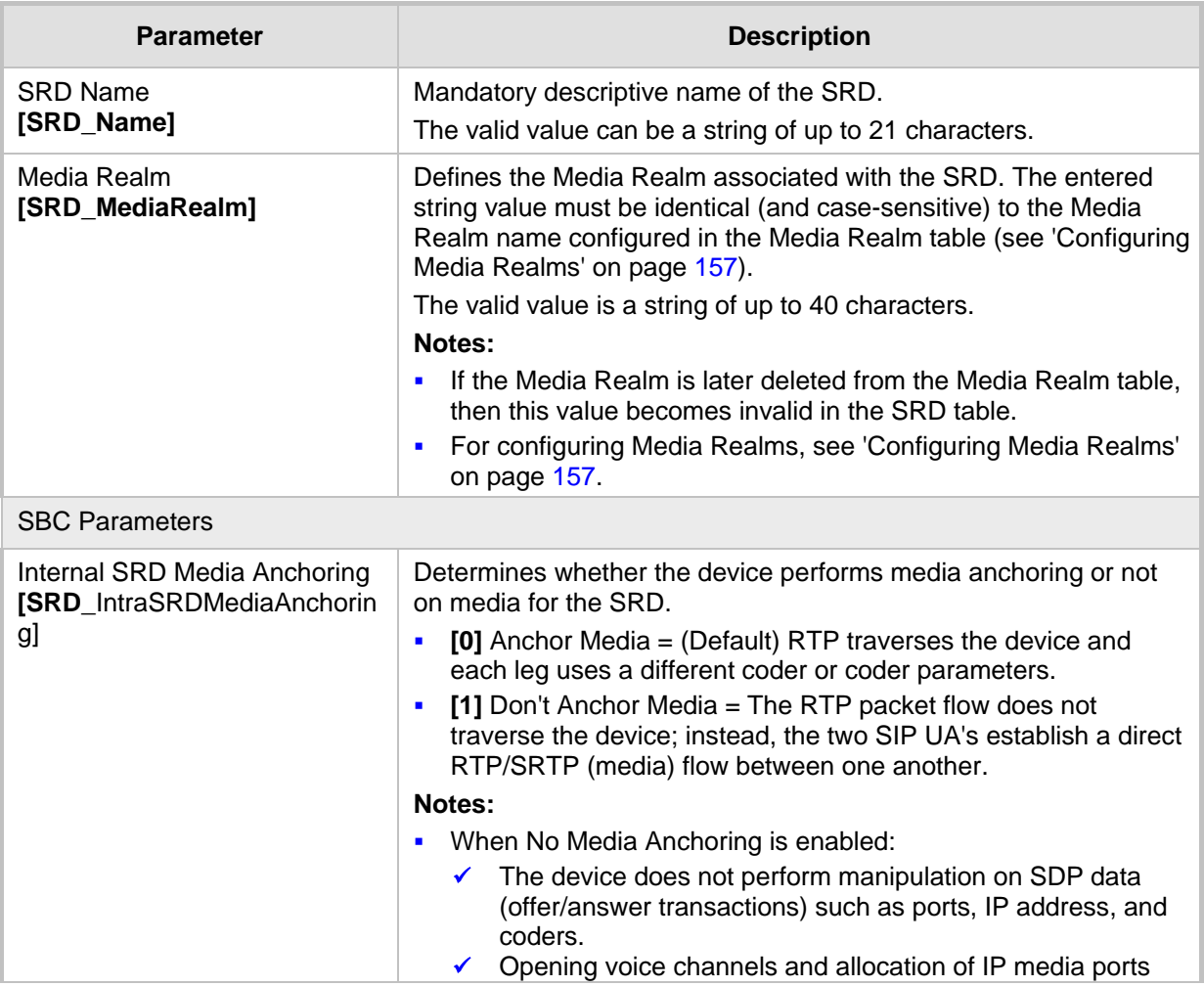

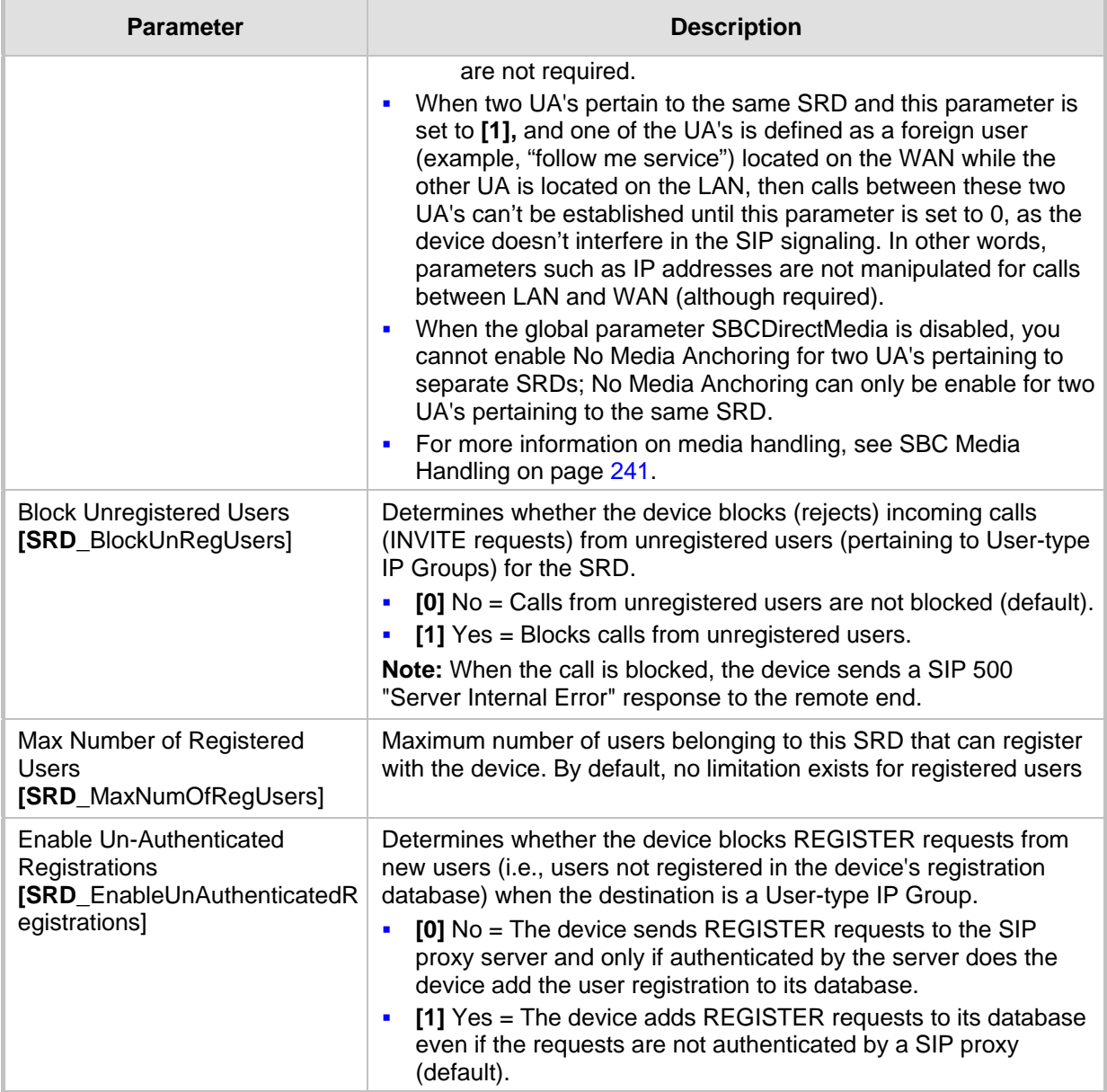

### <span id="page-187-0"></span>**16.2 Configuring SIP Interface Table**

The SIP Interface table allows you to configure up to 32 SIP Interfaces. The SIP Interface defines a listening port and type (UDP, TCP, or TLS) for SIP signaling traffic on a specific logical IP network interface configured for the device (in the Multiple Interface table).

The SIP Interface is configured for a specific application (i.e., SAS and SBC) and associated with an SRD. For each SIP Interface, you can assign a SIP message policy, enable TLS mutual authentication, enable TCP keepalive, and determine the SIP response sent upon classification failure.

SIP Interfaces can be used, for example, for the following:

- **Using SIP signaling interfaces per call leg (i.e., each SIP entity communicates with a** specific SRD).
- **Using different SIP listening ports for a single or for multiple IP network interfaces.**
- Differentiating between applications by creating SIP Interfaces per application.
- **E** Separating signaling traffic between networks (e.g., different customers) to use different routing tables, manipulations, SIP definitions, and so on.

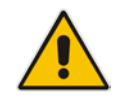

**Note:** The SIP Interface table can also be configured using the table *ini* file parameter, SIPInterface.

#### **To configure the SIP Interface table:**

- **1.** Open the SIP Interface Table page (**Configuration** tab > **VoIP** menu > **Control Network** submenu > **SIP Interface Table**).
- **2.** Click the **Add** button; the following dialog box appears:

#### **Figure 16-2: SIP Interface Table – Add Record**

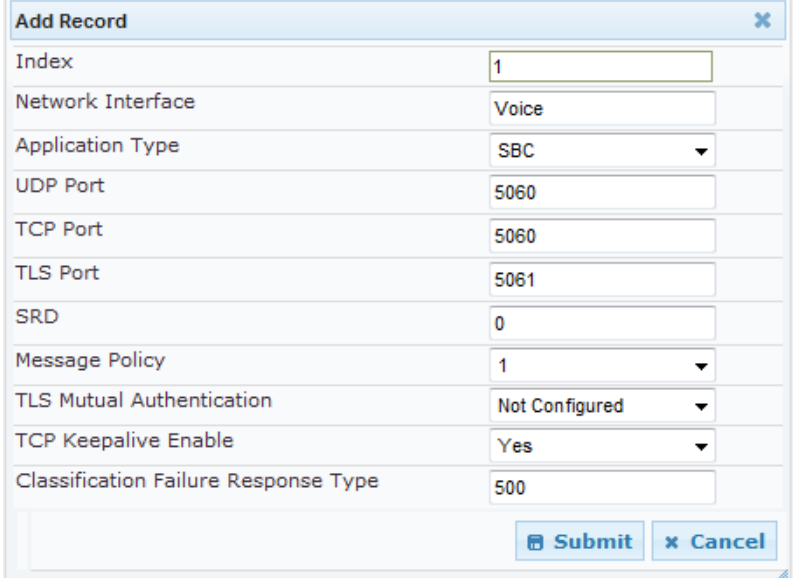

**3.** Click **Submit** to apply your settings.

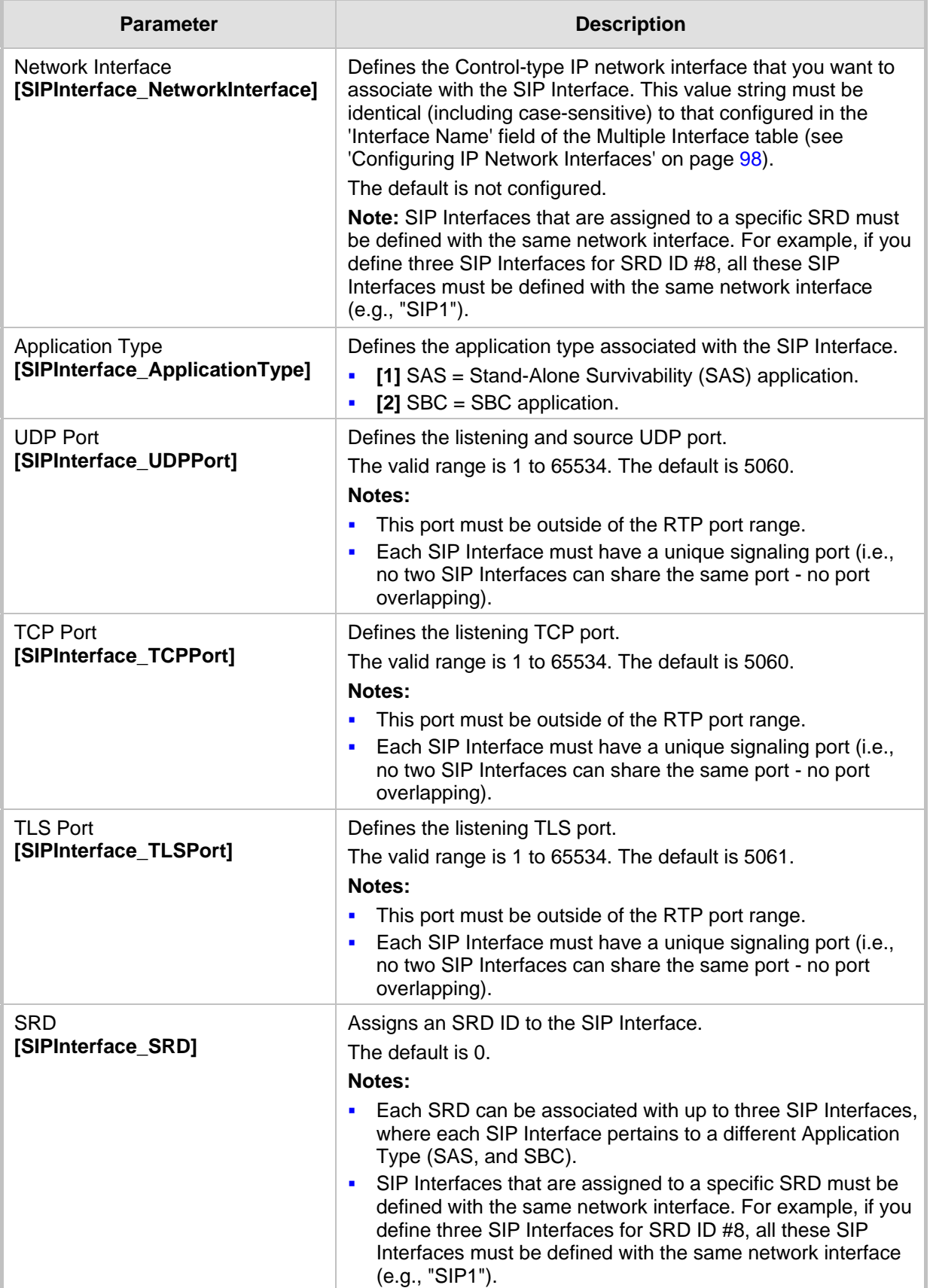

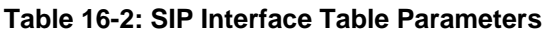

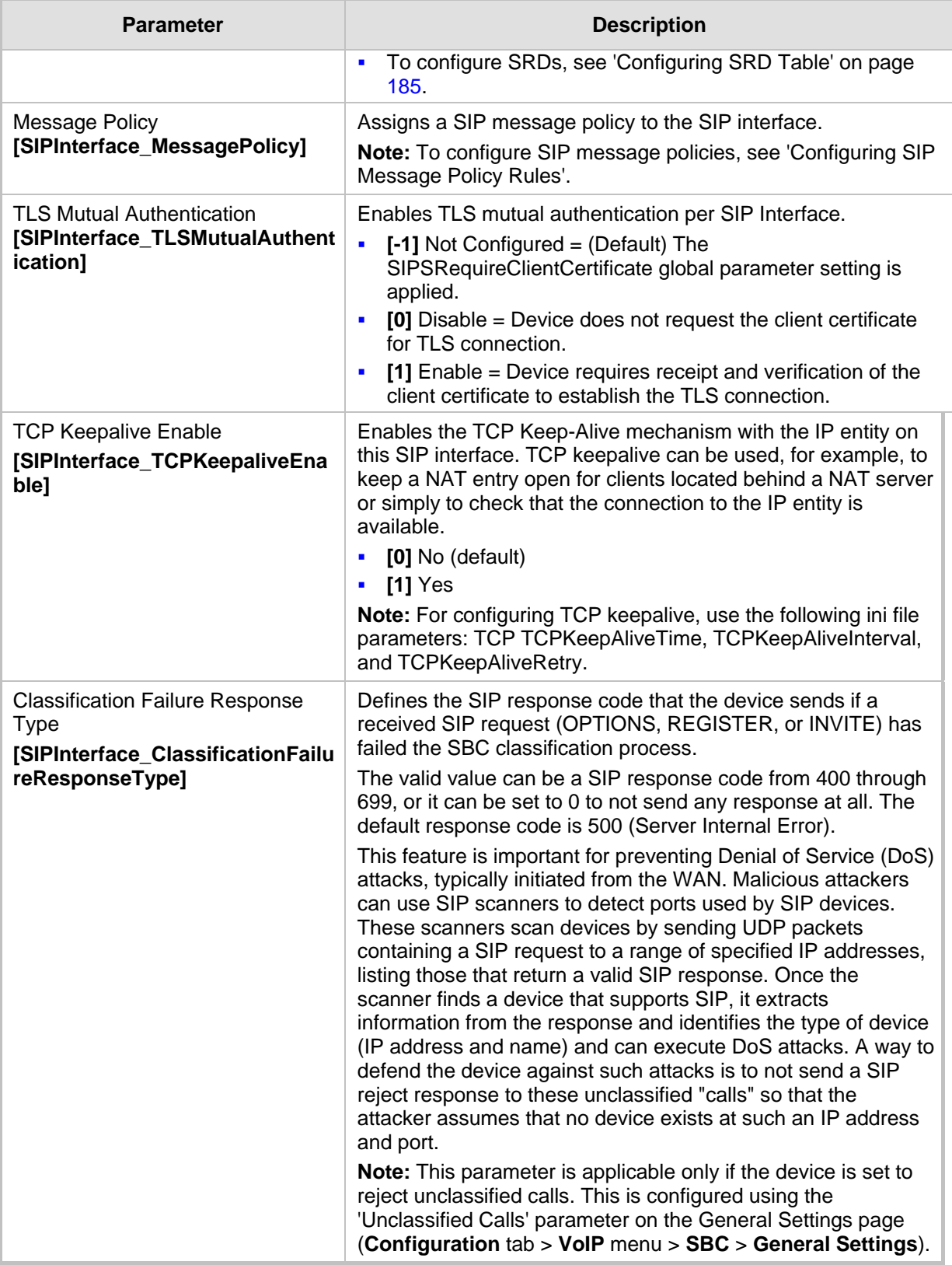

## <span id="page-190-0"></span>**16.3 Configuring IP Groups**

The IP Group Table page allows you to create up to 32 IP Groups. The IP Group represents a SIP entity on the network with which the device communicates. This can be a server (e.g., IP PBX or ITSP) or it can be a group of users (e.g., LAN IP phones). For servers, the IP Group is typically used to define the server's IP address by associating it with a Proxy Set (see 'Configuring Proxy Sets Table' on page [197\)](#page-196-0).

For the SBC application, this table can also be used to classify incoming SIP dialoginitiating requests (e.g., INVITE messages) to specific IP Groups based on the associated Proxy Set ID. However, it is highly recommended to use the Classification table for classifying incoming SIP dialogs to the IP Groups (see 'Configuring Classification Rules' on page [272\)](#page-271-0). See the 'Classify by Proxy Set' parameter below for a detailed description of this feature and for important recommendations.

IP Groups are used for IP-to-IP routing rules where they represent the source and destination of the call (see 'Configuring SBC IP-to-IP Routing' on page [279\)](#page-278-0).

#### **Notes:**

- IP Group ID 0 cannot be used. This IP Group is set to default values and is used by the device when IP Groups are not implemented.
- When operating with multiple IP Groups, the default Proxy server must not be used (i.e., the parameter IsProxyUsed must be set to 0).
- If different SRDs are configured in the IP Group and Proxy Set tables, the SRD defined for the Proxy Set takes precedence.
- You can also configure the IP Groups table using the table ini file parameter, IPGroup (see 'Configuration Parameters Reference' on page [439\)](#page-438-0).

#### **To configure IP Groups:**

- **1.** Open the IP Group Table page (**Configuration** tab > **VoIP** menu > **Control Network**  submenu > **IP Group Table**).
- **2.** Click the **Add** button: the following dialog box appears:

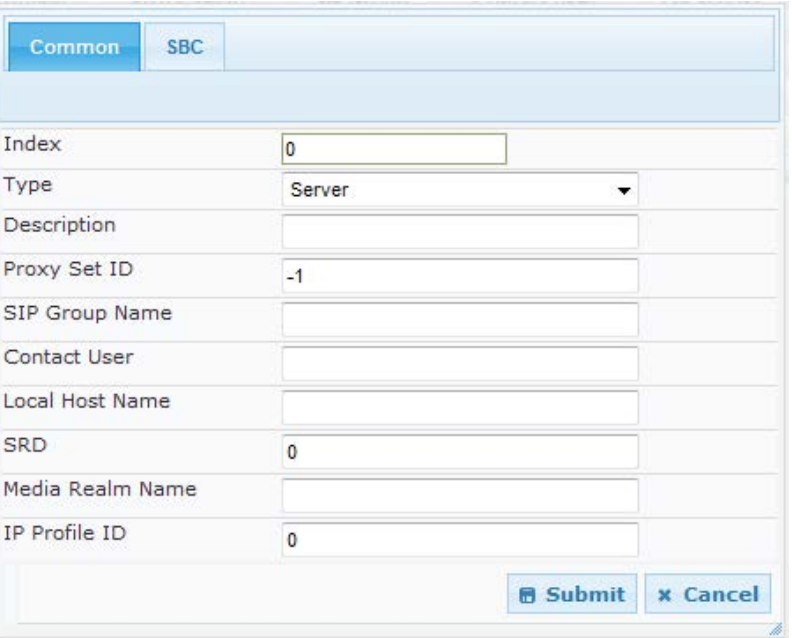

#### **Figure 16-3: IP Group Table – Add**

- **3.** Configure the IP Group parameters according to the table below.
- **4.** Click **Submit**.
- **5.** To save the changes to flash memory, see 'Saving Configuration' **on page [362.](#page-361-0)**

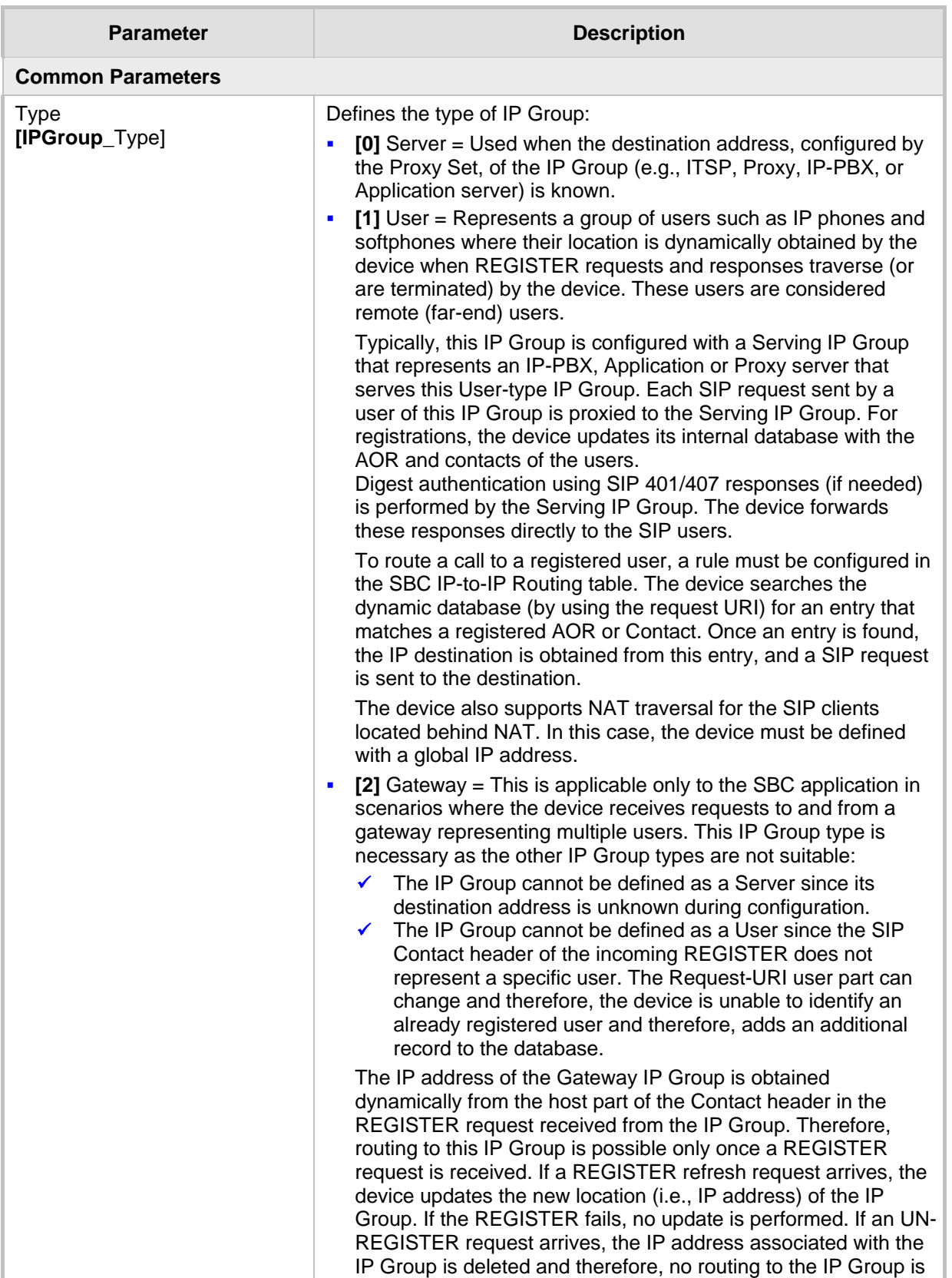

#### **Table 16-3: IP Group Parameters**

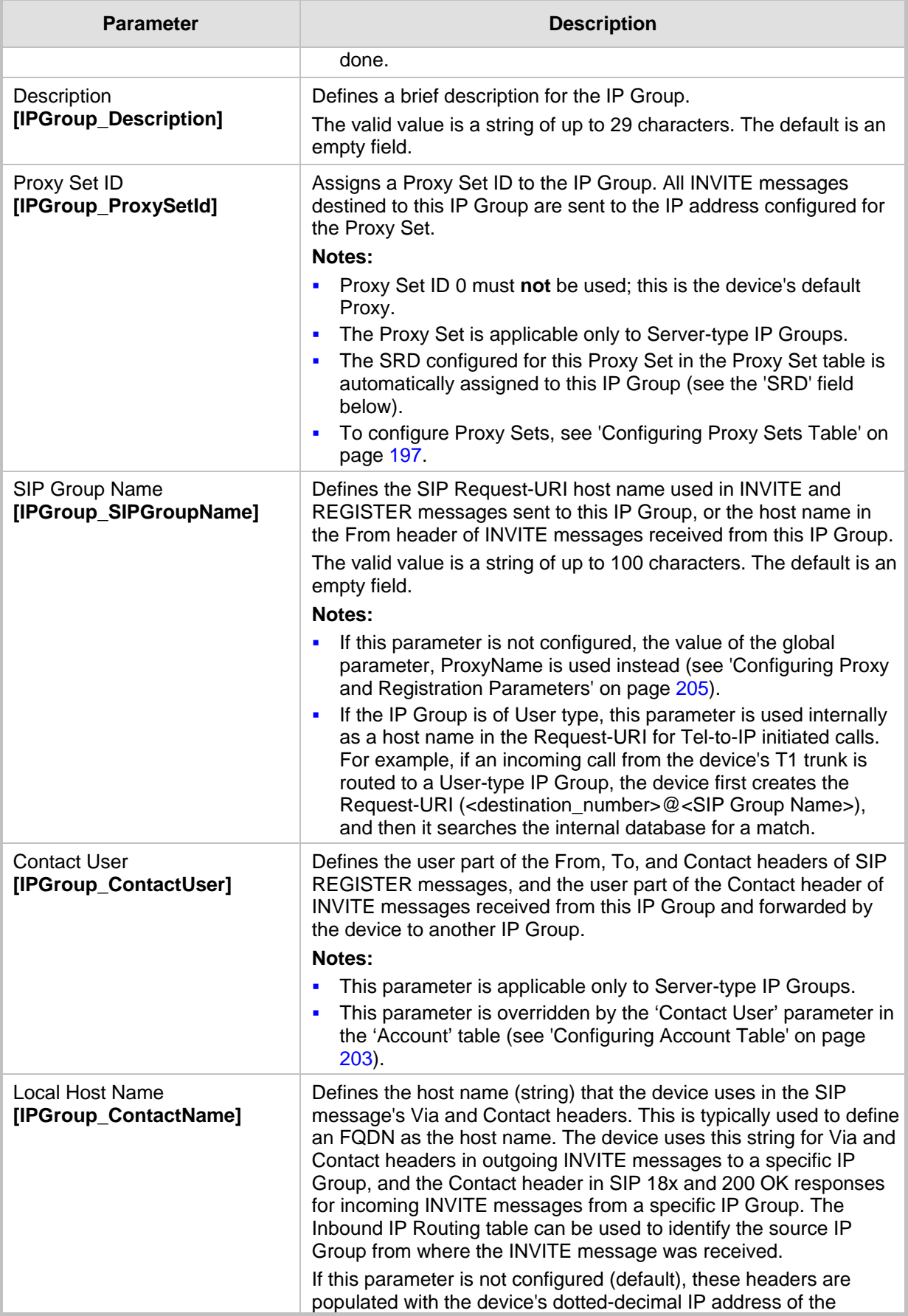

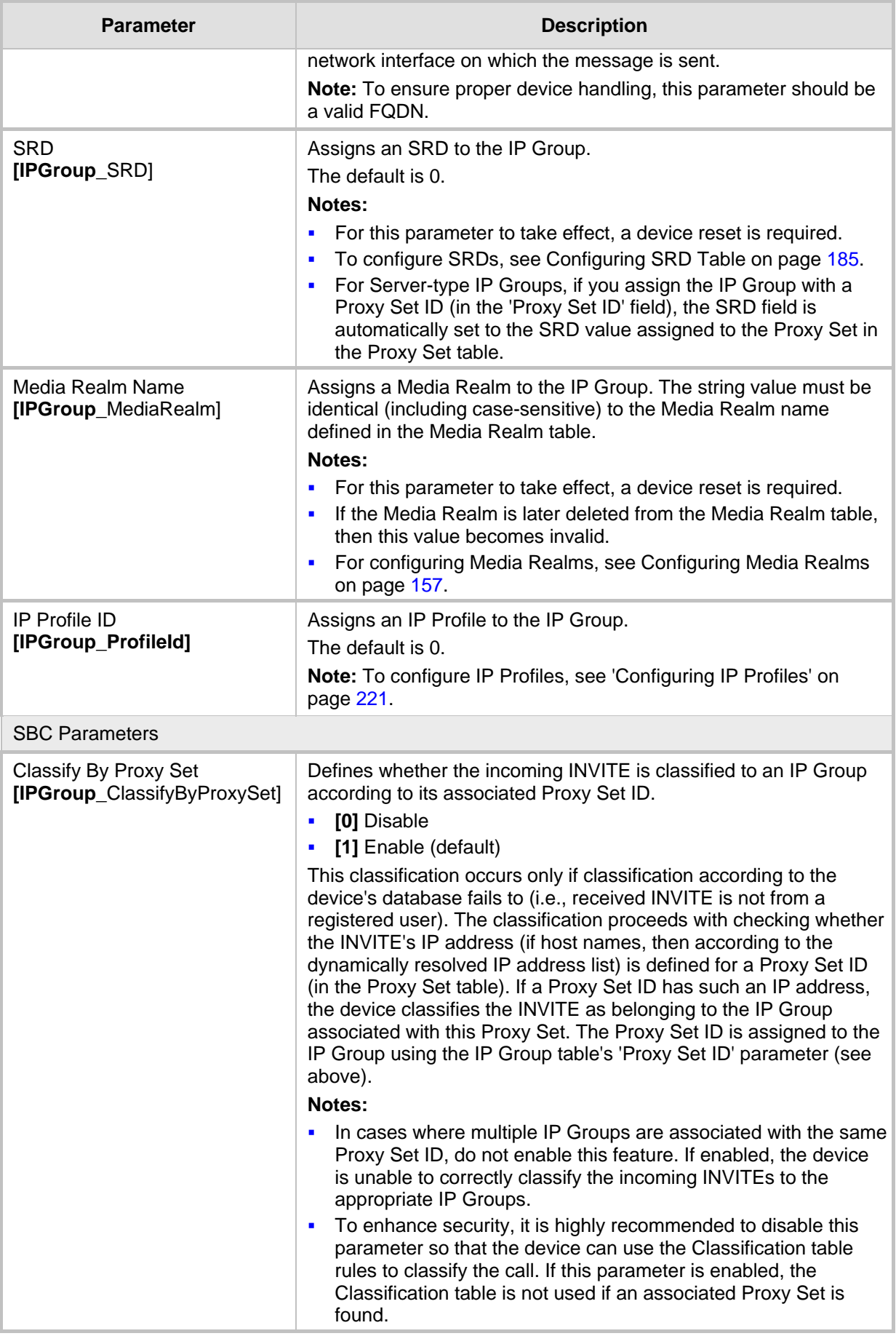

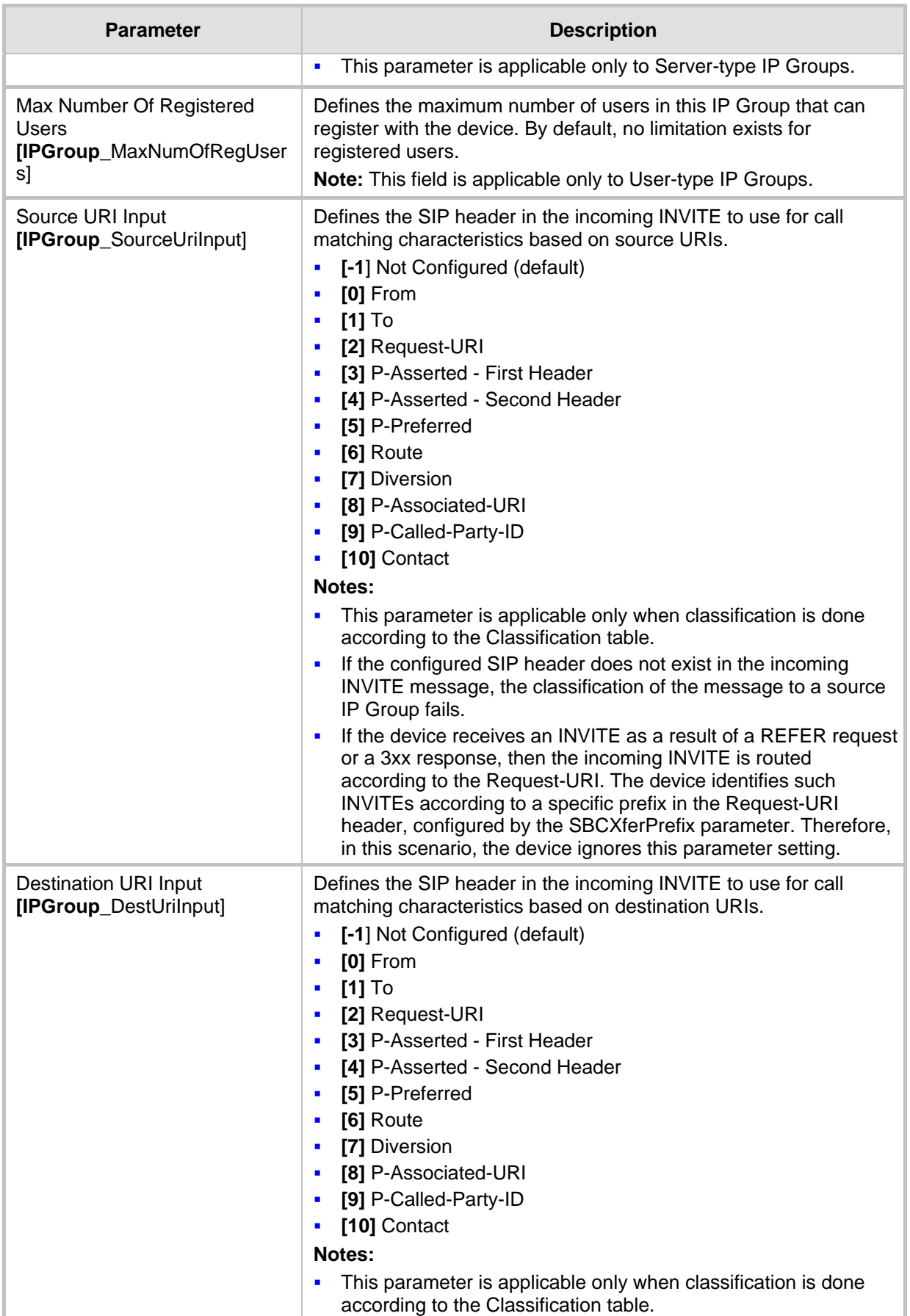

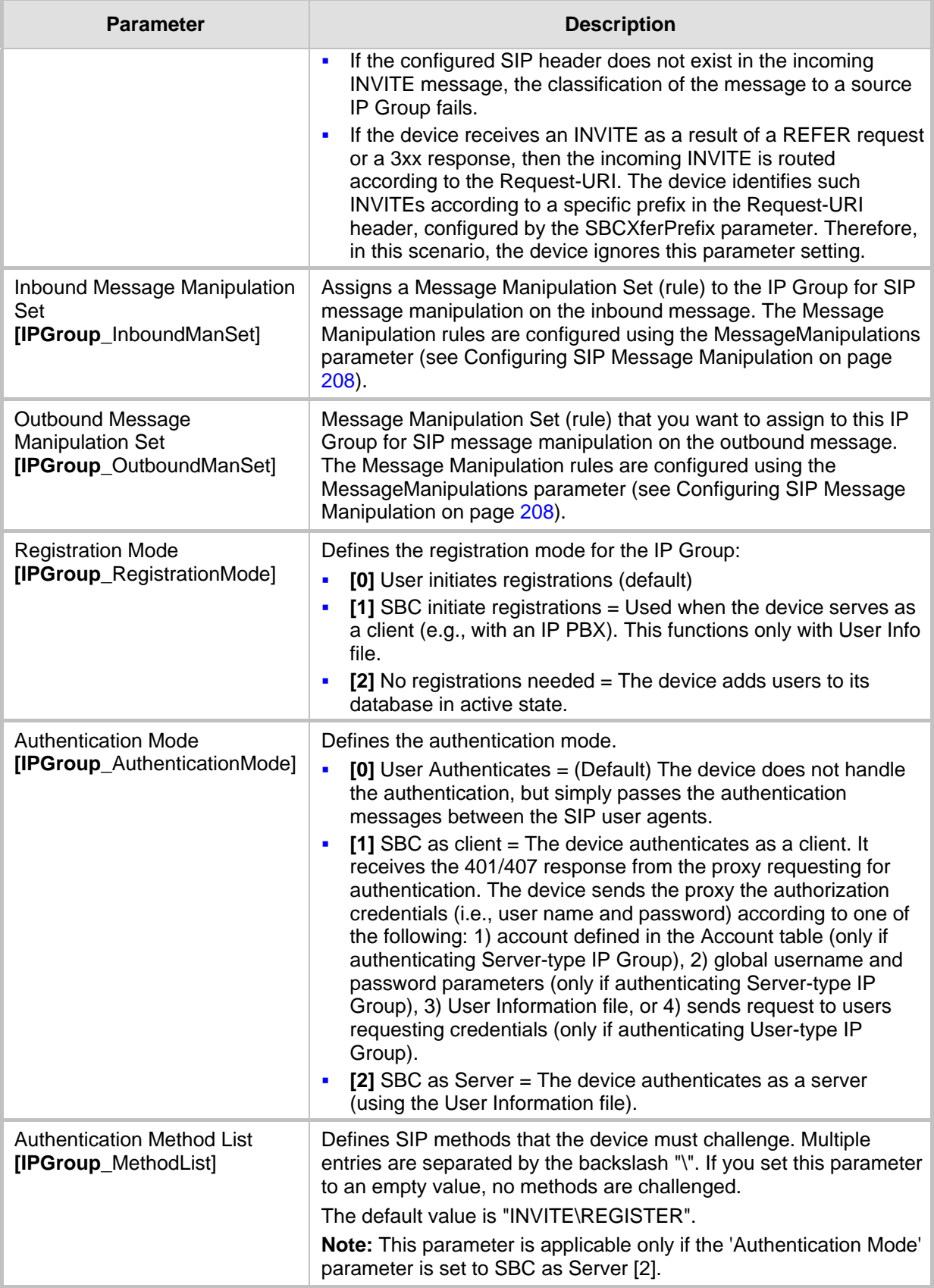

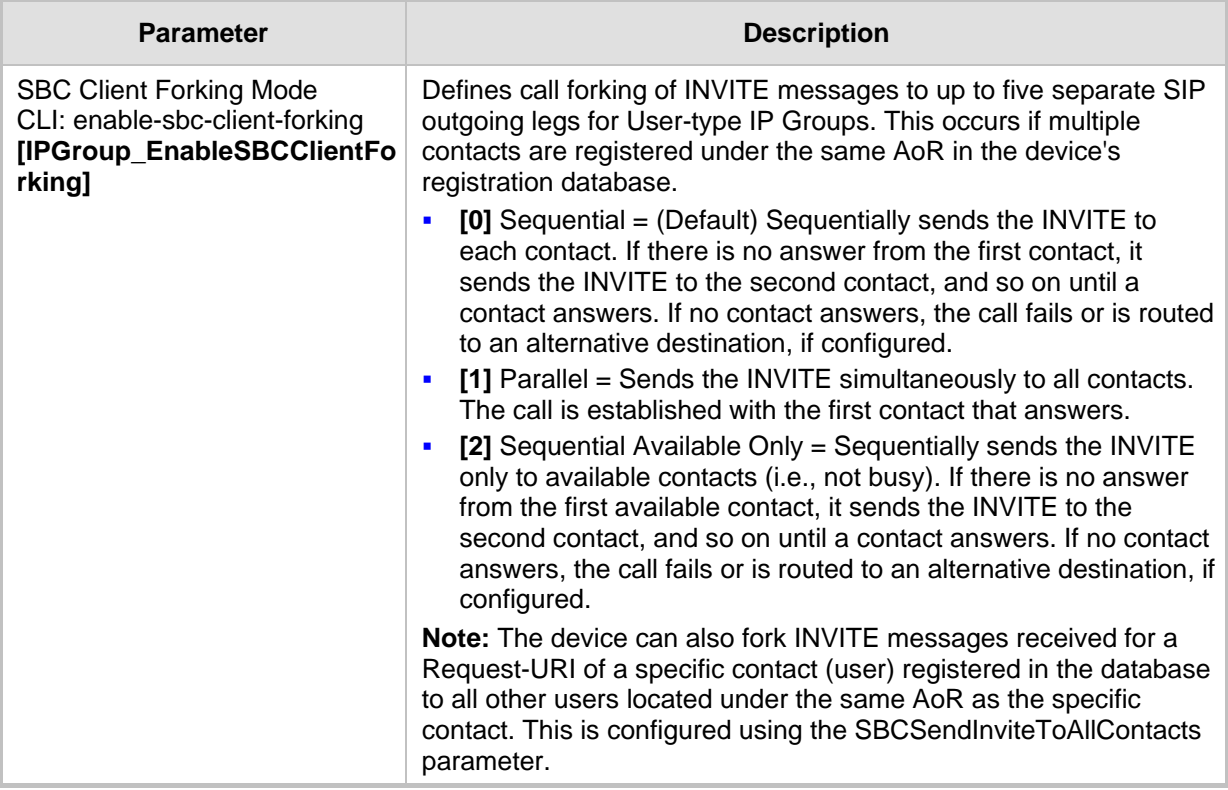

### <span id="page-196-0"></span>**16.4 Configuring Proxy Sets Table**

The Proxy Sets Table page allows you to define *Proxy Sets*. A Proxy Set is a group of Proxy servers defined by IP address or fully qualified domain name (FQDN). You can define up to 32 Proxy Sets, each with up to five Proxy server addresses. For each Proxy server address you can define the transport type (i.e., UDP, TCP, or TLS). In addition, Proxy load balancing and redundancy mechanisms can be applied per Proxy Set if it contains more than one Proxy address.

Proxy Sets can later be assigned to Server-type IP Groups (see 'Configuring IP Groups' on page [191\)](#page-190-0). When the device sends an INVITE message to an IP Group, it is sent to the IP address or domain name defined for the Proxy Set that is associated with the IP Group. In other words, the Proxy Set represents the **destination** of the call. Typically, for IP-to-IP call routing, at least two Proxy Sets are defined for call destination – one for each leg (IP Group) of the call (i.e., both directions). For example, one Proxy Set for the Internet Telephony Service provider (ITSP) interfacing with one 'leg' of the device and another Proxy Set for the second SIP entity (e.g., ITSP) interfacing with the other 'leg' of the device.

#### **Notes:**

- Proxy Sets can be assigned only to Server-type IP Groups.
- To enable classification of IP Groups according to Proxy Set ID, in the IP Group table, set the 'Classify By Proxy Set' parameter to Enable.
- The Proxy Set table can also be configured using two complementary tables:

**√** Proxy Set ID with IP addresses: Table ini file parameter, ProxyIP.

**√** Attributes for the Proxy Set: Table ini file parameter, ProxySet.

#### **To configure Proxy Sets:**

**1.** Open the Proxy Sets Table page (**Configuration** tab > **VoIP** menu > **Control Network** submenu > **Proxy Sets Table**).

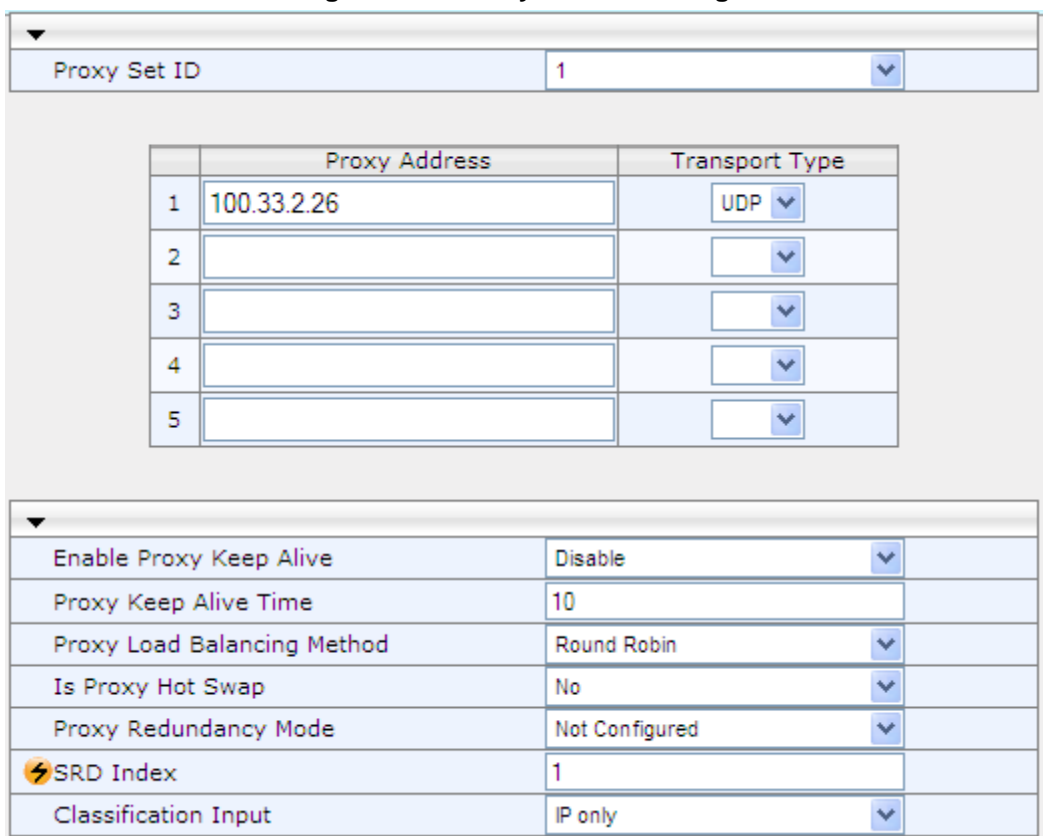

#### **Figure 16-4: Proxy Sets Table Page**

- **2.** From the 'Proxy Set ID' drop-down list, select an ID for the desired group.
- **3.** Configure the Proxy parameters, as required. For a description of the parameters, see the table below.
- **4.** Click **Submit**.
- **5.** To save the changes to flash memory, see 'Saving Configuration' on page [362.](#page-361-0)

#### **Table 16-4: Proxy Sets Table Parameters**

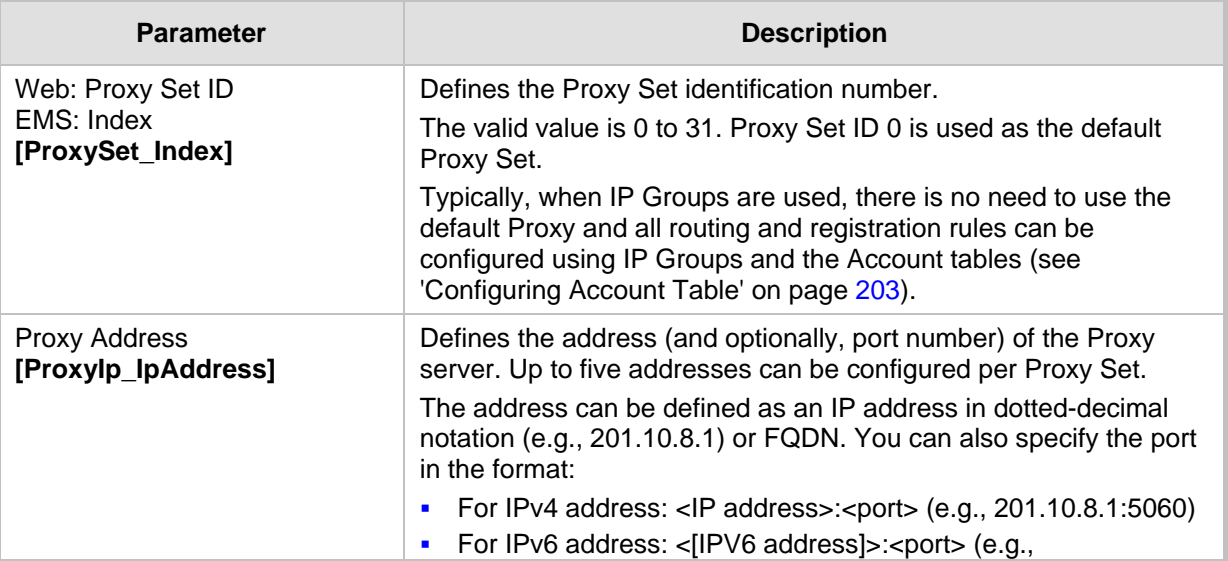

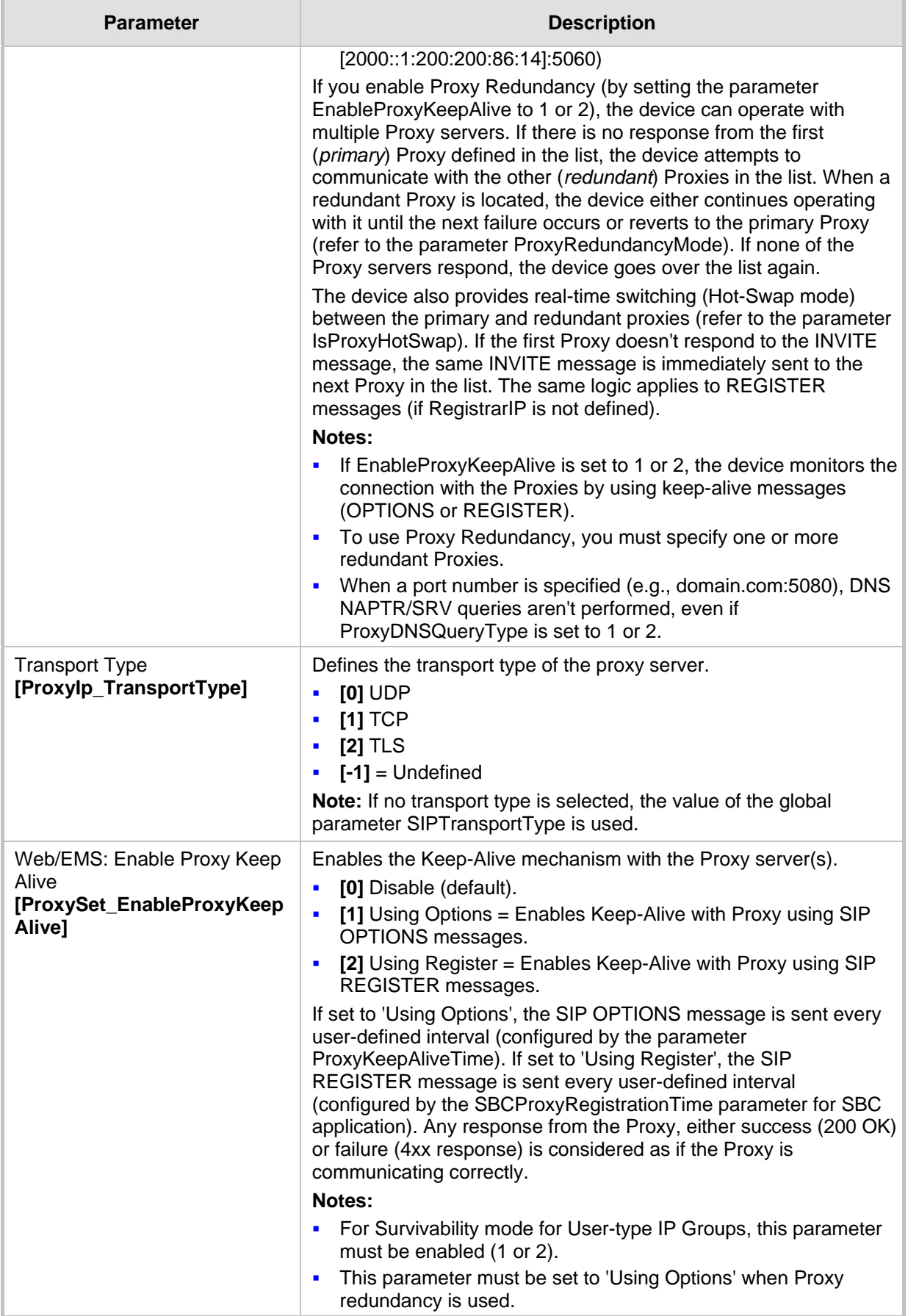

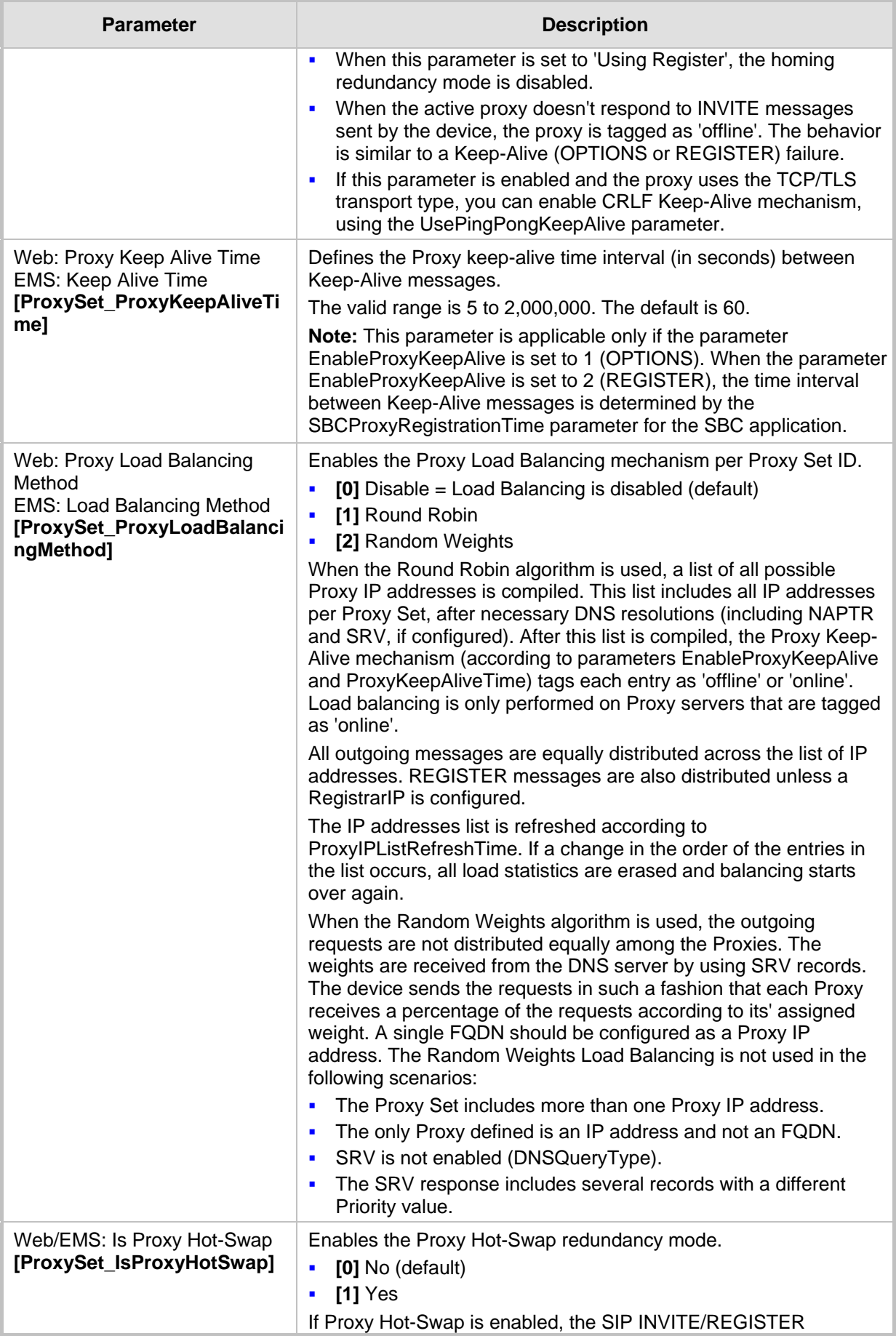

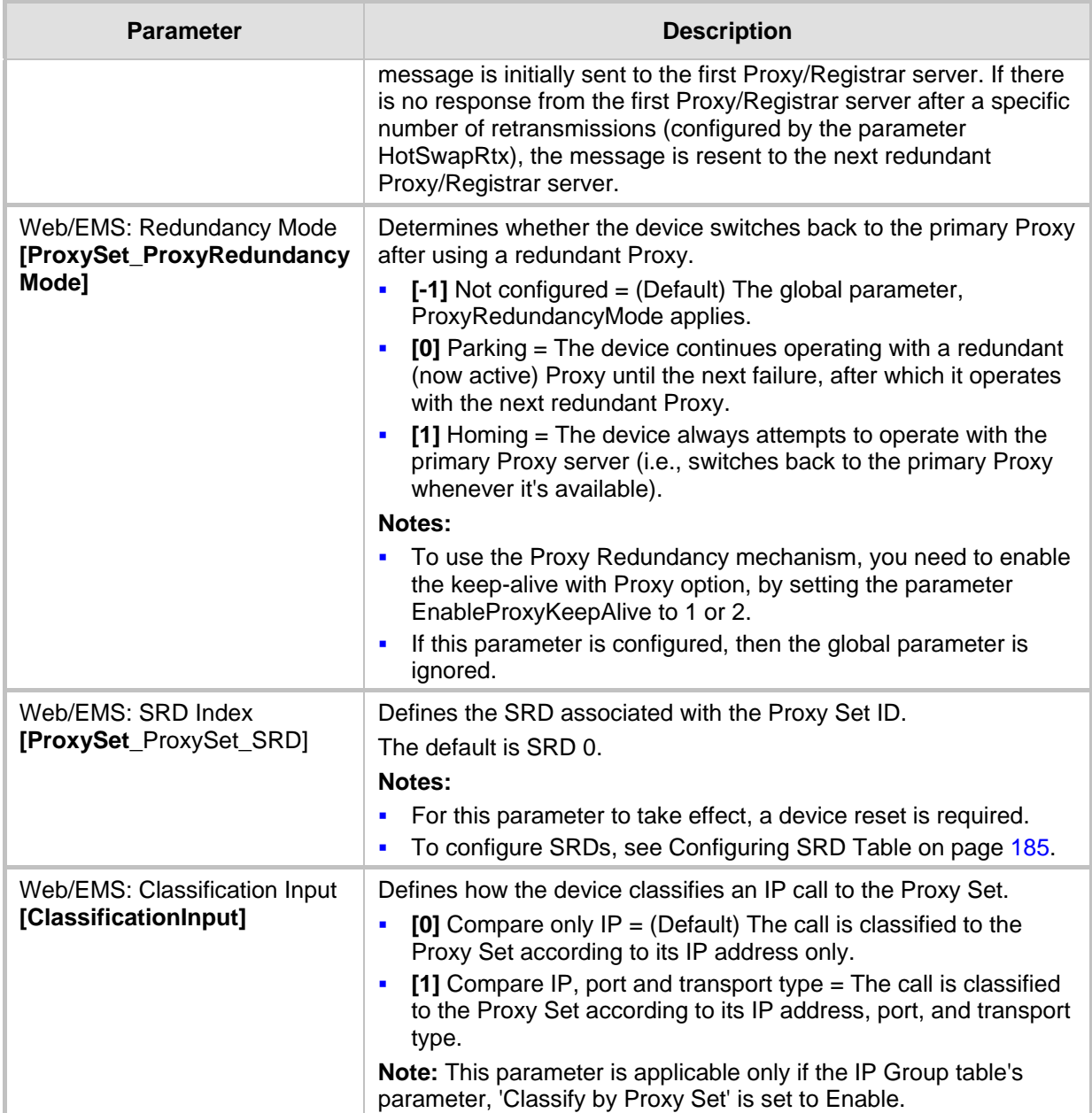

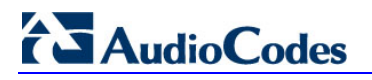

**Reader's Notes**

## **17 SIP Definitions**

This section describes configuration of SIP parameters.

### **17.1 Configuring SIP Parameters**

Many of the stand-alone SIP parameters associated with various features can be configured in the following pages:

- **SIP General Parameters page:** Provides SIP parameters for configuring general SIP features. To access this page, use the following path: **Configuration** tab > **VoIP** menu > **SIP Definitions** > **General Parameters**.
- **SIP Advanced Parameters page:** Provides SIP parameters for configuring advanced SIP features. To access this page, use the following path: **Configuration** tab > **VoIP**  menu > **SIP Definitions** > **Advanced Parameters**.

For a description of these parameters, refer to the section corresponding to the feature or see 'Configuration Parameters Reference' on page [439.](#page-438-0)

### <span id="page-202-0"></span>**17.2 Configuring Account Table**

The Account Table page lets you define up to 32 Accounts per source ("served") IP Group. Accounts are used to register and/or digest authenticate a served IP Group, using a username and password, to a destination ("serving") IP Group. For example, the device can use the Account table to register an IP PBX, which is connected to the device, to an ITSP. The device sends the registration requests to the Proxy Set ID (see 'Configuring Proxy Sets Table' on page [197\)](#page-196-0) that is associated with the serving IP Group.

A served IP Group can register to more than one serving IP Group (e.g., multiple ITSPs). This is done by configuring multiple entries in the Account table for the same served IP Group, but with different serving IP Groups, user name/password, host name, and contact user values.

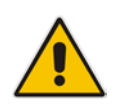

**Note:** The Account table can also be configured using the table ini file parameter, Account.

#### **To configure Accounts:**

**1.** Open the Account Table page (**Configuration** tab > **VoIP** menu > **SIP Definitions**  submenu > **Account Table**).

#### **Figure 17-1: Account Table Page**

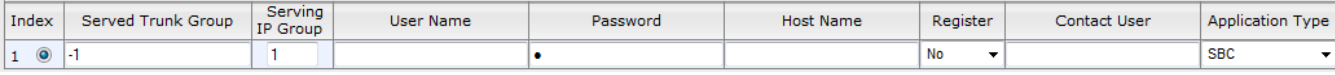

- **2.** In the 'Add' field, enter the desired table row index, and then click **Add**. A new row appears.
- **3.** Configure the Account parameters according to the table below.
- **4.** Click the **Apply** button to save your changes.
- **5.** To save the changes, see 'Saving Configuration' on page [362.](#page-361-0)
- **6.** To perform registration, click the **Register** button; to unregister, click **Unregister**. The registration method for each Trunk Group is according to the setting of the 'Registration Mode' parameter in the Trunk Group Settings page.

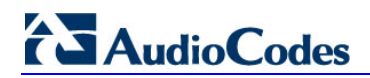

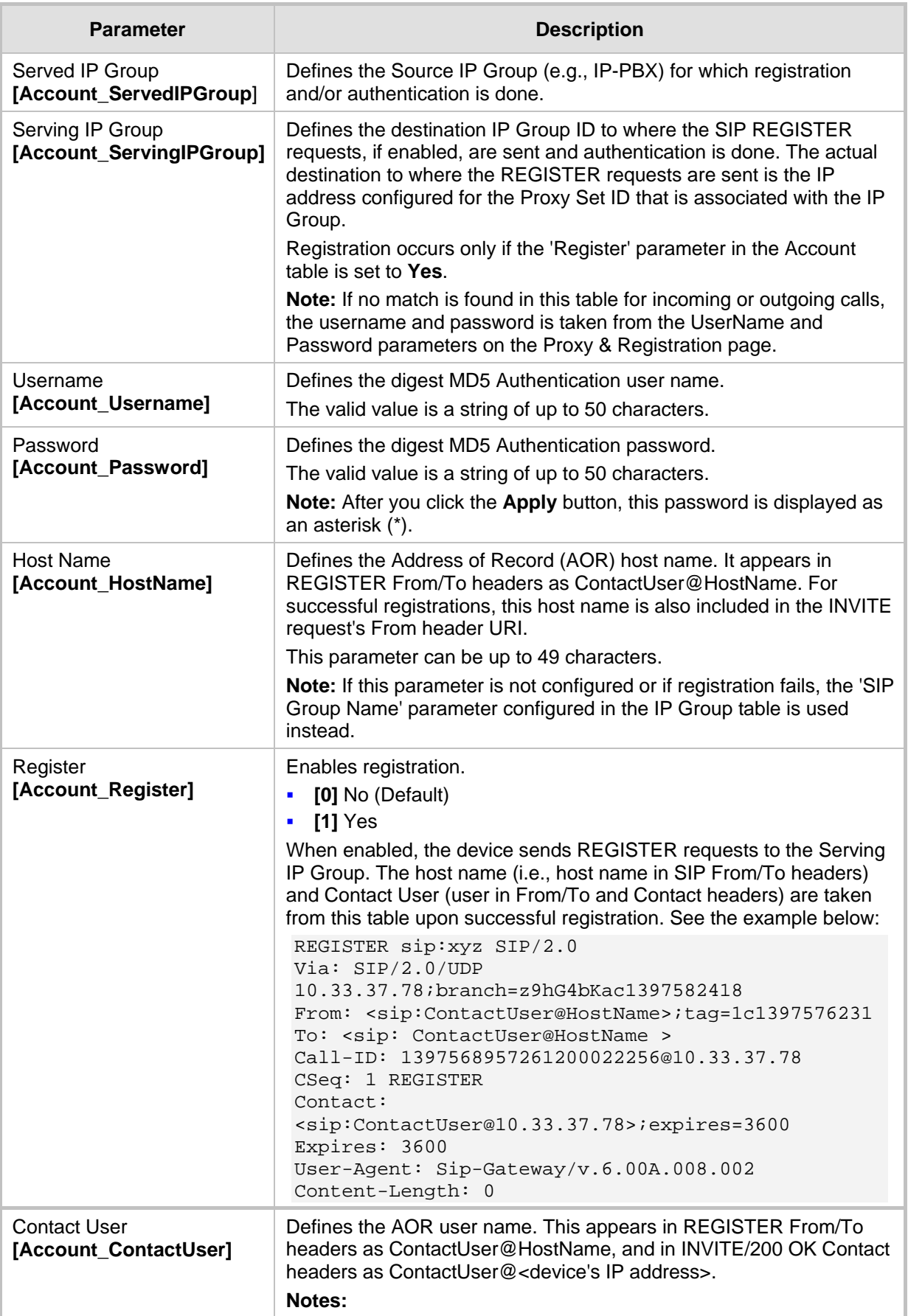

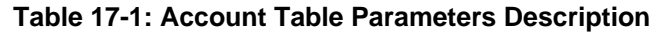

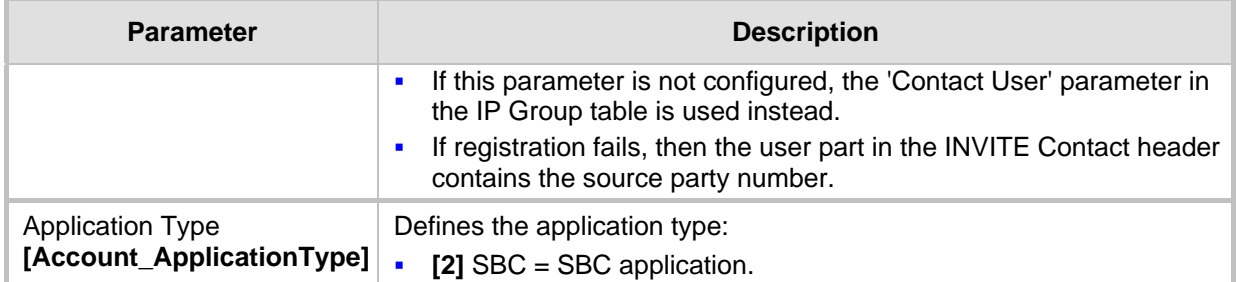

## <span id="page-204-0"></span>**17.3 Configuring Proxy and Registration Parameters**

The Proxy & Registration page allows you to configure the Proxy server and registration parameters. For a description of the parameters appearing on this page, see 'Configuration Parameters Reference' on pag[e 439.](#page-438-0)

- **To configure the Proxy and registration parameters:**
- **1.** Open the Proxy & Registration page (**Configuration** tab > **VoIP** menu > **SIP Definitions** submenu > **Proxy & Registration**).

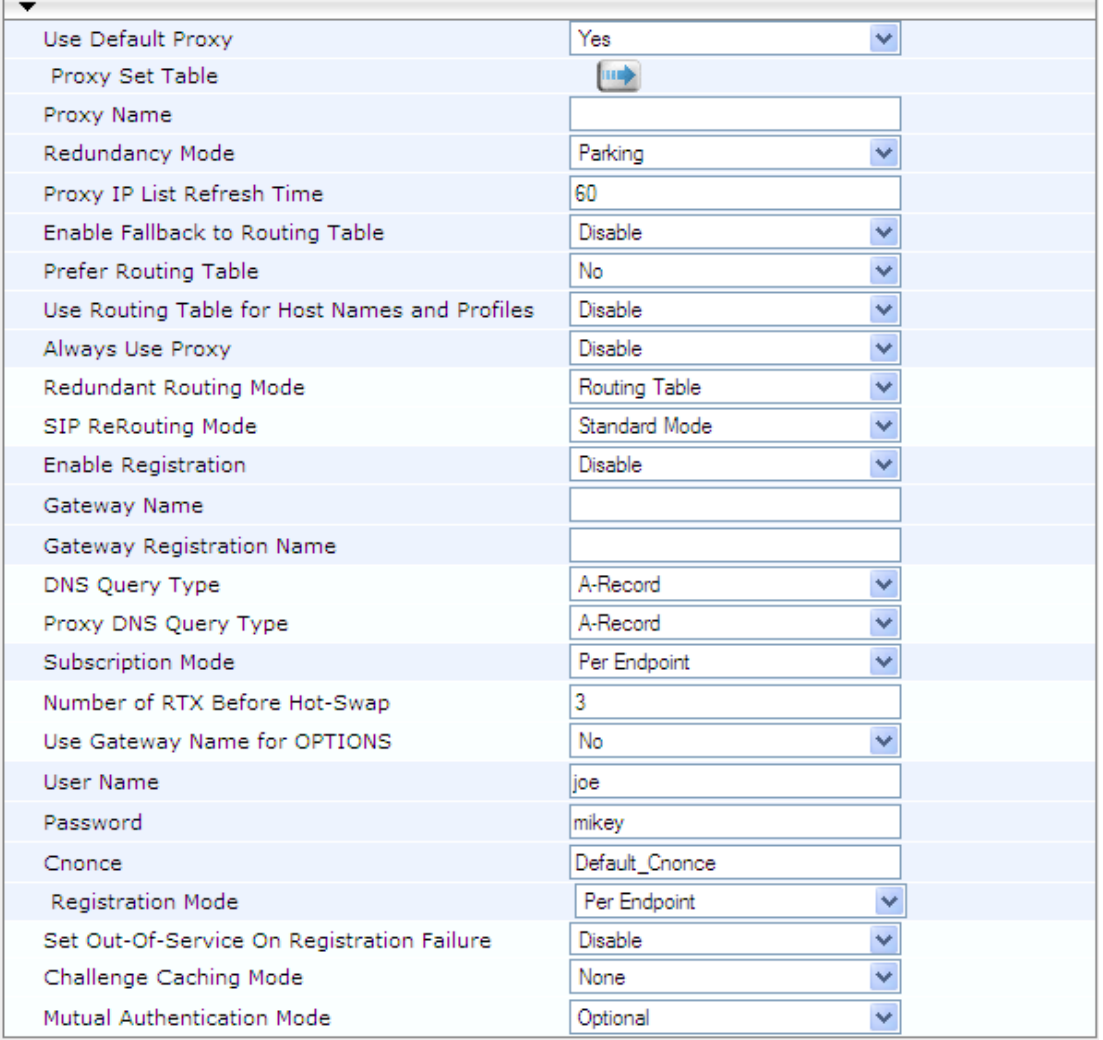

#### **Figure 17-2: Proxy & Registration Page**

- **2.** Configure the parameters as required.
- **3.** Click **Submit** to apply your changes.
- **To register or un-register the device to a Proxy/Registrar:**
- **Click the Register** button to register.
- **Click Un-Register** button to un-register.

Instead of registering the entire device, you can register specific entities as listed below by using the **Register** button located on the page in which these entities are configured:

Accounts - Account table (see 'Configuring Account Table' on pag[e 203\)](#page-202-0)

Click the **Proxy Set Table** button to Open the Proxy Sets Table page to configure groups of proxy addresses. Alternatively, you can open this page from the **Proxy Sets Table** page item (see 'Configuring Proxy Sets Table' on page [197](#page-196-0) for a description of this page).

#### **17.3.1 SIP Message Authentication Example**

The device supports basic and digest (MD5) authentication types, according to SIP RFC 3261 standard. A proxy server might require authentication before forwarding an INVITE message. A Registrar/Proxy server may also require authentication for client registration. A proxy replies to an unauthenticated INVITE with a 407 Proxy Authorization Required response, containing a Proxy-Authenticate header with the form of the challenge. After sending an ACK for the 407, the user agent can then re-send the INVITE with a Proxy-Authorization header containing the credentials.

User agents, Redirect or Registrar servers typically use the SIP 401 Unauthorized response to challenge authentication containing a WWW-Authenticate header, and expect the re-INVITE to contain an Authorization header.

The following example shows the Digest Authentication procedure, including computation of user agent credentials:

**1.** The REGISTER request is sent to a Registrar/Proxy server for registration:

```
REGISTER sip:10.2.2.222 SIP/2.0
Via: SIP/2.0/UDP 10.1.1.200
From: <sip: 122@10.1.1.200>;tag=1c17940
To: <sip: 122@10.1.1.200>
Call-ID: 634293194@10.1.1.200
User-Agent: Sip-Gateway/Mediant 2600 E-SBC/v.6.60.010.006
CSeq: 1 REGISTER
Contact: sip:122@10.1.1.200:
Expires:3600
```
**2.** Upon receipt of this request, the Registrar/Proxy returns a 401 Unauthorized response:

```
SIP/2.0 401 Unauthorized
Via: SIP/2.0/UDP 10.2.1.200
From: <sip:122@10.2.2.222 >;tag=1c17940
To: <sip:122@10.2.2.222 >
Call-ID: 634293194@10.1.1.200
Cseq: 1 REGISTER
Date: Mon, 30 Jul 2012 15:33:54 GMT
Server: Columbia-SIP-Server/1.17
Content-Length: 0
WWW-Authenticate: Digest realm="audiocodes.com",
nonce="11432d6bce58ddf02e3b5e1c77c010d2",
stale=FALSE,
algorithm=MD5
```
- **3.** According to the sub-header present in the WWW-Authenticate header, the correct REGISTER request is created.
- **4.** Since the algorithm is MD5:
	- The username is equal to the endpoint phone number "122".
	- The realm return by the proxy is "audiocodes.com".
	- The password from the *ini* file is "AudioCodes".
	- The equation to be evaluated is "122:audiocodes.com:AudioCodes". According to the RFC, this part is called A1.
	- The MD5 algorithm is run on this equation and stored for future usage.
	- The result is "a8f17d4b41ab8dab6c95d3c14e34a9e1".
- **5.** The par called A2 needs to be evaluated:
	- The method type is "REGISTER".
	- Using SIP protocol "sip".
	- Proxy IP from *ini* file is "10.2.2.222".
	- The equation to be evaluated is "REGISTER:sip:10.2.2.222".
	- The MD5 algorithm is run on this equation and stored for future usage.
	- The result is "a9a031cfddcb10d91c8e7b4926086f7e".
- **6.** Final stage:
	- A1 result: The nonce from the proxy response is "11432d6bce58ddf02e3b5e1c77c010d2".
	- A2 result: The equation to be evaluated is "A1:11432d6bce58ddf02e3b5e1c77c010d2:A2"**.**
	- The MD5 algorithm is run on this equation. The outcome of the calculation is the response needed by the device to register with the Proxy.
	- The response is "b9c45d0234a5abf5ddf5c704029b38cf".
	- At this time, a new REGISTER request is issued with the following response:

```
REGISTER sip:10.2.2.222 SIP/2.0
Via: SIP/2.0/UDP 10.1.1.200
From: <sip: 122@10.1.1.200>;tag=1c23940
To: <sip: 122@10.1.1.200>
Call-ID: 654982194@10.1.1.200
Server: Audiocodes-Sip-Gateway/Mediant 2600 E-
SBC/v.6.60.010.006
CSeq: 1 REGISTER
Contact: sip:122@10.1.1.200:
Expires:3600
Authorization: Digest, username: 122,
realm="audiocodes.com",
nonce="11432d6bce58ddf02e3b5e1c77c010d2",
uri="10.2.2.222",
response="b9c45d0234a5abf5ddf5c704029b38cf"
```
**7.** Upon receiving this request and if accepted by the Proxy, the Proxy returns a 200 OK response, completing the registration transaction:

```
SIP/2.0 200 OK
Via: SIP/2.0/UDP 10.1.1.200
From: <sip: 122@10.1.1.200>;tag=1c23940
To: <sip: 122@10.1.1.200>
Call-ID: 654982194@10.1.1.200
Cseq: 1 REGISTER
Date: Thu, 26 Jul 2012 09:34:42 GMT
```

```
Server: Columbia-SIP-Server/1.17
Content-Length: 0
Contact: <sip:122@10.1.1.200>; expires="Thu, 26 Jul 2012 
10:34:42 GMT"; action=proxy; q=1.00
Contact: <122@10.1.1.200:>; expires="Tue, 19 Jan 2038 03:14:07 
GMT"; action=proxy; q=0.00
Expires: Thu, 26 Jul 2012 10:34:42 GMT
```
### <span id="page-207-0"></span>**17.4 Configuring SIP Message Manipulation**

The Message Manipulations page allows you to define up to 100 SIP message manipulation rules. Each manipulation rule can be assigned any Manipulation Set ID (0 to 19), enabling you to create groups (sets) of manipulation rules whereby rules of a group are configured with the same Manipulation Set ID number. To use these Manipulation Sets, you need to assign them to IP Groups in the IP Group table (see 'Configuring IP Groups' on page [191\)](#page-190-0) where they can be applied to inbound and/or outbound SIP messages.

SIP message manipulation enables the normalization of SIP messaging fields between communicating network segments. For example, it allows service providers to design their own policies on the SIP messaging fields that must be present before a SIP call enters their network. Similarly, enterprises and small businesses may have policies for the information that can enter or leave their networks for policy or security reasons from a service provider. The manipulations can also be implemented to resolve incompatibilities between SIP devices inside the enterprise network.

SIP messaging manipulation supports the following:

- **Addition of new headers.**
- Removal of headers ("Black list").
- **Modification of header components value, header value (e.g., URI value of the P-**Asserted-Identity header can be copied to the From header), call's parameter values.
- Deletion of SIP body (e.g., if a message body isn't supported at the destination network this body is removed).
- Translating one SIP response code to another.
- Topology hiding (generally present in SIP headers such as Via, Record Route, Route and Service-Route).
- Configurable identity hiding (information related to identity of subscribers for example, P-Asserted-Identity, Referred-By, Identity and Identity-Info).
- **Apply conditions per rule the condition can be on parts of the message or call's** parameters.
- **Multiple manipulation rules on the same SIP message.**

The manipulation is performed on SIP messages according to the Classification table (source/destination of username/host prefixes, and source IP address). The manipulation can be performed on message type (Method, Request/Response, and Response type) and multiple manipulation rules can be configured for the same SIP message.

The figure below illustrates a SIP message manipulation example:

#### **Figure 17-3: SIP Header Manipulation Example**

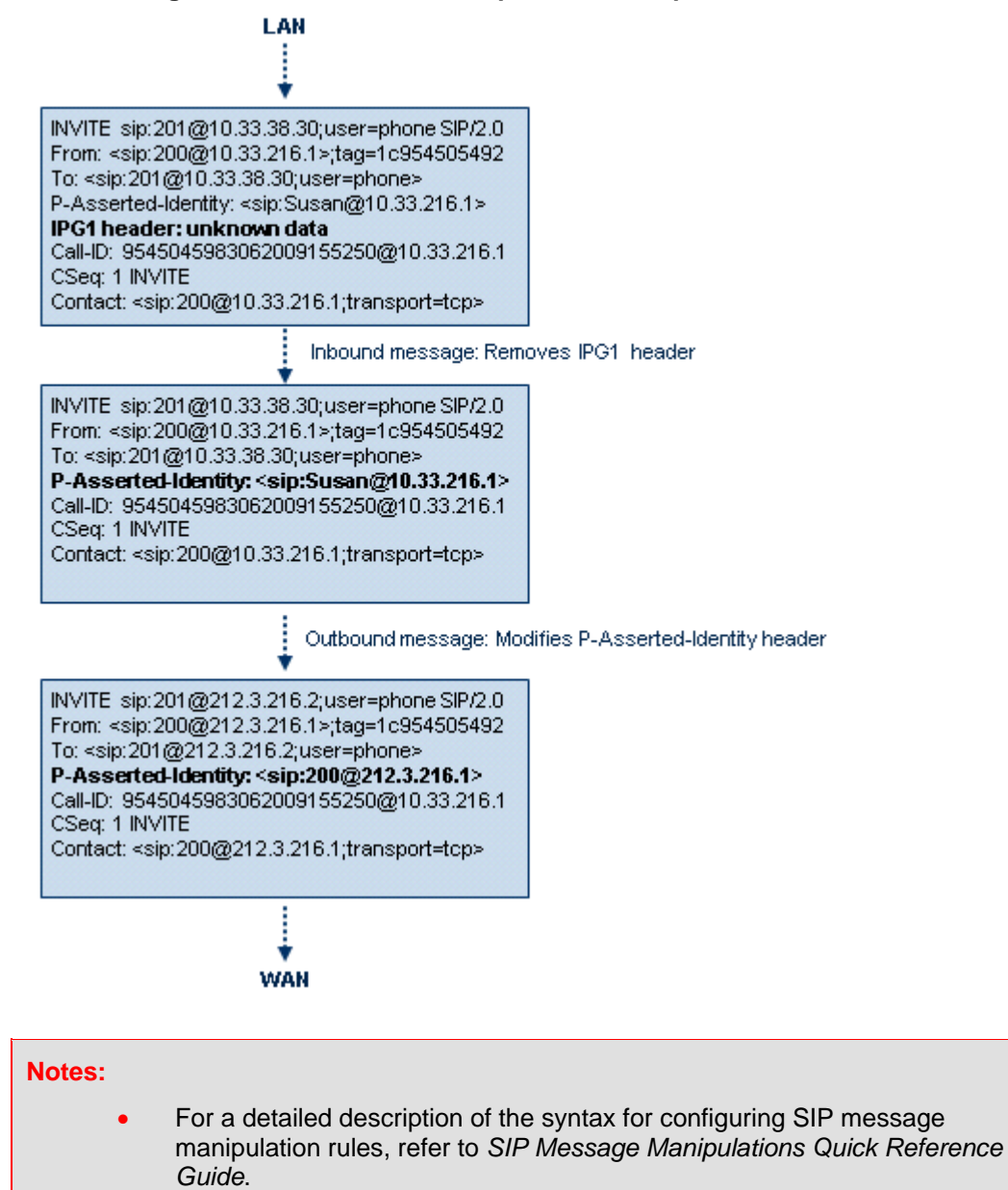

- The values entered in the table are not case-sensitive.
- For the SBC application, SIP message manipulation is done only after the Classification, inbound/outbound number manipulations, and routing processes.
- Each message can be manipulated twice on the source leg and on the destination leg (i.e., source and destination IP Groups).
- Unknown SIP parts can only be added or removed.
- SIP manipulations do not allow you to remove or add mandatory SIP headers. They can only be modified and only on requests that initiate new dialogs. Mandatory SIP headers include To, From, Via, CSeq, Call-Id, and Max-Forwards.
- The Message Manipulations table can also be configured using the table *ini* file parameter, MessageManipulations.

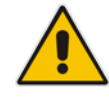

- **To configure SIP message manipulation rules:**
- **1.** Open the Message Manipulations page (**Configuration** tab > **VoIP** menu > **SIP Definitions** submenu > **Msg Policy & Manipulation** > **Message Manipulations**).
- **2.** Click the **Add** button; the following dialog box appears:

#### **Figure 17-4: Message Manipulations Table - Add Record Dialog Box**

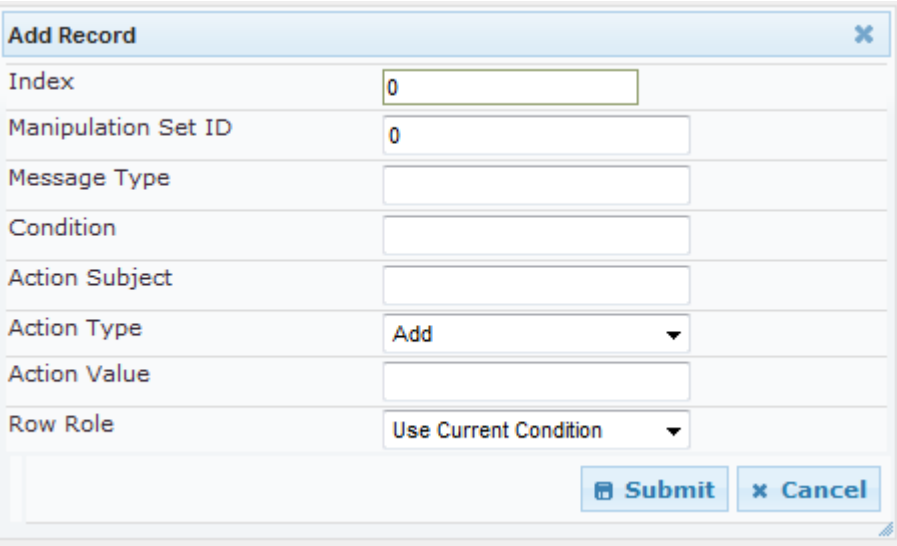

- **3.** Configure the SIP message manipulation rule as required. See the table below for a description of each parameter.
- **4.** Click **Submit** to apply your changes.

The figure below displays an example of configured message manipulation rules:

- $\blacksquare$  Index 0 adds the suffix ".com" to the host part of the To header.
- Index 1 changes the user part of the From header to the user part of the P-Asserted-ID.
- Index 2 changes the user part of the SIP From header to "200".
- $\blacksquare$  Index 3 if the user part of the From header equals "unknown", then it is changed according to the srcIPGroup call's parameter.
- Index 4 removes the Priority header from an incoming INVITE message.

#### **Figure 17-5: Message Manipulations Page**

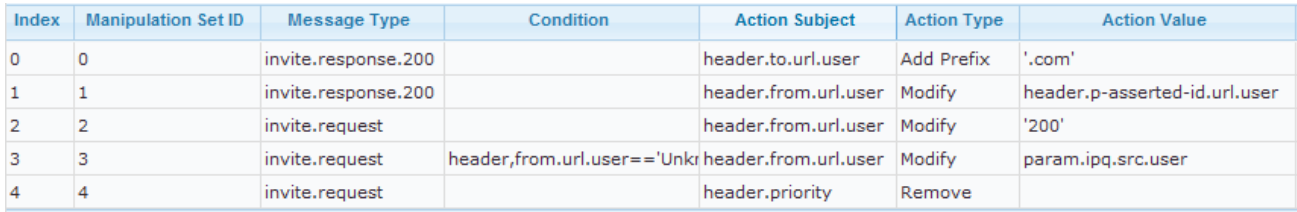

#### **Table 17-2: Message Manipulations Parameters**

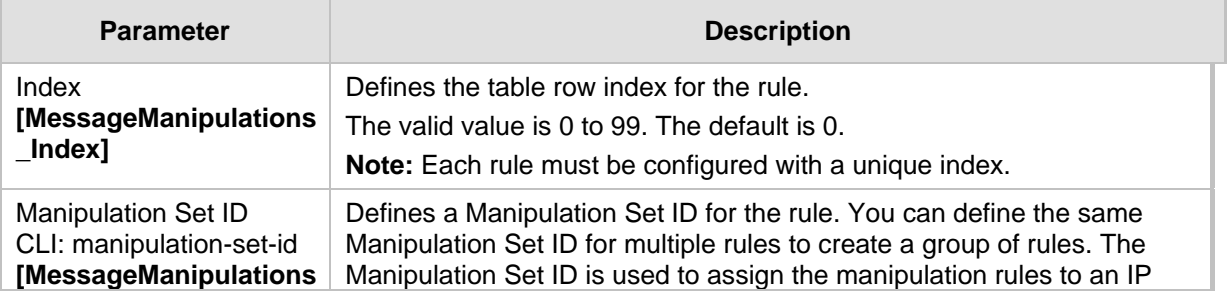

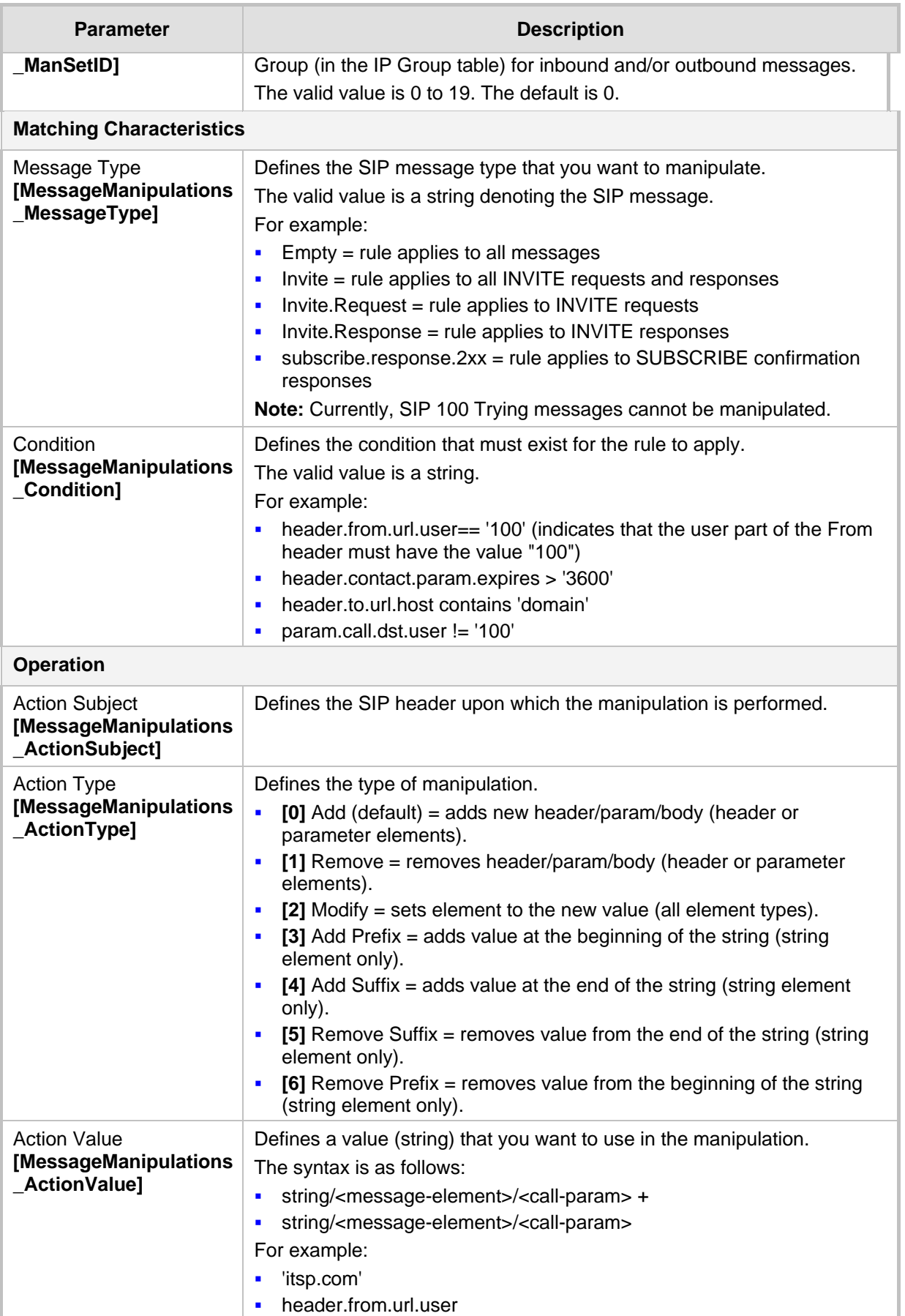

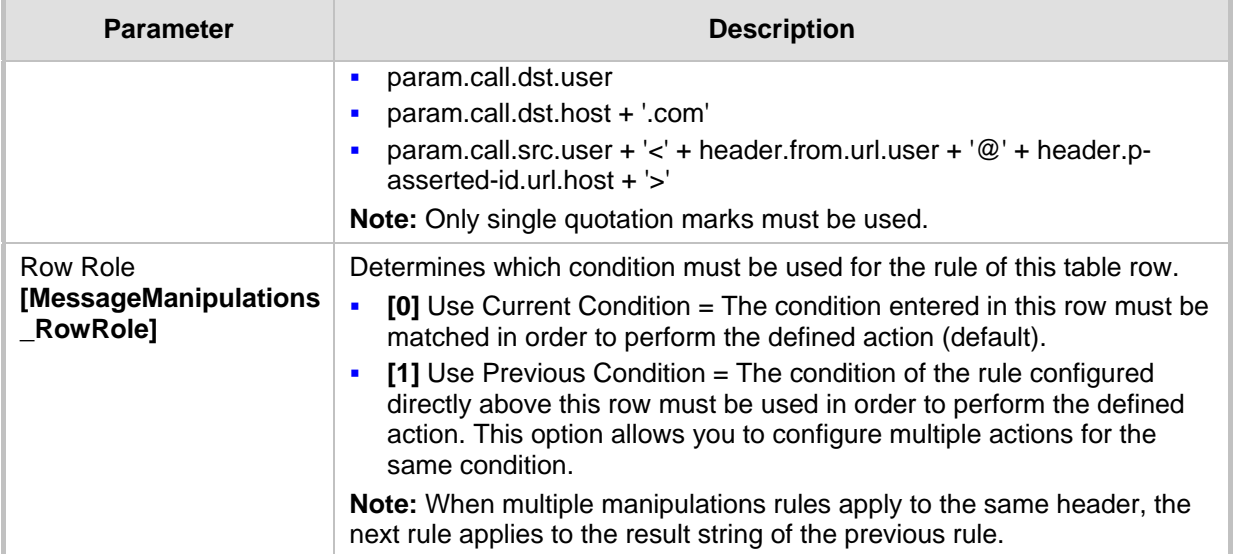

## **17.5 Configuring SIP Message Policy Rules**

You can configure SIP message policy rules for blocking (blacklist) unwanted incoming SIP messages or allowing (whitelist) receipt of desired messages. This feature allows you to define legal and illegal characteristics of a SIP message. Message policies can be applied globally (default) or per signaling domain by assigning it to a SIP interface in the SIP Interface table (see 'Configuring SIP Interface Table' on page [188\)](#page-187-0).

This feature is helpful against VoIP fuzzing (also known as robustness testing), which sends different types of packets to its "victims" for finding bugs and vulnerabilities. For example, the attacker might try sending a SIP message containing either an over-sized parameter or too many occurrences of a parameter.

Each message policy rule can be configured with the following:

- **Maximum message length**
- **Maximum SIP header length**
- **Maximum message body length**
- **Maximum number of headers**
- **Maximum number of bodies**
- Option to send 400 "Bad Request" response if message request is rejected
- **Blacklist and whitelist for defined SIP methods (e.g., INVITE)**
- Blacklist and whitelist for defined SIP bodies

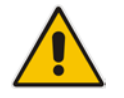

**Note:** The Message Policy table can also be configured using the table ini file parameter, MessagePolicy.

- **To configure SIP message policy rules:**
- **1.** Open the Message Policy Table page (**Configuration** tab > **VoIP** menu > **SIP Definitions** > **Msg Policy & Manipulation** > **Message Policy Table**).
- **2.** Click the **Add** button; the Add Record dialog box appears:

**Figure 17-6: Message Policy Table - Add Record Dialog Box**

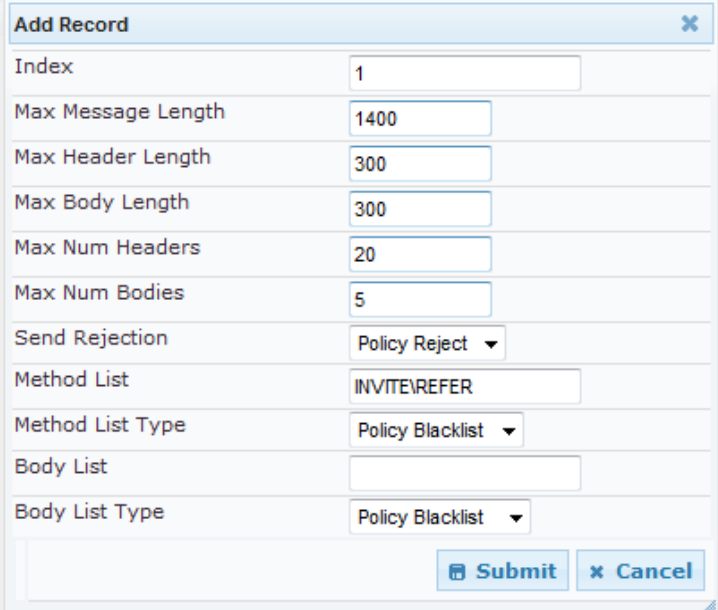

The policy defined above limits SIP messages to 32,768 characters, headers to 256 characters, bodies to 512 characters, number of headers to 16, and only permits two bodies. Invalid requests are rejected. Only INVITE and BYE requests are permitted and there are no restrictions on bodies.

- **3.** Configure the SIP message policy rule as required. See the table below for a description of each parameter.
- **4.** Click **Submit** to apply your changes.
- **5.** To save the changes to flash memory, see 'Saving Configuration' on page [362.](#page-361-0)

**Table 17-3: SIP Message Policy Parameters**

| <b>Parameter</b>                                       | <b>Description</b>                                                                              |
|--------------------------------------------------------|-------------------------------------------------------------------------------------------------|
| Index<br>[MessagePolicy_Index]                         | Defines the table index entry.                                                                  |
| Max Message Length<br>[MessagePolicy MaxMessageLength] | Defines the maximum SIP message length.                                                         |
|                                                        | The valid value is up to 32,768 characters. The default is<br>32.768.                           |
| Max Header Length<br>[MessagePolicy_MaxHeaderLength]   | Defines the maximum SIP header length.                                                          |
|                                                        | The valid value is up to 512 characters. The default is 512.                                    |
| Max Body Length<br>[MessagePolicy_MaxBodyLength]       | Defines the maximum SIP message body length. This is<br>the value of the Content-Length header. |
|                                                        | The valid value is up to 1,024 characters. The default is<br>1.024.                             |

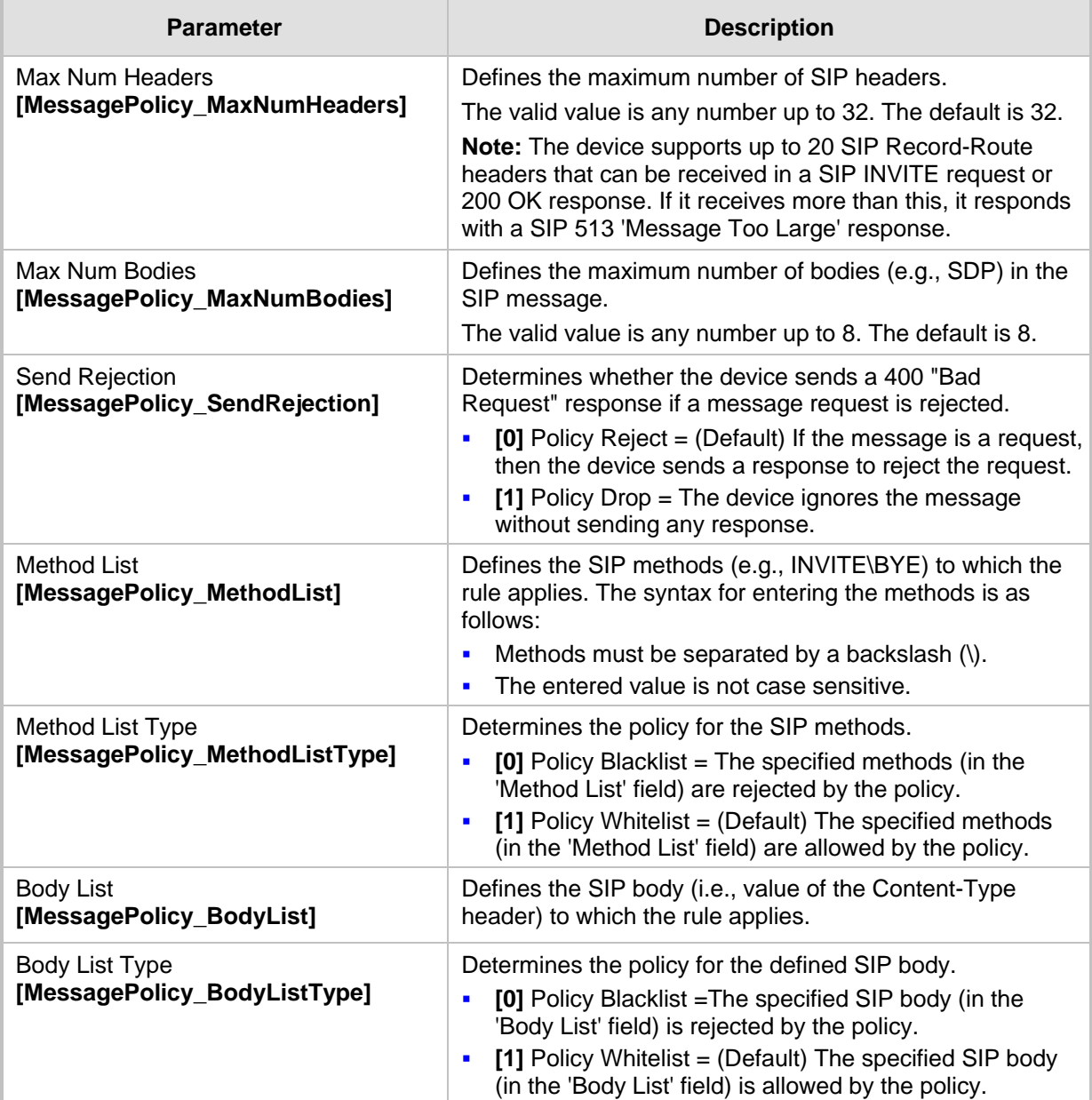

## **17.6 Configuring RADIUS Accounting**

The the RADIUS Parameters page allows you to enable RADIUS accounting of SIP calls by a RADIUS accounting server. The device can send the accounting messages to the RADIUS server upon call release, call connection and release, or call setup and release.

#### **Notes:**

- For RADIUS accounting settings to take effect, you must save the settings to flash memory with a device reset.
- For a description of the RADIUS accounting parameters, see 'RADIUS Parameters' on page [469.](#page-468-0)

#### **To configure RADIUS accounting:**

**1.** Open the RADIUS Parameters page (**Configuration** tab > **VoIP** menu > **SIP Definitions** submenu > **RADIUS Parameters Settings**).

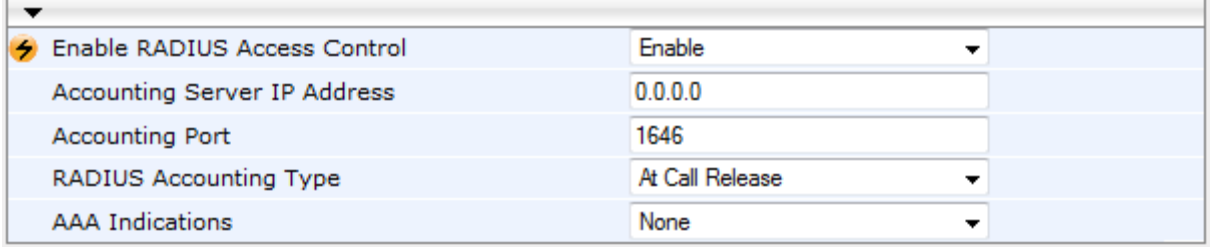

#### **Figure 17-7: RADIUS Accounting Parameters Page**

- **2.** Configure the parameters as required.
- **3.** Click **Submit.**

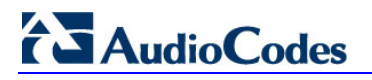

**Reader's Notes**
## **18 Coders and Profiles**

This section describes configuration of the coders and SIP profiles parameters.

## <span id="page-216-0"></span>**18.1 Configuring Coders**

The Coders page allows you to configure up to 10 voice coders for the device. Each coder can be configured with packetization time (ptime), bit rate, payload type, and silence suppression. The first coder configured in the table has the highest priority and is used by the device whenever possible. If the remote side cannot use the first coder, the device attempts to use the next coder in the table, and so on.

#### **Notes:**

- A specific coder can only be configured once in the table.
- If packetization time and/or rate are not specified, the default is applied.
- Only the packetization time of the first coder in the coder list is declared in INVITE/200 OK SDP, even if multiple coders are defined.
- The device always uses the packetization time requested by the remote side for sending RTP packets. If not specified, the packetization time is assigned the default value.
- The value of several fields is hard-coded according to common standards (e.g., payload type of G.711 U-law is always 0). Other values can be set dynamically. If no value is specified for a dynamic field, a default is assigned. If a value is specified for a hard-coded field, the value is ignored.
- If silence suppression is not configured for a coder, the settings of the EnableSilenceCompression parameter is used.
- The G.722 coder provides Packet Loss Concealment (PLC) capabilities, ensuring higher voice quality.
- For G.729, it's also possible to select silence suppression without adaptations.
- If G.729 is selected and silence suppression is disabled, the device includes 'annexb=no' in the SDP of the relevant SIP messages. If silence suppression is enabled or set to 'Enable w/o Adaptations', 'annexb=yes' is included. An exception to this logic is when the remote gateway is a Cisco device (IsCiscoSCEMode).
- For defining groups of coders, which can be assigned to Tel and IP Profiles, see 'Configuring Coder Groups' on page [220.](#page-219-0)
- For information on V.152 and implementation of T.38 and VBD coders, see 'Supporting V.152 Implementation' on page [151.](#page-150-0)
- The Coders table can also be configured using the table *ini* file parameter, CodersGroup.

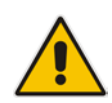

#### **To configure the device's coders:**

**1.** Open the Coders page (**Configuration** tab > **VoIP** menu > **Coders and Profiles**  submenu > **Coders**).

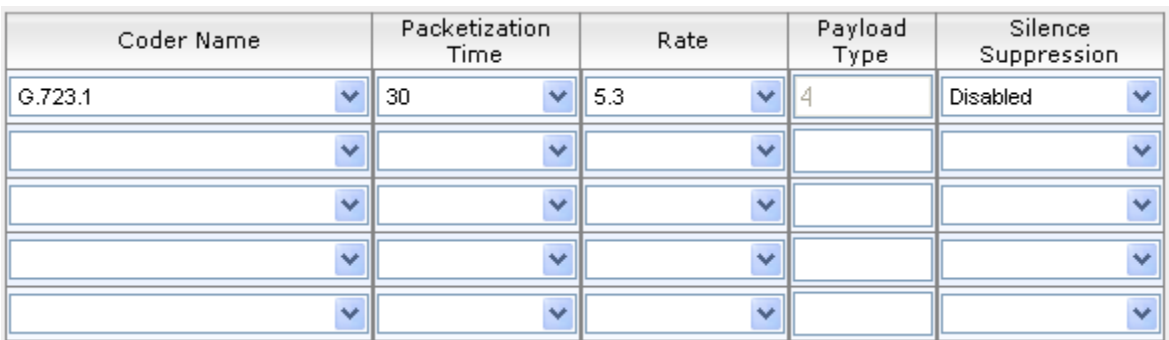

#### **Figure 18-1: Coders Table Page**

- **2.** From the 'Coder Name' drop-down list, select the required coder.
- **3.** From the 'Packetization Time' drop-down list, select the packetization time (in msec) for the selected coder. The packetization time determines how many coder payloads are combined into a single RTP packet.
- **4.** From the 'Rate' drop-down list, select the bit rate (in kbps) for the selected coder.
- **5.** In the 'Payload Type' field, if the payload type (i.e., format of the RTP payload) for the selected coder is dynamic, enter a value from 0 to 120 (payload types of 'well-known' coders cannot be modified).
- **6.** From the 'Silence Suppression' drop-down list, enable or disable the silence suppression option for the selected coder.
- **7.** Repeat steps 2 through 6 for the next optional coders.
- **8.** Click **Submit**.
- **9.** To save the changes to flash memory, see 'Saving Configuration' on page [362.](#page-361-0)

The table below lists the supported coders:

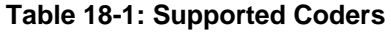

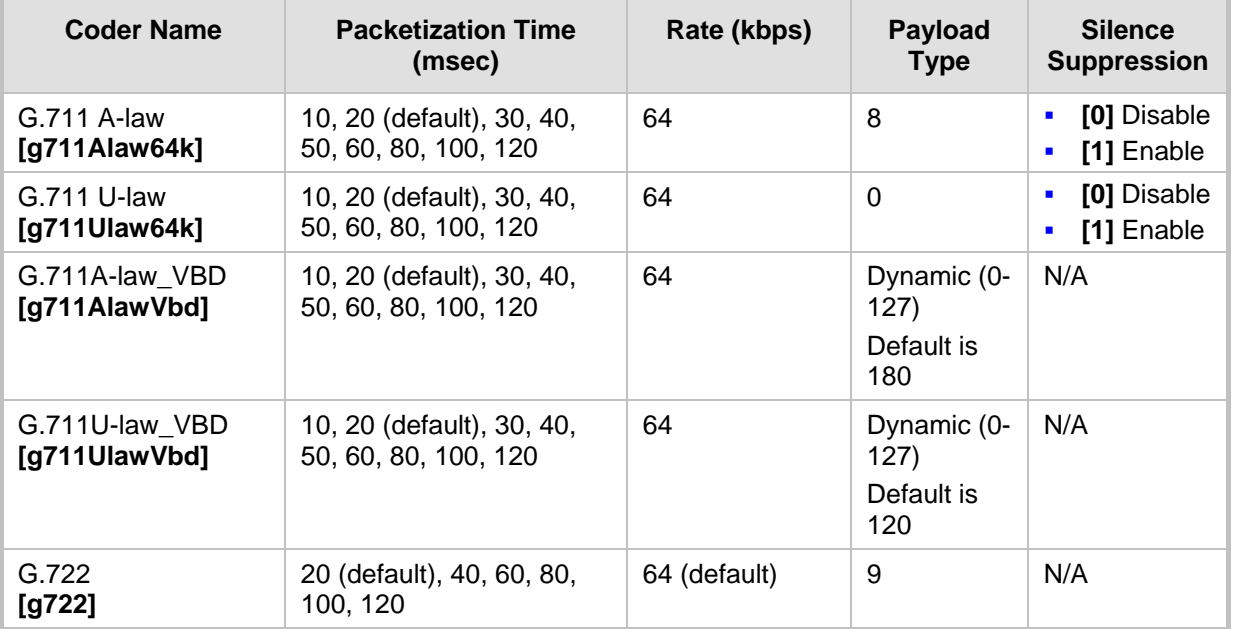

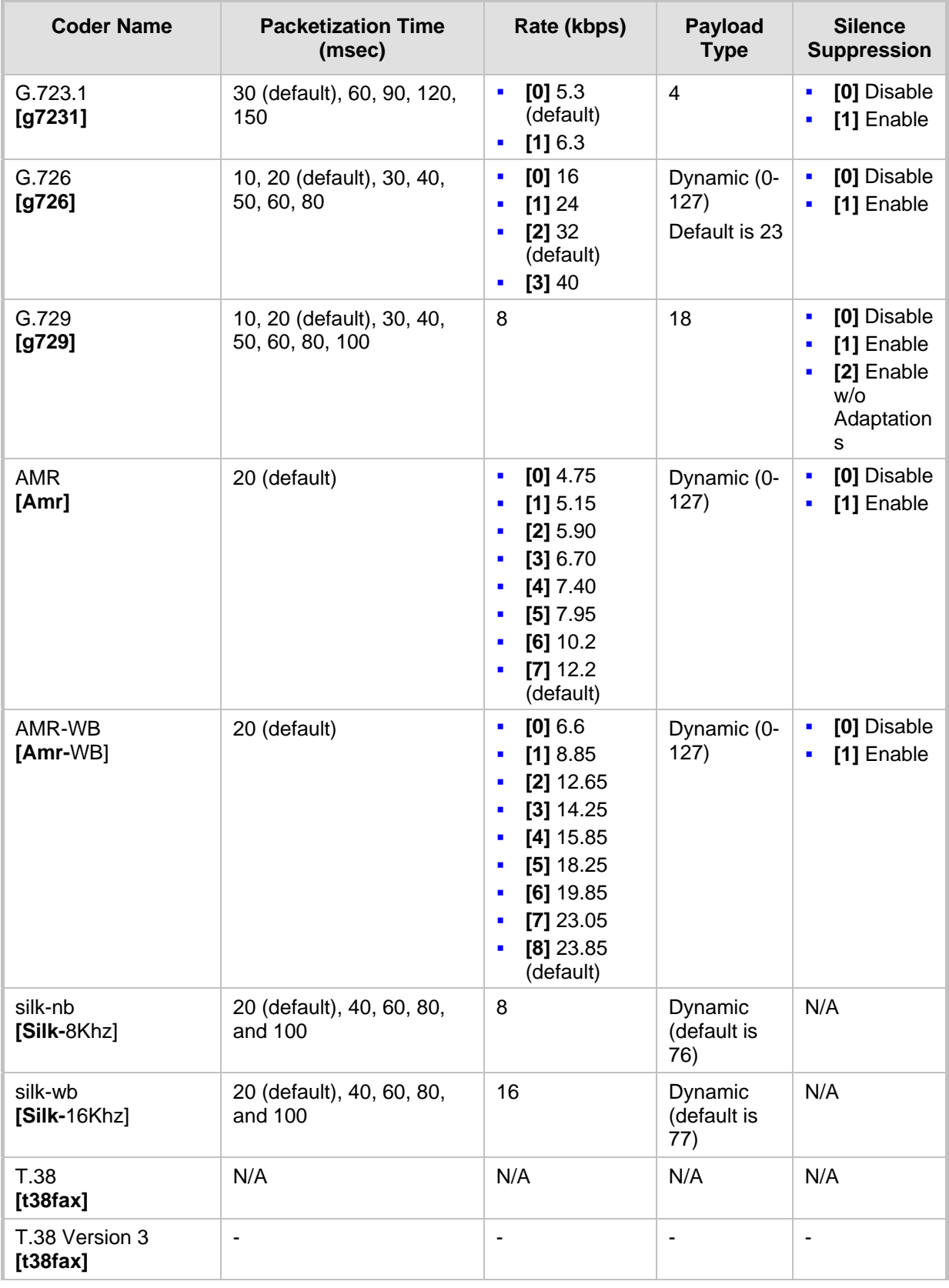

## <span id="page-219-0"></span>**18.2 Configuring Coder Groups**

The Coder Group Settings page allows you to define up to 10 groups of coders (termed *Coder Groups*). For each Coder Group, you can define up to 10 coders configured with packetization time (ptime), rate, payload type, and silence suppression. The first coder in the Coder Group table has the highest priority and is used by the device whenever possible. If the remote side cannot use the first coder, the device attempts to use the next coder, and so on.

Coder Groups can be used as follows: Assigned to IP Profiles in the IP Profiles table (see 'Configuring IP Profiles' on page [221\)](#page-220-0).

#### **Notes:**

- A specific coder can be selected only once per Coder Group.
- For a list of supported coders, see 'Configuring Coders' on page [217.](#page-216-0)
- The Coder Group Settings table can also be configured using the table *ini* file parameter, CodersGroup.

#### **To configure Coder Groups:**

**1.** Open the Coder Group Settings page (**Configuration** tab > **VoIP** menu > **Coders and Profiles** submenu > **Coders Group Settings**).

#### **Figure 18-2: Coder Group Settings Page**

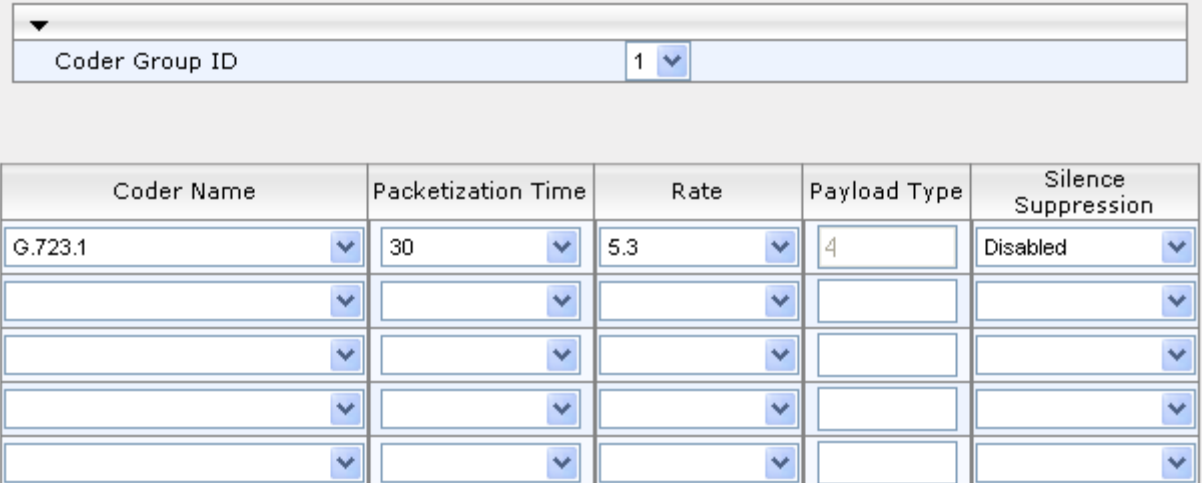

- **2.** From the 'Coder Group ID' drop-down list, select a Coder Group ID.
- **3.** From the 'Coder Name' drop-down list, select the first coder for the Coder Group.
- **4.** From the 'Packetization Time' drop-down list, select the packetization time (in msec) for the coder. The packetization time determines how many coder payloads are combined into a single RTP packet.
- **5.** From the 'Rate' drop-down list, select the bit rate (in kbps) for the coder you selected.
- **6.** In the 'Payload Type' field, if the payload type (i.e., format of the RTP payload) for the coder you selected is dynamic, enter a value from 0 to 120 (payload types of common coders cannot be modified).
- **7.** From the 'Silence Suppression' drop-down list, enable or disable the silence suppression option for the coder you selected.
- **8.** Repeat steps 3 through 7 for the next coders (optional).
- **9.** Repeat steps 2 through 8 for the next coder group (optional).
- **10.** Click **Submit** to apply your changes.

## <span id="page-220-0"></span>**18.3 Configuring IP Profiles**

The IP Profile Settings table allows you to define up to nine *IP Profiles*. An IP Profile is a set of special call configuration behaviors relating to signaling (e.g., SIP message terminations such as REFER) and media (e.g., coder used) applied to specific IP calls (inbound and/or outbound). Therefore, IP Profiles provide high-level adaptation when the device interworks between different IP entities (for Tel and IP sides), each of which may require different handling by the device. For example, if a specific IP entity uses the G.711 coder only, you can configure an IP Profile with G.711 for this IP entity.

Many of the parameters in the IP Profile Settings table have a corresponding "global" parameter. If an IP Profile is not associated with specific calls, the settings of the global parameters are applied to these calls.

IP Profiles are assigned to IP Groups - see Configuring IP Groups on page [191.](#page-190-0)

#### **Notes:**

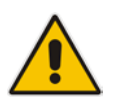

- IP Profiles can also be implemented when using a Proxy server (when the AlwaysUseRouteTable parameter is set to 1).
- RxDTMFOption configures the received DTMF negotiation method: [-1] not configured, use the global parameter; [0] don't declare RFC 2833; [1] declare RFC 2833 payload type is SDP.
- You can also configure IP Profiles using the table ini file parameter, IPProfile (see Configuration Parameters Reference on page [439\)](#page-438-0).

#### **To configure IP Profiles:**

**1.** Open the IP Profile Settings page (**Configuration** tab > **VoIP** menu > **Coders and Profiles** submenu > **IP Profile Settings**).

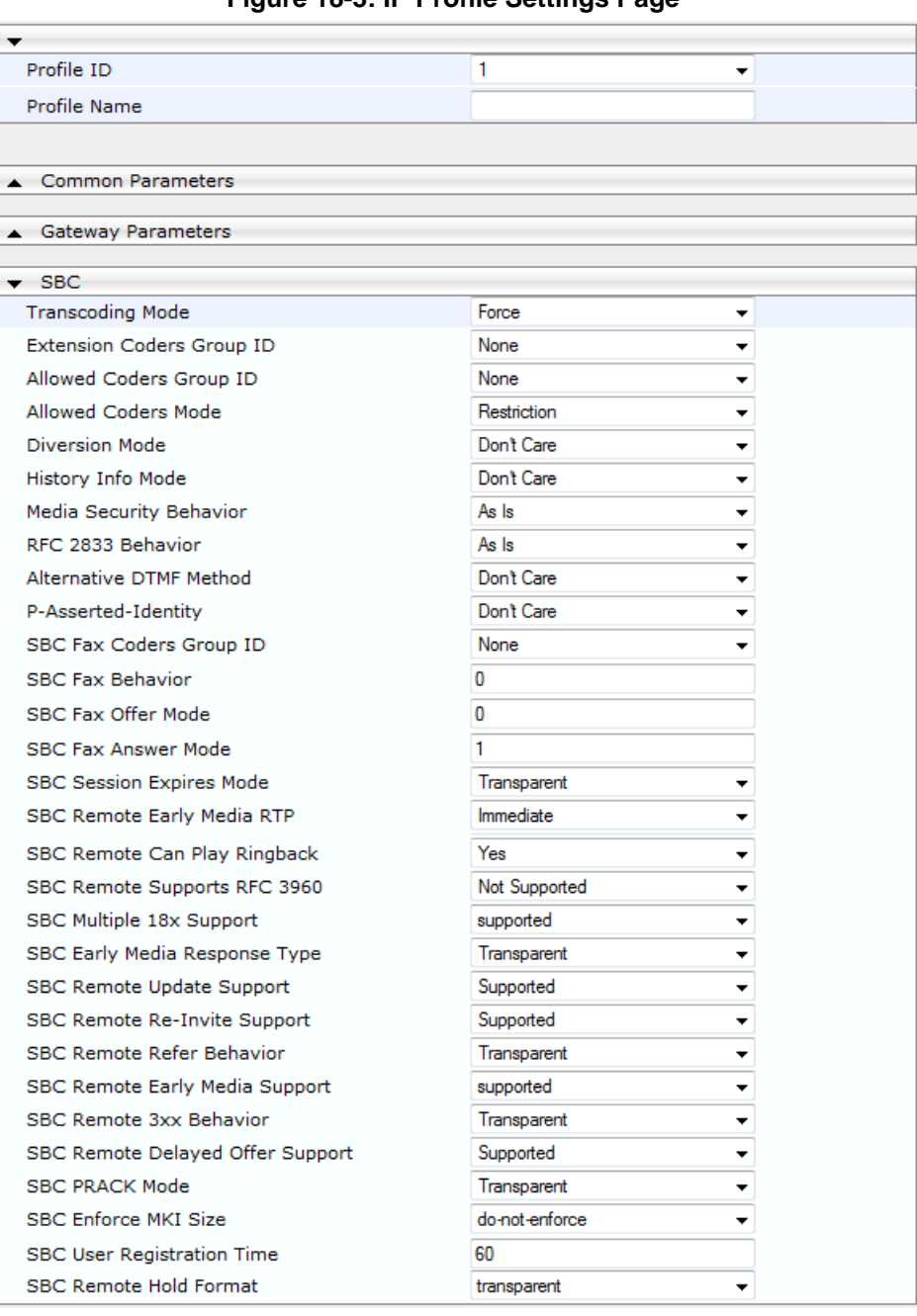

#### **Figure 18-3: IP Profile Settings Page**

- **2.** From the 'Profile ID' drop-down list, select the IP Profile index.
- **3.** In the 'Profile Name' field, enter an arbitrary name that allows you to easily identify the IP Profile.
- **4.** Configure the parameters as required.
- **5.** Click **Submit** to apply your changes.

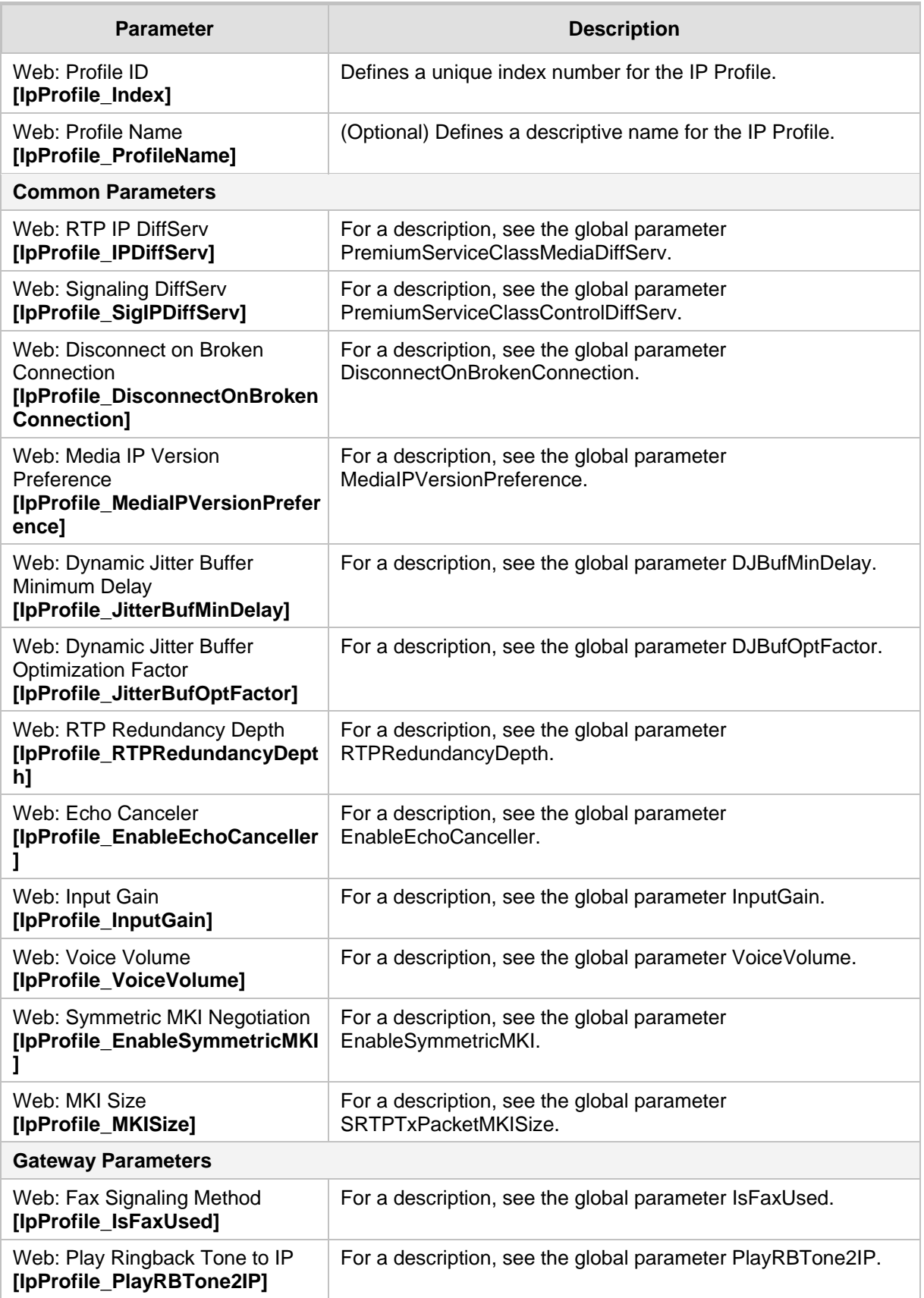

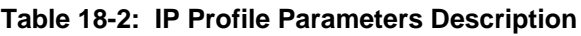

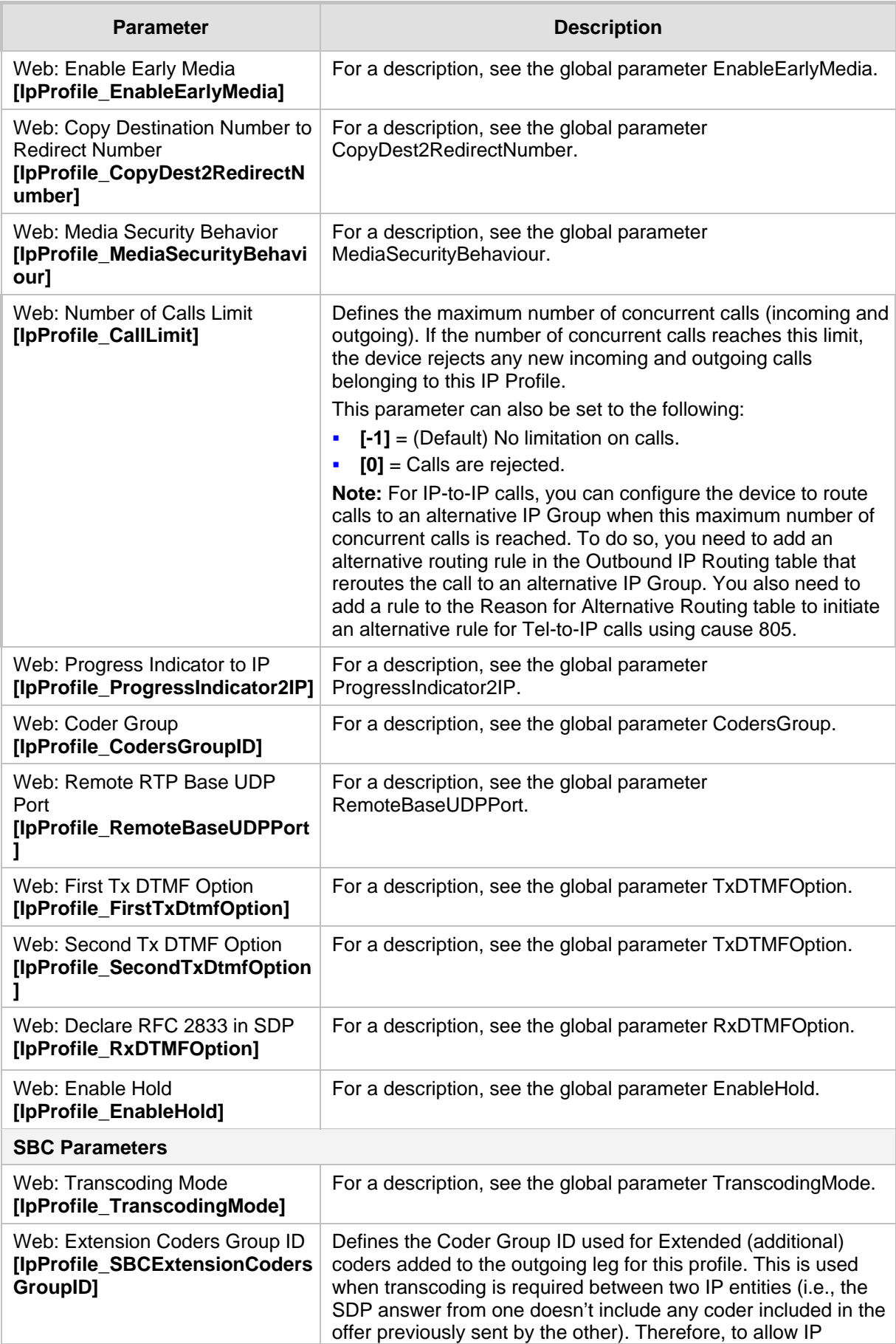

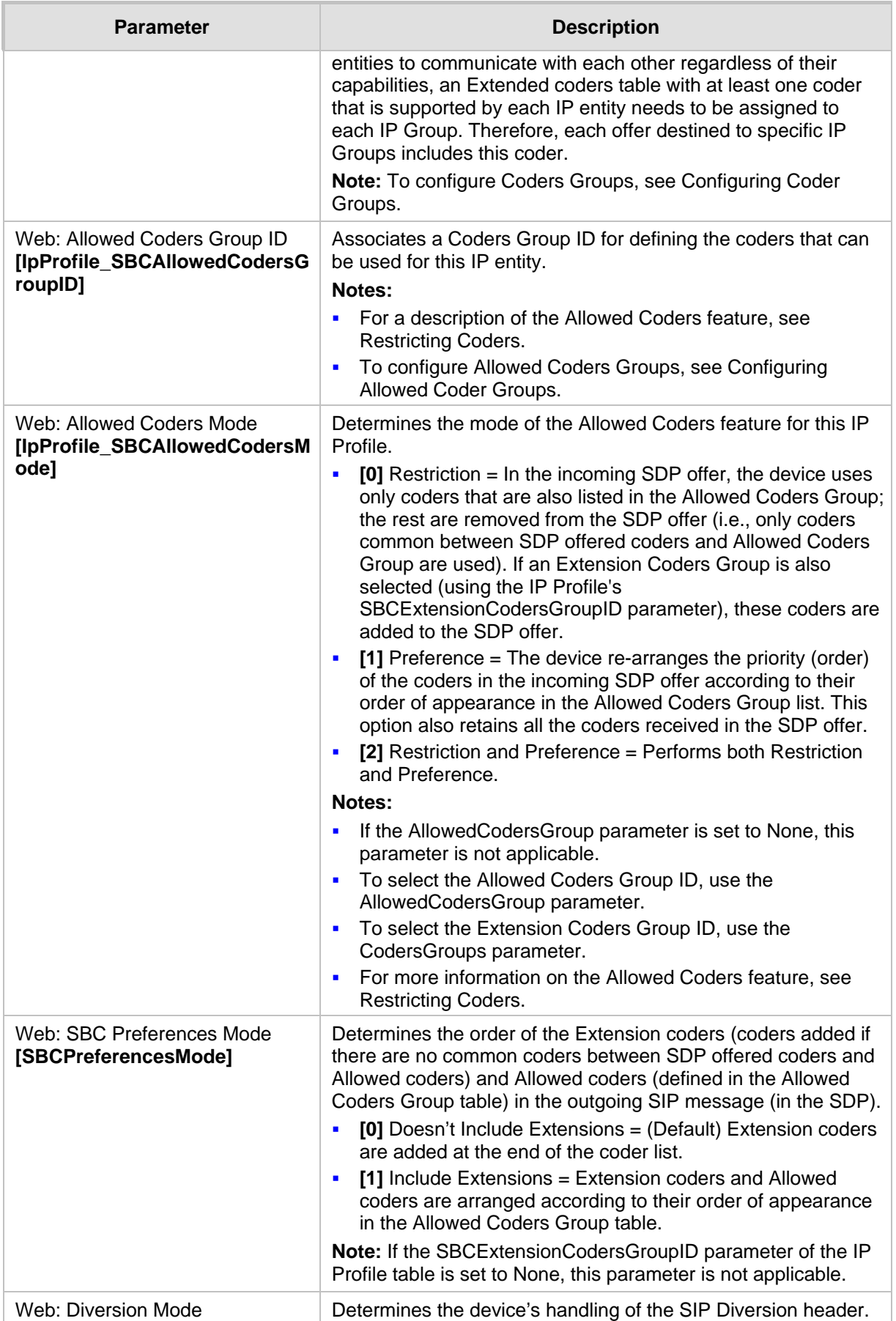

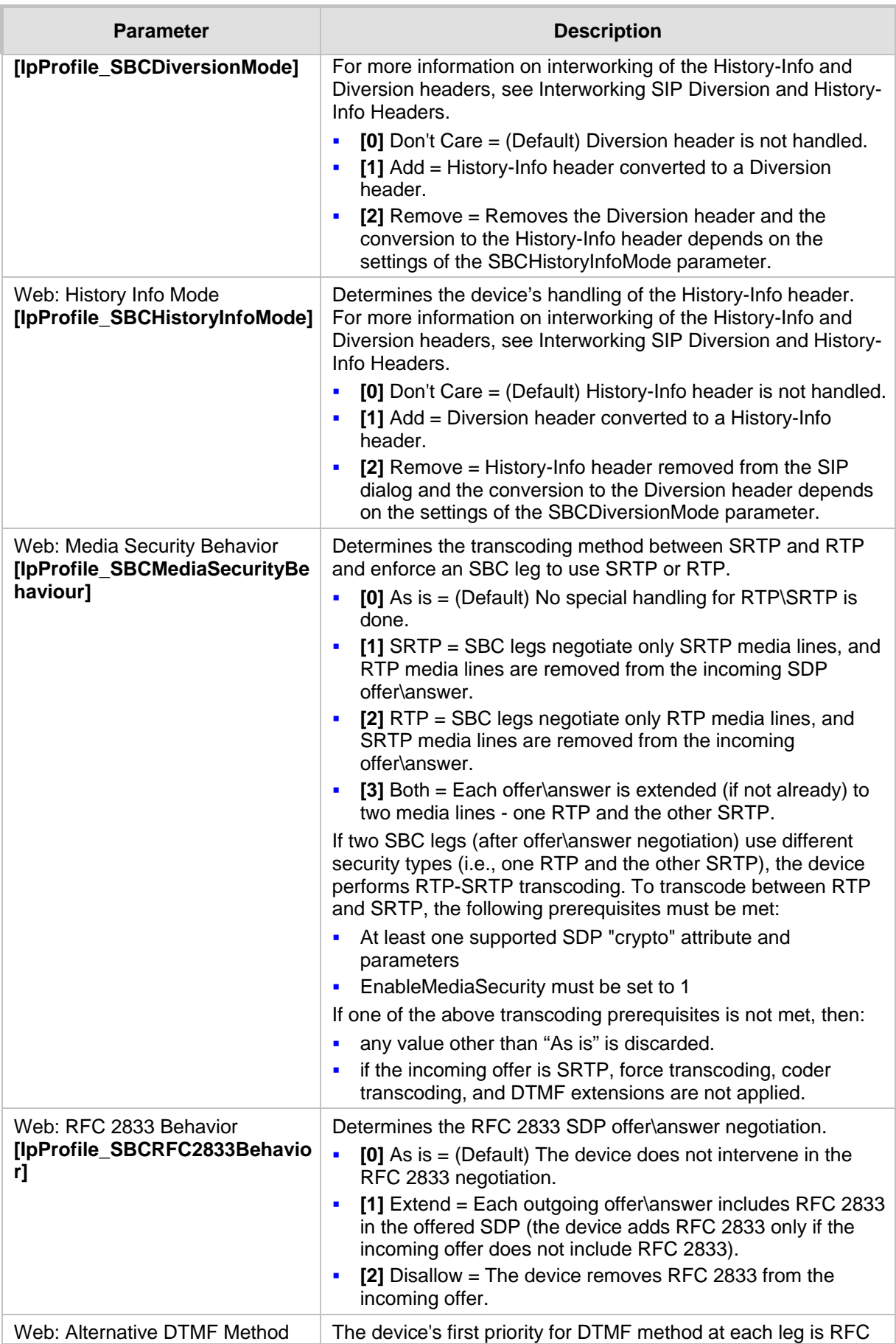

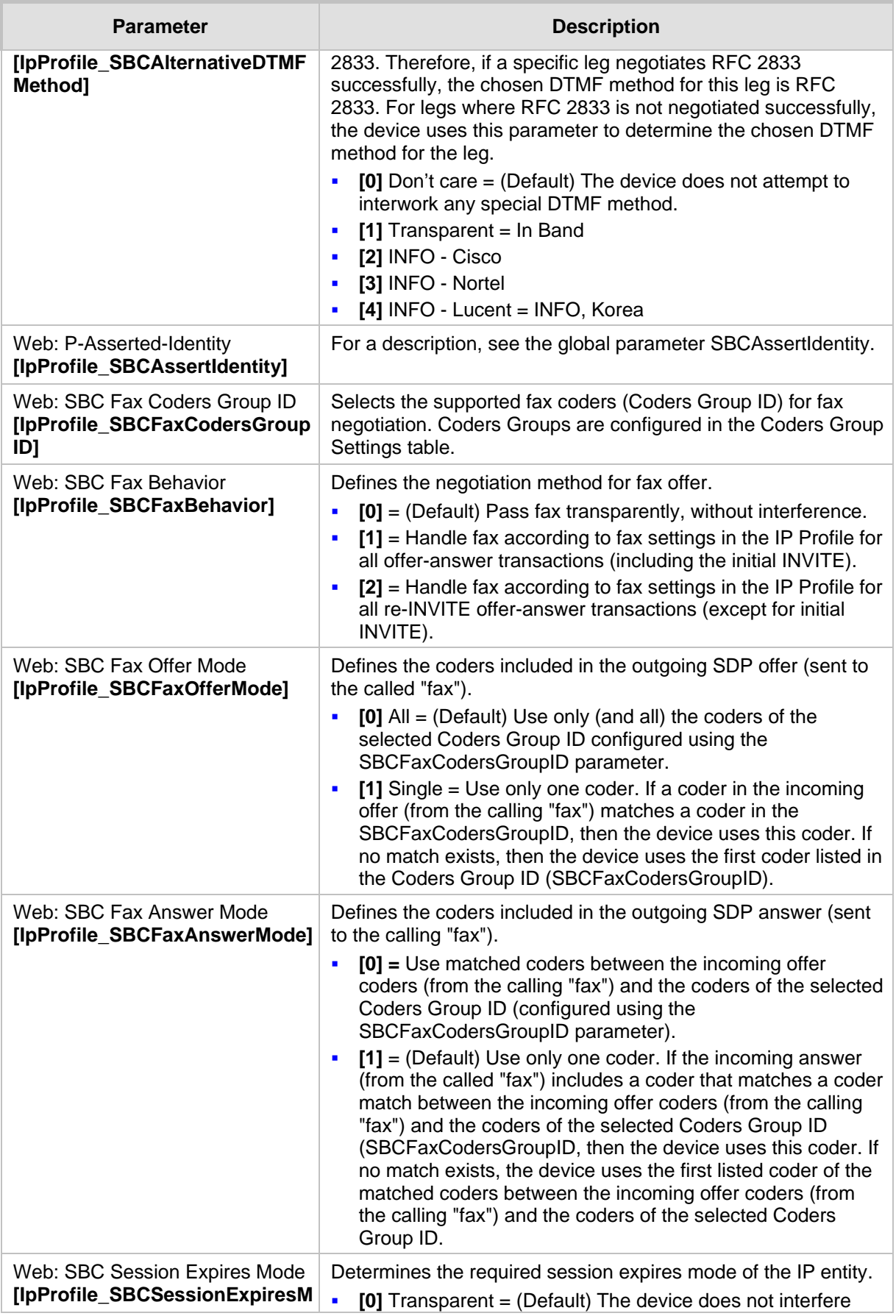

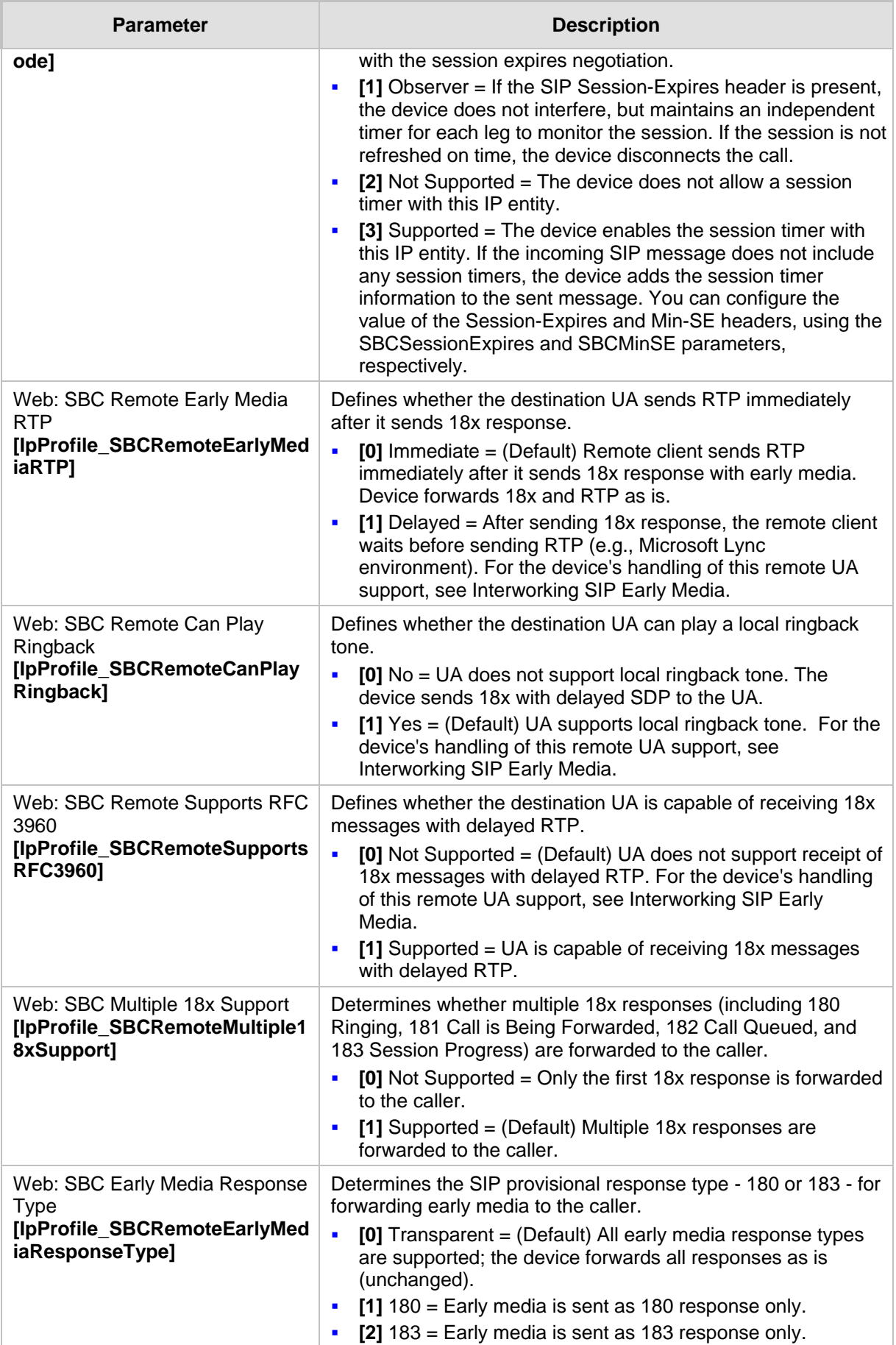

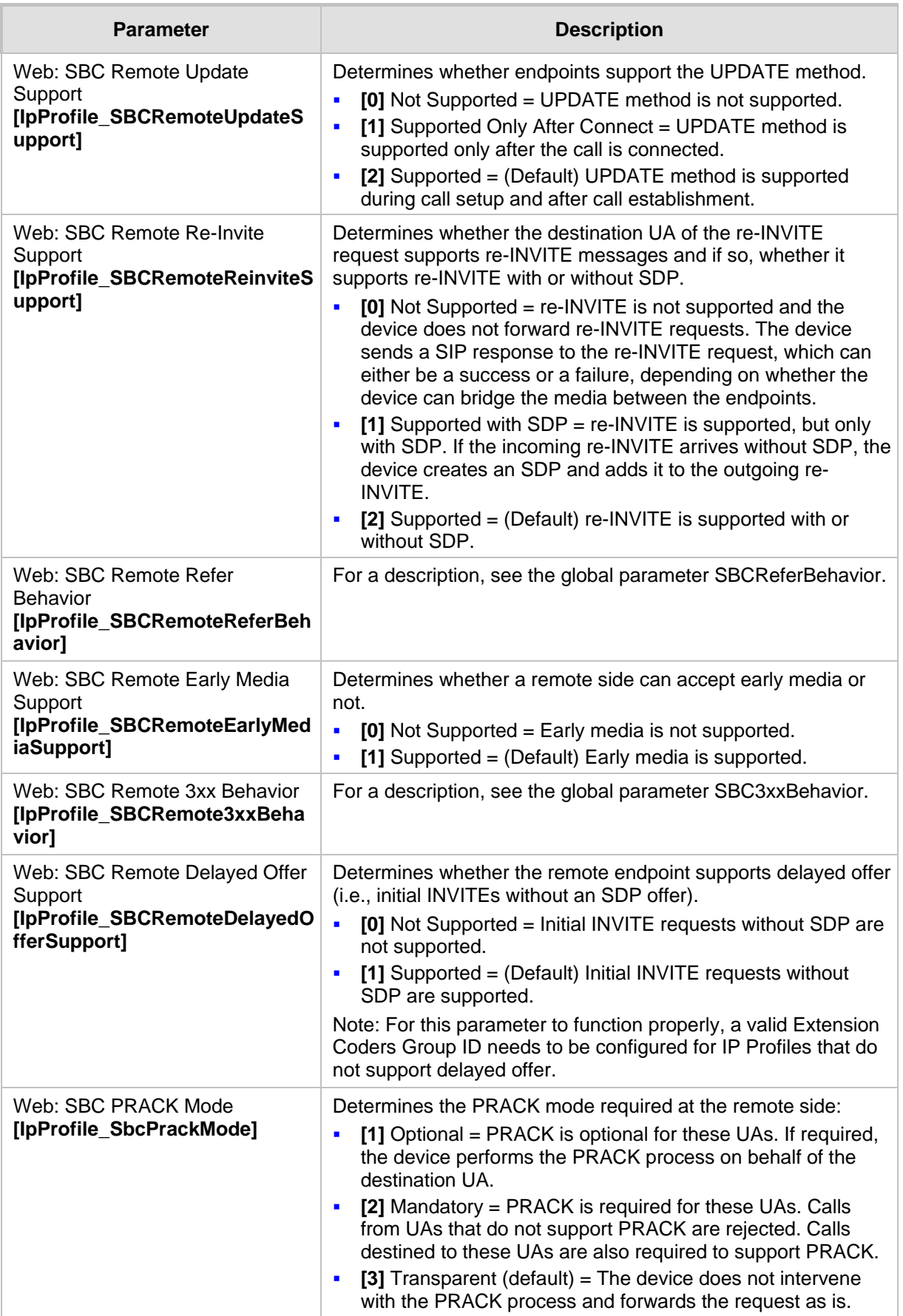

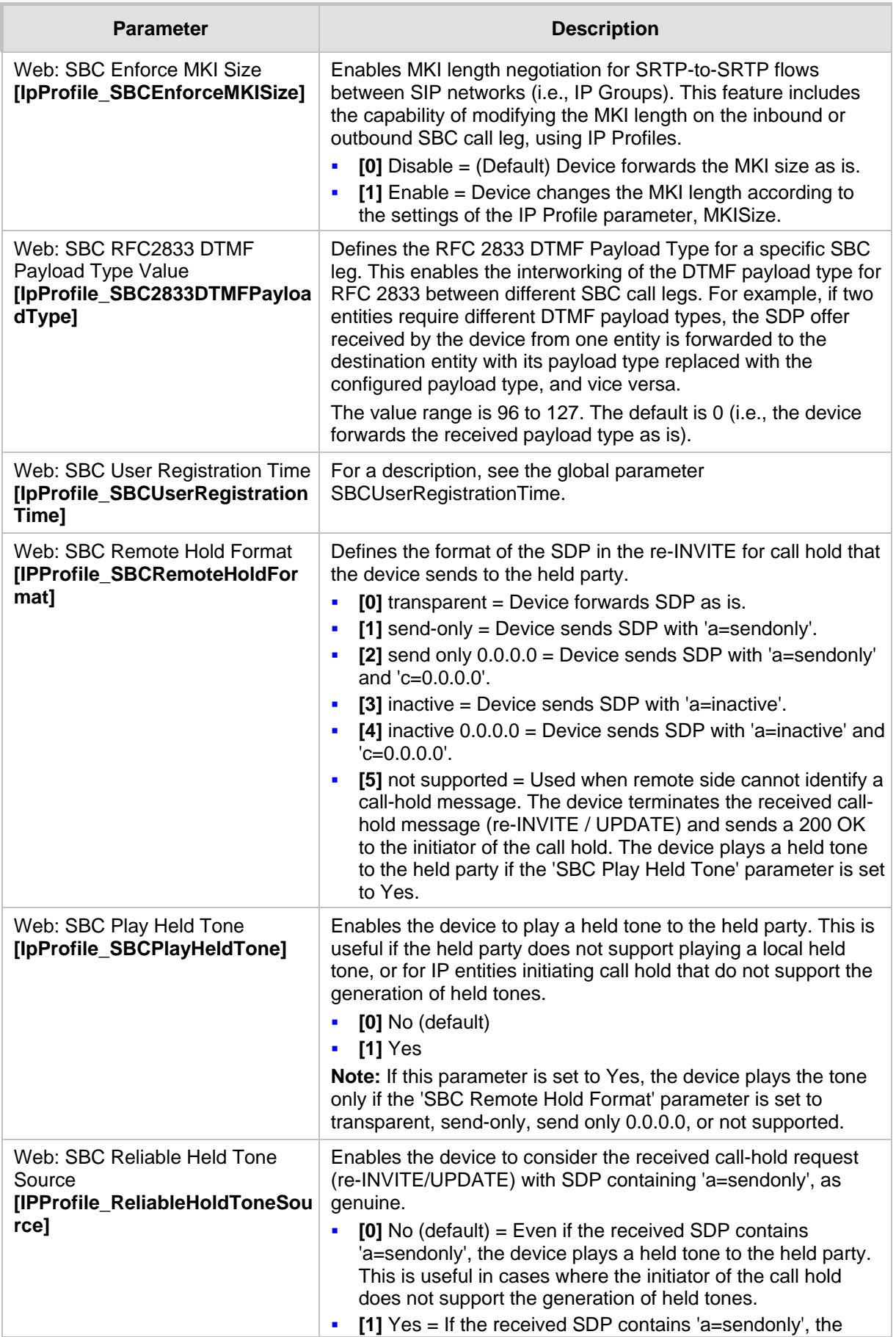

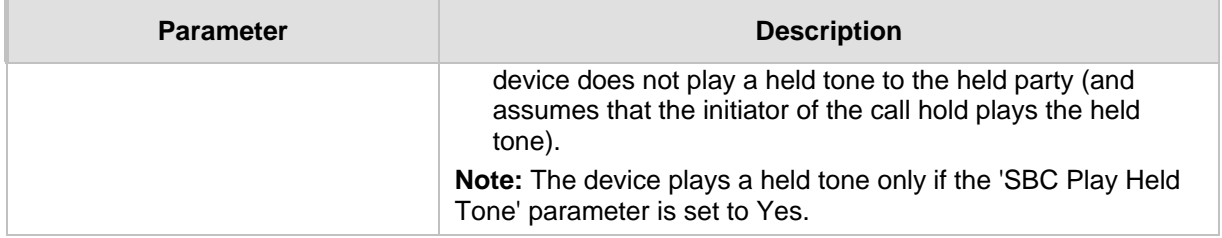

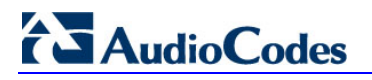

**Reader's Notes**

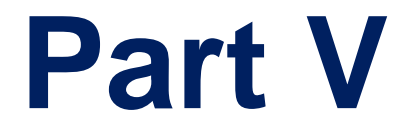

# **Session Border Controller Application**

## **19 SBC Overview**

This section provides a detailed description of the device's SBC application.

#### **Notes:**

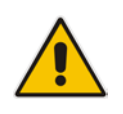

- For guidelines on how to design your E-SBC deployment, refer to the *SBC Design Guide* document.
- For SBC functionality, the Software License Key installed on the device must include the SBC feature.

The SBC application supports the following main features:

- NAT traversal: The device supports NAT traversal, allowing, for example, communication with ITSPs with globally unique IP addresses, for LAN-to-WAN VoIP signaling (and bearer), using two independent legs. This also enables communication for "far-end" users located behind a NAT on the WAN. The device supports this by:
	- Continually registering far-end users in its dynamic database.
	- Maintaining remote NAT binding state by frequent registrations, thereby, offloading far-end registrations from the LAN IP PBX.
	- Using Symmetric RTP (RFC 4961) to overcome bearer NAT traversal.
- VoIP firewall and security for signaling and media:
	- SIP signaling:
		- $\bullet$  Deep and stateful inspection of all SIP signaling packets.
		- ♦ SIP dialog initiations may be rejected based on values of incoming SIP INVITE message and other Layer-3 characteristics.
		- Packets not belonging to an authorized SIP dialog are discarded.
	- RTP:
		- ♦ Opening pinholes (ports) in the device's firewall based on Offer-Answer SDP negotiations.
		- Deep packet inspection of all RTP packets.
		- Late rouge detection if a SIP session was gracefully terminated and someone tries to "ride on it" with rouge traffic from the already terminated RTP and SIP context, the VoIP Firewall prevents this from occurring.
		- Disconnects call (after user-defined time) if RTP connection is broken.
		- Black/White lists for both Layer-3 firewall and SIP classification.
- **T** Topology hiding: The device intrinsically supports topology hiding, limiting the amount of topology information displayed to external parties. For example, IP addresses of ITSPs' equipment (e.g. proxies, gateways, and application servers) can be hidden from outside parties. The device's topology hiding is provided by implementing backto-back user agent (B2BUA) leg routing:
	- Strips all incoming SIP Via header fields and creates a new Via value for the outgoing message.
	- Each leg has its own Route/Record Route set.
	- Modifies SIP To, From, and Request-URI host names (must be configured using the Message Manipulations table).
	- Generates a new SIP Call-ID header value (different between legs).
	- Changes the SIP Contact header to the device's own address.
	- Layer-3 topology hiding by modifying source IP address in the SIP IP header.
- SIP normalization: The device supports SIP normalization, whereby the SBC

application can overcome interoperability problems between SIP user agents. This is achieved by the following:

- Manipulation of SIP URI user and host parts.
- Connection to ITSP SIP trunks on behalf of an IP-PBX the device can register and utilize user and password to authenticate for the IP-PBX.
- Survivability:
	- Routing calls to alternative routes such as the PSTN.
	- Routing calls between user agents in the local network using a dynamic database (built according to registrations of SIP user agents).
- Routing:
	- IP-to-IP routing translations of SIP, UDP, TCP, TLS (when extensive transcoding is not required).
	- Load balancing and redundancy of SIP servers.
	- Routing according to Request-URI\Specific IP address\Proxy\FQDN.
	- Alternative routing.
	- Routing between different Layer-3 networks (e.g., LAN and WAN).
- Load balancing\redundancy of SIP servers.
- **I** ITSP accounts.
- SIP URI user and host name manipulations.
- Coder transcoding.

## **19.1 SIP Network Definitions**

The device's SBC application can implement multiple SIP signaling and RTP (media) interfaces.

## **19.2 SIP Dialog Initiation Process**

The device's SIP dialog initiation process concerns all incoming SIP dialog initiation requests. This includes SIP methods such as INVITE, SUBSCRIBE, OPTIONS, REFER, INFO, UNSOLICITED NOTIFY, MESSAGE, and REGISTER.

The SIP dialog initiation process consists of the following stages:

- **1. Determining source and destination URL:** The SIP protocol has more than one URL in a dialog-establishing request that may represent the source and destination URLs. When handling an incoming request, the device uses specific SIP headers for obtaining the source and destination URLs. Once these URLs are determined, their user and host parts are used as input for the classification process, message manipulation, and call routing.
	- **All SIP requests (e.g., INVITE) except REGISTER dialogs:**
		- Source URL: The source URL is obtained from the SIP header according to the following logic:
			- The source URL is obtained from the From header.
			- $\checkmark$  If the From header contains the value 'Anonymous', the source URL is obtained from the P-Preferred-Identity header.
			- If the P-Preferred-Identity header does not exist, the source URL is obtained from the P-Asserted-Identity header.
		- Destination URL: The destination URL is obtained from the Request-URI.
	- **REGISTER dialogs:**
		- Source URL: The source URL is obtained from the To header.

Destination URL: The destination URL is obtained from the Request-URI.

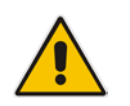

- **Note:** You can determine the SIP header from where the device obtains the source URL in the incoming SIP request. This is done in the IP Group table using the 'Source URI Input' parameter.
- **1. Classifying incoming SIP dialog-initiating requests to a source IP Group:** The classification identifies the incoming SIP dialog request as belonging to a specific IP Group (from where the SIP dialog request originated). For more information, see 'Configuring Classification Rules' on page [272.](#page-271-0)
- **2. SBC IP-to-IP routing:** The device routes the call to a destination that can be configured to one of the following:
	- • IP Group - the destination is the address configured for the Proxy Set associated with the IP Group (allows redundancy/load balancing).
	- Specified destination address (can be based on IP address, host name, port, transport type, and/or SRD). Routing to a host name can be resolved using NAPTR/SRV/A-Record.
	- Request-URI of incoming SIP dialog initiating requests.
	- ENUM query.
	- Hunt Group used for call survivability.
	- IP address (in dotted-decimal notation or FQDN NAPTR/SRV/A-Record resolutions) according to a specified Dial Plan index listed in the loaded Dial Plan file.
	- LDAP server or LDAP query result.
	- For more information, see 'Configuring SBC IP-to-IP Routing' on page [279.](#page-278-0)
- **3. Manipulating SIP URI user part (source and destination) of inbound and/or outbound SIP dialog requests:** You can configure rules for manipulating the SIP URI user part (source and destination) on the inbound and/or outbound leg. For more information, see 'SBC Manipulations' on page [287.](#page-286-0)
- **4. SIP message manipulations:** You can configure SIP message manipulation rules that can add, remove, and/or modify SIP headers and parameters. For more information, see 'Configuring SIP Message Manipulation' on page [208.](#page-207-0)

The flowchart below illustrates the SBC process:

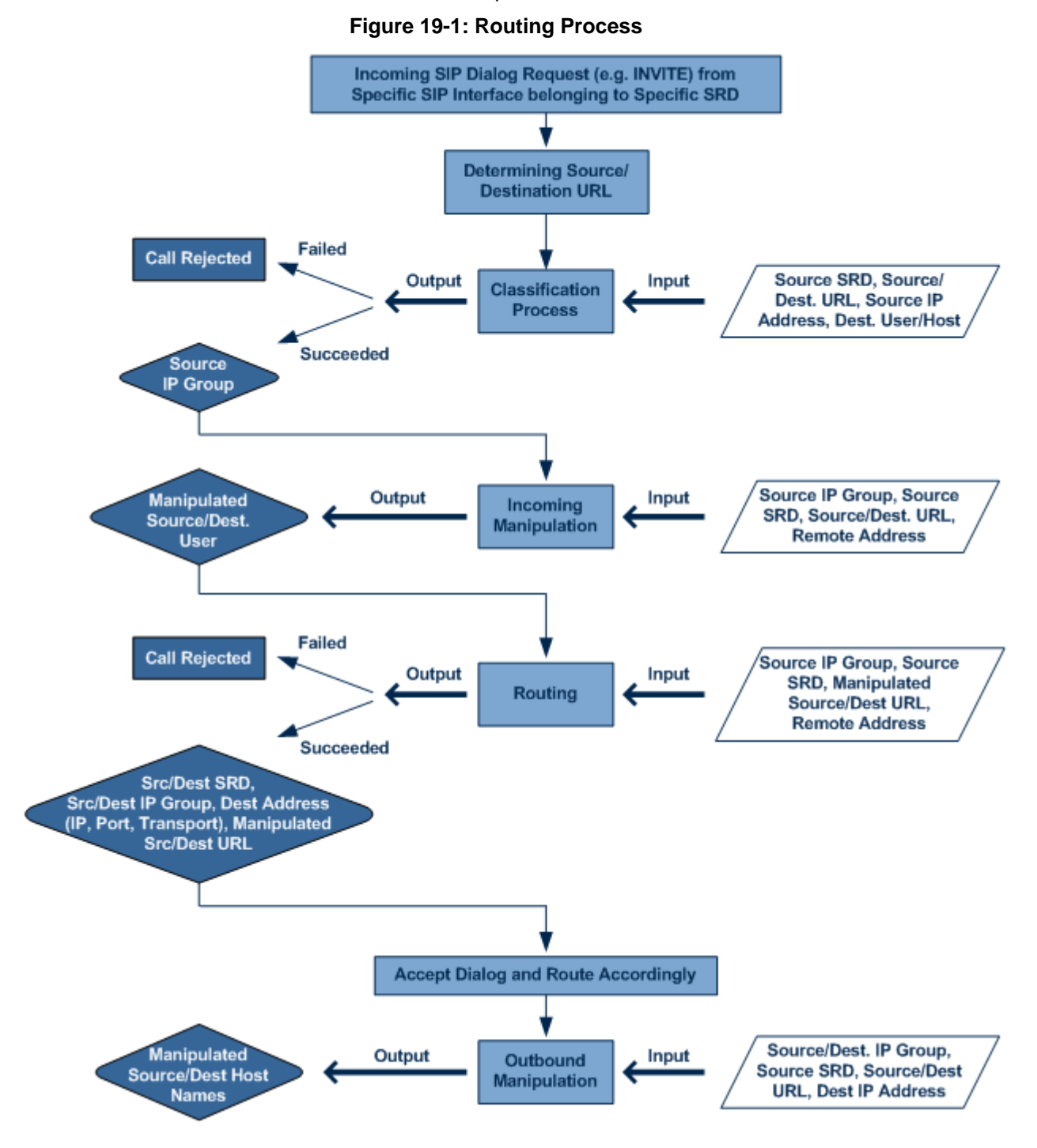

## **19.3 User Registration and Internal Database**

To allow registrations to traverse the SBC, the device must be configured with at least one User-type IP Group. These IP Groups represent a group of user agents that share the following characteristics:

- Perform registrations and share the same serving proxy\registrar
- **Possess identical SIP and media behavior**
- Reside on the same Layer-3 network and are associated with the same SRD

Typically, the device is configured as the user agent's outbound proxy and the device is configured (using the IP-to-IP Routing table) to route requests received from this IP Group to the serving proxy and vice versa. Survivability can be achieved using the alternative routing feature.

### **19.3.1 Initial Registration Request Processing**

Registration requests have different processing policies than other SIP methods:

- **1.** Determining source and destination URL's:
	- The source URL is obtained from the To header
	- The destination URL is obtained from the Request URI
- **2.** Classification: The REGISTER classification process is the same as the general classification process (described in previous sections). The source IP Group must be of type User. If classification fails or the source IP Group is not of type User, the registration is rejected.
- **3.** Routing: The REGISTER routing is performed using the IP-to-IP Routing table:
	- The destination type can be an IP Group, specific IP address, Request-URI, or ENUM query (can also use DNS queries).
	- If the destination is a User-type IP Group, then the registration is not be forwarded. Instead, the device accepts (replies with 200 OK response) or rejects (Reply with 4xx) the request according to the user group policy.
- **4.** Internal registration database: If the source IP Group is of type User and registration succeeds (replied with 200 OK by the IP-PBX), then the device adds a record to its database that identified the specific contact of this specific user (AOR). This record is used later to route requests to this specific user (either in normal or in survivability modes).
- **5.** Alternative Routing: Alternative routing can be configured in the IP-to-IP Routing table for REGISTER requests.
- **6.** Inbound Manipulation: The SBC record in the device's database includes the Contact header. Every REGISTER request is added to the database before manipulation, allowing correct user identification in the SBC Classification process for the next received request.
- **7.** Session Admission Control: Applies various limitations on incoming and outgoing REGISTER requests. For example, limiting REGISTER requests from a certain IP Group/SRD. Note that this limitation is only for concurrent register dialogs and not concurrent registrations in the internal database.
- **8.** The device can retain the original value of the SIP Expires header received from the user or proxy, in the outgoing REGISTER message. This feature also applies when the device is in "survivability" state (i.e., REGISTER requests cannot be forwarded to the proxy and is terminated by the device). This is configured by the SBCUserRegistrationTime, SBCProxyRegistrationTime, and SBCSurvivabilityRegistrationTime parameters.
- **9.** By default, the Contact of the outgoing REGISTER is populated with a unique Contact generated by the device and associated with this specific registration. Alternatively, the original user can be retained in the Contact and used in the outgoing REGISTER request (using the SBCKeepContactUserinRegister parameter).

### **19.3.2 Internal Database**

The device manages a dynamic database that is updated according to registration requests that traverse the SBC. Each database entry represents a binding between an AOR and one or more contact. Database bindings are added upon successful registration

responses. For specific registrations, the AOR is obtained from the SIP To header and the contact is taken from the SIP Contact header.

Database bindings are removed in the following cases:

- **Successful de-registration responses (REGISTER with Expires header that equals 4** zero)
- **Registration failure responses**
- $\blacksquare$  Timeout of the Expires header value (in scenarios where the user agent did not send a refresh registration request)

The database has the following limitations:

- **Maximum of five contacts per AOR**
- $\blacksquare$  The same contact cannot belong to more than one AOR
- **Contacts with identical URIs and different ports and transport types are not supported** (same key is created)
- **Multiple contacts in a single REGISTER is not supported**
- **DECO** One database is shared between all User-type IP Groups

## **19.3.3 Routing using Internal Database**

Typically, routing using the database is applicable to all method types other than registrations. To route to a registered user (using the internal dynamic database), the following steps must be taken:

- **1.** An IP-to-IP Routing rule with the desired input parameters (matching characteristics) and the destination type as IP Group (operation rule).
- **2.** The destination IP Group must be of type User.
- **3.** To find a match for these specific rules, the device attempts to locate a match between the incoming Request-URI and (according to the description order):
	- **a.** Unique contact the Contact generated by the SBC and sent in the initial registration request to the serving proxy
	- **b.** Registered AOR the AOR of the incoming REGISTER request
	- **c.** Registered contact the Contact of the incoming REGISTER request

If registrations are destined to the database (using the above rules), the device does not attempt to find a database match, but instead replies with 200 OK (used for Survivability). Once a match is found, the request is routed either to the contact received in the initial registration or (if the device identifies that the user agent is behind a NAT) to the source IP address of the initial registration.

### **19.3.4 Registration Refreshes**

Registration refreshes are incoming REGISTER requests that are associated with a specific registered user. The association is performed by searching the internal registration database. These refreshes are routed to the serving proxy only if the serving proxy Expires time is about to expire; otherwise, the device responds with a 200 OK without routing the REGISTER. Each such refreshes also refresh the internal timer time set on the device for this specific registration.

### **19.3.5 Notification of Expired User Registration to SIP Proxy / Registrar**

The device automatically notifies SIP Proxy / Registrar servers of users registered in the device's database whose registration timeout has expired. When a user's registration timer expires, the device removes the user record from its Registration database and sends an unregister notification (REGISTER message with the Expires header set to 0) to the Proxy/Registrar.

This feature is enabled only if a REGISTER message is sent to an IP Group destination type, configured in the IP-to-IP Routing table.

## **19.3.6 Registration Restriction Control**

The device provides flexibility in controlling user registration:

- **Limiting Number of Registrations per Source SRD and/or IP Group:** You can limit the number of users that can register with the device. This limitation can be applied per source IP Group and/or SRD. By default, no limitation exists for registered users. This is configured using the parameters SRD or IPGroup.
- **Blocking Incoming Calls from Unregistered Users:** You can block incoming calls (INVITE requests) from unregistered users (pertaining to User-type IP Groups). By default, calls from unregistered users are not blocked. This is configured using the parameter SRD. The flowchart below depicts the process for blocking unregistered users. When the call is rejected, the device sends a SIP 500 "Server Internal Error" response to the remote end.

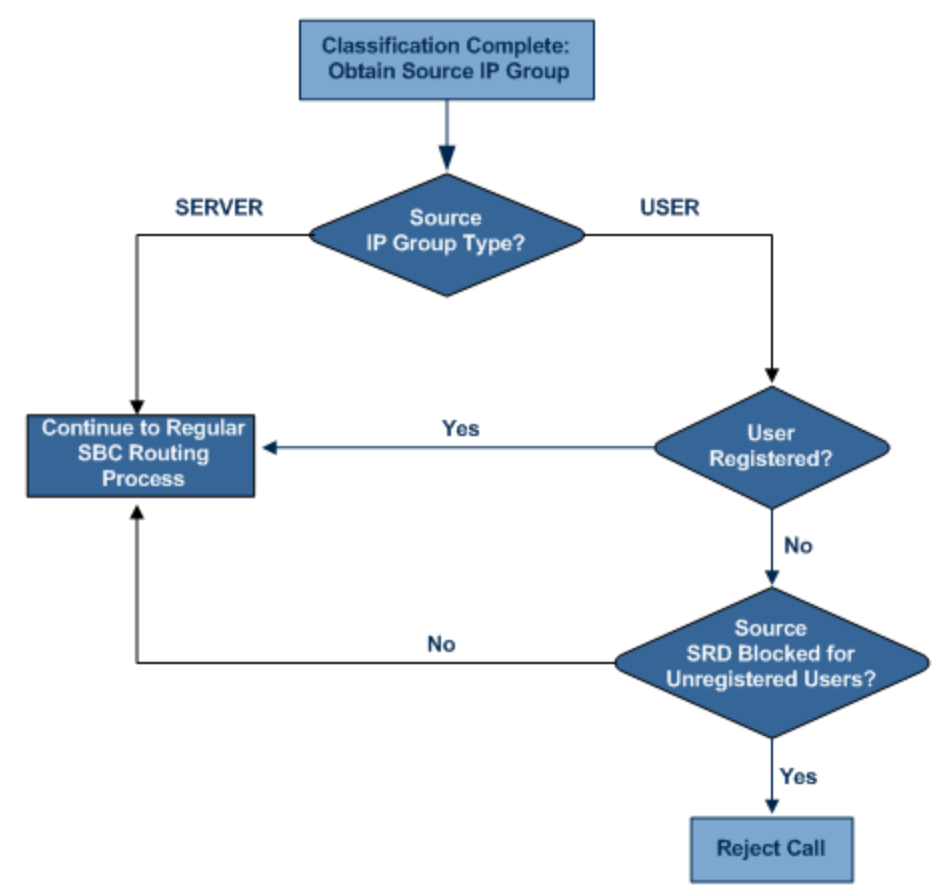

#### **Figure 19-2: Blocking Incoming Calls from Unregistered Users**

## **19.4 SBC Media Handling**

Media behavior includes anything related to the establishment, management and termination of media sessions within the SIP protocol. Media sessions are created using the SIP "offer"/"answer" mechanism. If successful, the result is a bi-directional media (RTP) flow (e.g. audio, fax, modem, DTMF). Each offer/answer may create more than one media session of different types (e.g. audio and fax). In a SIP dialog, multiple offer/answer transactions may occur, each may change the media sessions characteristics (e.g. IP

address, port, coders, media types, and RTP mode). The media capabilities exchanged in an offer/answer transaction include the following:

- Media types (Audio, Secure Audio, Video, Fax, Text...)
- **IF** IP addresses and ports of the media flow
- **Media flow mode (send receive, receive only, send only, inactive)**
- $\blacksquare$  Media coders (coders and their characteristics used in each media flow)
- **DECORDIA** Other (standard or proprietary) media and session characteristics

Even though the device usually does not change the negotiated media capabilities (mainly performed by the remote user agents), it does examine the media exchange to control negotiated media types (if necessary) and to know how to open the RTP media channels (IP addresses, coder type, payload type etc.). The device forwards multiple video streams and text, as is.

The device interworks (normalization) the media (RTP-to-RTP, SRTP-to-RTP, and SRTPto-SRTP) between its SBC legs. It "re-builds" specific fields in the RTP header when forwarding media packets. The main fields include the sequence number, SSRC, and timestamp.

The device is aware and sometimes active in the offer\answer process due to the following:

- NAT traversal: the device changes the SDP address to be its own address, thereby, resolving NAT problems.
- $\blacksquare$  Firewall and security:
	- RTP pin holes only RTP packets related to a successful offer\answer negotiation traverse the device: When the device initializes, there are no RTP pin holes opened, this means that each RTP\RTCP packets destined to the device are discarded. Once an offer\answer transaction ends successfully, an RTP pin hole is opened and RTP\RTCP flows between the two remote user agents. Once a pin hole is opened, the payload type and RTP header version is validated for each packet. RTP pin holes close if one of the associated SIP dialogs is closed (may also be due to broken connection).
	- Late roque detection once a dialog is disconnected, the related pin holes also disconnect.
	- Deep Packet inspection of the RTP that flows through the opened pin holes.

Adding of media functionality to SIP user agents:

- Transcoding (for a description on the transcoding modes, see 'Transcoding Modes' on page [247\)](#page-246-0)
- **Broken connection**

According to the above functionalities, the call can be configured to operate in one of the following modes:

- **Media Anchoring without Transcoding (Transparent):** RTP traverses the device with minimal RTP packet changes (no DSP resources needed). This is typically used to solve NAT, firewall, and security issues. In this mode, all the "audio" coders in the received offer are included in the SBC outgoing offer. The Coder Table configuration has no effect on the coders in the outgoing offer. For more information, see 'Media Anchoring without Transcoding (Transparent)' on page [243.](#page-242-0)
- **Media Anchoring with Transcoding:** RTP traverses the device and each leg uses a different coder or coder parameters (DSP resources are required). For more information, see 'Media Anchoring with Transcoding' on page [243.](#page-242-1)
- No Media Anchoring: The RTP packet flow does not traverse the device. Instead, the two SIP UA's establish a direct RTP/SRTP flow between one another (see 'No Media Anchoring' on page [245\)](#page-244-0).

## <span id="page-242-0"></span>**19.4.1 Media Anchoring without Transcoding (Transparent)**

To direct the RTP to flow through the device (for NAT traversal, firewall and security), all IP address fields in the SDP are modified:

- Origin: IP address, session and version id
- Session connection attribute ('c=' field)
- Media connection attribute ('c=' field)
- **Media port number**
- RTCP media attribute IP address and port

Each SBC leg allocates and uses the device's local ports (e.g., for RTP\RTCP\fax). The local ports are allocated from a Media Realm associated with each leg. The legs are associated with a Media Realm as follows: If the leg's IP Group is configured with a Media Realm, then this is the associated Media Realm; otherwise, the leg's SRD Media Realm is the associated one. The figure below illustrates an example of SDP handling for a call between a LAN IP Phone 10.2.2.6 and a remote IP Phone 212.179.1.13 on the WAN.

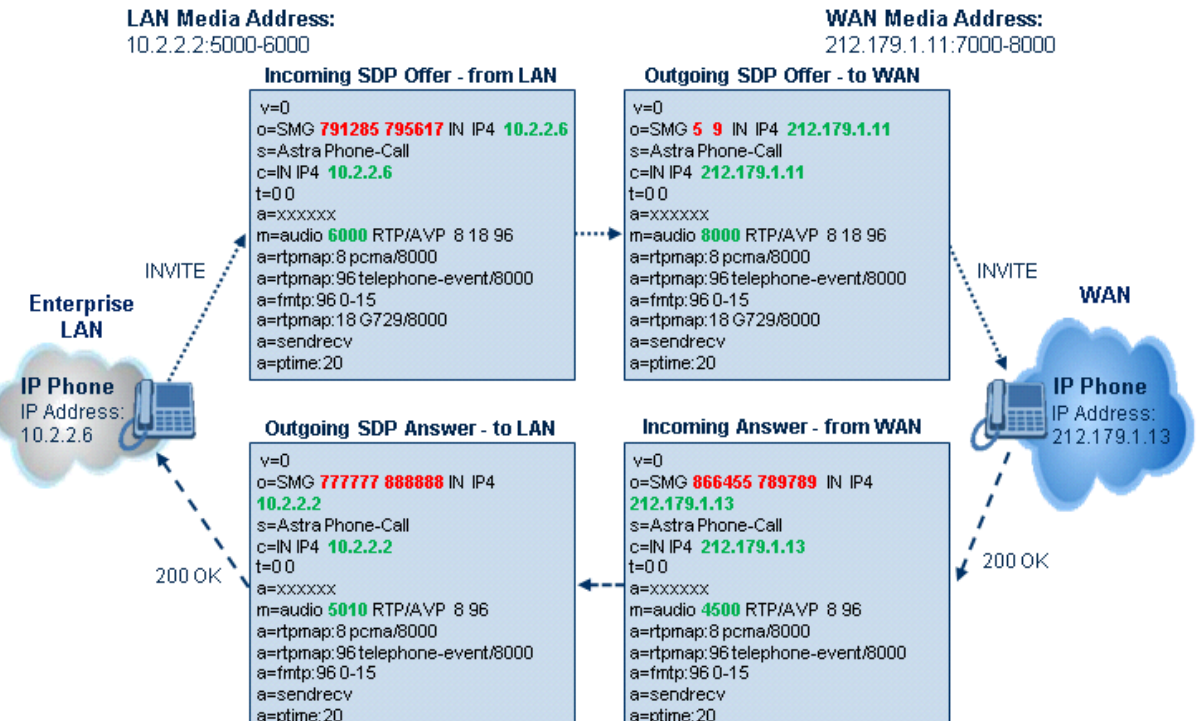

#### **Figure 19-3: SDP Offer/Answer Example**

## <span id="page-242-1"></span>**19.4.2 Media Anchoring with Transcoding**

The device performs transcoding when there are no common coders between the two user agents (i.e., the SDP answer from one user agent doesn't include any coder included in the offer previously sent by the other user agent). For transcoding, the device can be configured to add media capabilities to user agents pertaining to a specific IP Group, and then perform transcoding in cases where the selected coder in the answer SDP is not one that appears in the original offer. The capabilities that can be added are one or more of the device's supported coders and are configured by using the parameter device's supported coders and are configured by using the SBCExtensionCodersGroupID (points to a coders list) in the IP Profile table (which is assigned to the IP Group). Therefore, to allow user agents of different IP Groups to communicate with each other (regardless of their capabilities), an extended coders table with at least one coder that is supported by each IP Groups' user agents needs to be

assigned to each IP Group. Therefore, each offer destined to specific IP Groups include this coder.

In the scenario depicted in the figure below, the IP phone on the LAN side initiates a call to the IP phone on the WAN. The initial SDP offer (from the LAN leg) includes codec G.711 as its supported codec. Since this is sent to a Destination IP Group that is configured with an extended coder list, on the WAN leg the device adds another supported codec G.729 to the SDP, which is now offered to the WAN IP phone. The WAN IP phone chooses the extended codec (G.729) in its SDP answer to the device's WAN leg. Since this codec was not included in the original incoming offer, the device performs transcoding (between G.729 and G.711) between its two legs, allowing the streaming of media to occur.

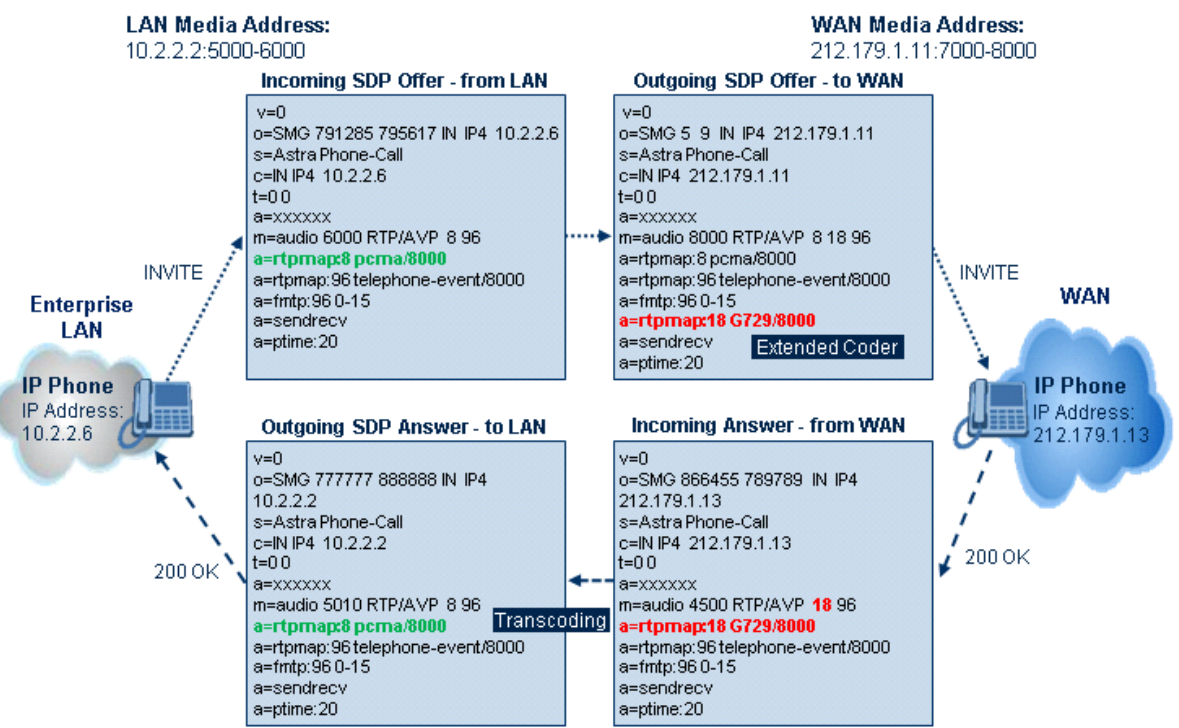

#### **Figure 19-4: Transcoding using Extended Coders (Example)**

For an SDP offer to provide an extended coder list to a remote user agent, the following prerequisites must be fulfilled:

- An extended coders list has been configured for the user agent's IP Group (i.e., Destination IP Group)
- The incoming offer contains at least one supported coder (otherwise, transcoding can't be performed)
- Both legs have available DSP's
- T.38 doesn't appear in the offer

If the above prerequisites are not met, the SDP offer is sent without the extended coders list. The coders from the extended list are added after the ones from the original offer (decreases transcoding probability). Coders common between the extended coders list and those in the original SDP offer are not added. Transcoding may be performed even in scenarios when the same coder has been chosen - this occurs if the coders use different coder parameters (e.g. rate and packetization time).

The device also supports early media, whereby the first offer\answer transaction is finalized and the media flow starts before the SIP call is connected (before the INVITE 200 OK response). The offer and answer options can be included in the following SIP messages:

- Offer in first INVITE, answer on 180, and no or same answer in the 200 OK
- Offer in first INVITE, answer on 180, and a different answer in the 200 OK (not standard)
- **INVITE without SDP, offer in 180, and answer in PRACK**
- **PRACK and UPDATE transactions can also be used for initiating subsequent** offer\answer transactions before the INVITE 200 OK response.
- In a SIP dialog life time, media characteristics after originally determined by the first offer\answer transaction can be changed by using subsequent offer\answer transactions. These transactions may be carried either in UPDATE or ReINVITE SIP transactions. The media handling is similar to the original offer/answer handling. If the offer is rejected by the remote party, then no media changes occur (e.g. INVITE without SDP, then 200 OK and ACK, offer\answer within an offer/answer, and Hold ReINVITE with IP address of 0.0.0.0 - IP address is unchanged).

### <span id="page-244-0"></span>**19.4.3 No Media Anchoring**

The No Media Anchoring or Anti-Tromboning feature enables the use of SBC signaling capabilities without handling the RTP/SRTP (media) flow between remote SIP user agents (UA). The RTP packet flow does not traverse the device and instead, the two SIP UAs establish a direct RTP/SRTP flow (i.e., direct call) between one another. Signaling continues to traverse the device with minimal intermediation and involvement to enable certain SBC abilities such as routing.

By default, media packets traverse the device. This is done in order to:

- Solve NAT problems
- **Enforce media security policy**
- **Part Ferform media transcoding between the two legs**
- **Media monitoring**

However, since media packets traverse the SBC, media quality may degrade, for example, due to packet delay.

In some setups, specific calls do not require media anchoring, for example, when there is no need for NAT, security, or transcoding. This is typical for calls between users in the LAN:

- Internal LAN calls: When the SBC routes a call between two UAs within the same LAN, the SBC can forward the SDP directly between caller and callee, and direct the RTP to flow between the UAs without traversing the SBC.
- Internal LAN calls via WAN: In this setup, the SBC dynamically identifies that the call is between UAs located in the same network (i.e., LAN) and thereby, directs the RTP to flow between these UAs without traversing the SBC

In contrast to the regular SBC implementation, the No Media Anchoring feature:

- Does not perform any manipulation on SDP data (offer/answer transaction) such as ports, IP address, coders
- Opening voice channels and allocation of IP media ports are not required

The No Media Anchoring feature is typically implemented in the following scenarios:

SBC device is located within the LAN.

**Calls between two SIP UA's in the same LAN and signals are sent to a SIP proxy** server (or hosted IP PBX) located in the WAN.

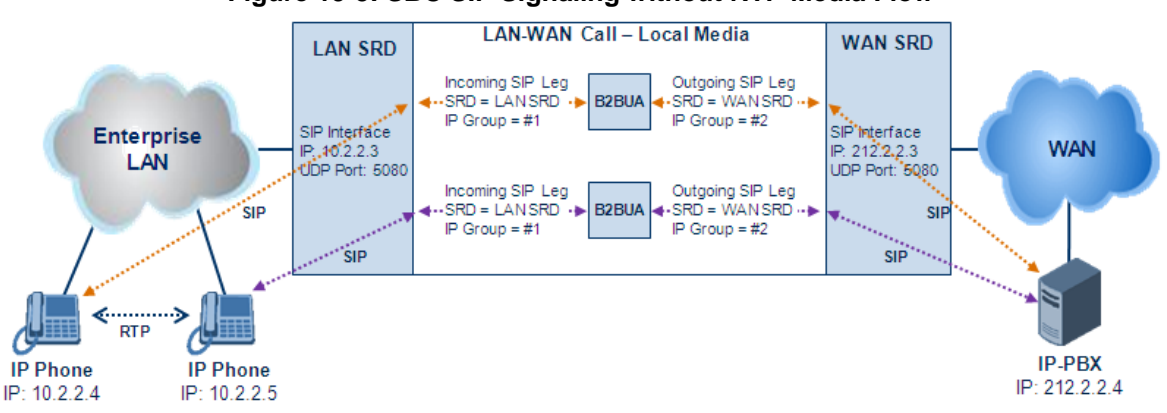

**Figure 19-5: SBC SIP Signaling without RTP Media Flow**

The benefits of implementing the No Media Anchoring include the following:

- Saves network bandwidth
- Reduces CPU usage (no RTP/SRTP handling)
- **Avoids interference in SDP negotiation and header manipulation on RTP/SRTP**

The No Media Anchoring process is as follows:

- **1.** Identifies a No Media Anchoring call according to configuration and the call's properties (such as source, destination, IP Group, and SRD).
- **2.** Handles the identified No Media Anchoring call.

The No Media Anchoring feature is enabled using the SBCDirectMedia parameter. You can also enable No Media Anchoring per SRD (using the IntraSRDMediaAnchoring parameter), whereby calls between two UA's that pertain to the same SRD (source and destination) are handled as No Media Anchoring (direct media) calls.

#### **Notes:**

- No Media Anchoring can be used when the SBC does not do NAT traversal (for media) where all the users are in the same domain.
- No Media Anchoring calls cannot operate simultaneously with the following SBC features:
	- Force transcoding
	- Extension Coders
	- Extension of RFC 2833/Out-of-band DTMF/In-band DTMF
	- Extension of SRTP/RTP

All restriction features (Allowed Coders, restrict SRTP/SRT, restrict RFC 2833) can operate simultaneously. Once No Media Anchoring is enabled, the features listed above are disabled.

- The Coder Restriction feature operates simultaneously with No Media Anchoring calls. Restricted coders are removed from the SDP offer message.
- When two UA's pertain to the same SRD, the parameter IntraSRDMediaAnchoring is set to 1, and one of the UA's is defined as a foreign user (example, "follow me service") located in the WAN, while the other UA is located in the LAN: calls between these two UA's can't be established until IntraSRDMediaAnchoring is set to 0, as the device doesn't interfere in the SIP signaling. In other words, parameters such as IP addresses are not manipulated for calls between LAN and WAN (although required).
- When the parameter SBCDirectMedia is disabled, No Media Anchoring calls between two UA's belonging to separate SRD's cannot be configured. No Media Anchoring calls between two UA's belonging to the same SRD is configurable only (in this case).

## <span id="page-246-0"></span>**19.4.4 Transcoding Modes**

The device supports the configuration of the voice transcoding mode (media negotiation) between the two SBC legs. The device can be configured to perform transcoding only when necessary. Typically, the SBC passes RTP packets transparently (RTP-to-RTP) between the two user agents. If the device is configured to always perform transcoding, then transcoding is performed on the outgoing SBC leg and the device's SBC application interworks the media by implementing PSTN transcoding (since both legs have different media capabilities).

In the SBC application, forced transcoding of voice in an SBC session allows the device to receive capabilities that are not negotiated between the SBC legs. For example, if on the SBC session you want to force Gain Control to use voice transcoding even though both sides of the session have negotiated without SBC intervention (for example, coder extension).

The transcoding mode can be configured using the parameters TranscodingMode and IPProfile.

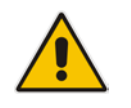

**Note:** To implement transcoding, you must configure the number of required DSP channels for transcoding (for example, MediaChannels = 120). Each transcoding session uses two DSP resources.

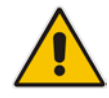

## **19.4.5 Restricting Coders**

The SBC Allowed Coders (coders restriction) feature determines the coders that can be used for a specific SBC leg. This provides greater control over bandwidth by enforcing the use of specific coders (*allowed coders groups*) while preventing the use of other coders. This is done by defining a group of allowed coders for the SBC leg, as described below:

- **1.** Configure a Coders Group for allowed coders, using the AllowedCodersGroup parameter.
- **2.** Select this Coders Group using the SBCAllowedCodersGroupID parameter of the IP Profile table.
- **3.** Enable this feature by setting the SBCAllowedCodersMode parameter of the IP Profile table to **Restriction**.

Coders that are not listed (including unknown coders) in the Allowed Coders Group are removed from the SDP offer. Therefore, only coders common between the SDP offer and Allowed Coders Group are used. If the SDP offer does not list any of the Allowed Coders, the call is rejected, unless transcoding is configured (using Extension coders – see ['Coder](#page-247-0)  [Transcoding'](#page-247-0) on page [248\)](#page-247-0).

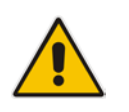

#### **Notes:**

- For a list of supported coders, see 'Configuring Coders' on page [217.](#page-216-0)
- Allowed Coder Groups are applicable only to audio media.

The Allowed Coders process is as follows:

- **a.** The device receives an incoming SIP message with SDP (offer) and checks the offered coders.
- **b.** The source (first) leg may have Allowed Coders (i.e. list of coders that can be used enforced).
- **c.** The device checks for common coders between the SDP offered coders and the Allowed Coders Group list.

For example, assume the following:

- The SDP coder offer includes the following coders: G.729, G.711, and G.723.
- The source (first) leg includes the following Allowed Coders: G.711 and G.729.

The device selects the common coders, i.e., G.711 and G.729 (with changed preferred coder priority - highest for G.711). In other words, it removes the coders that are not in the Allowed Coders list and the order of priority is first according to the Allowed Coders list.

### <span id="page-247-0"></span>**19.4.6 Coder Transcoding**

The device can add coders, referred to as *Extension coders* to the SDP offer in the outgoing leg.

For example, assume the following:

- The SDP coder offer includes the following coders: G.729, G.711, and G.723.
- The incoming leg includes the following Allowed coders: G.711 and G.729.
- **1.** The device selects the common coders, i.e., G.711 and G.729 (with changed preferred coder priority - highest for G.711). In other words, it removes the coders that are not in the Allowed coders list and the order of priority is first according to the Allowed coders list.
- **2.** Assuming that the outgoing leg also includes Allowed coders and/or Extension coders: The device performs the Allowed coders procedure (common coders) between the updated coder list and the outgoing leg's Allowed coders. The Extension coders procedure is performed before Allowed coders.
- **3.** Adding to the example, assume the following:
	- For the outgoing leg, the device selects the common coders G.711 and G.729 (explained in the example above).
	- Outgoing leg includes the Extended coder G.726.
	- Outgoing leg includes the following Allowed coders: G.723, G.726, and G.729.

As a result, the device selects the common coders, i.e., G.729 and G.726 (coder priority did not change Extension coder order).

If the Allowed coders policy on the SDP incoming leg returns an empty coders list, the device rejects the call (SIP 488 or ACK and BYE). If both Extension coders and Allowed coders policies on SDP (in this order) returns an empty coders list, the outgoing leg rejects the call (SIP 488, or ACK and BYE).

Below is an example, assuming that Allowed Coders list (ordered) includes G711A-law (PCMA), G729, and G711U-law (PCMU), and Extension Coder is G729.

**1.** SDP offer - original offer:

```
m=audio 6050 RTP/AVP 0 8 4 96
a=rtpmap:0 PCMU/8000
a=rtpmap:8 PCMA/8000
a=rtpmap:4 G723/8000
a=fmtp:4 annexa=no
a=rtpmap:96 telephone-event/8000
a=fmtp:96 0-15
a=ptime:20
a=sendrecv
```
**2.** SDP offer - after manipulation:

```
m=audio 6010 RTP/AVP 8 0 96 18
a=rtpmap:0 PCMU/8000
a=rtpmap:8 PCMA/8000
a=rtpmap:96 telephone-event/8000
a=fmtp:96 0-15
a=ptime:20
a=sendrecv
a=rtpmap:18 G729/8000
a=fmtp:18 annexb=no
```
In the SDP, the "m=audio 6010 RTP/AVP 8 0 96 18" line shows that the coder priority has changed - G.711A-law ("8") and then G.711U-law ("0") - and that the Extension coder G.729 ("18") has been added. The G.723 coder ("4) in the original offer was removed as it was not defined in the Allowed Coders list (i.e., a restricted coder).

#### **To configure Extension coders:**

- **1.** In the Coders Group table (see 'Configuring Coder Groups' on page [220\)](#page-219-0), configure a Coders Group for extension coders.
- **2.** In the IP Profile table, select this Coders Group in the 'Extension Coders Group ID' parameter.
- **3.** In the IP Profile table, enable this feature by setting the 'Allowed Coders Mode' parameter to **Restriction** or **Restriction and Preference**.

### **19.4.7 Prioritizing Coder List in SDP Offer**

In addition to restricting the use of coders with Allowed coders, the device can prioritize the coders listed in the SDP offer. This feature is referred to as *Coder Preference*. This is done on both SBC legs:

- **Incoming SDP offer:** The device arranges the coder list according to the order in the Allowed Coders Group table. The coders listed higher up in the table take preference over ones listed lower down in the table. This feature is enabled by setting the 'Allowed Coders Mode' parameter in the IP Profile table to **Preference** or **Restriction and Preference**. If set to **Preference**, in addition to the Allowed coders that are listed first in the SDP offer, the original coders received in the SDP are retained and listed after the Allowed coders. Thus, this mode does not necessarily restrict coder use to Allowed coders, but uses (prefers) the Allowed coders whenever possible.
- **Dutgoing SDP offer:** If only Allowed coders are used, the coders are arranged in the SDP offer as described above. However, if Extension coders are also used, then the coder list is arranged according to the 'SBC Preferences Mode' parameter in the IP Profile table. This parameter can be configured to add the Extension coders after the Allowed coders (i.e., at the end of the list - default) according to their order in the Coders Group table, or arrange Allowed and Extension coders according to their position in the Coders Group table.

## **19.4.8 SRTP-RTP and SRTP-SRTP Transcoding**

The device supports transcoding between SRTP and RTP. The device can also enforce specific SBC legs to use SRTP and/or RTP. The device's handling of SRTP/RTP is configured using the IP Profile parameter, SBCMediaSecurityBehaviour, which provides the following options:

- SBC passes the media as is, regardless of whether it's RTP or SRTP (default).
- SBC legs negotiate only SRTP media lines (m=); RTP media lines are removed from the incoming SDP offer\answer.
- SBC legs negotiate only RTP media lines; SRTP media lines are removed from the incoming offer\answer.
- Each SDP offer\answer is extended (if not already) to two media lines for RTP and SRTP.

If after SDP offer\answer negotiation, one SBC leg uses RTP while the other uses SRTP, then the device performs RTP-SRTP transcoding. To translate between RTP and SRTP, the following prerequisites must be met:

- At least one supported SDP "crypto" attribute.
- $\blacksquare$  The EnableMediaSecurity parameter must be set to 1.

Channel resources are not required for transcoding between RTP and SRTP.

Transcoding where both legs are configured for SRTP is typically required to trans-encrypt and trans-decrypt. This is relevant when the MKI and Symmetric MKI parameters are enabled. In other words, both sides need to both encrypt and decrypt the outgoing and incoming SRTP packets, respectively. Channel resources are not required for transcoding between SRTP and SRTP.

## **19.4.9 Multiple RTP Media Streams per Call Session**

The device's SBC application supports multiple RTP media streams per SBC call session. Up to five different media types can be included in a session:

- **Audio (m=audio)**
- Video (m=video)
- $\blacksquare$  Text (m=text)
- Fax (m=image)

Therefore, the device can provide transcoding of various attributes in the SDP offer/answer (e.g., codec, port, and packetization time) per media type. If the device is unable to perform transcoding (for example, does not support the codec), it relays the SBC dialog transparently.

### **19.4.10 Interworking DTMF Methods**

The device supports interworking between various DTMF methods such as RFC 2833, In-Band DTMF's, and SIP INFO (Cisco\Nortel\Korea). By default, the device allows the remote user agents to negotiate (in case of RFC 2833) and passes DTMF without intervention. However, if two user agents (UA) support different DTMF methods, the device can interwork these different DTMF methods at each leg.

This DTMF interworking feature is enabled using IP Profiles (*ini* file parameter IPProfile):

- SBCRFC2833Behavior affects the RFC 2833 SDP offer\answer negotiation:
	- **[0]** (default): the device does not intervene in the RFC 2833 negotiation.
	- **[1]:** each outgoing offer\answer includes RFC 2833 in the offered SDP (the device adds RFC 2833 only if the incoming offer does not include RFC 2833).
	- [2]: the device removes RFC 2833 from the incoming offer.
- SBCAlternativeDTMFMethod the device's first priority for DTMF method at each leg is RFC 2833. Therefore, if a specific leg negotiates RFC 2833 successfully, then the chosen DTMF method for this leg is RFC 2833. For legs where RFC 2833 is not negotiated successfully, the device uses this parameter to determine the DTMF method for the leg.
	- **[0]** (default): the device does not attempt to interwork any special DTMF method
	- **[1]:** In Band
	- **[2]:** INFO, Cisco
	- **[3]:** INFO, Nortel
	- **[4]:** INFO, Korea

The chosen DTMF method determines (for each leg) which DTMF method is used for sending DTMF's. If the device interworks between different DTMF methods and one of the methods is In-band\RFC 2833, detection and generation of DTMF methods requires DSP allocation.

## **19.5 Fax Negotiation and Transcoding**

The device can allow fax transmissions to traverse transparently without transcoding or it can handle the fax as follows:

- Allow interoperability between different fax machines, supporting fax transcoding if required.
- Restrict usage of specific fax coders to save bandwidth, enhance performance, or comply with supported coders. These coders include G.711 (A-Law or Mu-Law), VBD (G.711 A-Law or G.711 Mu-Law), and T38.

Fax configuration is done in the IP Profile and Coder Group Settings tables. The IP Profile table determines the supported fax coders and the negotiation method used between the incoming and outgoing fax legs, using the following fax-related parameters:

- **B** SBCFaxBehavior: defines the offer negotiation method pass fax transparently, negotiate fax according to fax settings in IP Profile, or enforce remote UA to first establish a voice channel before fax negotiation.
- SBCFaxCodersGroupID: defines the supported fax coders (from the Coders Group Settings table).
- SBCFaxOfferMode: determines the fax coders sent in the outgoing SDP offer.
- SBCFaxAnswerMode: determines the fax coders sent in the outgoing SDP answer.

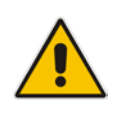

**Note:** The voice-related coder configuration (Allowed and Extended coders) is independent of the fax-related coder configuration, with the exception of the G.711 coder. If the G.711 coder is restricted by the Allowed Coders Group table, it is not used for fax processing even if it is listed in the Coders Group Settings table for faxes. However, support for G.711 coders for voice is not dependent upon which fax coders are listed in the Coders Group Settings table.

## **19.6 Limiting SBC Call Duration**

You can define a maximum allowed duration (in minutes) for SBC calls. If an established call reaches this user-defined limit, the device terminates the call. This feature ensures calls are properly terminated, allowing available resources for new calls. This feature is configured using the MaxCallDuration parameter.

## **19.7 SIP Authentication Server for SBC Users**

The device can function as an authentication server for SIP SBC message requests, based on HTTP authentication DIGEST with MD5. Alternatively, such requests can be authenticated by an external, third-party server.

When functioning as an authentication server (set by the IP Group table parameter, AuthenticationMode), the device authenticates users belonging to a User-type IP Group. When the device receives an INVITE or REGISTER request from a client (e.g., SIP phone) for SIP message authorization, the device processes the authorization as follows:

- **1.** The device verifies the type of incoming SIP method (e.g., INVITE) that must be challenged for authorization. This is configured using the IP Group table parameter, MethodList.
- **2.** If the message is received without an Authorization header, the device "challenges" the client by sending a 401 or 407 SIP response. The client then resends the request with an Authorization header (containing the user name and password).
- **3.** The device validates the SIP message according to the settings of the parameters, AuthNonceDuration, AuthChallengeMethod and AuthQOP.
	- If validation fails, the message is rejected and the device sends a 403 "Forbidden" response.
	- If validation succeeds, the device verifies identification of the SBC user. This is done by checking that the user name and password received from the user is the same username and password that appears in the device's database. The SBC users in the database are obtained from the User Information file. If the SIP SBC user is not successfully authenticated after three attempts, the device sends a 403 "Forbidden" response.
- **4.** If the user is successfully identified, the SIP message request is processed.

## **19.8 Interworking SIP Signaling**

The device supports interworking of SIP signaling messages to ensure interoperability between communicating SIP UAs or entities. This is critical in network environments where the UAs on opposing SBC legs have different SIP signaling support. For example, some UAs may support different versions of a SIP method while others may not event support a specific SIP method. The configuration method for assigning specific SIP message handling modes to UAs, includes configuring an IP Profile with the required interworking mode, and then assigning the IP Profile to the relevant IP Group.
This section describes some of the device's support for handling SIP methods to ensure interoperability.

### <span id="page-252-0"></span>**19.8.1 Interworking SIP 3xx Redirect Responses**

The device supports interworking of SIP 3xx redirect responses. By default, the device's handling of SIP 3xx responses is to send the Contact header unchanged. However, some SIP UAs may support different versions of the SIP 3xx standard while others may not even support SIP 3xx.

The handling of SIP 3xx can be configured for all calls, using the global parameter SBC3xxBehavior. For configuring different SIP 3xx handling options for different UAs (i.e., per IP Group), use the IP Profile table parameter, 'SBC Remote 3xx Behavior'.

### **19.8.1.1 Resultant INVITE Traversing Device**

The device can handle SIP 3xx responses so that the new INVITE message sent as a result of the 3xx traverses the device. The reasons for enforcing resultant INVITEs to traverse the device may vary:

- The user that receives the 3xx is unable to route to the 3xx contact (i.e., the user is on the LAN and the new contact is on the WAN). In such a scenario, the device enables the user to reach the WAN contact and overcome NAT problems.
- **Enforce certain SBC policies (e.g., call admission control, header manipulation, and** transcoding) on the resultant INVITE.

The device enforces this by modifying each Contact in the 3xx response as follows:

- Changes the host part to the device's IP address this change causes the remote user agent to send the INVITE to the device.
- Adds a special prefix ("T~&R") to the Contact user part to identify the new INVITE as a 3xx resultant INVITE.

The SBC handling for the 3xx resultant INVITE is as follows:

- **1.** The incoming INVITE is identified as a 3xx resultant INVITE according to the special prefix.
- **2.** The device automatically replaces the SBC host part (in the Request-URI) with the host from the 3xx Contact.
- **3.** The prefix ("T~&R\_") remains in the user part for the classification, manipulation, and routing mechanisms.
- **4.** The classification, manipulation, and routing processes are done exactly like any other INVITE handling. The special prefix can be used for specific routing rules for 3xx resultant INVITEs.

**5.** The prefix is removed before the resultant INVITE is sent to the destination.

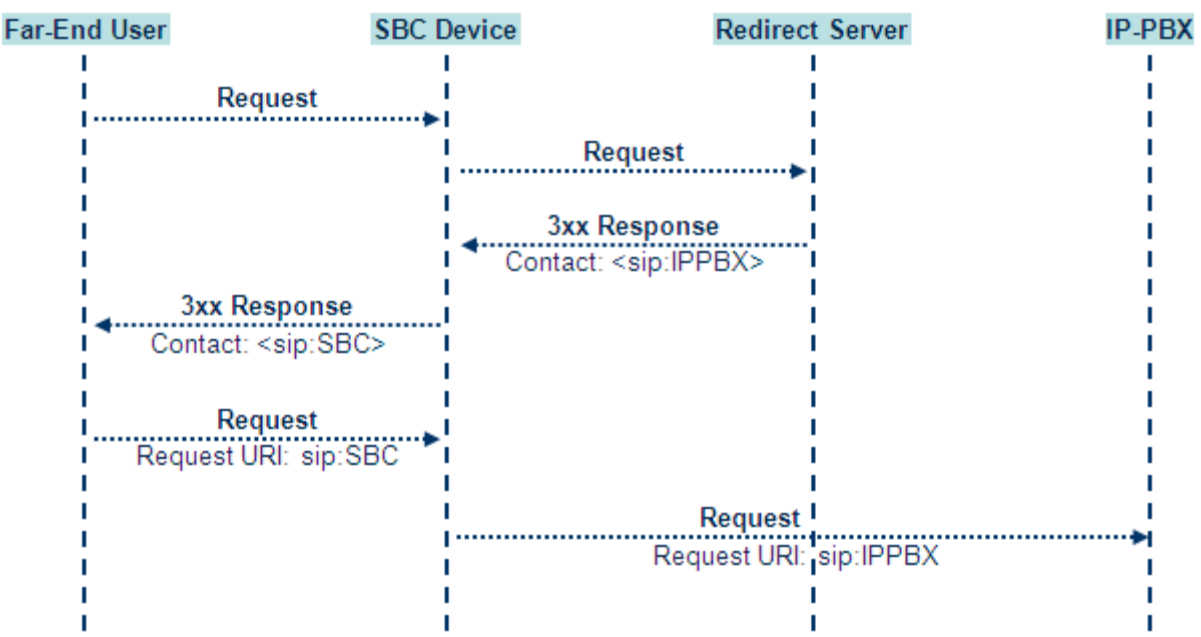

#### **Figure 19-6: SIP 3xx Response Handling**

The process of this feature is described using an example:

- **1.** The device receives the Redirect server's SIP 3xx response (e.g., Contact: <sip:User@IPPBX:5060;transport=tcp;param=a>;q=0.5).
- **2.** The device replaces the Contact header value with the special prefix and database key value as user part, and with the device's URL as host part (e.g., Contact: <sip:Prefix\_Key\_User@SBC:5070;transport=udp>;q=0.5).
- **3.** The device sends this manipulated SIP 3xx response to the Far-End User (FEU).
- **4.** The FEU sends a new request with the Request-URI set to the value of the received<br>3xx response's Contact header (e.g., RequestURI: response's Contact header (e.g., RequestURI: sip:Prefix Key User@SBC:5070;transport=udp).
- **5.** Upon receipt of the new request from the FEU, the device replaces the Request-URI with the new destination address (e.g., RequestURI: the new destination address (e.g., RequestURI: sip:Prefix\_User@IPPBX:5070;transport=tcp;param=a).
- **6.** The device removes the user prefix from the Request-URI, and then sends this Request-URI to the new destination (e.g., RequestURI: to the new destination (e.g., RequestURI: sip:User@IPPBX:5070;transport=tcp;param=a).

#### **19.8.1.2 Local Handling of SIP 3xx**

The device can handle SIP 3xx responses on behalf of the dialog-initiating UA and retry the request (e.g., INVITE) using one or more alternative URIs included in the 3xx response. The new request includes SIP headers from the initial request such as Diversion, History-Info, P-Asserted-Id, and Priority. The source and destination URIs can be manipulated using the regular manipulation mechanism.

The device sends the new request to the alternative destination according to the IP-to-IP Routing table rules. (where the 'Call Trigger' field is set to **3xx**). It is also possible to specify the IP Group that sent the 3xx request as matching criteria for the re-routing rule in this table ('ReRoute IP Group ID' field).

## **19.8.2 Interworking SIP Diversion and History-Info Headers**

This device can be configured to interwork between the SIP Diversion and History-Info headers. This is important, for example, to networks that support the Diversion header but not the History-Info header, or vice versa. Therefore, mapping between these headers is crucial for preserving the information in the SIP dialog regarding how and why (e.g., call redirection) the call arrived at a certain SIP UA.

This feature is configured in the IP Profile table (IPProfile parameter) using the following new parameters:

- SBCDiversionMode defines the device's handling of the Diversion header
- SBCHistoryInfoMode defines the device's handling of the History-Info header

The handling of the SIP Diversion and History-Info headers is described in the table below:

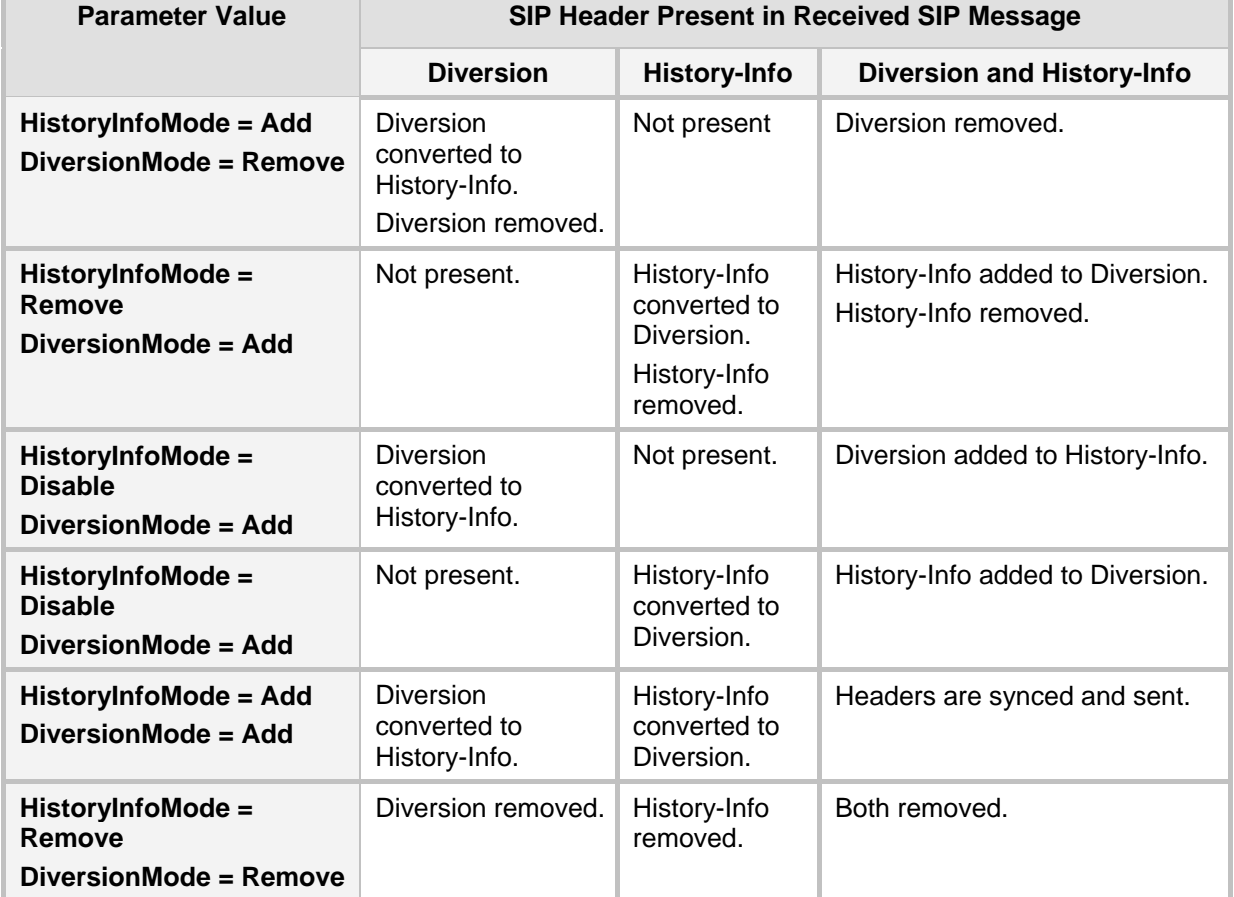

#### **Table 19-1: Handling of SIP Diversion and History-Info Headers**

## <span id="page-254-0"></span>**19.8.3 Interworking SIP REFER Messages**

The device supports interworking of SIP REFER messages. SIP UAs may support different versions of the REFER standard while others may not even support REFER. This feature supports the following:

- **Attended, unattended, and semi-attended call transfers**
- Sending INVITE, REFER-notifications, BYE, PRACK and Session Timer on behalf of peer PBXs

- **Advanced routing rules for the new, initiated INVITE**
- **Forwarding early media after REFER while attempting to avoid transcoding (by** sending session update)
- **Interoperate with environments were different SIP UAs lack basic SIP functionality** such as re-INVITE, UPDATE, PRACK, Delayed Offer, re-INVITE without SDP
- Session updates after connect to avoid transcoding

The handling of REFER can be configured for all calls, using the global parameter SBCReferBehavior. For configuring different REFER handling options for different UAs (i.e., IP Groups), use the IP Profile table parameter, 'SBC Remote Refer Behavior'.

- Local handling of REFER: This option is used for UAs that do not support REFER. Upon receipt of a REFER request, instead of forwarding it to the IP Group, the device handles it locally. It generates a new INVITE to the alternative destination according to the rules in the IP-to-IP Routing table (where the 'Call Trigger' field is set to **REFER**). It is also possible to specify the IP Group that sent the REFER request, as matching criteria for the re-routing rule in this table ('ReRoute IP Group ID' field).
- **The Transparent handling: The device forwards the REFER with the Refer-To header** unchanged.
- Re-routing through SBC: The device changes the Refer-To header so that the rerouted INVITE is sent through the SBC application.
- $\blacksquare$  IP Group Name = The device sets the host part in the REFER message to the name configured for the IP Group in the IP Group table.

### **19.8.4 Interworking SIP PRACK Messages**

The device supports interworking of SIP Provisional Response ACKnowledgement (PRACK) messages (18x). While some UAs may not support PRACK (RFC 3262), others may require it. The device can be configured to resolve this interoperable issue and enable sessions between such endpoints. SIP PRACK handling is configured using the IP Profile parameter, 'SBC Prack Mode':

- **Dependence I** Optional: PRACK is optional for these UAs. If required, the device performs the PRACK process on behalf of the destination UA.
- Mandatory: PRACK is required for these UAs. Calls from UAs that do not support PRACK are rejected. Calls destined to these UAs are also required to support PRACK.
- **Transparent (default): The device does not intervene with the PRACK process and** forwards the request as is.

### **19.8.5 Interworking SIP Session Timer**

The device supports interworking of the SIP signaling keep-alive mechanism. The SIP standard provides a signaling keep-alive mechanism using re-INVITE and UPDATE messages. In certain setups, keep-alive may be required by some SIP UAs while for others it may not be supported. The device can resolve this mismatch by performing the keepalive process on behalf of SIP UAs that do not support it.

For configuring the handling of session expires, use the IP Profile parameter, 'SBC Session Expires Mode'.

#### **19.8.6 Interworking SIP Early Media**

The device supports various interworking modes for SIP early media between SIP UAs (i.e., IP Groups):

**Early Media Enabling:** The device supports the interworking of early media between SIP UAs that support early media and those that do not support receipt of early media. Early media can arrive in provisional responses to an INVITE request. The device forwards the request of early media for IP Groups that support this capability; otherwise, the device terminates it. Provisional responses whose SDP are suppressed are changed to a SIP 180 response. This feature is also supported for delayed offers. This is configured using the IP Profile parameter, 'SBC Remote Early Media Support'. The device refers to this parameter also for features that require early media such as playing ringback tone.

- **Early Media Response Type:** The device supports the interworking of different SIP provisional response types between UAs for forwarding the early media to the caller. This can support all early media response types (default), SIP 180 only, or SIP 183 only, and is configured by the IP Profile parameter, 'SBC Remote Early Media Response Type'.
- **Multiple 18x:** The device supports the interworking of different support for multiple 18x responses (including 180 Ringing, 181 Call is Being Forwarded, 182 Call Queued, and 183 Session Progress) that are forwarded to the caller. The UA can be configured as supporting only receipt of the first 18x response (i.e., the device forwards only this response to the caller), or receipt of multiple 18x responses (default). This is configured by the IP Profile parameter, 'SBC Remote Multiple 18x Support'.
- **Early Media RTP:** The device supports the interworking with remote clients that send 18x responses with early media and whose subsequent RTP is delayed, and with remote clients that do not support this and require RTP to immediately follow the 18x response. Some clients do not support 18x with early media, while others require 18x with early media (i.e., they cannot play ringback tone locally). These various interworking capabilities are configured by the IP Profile parameters, 'SBC Remote Early Media RTP', 'SBC Remote Supports RFC 3960', and 'SBC Remote Can Play Ringback'. See the flowcharts below for the device's handling of such scenarios:

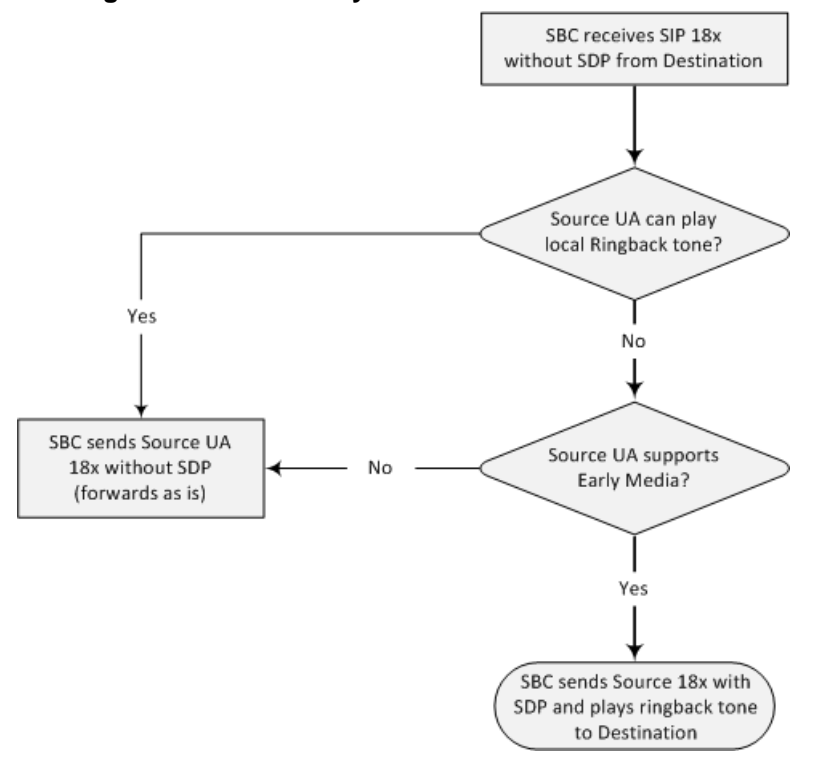

#### **Figure 19-7: SBC Early Media RTP 18x without SDP**

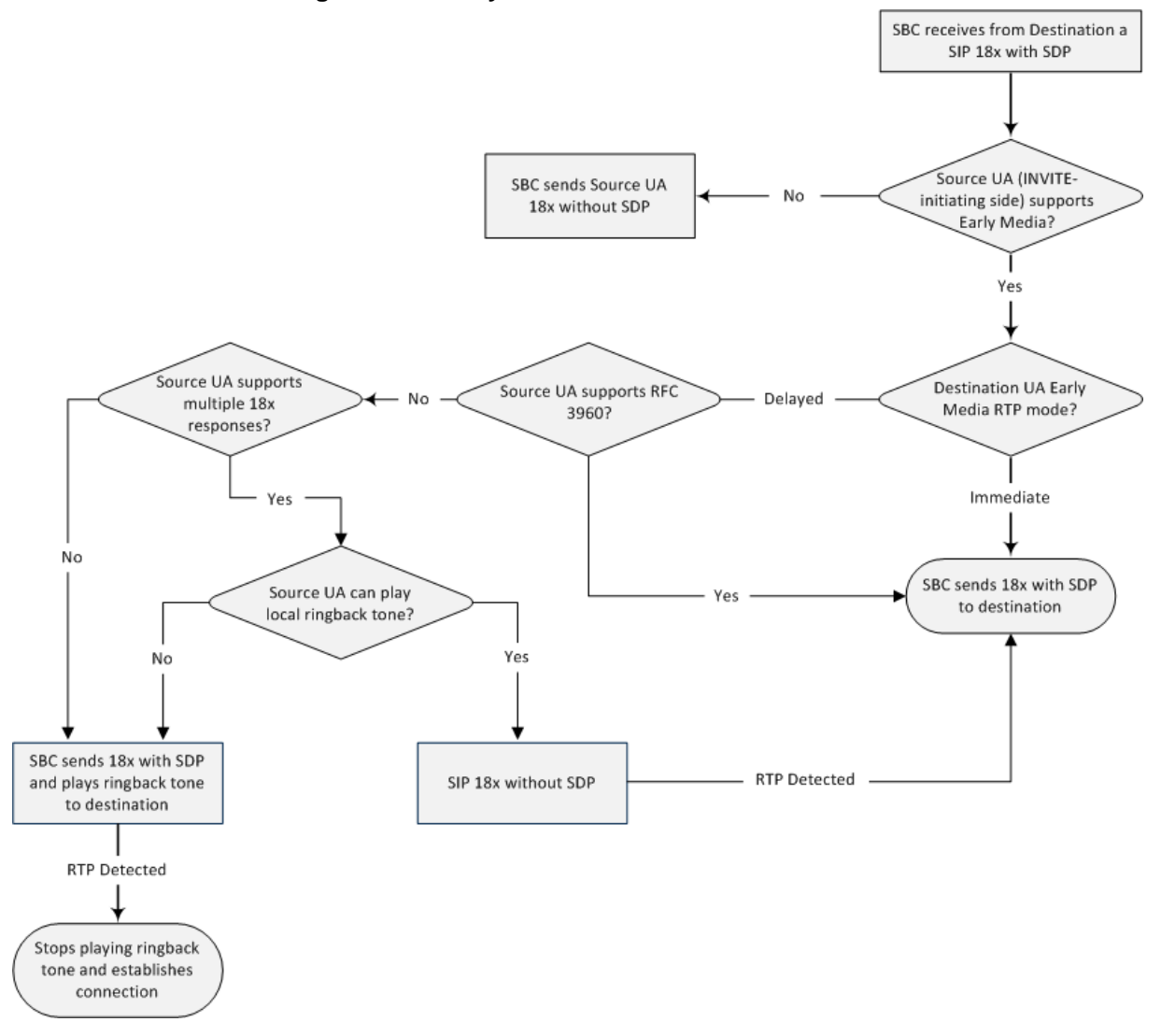

#### **Figure 19-8: Early Media RTP - SIP 18x with SDP**

## **19.8.7 Interworking SIP re-INVITE Messages**

The device supports interworking of SIP re-INVITE messages. This enables communication between endpoints that generate re-INVITE requests and those that do not support the receipt of re-INVITEs. The device does not forward re-INVITE requests to IP Groups that do not support it. Instead, it sends a SIP response to the re-INVITE request, which can either be a success or a failure, depending on whether the device can bridge the media between the endpoints. The device can also handle re-INVITEs with or without an SDP body, enabling communication between endpoints that do not support re-INVITE requests without SDP, and those that require SDP. The device generates an SDP offer and adds it to the incoming re-INVITE request if it does not contain an SDP and only then forwards it to the destination endpoint. This interworking support is configured by the IP Profile parameter, 'SBC Remote Reinvite Support'.

## **19.8.8 Interworking SIP UPDATE Messages**

The device supports interworking of the SIP UPDATED message. This enables communication between UAs that generate UPDATE requests and those that do not support the receipt of UPDATE requests. The device does not forward UPDATE requests to IP Groups that do not support it. Instead, it sends a SIP response to the UPDATE

request which can either be a success or a failure, depending on whether the device can bridge the media between the endpoints. The handling of UPDATE messages is configured by the IP Profile parameter 'SBC Remote Update Support'.

## **19.8.9 Interworking SIP re-INVITE to UPDATE**

The device enables communication between endpoints (IP Groups) that do not support re-INVITE requests but support the UPDATE method, and vice versa. The device translates the re-INVITE request to the UPDATE request, and vice versa. Note that if a re-INVITE request arrives without SDP, the device generates the SDP and adds it to the outgoing UPDATE request. To enable this feature, each IP Group needs to be configured with its unique capabilities by associating it with a relevant IP Profile. For example, an IP Group that supports UPDATE requests but not re-INVITEs would be configured as follows:

- SBCRemoteUpdateSupport = 2 (Supported)
- $\blacksquare$  SBCRemoteReinviteSupport = 0 (Not Supported)

If a re-INVITE request needs to be forwarded to this IP Group, it is translated to an UPDATE request.

### **19.8.10 Interworking Delayed Offer**

The device enables sessions between endpoints (IP Groups) that send INVITEs without SDP (i.e., delayed media) and those that do not support the receipt of INVITEs without SDP. The device creates an SDP and adds it to INVITEs that arrive without SDP. This intervention in the SDP offer/answer process may require transcoding. Delayed offer is also supported when early media is present.

The interworking of delayed offer is configured using the IP Profile parameter 'SBC Remote Delayed Offer Support'.

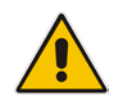

**Note:** For this feature to function properly, a valid Extension Coders Group ID needs to be configured for IP Profiles that do not support delayed offer.

### **19.8.11 Interworking Call Hold**

The device supports the interworking of call hold / retrieve requests between IP entities supporting different call hold capabilities:

- Interworking SDP call hold formats. This is configured by the IP Profile parameter, 'SBC Remote Hold Format'.
- Interworking the play of the held tone for IP entities that cannot play held tones locally. This is configured by the IP Profile parameter, 'SBC Play Held Tone'.
- Interworking generation of held tone where the device generates the tone to the held party instead of the call hold initiator. This is configured by the IP Profile parameter, 'SBC Reliable Held Tone Source'.

For configuring IP Profiles, see Configuring IP Profiles [221.](#page-220-0)

## **19.9 Call Survivability**

This section describes various call survivability features supported by the SBC device.

## **19.9.1 Auto-Provisioning of Subscriber-Specific Information for BroadWorks Server for Survivability**

This feature enables SBC user registration for interoperability with BroadSoft BroadWorks server to provide call survivability in case of connectivity failure with the BroadWorks server, for example, due to a WAN failure. This feature enables local users to dial a local extension (or any other configured alias) that identifies another local user, in survivability mode. This feature is enabled using the SBCExtensionsProvisioningMode parameter.

In normal operation, when subscribers (such as IP phones) register to the BroadWorks server through the device, the device includes the SIP Allow-Events header in the sent REGISTER message. In response, the BroadWorks server sends the device a SIP 200 OK containing an XML body with subscriber information such as extension number, phone number, and URIs (aliases). The device forwards the 200 OK to the subscriber (without the XML body).

#### **Figure 19-9: Interoperability with BroadWorks Registration Process**

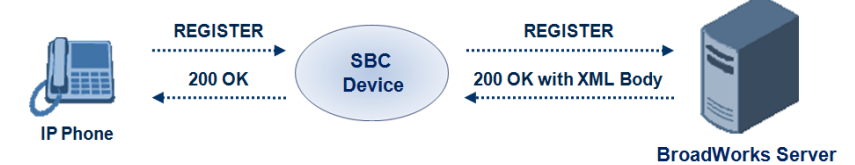

The device saves the users in its registration database with their phone numbers and extensions, enabling future routing to these destinations during survivability mode. When in survivability mode, the device routes the call to the Contact associated with the dialed

Below is an example of an XML body received from the BroadWorks server:

phone number or extension number in the registration database.

```
<?xml version="1.0" encoding="utf-8"?>
   <BroadsoftDocument version="1.0" content="subscriberData">
     <phoneNumbers>
       <phoneNumber>2403645317</phoneNumber>
       <phoneNumber>4482541321</phoneNumber>
     </phoneNumbers>
     <aliases>
       <alias>sip:bob@broadsoft.com</alias>
       <alias>sip:rhughes@broadsoft.com</alias>
     </aliases>
     <extensions>
       <extension>5317</extension>
       <extension>1321</extension>
     </extensions> 
   </BroadSoftDocument>
```
## **19.9.2 BroadSoft's Shared Phone Line Call Appearance for SBC Survivability**

The device can provide redundancy for BroadSoft's Shared Call Appearance feature. When the BroadSoft application server switch (AS) fails or does not respond, or when the network connection between the device and the BroadSoft AS is down, the device manages the Shared Call Appearance feature for the SIP clients.

This feature is supported by configuring a primary extension and associating it with secondary extensions (i.e., *shared lines*) so that incoming calls to the primary extension also ring at the secondary extensions. The call is established with the first extension to answer the call, and consequently, the ringing at the other extensions stop. For example, assume primary extension number 600 is shared with secondary extensions 601 and 602. In the case of an incoming call to 600, all three phone extensions ring simultaneously (using the device's call forking feature as described in 'SIP Forking Initiated by SIP Proxy Server' on page [265\)](#page-264-0). Note that incoming calls specific to extensions 601 or 602 ring only at these specific extensions.

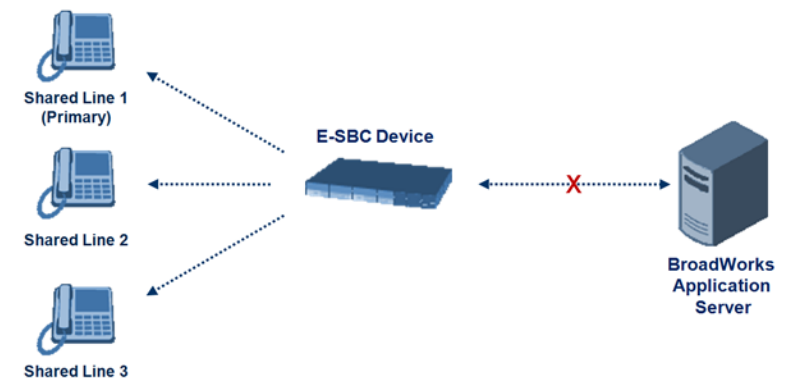

#### **Figure 19-10: Call Survivability for BroadSoft's Shared Line Appearance**

To configure this capability, you need to configure a shared-line, inbound manipulation rule for registration requests to change the destination number of the secondary extension numbers (e.g. 601 and 602) to the primary extension (e.g., 600). Call forking must also be enabled. The procedure below describes the main configuration required.

#### **Notes:**

- You can configure whether REGISTER messages from secondary lines are terminated on the device or forwarded transparently (as is), using the SBCSharedLineRegMode parameter.
	- The device enables outgoing calls from all equipment that share the same line simultaneously (usually only one simultaneous call is allowed per a specific shared line).
	- The LED indicator of a shared line may display the wrong current state.

### **To configure the Shared Line feature:**

- **1.** In the IP Group table (see 'Configuring IP Groups' on page [191\)](#page-190-0), add a Server-type IP Group for the BroadWorks server.
- **2.** In the IP Group table, add a User-type IP Group for the IP phone users and set the 'Enable SBC Client Forking' parameter to **Yes** so that the device forks incoming calls to all contacts under the same AOR that are registered in the device's registration database.
- **3.** In the IP-to-IP Routing table (see 'Configuring SBC IP-to-IP Routing' on page [279\)](#page-278-0), add a rule for routing calls between the above configured IP Groups.
- **4.** In the IP to IP Inbound Manipulation table (see 'Configuring IP-to-IP Inbound Manipulations' on page [289\)](#page-288-0), add a manipulation rule for the secondary extensions (e.g., 601 and 602) so that they also register in the device's database under the primary extension contact (e.g., 600):
	- Set the 'Manipulation Purpose' field to **Shared Line**.
	- Set the 'Source IP Group' field to the IP Group ID that you created for the users (e.g., 2).
	- Set the 'Source Username Prefix' field to represent the secondary extensions (e.g., 601 and 602).
	- Set the 'Manipulated URI' field to **Source** to manipulate the source URI.
	- Set the 'Remove From Right' field to "1" to remove the last digit of the extensions (e.g., 601 is changed to 60).
	- Set the 'Suffix to Add' field to "0" to add 0 to the end of the manipulated number (e.g., 60 is changed to 600).

## <span id="page-261-0"></span>**19.9.3 Call Survivability for Call Centers**

The device supports call survivability for call centers. When a communication failure (e.g., in the network) occurs with the remote voice application server responsible for handling the call center application (such as IVR), the device routes the incoming calls received from the customer (i.e., from the TDM gateway) to the call center agents.

In normal operation, the device registers the agents in its users registration database. Calls received from the TDM gateway are forwarded by the device to the application server, which processes the calls and sends them to specific call center agents, through the device. Upon a failure with the application server, the device routes the calls from the TDM Gateway to the agents. The device routes the call to the first available user it founds. If the call is not answered by the user, the device routes it to the next available user. The SBC can handle a sequence of up to five users, after which the session is timed out and the call is dropped.

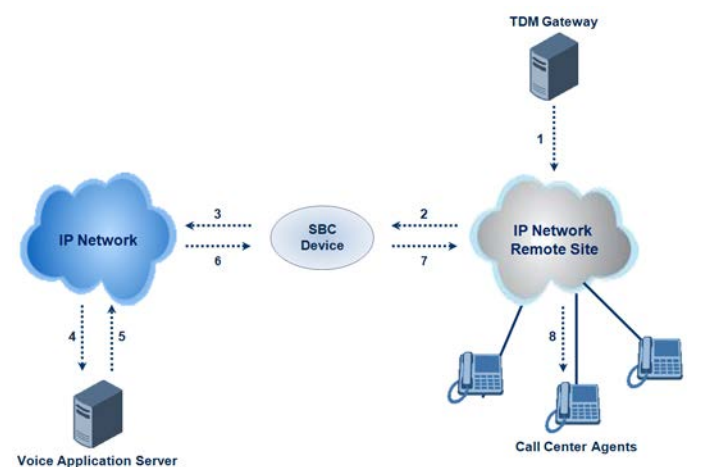

#### **Figure 19-11: Normal Operation in Call Center Application**

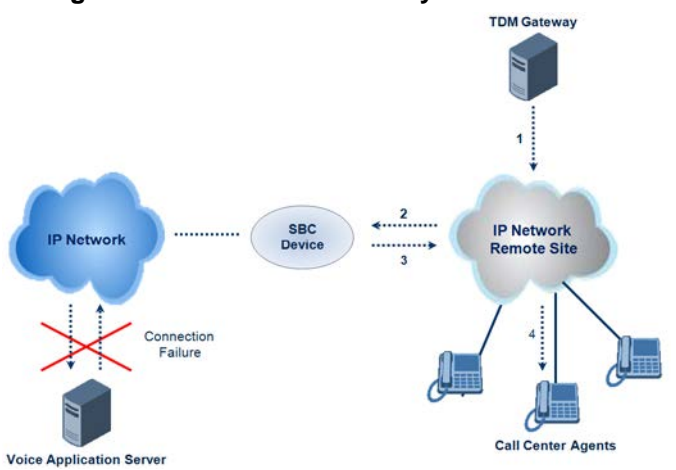

#### **Figure 19-12: Call Survivability for Call Center**

#### **To configure call survivability for a call center application:**

- **1.** In the IP Group table (see 'Configuring IP Groups' on page [191\)](#page-190-0), add IP Groups for the following entities:
	- TDM Gateway (Server-type IP Group). This entity forwards the customer calls through the device to the Application server.
	- Application server (Server-type IP Group). This entity processes the call and sends the call through the device to the specific call center agent located on a different network (remote).
	- Call center agents (User-type IP Group). You can configure multiple IP Groups to represent different groups of call center agents, for example, agents and managers.
- **2.** In the Classification table (see 'Configuring Classification Rules' on page [272\)](#page-271-0), add rules to classify incoming calls that are received from the entities listed in Step 1, to IP Groups.
- **3.** In the SBC IP-to-IP Routing table (see 'Configuring SBC IP-to-IP Routing' on page [279\)](#page-278-0), add the following IP-to-IP routing rules:
	- For normal operation:
		- Routing from TDM Gateway to Application server.
		- Routing from Application server to call center agents.
	- For call survivability mode: Routing from TDM Gateway to call center agents. This configuration is unique due to the following settings:
		- The 'Source IP Group ID' field is set to the IP Group of the TDM Gateway.
		- The 'Destination Type' field is set to **Hunt Group**, which is specifically used for call center survivability.
		- The 'Destination IP Group ID' field is set to the IP Group of the call center agents.

The figure below displays a routing rule example, assuming IP Group "1" represents the TDM Gateway and IP Group "3" represents the call center agents:

#### **Figure 19-13: Routing Rule Example for Call Center Survivability**

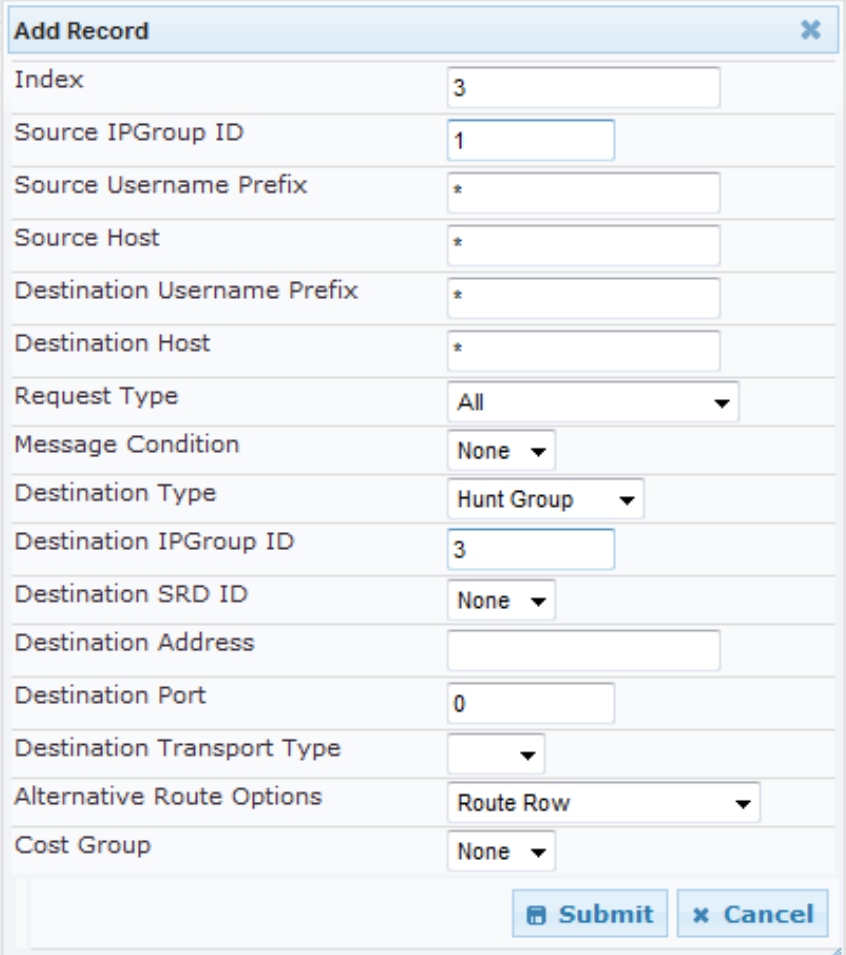

## **19.9.4 Survivability Mode Display on Aastra IP Phones**

If the SBC device is deployed in an Enterprise network with Aastra IP phones and connectivity with the WAN fails, the device provides call survivability by enabling communication between IP phone users within the LAN enterprise. In such a scenario, the device can be configured to notify the IP phones that it is currently operating in Survivability mode. When this occurs, the Aastra IP phones display the message, "StandAlone Mode" on their LCD screens. This feature is enabled by setting the SBCEnableAASTRASurvivabilityNotice parameter to 1.

When this feature is enabled and the SBC device is in Survivability mode, it responds to SIP REGISTER messages from the IP phones with a SIP 200 OK containing the following XML body:

```
Content-Type: application/xml
<?xml version="1.0" encoding="utf-8"?>
<LMIDocument version="1.0">
<LocalModeStatus>
    <LocalModeActive>true</LocalModeActive>
    <LocalModeDisplay>StandAlone Mode</LocalModeDisplay>
</LocalModeStatus>
</LMIDocument>
```
## **19.10 Call Forking**

This section describes various Call Forking features supported by the device.

## **19.10.1 Initiating SIP Call Forking**

The SBC device supports call forking of an incoming call to multiple SBC users (destinations). Call forking is supported by the device's capability of registering multiple SIP client user phone contacts (mobile and fixed-line extensions) under the same Address of Record (AOR) in its registration database. This feature can be implemented in the following example scenarios:

- **An enterprise Help Desk, where incoming customer calls are simultaneously sent to** multiple customer service agent extensions.
- **An employee's phone devices, where the incoming call is simultaneously sent to** multiple devices (e.g., to the employee's office phone and mobile SIP phone).
- **An enterprise reception desk, where an incoming call is simultaneously sent to** multiple receptionists.

The device supports various modes of call forking. For example, in Parallel call forking mode, the device sends the INVITE message simultaneously to all the users registered under the same AOR, resulting in the ringing of all extensions; the first extension to pick up the call receives the call, and all other extensions stop ringing. The Call Forking feature is configured by creating a User-type IP Group and configuring the IP Group table's parameter, 'SBC Client Forking Mode' (see Configuring IP Groups on page [191\)](#page-190-0).

The device can also fork INVITE messages received for a Request-URI of a specific contact (user) registered in the database to all other users located under the same AOR as the specific contact. This is configured using the SBCSendInviteToAllContacts parameter.

## <span id="page-264-0"></span>**19.10.2 SIP Forking Initiated by SIP Proxy Server**

The device can handle SIP forking responses received from a proxy server in response to an INVITE forwarded by the device from a UA. In other words, received responses with a different SIP To header 'tag' parameter for the request forwarded by the device. This occurs in scenarios, for example, where a proxy server forks the INVITE request to several UAs, and therefore, the SBC device may receive several replies for a single request. Forked SIP responses may result in a single SDP offer with two or more SDP answers during call setup. The SBC handles this scenario by "hiding" the forked responses from the INVITE-initiating UA. This is achieved by marking the UA that responded first to the INVITE as the active UA, and only requests/responses from that UA are subsequently forwarded. All other requests/responses from other UAs are handled by the SBC (SDP offers from these users are answered with an 'inactive' media).

The SBC supports two forking modes, configured by the SBCForkingHandlingMode parameter:

- **Latch On First only the first received 18x response is forwarded to the INVITE** initiating UA, and disregards any subsequently received 18x forking responses (with or without SDP).
- Sequential all 18x responses are forwarded to the INVITE initiating UA, one at a time in a sequential manner. If 18x arrives with an offer only, only the first offer is forwarded to the INVITE initiating UA.

The SBC also supports media synchronization for call forking. If the active UA is the first one to send the final response (e.g., 200 OK), the call is established and all other final responses are acknowledged and a BYE is sent if needed. If another UA sends the first final response, then it is possible that the SDP answer that was forwarded to the INVITEinitiating UA is not relevant, and media synchronization is needed between the two UAs.

Media synchronization is done by sending a re-INVITE request immediately after the call is established. The re-INVITE is sent without an offer to the INVITE-initiating UA. This causes the UA to send an offer which is forwarded to the UA that confirmed the call. The media synchronization process is enabled by the EnableSBCMediaSync parameter.

## **19.11 Alternative Routing on Detection of Failed SIP Response**

The device can detect failure of a sent SIP response (e.g., TCP timeout, and UDP ICMP). In such a scenario, the device re-sends the response to an alternative destination. This support is in addition to alternative routing if the device detects failed SIP requests.

For example, assume the device sends a SIP 200 OK in response to a received INVITE request. If the device does not receive a SIP ACK in response to this, it sends a new 200 OK to the next alternative destination. This new destination can be the next given IP address resolved from a DNS from the Contact or Record-Route header in the request related to the response.

## **20 SBC Configuration**

This section describes the configuration of the SBC application.

**Note:** For the SBC application, the following requirements must be met:

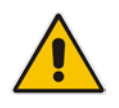

 $\Box$ 

- The SBC application must be enabled (see 'Enabling Applications' on page [183\)](#page-182-0).
- The 'SBC' Software License Key must be installed on the device (see 'Software License Key' on page [372\)](#page-371-0).

## **20.1 Configuring General Settings**

The General Settings page allows you to configure general SBC parameters. For a description of these parameters, see 'SBC Parameters' on page [514.](#page-513-0)

#### **To configure general parameters:**

**1.** Open the General Settings page (**Configuration** tab > **VoIP** menu > **SBC** > **General Settings**).

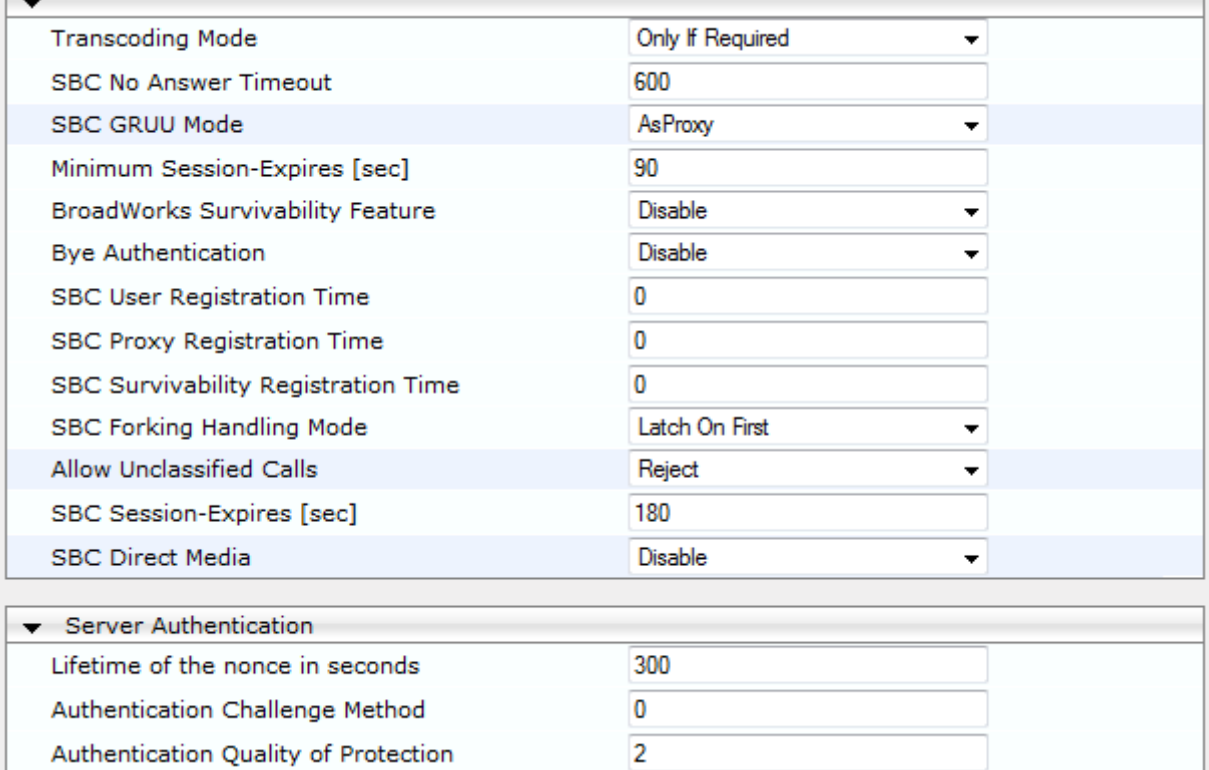

#### **Figure 20-1: General Settings Page**

- **2.** Configure the parameters as required.
- **3.** Click **Submit** to apply your changes.
- **4.** To save the changes to flash memory, see 'Saving Configuration' on page [362.](#page-361-0)

## <span id="page-267-0"></span>**20.2 Configuring Admission Control**

The Admission Control page allows you to define up to 100 rules for limiting the number of concurrent calls (SIP dialogs). These call limits can be applied per SRD, IP Group, SIP request type (e.g., INVITEs), SIP dialog direction (e.g., inbound), and/or per user (identified by its registered contact). This feature can be useful for implementing Service Level Agreements (SLA) policies.

The SIP dialog limits can be defined per SIP request type and direction. These relate to requests that initiate SIP dialogs and not the subsequent requests that can be of different type and direction. The SIP dialog-initiating request types can include SIP INVITEs, REGISTER, and/or SUBSCRIBE, or it can be configured to include the total number of all dialogs.

This feature also provides support for SIP-dialog rate control, using the "token bucket" mechanism. The token bucket is a control mechanism that dictates the rate of SIP-dialog setups based on the presence of tokens in the bucket – a logical container that holds aggregate SIP dialogs to be accepted or transmitted. Tokens in the bucket are removed ("cashed in") for the ability to setup a dialog. Therefore, a flow can setup dialogs up to its peak burst rate if there are adequate tokens in the bucket and if the burst threshold is configured appropriately:

- Every SIP dialog setup request must attempt to take a token from the bucket.
- $\blacksquare$  If there are no tokens, the request is dropped.
- New tokens are added to the bucket at a user-defined rate (token rate).
- **If the bucket contains the maximum number of tokens, tokens to be added at that** moment are dropped.

Requests that reach the user-defined call limit (maximum concurrent calls and/or call rate) are sent to an alternative route, if configured in the IP-to-IP Routing table for the SRD or IP Group. If no alternative routing rule is located, the device rejects the SIP request with a SIP 486 "Busy Here" response.

#### **Notes:**

- The enforcement of a configured limitation for the incoming leg is performed immediately after the Classification process. If the call/request is rejected at this stage, no routing is performed. The enforcement for the outgoing leg is performed within each alternative route iteration. This is accessed from two places: one during initial classification/routing, and another during alternative routing process.
	- The Admission Control table can also be configured using the table *ini*  file parameter, SBCAdmissionControl.
- **To configure Admission Control rules:**
- **1.** Open the Admission Control page (**Configuration** tab > **VoIP** menu > **SBC** > **Admission Control**).
- **2.** Click the **Add** button; the following dialog box appears:

#### **Figure 20-2: Admission Control Page - Add Record Dialog Box**

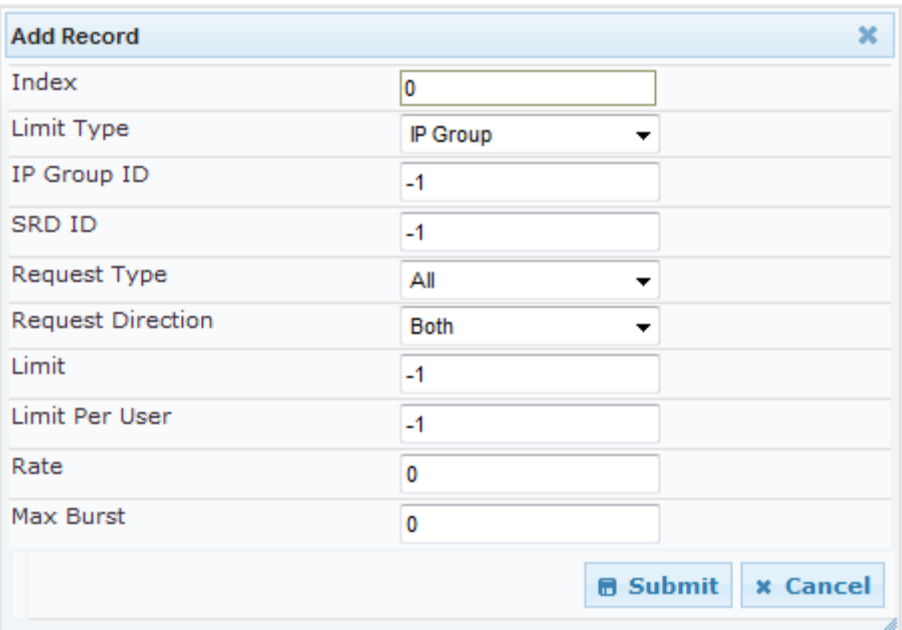

- **3.** Configure the rule as required. For a description of the parameters, see the table below.
- **4.** Click **Submit** to apply your changes.

#### **Table 20-1: Admission Control Parameters**

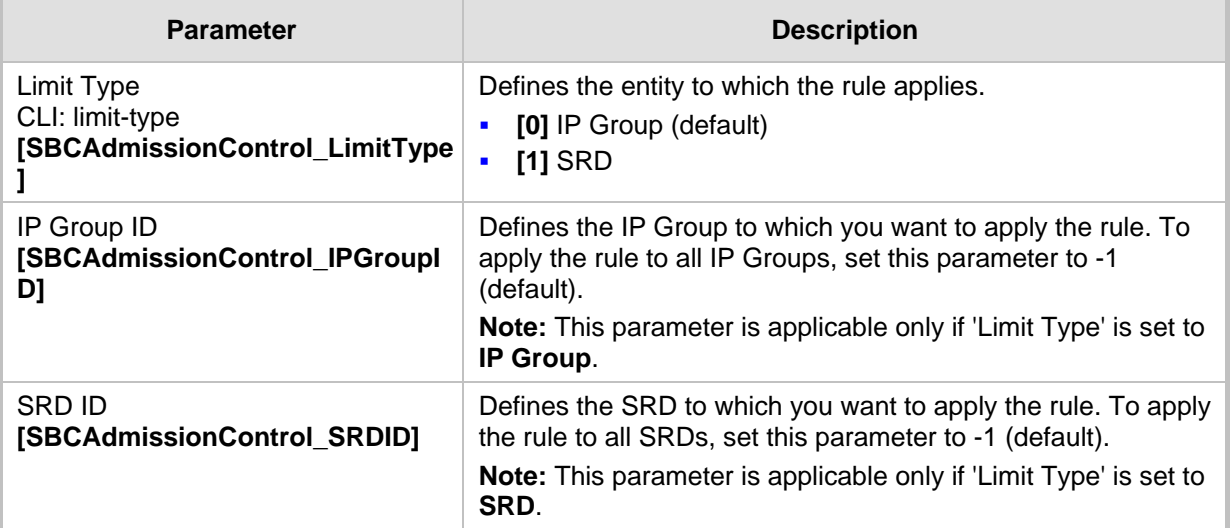

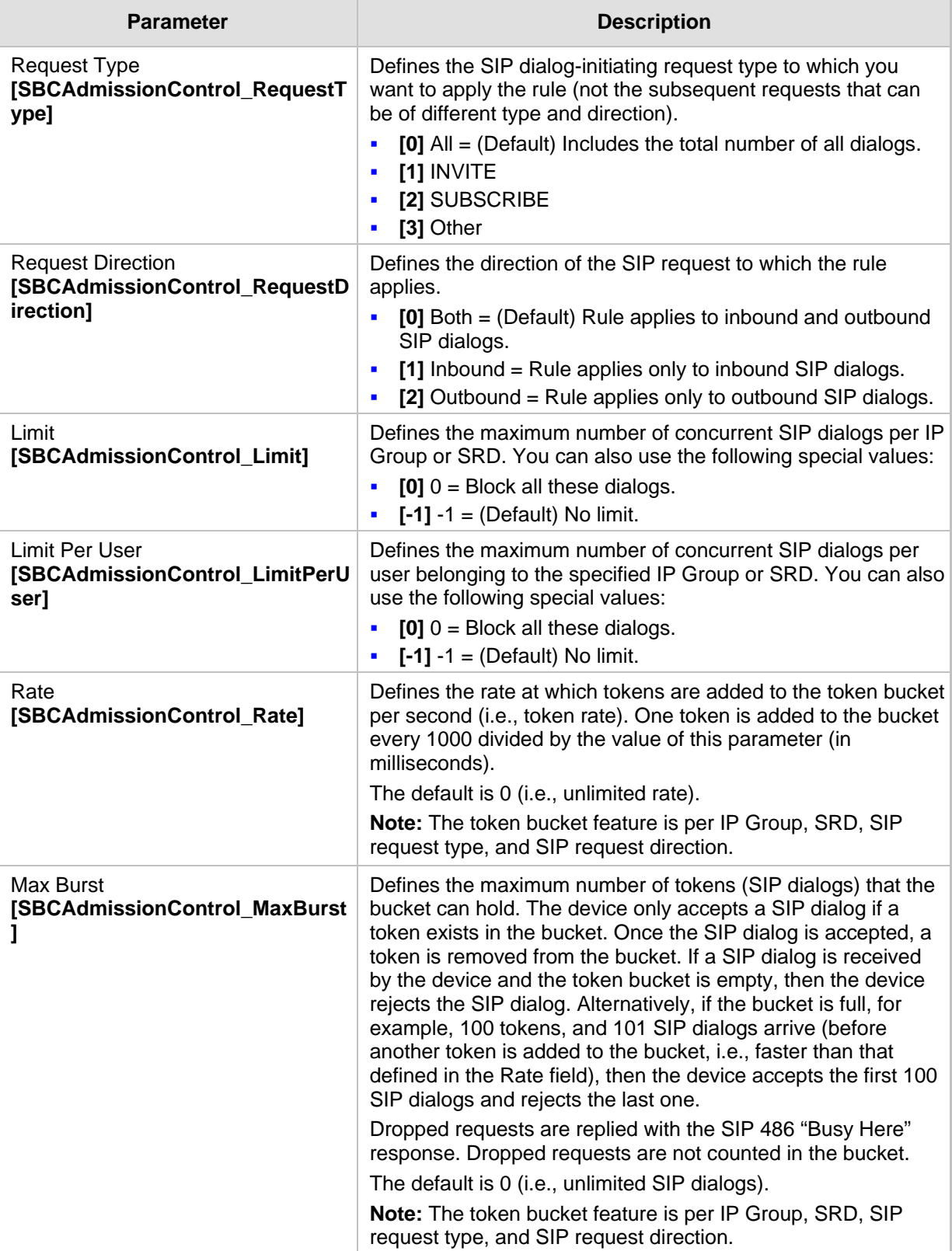

## **20.3 Configuring Allowed Coder Groups**

The Allowed Coders Group page allows you to define up to five Allowed Coder Groups, each with up to 10 coders. Allowed Coder Groups determine the coders that can be used for a specific SBC leg. Therefore, the device can enforce the use of specific coders while preventing the use of other coders. Coders excluded from the Allowed Coders Group are removed from the SDP offer. Only common coders between SDP offered coders and coders configured in the Allowed Coder Groups are used. For more information, see 'Restricting Coders' on page [248.](#page-247-0)

The Allowed Coders Group table is also used to configure Extension coders. These are coders that are added to the SDP offer. For more information on Extension coders, see Coder Transcoding on page [248.](#page-247-1)

The order of appearance of coders in the Allowed Coder Group determines the coder priority (preference), whereby the first coder is given the highest priority. For more information, see 'Prioritizing Coder List in SDP Offer' on page [249.](#page-248-0)

#### **Notes:**

- Each coder can appear only once per Allowed Coder Group.
- Allowed Coder Groups are applicable only to audio media.
- Allowed Coder Groups can be assigned to IP Profiles (see 'Configuring IP Profiles' on pag[e 221\)](#page-220-0).
- The Allowed Coder Groups table can also be configured using the table ini file parameter, AllowedCodersGroup.

#### **To configure Allowed Coder Groups:**

**1.** Open the Allowed Coders Group page (**Configuration** tab > **VoIP** menu > **SBC** > **Allowed Coders Group**).

#### **Figure 20-3: Allowed Coders Group Page**

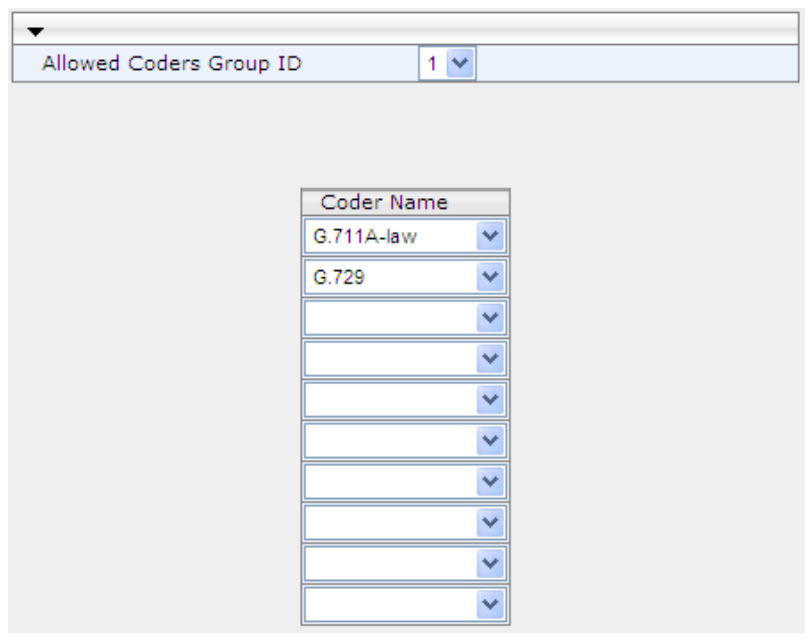

**2.** From the 'Allowed Coders Group ID' drop-down list, select an ID for the Allowed Coder Group.

- **3.** In the Coder Name table, select coders for the Allowed Coder Group.
- **4.** Click Subm**it to** apply your changes.
- **5.** To save the changes to flash memory, see 'Saving Configuration' on page [362.](#page-361-0)

## **20.4 Routing SBC**

This section describes the configuration of the routing entities for the SBC application. These include the following:

- **Classification rules see 'Configuring the Classification Rules' on page [272](#page-271-0)**
- Condition rules see 'Configuring Condition Rules' on page [278](#page-277-0)
- IP-to-IP routing rules see 'Configuring SBC IP-to-IP Routing' on page [279](#page-278-0)
- **Alternative routing reasons see 'Configuring Alternative Routing Reasons' on page** [286](#page-285-0)

## <span id="page-271-0"></span>**20.4.1 Configuring Classification Rules**

The Classification table enables you to configure up to 100 Classification rules. Classification rules are used to classify incoming SIP dialog-initiating requests (e.g., INVITE messages) to source IP Groups from where the SIP dialog request originated. The identified IP Group is later used in the manipulation and routing processes.

Classification rules also enhance security by allowing you to create a SIP access list, whereby classified calls can be denied (i.e., blacklist) or allowed (i.e., whitelist).

The Classification table is used to classify incoming SIP dialog requests only if the other classification stages fail, as described below:

- **1. Classification Stage 1 - Registered Users Database:** The device searches its registration database to check if the incoming SIP dialog arrived from a registered user:
	- Compares the SIP Contact header of the received SIP dialog to the Contact of the registered user.
	- Compares the URL in the SIP P-Asserted-Identity/From header to the registered address-of-record (AOR).

If this stage fails, the device proceeds to classification based on Proxy Set.

**2. Classification Stage 2 - Proxy Set:** If the database search fails, the device performs classification based on Proxy Set if the 'Classify By Proxy Set' parameter is enabled for the IP Group (see 'Configuring IP Groups' on page [191\)](#page-190-0). If enabled, the device checks whether the INVITE's IP address (if host names, then according to the dynamically resolved IP address list) is defined for a Proxy Set ID (in the Proxy Set table). If a Proxy Set ID has such an IP address, the device classifies the INVITE to the IP Group that is associated with this Proxy Set. (The Proxy Set ID is assigned to the IP Group using the IP Group table's 'Proxy Set ID' parameter.)

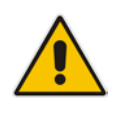

**Note:** For security purposes, it is highly recommended to disable the Classify by Proxy Set feature so that the device can use the Classification table instead, for "strict" classification of incoming calls to IP Groups. In addition, in cases where multiple IP Groups are associated with the same Proxy Set ID, do **not** use the Classify by Proxy Set feature.

If this stage fails (or Classify by Proxy Set is disabled), the device proceeds to classification based on the Classification table.

**3. Classification Stage 3 - Classification Table:** If classification based on Proxy Set fails (or disabled), the device uses the Classification table to classify the SIP dialog to

an IP Group. If it locates a classification rule whose characteristics (such as source IP address) match the incoming SIP dialog, the SIP dialog is assigned to the associated IP Group. In addition, if the classification rule is defined as a whitelist, the SIP dialog is allowed and proceeds with the manipulation, routing and other SBC processes. If the classification rule is defined as a blacklist, the SIP dialog is denied.

If the classification process fails, the device rejects or allows the call, depending on the setting of the 'Unclassified Calls' parameter (on the General Settings page - **Configuration** tab > **VoIP** menu > **SBC** > **General Settings**). If this parameter is set to **Allow**, the incoming SIP dialog is assigned to an IP Group as follows:

- **1.** The device checks on which SIP listening port (e.g., 5061) the incoming SIP dialog request arrived and the SIP Interface which is configured with this port (in the SIP Interface table).
- **2.** The device checks the SRD that is associated with this SIP Interface (in the SIP Interface table) and then classifies the SIP dialog with the first IP Group that is associated with this SRD. For example, if IP Groups 3 and 4 use the same SRD, the device classifies the call to IP Group 3.

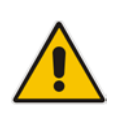

**Note:** If classification for a SIP request fails and the device is configured to reject unclassified calls, the device can send a specific SIP response code per SIP interface, configured by the 'Classification Failure Response Type' parameter in the SIP Interface table (see 'Configuring SIP Interface Table' on page [188\)](#page-187-0).

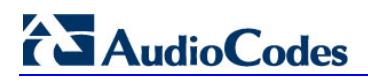

The flowchart below illustrates the classification process:

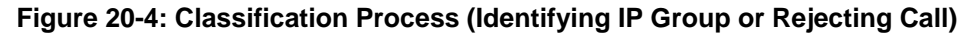

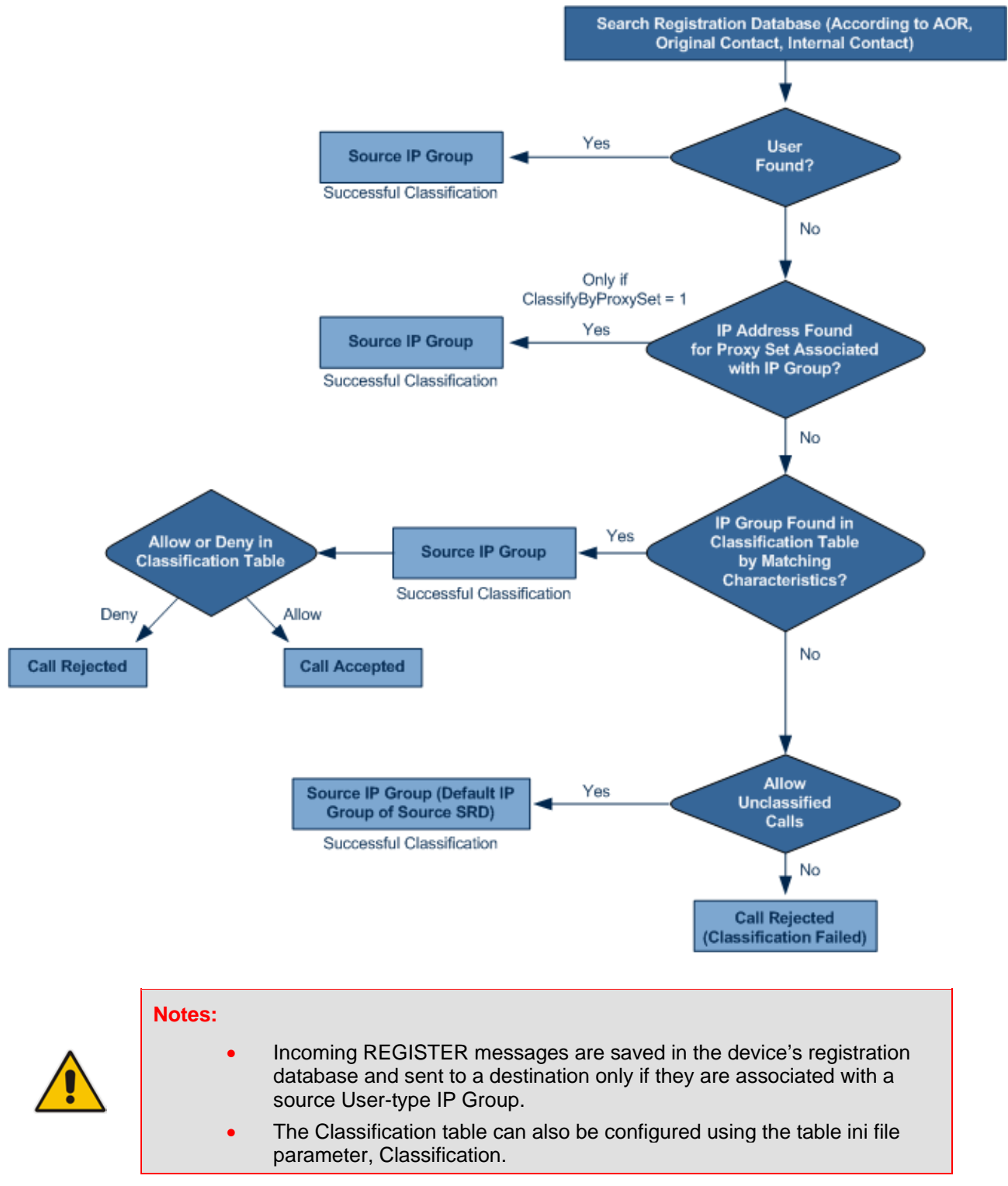

The Classification table provides two configuration areas:

- Matching characteristics of incoming IP call, for example, source IP address.
- Operation classifies call to an IP Group.

If the incoming call matches the characteristics of a rule, then the call is classified to the IP Group configured for that rule.

#### **To configure classification rules:**

- **1.** Open the Classification Table page (**Configuration** tab > **VoIP** menu > **SBC** > **Routing SBC** > **Classification Table**).
- **2.** Click the **Add** button; the following appears:

#### **Figure 20-5: Classification Table Page**

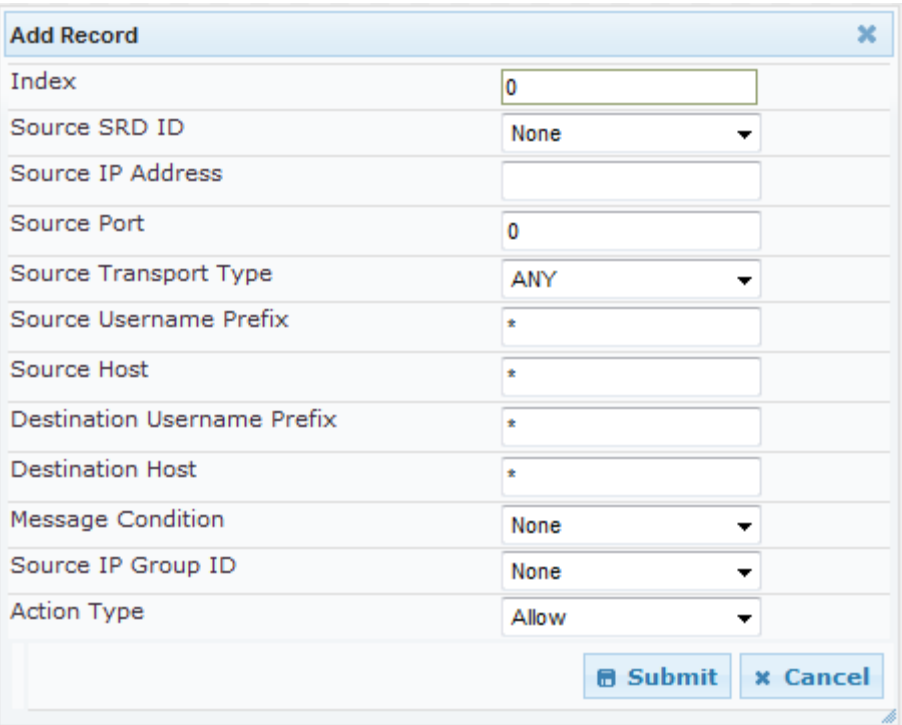

- **3.** Configure the rule as required. For a description of the parameters, see the table below.
- **4.** Click **Submit** to apply your changes.

#### **Table 20-2: Classification Table Parameters**

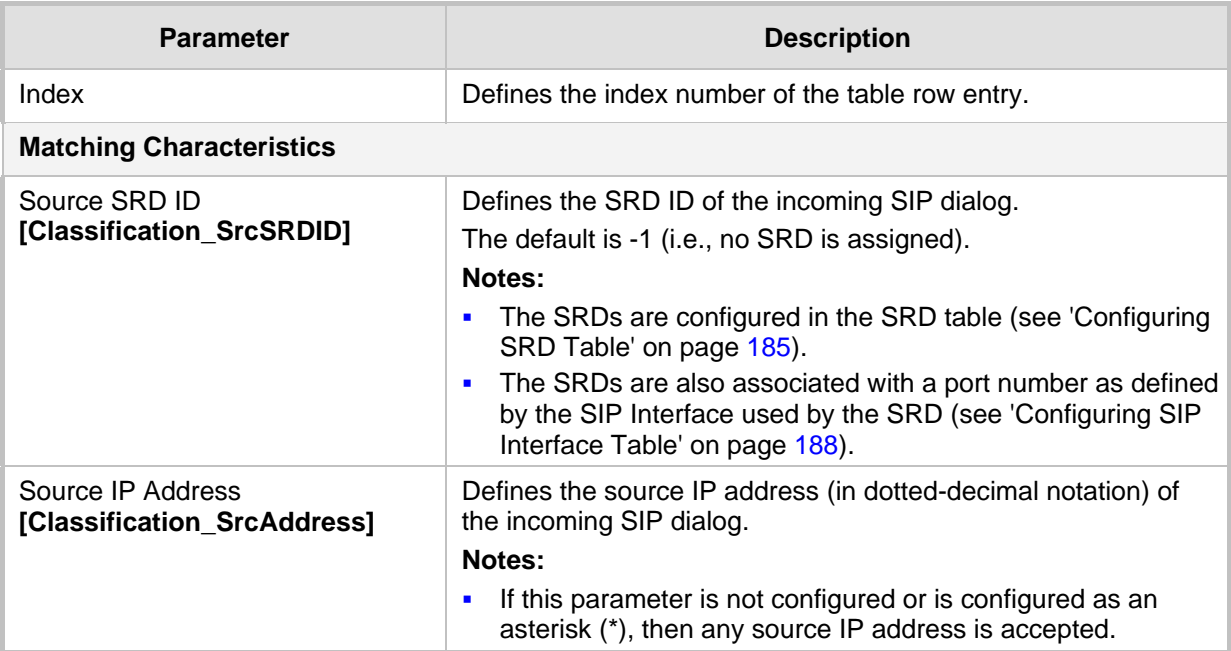

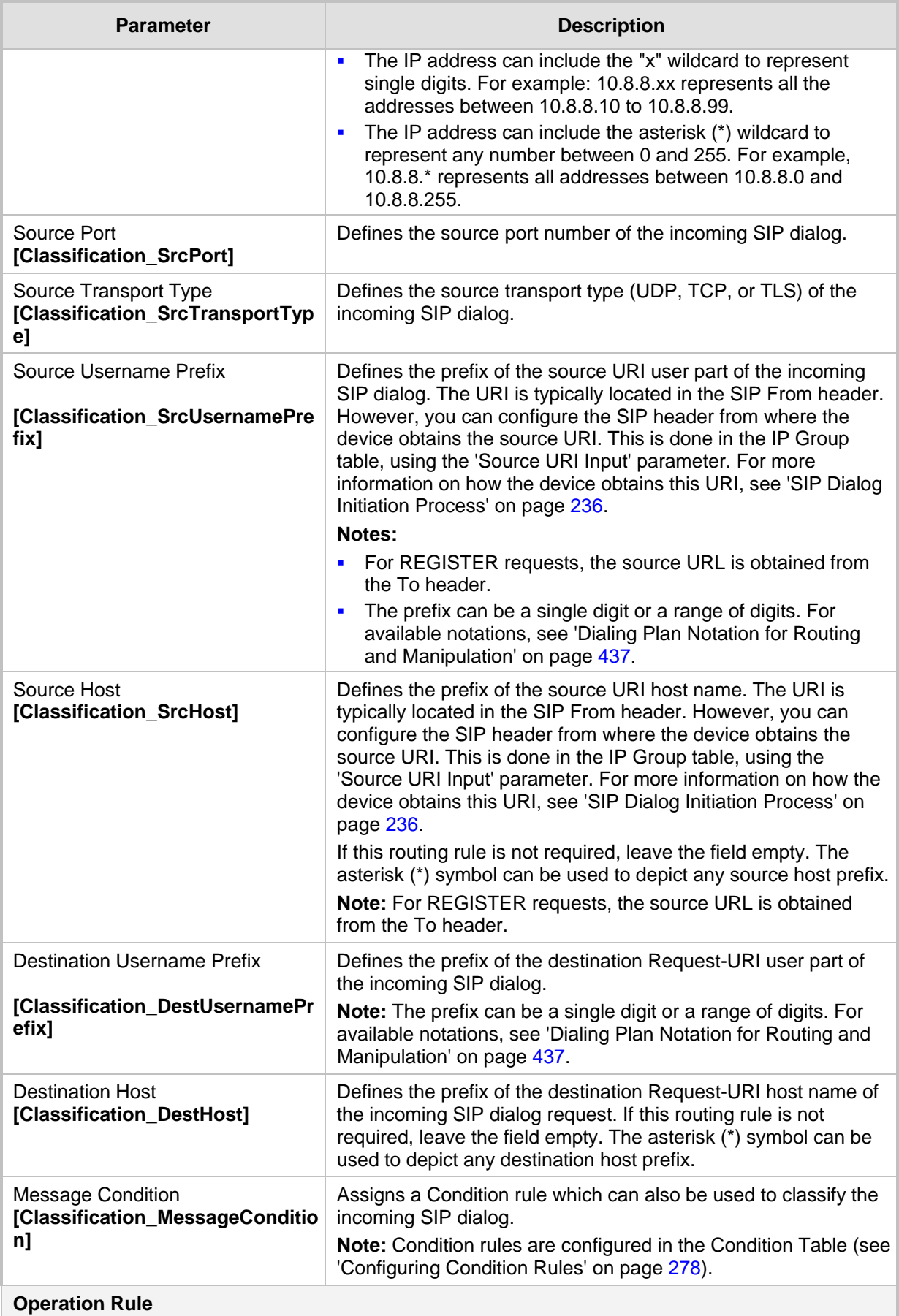

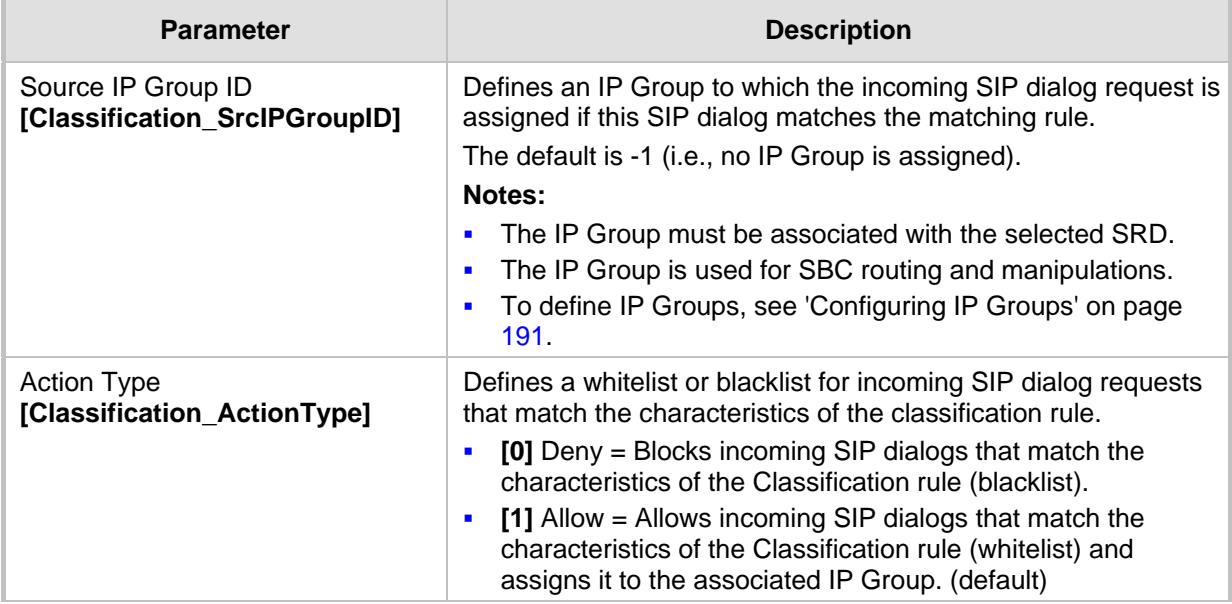

## **20.4.1.1 Classification Based on URI of Selected Header Example**

The following example describes how to configure classification of incoming calls to IP Groups, based on source URI in a specific SIP header.

This example assumes the following incoming INVITE message:

```
INVITE sip:8000@10.33.4.226 SIP/2.0
```

```
Via: SIP/2.0/UDP 10.33.4.226;branch=z9hG4bKVEBTDAHSUYRTEXEDEGJY
From: <sip:100@10.33.4.226>;tag=YSQQKXXREVDPYPTNFMWG
To: <sip:8000@10.33.4.226>
Call-ID: FKPNOYRNKROIMEGBSSKS@10.33.4.226
CSeq: 1 INVITE
Contact: <sip:100@10.33.4.226>
Route: <sip:2000@10.10.10.10.10>,<sip:300@10.10.10.30>
Supported: em, 100rel, timer, replaces
P-Called-Party-ID: <sip:1111@10.33.38.1>
User-Agent: Sip Message Generator V1.0.0.5
Content-Length: 0
```
**1.** In the Classification table, add the following classification rules:

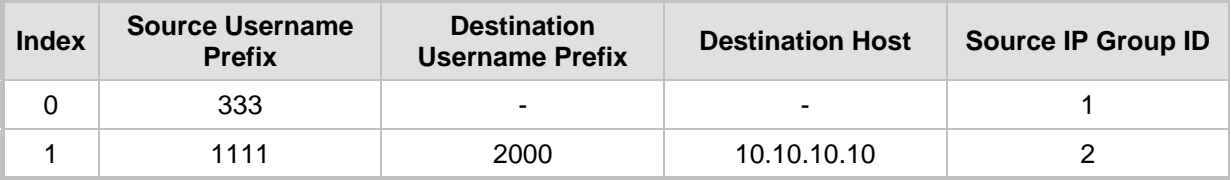

#### **2.** In the IP Group table, add the following IP Groups:

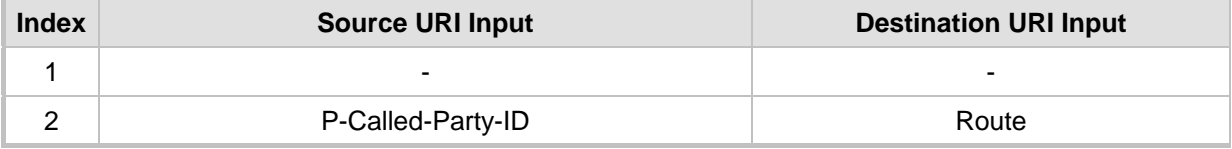

In this example, a match exists only for Classification Rule #1. This is because the source (1111) and destination (2000) username prefixes match those in the INVITE's P-Called-Party-ID header (i..e., "<sip:1111@10.33.38.1>") and Route header (i.e., "<sip:2000@10.10.10.10.10>"), respectively. These SIP headers were determined in IP Group ID 2.

## <span id="page-277-0"></span>**20.4.2 Configuring Condition Rules**

Condition rules define special conditions for the incoming SIP messages. Condition rules are configured using the same syntax as that used for message conditions in the Message Manipulations table (see Configuring SIP Message Manipulation on page [208\)](#page-207-0).

Condition rules are used if assigned to any of the following:

- **Classification rules in the Classification table (see Configuring Classification Rules on** page [272\)](#page-271-0). This enables you to use SIP message conditions as additional matching criteria for classifying incoming SIP dialogs to IP Groups, thereby increasing the strictness of the classification process.
- IP-to-IP routing rules in the IP-to-IP Routing table (see Configuring SBC IP-to-IP Routing on page [279\)](#page-278-0): This enables you to use SIP message conditions as additional matching criteria for selecting the routing rule.

You can define simple Condition rules, for example, "header.to.host contains company" or complex rules using the "AND" or "OR" Boolean operands. You can also use regular expressions (regex), for example:

- **D** "body.sdp regex pcmu" can be used to enable routing based on the offered codec (G.711 Mu) in the incoming SDP message.
- "body.sdp regex (AVP**[0-**9||\s]\*\s8**[\s**||\n])" can be used to enable routing based on payload type 8 in the incoming SDP message.

#### **Notes:**

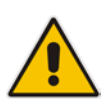

- For a detailed description of the syntax for configuring SIP message manipulation rules, refer to *SIP Message Manipulations Quick Reference Guide*.
- The Condition table can also be configured using the table ini file parameter, ConditionTable.

#### **To configure Condition rules:**

- **1.** Open the Condition Table page (**Configuration** tab > **VoIP** menu > **SBC** > **Routing SBC** > **Condition Table**).
- **2.** Click the **Add** button; the following dialog box appears:

#### **Figure 20-6: Condition Table Page - Add Record Dialog Box**

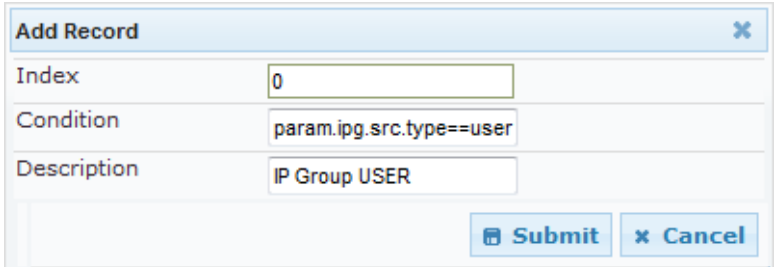

- **3.** Configure the rule as required. For a description of the parameters, see the table below.
- **4.** Click **Submit**.

The figure below shows an example of the Condition table configured with the following rules:

- **Index 1:** Incoming SIP dialog that is classified as belonging to a User-type IP Group.
- **Index 2:** Incoming SIP dialog with a SIP Via header.
- **Index 3:** Incoming SIP dialog with 101 as the user part in the SIP From header.

#### **Figure 20-7: Condition Table Page**

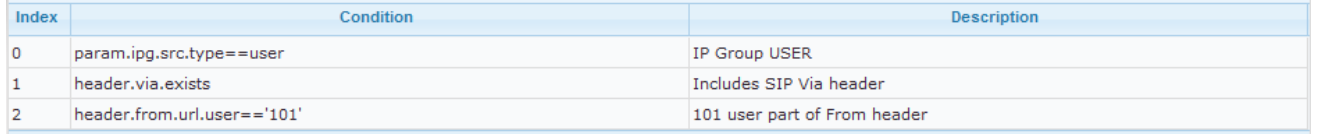

#### **Table 20-3: Condition Table Parameters Description**

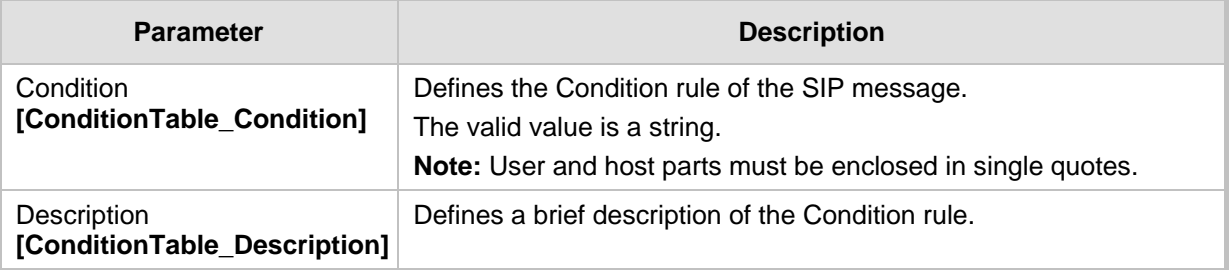

## <span id="page-278-0"></span>**20.4.3 Configuring SBC IP-to-IP Routing**

The IP-to-IP Routing table enables you to configure up to 1,000 SBC IP-to-IP routing rules. This table provides enhanced IP-to-IP call routing capabilities for routing received SIP dialog messages (e.g., INVITE) to a destination IP address. The SIP message is routed according to a routing rule whose configured input characteristics (e.g., Source IP Group) match the incoming SIP message. If the characteristics of an incoming call does not match the first rule, the call characteristics is then compared to those of the second rule, and so on until a matching rule is located. If no rule is matched, the call is rejected.

The call can be routed to one of the following IP destinations:

- IP Group the destination is the address configured for the Proxy Set associated with the IP Group (allows redundancy/load balancing).
- Specified destination address (can be based on IP address, host name, port, transport type, and/or SRD). Routing to a host name can be resolved using NAPTR/SRV/A-Record.
- Request-URI of incoming SIP dialog initiating requests.
- **ENUM** query.
- **Hunt Group used for call survivability (see 'Call Survivability for Call Centers' on page** [262\)](#page-261-0).
- IP address (in dotted-decimal notation or FQDN NAPTR/SRV/A-Record resolutions) according to a specified Dial Plan index listed in the loaded Dial Plan file.

 LDAP server or LDAP query result. For more information on LDAP-based routing, see 'Routing Based on LDAP Active Directory Queries' on page [167.](#page-166-0)

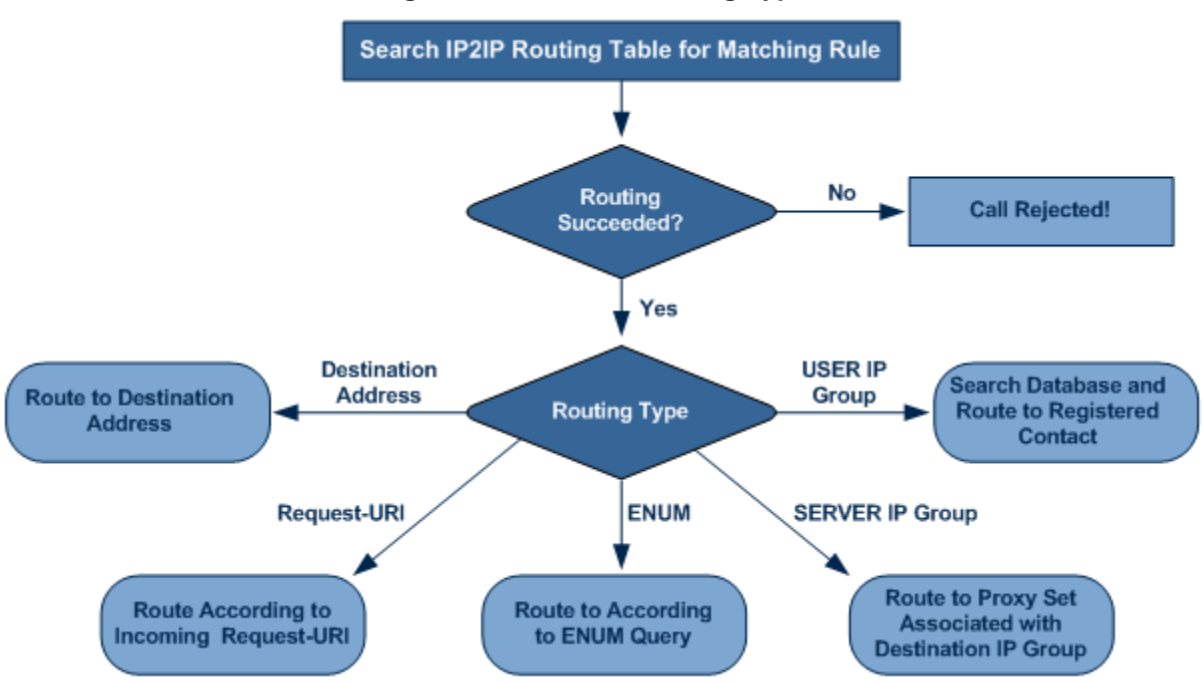

**Figure 20-8: IP-to-IP Routing Types**

For all destination types listed above except destination IP Group, the IP Group can optionally be itself, configured to provide the destination SRD and/or IP Profile. If neither destination SRD nor destination IP Group is defined, the destination SRD is the source SRD and the destination IP Group is its default IP Group.

The IP-to-IP Routing table also provides the following features:

- **Alternative routing or load balancing:** In addition to the alternative routing/load balancing provided by the Proxy Set associated with the destination IP Group, the table allows the configuration of alternative routes whereby if a route fails, the next adjacent (below) rule in the table that is configured as 'Alt Route Ignore/Consider Inputs' are used. The alternative routes rules can be set to enforce the input matching criteria or to ignore any matching criteria. Alternative routing occurs upon one of the following conditions:
	- A request sent by the device is responded with one of the following:
		- SIP response code (i.e., 4xx, 5xx, and 6xx SIP responses) configured in the SBC Alternative Routing Reasons table (see 'Configuring Alternative Routing Reasons' on page [286\)](#page-285-0).
		- SIP 408 Timeout or no response (after timeout).
	- The DNS resolution includes IP addresses that the device has yet to try (for the current call).

Messages are re-routed with the same SIP Call-ID and CSeq header fields (increased by 1).

- **Re-routing of SIP requests:** This table enables you to configure "re-routing" rules of requests (e.g., INVITEs) that the device sends upon receipt of SIP 3xx responses or REFER messages. These rules are configured for destinations that do not support receipt of 3xx or REFER and where the device handles the requests locally (instead of forwarding the 3xx or REFER to the destination).
- **Least cost routing (LCR):** If the LCR feature is enabled, the device searches the routing table for matching routing rules and then selects the one with the lowest call cost. The call cost of the routing rule is done by assigning it a Cost Group. For configuring Cost Groups, see 'Least Cost Routing' on page [175.](#page-174-0) If two routing rules

have identical costs, then the rule appearing higher up in the table (i.e., first-matched rule) is used. If a selected route is unavailable, the device uses the next least-cost routing rule. However, even if a matched rule is not assigned a Cost Group, the device can select it as the preferred route over other matched routing rules with Cost Groups, according to the settings of the LCR parameter, LCRDefaultCost (see 'Enabling LCR and Configuring Default LCR' on page [178\)](#page-177-0).

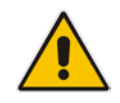

**Note:** The IP-to-IP Routing table can also be configured using the table ini file parameter, IP2IPRouting (see 'SBC Parameters' on page [514\)](#page-513-0).

#### **To configure SBC IP-to-IP routing rules:**

- **1.** Open the IP-to-IP Routing Table page (**Configuration** tab > **VoIP** menu > **SBC**  submenu > **Routing SBC** submenu > **IP to IP Routing Table**).
- **2.** Click the **Add** button; the following dialog box appears:

#### **Figure 20-9: IP-to-IP Routing Table - Add Record Dialog Box**

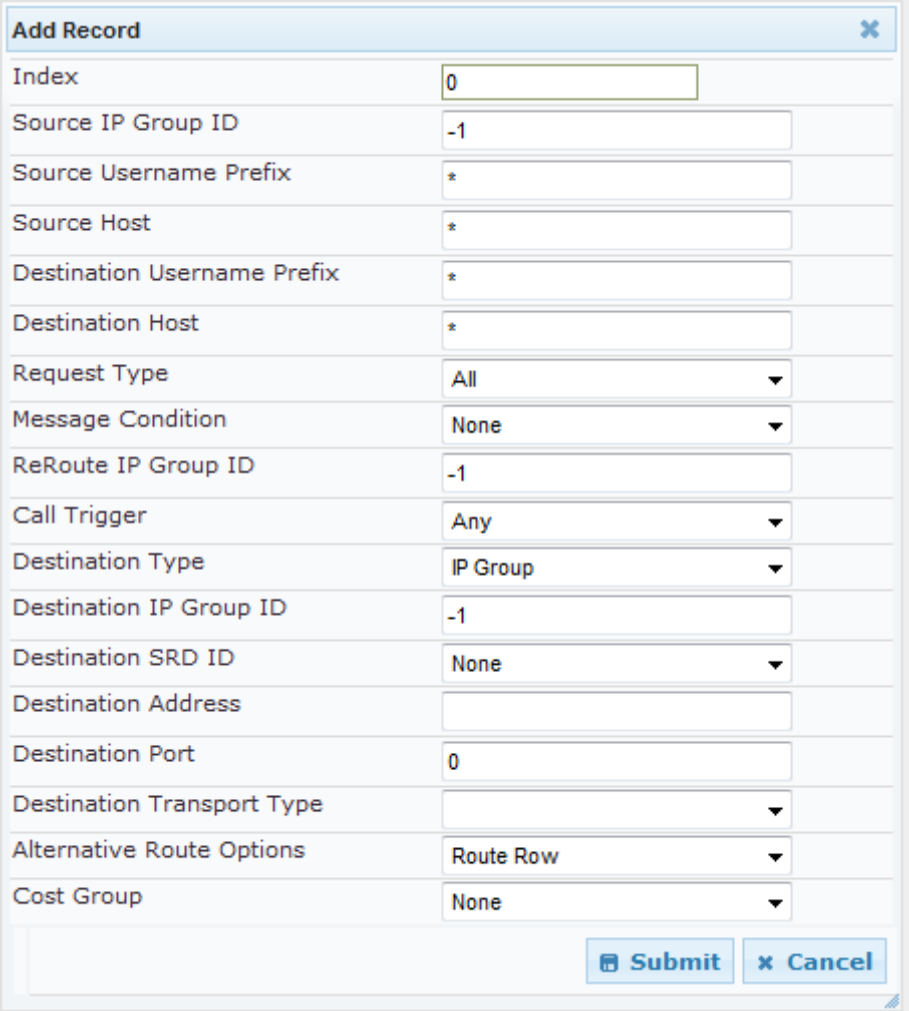

- **3.** Configure the rule as required. For a description of the parameters, see the table below.
- **4.** Click **Submit**.

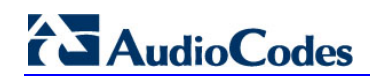

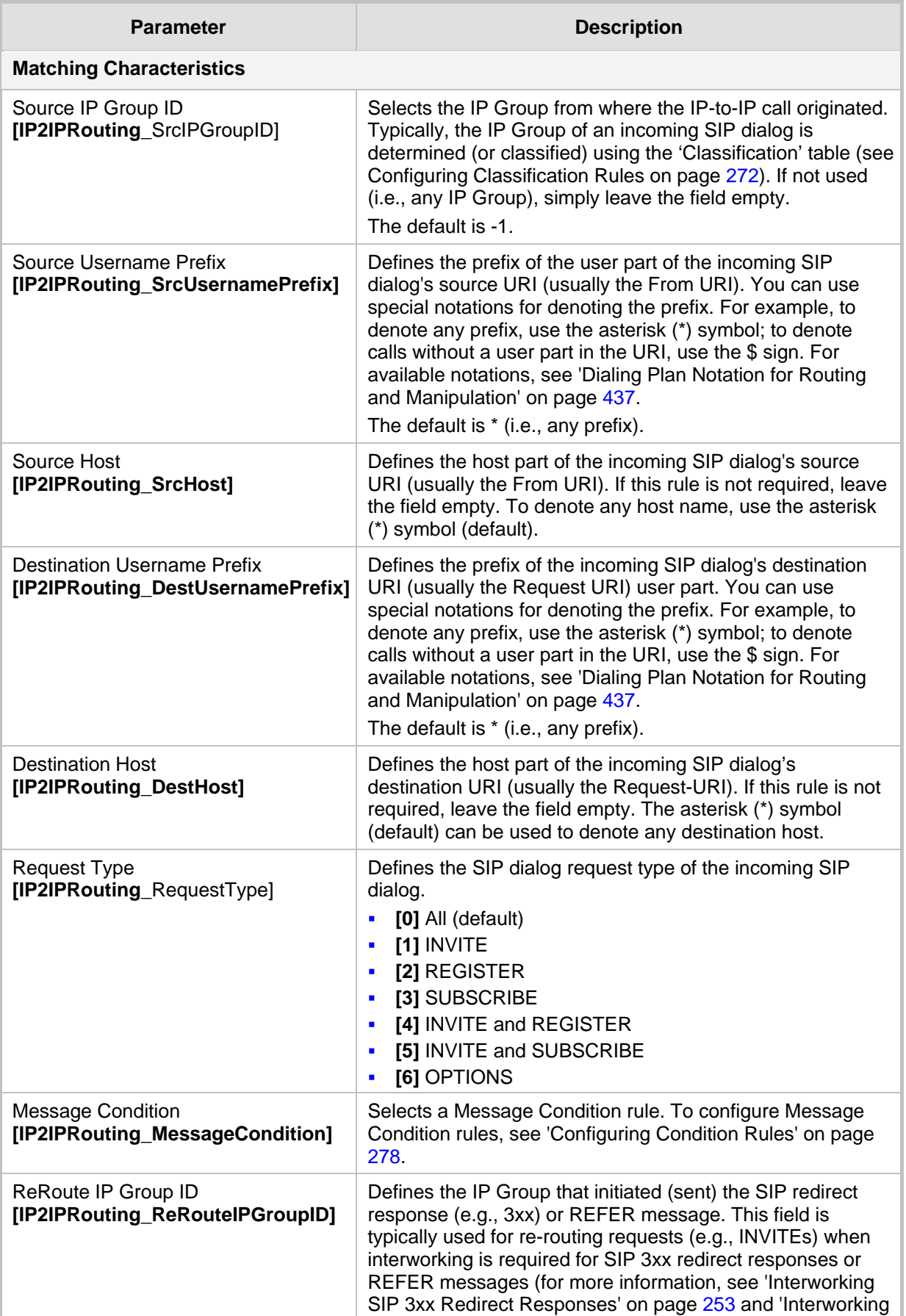

### **Table 20-4: IP-to-IP Routing Table Parameters Description**

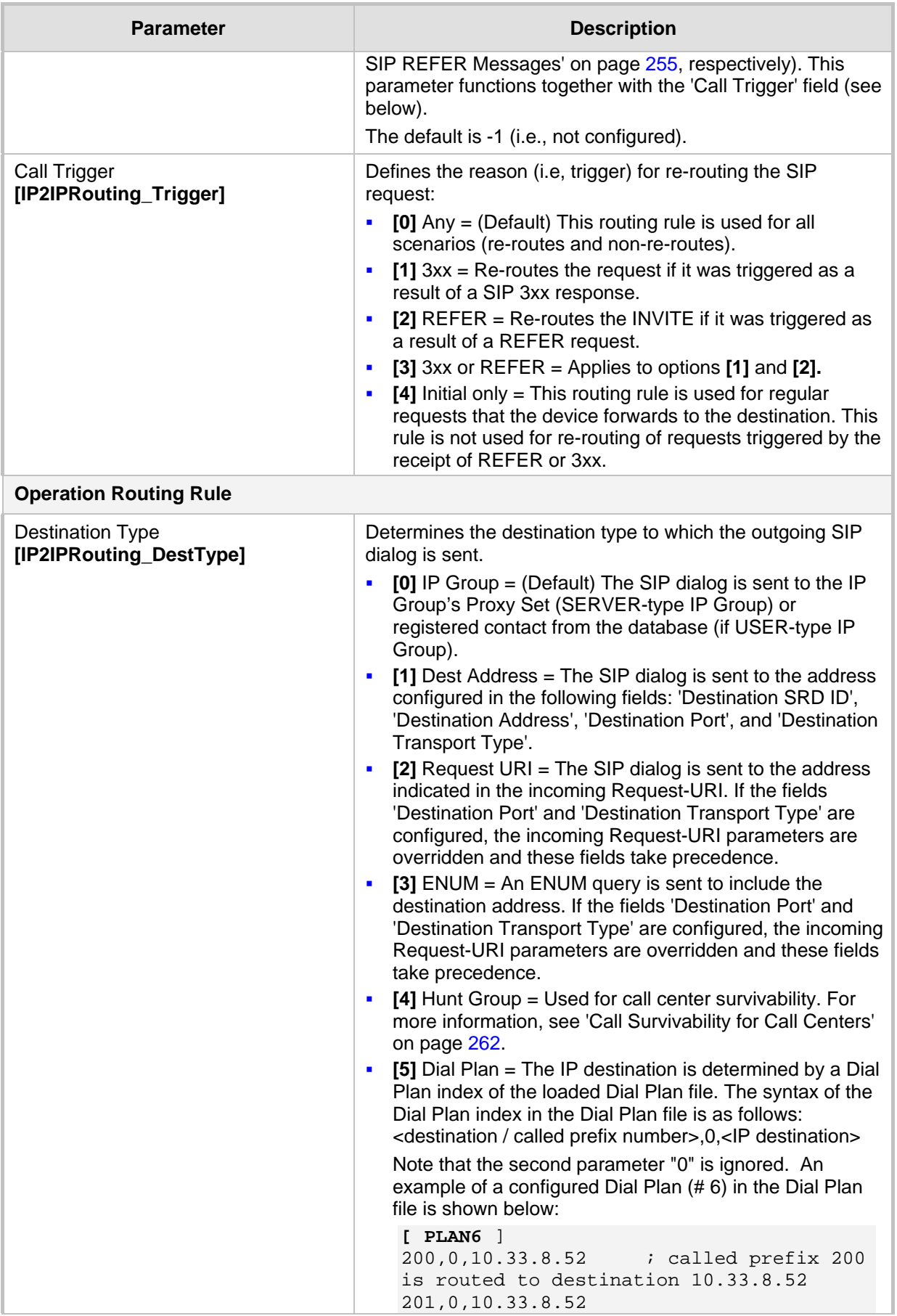

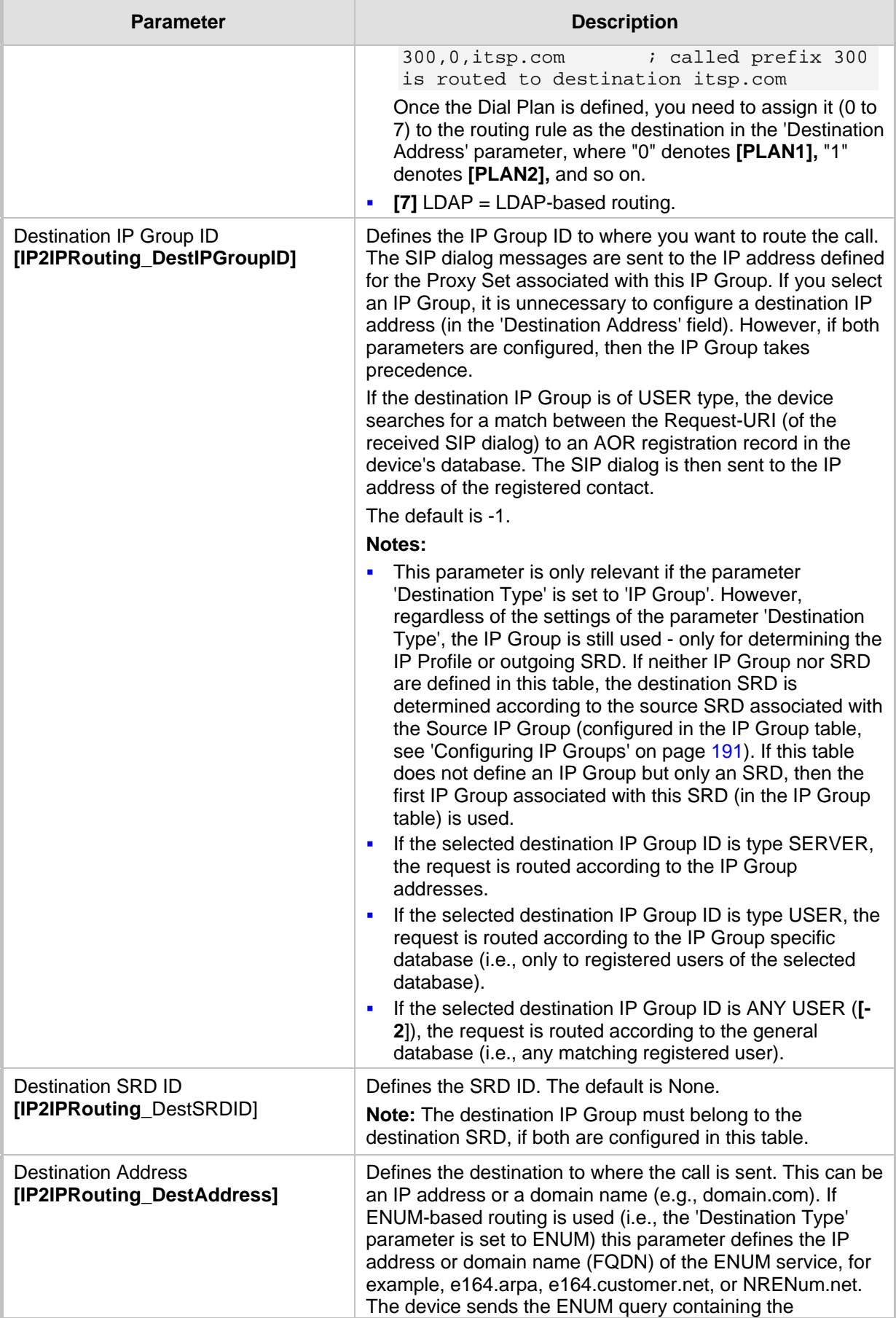

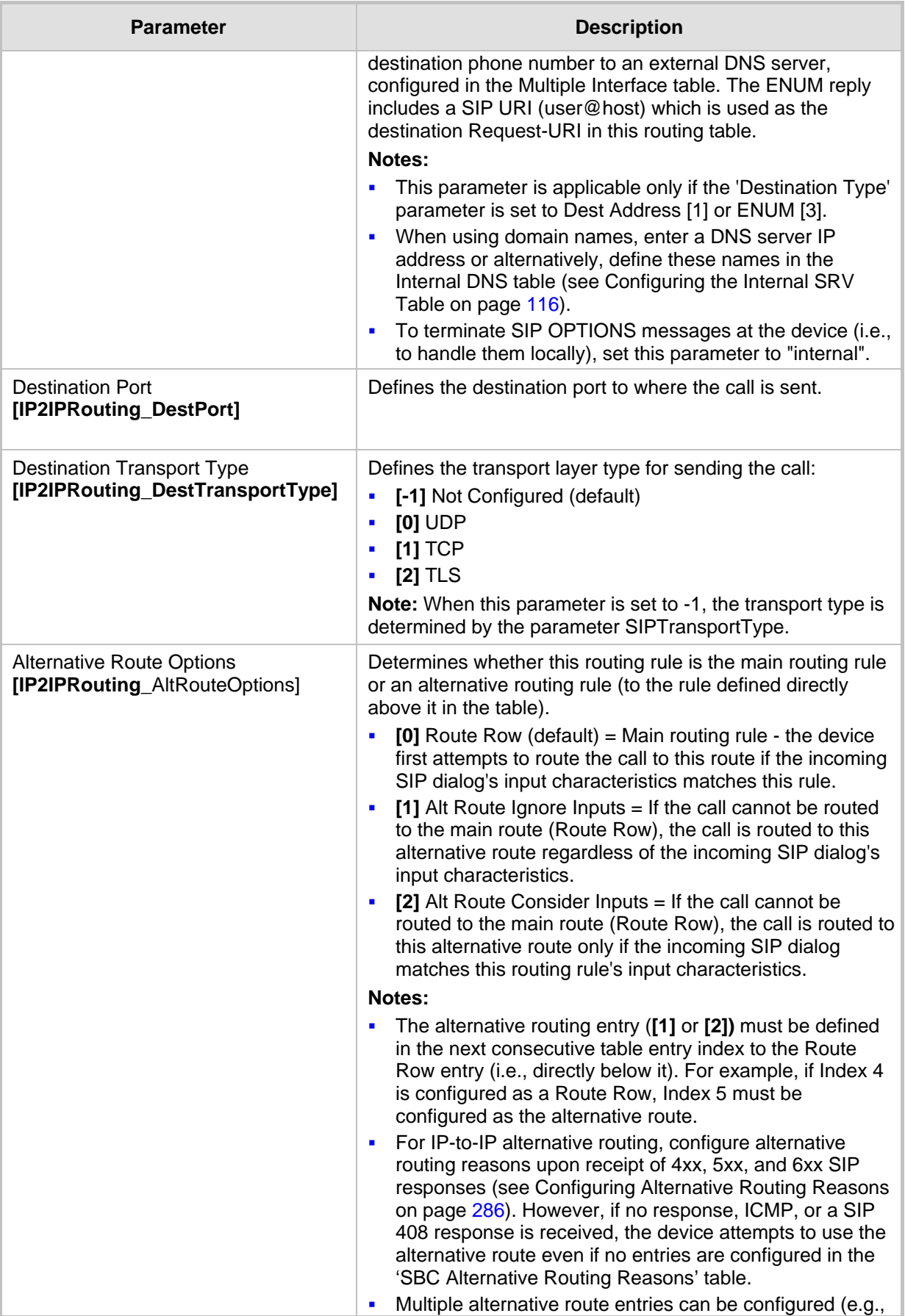

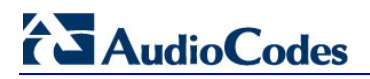

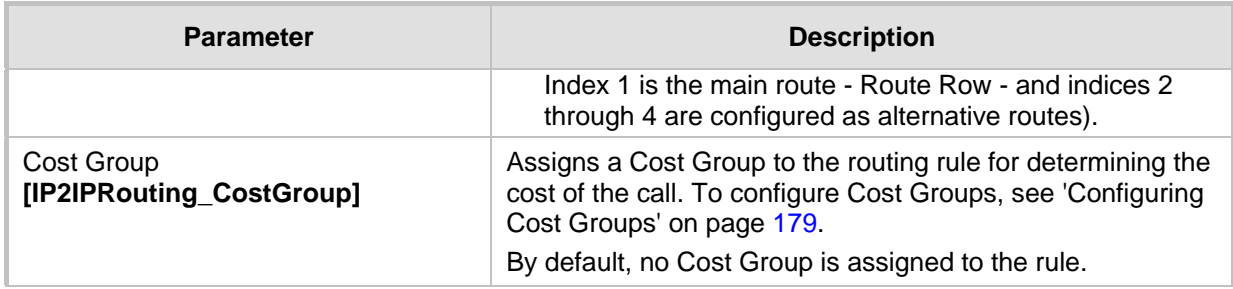

## <span id="page-285-0"></span>**20.4.4 Configuring Alternative Routing Reasons**

The SBC Alternative Routing Reasons page allows you to define up to five different call release (termination) reasons for call releases. If a call is released as a result of one of these reasons provided in SIP 4xx, 5xx, and 6xx response codes, the device attempts to locate an alternative route for the call. The call release reason type can be configured, for example, when there is no response to an INVITE message (after INVITE retransmissions), where the device issues an internal 408 'No Response' implicit release reason.

Release reasons can also be configured to indicate that a route for an SRD or IP Group has reached its call admission control limit (i.e., maximum concurrent calls and/or call rate), as set in the Admission Control table (see 'Configuring Admission Control' on page [268\)](#page-267-0). In such a scenario, an alternative route configured in the IP-to-IP Routing table can be used.

Alternative routing rules are configured in the IP-to-IP Routing table where the 'Alternative Route Options' parameter is set to **Alt Route Ignore Inputs** or **Alt Route Consider Inputs**. For more information, see 'Configuring SBC IP-to-IP Routing' on page [279.](#page-278-0)

#### **Notes:**

- Alternative routing occurs even if this table is not configured upon scenarios where no response, ICMP, or a SIP 408 response is received.
- SIP requests pertaining to an SRD or IP Group that reach the call limit (maximum concurrent calls and/or call rate) as defined in the Call Admission table are sent to an alternative route if configured in the IP-to-IP Routing table for the SRD or IP Group. If no alternative routing rule is located, the device automatically rejects the SIP request with a SIP 486 "Busy Here" response.
- The SBC Alternative Routing Reasons table can also be configured using the table ini file parameter, SBCAlternativeRoutingReasons.

#### **To configure SIP reason codes for alternative IP routing:**

**1.** Open the SBC Alternative Routing Reasons page (**Configuration** tab > **VoIP** menu > **SBC** > **Routing SBC** > **Alternative Routing Reasons**).

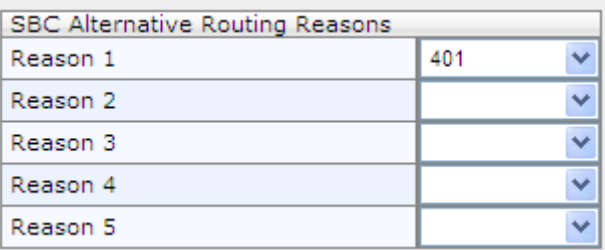

#### **Figure 20-10: Alternative Routing Reasons Page**

- **2.** Configure different call failure reasons that invoke alternative routing.
- **3.** Click **Submit** to apply your changes.

## **20.5 SBC Manipulations**

This section describes the configuration of the manipulation rules for the SBC application.

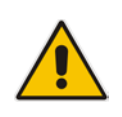

- **Note:** For additional manipulation features, see the following:
	- 'Configuring SIP Message Policy Rules'.
	- 'Configuring SIP Message Manipulation' on page [208.](#page-207-0)

The device supports SIP URI user part (source and destination) manipulations for inbound and outbound routing. These manipulations can be applied to a source IP group, source and destination host and user prefixes, and/or user-defined SIP request (e.g., INVITE, OPTIONS, SUBSCRIBE, and/or REGISTER). Since outbound manipulations are performed after routing, the outbound manipulation rule matching can also be done by destination IP Group. Manipulated destination user and host are performed on the following SIP headers: Request-URI, To, and Remote-Party-ID (if exists). Manipulated source user and host are performed on the following SIP headers: From, P-Asserted (if exists), P-Preferred (if exists), and Remote-Party-ID (if exists).

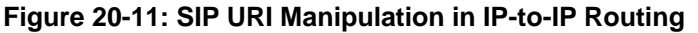

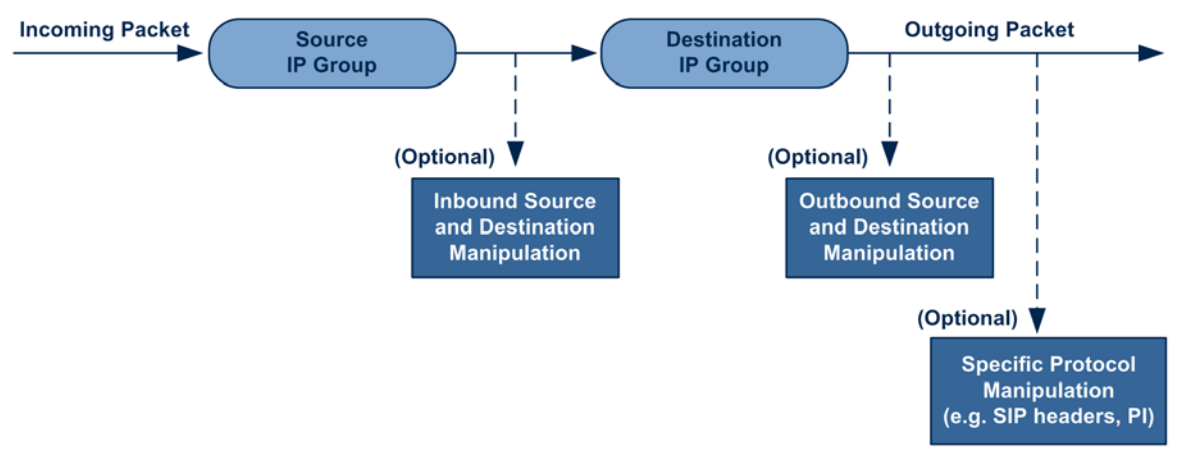

You can also restrict source user identity in outgoing SIP dialogs in the Outbound Manipulation table (using the column PrivacyRestrictionMode). The device identifies an incoming user as restricted if one of the following exists:

- **From header user is 'anonymous'.**
- P-Asserted-Identity and Privacy headers contain the value 'id'.

All restriction logic is done after the user number has been manipulated.

Host name (source and destination) manipulations are simply host name substitutions with the names defined for the source and destination IP Groups respectively (if any, in the IP Group table).

Below is an example of a call flow and consequent SIP URI manipulations:

**Incoming INVITE from LAN:**

```
INVITE sip:1000@10.2.2.3;user=phone;x=y;z=a SIP/2.0
Via: SIP/2.0/UDP 10.2.2.6;branch=z9hGLLLLLan
From:<sip:7000@10.2.2.6;user=phone;x=y;z=a>;tag=OlLAN;paramer1
```

```
=abe
To: <sip:1000@10.2.2.3;user=phone>
Call-ID: USELLLAN@10.2.2.3
CSeq: 1 INVITE
Contact: <sip:7000@10.2.2.3>
Supported: em, 100rel, timer, replaces
Allow: REGISTER, OPTIONS, INVITE, ACK, CANCEL, BYE, NOTIFY, PRACK
User-Agent: Sip Message Generator V1.0.0.5
Content-Type: application/sdp
Content-Length: 155
v=0o=SMG 791285 795617 IN IP4 10.2.2.6
s=Phone-Call
c=IN IP4 10.2.2.6
t=0 0
m=audio 6000 RTP/AVP 8
a=rtpmap:8 pcma/8000
a=sendrecv
a=ptime:20
```
#### $\blacksquare$  Outgoing INVITE to WAN:

```
INVITE sip: 9721000@ITSP;user=phone;x=y;z=a SIP/2.0
Via: SIP/2.0/UDP 212.179.1.12;branch=z9hGWwan
From: 
<sip:97000@IP_PBX;user=phone;x=y;z=a>;tag=OWan;paramer1=abe
To: <sip: 9721000@ ITSP;user=phone>
Call-ID: USEVWWAN@212.179.1.12
CSeq: 38 INVITE
Contact: <sip:7000@212.179.1.12>
Supported: em, 100rel, timer, replaces
Allow: 
REGISTER, OPTIONS, INVITE, ACK, CANCEL, BYE, NOTIFY, PRACK, REFER
User-Agent: Sip Message Generator V1.0.0.5
Content-Type: application/sdp
Content-Length: 155
v=0o=SMG 5 9 IN IP4 212.179.1.11
s=Phone-Call
c=IN IP4 212.179.1.11
t=0 0
m=audio 8000 RTP/AVP 8
a=rtpmap:8 pcma/8000
a=sendrecv
a=ptime:20
```
The SIP message manipulations in the example above (contributing to typical topology hiding) are as follows:

Inbound source SIP URI user name from "7000" to "97000":

```
From:<sip:7000@10.2.2.6;user=phone;x=y;z=a>;tag=OlLAN;paramer1
=abe
```

```
to
From:
```
<sip:**97000**@IP\_PBX;user=phone;x=y;z=a>;tag=OWan;paramer1=abe

■ Source IP Group name (i.e., SIP URI host name) from "10.2.2.6" to "IP\_PBX":

```
From:<sip:7000@10.2.2.6;user=phone;x=y;z=a>;tag=OlLAN;paramer1
=abe
```

```
to
```

```
From:
```
<sip:97000@**IP\_PBX**;user=phone;x=y;z=a>;tag=OWan;paramer1=abe
- Inbound destination SIP URI user name from "1000" to 9721000": INVITE sip:**1000**@10.2.2.3;user=phone;x=y;z=a SIP/2.0 To: <sip:**1000**@10.2.2.3;user=phone>  $t<sub>0</sub>$ INVITE sip:**9721000**@ITSP;user=phone;x=y;z=a SIP/2.0 To: <sip:**9721000**@ITSP;user=phone>
- Destination IP Group name (SIP URI host name) from "10.2.2.3" to "ITSP": INVITE sip:1000@**10.2.2.3**;user=phone;x=y;z=a SIP/2.0 To: <sip:1000@**10.2.2.3**;user=phone>

```
to
INVITE sip:9721000@ITSP;user=phone;x=y;z=a SIP/2.0
To: <sip:9721000@ITSP;user=phone>
```
# <span id="page-288-0"></span>**20.5.1 Configuring IP-to-IP Inbound Manipulations**

The IP to IP Inbound Manipulation table allows you to configure up to 100 manipulation rules for manipulating the source or destination SIP URI user part of inbound SIP dialog requests. You can apply these manipulations to different SIP dialog message types (e.g., INVITE or REGISTER) and SIP headers as follows:

- **Manipulated destination URI user part are done on the following SIP headers:** Request-URI, To, and Remote-Party-ID (if exists)
- Manipulated source URI user part are done on the following SIP headers: From, P-Asserted-Identity (if exists), P-Preferred-Identity (if exists), and Remote-Party-ID (if exists)

The IP to IP Inbound Manipulation table provides two configuration areas:

- Matching characteristics (*Rule*) of incoming call, for example, source host name.
- Manipulation operation (*Action*), for example, remove user-defined number of characters from the left of the SIP URI user part.

If the incoming call matches the characteristics of a rule, then its manipulation action is applied.

#### **Notes:**

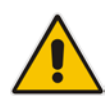

- The IP Group table can be used to configure a host name that overwrites the received host name. This manipulation can be done for source or destination IP Groups (see 'Configuring IP Groups' on page [191\)](#page-190-0).
- The IP to IP Inbound Manipulation table can also be configured using the table ini file parameter, IPInboundManipulation.
- **To configure IP-to-IP inbound manipulation rules:**
- **1.** Open the IP to IP Inbound Manipulation page (**Configuration** tab > **VoIP** menu > **SBC**  > **Manipulations SBC** > **IP to IP Inbound**).
- **2.** Click the **Add** button; the following dialog box appears:

**Figure 20-12: IP to IP Inbound Manipulation Page - Add Dialog Box**

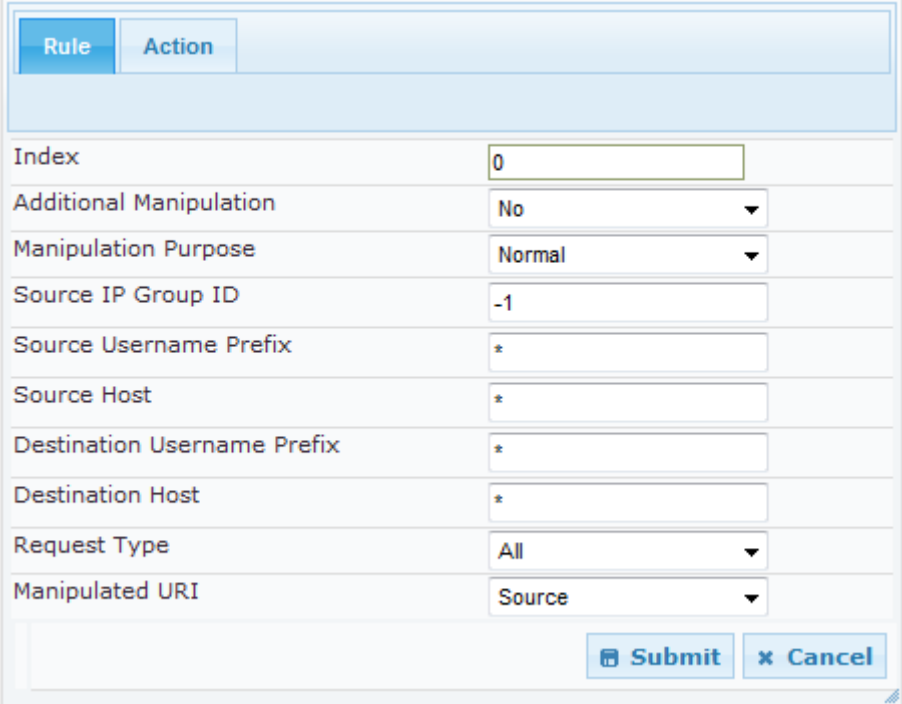

- **3.** Configure a rule as required. For a description of the parameters, see the table below.
- **4.** Click **Submit**.

#### **Table 20-5: IP to IP Inbound Manipulation Parameters Description**

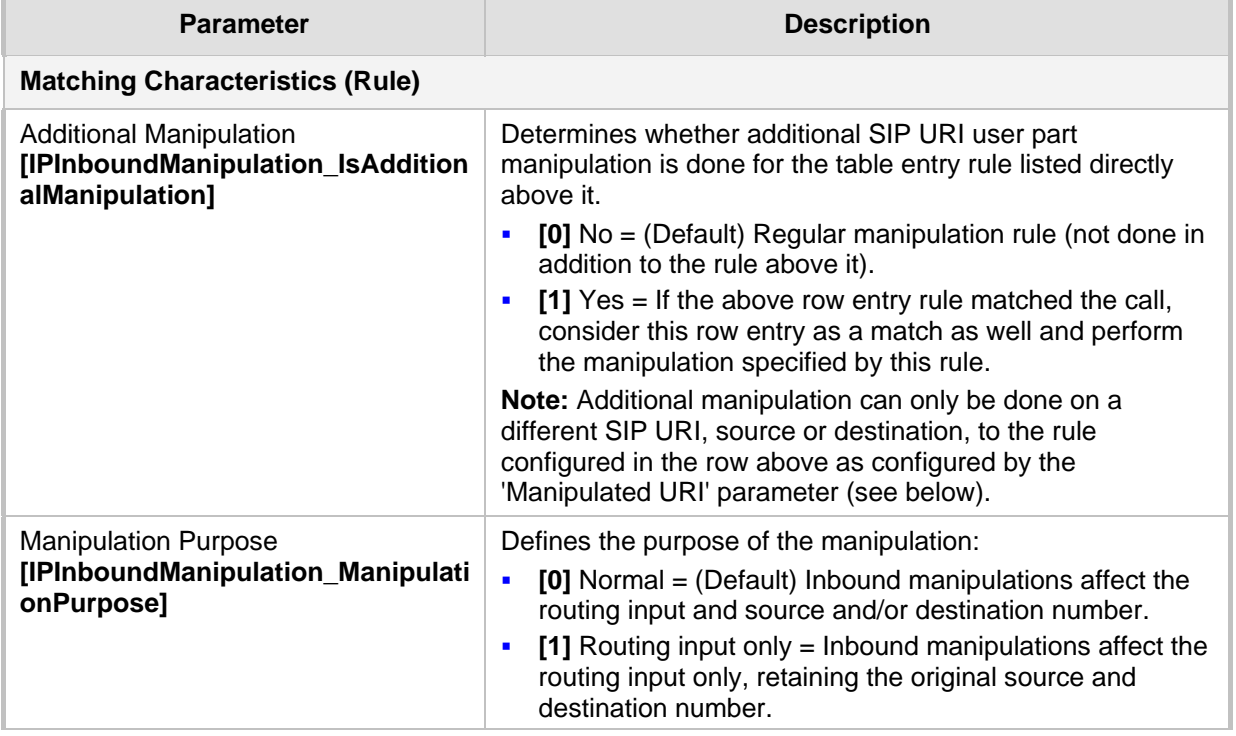

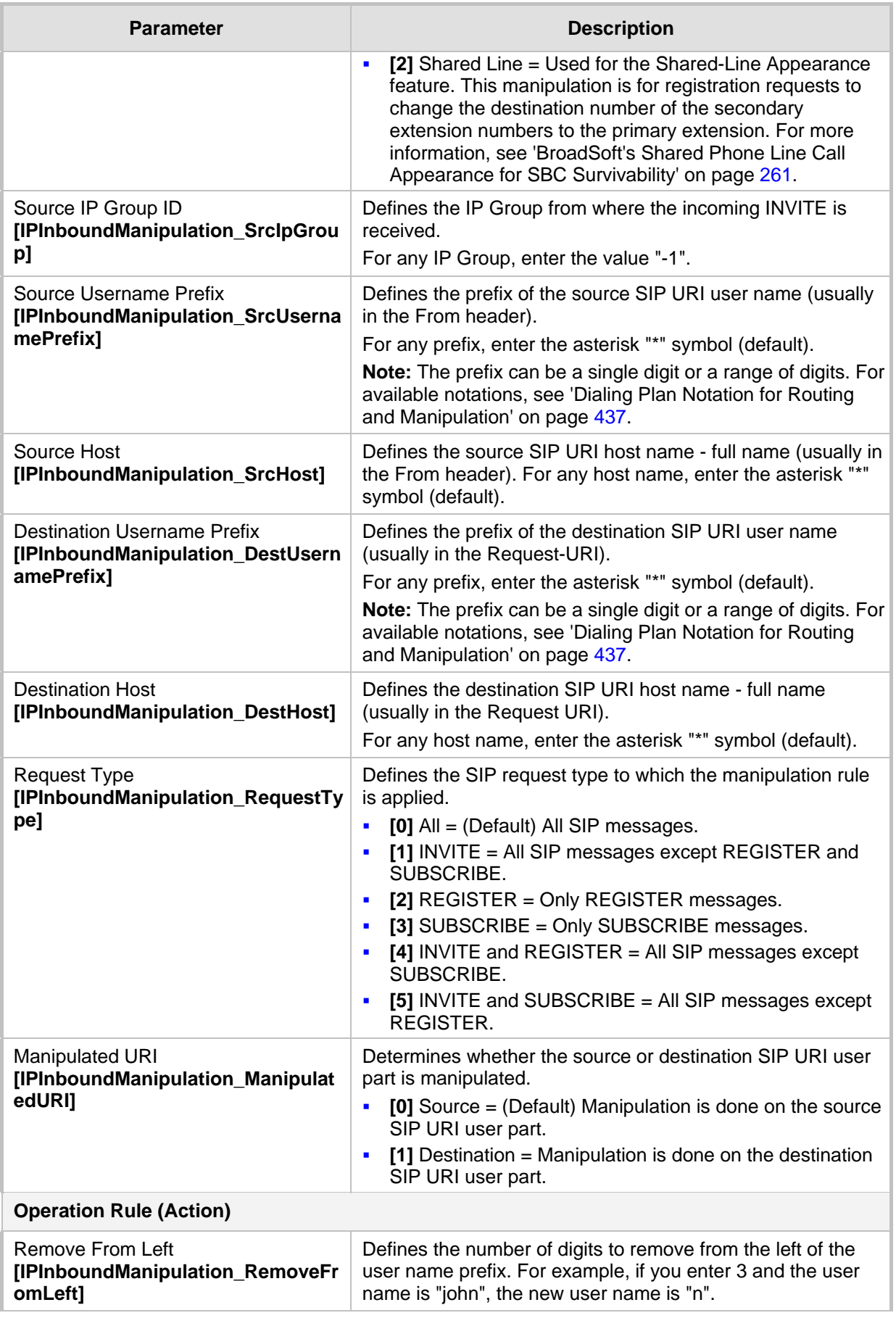

# **AudioCodes**

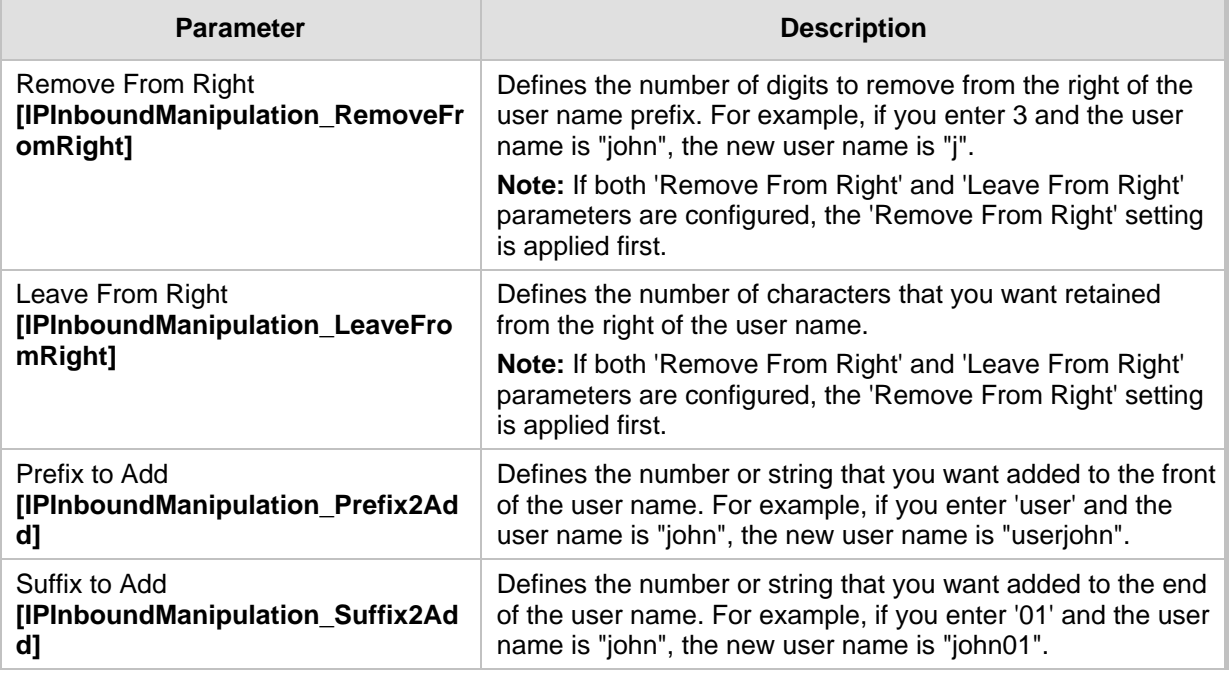

# <span id="page-291-0"></span>**20.5.2 Configuring IP-to-IP Outbound Manipulations**

The IP to IP Outbound Manipulation page allows you to configure up to 100 manipulation rules for manipulating SIP URI user part (source and destination) of outbound SIP dialog requests. Manipulation rules in the table are located according to the source IP Group, and source and destination host and user prefixes and can be applied to a user-defined SIP request type (e.g., INVITE, OPTIONS, SUBSCRIBE, and /or REGISTER). However, since outbound manipulations are done only after routing, the outbound manipulation rule matching can also be done by destination IP Group.

- Manipulated destination URI user part are performed on the following SIP headers: Request URI, To, and Remote-Party-ID (if exists).
- **Manipulated source URI user part are performed on the following SIP headers: From,** P-Asserted (if exists), P-Preferred (if exists), and Remote-Party-ID (if exists).

The IP to IP Outbound Manipulation table provides two configuration areas:

- **Matching characteristics (***Rule***) of incoming call, for example, source host name.**
- **Manipulation operation (***Action***)**, for example, remove user-defined number of characters from the left of the SIP URI user part.

If the incoming call matches the characteristics of a rule, then its manipulation action is applied.

#### **Notes:**

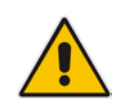

- Manipulated destination SIP URI user names are done on the following SIP headers: Request URI, To, and Remote-Party-ID (if exists).
- Manipulated source SIP URI user names are done on the following SIP headers: From, P-Asserted (if exists), P-Preferred (if exists), and Remote-Party-ID (if exists)
- SIP URI host name (source and destination) manipulations can also be configured in the IP Group table. These manipulations are simply host name substitutions with the names defined for the source and destination IP Groups respectively.
- The IP to IP Outbound Manipulation table can also be configured using the table ini file parameter, IPOutboundManipulation.

### **To configure IP-to-IP outbound manipulation rules:**

- **1.** Open the IP to IP Outbound Manipulation page (**Configuration** tab > **VoIP** menu > **SBC** > **Manipulations SBC** > **IP to IP Outbound**).
- **2.** Click the **Add** button; the following dialog box appears:

#### **Figure 20-13: IP to IP Outbound Manipulation Page - Add Dialog Box**

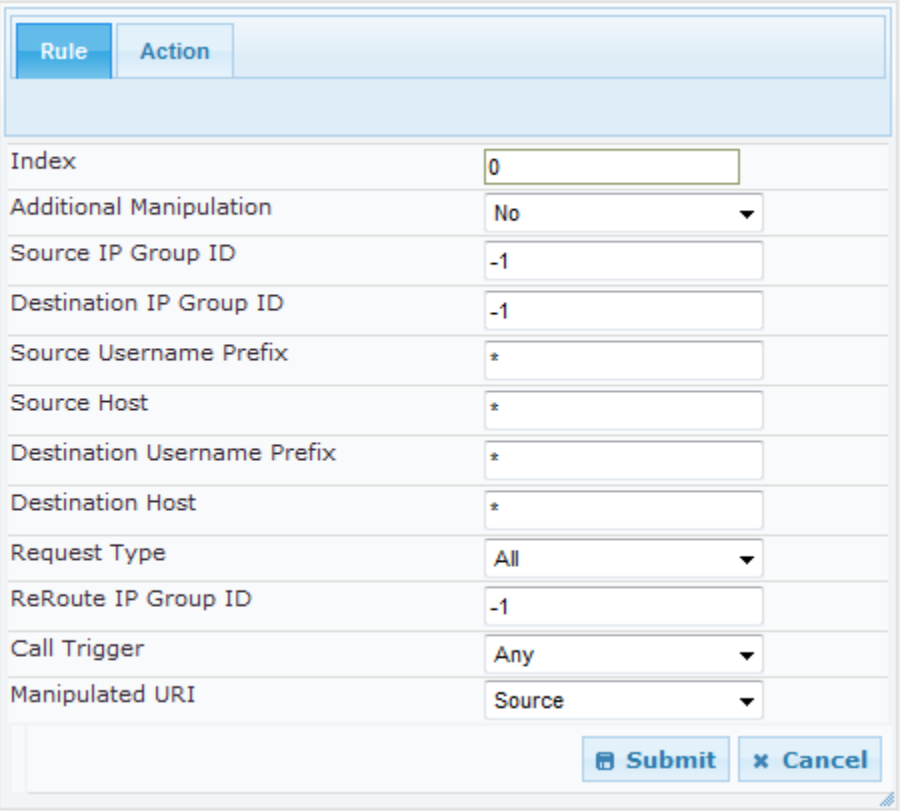

- **3.** Configure a rule as required. For a description of the parameters, see the table below.
- **4.** Click **Submit.**

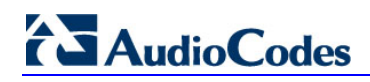

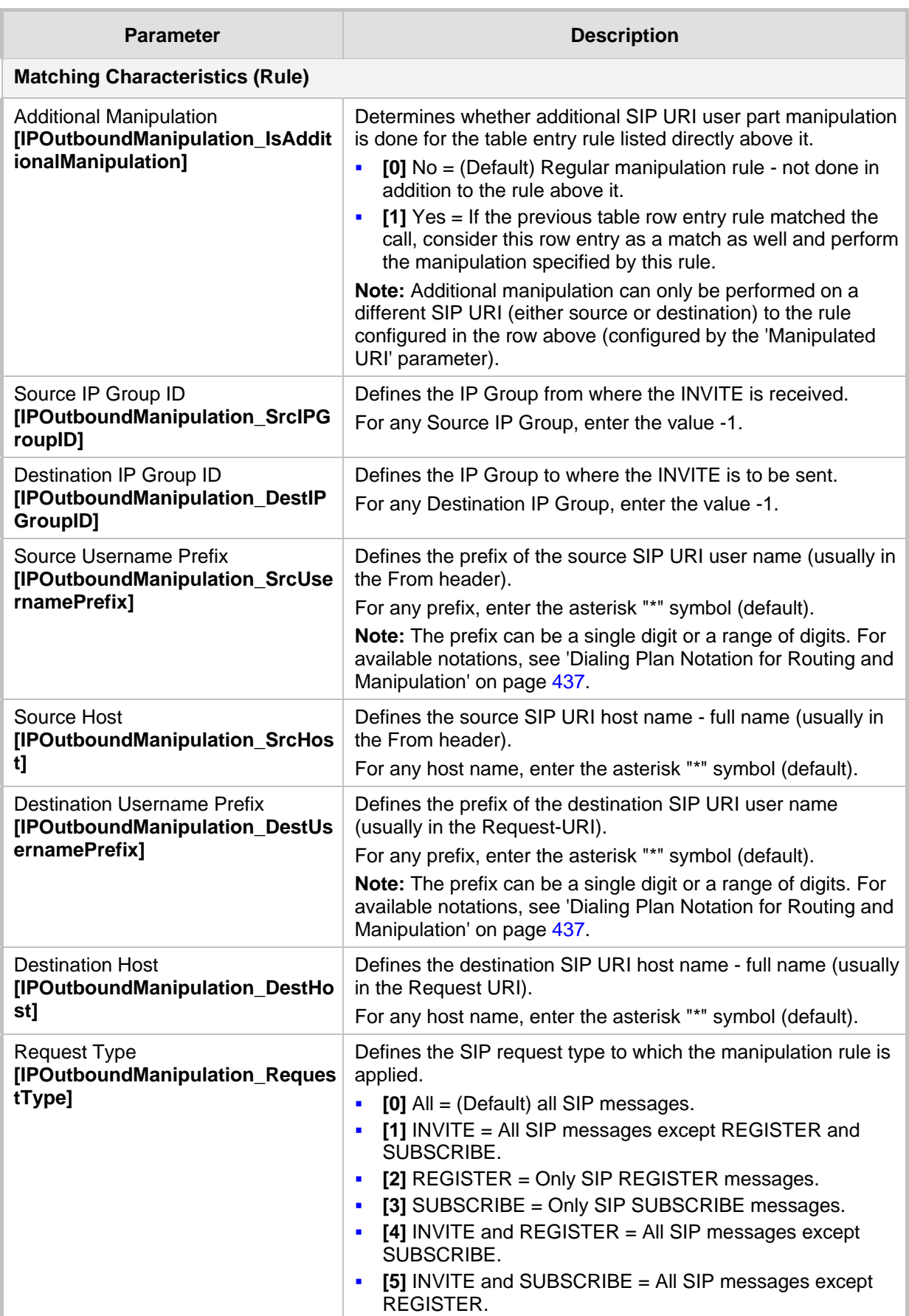

## **Table 20-6: IP to IP Outbound Manipulation Table Parameters Description**

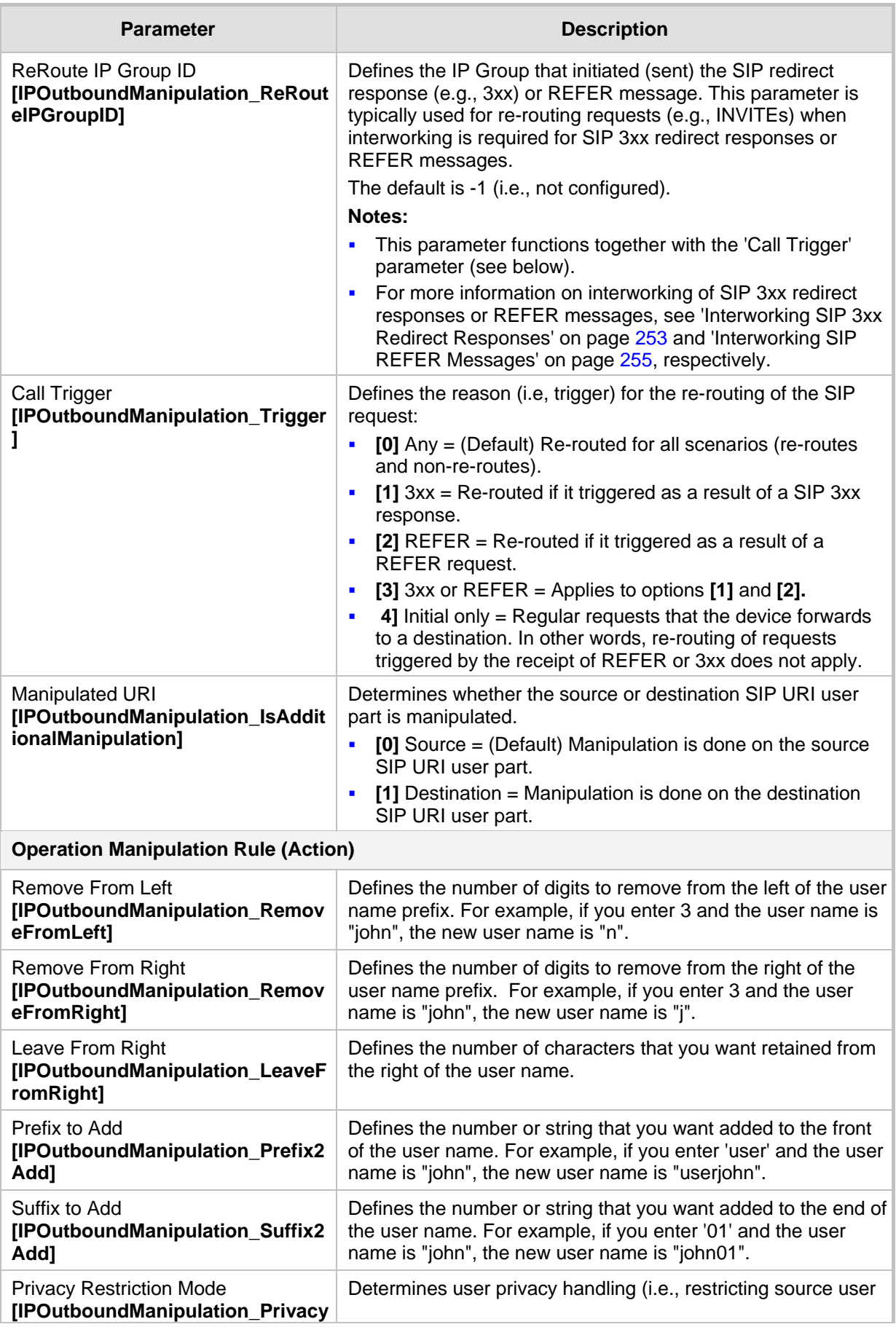

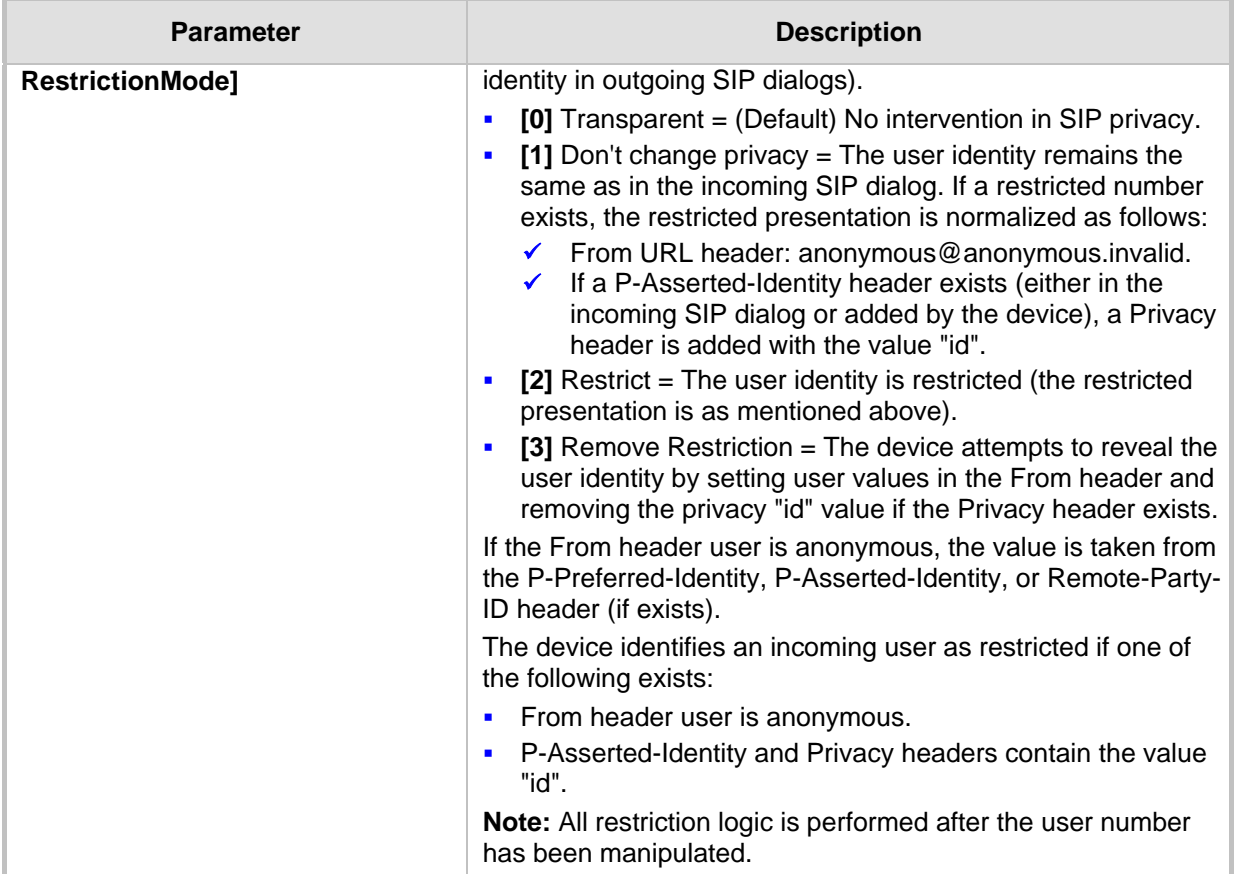

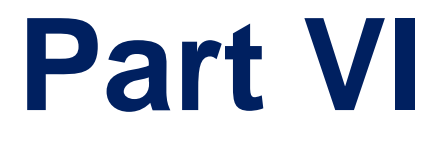

# **Cloud Resilience Package Application**

# **21 CRP Overview**

The device's Cloud Resilience Package (CRP) application enhances cloud-based or hosted communications environments by ensuring survivability, high voice quality and security at enterprise branch offices and cloud service customer premises. CRP is designed to be deployed at customer sites and branches of:

- Cloud-based and hosted communications
- Cloud-based or hosted contact-center services
- Distributed PBX or unified communications deployments

The CRP application is based on the functionality of the SBC application, providing branch offices with call routing and survivability support similar to the SAS application. CRP is implemented in a network topology where the device is located at the branch office, routing calls between the branch users, and/or between the branch users and other users located elsewhere (at headquarters or other branch offices), through a hosted server (IP PBX) located at the Enterprise headquarters. The device maintains call continuity even if a failure occurs in communication with the hosted IP PBX. It does this by using its Call Survivability feature, enabling the branch users to call one another or make external calls through the device's PSTN gateway interface (if configured).

For cloud providers, CRP ensures uninterrupted communications in the event of lost connection with the cloud providers' control systems. For distributed enterprises and contact centers, CRP is an essential solution for enterprises deploying geographically distributed communications solutions or distributed call centers with many branch offices. CRP ensures the delivery of internal and external calls even when the connection with the centralized control servers is lost.

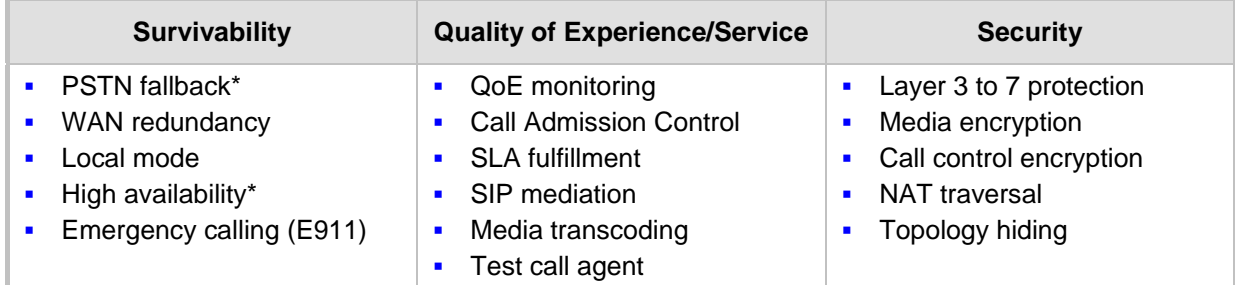

#### **Table 7: Key Features**

One of the main advantages of CRP is that it enables quick-and-easy configuration. This is accomplished by its pre-configured routing entities, whereby only minimal configuration is required such as for IP addresses to get the device up and running and deployed in the network.

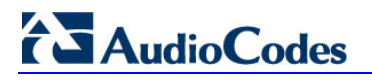

**Reader's Notes**

# **22 CRP Configuration**

This section describes configuration specific to the CRP application. As CRP has similar functionality to the SBC application, for configuration common to the SBC, which is not covered in this section, see the following SBC sections:

- Configuring General Settings (see Configuring General Settings on page [267\)](#page-266-0)
- Configuring Admission Control (see Configuring Admission Control on page [268\)](#page-267-0)
- **D** Configuring Allowed Coder Groups (see Configuring Allowed Coder Groups on page [271\)](#page-270-0)
- Configuring Classification Rules (see Configuring Classification Rules on page [272\)](#page-271-0)
- Configuring Condition Rules (see Configuring Condition Rules on page [278\)](#page-277-0)
- Configuring SBC IP-to-IP Routing (see Configuring SBC IP-to-IP Routing on page [279\)](#page-278-0)
- **E** Configuring Alternative Routing Reasons (see Configuring Alternative Routing Reasons on page [286\)](#page-285-0)
- Configuring IP-to-IP Inbound Manipulations (see Configuring IP-to-IP Inbound Manipulations on page [289\)](#page-288-0)
- Configuring IP-to-IP Outbound Manipulations (see Configuring IP-to-IP Outbound Manipulations on page [292\)](#page-291-0)

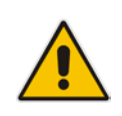

**Note:** The main difference in the common configuration between the CRP and SBC applications is the navigation menu paths to opening these Web configuration pages. Wherever "SBC" appears in the menu path, for the CRP application it appears as "CRP".

# **22.1 Enabling the CRP Application**

The procedure below describes how to enable the CRP application.

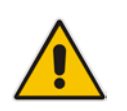

**Note:** For CRP support, the device must be installed with the relevant Software License Key. This License Key must also be defined with the required number of call sessions.

#### **To enable the CRP application:**

- **1.** Open the Applications Enabling page (**Configuration** tab > **VoIP** menu > **Applications Enabling** > **Applications Enabling**).
- **2.** From the 'Enable CRP Application' drop-down list, select **Enable**.
- **3.** Save (burn) the changes to the device's flash memory with a device reset (see Saving Configuration on [362\)](#page-361-0).

# <span id="page-301-0"></span>**22.2 Configuring Call Survivability Mode**

The CRP can be configured to operate in one of the following call survivability modes:

**Normal (Default):** The CRP interworks between the branch users and the IP PBX located at headquarters. The CRP forwards all requests (such as for registration) from the branch users to the IP PBX, and routes the calls based on the IP-to-IP routing rules. If communication with the IP PBX fails (i.e., Emergency mode), it routes the calls between the branch users themselves. If this fails, it routes the calls to the PSTN (if employed).

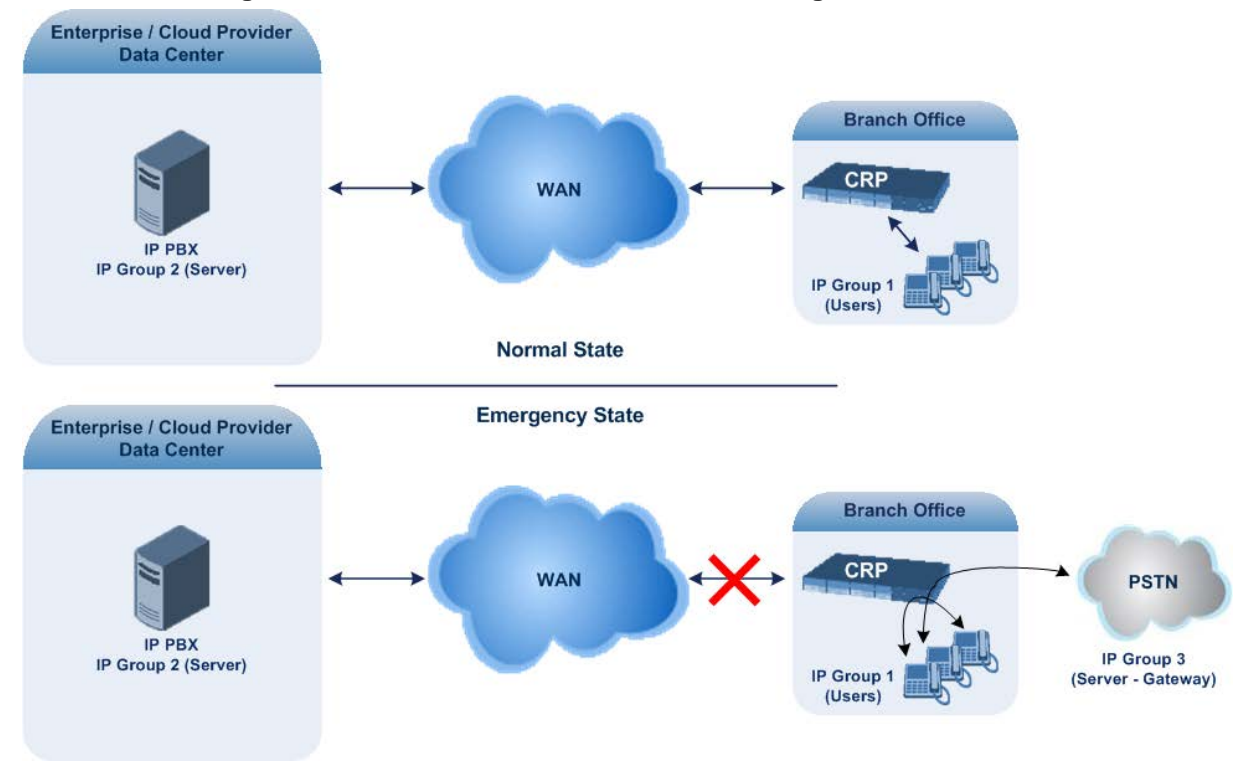

#### **Figure 14: CRP in Normal & Auto Answer to Registrations Modes**

**Auto Answer to Registrations:** This mode is the same as the Normal mode, except that the CRP registers the branch users in its registration database instead of forwarding them to the IP PBX.

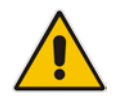

**Note:** SIP REGISTER and OPTIONS requests are terminated at the CRP.

**Always Emergency:** The CRP routes the calls between the branch users themselves as if connectivity failure has occurred with the IP PBX. The CRP also registers the branch users in its registration database.

### **Figure 15: CRP in Always Emergency Mode**

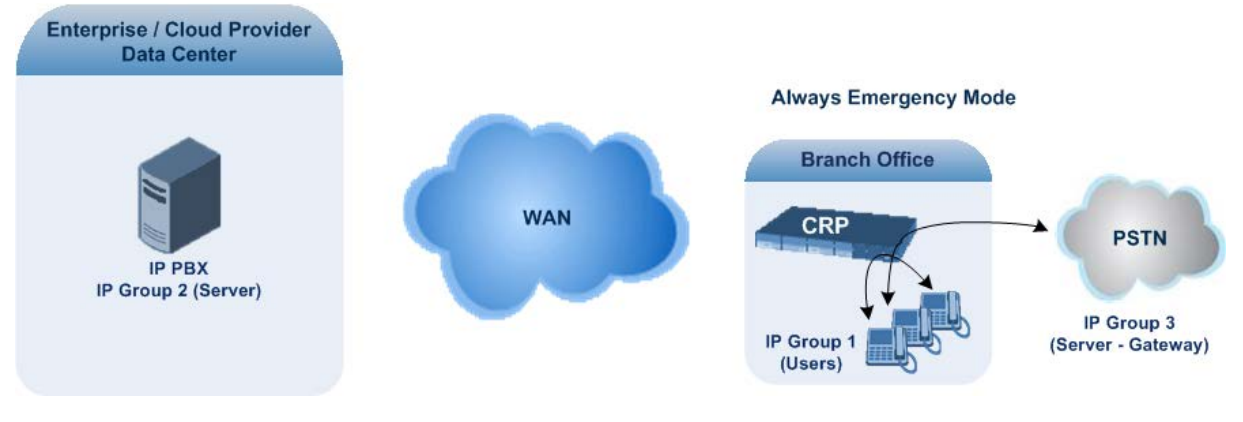

- **To configure the Call Survivability mode:**
- **1.** Open the General Settings page (**Configuration** tab > **VoIP** menu > **CRP** > **General Settings**).
- **2.** From the 'CRP Survivability Mode' drop-down list, select the required mode.
- **3.** Click **Submit**.

# **22.3 Pre-Configured IP Groups**

The IP Group table for CRP is pre-configured with the following IP Groups:

### **Table 8: Pre-configured IP Groups in the IP Group Table**

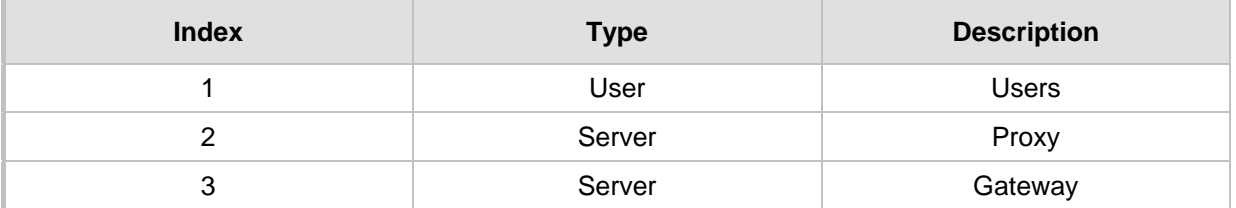

These IP Groups represent the following IP entities:

- **USERS" IP Group:** LAN users (e.g., IP phones) at the branch office
- **E** "Server" IP Group: server (e.g., hosted IP PBX at headquarters)
- **"Gateway" IP Group:** interface with the PSTN

These IP Groups are used in the IP-to-IP Routing rules to indicate the source and destination of the call (see "Pre-Configured IP-to-IP Routing Rules" on page [305\)](#page-304-0).

### **Notes:**

- These IP Groups cannot be deleted and additional IP Groups cannot be configured. The IP Groups can be edited, except for the fields listed above, which are read-only.
- For accessing the IP Group table and for a description of its parameters, see Configuring IP Groups on page [191.](#page-190-0)

# <span id="page-304-0"></span>**22.4 Pre-Configured IP-to-IP Routing Rules**

The IP-to-IP Routing table is pre-configured with IP-to-IP routing rules. These rules depend on the configured Call Survivability mode, as described in ''Configuring Call Survivability Mode'' on page [302.](#page-301-0)

## **Notes:**

- The IP-to-IP Routing table is read-only.
- For accessing the IP-to-IP Routing table and for a description of its parameters, see Configuring SBC IP-to-IP Routing on page [279.](#page-278-0)

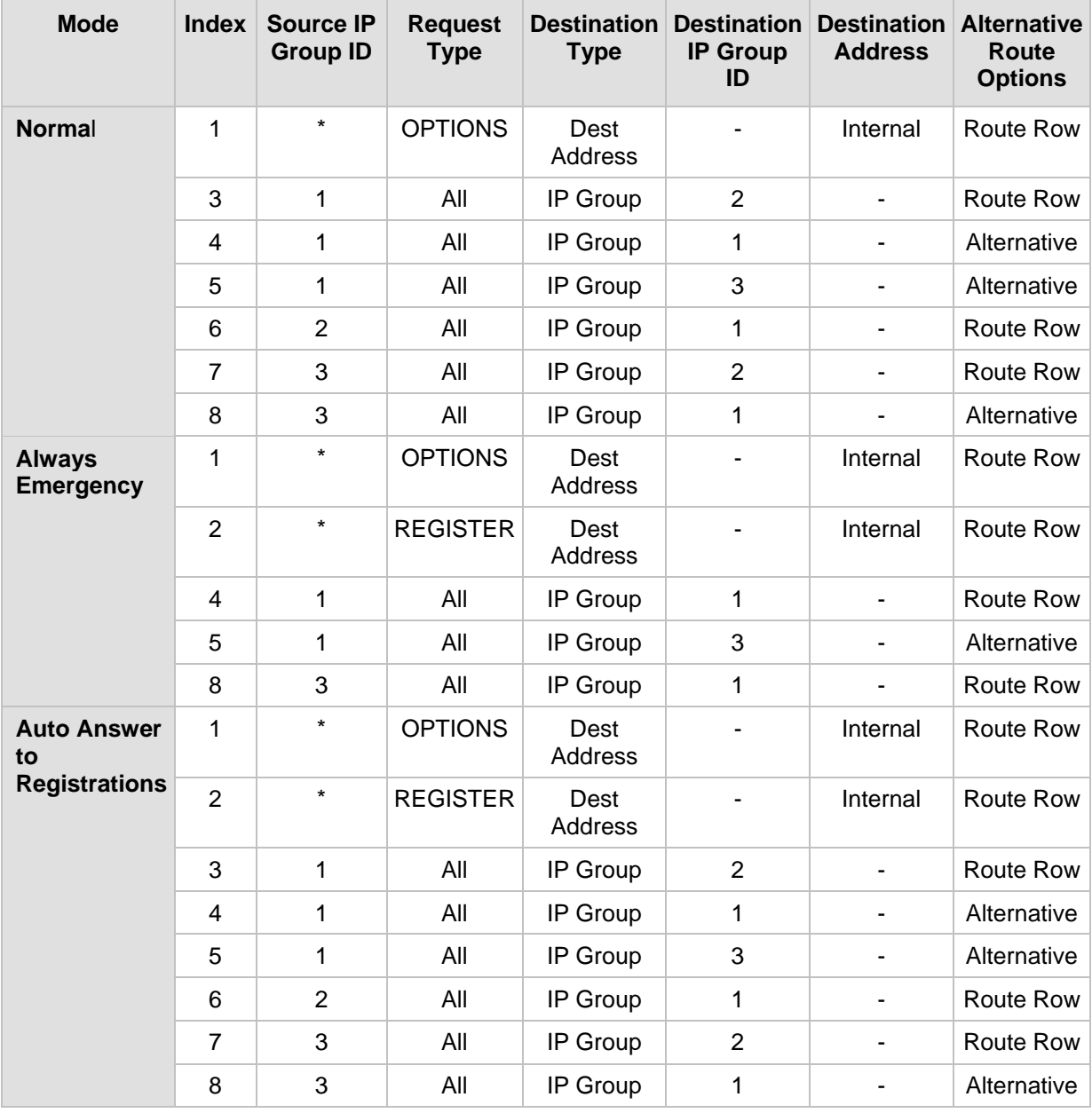

## **Table 9: Pre-Configured Rules in IP-to-IP Routing Table**

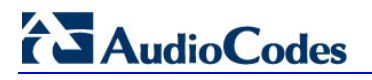

**Reader's Notes**

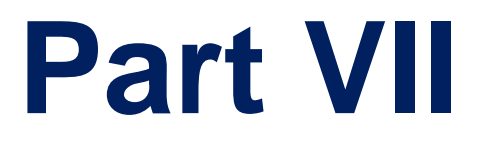

# **Stand-Alone Survivability Application**

# **23 SAS Overview**

The device's Stand-Alone Survivability (SAS) feature ensures telephony communication continuity (survivability) for enterprises using hosted IP services (such as IP Centrex) or IP-PBX in cases of failure of these entities. In case of failure of the IP Centrex, IP-PBX servers (or even WAN connection and access Internet modem), the enterprise typically loses its internal telephony service at any branch, between its offices, and with the external environment. Typically, these failures also lead to the inability to make emergency calls (e.g., 911 in North America). Despite these possible points of failure, the device's SAS feature ensures that the enterprise's telephony services (e.g., SIP IP phones or soft phones) are maintained, by routing calls to the PSTN (i.e., providing PSTN fallback).

### **Notes:**

- The SAS application is available only if the device is installed with the SAS Software License Key.
- Throughput this section, the term *user agent* (UA) refers to the enterprise's LAN phone user (i.e., SIP telephony entities such as IP phones).
- Throughout this section, the term *proxy* or *proxy server* refers to the enterprise's centralized IP Centrex or IP-PBX.
- Throughout this section, the term *SAS* refers to the SAS application running on the device.

# **23.1 SAS Operating Modes**

The device's SAS application can be implemented in one of the following main modes:

- **Dutbound Proxy:** In this mode, SAS receives SIP REGISTER requests from the enterprise's UAs and forwards these requests to the external proxy (i.e., outbound proxy). When a connection with the external proxy fails, SAS enters SAS emergency state and serves as a proxy, by handling internal call routing for the enterprise's UAs routing calls between UAs and if setup, routing calls between UAs and the PSTN. For more information, see 'SAS Outbound Mode' on page [310.](#page-309-0)
- **Redundant Proxy:** In this mode, the enterprise's UAs register with the external proxy and establish calls directly through the external proxy, without traversing SAS (or the device per se'). Only when connection with the proxy fails, do the UAs register with SAS, serving now as the UAs redundant proxy. SAS then handles the calls between UAs, and between the UAs and the PSTN (if setup). This mode is operational only during SAS in emergency state. This mode can be implemented, for example, for proxies that accept only SIP messages that are sent directly from the UAs. For more information, see 'SAS Redundant Mode' on pag[e 311.](#page-310-0)

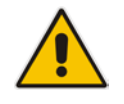

**Note:** It is recommended to implement the SAS outbound mode.

# <span id="page-309-0"></span>**23.1.1 SAS Outbound Mode**

This section describes the SAS outbound mode, which includes the following states:

- Normal state (see 'Normal State' on page [310\)](#page-309-1)
- **EXECUTE:** Emergency state (see 'Emergency State' on page [310\)](#page-309-2)

## <span id="page-309-1"></span>**23.1.1.1 Normal State**

In normal state, SAS receives REGISTER requests from the enterprise's UAs and forwards them to the external proxy (i.e., outbound proxy). Once the proxy replies with a SIP 200 OK, the device records the Contact and address of record (AOR) of the UAs in its internal SAS registration database. Therefore, in this mode, SAS maintains a database of all the registered UAs in the network. SAS also continuously maintains a keep-alive mechanism toward the external proxy, using SIP OPTIONS messages. The figure below illustrates the operation of SAS outbound mode in normal state:

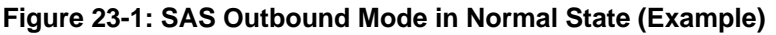

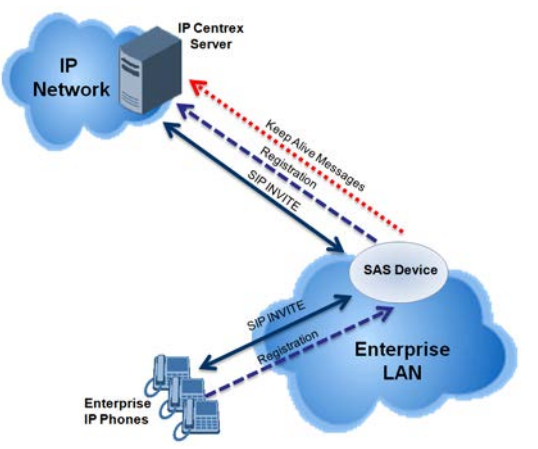

## <span id="page-309-2"></span>**23.1.1.2 Emergency State**

When a connection with the external proxy fails (detected by the device's keep-alive messages), the device enters SAS emergency state. The device serves as a proxy for the UAs, by handling internal call routing of the UAs (within the LAN enterprise).

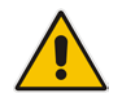

**Note:** SAS can also enter Emergency state if no response is received from the proxy for sent OPTIONS, INVITE, or REGISTER messages. To configure this, set the SASEnteringEmergencyMode parameter to 1.

When the device receives calls, it searches its SAS registration database to locate the destination address (according to AOR or Contact). If the destination address is not found, SAS forwards the call to the default gateway. Typically, the default gateway is defined as the device itself (on which SAS is running), and if the device has PSTN interfaces, the enterprise preserves its capability for outgoing calls (from UAs to the PSTN network).

The routing logic of SAS in emergency state is described in detail in 'SAS Routing in Emergency State' on page [315.](#page-314-0)

The figure below illustrates the operation of SAS outbound mode in emergency state:

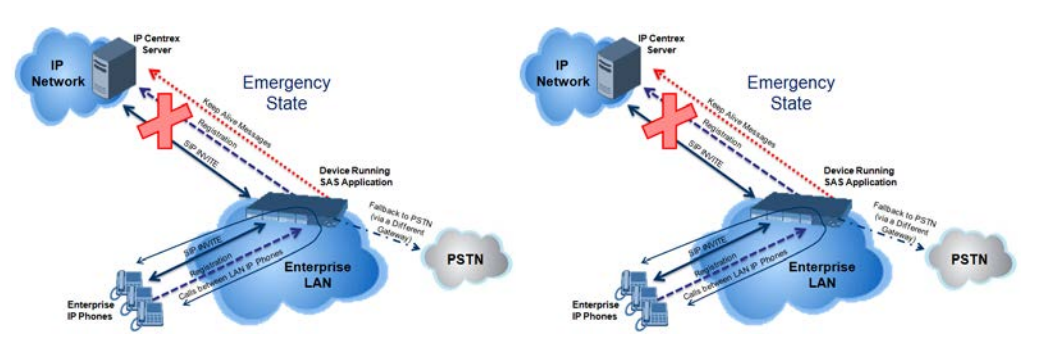

When emergency state is active, SAS continuously attempts to communicate with the external proxy, using keep-alive SIP OPTIONS. Once connection to the proxy returns, the device exits SAS emergency state and returns to SAS normal state, as explained in 'Exiting Emergency and Returning to Normal State' on page [312.](#page-311-0)

## <span id="page-310-0"></span>**23.1.2 SAS Redundant Mode**

In SAS redundant mode, the enterprise's UAs register with the external proxy and establish calls directly through it, without traversing SAS (or the device per se'). Only when connection with the proxy fails, do the UAs register with SAS, serving now as the UAs redundant proxy. SAS then handles the calls between UAs, and between the UAs and the PSTN (if setup).

This mode is operational only during SAS in emergency state.

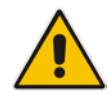

**Note:** In this SAS deployment, the UAs (e.g., IP phones) must support configuration for primary and secondary proxy servers (i.e., proxy redundancy), as well as homing. Homing allows the UAs to switch back to the primary server from the secondary proxy once the connection to the primary server returns (UAs check this using keep-alive messages to the primary server). If homing is not supported by the UAs, you can configure SAS to ignore messages received from UAs in normal state (the 'SAS Survivability Mode' parameter must be set to 'Always Emergency' / 2) and thereby, "force" the UAs to switch back to their primary proxy.

## **23.1.2.1 Normal State**

In normal state, the UAs register and operate directly with the external proxy.

#### **Figure 23-2: SAS Redundant Mode in Normal State (Example)**

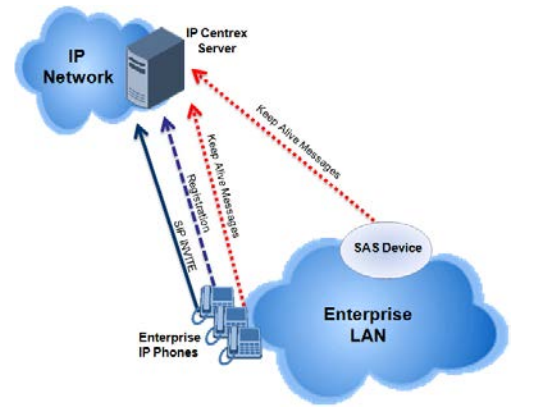

## **23.1.2.2 Emergency State**

If the UAs detect that their primary (external) proxy does not respond, they immediately register to SAS and start routing calls to it.

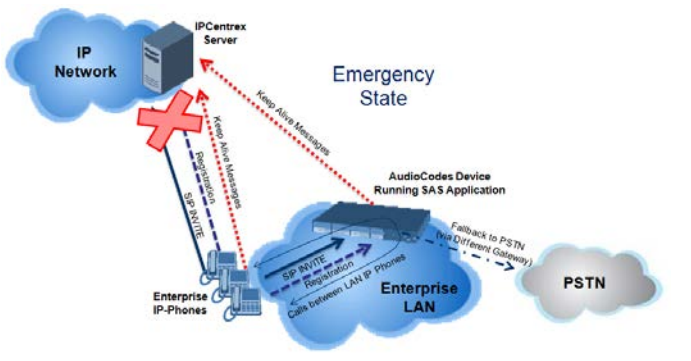

## <span id="page-311-0"></span>**23.1.2.3 Exiting Emergency and Returning to Normal State**

Once the connection with the primary proxy is re-established, the following occurs:

- **UAs:** Switch back to operate with the primary proxy.
- SAS: Ignores REGISTER requests from the UAs, forcing the UAs to switch back to the primary proxy.

**Note:** This is applicable only if the 'SAS Survivability Mode' parameter is set to 'Always Emergency' (2).

# **23.2 SAS Routing**

This section provides flowcharts describing the routing logic for SAS in normal and emergency states.

# **23.2.1 SAS Routing in Normal State**

The flowchart below displays the routing logic for SAS in normal state for INVITE messages received from UAs:

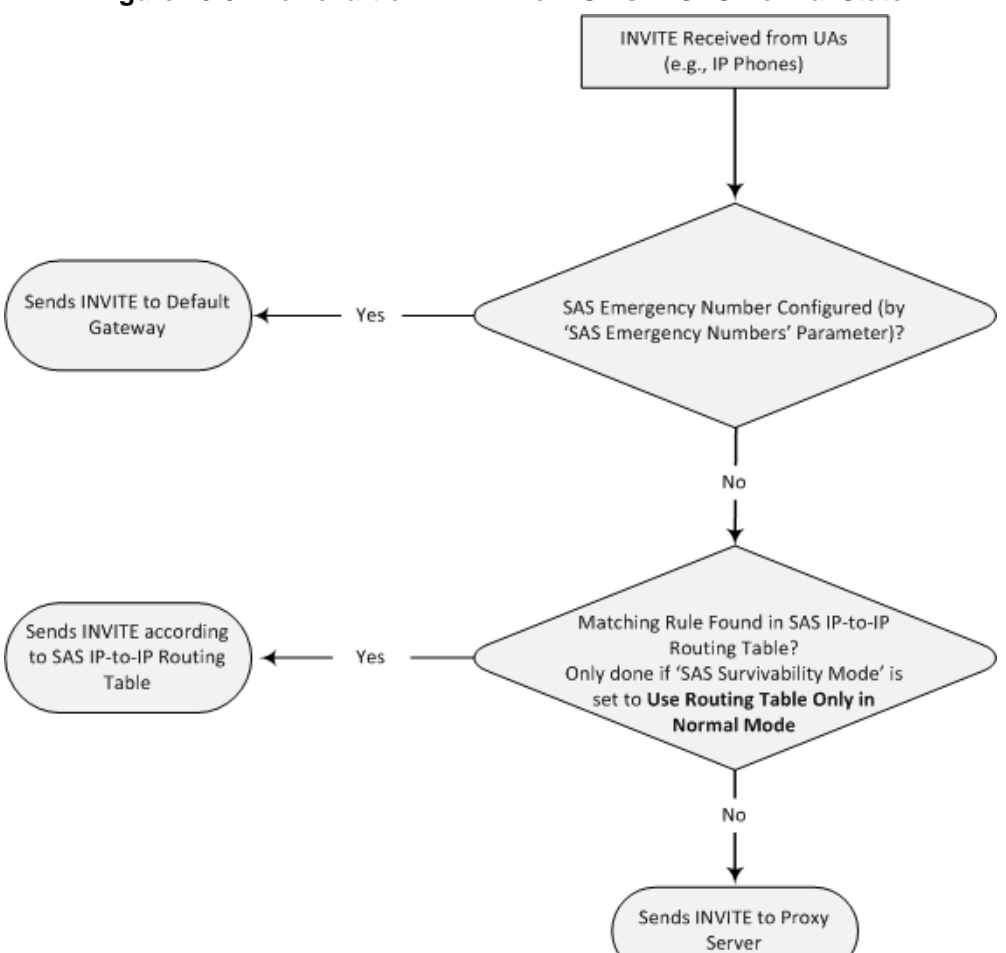

## **Figure 23-3: Flowchart of INVITE from UA's in SAS Normal State**

The flowchart below displays the routing logic for SAS in normal state for INVITE messages received from the external proxy:

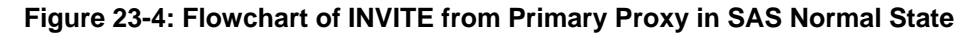

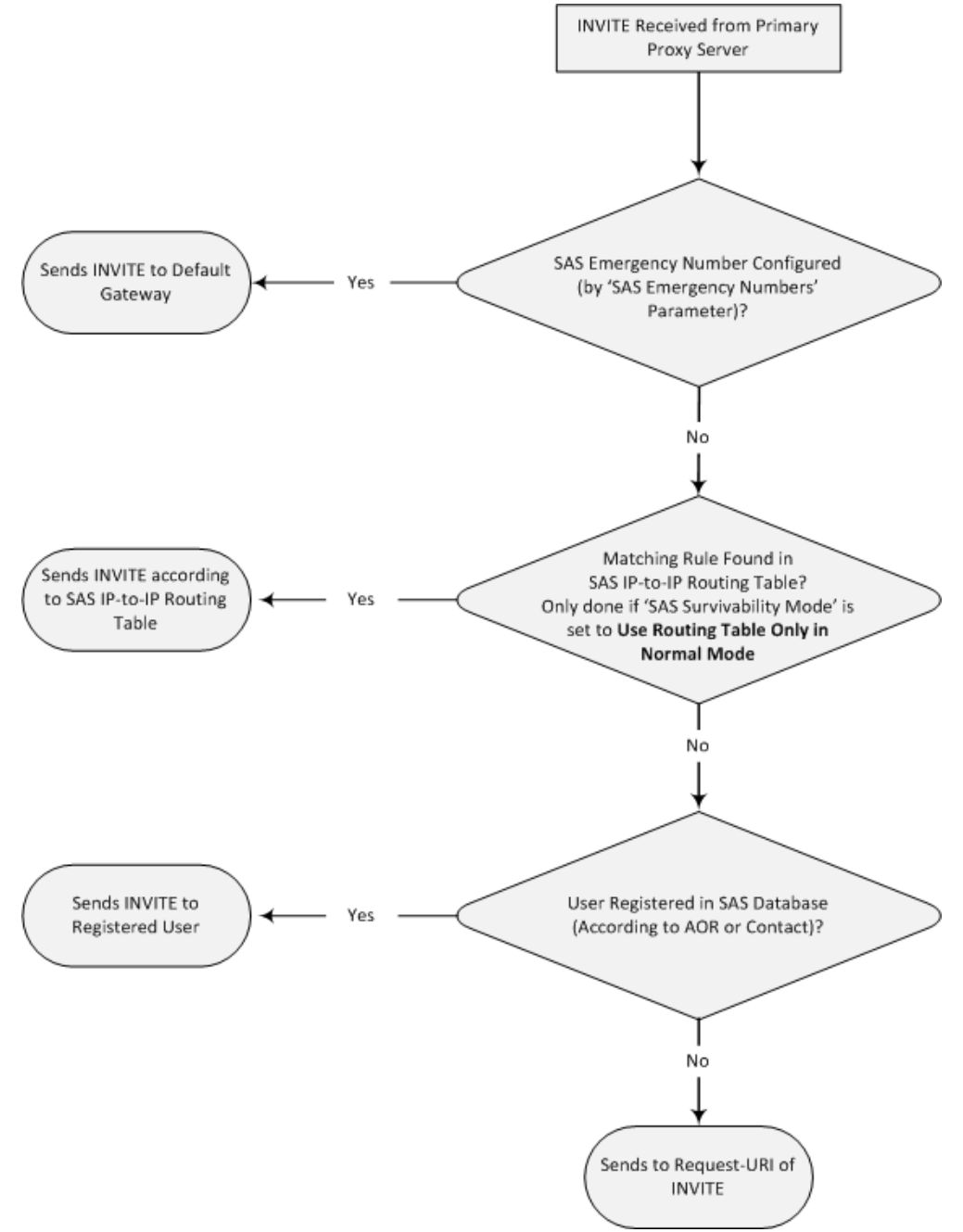

# <span id="page-314-0"></span>**23.2.2 SAS Routing in Emergency State**

The flowchart below shows the routing logic for SAS in emergency state:

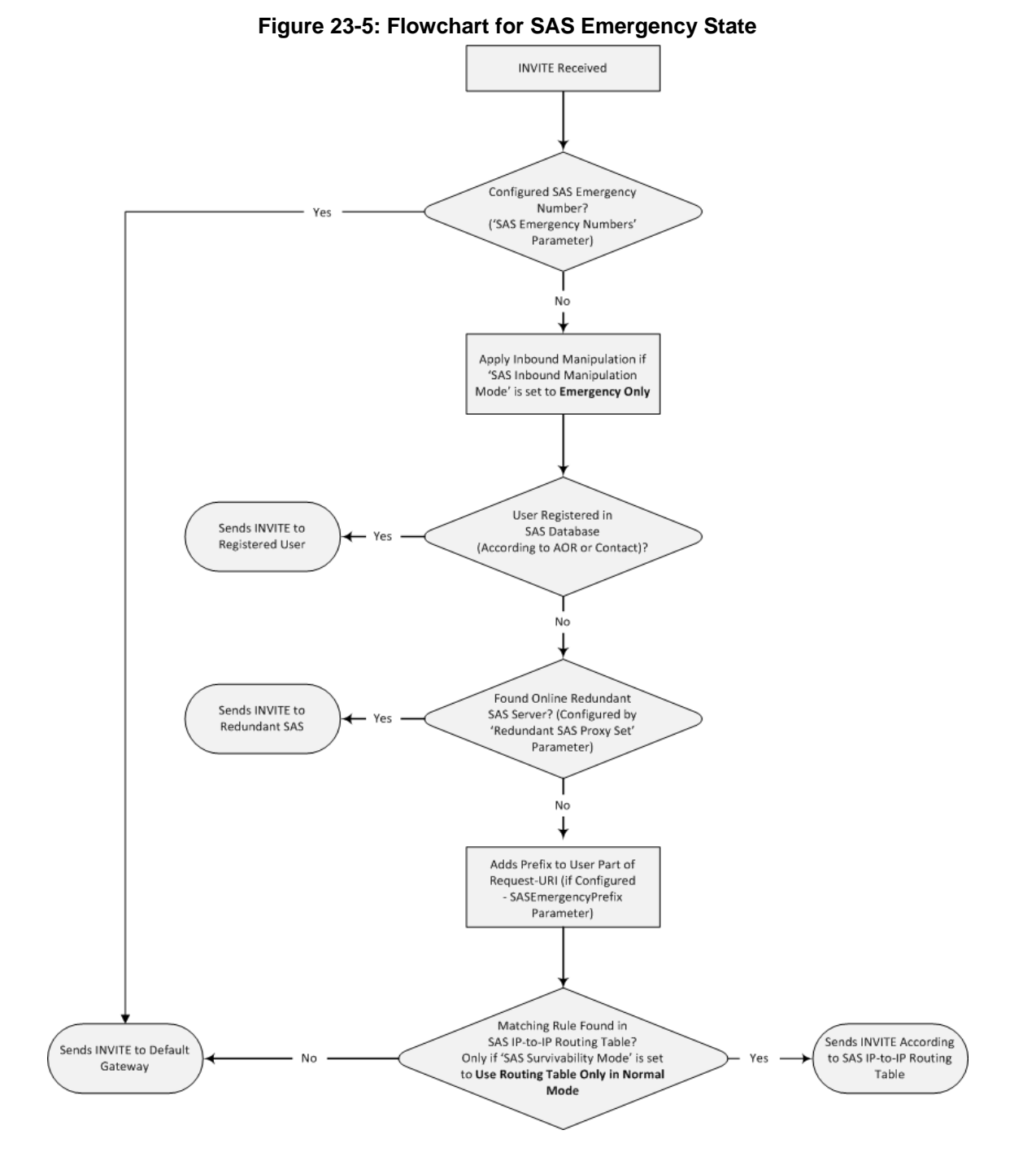

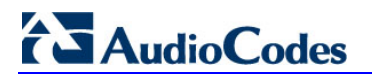

**Reader's Notes**

# **24 SAS Configuration**

SAS supports various configuration possibilities, depending on how the device is deployed in the network and the network architecture requirements. This section provides step-bystep procedures on configuring the SAS application, using the device's Web interface. The SAS configuration includes the following:

- General SAS configuration that is common to all SAS deployment types (see 'General SAS Configuration' on page [317\)](#page-316-0)
- SAS outbound mode (see 'Configuring SAS Outbound Mode' on page [320\)](#page-319-0)
- SAS redundant mode (see 'Configuring SAS Redundant Mode' on page [320\)](#page-319-1)
- Gateway and SAS applications deployed together (see 'Configuring Gateway Application with SAS' on page [321\)](#page-320-0)
- Optional, advanced SAS features (see 'Advanced SAS Configuration' on page [324\)](#page-323-0)

# <span id="page-316-0"></span>**24.1 General SAS Configuration**

This section describes the general configuration required for the SAS application. This configuration is applicable to all SAS modes.

# **24.1.1 Enabling the SAS Application**

Before you can configure SAS, you need to enable the SAS application on the device. Once enabled, the **SAS** menu and related pages appear in the device's Web interface.

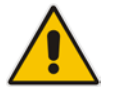

**Note:** The SAS application is available only if the device is installed with the SAS Software License Key. If your device is not installed with the SAS feature, contact your AudioCodes representative.

## **To enable the SAS application:**

- **1.** Open the Applications Enabling page (**Configuration** tab > **VoIP** menu > **Applications Enabling** > **Applications Enabling**).
- **2.** From the 'SAS Application' drop-down list, select **Enable**.

**Figure 24-1: Enabling SAS Application**

| $\rightarrow$ SAS Application | Disable |  |
|-------------------------------|---------|--|
| SBC Application               | Enable  |  |

- **3.** Click **Submit**.
- **4.** Save the changes to the flash memory with a device reset.

# <span id="page-316-1"></span>**24.1.2 Configuring Common SAS Parameters**

The procedure below describes how to configure SAS settings that are common to all SAS modes. This includes various SAS parameters as well as configuring the Proxy Set for the SAS proxy (if required). The SAS Proxy Set ID defines the address of the UAs' external proxy.

# **AudioCodes**

- **To configure common SAS settings:**
- **1.** Open the SAS Configuration page (**Configuration** tab > **VoIP** menu > **SAS** > **Stand Alone Survivability**).
- **2.** Define the port used for sending and receiving SAS messages. This can be any of the following port types:
	- UDP port defined in the 'SAS Local SIP UDP Port' field
	- TCP port defined in the 'SAS Local SIP TCP Port' field
	- TLS port defined in the 'SAS Local SIP TLS Port' field

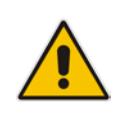

**Note:** This SAS port must be different than the device's local gateway port (i.e., that defined for the 'SIP UDP/TCP/TLS Local Port' parameter in the SIP General Parameters page - **Configuration** tab > **VoIP** menu > **SIP Definitions** > **General Parameters**).

- **3.** In the 'SAS Default Gateway IP' field, define the IP address and port (in the format *x.x.x.x:port)* of the device (i.e., Gateway application). Note that the port of the device is defined by the parameter 'SIP UDP Local Port' (refer to the note in Step 2 above).
- **4.** In the 'SAS Registration Time' field, define the value for the SIP Expires header, which is sent in the 200 OK response to an incoming REGISTER message when SAS is in emergency state.
- **5.** From the 'SAS Binding Mode' drop-down list, select the database binding mode:
	- **0-URI:** If the incoming AOR in the REGISTER request uses a 'tel:' URI or 'user=phone', the binding is done according to the Request-URI user part only. Otherwise, the binding is done according to the entire Request-URI (i.e., user and host parts - user@host).
	- **1-User Part Only:** Binding is done according to the user part only.

You must select **1-User Part Only** in cases where the UA sends REGISTER messages as SIP URI, but the INVITE messages sent to this UA include a Tel URI. For example, when the AOR of an incoming REGISTER is sip:3200@domain.com, SAS adds the entire SIP URI (e.g., sip:3200@domain.com) to its database (when the parameter is set to '0-URI'). However, if a subsequent Request-URI of an INVITE message for this UA arrives with sip:3200@10.1.2.3 user=phone, SAS searches its database for "3200", which it does not find. Alternatively, when this parameter is set to '1-User Part Only', then upon receiving a REGISTER message with sip:3200@domain.com, SAS adds only the user part (i.e., "3200") to its database. Therefore, if a Request-URI of an INVITE message for this UA arrives with sip:3200@10.1.2.3 user=phone, SAS can successfully locate the UA in its database.

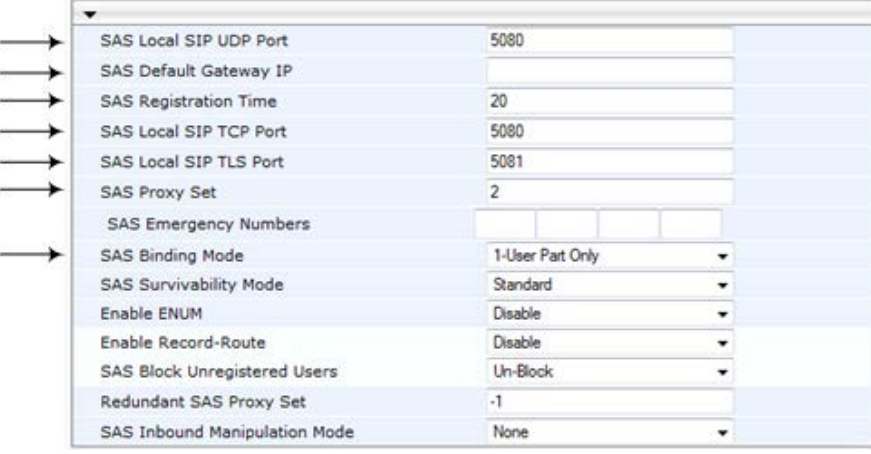

#### **Figure 24-2: Configuring Common Settings**

- **6.** In the 'SAS Proxy Set' field, enter the Proxy Set used for SAS. The SAS Proxy Set must be defined only for the following SAS modes:
	- **Outbound mode:** In SAS normal state, SAS forwards REGISTER and INVITE messages received from the UAs to the proxy servers defined in this Proxy Set.
	- **Redundant mode and only if UAs don't support homing:** SAS sends keepalive messages to this proxy and if it detects that the proxy connection has resumed, it ignores the REGISTER messages received from the UAs, forcing them to send their messages directly to the proxy.

If you define a SAS Proxy Set ID, you must configure the Proxy Set as described in Step 8 below.

- **7.** Click **Submit** to apply your settings.
- **8.** If you defined a SAS Proxy Set ID in Step 6 above, then you must configure the SAS Proxy Set ID:
	- **a.** Open the Proxy Sets Table page (**Configuration** tab > **VoIP** menu > **Control Networks** > **Proxy Set Table**).
	- **b.** From the 'Proxy Set ID' drop-down list, select the required Proxy Set ID.

## **Notes:**

- The selected Proxy Set ID number must be the same as that specified in the 'SAS Proxy Set' field in the 'SAS Configuration page (see Step 6).
- Do not use Proxy Set ID 0.
- **a.** In the 'Proxy Address' field, enter the IP address of the external proxy server.
- **b.** From the 'Enable Proxy Keep Alive' drop-down list, select **Using Options**. This instructs the device to send SIP OPTIONS messages to the proxy for the keepalive mechanism.

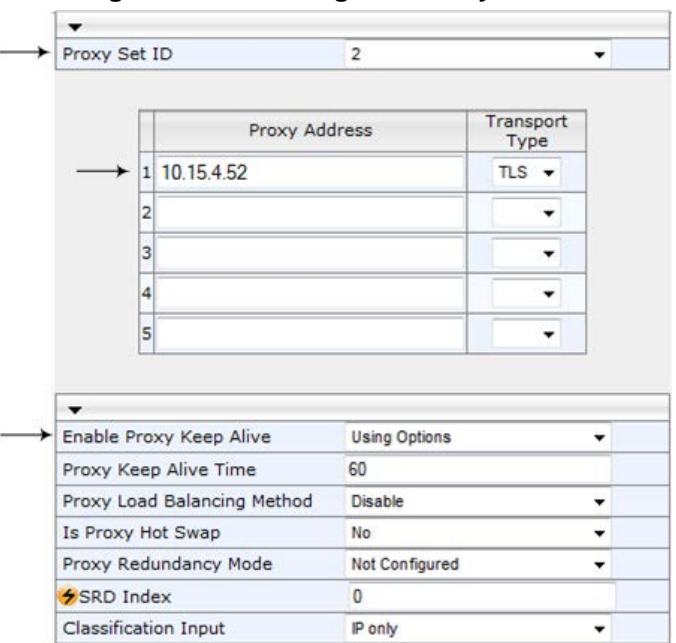

#### **Figure 24-3: Defining SAS Proxy Server**

**c.** Click **Submit** to apply your settings.

# <span id="page-319-0"></span>**24.2 Configuring SAS Outbound Mode**

This section describes how to configure the SAS outbound mode. These settings are in addition to the ones described in 'Configuring Common SAS Parameters' on page [317.](#page-316-1)

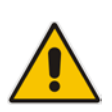

**Note:** The VoIP CPEs (such as IP phones or residential gateways) need to be defined so that their proxy and registrar destination addresses and ports are the same as that configured for the device's SAS IP address and SAS local SIP port. In some cases, on the UAs, it is also required to define SAS as their outbound proxy, meaning that messages sent by the UAs include the host part of the external proxy, but are sent (on Layer 3/4) to the IP address / UDP port of SAS.

## **To configure SAS outbound mode:**

- **1.** Open the SAS Configuration page (**Configuration** tab > **VoIP** menu > **SAS** > **Stand Alone Survivability**).
- **2.** From the 'SAS Survivability Mode' drop-down list, select **Standard**.
- **3.** Click **Submit**.

# <span id="page-319-1"></span>**24.3 Configuring SAS Redundant Mode**

This section describes how to configure the SAS redundant mode. These settings are in addition to the ones described in 'Configuring Common SAS Parameters' on page [317.](#page-316-1)

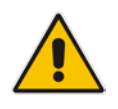

**Note:** The VoIP CPEs (such as IP phones or residential gateways) need to be defined so that their primary proxy is the external proxy, and their redundant proxy destination addresses and port is the same as that configured for the device's SAS IP address and SAS SIP port.

#### **To configure SAS redundant mode:**

- **1.** Open the SAS Configuration page (**Configuration** tab > **VoIP** menu > **SAS** > **Stand Alone Survivability**).
- **2.** From the 'SAS Survivability Mode' drop-down list, select one of the following, depending on whether the UAs support homing (i.e., they always attempt to operate with the primary proxy, and if using the redundant proxy, they switch back to the primary proxy whenever it's available):
	- **UAs support homing:** Select **Always Emergency**. This is because SAS does not need to communicate with the primary proxy of the UAs; SAS serves only as the redundant proxy of the UAs. When the UAs detect that their primary proxy is available, they automatically resume communication with it instead of with SAS.
	- **UAs do not support homing:** Select **Ignore REGISTER**. SAS uses the keepalive mechanism to detect availability of the primary proxy (defined by the SAS Proxy Set). If the connection with the primary proxy resumes, SAS ignores the messages received from the UAs, forcing them to send their messages directly to the primary proxy.
- **3.** Click **Submit**.

# <span id="page-320-0"></span>**24.4 Configuring Gateway Application with SAS**

If you want to run both the Gateway and SAS applications on the device, the configuration described in this section is required. The configuration steps depend on whether the Gateway application is operating with SAS in outbound mode or SAS in redundant mode.

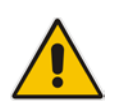

**Note:** The Gateway application must use the same SAS operation mode as the SIP UAs. For example, if the UAs use the SAS application as a redundant proxy (i.e., SAS redundancy mode), then the Gateway application must do the same.

## **24.4.1 Gateway with SAS Outbound Mode**

The procedure below describes how to configure the Gateway application with SAS outbound mode.

#### **To configure Gateway application with SAS outbound mode:**

- **1.** Define the proxy server address for the Gateway application:
	- **a.** Open the Proxy & Registration page (**Configuration** tab > **VoIP** menu > **SIP Definitions** submenu > **Proxy & Registration**).
	- **b.** From the 'Use Default Proxy' drop-down list, select **Yes**.

#### **Figure 24-4: Enabling Proxy Server for Gateway Application**

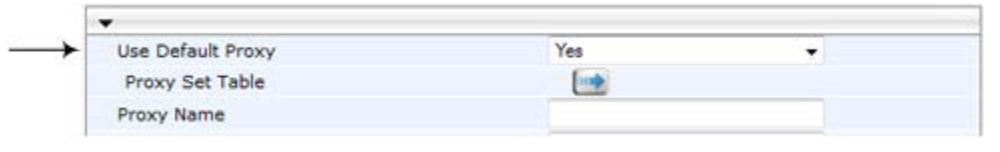

#### **c.** Click **Submit**.

- **d.** Open the Proxy Sets Table page (**Configuration** tab > **VoIP** menu > **Control Network** submenu > **Proxy Sets** Table).
- **e.** From the 'Proxy Set ID' drop-down list, select **0**.

# **AudioCodes**

**f.** In the first 'Proxy Address' field, enter the IP address and port of the device (in the format *x.x.x.x:port*). This is the port as defined in the 'SAS Local UDP/TCP/TLS Port' field (see 'Configuring Common SAS Parameters' on page [317\)](#page-316-1).

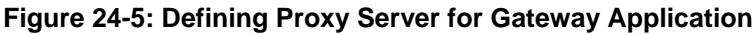

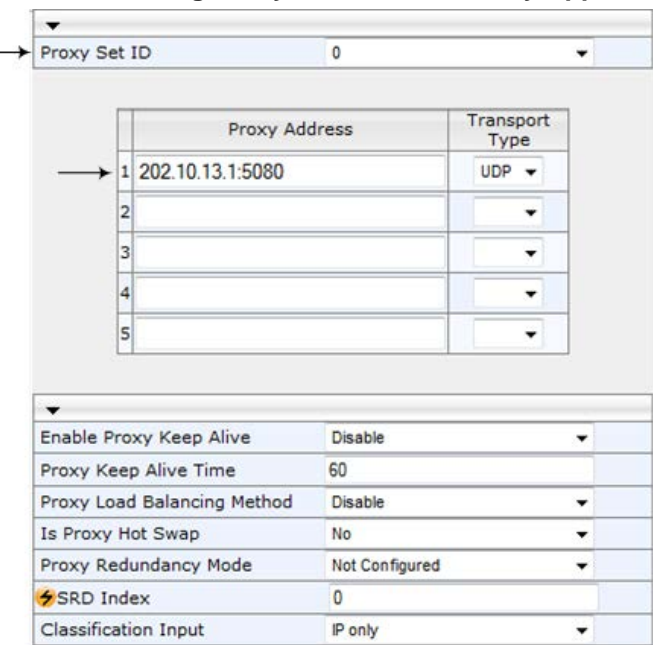

- **g.** Click **Submit**.
- **2.** Disable use of user=phone in SIP URL:
	- **a.** Open the SIP General Parameters page (**Configuration** tab > **VoIP** menu > **SIP Definitions** submenu > **General Parameters**).
	- **b.** From the 'Use user=phone in SIP URL' drop-down list, select **No**. This instructs the Gateway application not to use *user=phone* in the SIP URL and therefore, REGISTER and INVITE messages use SIP URI. (By default, REGISTER messages are sent with *sip uri* and INVITE messages with *tel uri*.)

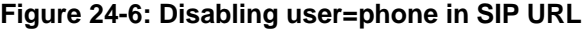

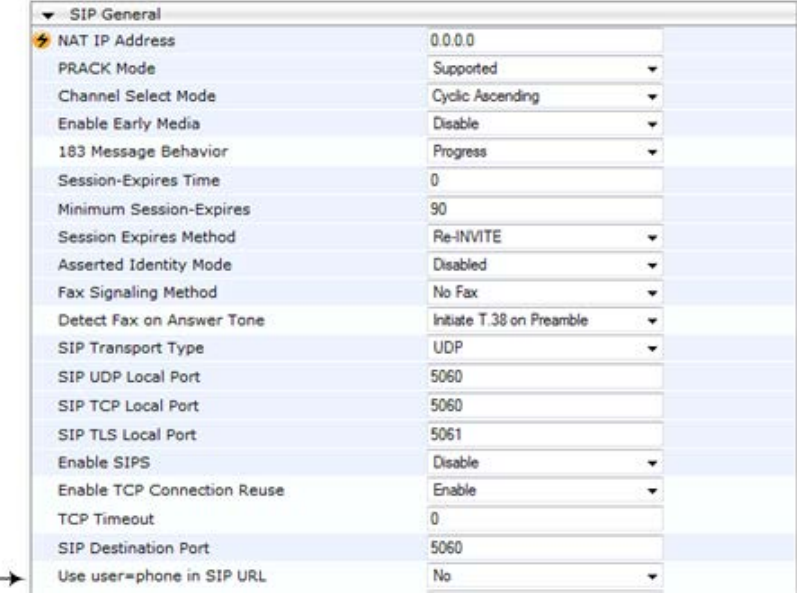

**c.** Click **Submit**.

# **24.4.2 Gateway with SAS Redundant Mode**

The procedure below describes how to configure the Gateway application with SAS redundant mode.

- **To configure Gateway application with SAS redundant mode:**
- **1.** Define the proxy servers for the Gateway application:
	- **a.** Open the Proxy & Registration page (**Configuration** tab > **VoIP** menu > **SIP Definitions** submenu > **Proxy & Registration**).
	- **b.** From the 'Use Default Proxy' drop-down list, select **Yes**.

### **Figure 24-7: Enabling Proxy Server for Gateway Application**

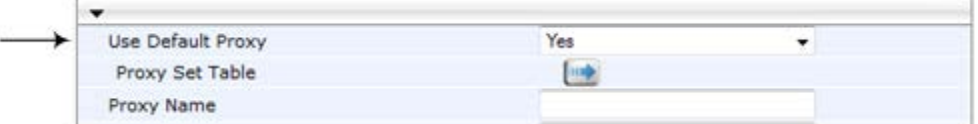

- **c.** Click **Submit**.
- **d.** Open the Proxy Sets Table page (**Configuration** tab > **VoIP** menu > **Control Network** submenu > **Proxy Sets Table**).
- **e.** From the 'Proxy Set ID' drop-down list, select **0**.
- **f.** In the first 'Proxy Address' field, enter the IP address of the external proxy server.
- **g.** In the second 'Proxy Address' field, enter the IP address and port of the device (in the format *x.x.x.x:port*). This is the same port as defined in the 'SAS Local UDP/TCP/TLS Port' field (see 'Configuring Common SAS Parameters' on page [317\)](#page-316-1).
- **h.** From the 'Proxy Redundancy Mode' drop-down list, select **Homing**.

#### **Figure 24-8: Defining Proxy Servers for Gateway Application**

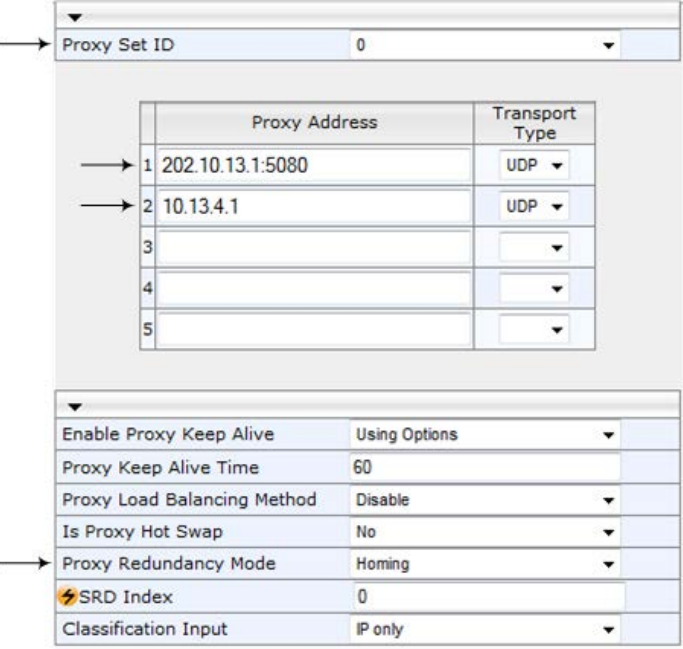

- **i.** Click **Submit**.
- **2.** Disable the use of *user=phone* in the SIP URL:
	- **a.** Open the SIP General Parameters page (**Configuration** tab > **VoIP** menu > **SIP Definitions** submenu > **General Parameters**).

# **AudioCodes**

- **b.** From the 'Use user=phone in SIP URL' drop-down list, select **No**. This instructs the Gateway application not to use *user=phone* in SIP URL and therefore, REGISTER and INVITE messages use SIP URI. (By default, REGISTER messages are sent with *sip uri* and INVITE messages with *tel uri*.)
- **c.** Click **Submit**.

# <span id="page-323-0"></span>**24.5 Advanced SAS Configuration**

This section describes the configuration of advanced SAS features that can optionally be implemented in your SAS deployment.

## **24.5.1 Manipulating URI user part of Incoming REGISTER**

There are scenarios in which the UAs register to the proxy server with their full phone number (for example, "976653434"), but can receive two types of INVITE messages (calls):

- $\blacksquare$  INVITEs whose destination is the UAs' full number (when the call arrives from outside the enterprise)
- **INVITES** whose destination is the last four digits of the UAs' phone number ("3434" in our example) when it is an internal call within the enterprise

Therefore, it is important that the device registers the UAs in the SAS registered database with their extension numbers (for example, "3434") in addition to their full numbers. To do this, you can define a manipulation rule to manipulate the SIP Request-URI user part of the AOR (in the To header) in incoming REGISTER requests. Once manipulated, it is saved in this manipulated format in the SAS registered users database in addition to the original (un-manipulated) AOR.

For example: Assume the following incoming REGISTER message is received and that you want to register in the SAS database the UA's full number as well as the last four digits from the right of the SIP URI user part:

```
REGISTER sip:10.33.38.2 SIP/2.0
Via: SIP/2.0/UDP 10.33.4.226:5050;branch=z9hG4bKac10827
Max-Forwards: 70
From: <sip: 976653434@10.33.4.226>;tag=1c30219
To: <sip: 976653434@10.33.4.226>
Call-ID: 16844@10.33.4.226
CSeq: 1 REGISTER
Contact: <sip: 976653434@10.10.10.10:5050>;expires=180
A11 \cap w:
REGISTER, OPTIONS, INVITE, ACK, CANCEL, BYE, NOTIFY, PRACK, REFER, INFO, SUB
SCRIBE, UPDATE
Expires: 180
User-Agent: Audiocodes-Sip-Gateway-/v.
Content-Length: 0
```
After manipulation, SAS registers the user in its database as follows:

- **AOR: 976653434@10.33.4.226**
- **Associated AOR:** 3434@10.33.4.226 (after manipulation, in which only the four digits from the right of the URI user part are retained)
- **Contact:** 976653434@10.10.10.10

The procedure below describes how to configure the above manipulation example.

- **To manipulate incoming Request-URI user part of REGISTER message:**
- **1.** Open the SAS Configuration page (**Configuration** tab > **VoIP** menu > **SAS** > **Stand Alone Survivability**).
- **2.** Under the **SAS Registration Manipulation** group, in the 'Leave From Right' field, enter the number of digits (e.g., "4") to leave from the right side of the user part. This
field defines the number of digits to retain from the right side of the user part; all other digits in the user part are removed.

**Figure 24-9: Manipulating User Part in Incoming REGISTER**

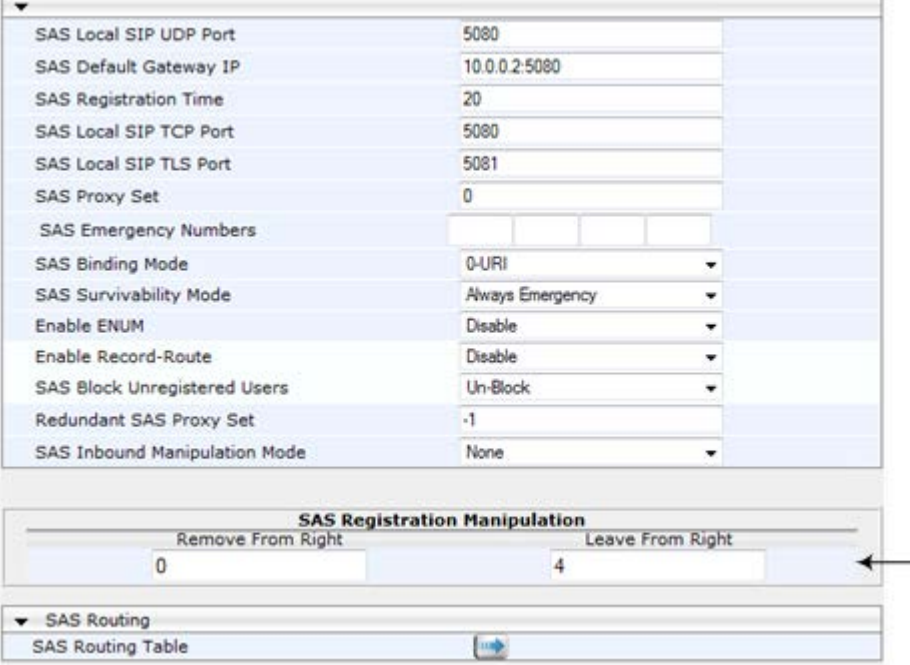

**3.** Click **Submit**.

### **Notes:**

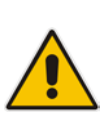

- The device first does manipulation according to the Remove From Right parameter and only then according to the Leave From Right parameter.
- Only one manipulation rule can be configured.
- You can also configure SAS registration manipulation using the table ini file parameter, SASRegistrationManipulation.

## **24.5.2 Manipulating Destination Number of Incoming INVITE**

You can define a manipulation rule to manipulate the destination number in the Request-URI of incoming INVITE messages when SAS is in emergency state. This is required, for example, if the call is destined to a registered user but the destination number in the received INVITE is not the number assigned to the registered user in the SAS registration database. To overcome this and successfully route the call, you can define manipulation rules to change the INVITE's destination number so that it matches that of the registered user in the database. This is done using the IP to IP Inbound Manipulation table.

For example, in SAS emergency state, assume an incoming INVITE has a destination number "7001234" which is destined to a user registered in the SAS database as "552155551234". In this scenario, the received destination number needs to be manipulated to the number "552155551234". The outgoing INVITE sent by the device then also contains this number in the Request-URI user part.

# **AudioCodes**

In normal state, the numbers are not manipulated. In this state, SAS searches the number 552155551234 in its database and if found, it sends the INVITE containing this number to the UA.

- **To manipulate the destination number in SAS emergency state:**
- **1.** Open the SAS Configuration page (**Configuration** tab > **VoIP** menu > **SAS** > **Stand Alone Survivability**).
- **2.** From the 'SAS Inbound Manipulation Mode' (*SASInboundManipulationMode*) dropdown list, select **Emergency Only**.
- **3.** Click **Submit**; the **SAS Inbound Manipulation Mode Table** button appears on the page.
- **4.** Click this button to open the IP to IP Inbound Manipulation page.
- **5.** Add your SAS manipulation rule as required. See the table below for descriptions of the parameters.
- **6.** Click **Submit** to save your changes.

### **Notes:**

- The following fields in the IP to IP Inbound Manipulation table are not applicable to SAS and must be left at their default values:
	- 'Additional Manipulation' default is **0**
	- 'Manipulation Purpose' default is **Normal**
	- 'Source IP Group' default is **-1**
- The IP to IP Inbound Manipulation table can also be configured using the table ini file parameter, IPInboundManipulation.

### **Table 24-1: SAS IP to IP Inbound Manipulation Parameters**

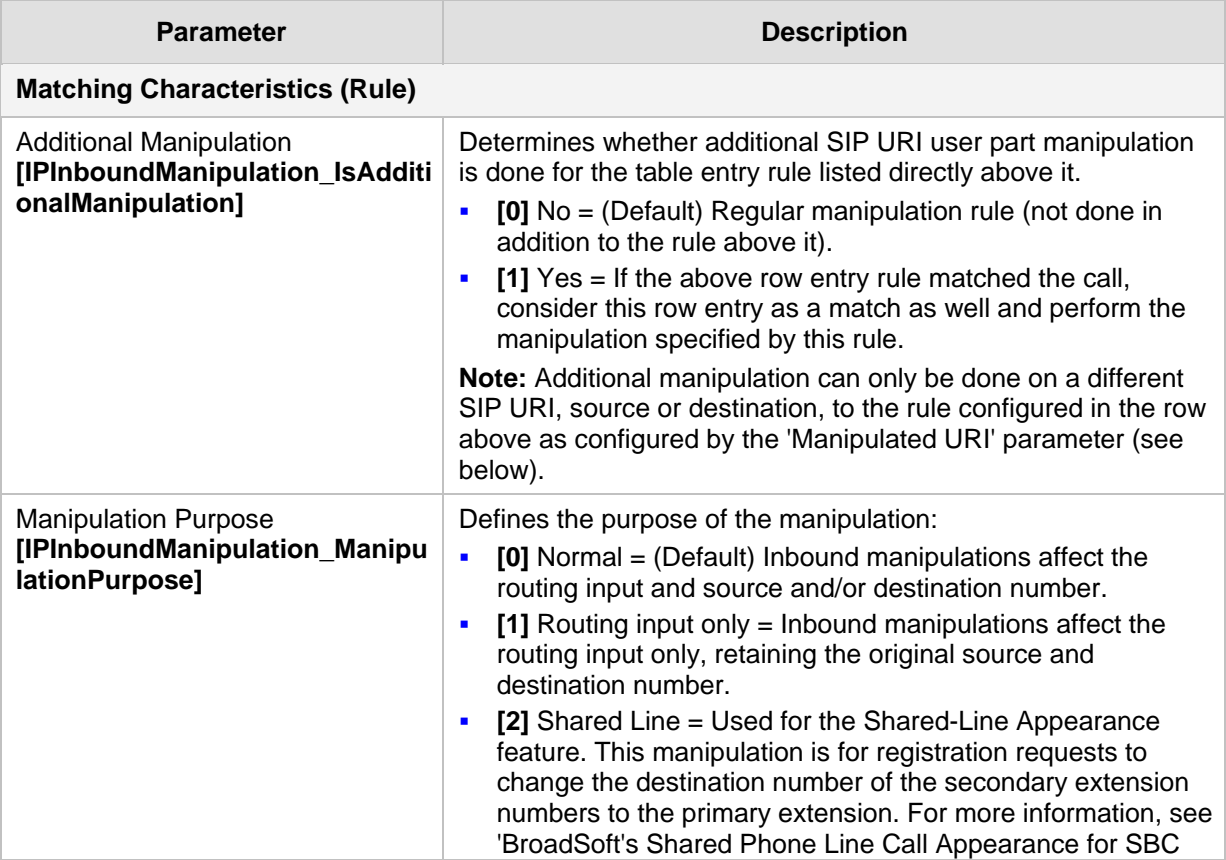

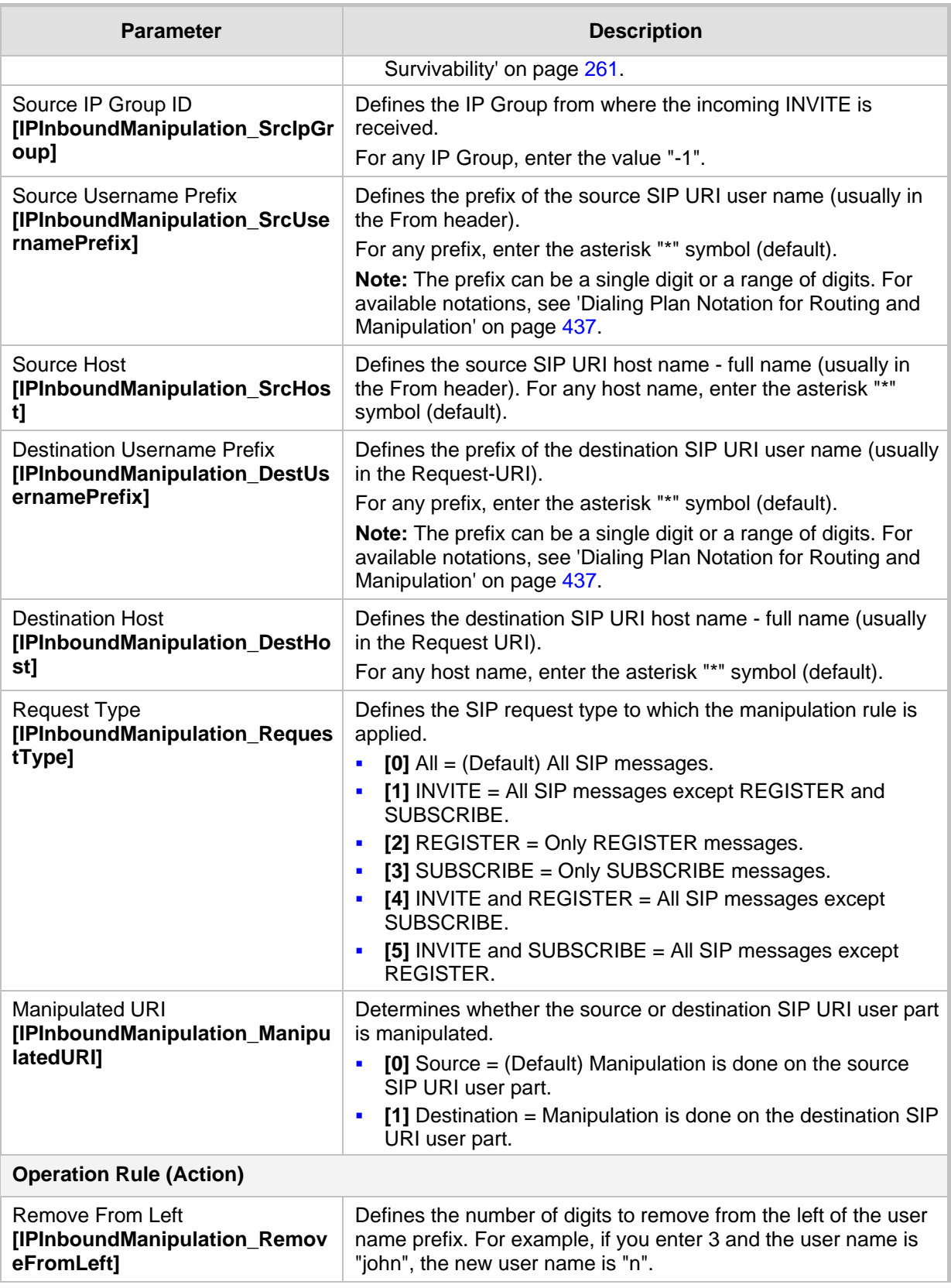

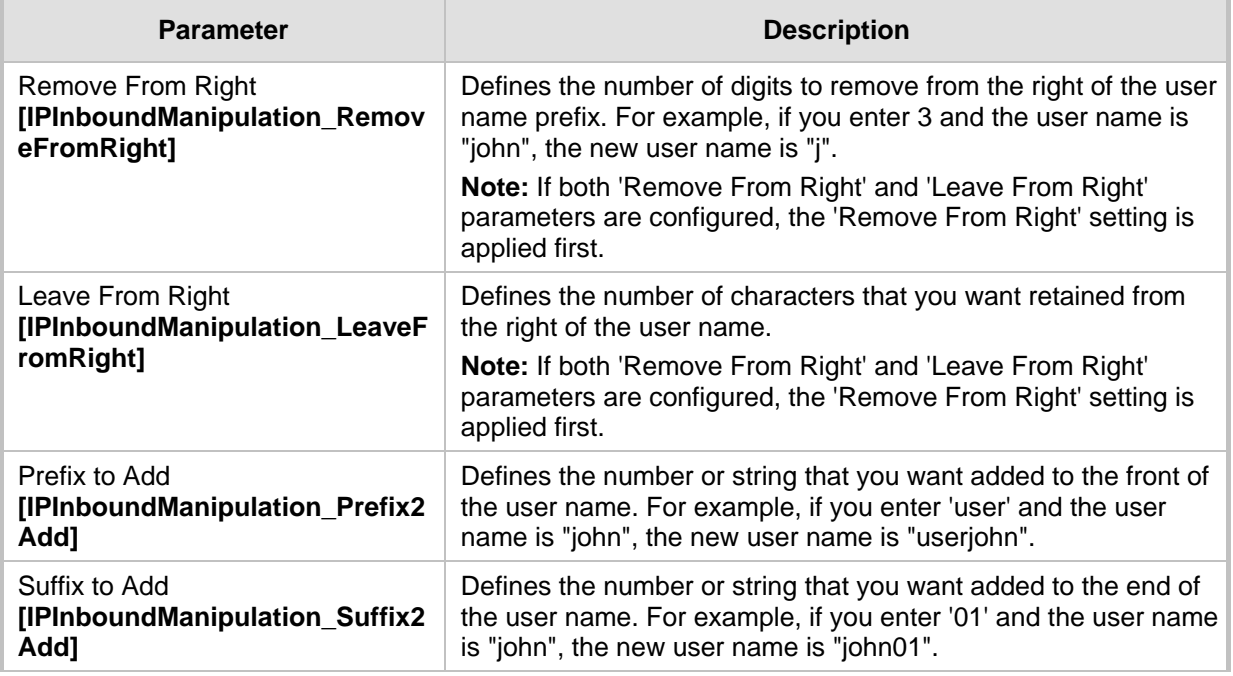

## <span id="page-327-0"></span>**24.5.3 SAS Routing Based on IP-to-IP Routing Table**

SAS routing that is based on SAS Routing table rules is applicable for the following SAS states:

- Normal, if the 'SAS Survivability Mode' parameter is set to **Use Routing Table only in Normal mode**.
- Emergency,, if the 'SAS Survivability Mode' parameter is **not** set to **Use Routing Table only in Normal mode**.

The SAS routing rule destination can be an IP Group, IP address, Request-URI, or ENUM query.

The IP-to-IP Routing Table page allows you to configure up to 120 SAS routing rules (for Normal and Emergency modes). The device routes the SAS call (received SIP INVITE message) once a rule in this table is matched. If the characteristics of an incoming call do not match the first rule, the call characteristics is then compared to the settings of the second rule, and so on until a matching rule is located. If no rule is matched, the call is rejected.

When SAS receives a SIP INVITE request from a proxy server, the following routing logic is performed:

- **a.** Sends the request according to rules configured in the IP-to-IP Routing table.
- **b.** If no matching routing rule exists, the device sends the request according to its SAS registration database.
- **c.** If no routing rule is located in the database, the device sends the request according to the Request-URI header.

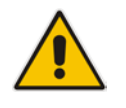

**Note:** The IP-to-IP Routing table can also be configured using the table *ini* file parameter, IP2IPRouting (see 'Configuration Parameters Reference' on page [439\)](#page-438-0).

## **To configure the IP-to-IP Routing table for SAS:**

- **1.** In the SAS Configuration page, click the **SAS Routing Table button**; the IP-to-IP Routing Table page appears.
- **2.** Click **Add**; the Add Record dialog box appears:

### **Figure 24-10: Add Record Dialog Box of SAS IP2IP Routing Page**

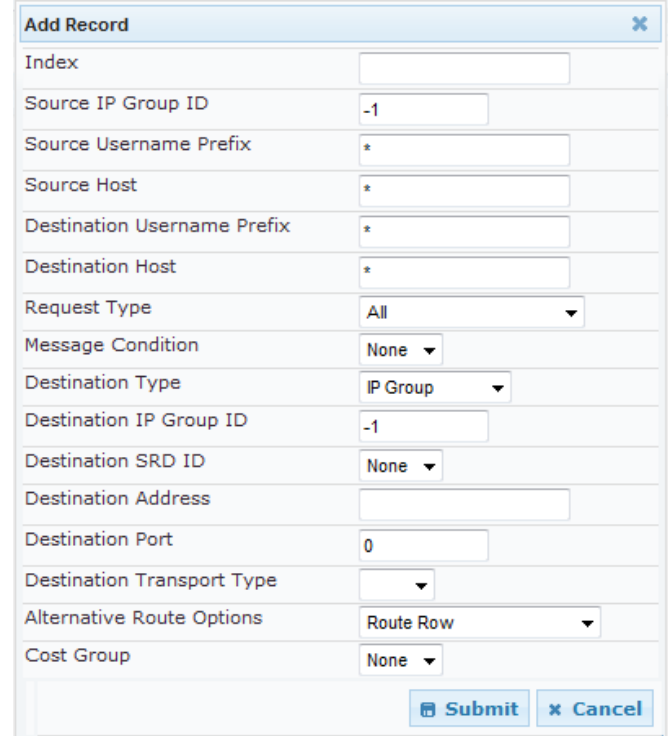

- **3.** Configure the rule according to the table below.
- **4.** Click **Submit** to apply your changes.
- **5.** To save the changes to flash memory, see 'Saving Configuration' on page [362.](#page-361-0)

**Note:** The following parameters are not applicable to SAS and must be ignored:

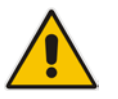

- 'Source IP Group ID'
- 'Destination IP Group ID'
- 'Destination SRD ID'
- 'Alternative Route Options'

### **Table 24-2: SAS IP-to-IP Routing Table Parameters**

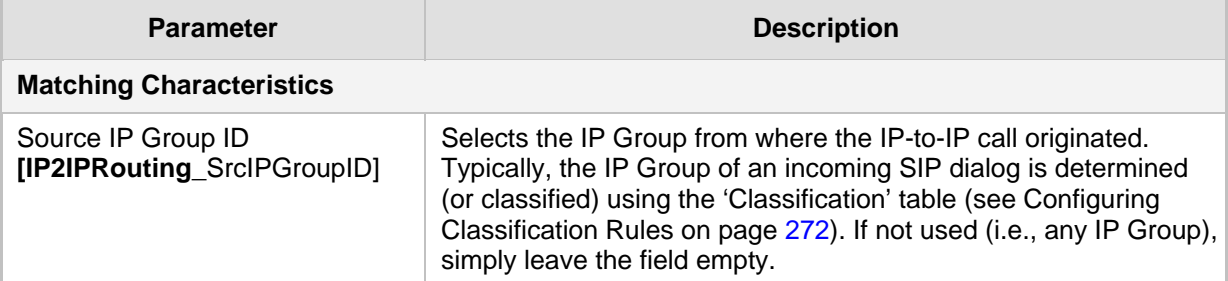

# AudioCodes

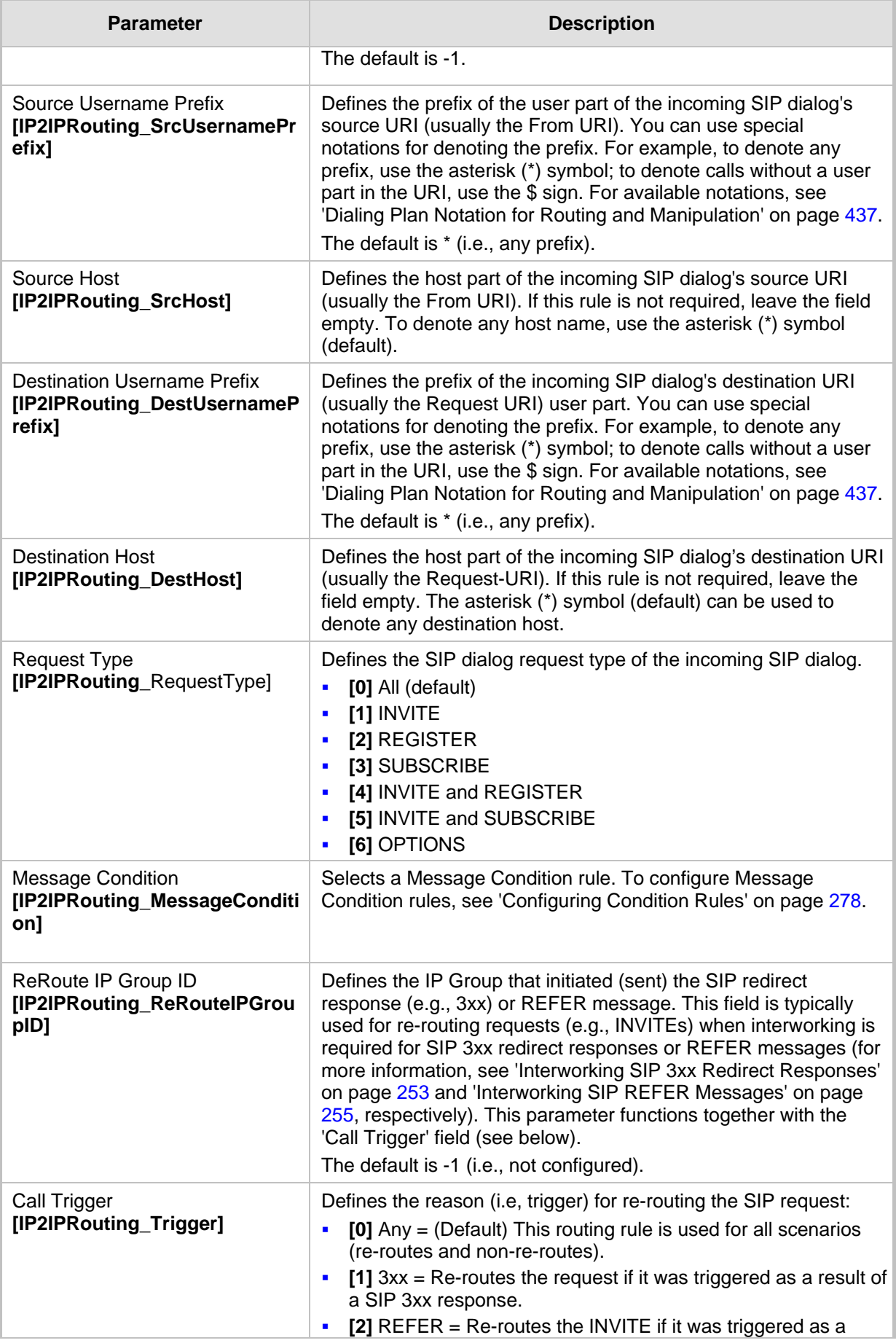

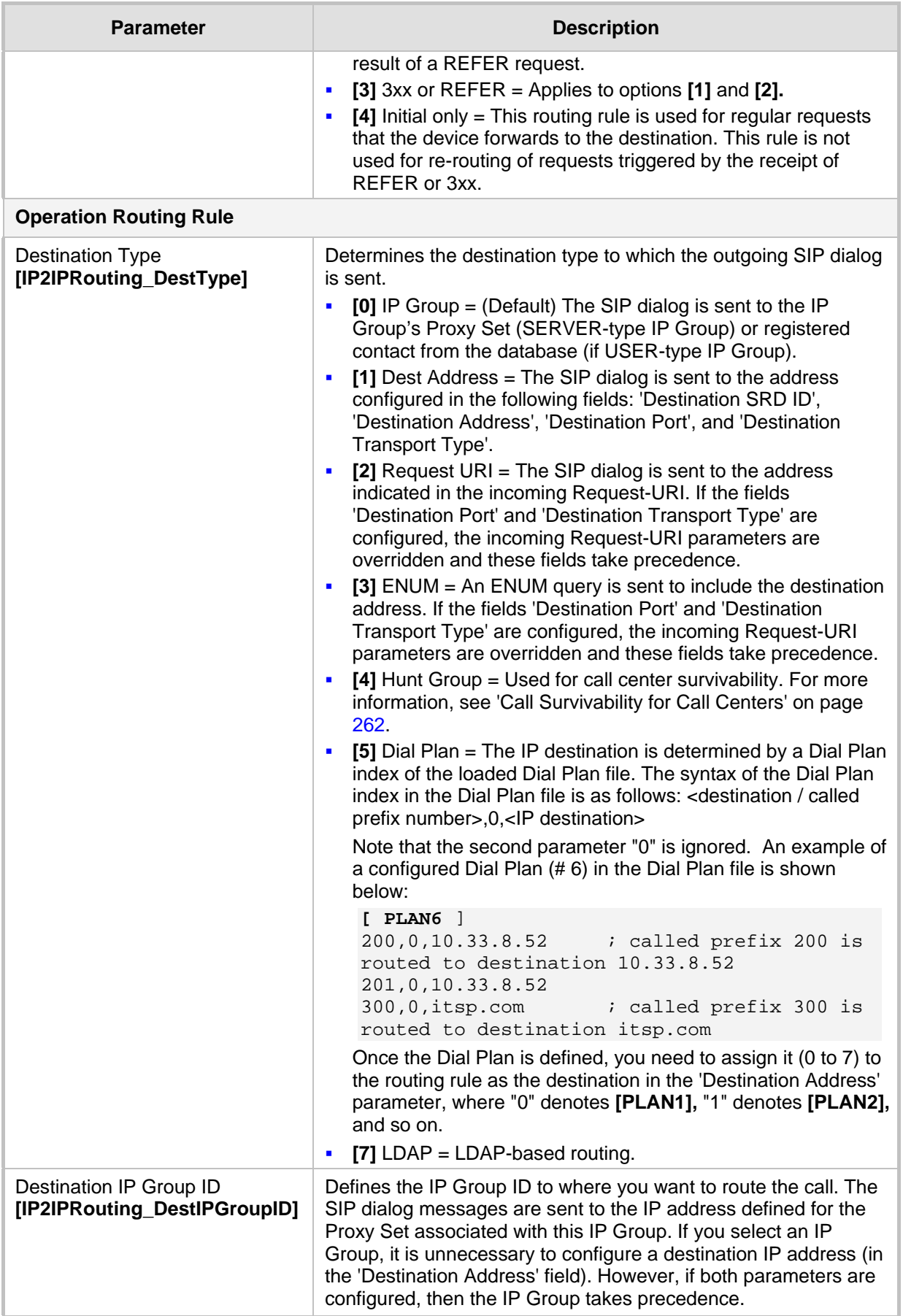

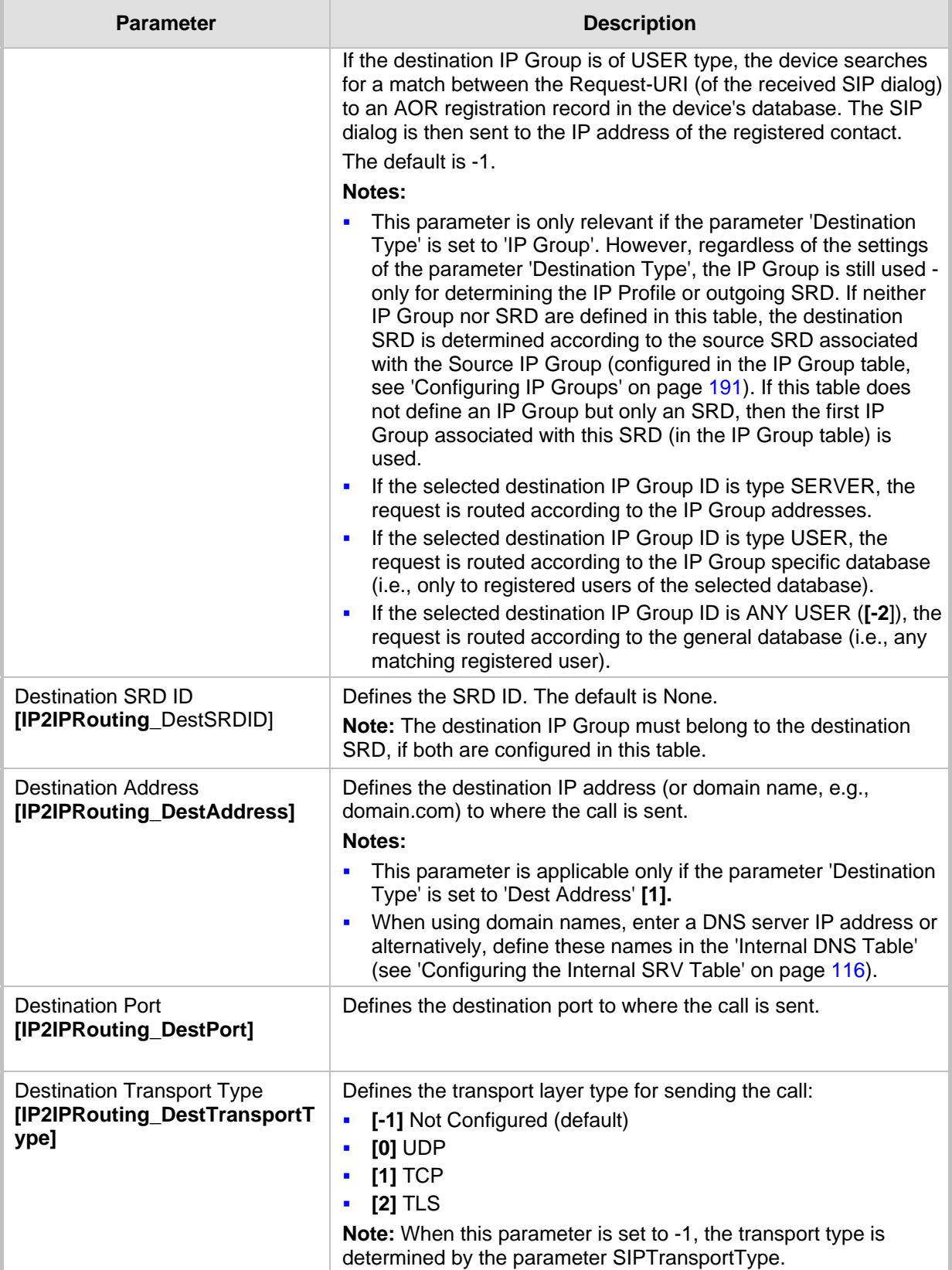

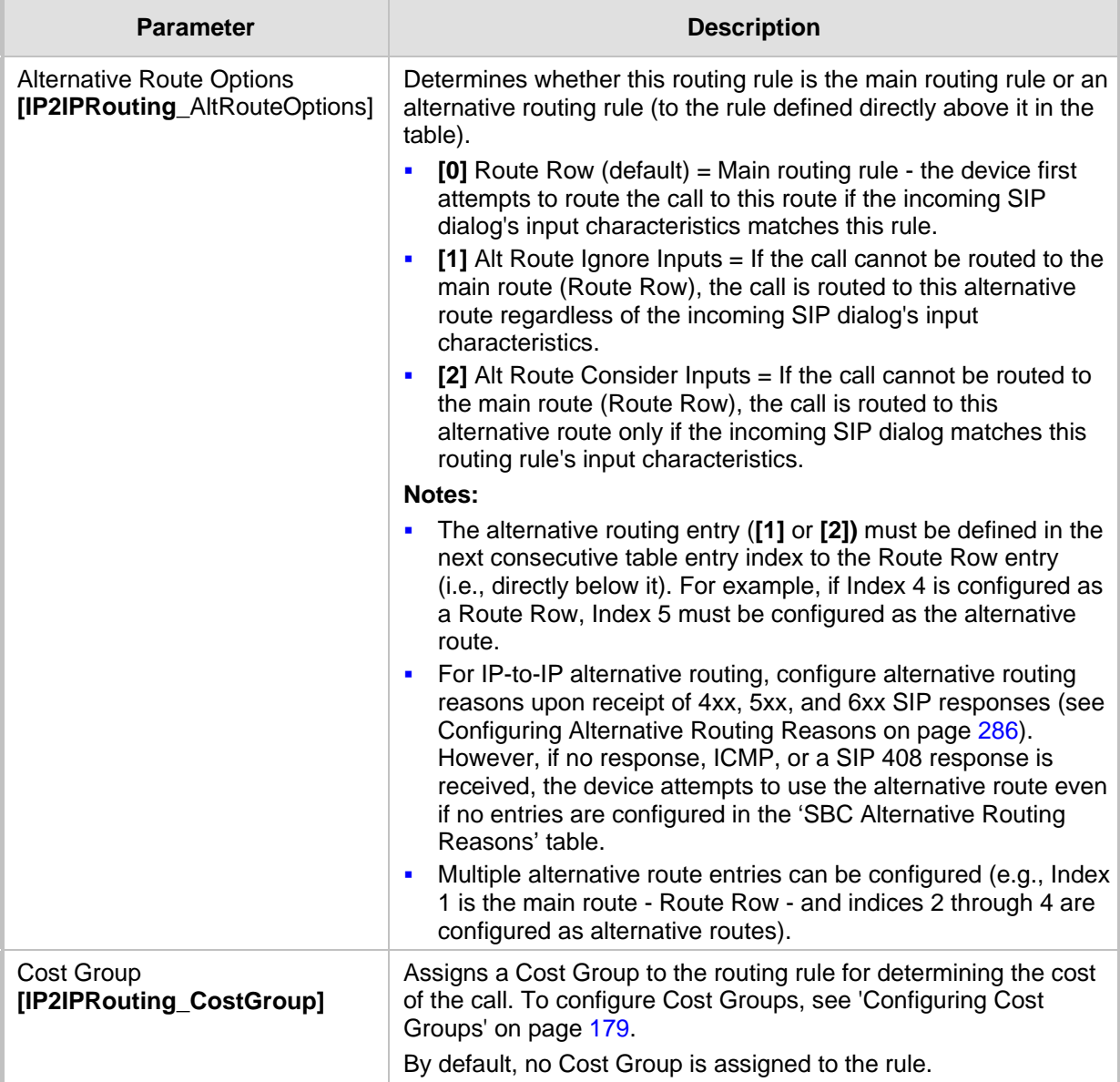

## **24.5.4 Blocking Calls from Unregistered SAS Users**

To prevent malicious calls, for example, service theft, it is recommended to configure the feature for blocking SIP INVITE messages received from SAS users that are not registered in the SAS database. This applies to SAS in normal and emergency states.

- **To block calls from unregistered SAS users:**
- **1.** Open the SAS Configuration page (**Configuration** tab > **VoIP** menu > **SAS Stand Alone Survivability**).
- **2.** From the 'SAS Block Unregistered Users' drop-down list, select **Block**.
- **3.** Click **Submit** to apply your changes.

# **AudioCodes**

## **24.5.5 Configuring SAS Emergency Calls**

You can configure SAS to route emergency calls (such as 911 in North America) directly to the PSTN through its . Thus, even during a communication failure with the external proxy, enterprise UAs can still make emergency calls.

You can define up to four emergency numbers, where each number can include up to four digits. When SAS receives a SIP INVITE (from a UA) that includes one of the user-defined emergency numbers in the SIP user part, it forwards the INVITE directly to the default gateway (see 'SAS Routing in Emergency State' on page [315\)](#page-314-0). The default gateway is defined in the 'SAS Default Gateway IP' field, and this is the device itself. The device then sends the call directly to the PSTN.

This feature is applicable to SAS in normal and emergency states.

- **To configure SAS emergency numbers:**
- **1.** Open the SAS Configuration page (**Configuration** tab > **VoIP** menu > **SAS** > **Stand Alone Survivability**).
- **2.** In the 'SAS Default Gateway IP' field, define the IP address and port (in the format *x.x.x.x:port*) of the device (Gateway application).

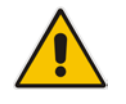

**Note:** The port of the device is defined in the 'SIP UDP/TCP/TLS Local Port' field in the SIP General Parameters page (**Configuration** tab > **VoIP** menu > **SIP Definitions** > **General Parameters**).

**3.** In the 'SAS Emergency Numbers' field, enter an emergency number in each field box.

**Figure 24-11: Configuring SAS Emergency Numbers**

| SAS Local SIP UDP Port         | 5080             |  |  |  |  |
|--------------------------------|------------------|--|--|--|--|
| SAS Default Gateway IP         | 10.13.4.12       |  |  |  |  |
| 20<br>SAS Registration Time    |                  |  |  |  |  |
| SAS Local SIP TCP Port         | 5080             |  |  |  |  |
| 5081<br>SAS Local SIP TLS Port |                  |  |  |  |  |
| SAS Proxy Set                  | 0                |  |  |  |  |
| SAS Emergency Numbers          | 911              |  |  |  |  |
| SAS Binding Mode               | 1-User Part Only |  |  |  |  |
| SAS Survivability Mode         | Always Emergency |  |  |  |  |
| Enable ENUM                    | Disable          |  |  |  |  |
| Enable Record-Route            | Disable          |  |  |  |  |
| SAS Block Unregistered Users   | <b>Block</b>     |  |  |  |  |
| Redundant SAS Proxy Set        | $\cdot$ 1        |  |  |  |  |
| SAS Inbound Manipulation Mode  | None             |  |  |  |  |

**4.** Click **Submit** to apply your changes.

## **24.5.6 Adding SIP Record-Route Header to SIP INVITE**

You can configure SAS to add the SIP Record-Route header to SIP requests (e.g. INVITE) received from enterprise UAs. SAS then sends the request with this header to the proxy. The Record-Route header includes the IP address of the SAS application. This ensures that future requests in the SIP dialog session from the proxy to the UAs are routed through the SAS application. If not configured, future request within the dialog from the proxy are sent directly to the UAs (and do not traverse SAS). When this feature is enabled, the SIP Record-Route header includes the URI "lr" parameter, indicating loose routing, as shown in the following example:

Record-Route: <sip:server10.biloxi.com;lr>

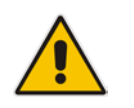

**Note:** This feature is applicable only to the SAS Outbound mode.

- **To enable the Record-Route header:**
- **1.** Open the SAS Configuration page (**Configuration** tab > **VoIP** menu > **SAS** > **Stand Alone Survivability**).
- **2.** From the 'Enable Record-Route' drop-down list, select **Enable**.
- **3.** Click **Submit** to apply your changes.

## **24.5.7 Re-using TCP Connections**

You can enable the SAS application to re-use the same TCP connection for sessions (multiple SIP requests / responses) with the same SIP UA. The benefits of this feature include less CPU and memory usage because fewer TCP connections are open and reduced network congestion. For example, assume User A sends a REGISTER message to SAS with transport=TCP, and User B sends an INVITE message to A using SAS. In this scenario, the SAS application forwards the INVITE request using the same TCP connection that User A initially opened with the REGISTER message.

- **To re-use TCP connection sessions in SAS**
- **1.** Open the SAS Configuration page (**Configuration** tab > **VoIP** menu > **SAS** > **Stand Alone Survivability**).
- **2.** From the 'SAS Connection Reuse' drop-down list, select **Enable**.
- **3.** Click **Submit** to apply your changes.

## **24.5.8 Replacing Contact Header for SIP Messages**

You can configure SAS to change the SIP Contact header so that it points to the SAS host. This ensures that in the message, the top-most SIP Via header and the Contact header point to the same host.

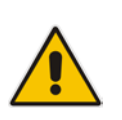

## **Notes:**

- This feature is applicable only to the SAS Outbound mode.
	- The device may become overloaded if this feature is enabled, as all incoming SIP dialog requests traverse the SAS application.

Currently, this feature can be configured only by the *ini* file parameter, SASEnableContactReplace:

- **[0]** (Default): Disable when relaying requests, SAS adds a new Via header (with the IP address of the SAS application) as the top-most Via header and retains the original Contact header. Thus, the top-most Via header and the Contact header point to different hosts.
- **[1]**: Enable SAS changes the Contact header so that it points to the SAS host and therefore, the top-most Via header and the Contact header point to the same host.

# **24.6 Viewing Registered SAS Users**

You can view all the users that are registered in the SAS registration database. This is displayed in the 'SAS/SBC Registered Users page, as described in 'Viewing Registered Users' on page [399.](#page-398-0)

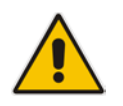

**Note:** You can increase the maximum number of registered SAS users, by implementing the SAS Cascading feature, as described in 'SAS Cascading' on page [337.](#page-336-0)

# <span id="page-336-0"></span>**25 SAS Cascading**

The SAS Cascading feature allows you to increase the number of SAS users above the maximum supported by the SAS gateway. This is achieved by deploying multiple SAS gateways in the network. For example, if the SAS gateway supports up to 600 users, but your enterprise has 1,500 users, you can deploy three SAS gateways to accommodate all users: the first SAS gateway can service 600 registered users, the second SAS gateway the next 600 registered users, and the third SAS gateway the rest (i.e., 300 registered users).

In SAS Cascading, the SAS gateway first attempts to locate the called user in its SAS registration database. Only if the user is not located, does the SAS gateway send it on to the next SAS gateway according to the SAS Cascading configuration.

There are two methods for configuring SAS Cascading. This depends on whether the users can be identified according to their phone extension numbers:

 **SAS Routing Table:** If users can be identified with unique phone extension numbers, then the SAS Routing table is used to configure SAS Cascading. This SAS Cascading method routes calls directly to the SAS Gateway (defined by IP address) to which the called SAS user is registered.

The following is an example of a SAS Cascading deployment of users with unique phone extension numbers:

- users registered to the first SAS gateway start with extension number "40"
- users registered to the second SAS gateway start with extension number "20"
- users registered to the third SAS gateway start with extension number "30"

The SAS Routing table rules for SAS Cascading are created using the destination (called) extension number prefix (e.g., "30") and the destination IP address of the SAS gateway to which the called user is registered. Such SAS routing rules must be configured at each SAS gateway to allow routing between the SAS users. The routing logic for SAS Cascading is similar to SAS routing in Emergency state (see the flowchart in 'SAS Routing in Emergency State' on page [315\)](#page-314-0). For a description on the SAS Routing table, see 'SAS Routing Based on IP-to-IP Routing Table' on page [328.](#page-327-0)

The figure below illustrates an example of a SAS Cascading call flow configured using the SAS Routing table. In this example, a call is routed from SAS Gateway (A) user to a user on SAS Gateway (B).

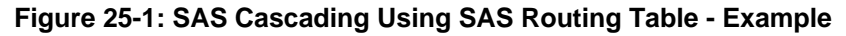

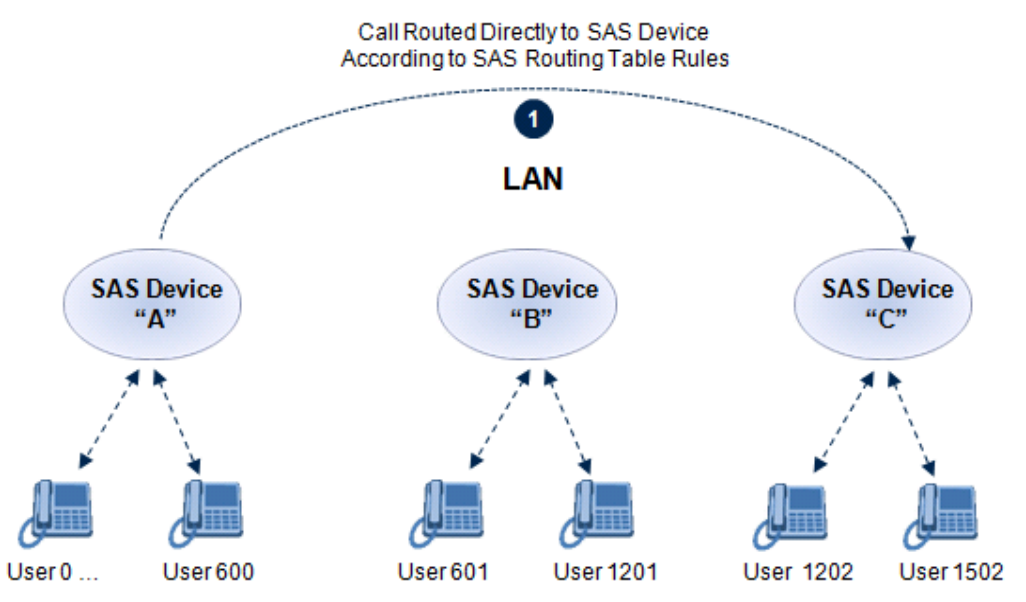

# **AudioCodes**

■ SAS Redundancy mode: If users cannot be distinguished (i.e., associated to a specific SAS gateway), then the SAS Redundancy feature is used to configure SAS Cascading. This mode routes the call in a loop fashion, from one SAS gateway to the next, until the user is located. Each SAS gateway serves as the redundant SAS gateway ("redundant SAS proxy server") for the previous SAS gateway (in a one-way direction). For example, if a user calls a user that is not registered on the same SAS gateway, the call is routed to the second SAS gateway, and if not located, it is sent to the third SAS gateway. If the called user is not located on the third (or last) SAS gateway, it is then routed back to the initial SAS gateway, which then routes the call to the default gateway (i.e., to the PSTN).

Each SAS gateway adds its IP address to the SIP via header in the INVITE message before sending it to the next ("redundant") SAS gateway. If the SAS gateway receives an INVITE and its IP address appears in the SIP via header, it sends it to the default gateway (and not to the next SAS gateway), as defined by the SASDefaultGatewayIP parameter. Therefore, this mode of operation prevents looping between SAS gateways when a user is not located on any of the SAS gateways.

The figure below illustrates an example of a SAS Cascading call flow when configured using the SAS Redundancy feature. In this example, a call is initiated from a SAS Gateway (A) user to a user that is not located on any SAS gateway. The call is subsequently routed to the PSTN.

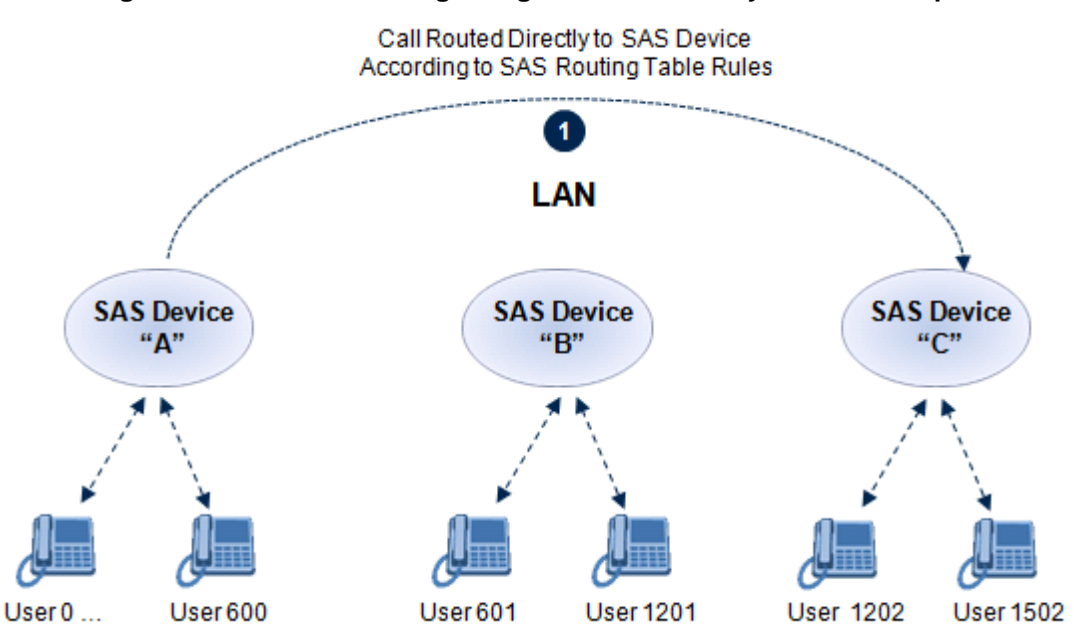

**Figure 25-2: SAS Cascading Using SAS Redundancy Mode - Example**

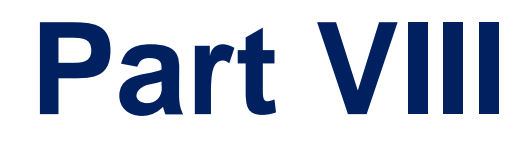

# **High Availability System**

# **26 HA Overview**

The device's High Availability (HA) feature provides 1+1 system redundancy using two Mediant 2600 devices. If failure occurs in the active device, a switchover occurs to the redundant device which takes over the call handling process. Thus the continuity of call services is ensured. All active calls (signaling and media) are maintained upon switchover.

The figure below illustrates the Active-Redundant HA devices under normal operation. Communication between the two devices is through a Maintenance interface, having a unique IP address for each device. The devices have identical software and configuration including network interfaces (i.e., OAMP, Control, and Media), and have identical local-port cabling of these interfaces.

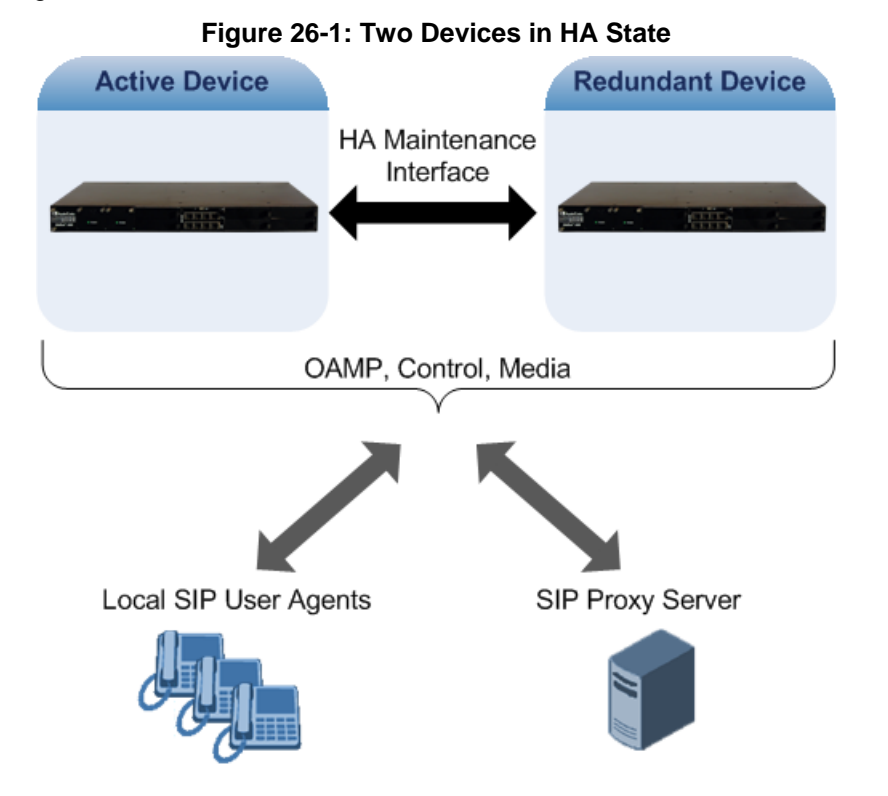

# **26.1 Connectivity and Synchronization between Devices**

In HA mode, the Ethernet connectivity between the two devices is through a special LAN interface on each device, referred to as the *Maintenance* interface. Each device has its own Maintenance interface with a unique address, and each device knows the Maintenance address of the other. The Maintenance interface can use a dedicated Ethernet port group or share the same Ethernet port group with the other network interface types (i.e., OAMP, Media, and Control).

When only one of the devices is operational it is in HA stand-alone state. This means that the device has no connectivity to the second device. When the second device is powered up, it recognizes the active device through the Maintenance network and acquires the HA redundant state. It then begins synchronizing for HA with the active device through the Maintenance network. During synchronization, the active device sends the redundant device its current configuration settings, including auxiliary files. The active device also sends its software file (.cmp) if the redundant device is running a different software version. Once loaded to the redundant device, the redundant device reboots to apply the new configuration and/or software.

Thus, under normal operation, one of the devices is in active state while the other is in redundant state, where both devices share the same configuration and software. Any

# **AudioCodes**

subsequent configuration update or software upgrade on the active device is also done on the redundant device.

In the active device, all logical interfaces (i.e., Media, Control, OAMP, and Maintenance) are active. In the redundant device, only the Maintenance interface is active, which is used for connectivity to the active device. Therefore, management is done only through the active device. Upon a failure in the active device, the redundant device becomes active and activates all its logical interfaces exactly as was used on the active device.

# **26.2 Device Switchover upon Failure**

When a failure occurs in the active device, a switchover occurs to the redundant device making it the new active device. Whether a switchover is later done back to the repaired failed device, depends on whether you have enabled the Revertive mode:

- **Revertive mode enabled:** The Revertive mode specifies one of the device's as the "preferred" device between the two devices. This is done by assigning a priority level to each device (1 to 10, where 1 is the lowest). Whenever the device with higher priority recovers from a failure, it first becomes the redundant device but then initiates a switchover to become the active device once again; otherwise, after recovery, it becomes the redundant device and remains as redundant. If you change the priority level of the redundant device to one that is higher than the active device and then reset the redundant device, a switchover occurs to the redundant device making it the active device and the "preferred" device. If both devices are configured with the same priority level, then Revertive mode is irrelevant.
- **Revertive mode disabled:** A switchover is done only upon failure of the currently active device.

Failure detection by the devices is done by the constant keep-alive messages they send between themselves to verify connectivity. Upon detection of a failure in one of the devices, the following occurs:

- **Failure in active device:** The redundant device initiates a switchover. The failed device resets and the previously redundant device becomes the active device in stand-alone mode. If at a later stage this newly active device detects that the failed device has been repaired, the system returns to HA mode. If Revertive mode is enabled and the originally active device was configured with a higher priority, a switchover occurs to this device; otherwise, if it was configured with a lower priority (or Revertive mode was disabled), the repaired device is initialized as the redundant device.
- **Failure in redundant device:** The active device moves itself into stand-alone mode until the redundant device is returned to operation. If the failure in the redundant device is repaired after reset, it's initialized as the redundant device once again and the system returns to HA mode.

Connectivity failure triggering a switchover can include, for example, one of the following:

- **Loss of physical (link) connectivity:** If one or more physical network groups (i.e., Ethernet port pair) used for one or more network interfaces of the active device disconnects (i.e., no link) and these physical network groups are connected OK on the redundant device, then a switchover occurs to the redundant device.
- **Loss of network (logical) connectivity:** No network connectivity, verified by keepalive packets between the devices. This applies only to the Maintenance interface.

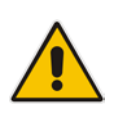

**Note:** Switchover triggered by loss of physical connectivity in one or more Ethernet port-group is not done if the active device has been set to a Revertive priority level of 10. In such a scenario, the device remains active despite the loss of connectivity in one or more of its Ethernet port groups.

# **26.3 HA Status**

The device's Web Home page displays the status of the HA system. The Home page provides a graphical display of both active and redundant devices:

**Figure 26-2: Home Page Display of HA System**

| Active Device: Device 1    |                                          |                                                                                                    |  |  |  |  |  |  |  |
|----------------------------|------------------------------------------|----------------------------------------------------------------------------------------------------|--|--|--|--|--|--|--|
| 11<br>Alarms<br>o<br>12    | $\sqrt{3}$<br><b>MPM Extension</b><br>14 | 17<br>500<br><b>CPU</b><br><b>THE REAL PROPERTY AND</b><br><b>Little Little</b><br>ш<br><b>LULLE</b><br>18<br>6 |  |  |  |  |  |  |  |
| Redundant Device: Device 2 |                                          |                                                                                                    |  |  |  |  |  |  |  |
|                            |                                          |                                                                                                    |  |  |  |  |  |  |  |

**Active device:** 

 $\frac{1}{666}$  666 2

Color border: The active device is surrounded by a green border.

 $||6$ 

 $\sqrt{8}$ 

• Title: The default title of the device is Active Device: "Device 1".

 $\parallel$ 4

- Redundant device:
	- Color border: The redundant device is surrounded by a blue border.
	- Title: The default title of the device is Redundant Device: "Device 2".

The title of each device can be configured as described below:

- **To define a name for the device:**
- **1.** Open the HA Settings page (**Configuration** tab > **System** menu > **HA Settings**).
- **2.** In the 'HA Device Name' field, enter a name for the device, and then click **Submit**.

The Home page also displays the HA operational status of the device to which you are currently logged in. This is displayed in the 'High Availability' field under the General Information pane:

- "Not Operational": HA is not configured or the device is not installed with the HA Software License Key
- **E** "Synchronizing": Redundant device is synchronizing with Active device
- **D** "Operational": The device is in HA mode
- "Stand Alone": HA is configured but the Redundant device is missing and HA is currently unavailable
- "Not Available": HA is not configured correctly (error)

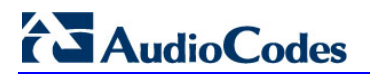

**Reader's Notes**

# **27 HA Configuration**

This section describes the configuration of the HA system.

# **27.1 Initial HA Configuration**

By default, HA is disabled on the device. When a device is loaded with valid HA configuration and it is the first device to be loaded, it becomes the active device. The second device that is loaded with HA configuration becomes the redundant (standby) device.

## <span id="page-344-0"></span>**27.1.1 Network Topology Types**

The initial configuration of HA depends on how you want to deploy your HA system in the network. The flowchart below shows the different configuration setups according to network topology:

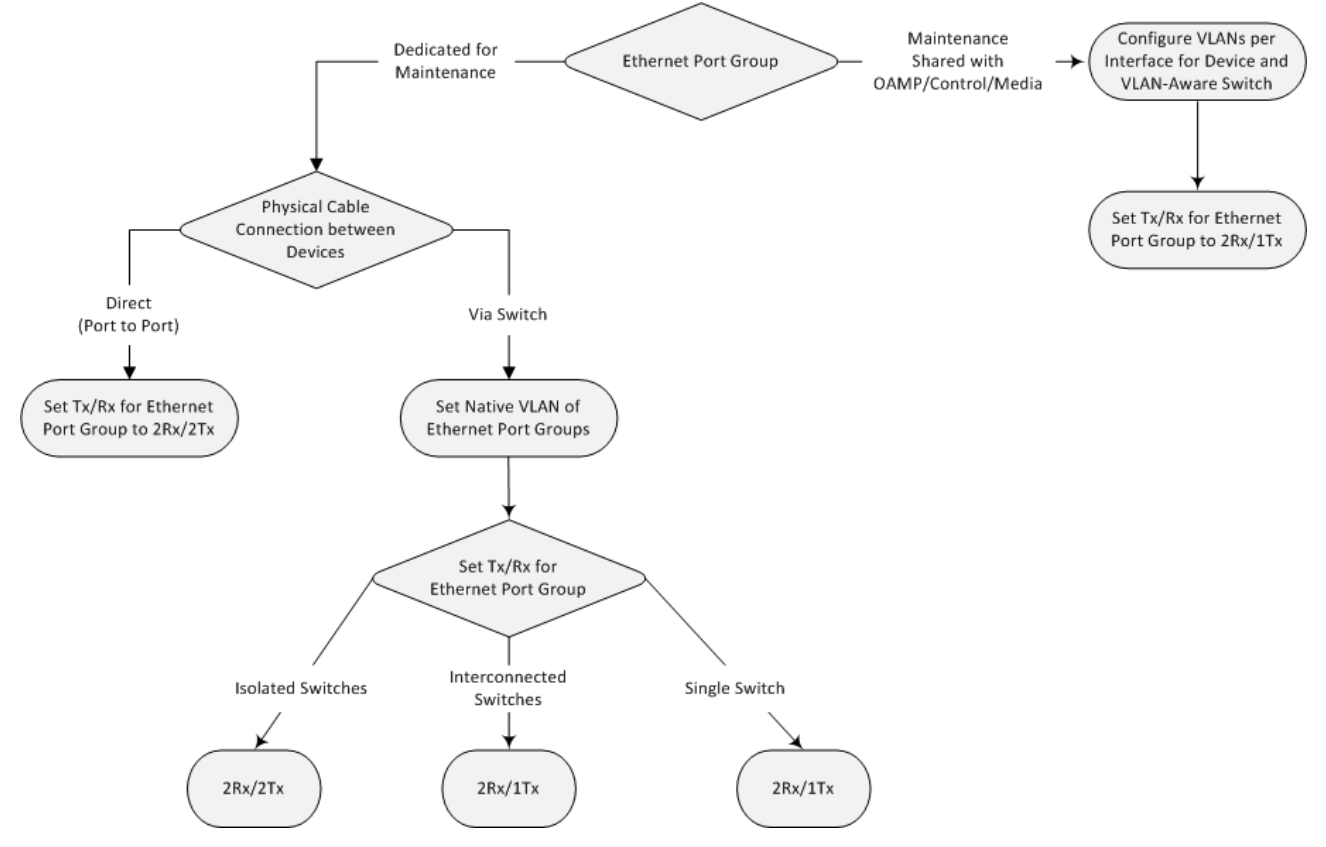

## **Figure 27-1: HA Configuration Flowchart**

## <span id="page-345-0"></span>**27.1.1.1 Tx/Rx Port Settings**

The required transmit (TX) / receive (Rx) mode that you need to configure for the port pair in the Ethernet Port Group used by the Maintenance interface depends on whether this Ethernet Port Group is shared or not with the other network interfaces (i.e., OAMP, and/or Control, and/or Media):

The required receive (Rx) and transmit (TX) mode for the port pair in the Ethernet Port Group used by the Maintenance interface is as follows:

■ For Geographical HA (both units are located far from each other), **2Rx/1Tx** port mode connected to a port aggregation switch is the recommended option:

### **Figure 27-2: Rx/Tx Mode for Geographical HA**

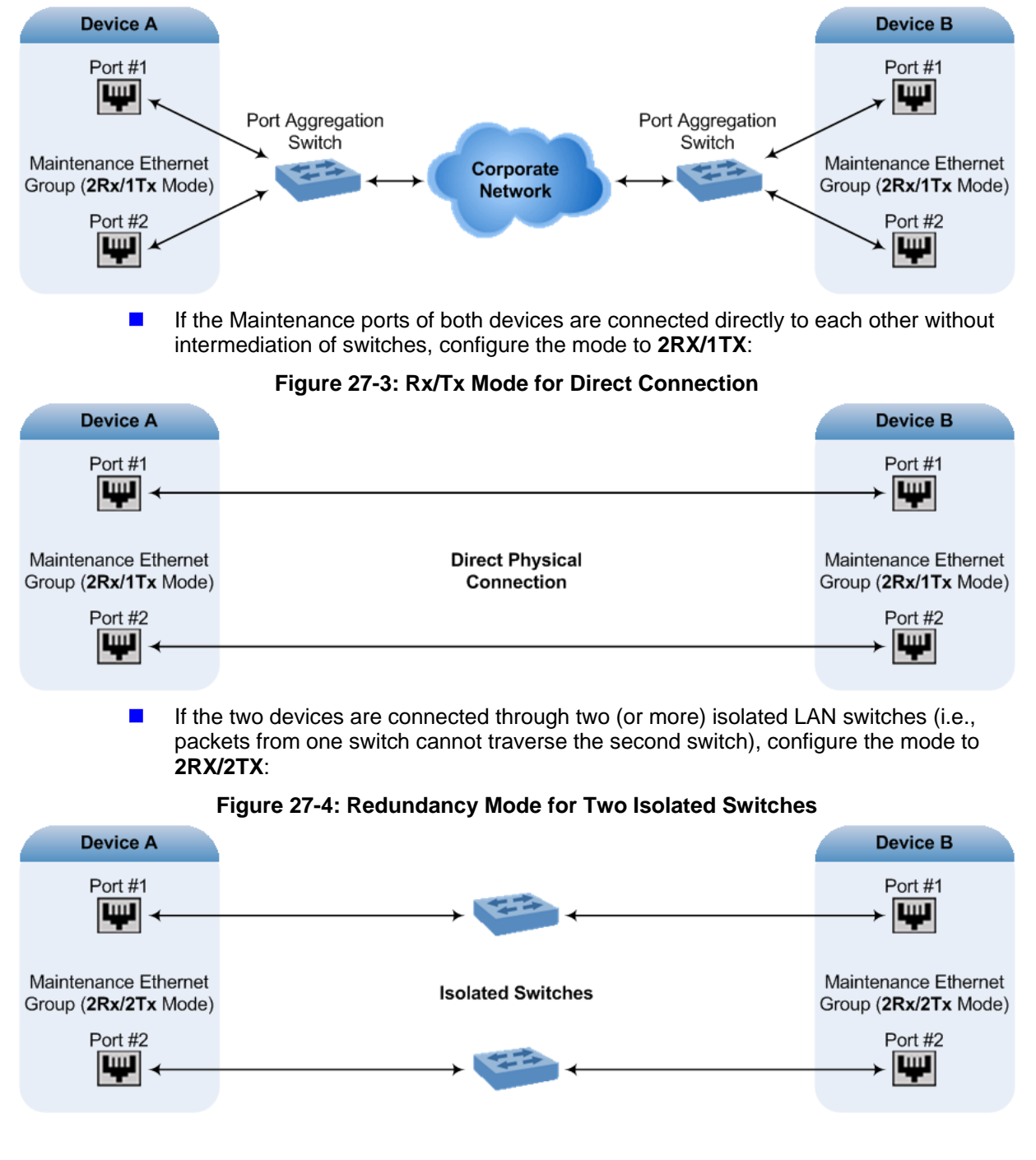

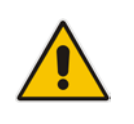

## **Notes:**

- When two LAN switches are used, the LAN switches must be in the same subnet (i.e., broadcast domain).
- To configure Tx/Rx modes of the Ethernet ports, see 'Configuring Tx/Rx for Ethernet Port-Pair Groups' on page [97.](#page-96-0)

## <span id="page-346-0"></span>**27.1.2 Configuring the Two HA Devices**

This section describes how to initially configure the two devices comprising the HA system. This configuration is done in the following chronological order:

- **1.** Configuring the first device for HA see 'Step 1: Configure the First Device' on page [348](#page-347-0)
- **2.** Configuring the second device for HA see 'Step 2: Configure the Second Device' on page [350](#page-349-0)
- **3.** Activating HA on the devices see 'Step 3: Initialize HA on the Devices' on page [350](#page-349-1)

### **Notes:**

- The physical connections of the first and second devices to the network (i.e., Maintenance interface and OAMP, Control and Media interfaces) **must be identical**. This also means that the two devices must also use the same Ethernet Port Groups and the port numbers belonging to these Ethernet Port Groups. For example, if the first device uses Ethernet Port Group 1 (with ports 1 and 2), the second device must also use Ethernet Port Group 1 (with ports 1 and 2).
- Before configuring HA, determine the required network topology, as described in 'Network Topology Types' on page [345.](#page-344-0)
- For HA support, ensure that both devices are installed with a Software License Key that includes the HA feature.
- It is recommended to avoid using Spanning Tree Protocol (STP) on the Maintenance interface; the Ethernet connectivity of the Maintenance interface between the two devices should be constantly reliable without any disturbances.

## <span id="page-347-0"></span>**27.1.2.1 Step 1: Configure the First Device**

The first stage is to configure the first device for HA, as described in the procedure below:

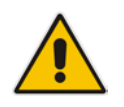

**Note:** During this stage, ensure that the second device is powered off or disconnected from the network.

### **To configure the first device for HA:**

- **1.** Configure the network interfaces, including the default OAMP interface:
	- **a.** Connect your PC to the device using a local, direct physical cable connection and then access the Web interface using the default OAMP network address. For more information on initial access, see 'Assigning the OAMP IP Address' on page [19.](#page-18-0)
	- **b.** Open the Multiple Interface table (**Configuration** tab > **VoIP** menu > **Network** > **IP Settings**).
	- **c.** Change the default OAMP network settings to suite your networking scheme.
	- **d.** Configure the Control and Media network interfaces, as required.
	- **e.** Add the HA Maintenance interface (i.e., the **MAINTENANCE** Application Type).

#### **Notes:**

• The used Ethernet Port Group, selected in the 'Underlying Interface' field, depends on the following:

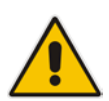

- **√ Dedicated Ethernet Port Group for Maintenance interface:** Use a different Ethernet Port Group for the Maintenance interface than for the other network interfaces.
- **√ Shared Ethernet Port Group for Maintenance and OAMP/Control/Media interfaces:** Use the same Ethernet Port Group for all these interfaces.
- If you are using an Ethernet Port Group that is shared between the Maintenance interface and the other network interfaces, assign them different VLANs. Ensure that you also configure these VLANs on the third-party, VLAN-aware switch to which the Ethernet Port Group is connected.

The Multiple Interface table below shows an example where the Maintenance interface is assigned to Ethernet Port Group 2 ("GROUP\_2") and the other interfaces to Ethernet Port Group 1 ("GROUP\_1"):

#### **Figure 27-5: Multiple Interface Table with Maintenance Interface**

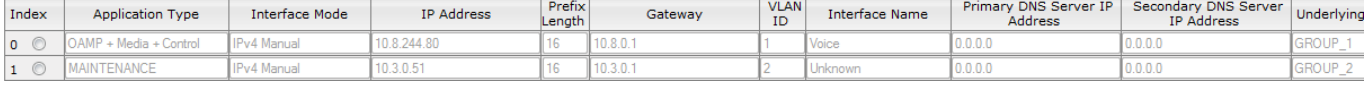

**2.** If the Maintenance interface uses a dedicated Ethernet Port Group and the connection is through a switch, the packets of both interfaces should generally be untagged. In such a scenario, set the Native VLAN ID of each Ethernet Port Group so that it is the same as the VLAN ID set for each interface assigned to that Ethernet Port Group. The Native VLAN ID is configured in the Physical Ports Settings page (see 'Configuring Physical Ethernet Ports' on page [95\)](#page-94-0). The figure below shows an example whereby the Native VLAN IDs of the Ethernet Port Groups are set to the same VLAN IDs of the interfaces using these Ethernet Port Groups:

## **Figure 27-6: Native VLAN for Ethernet Port Groups of Maintenance and Other Interfaces**

### OAMP, Control, Media

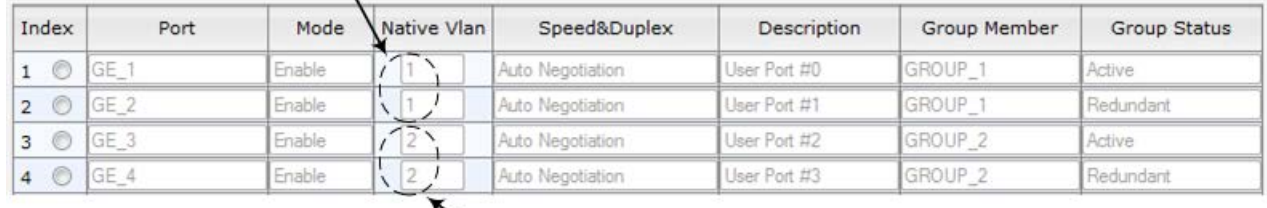

### Maintenance

- **3.** Set the Ethernet port Tx / Rx mode of the Ethernet Port Group used by the Maintenance interface. This is configured in the Ethernet Group Settings page (see 'Configuring Tx/Rx for Ethernet Port-Pair Groups' on page [97\)](#page-96-0). The port mode depends on the type of Maintenance connection between the devices, as described in 'Tx/Rx Port Settings' on page [346.](#page-345-0)
- **4.** Configure the HA parameters in the HA Settings page (**Configuration** tab > **System**  menu > **HA Settings**):

#### **Figure 27-7: HA Settings Page**

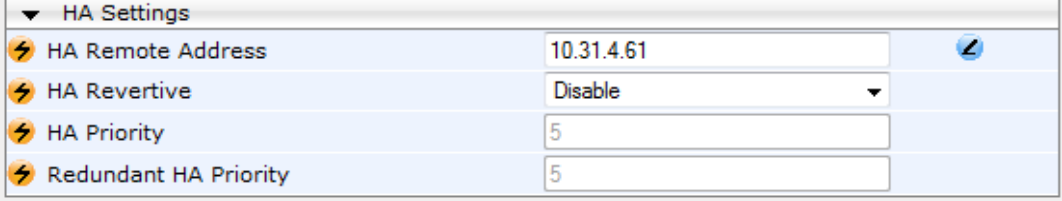

- **a.** In the 'HA Remote Address' field, enter the Maintenance IP address of the **second** device.
- **b.** (Optional) Enable the Revertive mode by setting the 'HA Revertive' parameter to **Enable** and then setting the priority level of this device in the 'HA Priority' field.
- **5.** Burn the configuration to flash **without** a reset.
- **6.** Power down the device.
- **7.** Continue to 'Step 2: Configure the Second Device' on page [350](#page-349-0) for configuring the second device.

## <span id="page-349-0"></span>**27.1.2.2 Step 2: Configure the Second Device**

Once you have configured the first device for HA, you can configure the second device for HA. As the configuration of the second device is similar to the first device, the procedure below briefly describes each procedural step. For detailed configuration such as the path to the Web configuration pages, refer to the section on configuring the first device ('Step 1: Configure the First Device on pag[e 348\)](#page-347-0).

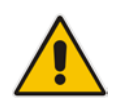

**Note:** During this stage, ensure that the first device is powered off or disconnected from the network.

### **To configure the second device for HA:**

- **1.** Connect to the device in the same way as you did with the first device.
- **2.** Configure the **same** OAMP, Media, and Control interfaces as you configured for the first device.
- **3.** Configure a Maintenance interface for this device. The IP address must be different to that configured for the Maintenance interface of the first device. However, the Maintenance interfaces of the devices must be in the same subnet.
- **4.** Configure the **same** Native VLAN IDs of the Ethernet Port Groups and VLAN IDs of the network interfaces as you configured for the first device.
- **5.** Configure the **same** Ethernet port Tx / Rx mode of the Ethernet Port Group used by the Maintenance interface as you configured for the first device.
- **6.** Configure the HA parameters in the HA Settings page (**Configuration** tab > **System**  menu > **HA Settings**):
	- **a.** In the 'HA Remote Address' field, enter the Maintenance IP address of the **first**  device.
	- **b.** (Optional) Enable the Revertive mode by setting the 'HA Revertive' parameter to **Enable** and then setting the priority level of this second device in the 'Redundant HA Priority' field.
- **7.** Burn the configuration to flash **without** a reset.
- **8.** Power down the device.
- **9.** Continue to 'Step 3: Initialize HA on the Devices' on page [350](#page-349-1) for completing the HA configuration.

### <span id="page-349-1"></span>**27.1.2.3 Step 3: Initialize HA on the Devices**

Once you have configured both devices for HA as described in the previous sections, follow the procedure below to complete and initialize HA so that the devices become operational in HA. This last stage applies to both devices.

- **To initialize the devices for HA:**
- **1.** Cable the devices to the network.

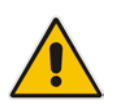

**Note:** You must connect both ports (two) in the Ethernet Port Group of the Maintenance interface to the network (i.e., two network cables are used). This provides 1+1 Maintenance port redundancy.

**2.** Power up the devices; the redundant device synchronizes with the active device and

updates its configuration according to the active device. The synchronization status is indicated as follows:

- Active device: The Web interface's Home page displays the HA status as "Synchronizing".
- Redundant device: The  $\leftrightarrows$  LED is lit yellow on the E-SBC module.

When synchronization completes successfully, the redundant device resets to apply the received configuration and software.

When both devices become operational in HA, the HA status is indicated as follows:

- Both devices: The Web interface's Home page displays the HA status as "Operational".
- Active device: The  $\leftrightarrows$  LED is lit green.
- Redundant device: The  $\leftrightarrows$  LED flashes yellow.
- **3.** Access the active device with its OAMP IP address and configure the device as required. For information on configuration done after HA is operational, see 'Configuration while HA State is Operational' on page [351.](#page-350-0)

# <span id="page-350-0"></span>**27.2 Configuration while HA is Operational**

When the devices are operating in HA state, subsequent configuration is as follows:

- All configuration, including HA is done on the active device **only**.
- **Non-HA configuration on the active device is automatically updated on the redundant** device (through the Maintenance interface).
- HA-related configuration on the active device is automatically updated on the redundant device:
	- Maintenance interface:
		- Modified Maintenance interface address of the active device: this address is set as the new 'HA Remote Address' value on the redundant device.
		- Modified 'HA Remote Address' value on the active device: this address is set as the new Maintenance interface address on the redundant device. This requires a device reset.
		- Modifications on all other Maintenance interface parameters (e.g., Default Gateway and VLAN ID): updated to the Maintenance interface on the redundant device.
	- 'HA Revertive' mode (this requires a device reset).
	- 'HA Priority' parameter is set for the active device.
	- Modified 'Redundant HA Priority' value is set for the redundant device. This requires a device reset.

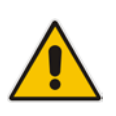

**Note:** If the HA system is already in Revertive mode and you want to change the priority of the device, to ensure that system service is maintained and traffic is not disrupted, it is recommended to set the higher priority to the redundant device and then reset it. After it synchronizes with the active device, it initiates a switchover and becomes the new active device (the former active device resets and becomes the new redundant device).

## **27.3 Monitoring IP Entity and HA Switchover upon Ping Failure**

The device can monitor a specified network entity, using pings. If the device does not receive a ping response from the entity, a switchover to the redundant device occurs. The switchover happens only if a ping was initially successful and then a subsequent ping failed. This feature can be used, for example, to check connectivity with a nearby router (first hop) that the device uses to reach other destinations.

The network entity is defined by IP address. The IP interface from where the ping is sent can be selected from one of the device's configured network interfaces (in the Multiple Interface table).

### **Notes:**

- The ping feature is not functional under the following conditions:
	- **√** HA is disabled (i.e., active device is in standalone mode).
	- **√** HA Priority is used (to prevent endless loops of switchovers).
	- **√** Number of Ethernet Groups in the redundant device that are in "up" state are less than on the active device (to prevent endless loops of switchovers).
- For a detailed description of the HA ping parameters, see 'HA Ping Parameters' on page [458.](#page-457-0)

### **To configure monitoring of IP entity using pings:**

**1.** Open the HA Settings page (**Configuration** tab > **System** menu > **HA Settings**).

#### **Figure 8: HA Settings Page - Monitor Destination Settings**

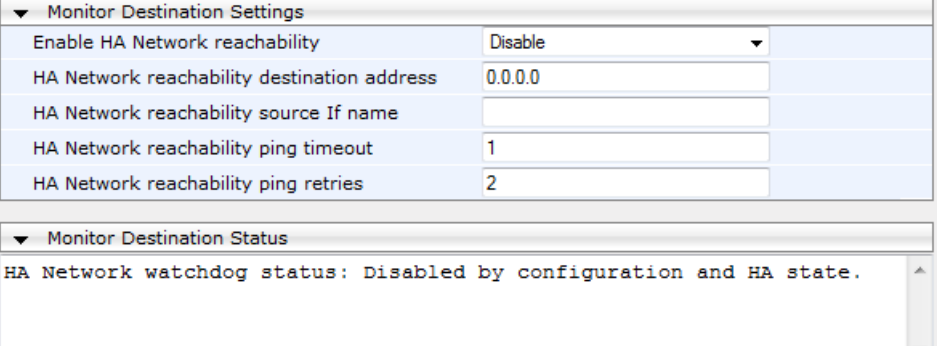

- **2.** Under the Monitor Destination Settings group, do the following:
	- Set the 'Enable HA Network Reachability' field to **Enable**.
	- In the 'HA Network Reachability Destination Address' field, set the address of the IP entity that you want to monitor.
	- In the 'HA Network Reachability source If Name' field, set the device's IP network interface from where you want to ping the destination entity.
	- In the 'HA Network Reachability Ping Timeout' field, set the timeout for which the ping request waits for a response.
	- In the 'HA Network Reachability Ping Retries' field, set the number of ping requests that the device sends after no ping response is received from the destination, before the destination is declared unavailable.
- **3.** Click **Submit**.

If this feature is operational, the status of the connectivity to the pinged destination is displayed in the read-only 'Monitor Destination Status' field:

- **E** "Enabled": Ping is sent as configured.
- **D** "Disabled by configuration and HA state": HA and ping are not configured.
- "Disabled by HA state": same as above.
- **D** "Disabled by configuration": same as above.
- **D** "Disabled by invalid configuration": invalid configuration, for example, invalid interface name or destination address (destination address must be different than a local address and from the redundant device's Maintenance address).
- "Disabled by HA priority in use": when HA priority is used, ping mechanism is disabled.
- "Disabled by Eth groups error": when the number of Ethernet Groups in the redundant device becomes less than in the active device, the ping mechanism is disabled.
- $\blacksquare$  "Failed to be activated": Internal error (failed activating the ping mechanism).

# **27.4 Configuring Firewall Allowed Rules**

If you add firewall rules in the Firewall Settings page (see 'Configuring Firewall Settings' on page [125\)](#page-124-0) that block specified traffic, you also need to add rules that ensure traffic related to the HA feature is allowed. These allowed HA rules include the following:

- Keep-alive packets between the HA devices (e.g., rules  $#1$  and  $#2$  in the figure below).
- $\blacksquare$  HA control and data packets between the HA devices (e.g., rules #3 and #4 in the figure below).
- $\blacksquare$  HA control and data packets between the HA devices after switchover (e.g., rules #5 and #6 in the figure below). These rules are the same as rules #3 and #4 respectively, but are required as the TCP source and destination port IDs are not symmetric.
- $\blacksquare$  HTTP protocol for file transferring (e.g., Rule #7 in the figure below).
- **HTTP** protocol for file transferring after switchover (e.g., Rule #8 same as Rule #7 in the figure below).

The figure below displays an example of the required firewall rules. In this example, 10.31.4.61 is the Maintenance interface of the redundant device and 10.31.4.62 is the Maintenance interface of the active device. "HA\_IF" is the name of the Maintenance interface.

| Edit<br>Rule   | Rule<br><b>Status</b> | Source IP  | Source<br>Port | Prefix<br>Length | Local Port<br>Range | Protocol   | Use<br>Specific<br>Interface | Interface<br>Name | Packet<br>Size | <b>Byte rate</b> | Burst<br><b>Bytes</b> | Action<br>Upon<br>Match | Match<br>Count |
|----------------|-----------------------|------------|----------------|------------------|---------------------|------------|------------------------------|-------------------|----------------|------------------|-----------------------|-------------------------|----------------|
| $0^\circ$      | Active                | 0.0.0.0    | 0              | 0                | $80 - 80$           | tcp        | Enable                       | $O+M+C$           | 0              | $\circ$          | 0                     | <b>ALLOW</b>            | 248            |
| 10             | Active                | 10.31.4.61 | 669            | 32               | 669-669             | udp        | Enable                       | HA_IF             | $\circ$        | $\circ$          | 0                     | <b>ALLOW</b>            | 921            |
| 20             | Active                | 10.31.4.62 | 669            | 32               | 669-669             | udp        | Enable                       | HA_IF             | $\circ$        | $\circ$          | 0                     | <b>ALLOW</b>            | $\circ$        |
| 3 <sup>o</sup> | Active                | 10.31.4.61 | $\overline{0}$ | 32               | 2442-2442           | <b>TCP</b> | Enable                       | HA_IF             | $\circ$        | $\circ$          | 0                     | <b>ALLOW</b>            | 57             |
| 4 <sup>O</sup> | Active                | 10.31.4.62 | 2442           | 32               | $0 - 65535$         | <b>TCP</b> | Enable                       | HA_IF             | $\circ$        | $\circ$          | 0                     | <b>ALLOW</b>            | $\Omega$       |
| 5 <sup>O</sup> | Active                | 10.31.4.61 | 2442           | 32               | $0 - 65535$         | <b>TCP</b> | Enable                       | HA_IF             | $\circ$        | $\circ$          | O                     | <b>ALLOW</b>            | $\circ$        |
| 6 <sup>o</sup> | Active                | 10.31.4.62 | 0              | 32               | 2442-2442           | <b>TCP</b> | Enable                       | HA IF             | $\circ$        | $\circ$          | 0                     | ALLOW                   | $\Omega$       |
| 70             | Active                | 10.31.4.61 | 80             | 32               | $0 - 65535$         | <b>TCP</b> | Enable                       | HA IF             | $\circ$        | $\circ$          | $\circ$               | ALLOW                   | $\circ$        |
| 8 <sup>o</sup> | Active                | 10.31.4.62 | 80             | 32               | $0 - 65535$         | <b>TCP</b> | Enable                       | HA_IF             | $\circ$        | $\circ$          | 0                     | ALLOW                   | $\circ$        |
|                |                       |            |                |                  | 0                   |            |                              |                   |                |                  |                       |                         |                |
| $9$ $\odot$    | <b>Not</b><br>Active  | 0.0.0.0    | O              | $\overline{0}$   |                     | Any        | Disable $\vee$               | $\vee$ 0<br>None  |                | $\bf{0}$         | 0                     | Block $\vee$ 0          |                |
|                |                       |            |                |                  | 65535               |            |                              |                   |                |                  |                       |                         |                |

**Figure 27-9: Allowed Firewall Rules for HA**

# **28 HA Maintenance**

This section describes HA maintenance procedures.

# **28.1 Maintenance of Redundant Device**

The only interface that is operational on the redundant device is the Maintenance interface. For maintenance, there are several protocols available for this interface (unlike the active device which uses the logical OAMP / management interface for these protocols):

- **Syslog:** To receive Syslog messages from the redundant device, ensure that there is a valid VLAN and route configured from the maintenance network to where the Syslog server is located on the network.
- **Telnet:** A Telnet server is always available on the redundant device (even if disabled by configuration).

# **28.2 Replacing a Failed Device**

If you need to replace a non-functional device with a new one, the new device must be configured exactly as the second device, as described in 'Configuring the HA Devices' on page [347.](#page-346-0)

# **28.3 Forcing a Switchover**

If required, you can force a switchover between active and redundant devices. For more information, see 'High Availability Maintenance' on page [363.](#page-362-0)

# **28.4 Software Upgrade**

The following types of software upgrades are available on the HA system:

- **B** Software Upgrade with Device Reset: Both active and redundant devices burn and reboot with the new software version. This method is quick and simple, but it disrupts traffic (i.e., traffic affecting).
- **Hitless Software Upgrade:** This method maintains service (i.e., not traffic affecting) and is as follows:
	- **a.** The redundant device burns and resets with the new software version.
	- **b.** A switchover is done between the active and redundant devices, whereby the redundant device becomes the active one.
	- **c.** The previously active device burns and resets with the new software version.
	- **d.** The previously active device switches over to become the active device.

For more information on upgrading the software, see 'Software Upgrade Wizard' on page [376.](#page-375-0)

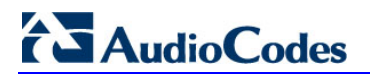

**Reader's Notes**

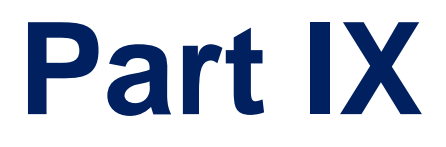

# **Maintenance**

# <span id="page-358-1"></span>**29 Basic Maintenance**

The Maintenance Actions page allows you to perform the following:

- Reset the device see 'Resetting the Device' on page [359](#page-358-0)
- **Lock and unlock the device see 'Locking and Unlocking the Device' on page [361](#page-360-0)**
- Save configuration to the device's flash memory see 'Saving Configuration' on page [362](#page-361-0)
- **To access the Maintenance Actions page, do one of the following:**
- On the toolbar, click the **Device Actions** button, and then from the drop-down menu, choose **Reset**.
- On the Navigation bar, click the **Maintenance** tab, and then in the Navigation tree, select the **Maintenance** menu and choose **Maintenance Actions**.

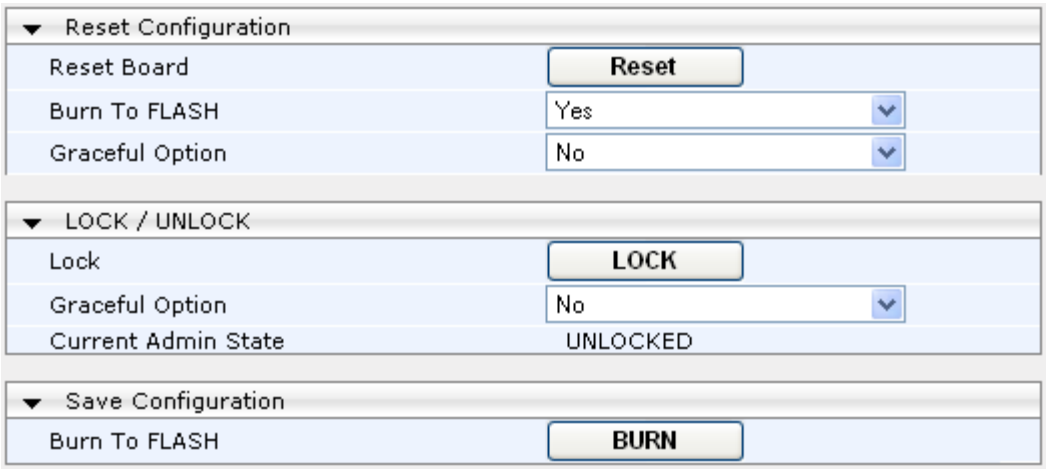

#### **Figure 29-1: Maintenance Actions Page**

# <span id="page-358-0"></span>**29.1 Resetting the Device**

The Maintenance Actions page allows you to remotely reset the device. In addition, before resetting the device, you can choose the following options:

- Save the device's current configuration to the device's flash memory (non-volatile).
- **Perform a graceful shutdown, whereby device reset starts only after a user-defined** time (i.e., timeout) or after no more active traffic exists (the earliest thereof).

### **Notes:**

- Throughout the Web interface, parameters displayed with a lightning  $\blacktriangleright$ symbol are not applied on-the-fly and require that you reset the device for them to take effect.
- When you modify parameters that require a device reset, once you click the **Submit** button in the relevant page, the toolbar displays "Reset" (see 'Toolbar Description' on page [30\)](#page-29-0) to indicate that a device reset is required.
- After you reset the device, the Web GUI is displayed in Basic view (see 'Displaying Navigation Tree in Basic and Full View' on page [31\)](#page-30-0).

# **AudioCodes**

## **To reset the device:**

- **1.** Open the Maintenance Actions page (see 'Basic Maintenance' on page [359\)](#page-358-1).
- **2.** Under the 'Reset Configuration' group, from the 'Burn To FLASH' drop-down list, select one of the following options:
	- **Yes:** The device's current configuration is saved (*burned*) to the flash memory prior to reset (default).
	- **No:** Resets the device without saving the current configuration to flash (discards all unsaved modifications).
- **3.** Under the 'Reset Configuration' group, from the 'Graceful Option' drop-down list, select one of the following options:
	- **Yes:** Reset starts only after the user-defined time in the 'Shutdown Timeout' field (see Step 4) expires or after no more active traffic exists (the earliest thereof). In addition, no new traffic is accepted.
	- **No:** Reset starts regardless of traffic, and any existing traffic is terminated at once.
- **4.** In the 'Shutdown Timeout' field (relevant only if the 'Graceful Option' in the previous step is set to **Yes**), enter the time after which the device resets. Note that if no traffic exists and the time has not yet expired, the device resets.
- **5.** Click the **Reset** button; a confirmation message box appears, requesting you to confirm.

**Figure 29-2: Reset Confirmation Message Box**

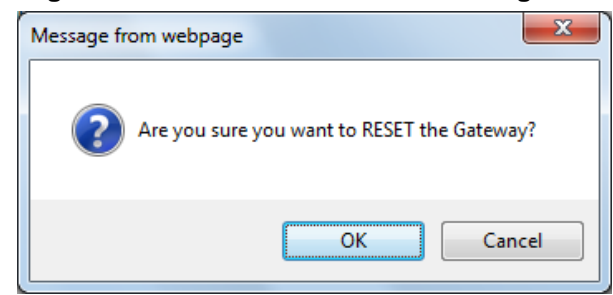

**6.** Click **OK** to confirm device reset; if the parameter 'Graceful Option' is set to **Yes** (in Step 3), the reset is delayed and a screen displaying the number of remaining calls and time is displayed. When the device begins to reset, a message appears notifying you of this.

# **29.2 Remotely Resetting Device using SIP NOTIFY**

The device can be remotely reset upon the receipt of a SIP NOTIFY that includes an Event header set to 'check-sync;reboot=true', as shown in the example below:

```
NOTIFY sip:<user>@<dsthost> SIP/2.0
To: sip:<user>@<dsthost>
From: sip:sipsak@<srchost>
CSeq: 10 NOTIFY
Call-ID: 1234@<srchost>
Event: check-sync;reboot=true
```
- **To enable remote reset upon receipt of SIP NOTIFY:**
- **1.** Open the Advanced Parameters page (**Configuration** tab > **VoIP** menu > **SIP Definitions** > **Advanced Parameters**).
- **2.** Under the Misc Parameters group, set the 'SIP Remote Rest' parameter to **Enable**.
- **3.** Click **Submit**.

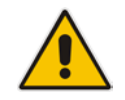

**Note:** This SIP Event header value is proprietary to AudioCodes.

### <span id="page-360-0"></span>**29.3 Locking and Unlocking the Device**

The Lock and Unlock option allows you to lock the device so that it doesn't accept any new calls and maintains only the current calls. This is useful when, for example, you are uploading new software files to the device and you don't want any traffic to interfere with the process.

#### **To lock the device:**

- **1.** Open the Maintenance Actions page (see 'Basic Maintenance' on page [359\)](#page-358-0).
- **2.** Under the 'LOCK / UNLOCK' group, from the 'Graceful Option' drop-down list, select one of the following options:
	- **Yes:** The device is 'locked' only after the user-defined time in the 'Lock Timeout' field (see Step 3) expires or no more active traffic exists (the earliest thereof). In addition, no new traffic is accepted.
	- **No:** The device is 'locked' regardless of traffic. Any existing traffic is terminated immediately.

**Note:** These options are only available if the current status of the device is in the Unlock state.

- **3.** In the 'Lock Timeout' field (relevant only if the parameter 'Graceful Option' in the previous step is set to **Yes**), enter the time (in seconds) after which the device locks. Note that if no traffic exists and the time has not yet expired, the device locks.
- **4.** Click the **LOCK** button; a confirmation message box appears requesting you to confirm device Lock.

#### **Figure 29-3: Device Lock Confirmation Message Box**

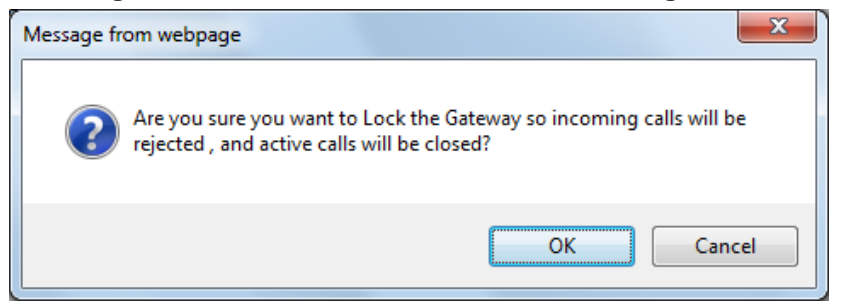

**5.** Click **OK** to confirm device Lock; if 'Graceful Option' is set to **Yes**, the lock is delayed and a screen displaying the number of remaining calls and time is displayed. Otherwise, the lock process begins immediately. The Current Admin State' field displays the current state - "LOCKED" or "UNLOCKED".

### **To unlock the device:**

- **1.** Open the Maintenance Actions page (see 'Maintenance Actions' on page [359\)](#page-358-0).
- **2.** Under the 'LOCK / UNLOCK' group, click the **UNLOCK** button. Unlock starts immediately and the device accepts new incoming calls.

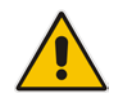

**Note:** The Home page's General Information pane displays whether the device is locked or unlocked (see 'Viewing the Home Page' on page [49\)](#page-48-0).

## <span id="page-361-0"></span>**29.4 Saving Configuration**

The Maintenance Actions page allows you to save (*burn*) the current parameter configuration (including loaded auxiliary files) to the device's *non-volatile* memory (i.e., flash). The parameter modifications that you make throughout the Web interface's pages are temporarily saved (to the *volatile* memory - RAM) when you click the **Submit** button on these pages. Parameter settings that are saved only to the device's RAM revert to their previous settings after a hardware/software reset (or power failure). Therefore, to ensure that your configuration changes are retained, you must save them to the device's flash memory using the burn option described below.

- **To save the changes to the non-volatile flash memory :**
- **1.** Open the Maintenance Actions page (see 'Basic Maintenance' on page [359\)](#page-358-0).
- **2.** Under the 'Save Configuration' group, click the **BURN** button; a confirmation message appears when the configuration successfully saves.

### **Notes:**

- Saving configuration to the *non-volatile* memory may disrupt current traffic on the device. To avoid this, disable all new traffic before saving, by performing a graceful lock (see 'Locking and Unlocking the Device' on page [361\)](#page-360-0).
- Throughout the Web interface, parameters displayed with the lightning  $\bigstar$ symbol are not applied on-the-fly and require that you reset the device for them to take effect (see 'Resetting the Device' on page [359\)](#page-358-1).
- The Home page's General Information pane displays whether the device is currently "burning" the configuration (see 'Viewing the Home Page' on page [49\)](#page-48-0).

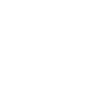

## **30 High Availability Maintenance**

The High Availability Maintenance page allows you to perform a switch-over between the Active and Redundant devices. It also allows you to reset the Redundant device.

### **Notes:**

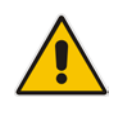

- When performing a switchover or a reset on a Redundant device, the HA mode becomes temporarily unavailable.
- This page can also be accessed from the toolbar's **Device Actions** dropdown menu options - **Switch Over** and **Reset Redundant** (see 'Toolbar Description' on page [30\)](#page-29-0).

### **To perform a switch-over:**

**1.** Open the High Availability Maintenance page (**Maintenance** tab > **Maintenance** menu > **High Availability Maintenance**).

#### **Figure 30-1: High Availability Maintenance Page**

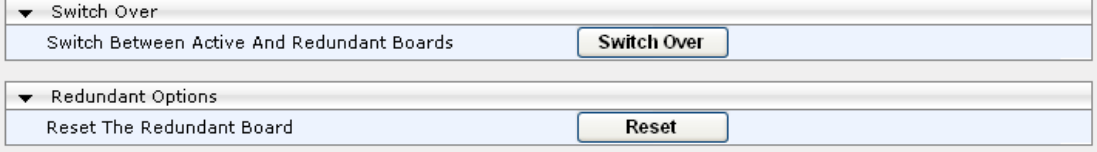

- **2.** Under the 'Switch Over' group, click **Switch Over**; a confirmation box appears requesting you to confirm.
- **3.** Click **OK**.
- **To reset the Redundant device:**
- **1.** Under the 'Redundant Options' group, click **Reset**; a confirmation box appears requesting you to confirm.
- **2.** Click **OK**.

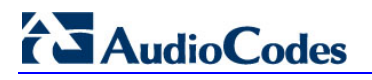

**Reader's Notes**

## **31 Software Upgrade**

The **Software Update** menu allows you to do the following:

- **Load Auxiliary Files (see 'Loading Auxiliary Files' on page [365\)](#page-364-0)**
- Load Software License Key (see 'Software License Key' on pag[e 372\)](#page-371-0)
- **Upgrade device using Software Upgrade Wizard (see 'Software Upgrade Wizard' on** page [376\)](#page-375-0)
- **Load / save Configuration File (see 'Backing Up and Loading Configuration File' on** page [380\)](#page-379-0)

## <span id="page-364-0"></span>**31.1 Loading Auxiliary Files**

Various Auxiliary files can be installed on the device. These Auxiliary files provide the device with additional configuration settings. The table below lists the different types of Auxiliary files:

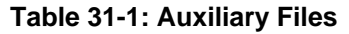

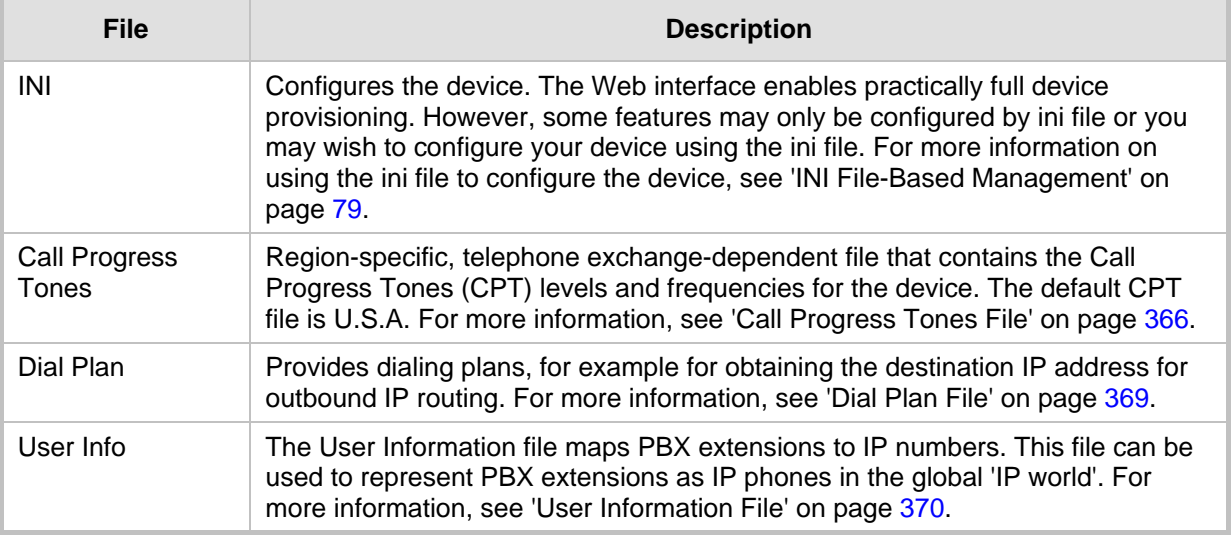

The Auxiliary files can be loaded to the device using one of the following methods:

- **Neb** interface.
- TFTP: This is done by specifying the name of the Auxiliary file in an *ini* file (see Auxiliary and Configuration Files Parameters) and then loading the *ini* file to the device. The Auxiliary files listed in the *ini* file are then automatically loaded through TFTP during device startup. If the *ini* file does not contain a specific auxiliary file type, the device uses the last auxiliary file of that type that was stored on its non-volatile memory.

#### **Notes:**

- You can schedule automatic loading of updated auxiliary files using HTTP/HTTPS. For more information on automatic updates, see 'Automatic Update' on page [381.](#page-380-0)
- When loading an *ini* file using this Web page, parameters that are excluded from the loaded *ini* file retain their current settings (*incremental*).
- Saving an auxiliary file to flash memory may disrupt traffic on the device. To avoid this, disable all traffic on the device by performing a graceful lock as described in 'Locking and Unlocking the Device' on page [361.](#page-360-0)
- For deleting auxiliary files, see 'Viewing Device Information' on page [391.](#page-390-0)

The procedure below describes how to load Auxiliary files using the Web interface.

- **To load auxiliary files to the device using the Web interface:**
- **1.** Open the Load Auxiliary Files page (**Maintenance** tab > **Software Update** menu > **Load Auxiliary Files**).

**Figure 31-1: Load Auxiliary Files Page**

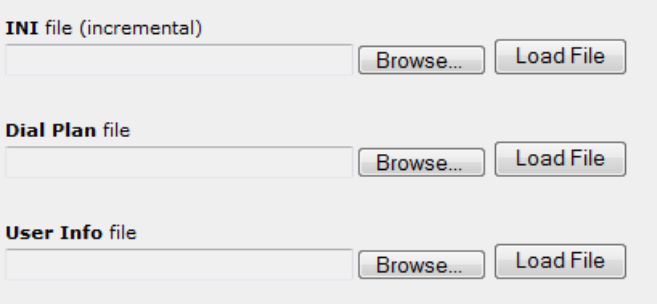

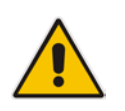

**Note:** The appearance of certain file load fields depends on the installed Software License Key.

- **2.** Click the **Browse** button corresponding to the file type that you want to load, navigate to the folder in which the file is located, and then click **Open**; the name and path of the file appear in the field next to the **Browse** button.
- **3.** Click the **Load File** button corresponding to the file you want to load.
- **4.** Repeat steps 2 through 3 for each file you want to load.
- **5.** Save the loaded auxiliary files to flash memory, see 'Saving Configuration' on page [362](#page-361-0) and reset the device (if you have loaded a Call Progress Tones file), see 'Resetting the Device' on page [359.](#page-358-1)

### <span id="page-365-0"></span>**31.1.1 Call Progress Tones File**

The Call Progress Tones (CPT) auxiliary file includes the definitions of the Call Progress Tones (levels and frequencies) that are detected / generated by the device.

You can use one of the supplied auxiliary files (.dat file format) or create your own file. To create your own file, it's recommended to modify the supplied *usa\_tone.ini* file (in any standard text editor) to suit your specific requirements and then convert the modified *ini* file into binary format, using AudioCodes DConvert utility. For a description on converting a CPT *ini* file into a binary *dat* file, refer to the *DConvert Utility User's Guide*.

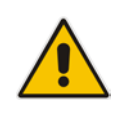

**Note:** Only the *dat* file format can be loaded to the device.

You can create up to 32 different Call Progress Tones, each with frequency and format attributes. The frequency attribute can be single or dual-frequency (in the range of 300 to 1980 Hz) or an Amplitude Modulated (AM). Up to 64 different frequencies are supported. Only eight AM tones, in the range of 1 to 128 kHz, can be configured (the detection range is limited to 1 to 50 kHz). Note that when a tone is composed of a single frequency, the second frequency field must be set to zero.

The format attribute can be one of the following:

- **Continuous:** A steady non-interrupted sound (e.g., a dial tone). Only the 'First Signal On time' should be specified. All other on and off periods must be set to zero. In this case, the parameter specifies the detection period. For example, if it equals 300, the tone is detected after 3 seconds (300 x 10 msec). The minimum detection time is 100 msec.
- **Cadence:** A repeating sequence of on and off sounds. Up to four different sets of on/off periods can be specified.
- **Burst:** A single sound followed by silence. Only the 'First Signal On time' and 'First Signal Off time' should be specified. All other on and off periods must be set to zero. The burst tone is detected after the off time is completed.

You can specify several tones of the same type. These additional tones are used only for tone detection. Generation of a specific tone conforms to the first definition of the specific tone. For example, you can define an additional dial tone by appending the second dial tone's definition lines to the first tone definition in the *ini* file. The device reports dial tone detection if either of the two tones is detected.

The Call Progress Tones section of the *ini* file comprises the following segments:

- **I** INUMBER OF CALL PROGRESS TONES]: Contains the following key: 'Number of Call Progress Tones' defining the number of Call Progress Tones that are defined in the file.
- **[CALL PROGRESS TONE #X]:** containing the Xth tone definition, starting from 0 and not exceeding the number of Call Progress Tones less 1 defined in the first section (e.g., if 10 tones, then it is 0 to 9), using the following keys:
	- **Tone Type:** Call Progress Tone types:
		- ♦ **[1]** Dial Tone
		- [2] Ringback Tone
		- **[3] Busy Tone**
		- **[4] Congestion Tone**
		- **[6] Warning Tone**
		- **[7]** Reorder Tone
		- [17] Call Waiting Ringback Tone heard by the calling party
		- [18] Comfort Tone
		- **[23] Hold Tone**
		- ♦ **[46]** Beep Tone
	- **Tone Modulation Type:** Amplitude Modulated (1) or regular (0)
	- **Tone Form:** The tone's format can be one of the following:
		- Continuous (1)
		- Cadence (2)
		- Burst (3)

# **AudioCodes**

- **Low Freq [Hz]:** Frequency (in Hz) of the lower tone component in case of dual frequency tone, or the frequency of the tone in case of single tone. This is not relevant to AM tones.
- **High Freq [Hz:** Frequency (in Hz) of the higher tone component in case of dual frequency tone, or zero (0) in case of single tone (not relevant to AM tones).
- **Low Freq Level [-dBm]:** Generation level 0 dBm to -31 dBm in dBm (not relevant to AM tones).
- **High Freq Level:** Generation level of 0 to -31 dBm. The value should be set to 32 in the case of a single tone (not relevant to AM tones).
- **First Signal On Time [10 msec]:** 'Signal On' period (in 10 msec units) for the first cadence on-off cycle. For continuous tones, this parameter defines the detection period. For burst tones, it defines the tone's duration.
- **First Signal Off Time [10 msec]:** 'Signal Off' period (in 10 msec units) for the first cadence on-off cycle (for cadence tones). For burst tones, this parameter defines the off time required after the burst tone ends and the tone detection is reported. For continuous tones, this parameter is ignored.
- **Second Signal On Time [10 msec]:** 'Signal On' period (in 10 msec units) for the second cadence on-off cycle. Can be omitted if there isn't a second cadence.
- **Second Signal Off Time [10 msec]:** 'Signal Off' period (in 10 msec units) for the second cadence on-off cycle. Can be omitted if there isn't a second cadence.
- **Third Signal On Time [10 msec]:** 'Signal On' period (in 10 msec units) for the third cadence on-off cycle. Can be omitted if there isn't a third cadence.
- **Third Signal Off Time [10 msec]:** 'Signal Off' period (in 10 msec units) for the third cadence on-off cycle. Can be omitted if there isn't a third cadence.
- **Fourth Signal On Time [10 msec]:** 'Signal On' period (in 10 msec units) for the fourth cadence on-off cycle. Can be omitted if there isn't a fourth cadence.
- **Fourth Signal Off Time [10 msec]:** 'Signal Off' period (in 10 msec units) for the fourth cadence on-off cycle. Can be omitted if there isn't a fourth cadence.
- **Carrier Freg [Hz]:** Frequency of the carrier signal for AM tones.
- **Modulation Freq [Hz]:** Frequency of the modulated signal for AM tones (valid range from 1 to 128 Hz).
- **Signal Level [-dBm]:** Level of the tone for AM tones.
- **AM Factor [steps of 0.02]:** Amplitude modulation factor (valid range from 1 to 50). Recommended values from 10 to 25.

### **Notes:**

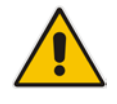

- When the same frequency is used for a continuous tone and a cadence tone, the 'Signal On Time' parameter of the continuous tone must have a value that is greater than the 'Signal On Time' parameter of the cadence tone. Otherwise, the continuous tone is detected instead of the cadence tone.
	- The tones frequency must differ by at least 40 Hz between defined tones.

For example, to configure the dial tone to 440 Hz only, enter the following text:

```
[NUMBER OF CALL PROGRESS TONES]
Number of Call Progress Tones=1
#Dial Tone
[CALL PROGRESS TONE #0]
Tone Type=1
Tone Form =1 (continuous)
Low Freq [Hz]=440
```

```
High Freq [Hz]=0
Low Freq Level [-dBm]=10 (-10 dBm)
High Freq Level [-dBm]=32 (use 32 only if a single tone is 
required)
First Signal On Time [10msec]=300; the dial tone is detected after 
3 sec
First Signal Off Time [10msec]=0
Second Signal On Time [10msec]=0
Second Signal Off Time [10msec]=0
```
### <span id="page-368-0"></span>**31.1.2 Dial Plan File**

The Dial Plan file can be used for various digit mapping features, as described in this section.

### **31.1.2.1 Creating a Dial Plan File**

Creating a Dial Plan file is similar between all Dial Plan features. The main difference is the syntax used in the Dial Plan file and the method for selecting the Dial Plan index to use for the specific feature.

The Dial Plan file is a text-based file that can contain up to eight Dial Plans (Dial Plan indices) and up to 8,000 rules (lines). The general syntax rules for the Dial Plan file are as follows (syntax specific to the feature is described in the respective section):

- **E** Each Dial Plan index must begin with a Dial Plan name enclosed in square brackets "[...]" on a new line.
- **Each line under the Dial Plan index defines a rule.**
- **EXECUTE:** Empty lines are ignored.
- Lines beginning with a semicolon ";" are ignored. The semicolon can be used for comments.

### **To create a Dial Plan file:**

- **1.** Create a new file using a text-based editor (such as Notepad) and configure your Dial Plans, as required.
- **2.** Save the file with the *ini* file extension name (e.g., mydialplanfile.ini).
- **3.** Convert the *ini* file to a *dat* binary file, using AudioCodes DConvert utility. For more information, refer to *DConvert Utility User's Guide*.
- **4.** Install the converted file on the device, as described in 'Loading Auxiliary Files' on page [365.](#page-364-0)
- **5.** Select the Dial Plan index that you want to use. This depends on the feature and is described in the respective section.

### **31.1.2.2 Obtaining IP Destination from Dial Plan File**

You can use a Dial Plan index listed in a loaded Dial Plan file for determining the IP destination of SBC calls. This enables the mapping of called numbers to IP addresses (in dotted-decimal notation) or FQDNs (up to 15 characters).

- **To configure routing to an IP destination based on Dial Plan:**
- **1.** Create the Dial Plan file. The syntax of the Dial Plan index for this feature is as follows:

```
<destination / called prefix number>,0,<IP destination>
```
# **AudioCodes**

Note that the second parameter "0" is not used and ignored.

An example of a configured Dial Plan (# 6) in the Dial Plan file is shown below:

```
[ PLAN6 ]<br>200.0.10.33.8.52
                     ; called prefix 200 is routed to
10.33.8.52
201,0,10.33.8.52
300,0,itsp.com ; called prefix 300 is routed to itsp.com
```
- **2.** Convert the file to a loadable file and then load it to the device.
- **3.** Assign the Dial Plan index to the required routing rule:
	- **a.** Open the SBC IP-to-IP Routing table.
	- **b.** Set the 'Destination Type' field to Dial Plan.
	- **c.** In the 'Destination Address' field, enter the required Dial Plan index, where "0" denotes [PLAN1] in the Dial Plan file, "1" denotes [PLAN2], and so on.

### <span id="page-369-0"></span>**31.1.3 User Information File**

This section describes the various uses of the User Info file.

You can load the User Info file using any of the following methods:

- Web interface (see 'Loading Auxiliary Files' on page [365\)](#page-364-0)
- *ini* file using the UserInfoFileName parameter, e.g., UserInfoFileName = 'UserInformationFile.txt' (see 'Auxiliary and Configuration File Name Parameters' on page [531\)](#page-530-0)
- Automatic update mechanism using the UserInfoFileURL parameter, e.g., UserInfoFileUrl = 'http://192.168.0.250/Audiocodes/ UserInformationFile.txt' (see 'Automatic Update Mechanism' on page [381\)](#page-380-0)

### **31.1.3.1 User Information File for SBC User Database**

You can create a User Info table of SBC users from a loaded User Info file. The device can use the SBC User Info for the following:

- $\blacksquare$  Registering each user to an external registrar server.
- **Authenticating (for any SIP request and as a client) each user if challenged by an** external server.
- **Authenticating as a server incoming user requests (for SBC security).**

If the device registers on behalf of users and the users do not perform registration, any SIP request destined to the user is routed to the Proxy Set associated with the user's IP Group.

The User Info file is a text-based file that you can create using any text-based program such as Notepad. To add SBC users to this file, use the following syntax:

```
[ SBC ]
FORMAT LocalUser, UserName, Password, IPGroupID
john, john user, john pass, 2
sue, sue user, sue pass, 1
```
where:

- **LocalUser is the user and is used as the Request-URI user part for the AOR in the** database
- **UserName** is the user's authentication username
- **Password is the user's authentication password**
- **IPG** *IPGroupID* is the IP Group ID to which the user belongs and is used as the Request-URI source host part for the AOR in the database

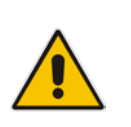

### **Notes:**

- To enable the User Info table, see 'Enabling the User Info Table' on page [371.](#page-370-0)
- To modify the Use Info table, you need to load a new User Info file containing your modifications.

### <span id="page-370-0"></span>**31.1.3.2 Enabling the User Info Table**

The procedure below describes how to load a User Info file to the device and enable the use of the User Info table:

- **To enable the User Info table:**
- **1.** Open the Advanced Parameters page (**Configuration** tab > **VoIP** menu > **SIP Definitions** > **Advanced Parameters**).
- **2.** Set the 'Enable User-Information Usage' parameter to **Enable**.

## <span id="page-371-0"></span>**31.2 Software License Key**

The device is shipped with a pre-installed Software License Key, which determines the device's supported features, capabilities, and available resources. You can upgrade or change your device's supported features by purchasing and installing a new Software License Key to match your requirements.

### **Notes:**

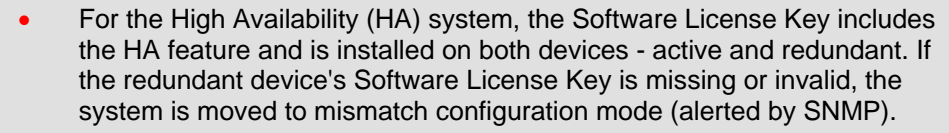

• The availability of certain Web pages depends on the installed Software License Key.

### **31.2.1 Obtaining the Software License Key File**

Before you can install a new Software License Key, you need to obtain a Software License Key file for your device with the required features from your AudioCodes representative. The Software License Key is an encrypted key in string format that is associated with the device's serial number ("S/N") and supplied in a text-based file.

If you need a Software License Key for more than one device, the Software License Key file can include multiple Software License Keys (see figure below). In such cases, each Software License Key in the file is associated with a unique serial number identifying the specific device. When loading such a Software License Key file, the device installs only the Software License Key that is associated with its serial number.

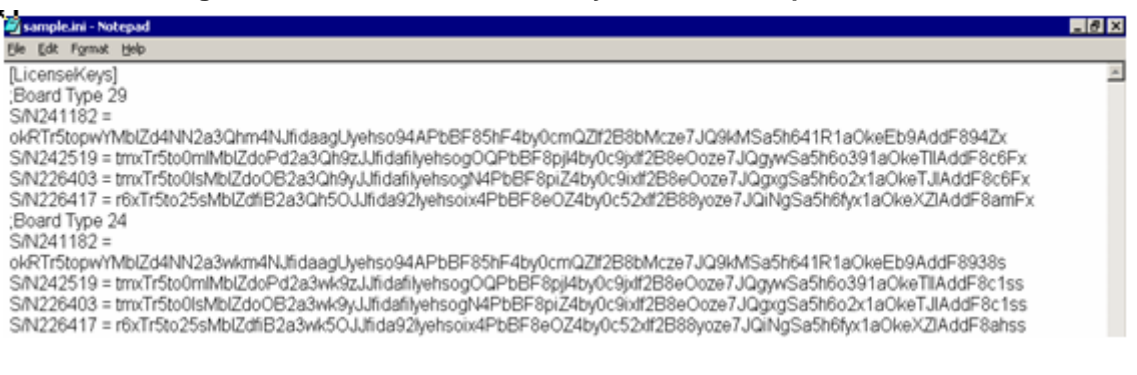

#### **Figure 31-2: Software License Key File with Multiple S/N Lines**

### **To obtain a Software License Key:**

- **1.** Make a note of the MAC address and/or serial number of the device:
	- **a.** Open the Device Information page (**Status & Diagnostics** tab > **System Status** menu > **Device Information**).
	- **b.** The MAC address is displayed in the "MAC Address" field and the serial number in the "Serial Number" field.
- **2.** If you need a Software License Key for more than one device, repeat Step 1 for each device.
- **3.** Request the required Software License Key from your AudioCodes representative and provide them with the MAC address and/or serial number of the device(s).
- **4.** When you receive the new Software License Key file, check the file as follows:
	- **a.** Open the file with any text-based program such as Notepad.
	- **b.** Verify that the first line displays "[LicenseKeys]".
	- **c.** Verify that the file contains one or more lines in the following format: "S/N<serial number> = <Software License Key string>". For example: "S/N370604 = jCx6r5tovCIKaBBbhPtT53Yj..."
	- **d.** Verify that the "S/N" value reflects the serial number of your device. If you have multiple Software License Keys, ensure that each "S/N" value corresponds to a device.

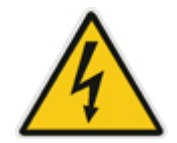

**Warning:** Do not modify the contents of the Software License Key file.

**5.** Install the Software License Key on the device as described in 'Installing the Software License Key' on page [373.](#page-372-0)

### <span id="page-372-0"></span>**31.2.2 Installing the Software License Key**

Once you have received your Software License Key file from your AudioCodes representative, you can install it on the device using one of the following management tools:

- Web interface see 'Installing Software License Key using Web Interface' on page [374](#page-373-0)
- **AudioCodes EMS refer to the EMS User's Manual or EMS Product Description**

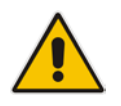

**Note:** When you install a new Software License Key, it is loaded to the device's non-volatile flash memory and overwrites the previously installed Software License Key.

### <span id="page-373-0"></span>**31.2.2.1 Installing Software License Key using Web Interface**

The procedure below describes how to install the Software License Key using the Web interface.

- **To install the Software License Key using the Web interface:**
- **1.** Open the Software Upgrade Key Status page (**Maintenance** tab > **Software Update** menu > **Software Upgrade Key**).

**Figure 31-3: Software Upgrade Key Status Page**

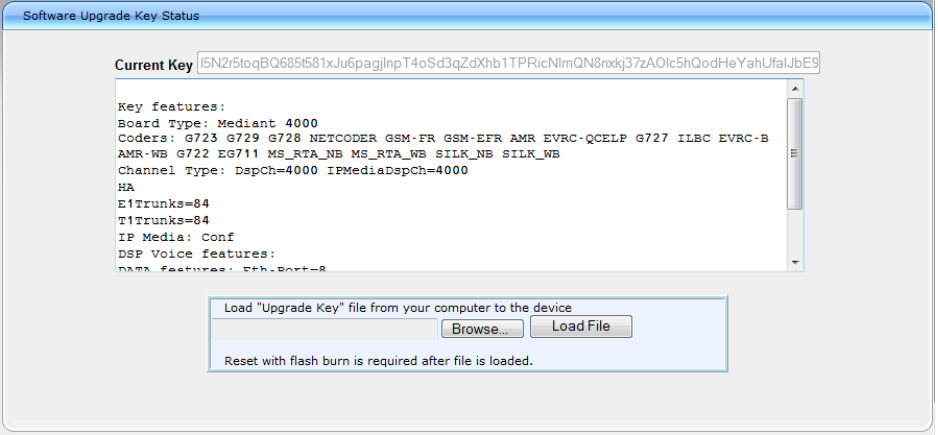

- **2.** As a precaution, backup the Software License Key currently installed on the device. If the new Software License Key does not comply with your requirements, you can reload this backup to restore the device's original capabilities.
	- **a.** In the 'Current Key' field, select the entire text string and copy it to any standard text file (e.g., Notepad).
	- **b.** Save the text file with any file name and file extension (e.g., key.txt) to a folder on your computer.
- **3.** Depending on whether you are loading a Software License Key file with a single Software License Key (i.e., one "S/N") or with multiple Software License Keys (i.e., more than one "S/N"), do one of the following:
	- **Loading a File with a Single Software License Key:**
		- **a.** Open the Software License Key file using a text-based program such as Notepad.
		- **b.** Copy-and-paste the string from the file to the 'Add a Software Upgrade Key' field.
		- **c.** Click the **Add Key** button.
	- **Loading a File with Multiple Software License Keys:**
		- **a.** In the 'Load Upgrade Key file ...' field, click the **Browse** button and navigate to the folder in which the Software License Key file is located on your computer.
		- **b.** Click **Load File**; the new key is installed on the device.

If the Software License Key is valid, it is burned to the device's flash memory and displayed in the 'Current Key' field.

- **4.** Verify that the Software License Key was successfully installed, by doing one of the following:
	- In the Software Upgrade Key Status page, check that the listed features and capabilities activated by the installed Software License Key match those that were ordered.
	- Access the Syslog server and ensure that the following message appears in the Syslog server:
		- "S/N\_\_\_ Key Was Updated. The Board Needs to be Reloaded with ini file\n"
- **5.** Reset the device; the new capabilities and resources enabled by the Software License Key are active.

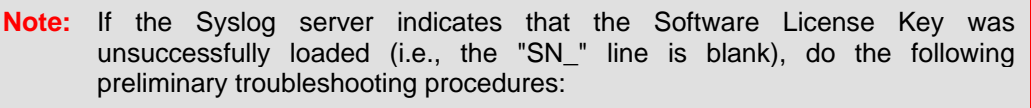

- **1.** Open the Software License Key file and check that the "S/N" line appears. If it does not appear, contact AudioCodes.
- **2.** Verify that you have loaded the correct file. Open the file and ensure that the first line displays "[LicenseKeys]".
- **3.** Verify that the content of the file has not been altered.

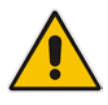

## <span id="page-375-0"></span>**31.3 Software Upgrade Wizard**

The Software Upgrade Wizard allows you to upgrade the device's firmware. The firmware file has the .cmp file extension name. The wizard also enables you to load an *ini* file and/or auxiliary files (typically loaded using the Load Auxiliary File page described in 'Loading Auxiliary Files' on page [365\)](#page-364-0). However, it is mandatory when using the wizard to first load a .cmp file to the device. You can then choose to also load an *ini* file and/or auxiliary files, but this cannot be done without first loading a .cmp file. For the *ini* and each auxiliary file type, you can choose to load a new file or not load a file but use the existing file (i.e., maintain existing configuration) running on the device.

The wizard also allows you to perform Hitless Upgrade (non-traffic affecting upgrade), whereby the upgrade process begins only after all current calls have been terminated. For a description of this process, see Software Upgrade on page [356.](#page-355-0)

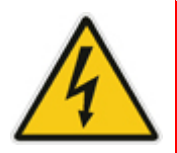

**Warning:** The Software Upgrade Wizard requires the device to be reset at the end of the process, which may disrupt traffic. To avoid this, disable all traffic on the device before initiating the wizard by performing a graceful lock (see 'Basic Maintenance' on page [359\)](#page-358-0).

### **Notes:**

- You can get the latest software files from AudioCodes Web site at [http://www.audiocodes.com/downloads.](http://www.audiocodes.com/downloads)
- Before upgrading the device, it is recommended that you save a copy of the device's configuration settings (i.e., *ini* file) to your computer. If an upgrade failure occurs, you can then restore your configuration settings by uploading the backup file to the device. For saving and restoring configuration, see 'Backing Up and Loading Configuration File' on page [380.](#page-379-0)
- If you wish to also load an *ini* or auxiliary file, it is mandatory to first load a .cmp file.
- When you activate the wizard, the rest of the Web interface is unavailable. After the files are successfully loaded, access to the full Web interface is restored.
- If you upgraded your .cmp and the "SW version mismatch" message appears in the Syslog or Web interface, then your Software License Key does not support the new .cmp file version. If this occurs, contact AudioCodes support for assistance.
- If you use the wizard to load an *ini* file, parameters excluded from the *ini*  file are assigned default values (according to the .cmp file running on the device) thereby, overriding values previously defined for these parameters.
- You can schedule automatic loading of these files using HTTP/HTTPS (see 'Automatic Update' on page [381\)](#page-380-0).

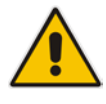

### **To load files using the Software Upgrade Wizard:**

- **1.** Stop all traffic on the device using the Graceful Lock feature (refer to the warning bulletin above).
- **2.** Open the Software Upgrade wizard, by performing one of the following:
	- Select the **Maintenance** tab, click the **Software Update** menu, and then click **Software Upgrade Wizard**.
	- On the toolbar, click **Device Actions**, and then choose **Software Upgrade Wizard**.

**Figure 31-4: Start Software Upgrade Wizard Screen**

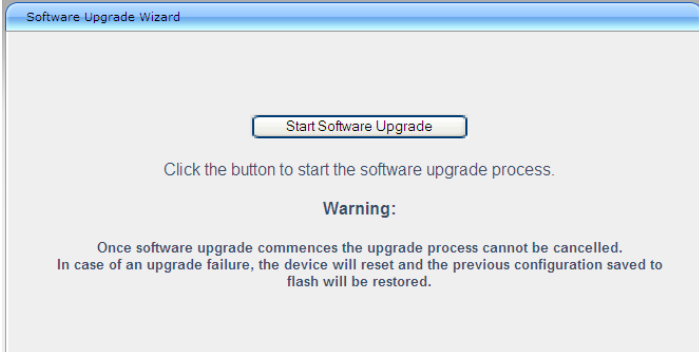

**3.** Click the **Start Software Upgrade** button; the wizard starts, requesting you to browses to a .cmp file for uploading.

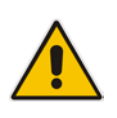

**Note:** At this stage, you can quit the Software Update Wizard, by clicking **Cancel** 

without requiring a device reset. However, once you start uploading a cmp file, the process must be completed with a device reset. If you choose to quit the process in any of the subsequent pages, the device resets.

- **4.** Click the **Browse** button, navigate to the .cmp file, and then click **Load File**; a progress bar appears displaying the status of the loading process. When the .cmp file is successfully loaded to the device, a message appears notifying you of this.
- **5.** If your device is in HA mode, select one of the following options:
	- Hitless Upgrade: (Default) To perform a Hitless Upgrade (non-traffic effecting upgrade), whereby the upgrade process begins only after all current calls have been terminated.
	- System Reset Upgrade: Both devices immediately reset with the newly loaded .cmp file.

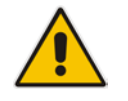

**Note:** If you select Hitless Upgrade, you can upload only a .cmp file (auxiliary files and ini files cannot be uploaded as well).

**6.** If you want to load **only** a .cmp file, then click the **Reset** button to reset the device with the newly loaded .cmp file, utilizing the existing configuration (*ini*) and auxiliary files. To load additional files, skip to the next Step.

# **AudioCodes**

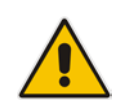

**Note:** Device reset may take a few minutes depending on cmp file version (this may even take up to 10 minutes).

- **7.** Click the **Next** button; the wizard page for loading an *ini* file appears. You can now perform one of the following:
	- Load a new *ini* file: Click **Browse**, navigate to the *ini* file, and then click **Send File**; the *ini* file is loaded to the device and you're notified as to a successful loading.
	- Retain the existing configuration (*ini* file): Do not select an *ini* file, and ensure that the 'Use existing configuration' check box is selected (default).
	- Return the device's configuration settings to factory defaults: Do not select an *ini* file, and clear the 'Use existing configuration' check box.
- **8.** Click the **Next button to progress to the relevant wizard pages for loading the**

desired auxiliary files. To return to the previous wizard page, click the **Back** button. As you navigate between wizard pages, the relevant file type corresponding to the Wizard page is highlighted in the left pane.

- **9.** When you have completed loading all the desired files, click the **Next** button until the last wizard page appears ("FINISH" is highlighted in the left pane).
- **10.** Click the **Reset** button to complete the upgrade process; the device 'burns' the newly loaded files to flash memory and then resets the device.

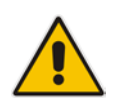

**Note:** Device reset may take a few minutes (depending on .cmp file version, this may even take up to 30 minutes).

After the device resets, the End of Process wizard page appears displaying the new .cmp and auxiliary files loaded to the device.

**Figure 31-5: Software Upgrade Process Completed Successfully**

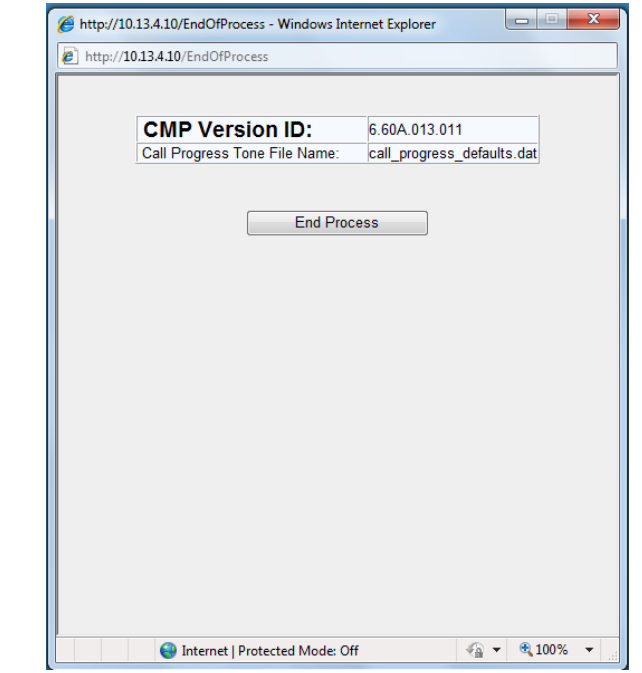

- **11.** Click **End Process** to close the wizard; the Web Login dialog box appears.
- **12.** Enter your login user name and password, and then click **OK**; a message box appears informing you of the new .cmp file.
- **13.** Click **OK**; the Web interface becomes active, reflecting the upgraded device.

## <span id="page-379-0"></span>**31.4 Backing Up and Loading Configuration File**

You can save a copy/backup of the device's current configuration settings as an *ini* file to a folder on your computer, using the Configuration File page. The saved *ini* file includes only parameters that were modified and parameters with other than default values. The Configuration File page also allows you to load an *ini* file to the device. If the device has "lost" its configuration, you can restore the device's configuration by loading the previously saved *ini* file or by simply loading a newly created *ini* file.

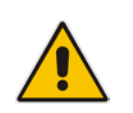

**Note:** When loading an *ini* file using this Web page, parameters not included in the *ini* file are reset to default settings.

### **To save the ini file:**

- **1.** Open the Configuration File page by doing one of the following:
	- From the Navigation tree, click the **Maintenance** tab, click the **Software Update** menu, and then click **Configuration File**.
	- On the toolbar, click **Device Actions**, and then from the drop-down menu, choose **Load Configuration File** or **Save Configuration File**.

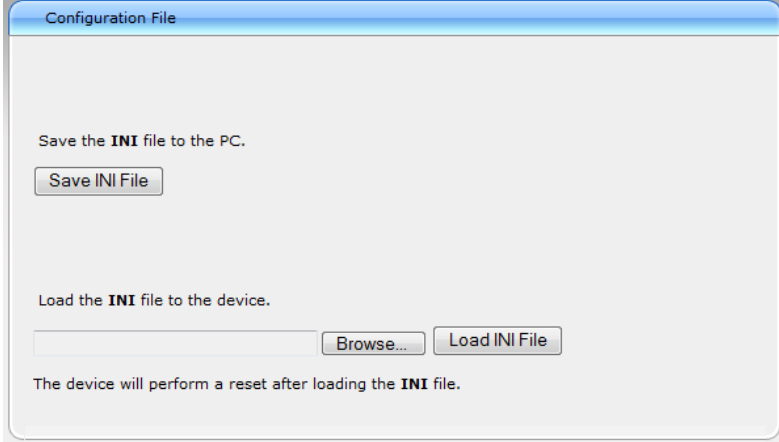

- **2.** To save the *ini* file to a folder on your computer, do the following:
	- **a.** Click the **Save INI File** button; the File Download dialog box appears.
	- **b.** Click the **Save** button, navigate to the folder where you want to save the *ini* file, and then click **Save**.
- **3.** To load the *ini* file to the device, do the following:
	- **a.** Click the **Browse** button, navigate to the folder where the *ini* file is located, select the file, and then click **Open**; the name and path of the file appear in the field beside the **Browse** button.
	- **b.** Click the **Load INI File** button, and then at the prompt, click **OK**; the device uploads the *ini* file and then resets (from the *cmp* version stored on the flash memory). Once complete, the Web Login screen appears, requesting you to enter your user name and password.

## <span id="page-380-0"></span>**32 Automatic Update**

Automatic provisioning is useful for large-scale deployment of devices. In some cases, the devices are shipped to the end customer directly from the manufacturer. In other cases, they may pass through a staging warehouse. Configuration may occur at the staging warehouse or at the end-customer premises.

The devices may be pre-configured during the manufacturing process (commonly known as *private labeling*). Typically, a two-stage configuration process is implemented such that initial configuration includes only basic configuration, while the final configuration is done when the device is deployed in a live network.

Automatic provisioning can be used to update the following files:

- Software file (*cmp)*
- **Auxiliary files (e.g., Call Progress Tones)**
- Configuration file (ini)

The Automatic Update mechanism is applied per file, using specific parameters that define the URLs to the servers where the files are located, and the file names (see Automatic Update Parameters on page [532\)](#page-531-0). These files can be stored on any standard Web, FTP, or NFS server and can be loaded periodically to the device using HTTP, HTTPS, FTP, or NFS. This mechanism can be used even for devices that are installed behind NAT and firewalls.

The Automatic Update mechanism can be triggered by the following:

- **Upon device startup.**
- At a user-defined time of day (e.g., 18:00), configured by the *ini* file parameter AutoUpdatePredefinedTime.
- Periodically (e.g., every 60 minutes), configured by the *ini* file parameter AutoUpdateFrequency.
- **Upon startup but before the device is operational, if the Secure Startup feature is** enabled (see 'Loading Files Securely (Disabling TFTP)' on page [385\)](#page-384-0).
- Upon receipt of a special SIP Notify message (see 'Remotely Triggering Auto Update using SIP NOTIFY' on page [386\)](#page-385-0)

When implementing Automatic Updates using HTTP/S, the device determines whether the file on the provisioning server is an updated one as follows:

- **Configuration file:** The device checks the timestamp according to the HTTP server response. Cyclical Redundancy Check (CRC) is only checked if the AUPDCheckIfIniChanged parameter is enabled. The device downloads the configuration file only if it was modified since the last successful configuration update.
- **Software file (cmp):** The device first downloads the file and then checks if its version number is different from the software version file currently stored on the device's flash memory.
- **Auxiliary files (e.g., CPT):** These files are updated only once. To update the auxiliary file again, you must modify the settings of the related parameter that configures its URL.

## **32.1 Configuring Automatic Update**

The procedure below describes how to configure the Automatic Update feature. It describes a scenario where the devices download a "master" configuration file with common settings from an HTTP server. This "master" file applies common configuration and instructs each device to download a specific configuration file based on the device's MAC address from an HTTP server.

**Warning:** Do not use the Web interface to configure the device when the Automatic Update feature is implemented. If you do and save (burn) the new settings to the device's flash memory, the IniFileURL parameter is automatically set to 0 and Automatic Updates is consequently disabled. To enable Automatic Updates again, you would to need to re-load the ini file (using the Web interface or BootP) with the correct IniFileURL settings. As a safeguard to an unintended burn-to-flash when resetting the device, if the device is configured for Automatic Updates, the 'Burn To FLASH' field under the Reset Configuration group in the Web interface's Maintenance Actions page is automatically set to **No** by default.

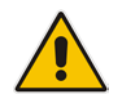

**Note:** For a description of all the Automatic Update *ini* file parameters, see Automatic Update Parameters on page [532.](#page-531-0)

- **To configure the Automatic Update feature (ini file example):**
- **1.** Setup a Web server (e.g., http://www.corp.com) and place all the required configuration files on this server.
- **2.** For each device, preconfigure the following parameter (DHCP / DNS are assumed): IniFileURL = 'http://www.corp.com/master\_configuration.ini'
- **3.** Create a file named *master\_configuration.ini* with the following text:

```
# Common configuration for all devices
              . - - - - - - - - - - - - - -
CptFileURL = 'http://www.corp.com/call_progress.dat'
# Check for updates every 60 minutes
AutoUpdateFrequency = 60
# Additional configuration per device
# -----------------------------------
# Each device loads a file named based on its MAC address
# (e.g., config_00908F033512.ini)
IniFileURL = 'http://www.corp.com/config_<MAC>.ini'
# Reset the device after configuration is updated.
# The device resets after all files are processed.
ResetNow = 1
```
You can modify the master\_configuration.ini file (or any of the config\_<MAC>.ini files) at any time. The device queries for the latest version every 60 minutes and applies the new settings immediately.

- **4.** For additional security, use HTTPS or FTPS. The device supports HTTPS (RFC 2818) and FTPS using the AUTH TLS method <draft-murray-auth-ftp-ssl-16>.
- **5.** To download configuration files from an NFS server, the NFS file system parameters should be defined in the *ini* file. The following is an example of an *ini* file for downloading files from NFS servers using NFS version 2:

```
# Define NFS servers for Automatic Update
[ NFSServers ]
FORMAT NFSServers_Index = NFSServers_HostOrIP,
NFSServers_RootPath, NFSServers_NfsVersion;
NFSServers 1 = 10.31.2.10, /usr/share, 2 ;
NFSServers 2 = 192.168.100.7, /d/shared, 2 ;
[ \NFSServers ]
CptFileUrl = 
'file://10.31.2.10/usr/share/public/usa_tones.dat'
```

```
VpFileUrl = 
    'file://192.168.100.7/d/shared/gateways/voiceprompt.dat'
The following ini file example can be used to activate the Automatic Update mechanism.
# DNS is required for specifying domain names in URLs
[ InterfaceTable ]
FORMAT InterfaceTable_Index = InterfaceTable_ApplicationTypes, 
InterfaceTable_InterfaceMode, InterfaceTable_IPAddress, 
InterfaceTable_PrefixLength, InterfaceTable_Gateway, 
InterfaceTable_VlanID, InterfaceTable_InterfaceName, 
InterfaceTable_PrimaryDNSServerIPAddress, 
InterfaceTable_SecondaryDNSServerIPAddress, 
InterfaceTable_UnderlyingInterface;
InterfaceTable 0 = 6, 10, 10.13.4.12, 16, 10.13.0.1, 1, Mng, 
10.1.1.11, 0.0.0.0, ;
[ \InterfaceTable ]
# Load an extra configuration ini file using HTTP
IniFileURL = 'http://webserver.corp.com/Gateway/inifile.ini'
# Load Call Progress Tones file using HTTPS
CptFileUr1 = 'https://10.31.2.17/usa tones.dat'# Load Voice Prompts file using FTPS with user 'root' and password 
'wheel'
VPFileUrl = 'ftps://root:wheel@ftpserver.corp.com/vp.dat'
# Update every day at 03:00 AM
AutoUpdatePredefinedTime = '03:00'
# Note: The cmp file isn't updated since it's disabled by default 
(AutoUpdateCmpFile).
```
### **Notes:**

- The Automatic Update mechanism assumes that the external Web server conforms to the HTTP standard. If the Web server ignores the If-Modified-Since header, or doesn't provide the current date and time during the HTTP 200 OK response, the device may reset itself repeatedly. To overcome this problem, modify the update frequency, using the AutoUpdateFrequency parameter.
- To load a different configuration file (ini file) per device, add the string "<MAC>" to the URL (e.g., IniFileURL = 'http://www.corp.com/config\_<MAC>.ini'). This mnemonic is replaced with the device's hardware MAC address, resulting in an ini file name request that contains the device's MAC address (e.g., config\_00908F033512.ini).
- To prevent the device from accidentally upgrading its software, by default the Automatic Update feature does not apply a downloaded *cmp* file even if its URL was configured (using the CmpFileURL parameter). To enable this, set the AutoUpdateCmpFile parameter to 1.
- To enable the device to automatically reset after an ini file has been loaded, set the ResetNow parameter to 1. This is important if the downloaded configuration file includes parameters that require a device reset for its settings to be applied.
- By default, parameters that are not included in the downloaded configuration file are set to default. To retain the current settings of these parameters, set the SetDefaultOnINIFileProcess parameter to 0.

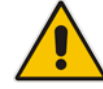

## **32.2 Automatic Configuration Methods**

This section describes available methods that can be used for automatic device configuration.

### <span id="page-383-0"></span>**32.2.1 DHCP-based Configuration Server**

The DHCP server can be configured to automatically provide each device with a temporary IP address so that individual MAC addresses are not required. Configuration occurs at a staging warehouse for this method.

Below is an example configuration file for Linux DHCP server (dhcpd.conf). The devices are allocated temporary IP addresses in the range 10.31.4.53 to 10.31.4.75. TFTP is assumed to be on the same computer as the DHCP server (alternatively, the "next-server" directive may be used).

```
ddns-update-style ad-hoc;
default-lease-time 60;
max-lease-time 60;
class "gateways" {
    match if(substring(hardware, 1, 3) = 00:90:8f);
}
subnet 10.31.0.0 netmask 255.255.0.0 {
    pool {
           allow members of "audiocodes";
            range 10.31.4.53 10.31.4.75;
           filename "SIP_F6.60A.217.003.cmp -fb;device.ini";<br>option routers 10.31.0.1;
           option routers 10.31.0.1;<br>option subnet-mask 255.255.0.0;
           option subnet-mask
    }
}
```
### <span id="page-383-1"></span>**32.2.2 HTTP-based Automatic Updates**

An HTTP/S server can be placed in the customer's network where configuration and software updates are available for download. This does not require additional servers at the customer premises and is NAT-safe.

For example, assume the core network HTTPS server is https://www.corp.com. A master configuration *ini* file should be placed on the server, e.g., https://www.corp.com/gateways/master.ini. This file could point to additional *ini* files, auxiliary files (e.g., call progress tones), and software files (cmp), all on the same HTTP server or different HTTP servers in the network.

The main advantage of this method is that the HTTP configuration can be checked periodically when the device is deployed at the customer site. HTTP(S) is not sensitive to NAT devices, enabling configuration whenever needed without on-site intervention.

For additional security, the URL may contain a different port, and username and password.

The devices should only be pre-configured with the URL of the initial *ini* file, using one of the following methods:

- **Methods described in 'DHCP-based Configuration Server' on page [384](#page-383-0) or above, via** TFTP at a staging warehouse. The configuration URL is configured using the IniFileURL parameter.
- $\blacksquare$  Private labeling.
- **Manually on-site, using the RS-232 port or Web interface.**

When the device is deployed at the customer site, local DHCP server provides the devices with IP addressing and DNS server information. From the URL provided in the DHCP response, the device can then contact the HTTP server at the core network and automatically download its configuration. The URL can be a simple file name or contain the device's MAC or IP address, e.g.:

- *http://corp.com/config-<MAC>.ini* which becomes, for example, http://corp.com/config-00908f030012.ini
- *http://corp.com/<IP>/config.ini* which becomes, for example, http://corp.com/192.168.0.7/config.ini

### **32.2.3 Configuration using FTP or NFS**

Some networks block access to HTTP(S). The Automatic Update feature provides limited support for FTP/FTPS connectivity. Periodic polling for updates is not possible since these protocols don't support conditional fetching, i.e., updating files only if it is changed on the server.

The only difference between this method and those described in 'HTTP-based Automatic Updates' on page [384](#page-383-1) is that the protocol in the URL is "ftp" (instead of "http").

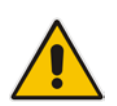

### **Notes:**

- Unlike FTP, NFS is not NAT-safe.
- NFS v2/v3 is also supported.

### **32.2.4 Configuration using AudioCodes EMS**

AudioCodes EMS server functions as a core-network provisioning server. The device's SNMP Manager should be configured with the IP address of the EMS server, using one of the methods detailed in the previous sections. As soon as a registered device contacts the EMS server through SNMP, the EMS server handles all required configuration automatically, upgrading software as needed. This alternative method doesn't require additional servers at the customer premises, and is NAT-safe.

### <span id="page-384-0"></span>**32.3 Loading Files Securely (Disabling TFTP)**

The TFTP protocol is not considered secure and some network operators block it using a firewall. It is possible to disable TFTP completely, using the *ini* file parameter EnableSecureStartup (set to 1). This way, secure protocols such as HTTPS may be used to fetch the device configuration.

- **To download the ini file to the device using HTTPS instead of TFTP:**
- **1.** Prepare the device's configuration file on an HTTPS server and obtain a URL to the file (e.g., https://192.168.100.53/gateways.ini).
- **2.** Enable DHCP, if necessary.
- **3.** Enable SSH and connect to it.
- **4.** In the CLI, use the *ini* file parameters IniFileURL (for defining the URL of the configuration file) and EnableSecureStartup (for disabling TFTP), and then restart the device with the new configuration:

```
/conf/scp IniFileURL https://192.168.100.53/gateways.ini
/conf/scp EnableSecureStartup 1
/conf/sar bootp
```
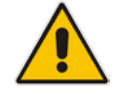

**Note:** Once Secure Startup has been enabled, it can only be disabled by setting EnableSecureStartup to 0 using the CLI.

# **AudioCodes**

## <span id="page-385-0"></span>**32.4 Remotely Triggering Auto Update using SIP NOTIFY**

The device can be remotely triggered to start the Automatic Update process upon receipt of a SIP NOTIFY that includes an Event header set to 'check-sync;reboot=false', as shown in the example below:

```
NOTIFY sip:<user>@<dsthost> SIP/2.0
To: sip:<user>@<dsthost>
From: sip:sipsak@<srchost>
CSeq: 10 NOTIFY
Call-ID: 1234@<srchost>
Event: check-sync;reboot=false
```
For this feature to function, Automatic Update must be enabled on the device. In other words, it must have a loaded ini file with the Automatic Update settings.

- **To enable remote trigger of Auto Update upon receipt of SIP NOTIFY:**
- **1.** Open the Advanced Parameters page (**Configuration** tab > **VoIP** menu > **SIP Definitions** > **Advanced Parameters**).
- **2.** Under the **Misc Parameters** group, set the 'SIP Remote Reset' parameter to **Enable**.
- **3.** Click **Submit**.

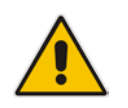

**Note:** This SIP Event header value is proprietary to AudioCodes.

## **33 Restoring Factory Defaults**

You can restore the device's configuration to factory defaults using one of the following methods:

- CLI (see 'Restoring Defaults using CLI' on page [387\)](#page-386-0)
- Loading an empty *ini* file (see 'Restoring Defaults using an ini File' on page [388\)](#page-387-0)

## <span id="page-386-0"></span>**33.1 Restoring Defaults using CLI**

The device can be restored to factory defaults using CLI, as described in the procedure below.

### **To restore factory defaults using CLI:**

- **1.** Access the CLI:
	- **a.** Connect the RS-232 serial port of the device to the communication port on your computer. For serial cabling, refer to the *Hardware Installation Manual*.
	- **b.** Establish serial communication with the device using a serial communication program (such as HyperTerminal™) with the following communication port settings:
		- ♦ **Baud Rate:** 115,200 bps
		- ♦ **Data Bits:** 8
		- **Parity: None**
		- **Stop Bits: 1**
		- **Flow Control: None**
- **2.** At the CLI prompt, type the username (default is "Admin" case sensitive), and then press Enter:

# Username: Admin

**3.** At the prompt, type the password (default is "Admin" - case sensitive), and then press Enter:

# Password: Admin

- **4.** At the prompt, type the following, and then press Enter: # enable
- **5.** At the prompt, type the password again, and then press Enter: # Password: Admin
- **6.** At the prompt, type the following to reset the device to default settings, and then press Enter:

# write factory

## <span id="page-387-0"></span>**33.2 Restoring Defaults using an ini File**

You can restore the device to factory default settings by loading an empty *ini* file to the device. This is done using the Web interface's Configuration File page (see 'Backing Up and Loading Configuration File' on page [380\)](#page-379-0). If the *ini* file does include content (e.g., parameters), ensure that they are on lines beginning with comment signs (i.e., semicolons ";") so that the device ignores them.

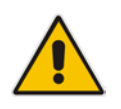

**Note:** The only settings that are not restored to default are the management (OAMP) IP address and the Web interface's login user name and password.

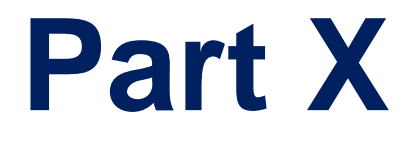

# **Status, Performance Monitoring and Reporting**

## **34 System Status**

This section describes how to view various system statuses.

## <span id="page-390-0"></span>**34.1 Viewing Device Information**

The Device Information page displays various hardware and software information of the device. This page also lists any Auxiliary files that have been installed on the device and allows you to remove them.

### **To access the Device Information page:**

■ Open the Device Information page (Status & Diagnostics tab > System Status menu > **Device Information**).

| General Settings               |                    |  |
|--------------------------------|--------------------|--|
| <b>MAC Address:</b>            | 00908f3ab169       |  |
| Serial Number:                 | 3846504            |  |
| Board Type:                    | Mediant 4000       |  |
| Device Up Time:                | 0d:1h:14m:42s:80th |  |
| Device Administrative State:   | Unlocked           |  |
| Device Operational State:      | Enabled            |  |
| Flash Size [bytes]:            | 264241152          |  |
| RAM Size [bytes]:              | 4213809152         |  |
| CPU Speed [MHz]:               | 800                |  |
| $\blacktriangleright$ Versions |                    |  |
| Version ID:                    | 6.40Kor.004.003    |  |
| DSP Type:                      | 1                  |  |
| <b>DSP Software Version:</b>   | 64010              |  |
| <b>DSP Software Name:</b>      | 5014AE3 H          |  |
| Flash Version:                 | 560                |  |
|                                |                    |  |
| <b>Loaded Files</b>            |                    |  |

**Figure 34-1: Device Information Page**

### **To delete a loaded file:**

**E** Click the Delete button corresponding to the file that you want to delete. Deleting a file takes effect only after device reset (see 'Resetting the Device' on page [359\)](#page-358-1).

## **34.2 Viewing Ethernet Port Information**

The Ethernet Port Information page displays read-only information on the Ethernet port connections. This includes information such as duplex mode, and speed.

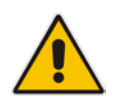

**Note:** The Ethernet Port Information page can also be accessed from the Home page (see 'Viewing the Home Page' on page [49\)](#page-48-0).

### **To view Ethernet port information:**

■ Open the Ethernet Port Information page (Status & Diagnostics tab > System **Status** menu > **Ethernet Port Information**).

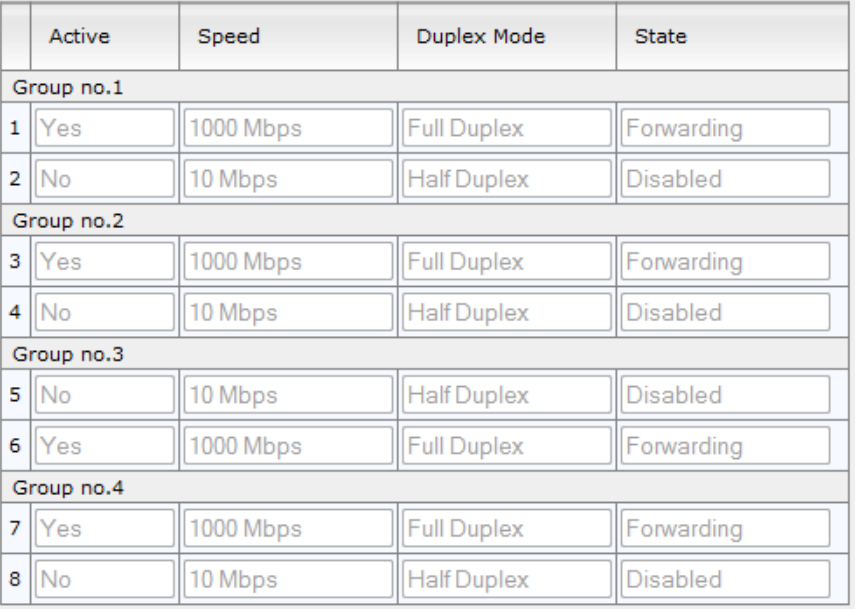

#### **Figure 34-2: Ethernet Port Information Page**

### **Table 34-1: Ethernet Port Information Parameters**

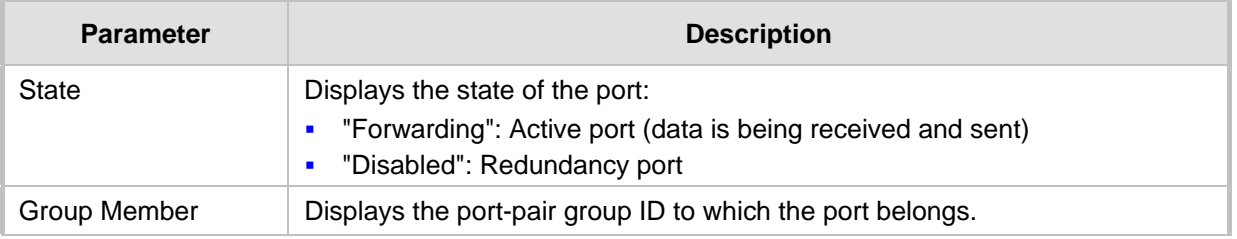

## **35 Carrier-Grade Alarms**

This section describes how to view the following types of alarms:

- Active alarms see 'Viewing Active Alarms' on page [393](#page-392-0)
- **Alarm history see 'Viewing Alarm History' on page [394](#page-393-0)**

### <span id="page-392-0"></span>**35.1 Viewing Active Alarms**

The Active Alarms page displays a list of currently active alarms. You can also access this page from the Home page (see 'Viewing the Home Page' on page [49\)](#page-48-0).

- **To view the list of active alarms:**
- Open the Active Alarms page (**Status & Diagnostics** tab > **System Status** menu > **Carrier-Grade Alarms** > **Active Alarms**)**.**

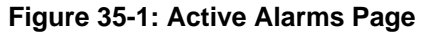

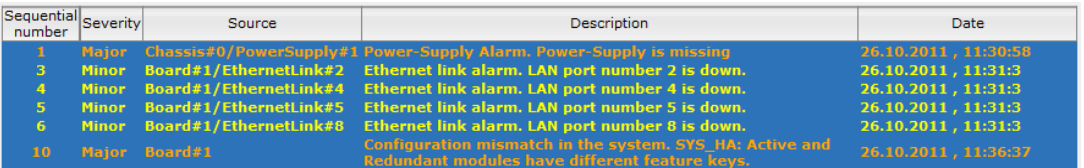

For each alarm, the following information is provided:

- **Severity:** severity level of the alarm:
	- Critical (red)
	- Major (orange)
	- Minor (yellow)
- **Source:** unit from which the alarm was raised
- **Description:** brief explanation of the alarm
- **Date:** date and time that the alarm was generated

You can view the next 20 alarms (if exist), by clicking the **Go to page** button.

## <span id="page-393-0"></span>**35.2 Viewing Alarm History**

The Alarms History page displays a list of alarms that have been raised and traps that have been cleared.

- **To view the list of history alarms:**
- Open the Alarms History page (**Status & Diagnostics** tab > **System Status** menu > **Carrier-Grade Alarms** > **Alarms History**)**.**

**Figure 35-2: Alarms History Page**

| Sequential Severity<br>number |              | Source                 | <b>Description</b>                                                                                         | Date                 |
|-------------------------------|--------------|------------------------|----------------------------------------------------------------------------------------------------|----------------------|
|                               |              |                        | Major Chassis#0/PowerSupply#1 Power-Supply Alarm. Power-Supply is missing                                  | 26.10.2011, 11:30:58 |
|                               |              | Maior Board#1          | No HA! SYS HA: Waiting for redundant unit.                                                                 | 26.10.2011, 11:31:2  |
| з.                            | <b>Minor</b> |                        | Board#1/EthernetLink#2 Ethernet link alarm. LAN port number 2 is down.                                     | 26.10.2011, 11:31:3  |
| $\boldsymbol{A}$              | <b>Minor</b> | Board#1/EthernetLink#4 | Ethernet link alarm. LAN port number 4 is down.                                                            | 26.10.2011, 11:31:3  |
| 5.                            | <b>Minor</b> |                        | Board#1/EthernetLink#5 Ethernet link alarm. LAN port number 5 is down.                                     | 26.10.2011, 11:31:3  |
| 6.                            | <b>Minor</b> |                        | Board#1/EthernetLink#8 Ethernet link alarm. LAN port number 8 is down.                                     | 26.10.2011.11:31:3   |
|                               |              | Major Board#1          | Configuration mismatch in the system. SET commands are<br>disabled due to update-process.                  | 26.10.2011, 11:31:12 |
| $\mathbf{B}$                  |              | cleared Board#1        | Alarm cleared: No HA! SYS_HA: Waiting for redundant unit.                                                  | 26.10.2011, 11:36:37 |
| -91                           |              | cleared Board#1        | SET commands are available.                                                                                | 26.10.2011, 11:36:37 |
| 10                            | Maior        | Board#1                | Configuration mismatch in the system. SYS_HA: Active and<br>Redundant modules have different feature keys. | 26.10.2011, 11:36:37 |

For each alarm, the following information is provided:

- **Severity:** severity level of the alarm:
	- Critical (red)
	- Major (range)
	- Minor (yellow)
	- Cleared (green)
- **Source:** unit from which the alarm was raised
- **Description:** brief explanation of the alarm
- **Date:** date and time that the alarm was generated

You can view the next 20 alarms (if exist), by clicking the **Go to page** button.

- **To delete all the alarms in the table:**
- **1.** Click the **Delete History Table** button; a confirmation message box appears.
- **2.** Click **OK** to confirm.

## **36 Performance Monitoring**

This section describes how to view performance monitoring.

## **36.1 Viewing MOS per Media Realm**

The MOS Per Media Realm page displays statistics on Media Realms (configured in 'Configuring Media Realms' on page [157\)](#page-156-0). This page provides two graphs:

- Upper graph: displays the Mean Opinion Score (MOS) quality in RTCP data per selected Media Realm.
- **Lower graph: displays the bandwidth of transmitted media (in Kbps) in RTCP data per** Media Realm.

### **To view the MOS per Media Realm graph:**

**1.** Open the MOS Per Media Realm page (**Status & Diagnostics** tab > **Performance Monitoring** menu > **MOS Per Media Realm**)**.**

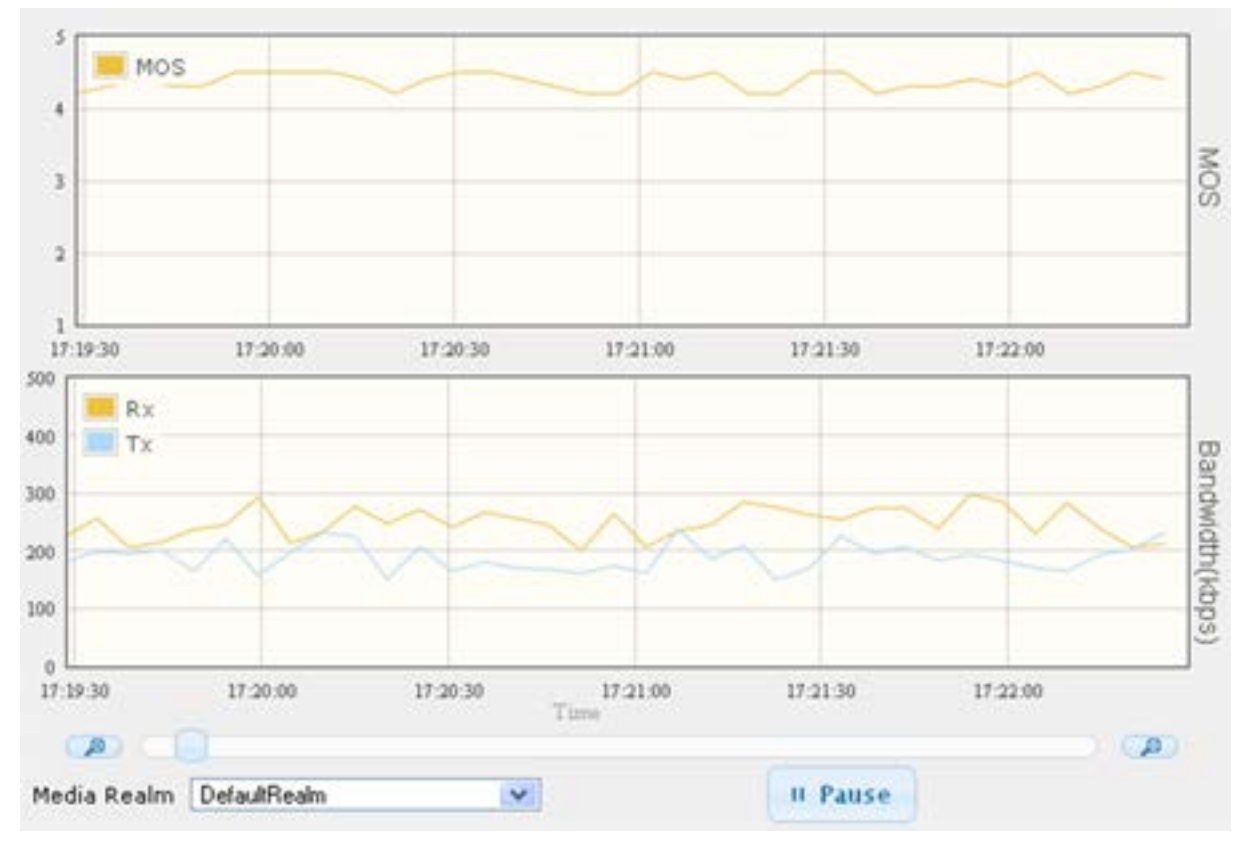

### **Figure 36-1: MOS Per Media Realm Graph**

**2.** From the 'Media Realm' drop-down list, select the Media Realm for which you want to view.

Use the **Zoom In** button to increase the displayed time resolution or the **Zoom Out** B button to decrease it. Instead of using these zoom buttons, you can use the slide

ruler. As you increase the resolution, more data is displayed on the graph. The minimum resolution is about 30 seconds; the maximum resolution is about an hour.

To pause the graph, click the **Pause** button; click **Play** to resume.

## **36.2 Viewing Quality of Experience**

The Quality Of Experience page provides statistical information on calls per SRD or IP Group. The statistics can be further filtered to display incoming and/or outgoing call direction, and type of SIP dialog (INVITE, SUBSCRIBE, or all).

This page provides three pie charts:

- Dialog Success Ratio: displays the SIP call and subscribe (SUBSCRIBE) dialog success-failed ratio.
- **Dialog Failed Attempts: displays the failed call attempts. This includes the number of** calls and subscribes which were successfully and abnormally terminated.
- Dialog Termination Ratio: displays call termination by reason (e.g., due to no answer).
- **To view Quality of Experience:**
- **1.** Open the Quality Of Experience page (**Status & Diagnostics** tab > **Performance Monitoring** menu > **Quality Of Experience**).

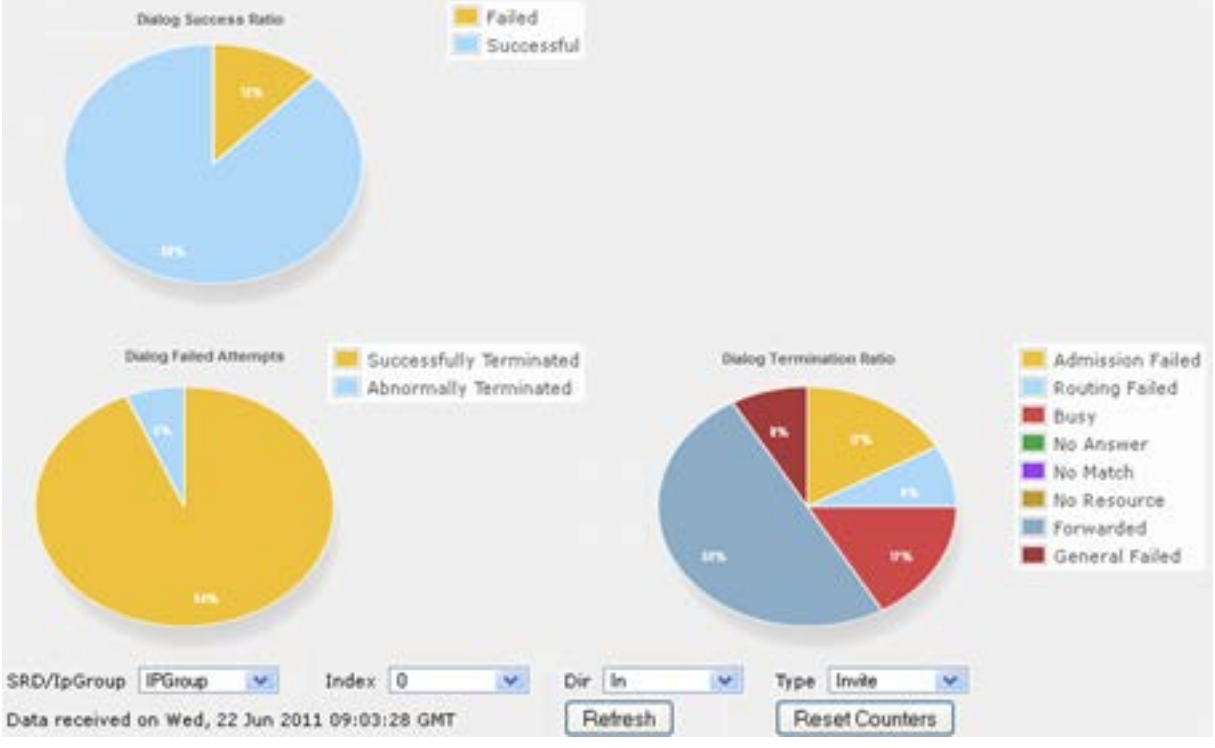

**Figure 36-2: Quality Of Experience Graph**

- **2.** From the 'SRD/IpGroup' drop-down list, select whether you want to view QoE for an SRD or IP Group.
- **3.** From the 'Index' drop-down list, select the SRD or IP Group index.
- **4.** From the 'Dir' drop-down list, select the call direction:
	- **In**  incoming calls
	- **Out**  outgoing calls
	- **Both**  incoming and outgoing calls
- **5.** From the 'Type' drop-down list, select the SIP message type:
	- **Invite**  INVITE
	- **Subscribe**  SUBSCRIBE
	- **Other**  all SIP messages

To refresh the charts, click **Refresh**. To reset the counters, click **Reset Counters**.
## **36.3 Viewing Average Call Duration**

The Average Call Duration page displays information about a specific SRD or IP Group. This page includes two graphs:

- **Upper graph: displays the number of calls (INVITEs).**
- **Langel** Lower graph: displays the average call duration.
- **To view average call duration:**
- **1.** Open the Average Call Duration page (**Status & Diagnostics** tab > **Performance Monitoring** menu > **Average Call Duration**).

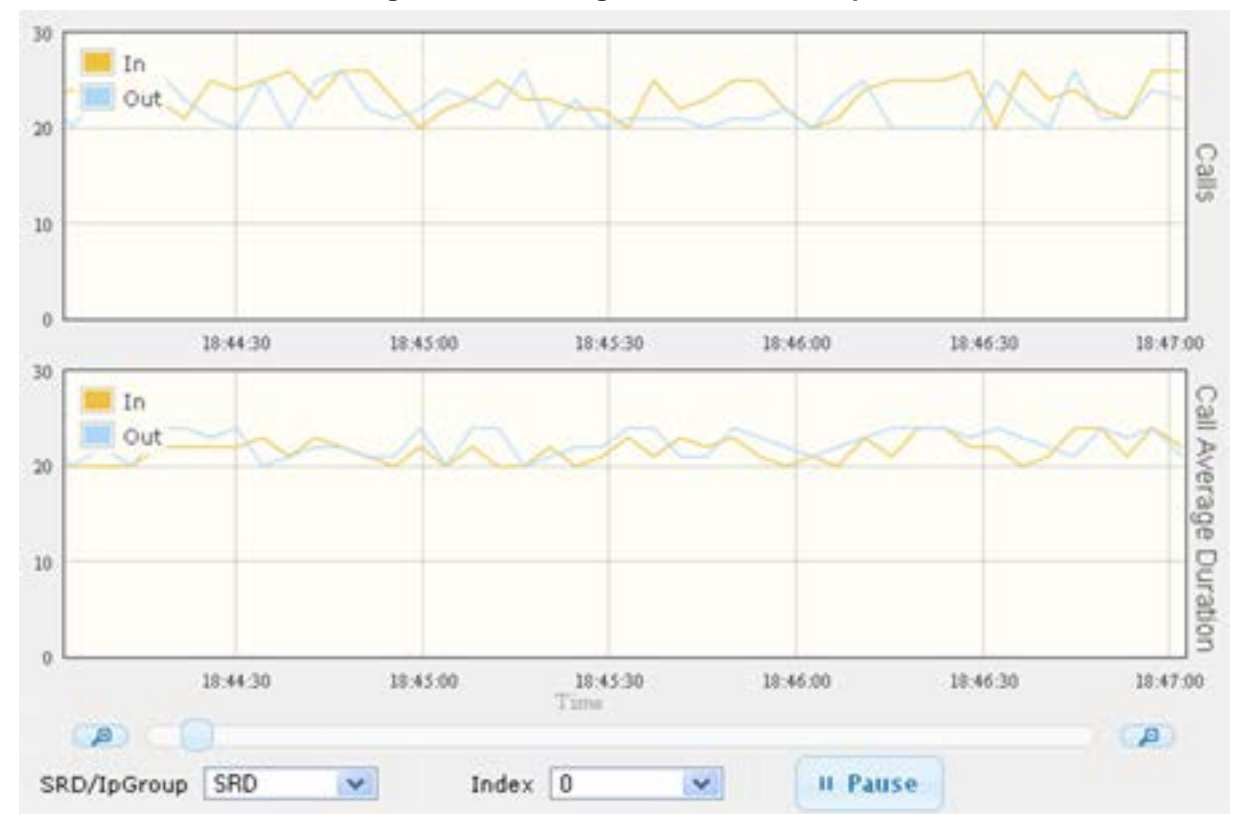

**Figure 36-3: Average Call Duration Graph**

- **2.** From the 'SRD/IpGroup' drop-down list, select whether you want to view information for an SRD or IP Group.
- **3.** From the 'Index' drop-down list, select the SRD or IP Group index.

Use the **Zoom In** button to increase the displayed time resolution or the **Zoom Out** £. button to decrease it. Instead of using these zoom buttons, you can use the slide ruler. As you increase the resolution, more data is displayed on the graph. The minimum resolution is about 30 seconds; the maximum resolution is about an hour.

To pause the graph, click the **Pause** button; click **Play** to resume.

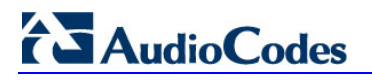

**Reader's Notes**

## **37 VoIP Status**

This section describes how to view VoIP status and statistics.

## **37.1 Viewing Active IP Interfaces**

The IP Interface Status page displays the device's active IP interfaces that are listed in the Multiple Interface Table page (see 'Configuring IP Network Interfaces' on page [98\)](#page-97-0).

- **To view the active IP network interfaces:**
- Open the IP Interface Status page (Status & Diagnostics tab > VoIP Status menu > **IP Interface Status**).

|                  | Index Application Type   Address Type   Interface Mode |                  |             | <b>IP Address</b> | Prefix<br>Length | Gateway   |     | <b>VLAN ID</b> Interface Name |
|------------------|--------------------------------------------------------|------------------|-------------|-------------------|------------------|-----------|-----|-------------------------------|
|                  | Maintenance                                            | IPv4             | IPv4 Manual | 10.66.33.44       | 16               | 10.66.0.1 | 25  | <b>HA</b>                     |
| $\Omega$         | $O+M+C$                                                | IPv4             | IPv4 Manual | 10.3.50.40        | 16               | 10301     |     | $O+M+C$                       |
| $\overline{2}$   | Media                                                  | IP <sub>v4</sub> | IPv4 Manual | 10.11.50.40       | 16               | 0.0.0.0   | 11  | Media <sub>1</sub>            |
| 3                | Media                                                  | IPv4             | IPv4 Manual | 10.13.50.40       | 16               | 0.0.0.0   | 13  | Media <sub>2</sub>            |
| $\blacktriangle$ | Media                                                  | IPv4             | IPv4 Manual | 10.15.50.40       | 16               | 0.0.0.0   | 15  | Media <sub>3</sub>            |
| 5                | Media                                                  | IP <sub>v4</sub> | IPv4 Manual | 10 12 50 40       | 16               | 0.000     | 112 | Media4                        |
| 6                | Media                                                  | IP <sub>v4</sub> | IPv4 Manual | 10.14.50.40       | 16               | 0.0.0.0   | 114 | Media <sub>5</sub>            |

**Figure 37-1: IP Interface Status Page**

## **37.2 Viewing Registered Users**

The SAS/SBC Registered Users page displays a list of registered SASSBC users recorded in the device's database.

#### **To view registered SASSBC users:**

■ Open the Registration Status page (Status & Diagnostics tab > VoIP Status menu > **Registered Users**).

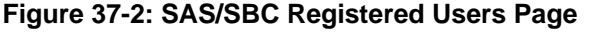

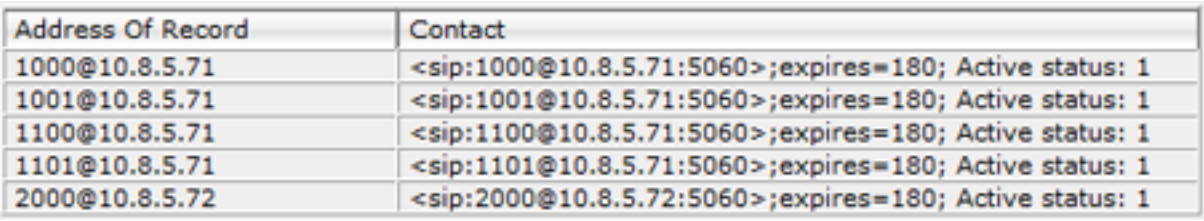

### **Table 37-1: SAS/SBC Registered Users Parameters**

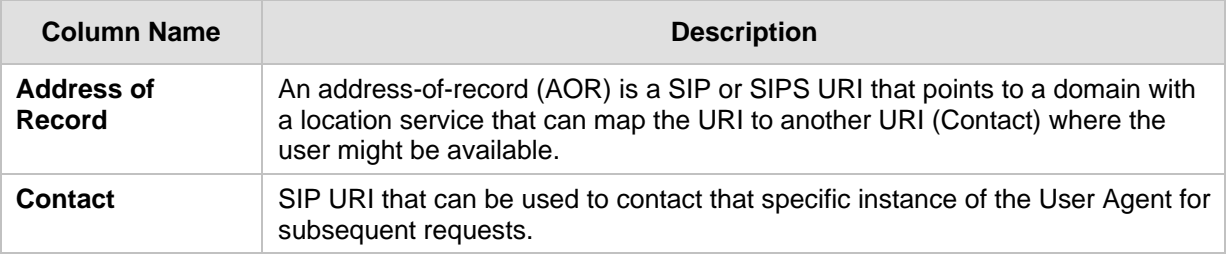

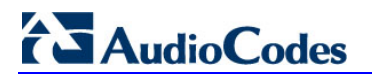

**Reader's Notes**

# **38 Reporting Information to External Party**

This section describes features for reporting various information to an external party.

## **38.1 RTP Control Protocol Extended Reports (RTCP XR)**

RTP Control Protocol Extended Reports (RTCP XR) is a VoIP management control that defines a set of metrics containing information for assessing VoIP call quality and for diagnosing problems. RTCP XR (RFC 3611) extends the RTCP reports defined in RFC 3550 by providing additional VoIP metrics. RTCP XR information publishing is implemented in the device according to <draft-johnston-sipping-rtcp-summary-07>. This draft defines how a SIP User Agent (UA) publishes the detailed information to a defined collector. RTCP XR measures VoIP call quality such as packet loss, delay, signal / noise / echo levels, estimated R-factor, and mean opinion score (MOS). RTCP XR measures these parameters using metrics as listed in the table below.

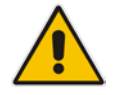

**Note:** RTCP XR is a customer ordered feature and thus, must be included in the Software License Key installed on the device.

RTCP XR messages containing key call-quality-related metrics are exchanged periodically (user-defined) between the device and the SIP UA. This allows an analyzer to monitor these metrics midstream, or a device to retrieve them using SNMP. The device can send RTCP XR reports to an Event State Compositor (ESC) server using PUBLISH messages. These reports can be sent at the end of each call and according to a user-defined interval between consecutive reports.

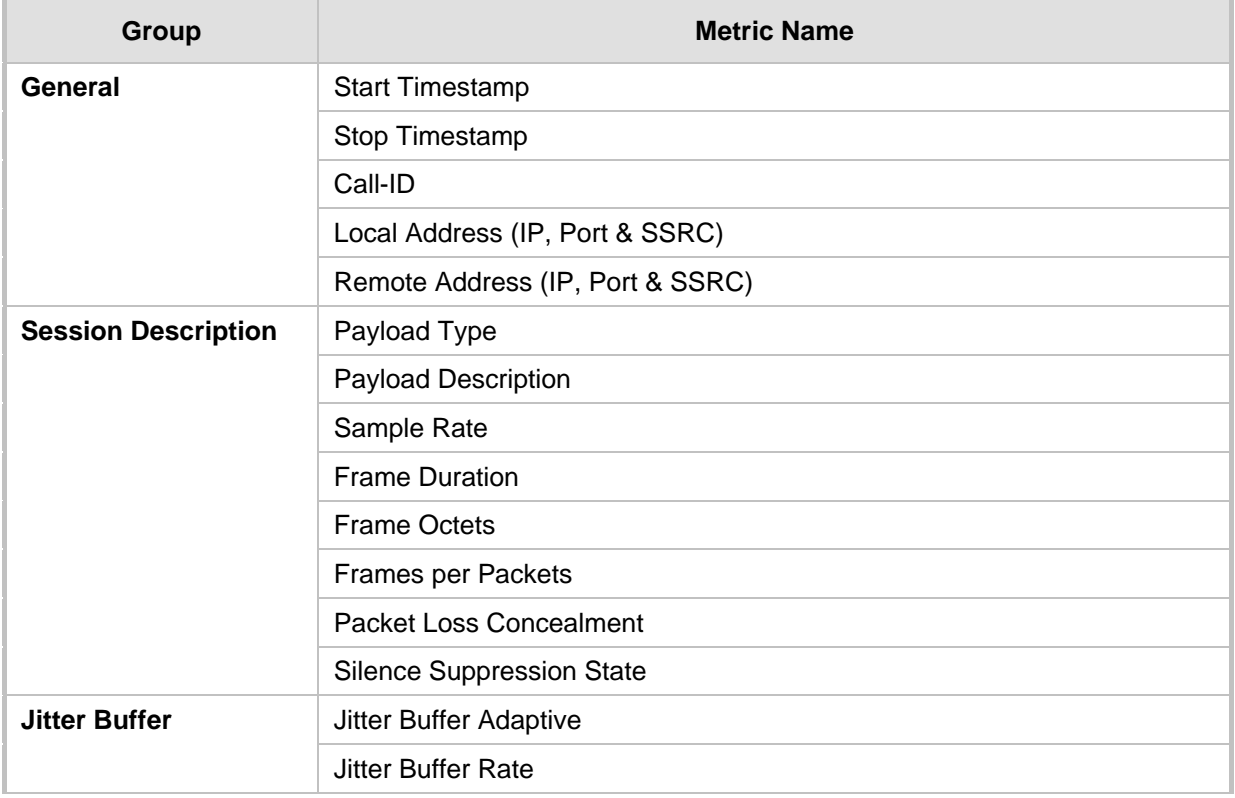

## **Table 38-1: RTCP XR Published VoIP Metrics**

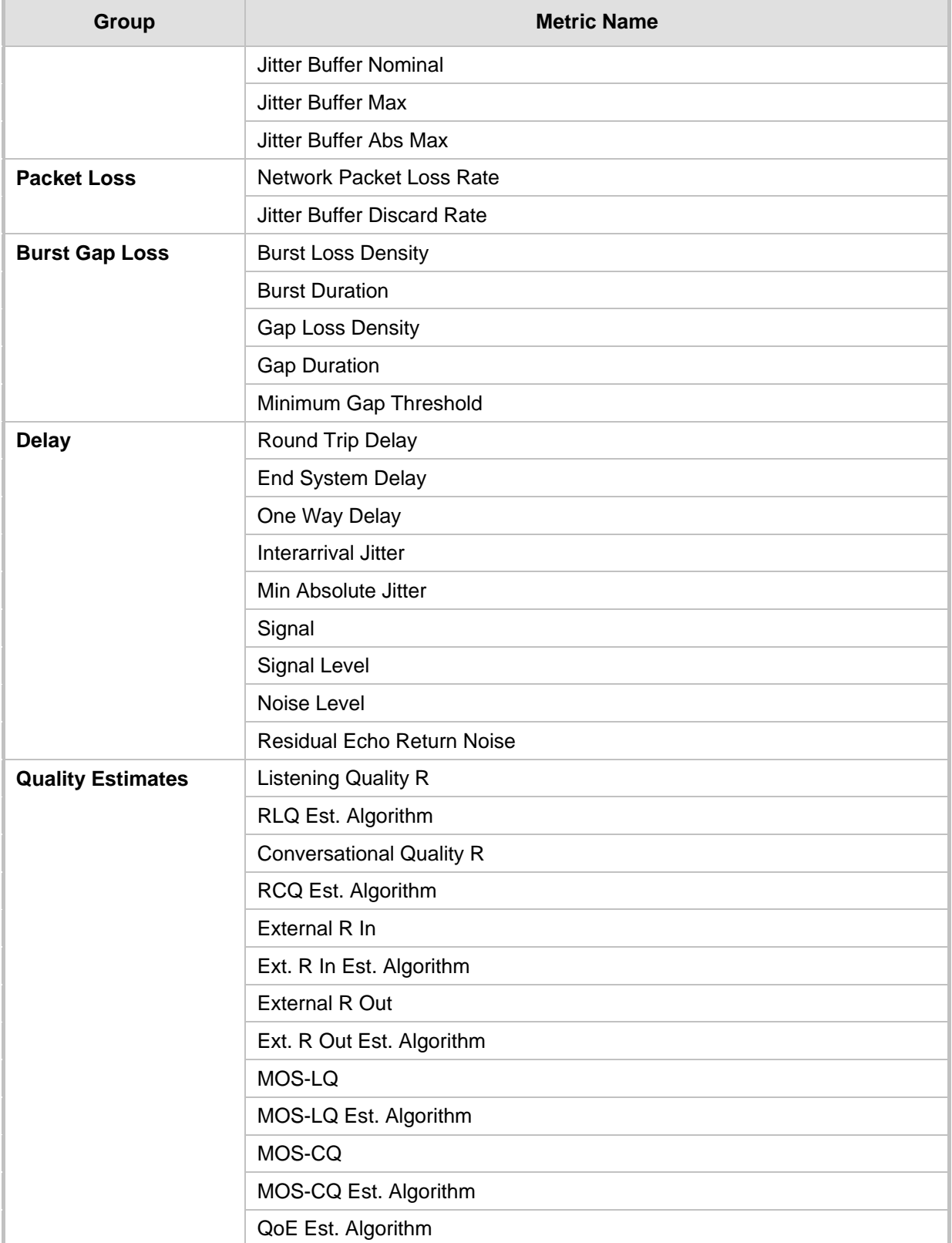

## **To configure RTCP XR:**

**1.** Open the RTP/RTCP Settings page (**Configuration** tab > **VoIP** menu > **Media** > **RTP/RTCP Settings**). The RTCP XR parameters are listed under the 'RTCP XR Settings' group, as shown below:

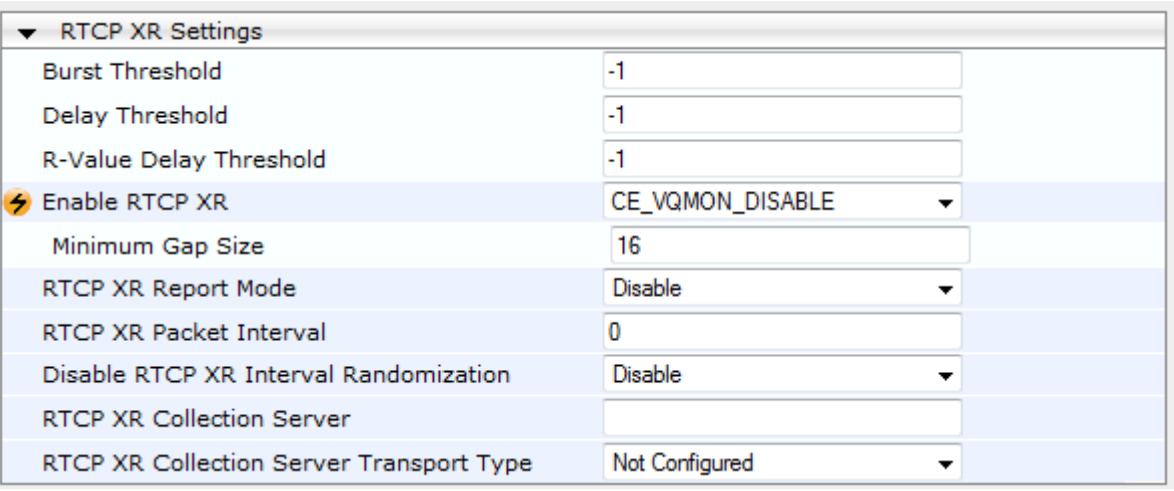

#### **Figure 38-1: RTCP XR Parameters in RTP/RTCP Settings Page**

- **2.** Configure the RTCP XR parameters, as required:
	- 'Enable RTCP XR' (*VQMonEnable*) enables voice quality monitoring and RTCP XR.
	- 'Minimum Gap Size' (*VQMonGMin*) defines the voice quality monitoring minimum gap size (number of frames).
	- 'Burst Threshold' (*VQMonBurstHR*) defines the voice quality monitoring excessive burst alert threshold.
	- 'Delay Threshold' (*VQMonDelayTHR*) defines the voice quality monitoring excessive delay alert threshold.
	- 'R-Value Delay Threshold' (*VQMonEOCRValTHR*) defines the voice quality monitoring - end of call low quality alert threshold.
	- 'RTCP XR Report Mode' (*RTCPXRReportMode*) determines whether RTCP XR reports are sent to the ESC and defines the interval in which they are sent.
	- 'RTCP XR Packet Interval' (*RTCPInterval*) defines the time interval between adjacent RTCP reports.
	- 'Disable RTCP XR Interval Randomization' (*DisableRTCPRandomize*) determines whether RTCP report intervals are randomized or whether each report interval accords exactly to the parameter RTCPInterval.
	- 'RTCP XR Collection Server' (*RTCPXREscIP*) defines the IP address of the Event State Compositor (ESC).
	- 'RTCP XR Collection Server Transport Type' (*RTCPXRESCTransportType*) determines the transport layer for outgoing SIP dialogs initiated by the device to the RTCP XR Collection Server.
- **3.** Click **Submit**.
- **4.** Reset the device for the settings to take effect.

## **38.2 Generating Call Detail Records**

The Call Detail Record (CDR) contains vital statistic information on calls made from the device. The device can be configured to generate and report CDRs for various stages of the call, including SIP messages and/or media. You can configure when CDRs for a call are generated, for example, only at the end of the call or only at the start and end of the call. Once generated, the device sends the CDRs to a user-defined Syslog server.

The CDR Syslog message complies with RFC 3161 and is identified by Facility 17 (local1) and Severity 6 (Informational).

For CDR in RADIUS format, see 'RADIUS Accounting CDR Attributes' on pag[e 408.](#page-407-0)

## <span id="page-403-0"></span>**38.2.1 Configuring CDR Reporting**

The procedure below describes how to configure CDR reporting.

### **To configure CDR reporting:**

- **1.** Enable the Syslog feature for sending log messages generated ty the device to a collecting log message server. For more information, see 'Configuring Syslog' on page [417.](#page-416-0)
- **2.** Open the Advanced Parameters page (**Configuration** tab > **VoIP** menu > **SIP Definitions** > **Advanced Parameters**). The CDR parameters appear under the 'CDR and Debug' group, as shown below:

#### **Figure 38-2: CDR Parameters in Advanced Parameters Page**

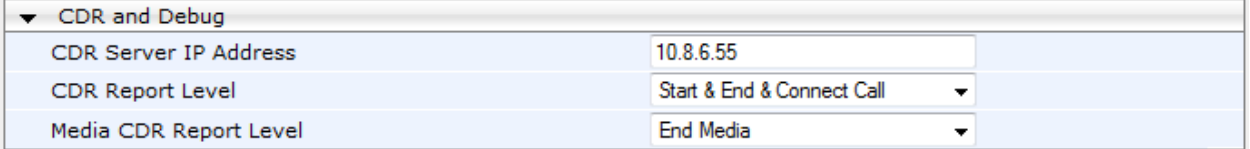

- **3.** Configure the parameters as required. For a description of the parameters, see 'Syslog, CDR and Debug Parameters' on page [455.](#page-454-0)
- **4.** Click **Submit**.

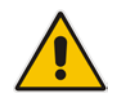

**Note:** If the CDR server IP address is not configured, the CDRs are sent to the Syslog server, configured in 'Configuring Syslog' on page [417.](#page-416-0)

## **38.2.2 CDR Field Description**

This section describes the CDR fields that are generated by the device.

## **38.2.2.1 CDR Fields for SBC Signaling**

The CDR fields for SBC signaling are listed in the table below. The signaling CDRs are published for each SBC leg.

| <b>CDR Field Name</b>  | <b>Description</b>                                                                                                    |  |  |  |  |
|------------------------|----------------------------------------------------------------------------------------------------|--|--|--|--|
| <b>SBCReportType</b>   | Report Type:<br><b>CALL START</b><br>a,<br><b>CALL CONNECT</b><br>$\blacksquare$<br><b>CALL END</b><br>٠<br><b>DIALOG START</b><br>$\blacksquare$<br><b>DIALOG END</b><br>٠ |  |  |  |  |
| <b>EPTyp</b>           | Endpoint type (SBC)                                                                                                    |  |  |  |  |
| <b>SIPMethod</b>       | SIP message type                                                                                                    |  |  |  |  |
| <b>SIPCallId</b>       | Unique ID of call                                                                                                    |  |  |  |  |
| <b>SessionId</b>       | <b>Unique Session ID</b>                                                                                                    |  |  |  |  |
| Orig                   | Call originator:<br><b>LCL</b> - for local<br>ä,<br>RMT - for remote<br>a,                                                                                                  |  |  |  |  |
| Sourcelp               | Source IP address                                                                                                    |  |  |  |  |
| <b>SourcePort</b>      | Source UDP port                                                                                                    |  |  |  |  |
| <b>Destlp</b>          | <b>Destination IP address</b>                                                                                                    |  |  |  |  |
| <b>DestPort</b>        | Destination UDP port                                                                                                    |  |  |  |  |
| <b>TransportType</b>   | Transport type:<br><b>UDP</b><br>٠<br><b>TCP</b><br><b>TLS</b><br>$\blacksquare$                                                                                            |  |  |  |  |
| <b>SrcURI</b>          | Source URI                                                                                                    |  |  |  |  |
| <b>SrcURIBeforeMap</b> | Source URI before manipulation                                                                                                    |  |  |  |  |
| <b>DstURI</b>          | <b>Destination URI</b>                                                                                                    |  |  |  |  |
| <b>DstURIBeforeMap</b> | Destination URI before manipulation                                                                                                    |  |  |  |  |
| <b>Durat</b>           | Call duration                                                                                                    |  |  |  |  |
| <b>TrmSd</b>           | Termination side (local or remote)                                                                                                    |  |  |  |  |
| <b>TrmReason</b>       | Termination reason                                                                                                    |  |  |  |  |

**Table 38-2: CDR Fields for SBC Signaling**

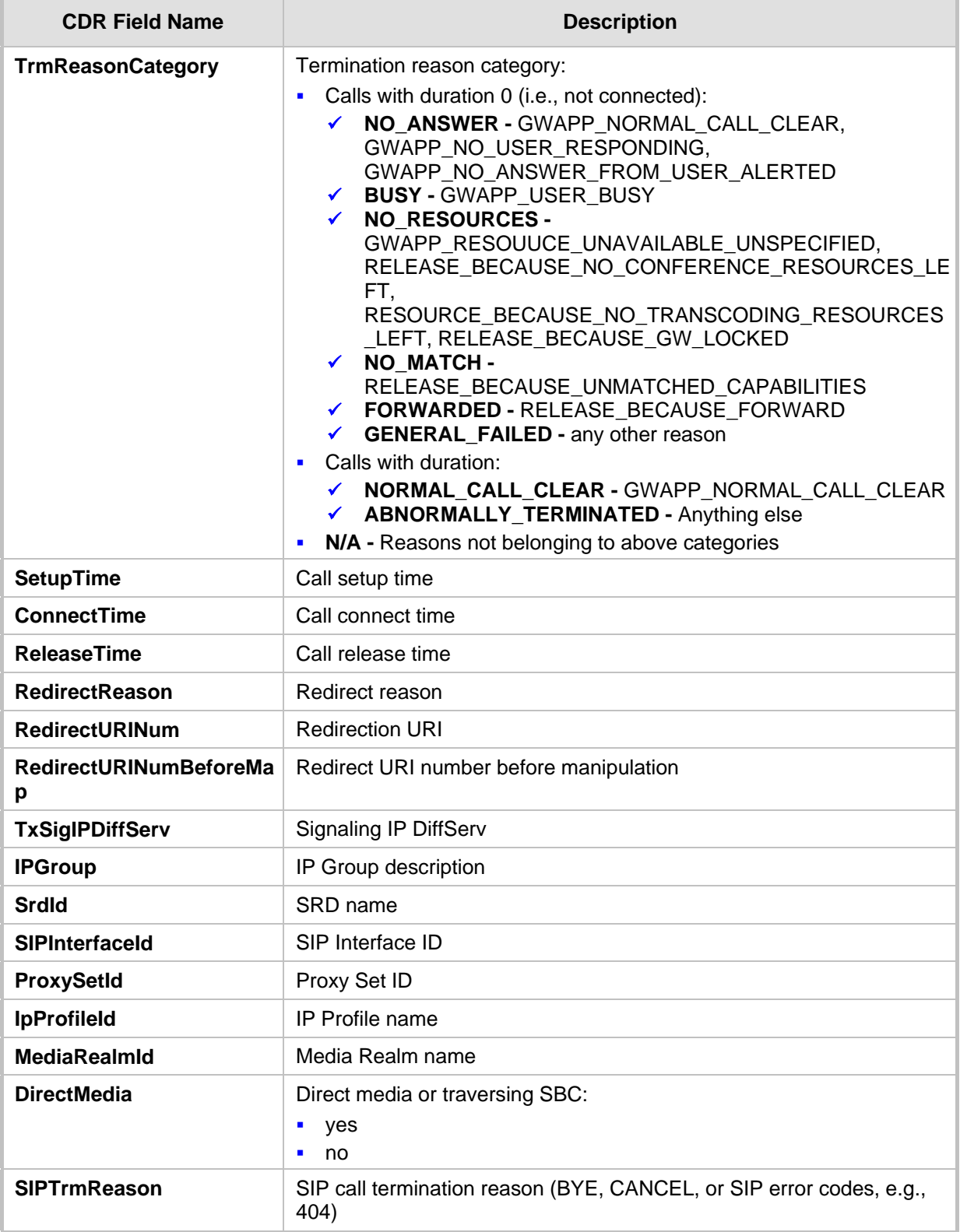

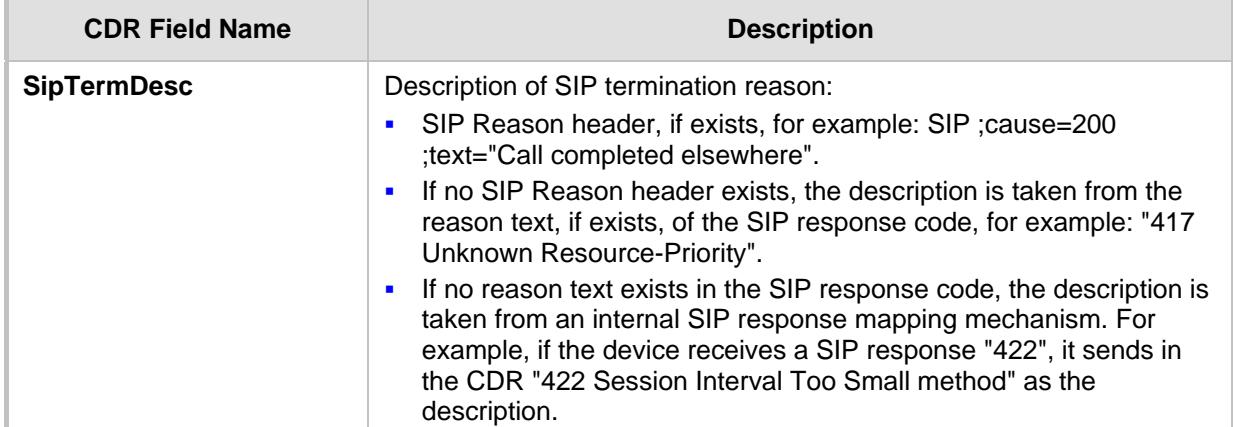

An example of an SBC signaling CDR sent by the device is shown below:

```
[S=1] |SBCReportType |EPTyp| SIPCallId| SessionId |Orig |SourceIp 
|SourcePort |DestIp |DestPort |TransportType |SrcURI 
|SrcURIBeforeMap |DstURI |DstURIBeforeMap |Durat |TrmSd |TrmReason 
|TrmReasonCategory |SetupTime |ConnectTime |ReleaseTime 
|RedirectReason |RedirectURINum |RedirectURINumBeforeMap 
|TxSigIPDiffServ |IPGroup (description) |SrdId (name) 
|SIPInterfaceId |ProxySetId |IpProfileId (name) |MediaRealmId 
(name) |DirectMedia |SIPTrmReason
[S=3] |CALL_END |SBC |170369730753201211288@10.132.10.245 |0 |RMT 
|10.132.10.245 |5060 |10.132.10.250 |5070 |UDP |103@audiocodes.com 
|103@audiocodes.com |101@10.132.10.250 |101@10.132.10.250 |0 |RMT 
|GWAPP_NORMAL_CALL_CLEAR |NO_ANSWER |06:13:54.950 UTC Thu Mar 02 
2012 | \begin{bmatrix} 06:14:01.175 \text{ UTC} \text{Thu Mar} & 02 & 2012 & -1 \end{bmatrix} | | |40 |2 () |0
(5070SRD) |2 |3 |0 () |0 (lanmedia) |no |CANCEL
```
## **38.2.2.2 CDR Fields for SBC Media**

The CDR fields for SBC media are listed in the table below. The media CDRs are published for each active media stream, thereby allowing multiple media CDRs, where each media CDR has a unique call ID corresponding to the signaling CDR.

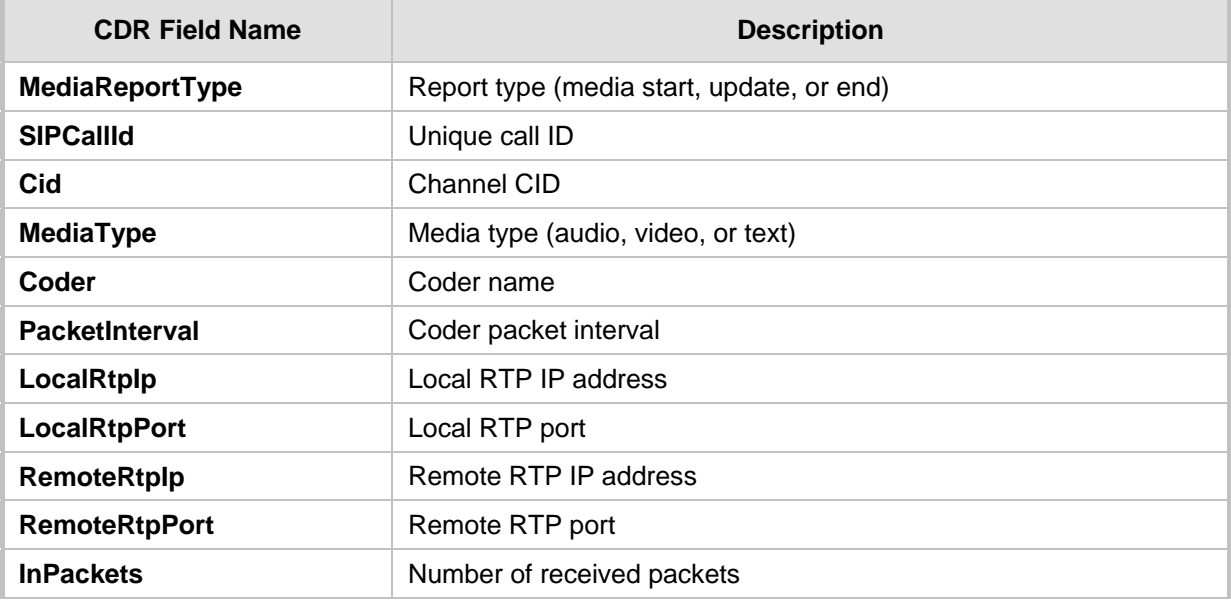

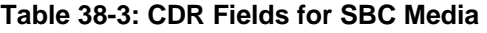

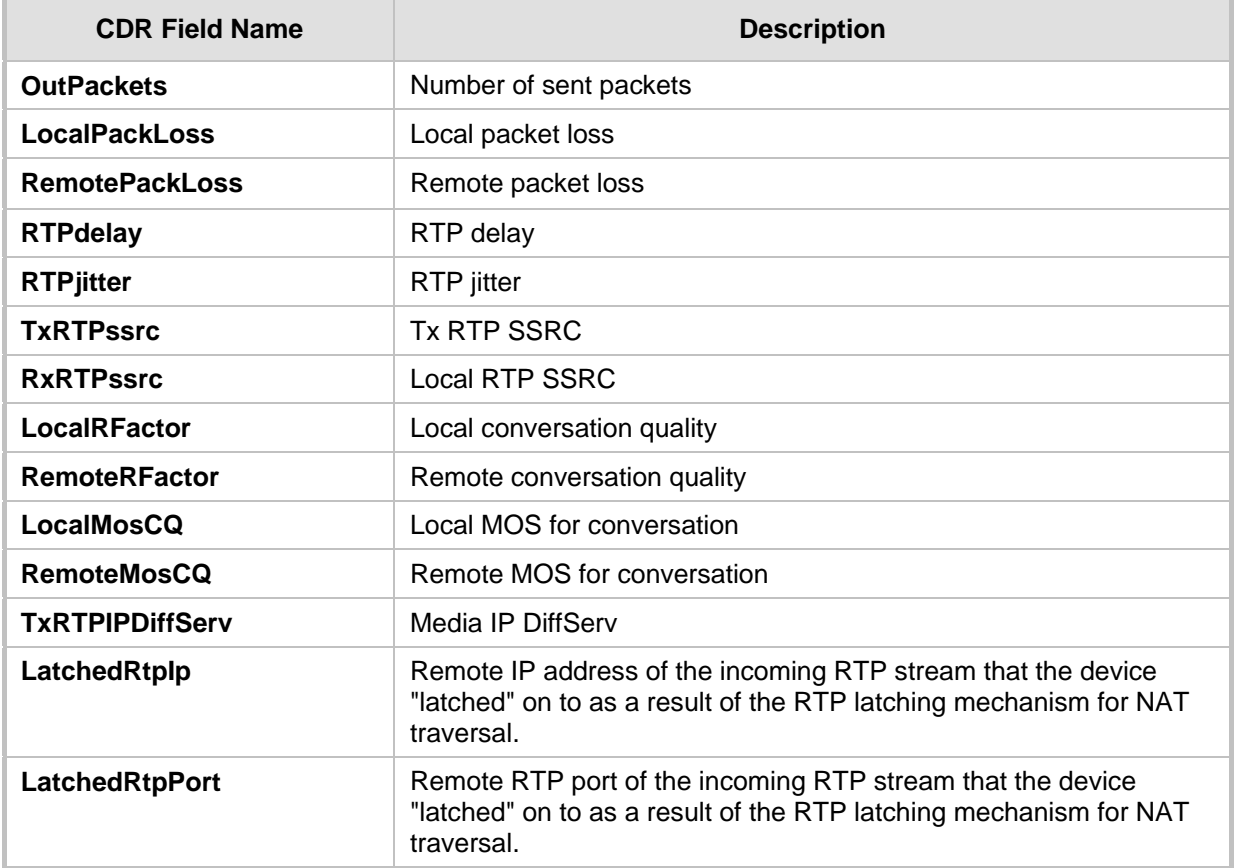

## <span id="page-407-0"></span>**38.2.3 Supported RADIUS Attributes**

The table below describes the RADIUS Accounting CDR attributes included in the communication packets transmitted between the device and a RADIUS server.

| <b>Attribute</b><br><b>Number</b> | <b>Attribute</b><br><b>Name</b> | <b>Vendor</b><br><b>Specific</b><br><b>Attribute</b><br>(VSA) No. | <b>Purpose</b>                                        | Value<br><b>Format</b>               | <b>Example</b> | <b>AAA</b>            |  |  |  |  |
|-----------------------------------|---------------------------------|-------------------------------------------------------------------|-------------------------------------------------------|--------------------------------------|----------------|-----------------------|--|--|--|--|
| <b>Request Attributes</b>         |                                 |                                                                   |                                                       |                                      |                |                       |  |  |  |  |
|                                   | user-name                       |                                                                   | Account number or<br>calling party number<br>or blank | String<br>up to 15<br>digits<br>long | 5421385747     | Start Acc<br>Stop Acc |  |  |  |  |
| 4                                 | nas-ip-<br>address              |                                                                   | IP address of the<br>requesting device                | <b>Numeric</b>                       | 192.168.14.43  | Start Acc<br>Stop Acc |  |  |  |  |
| 6                                 | service-type                    |                                                                   | Type of service<br>requested                          | <b>Numeric</b>                       | $1:$ login     | Start Acc<br>Stop Acc |  |  |  |  |
| 26                                | h323-<br>incoming-<br>conf-id   | 1                                                                 | SIP call identifier                                   | Up to 32<br>octets                   | $\blacksquare$ | Start Acc<br>Stop Acc |  |  |  |  |
| 26                                | h323-remote-<br>address         | 23                                                                | IP address of the<br>remote gateway                   | <b>Numeric</b>                       | ۰              | Stop Acc              |  |  |  |  |

**Table 38-4: Supported RADIUS Accounting CDR Attributes**

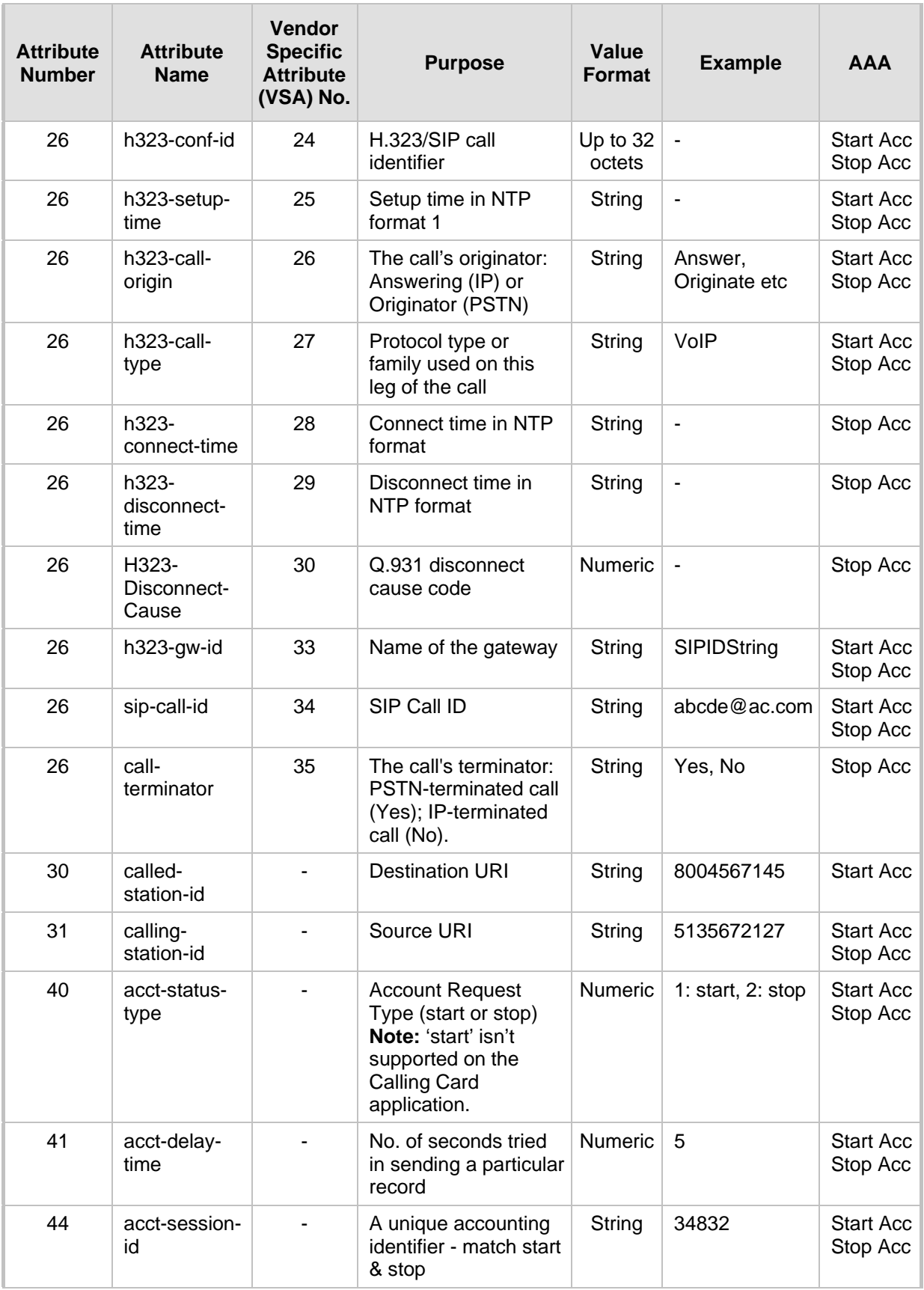

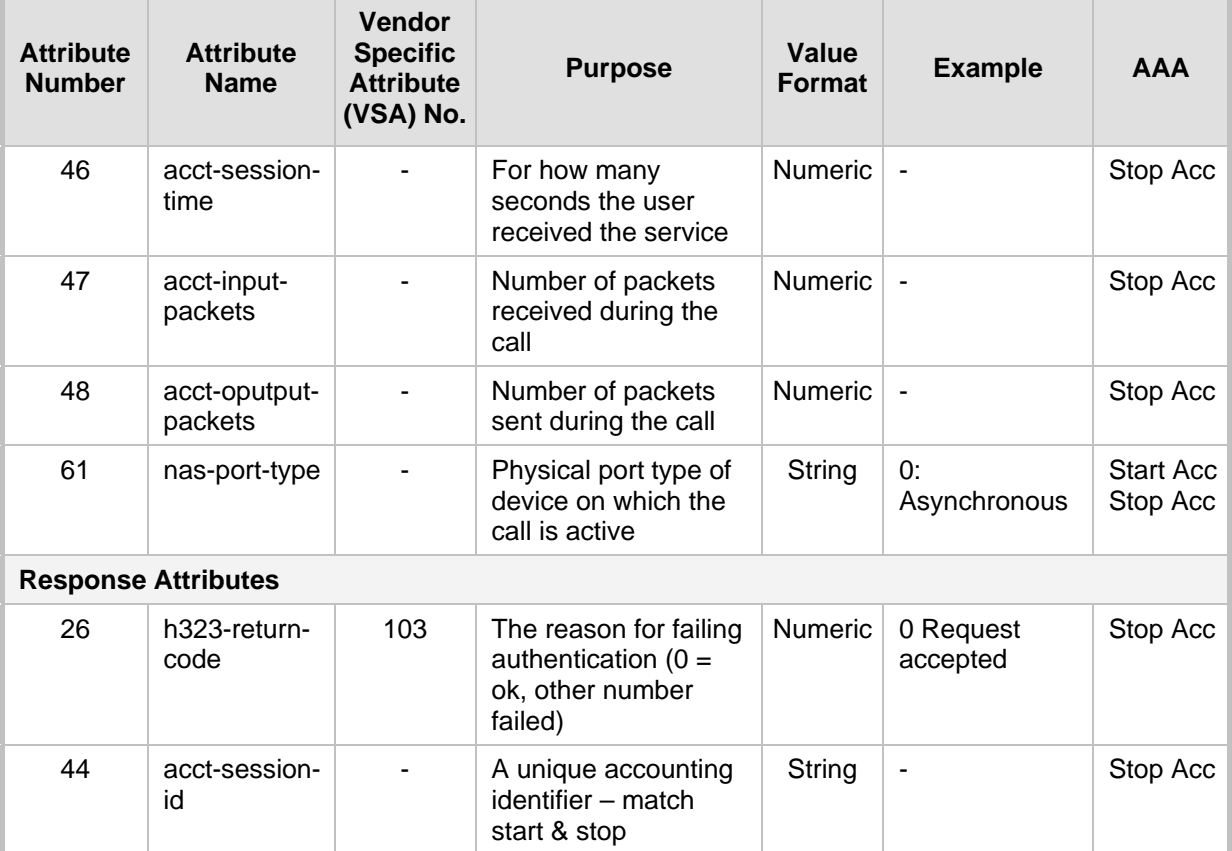

Below is an example of RADIUS Accounting, where the non-standard parameters are preceded with brackets:

```
Accounting-Request (361)
user-name = 111
acct-session-id = 1
nas-ip-address = 212.179.22.213
nas-port-type = 0
acct-status-type = 2
```

```
acct-session-time = 1
acct-input-packets = 122
acct-output-packets = 220
called-station-id = 201
calling-station-id = 202
// Accounting non-standard parameters:
(4923 33) h323-gw-id = 
(4923 23) h323-remote-address = 212.179.22.214
(4923 1) h323-ivr-out = h323-incoming-conf-id:02102944 600a1899 
3fd61009 0e2f3cc5
(4923 30) h323-disconnect-cause = 22 (0x16)
(4923 27) h323-call-type = VOIP
(4923 26) h323-call-origin = Originate
(4923 24) h323-conf-id = 02102944 600a1899 3fd61009 0e2f3cc5
```
# **Part XI**

# **Diagnostics**

# **39 Syslog and Debug Recordings**

Syslog is an event notification protocol that enables a device to send event notification messages across IP networks to event message collectors, also known as Syslog servers. The device contains an embedded Syslog client, which sends error reports / events that it generates to a remote Syslog server using the IP / UDP protocol. This information is a collection of error, warning, and system messages that records every internal operation of the device.

For receiving Syslog messages generated by the device, you can use any of the following Syslog servers:

- **Device's embedded Syslog server:** The device provides an embedded Syslog server, which is accessed through the Web interface. This provides limited Syslog server functionality.
- **Wireshark:** Third-party network protocol analyzer (http://www.wireshark.org).
- **Third-party, Syslog server:** Any third-party Syslog server program that enables filtering of messages according to parameters such as priority, IP sender address, time, and date.

## **39.1 Syslog Message Format**

The Syslog message is sent from the device to a Syslog server as an ASCII (American Standard Code for Information Interchange) message. Syslog uses UDP as its underlying transport layer mechanism. By default, UDP port 514 is assigned to Syslog, but this can be changed (see 'Configuring Syslog' on page [417\)](#page-416-0).

Below is an example of a Syslog message:

```
13:10:57.811 : 10.13.4.12 : NOTICE : [S=235][SID:1034099026] ( 
               ) UdpTransportObject#0- Adding socket event
for address 10.33.2.42:5060 [Time: 04-19-2012@18:29:39]
```
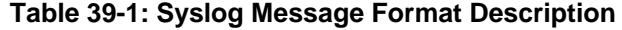

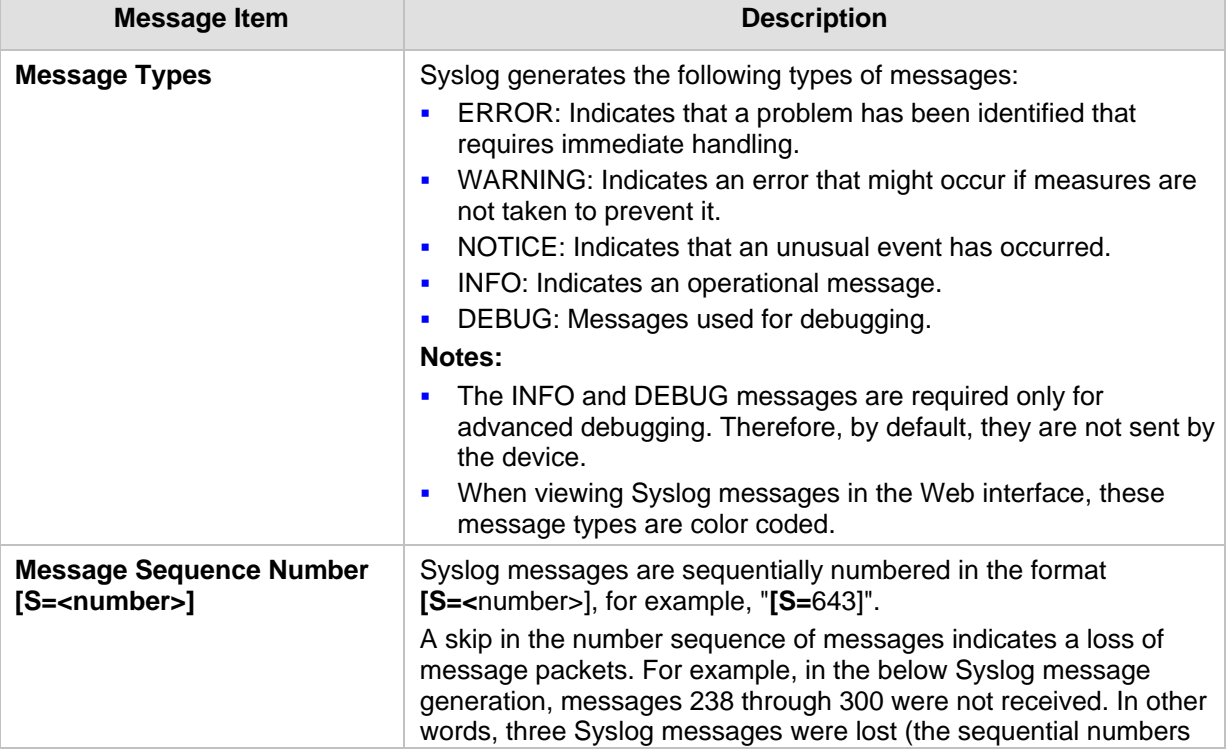

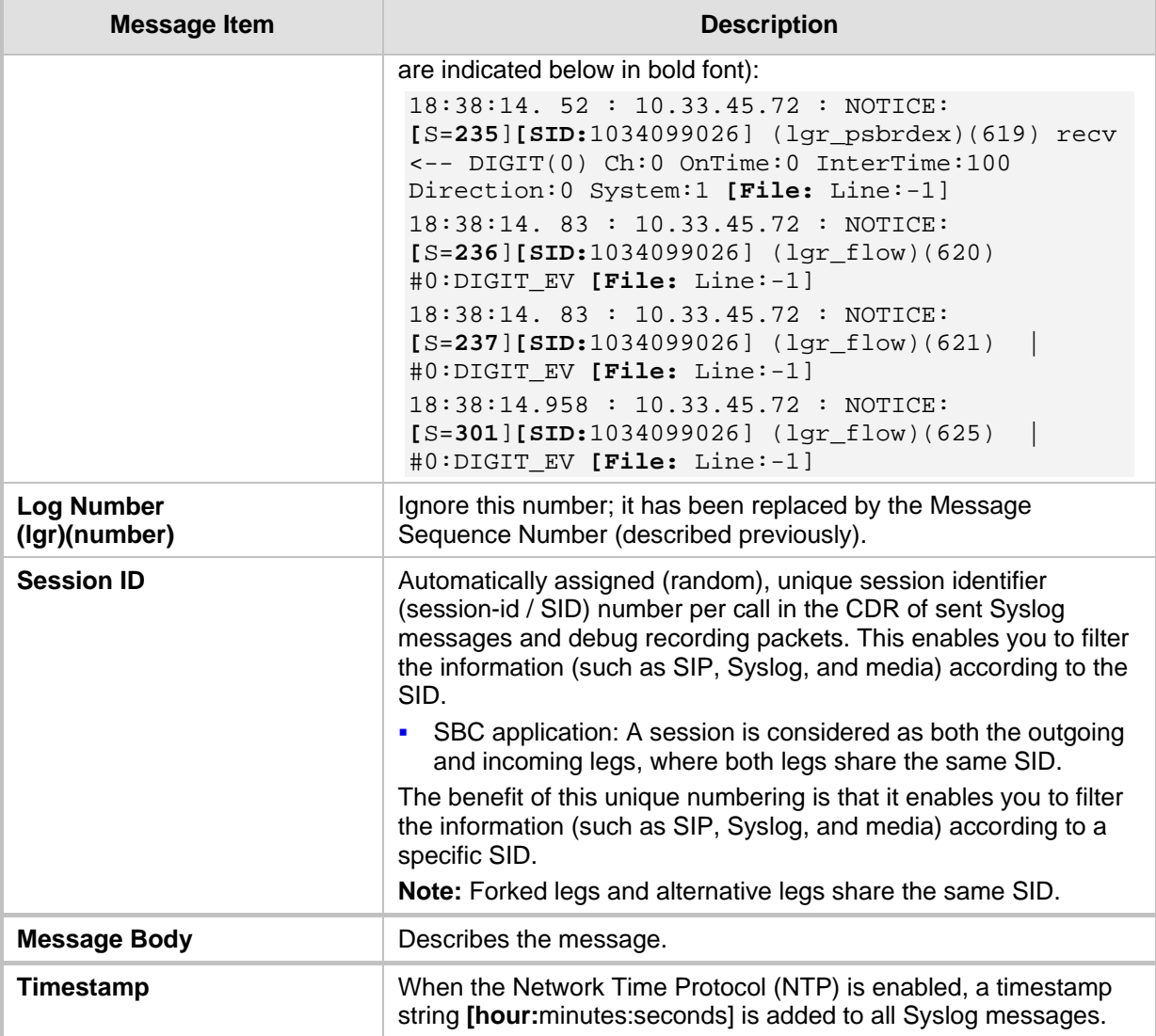

## **39.1.1 Event Representation in Syslog Messages**

The Syslog message events that the device sends are represented by unique abbreviations. An example of an abbreviated event in a Syslog message indicating packet loss (PL) is shown below:

Apr 4 12:00:12 172.30.1.14 **PL**:5 **[Code:**3a002] **[CID:**3294] **[Time:**  20:17:00]

The table below lists these unique event abbreviations:

#### **Table 39-2: Syslog Error Name Descriptions**

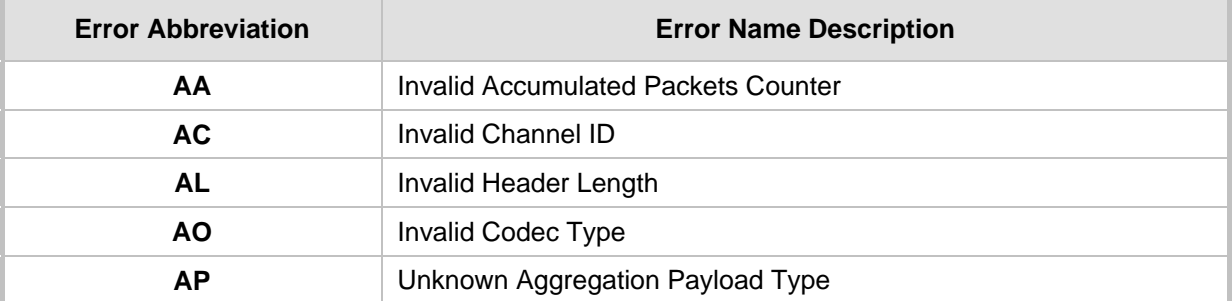

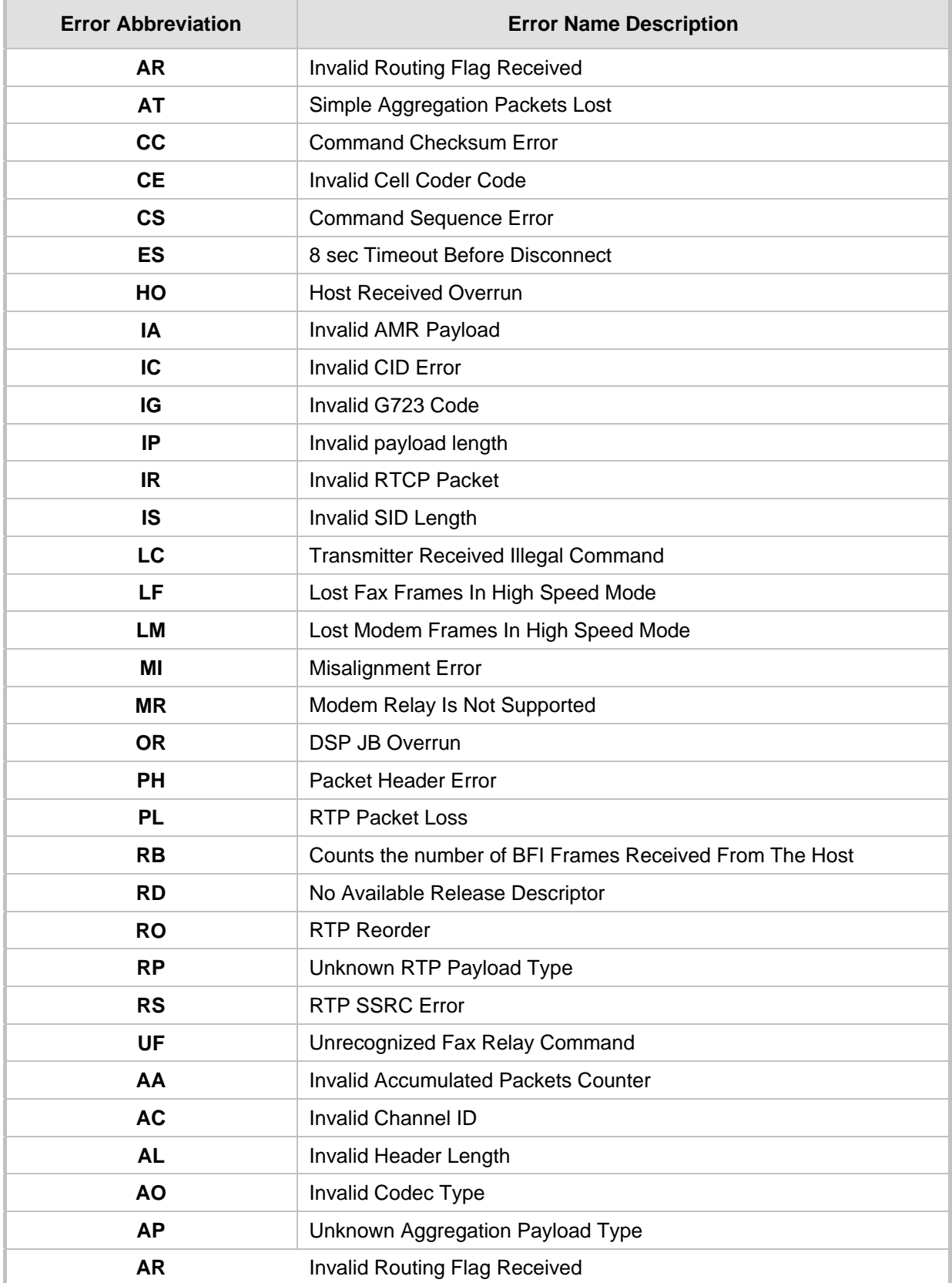

## **39.1.2 Identifying AudioCodes Syslog Messages using Facility Levels**

The device's Syslog messages can easily be identified and distinguished from Syslog messages from other equipment, by setting its Facility level. The Facility levels of the device's Syslog messages are numerically coded with decimal values. Facility level may use any of the "local use" facilities (0 through 7), according to RFC 3164. Implementing Facility levels is useful, for example, if you collect the device's as well as other equipments' Syslog messages on the same server. Therefore, in addition to filtering Syslog messages according to IP address, the messages can be filtered according to Facility level.

The Facility level is configured using the SyslogFacility ini file parameter, which provides the following options:

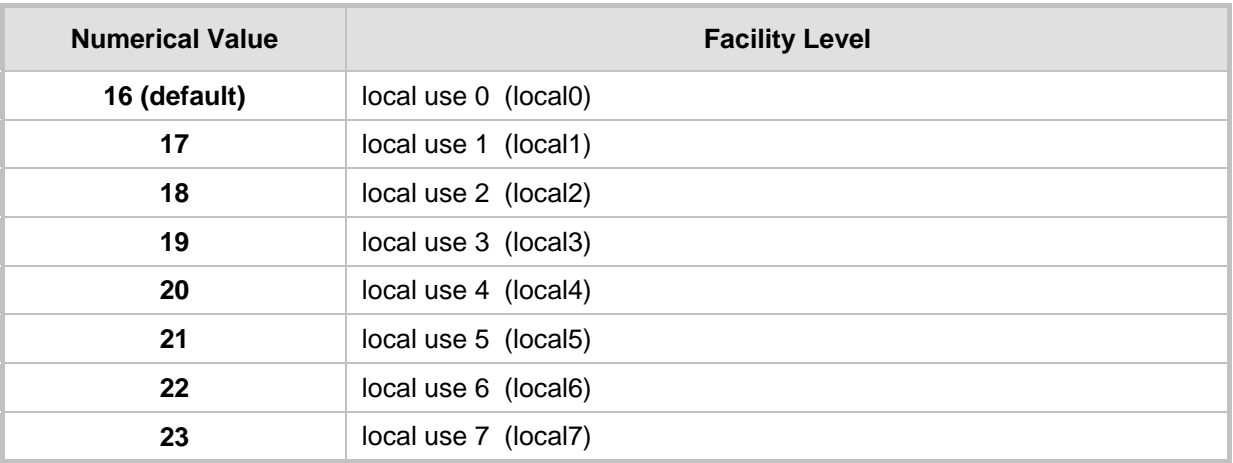

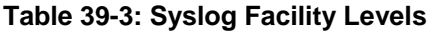

Syslog messages begin with a less-than ("**<**") character, followed by a number, which is followed by a greater-than ("**>**") character. This is optionally followed by a single ASCII space. The number is known as the *Priority* and represents both the Facility level and the Severity level. A Syslog message with Facility level 16 is shown below:

```
Facility: LOCAL0 - reserved for local use (16)
```
## **39.1.3 SNMP Alarms in Syslog Messages**

SNMP alerts are sent to the Syslog server using the following formats:

 **Raised Alarms:** RAISE-ALARM: <Alarm Name>; Textual Description: <Textual Description>; Severity <Alarm Severity>; Source <Alarm Source>; Unique ID: <Alarm Unique ID >.

If additional information exists in the alarm, then these are also added: Additional Info1:/ Additional Info2:/ Additional Info3

The Messages' Severity is as follows:

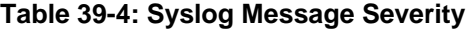

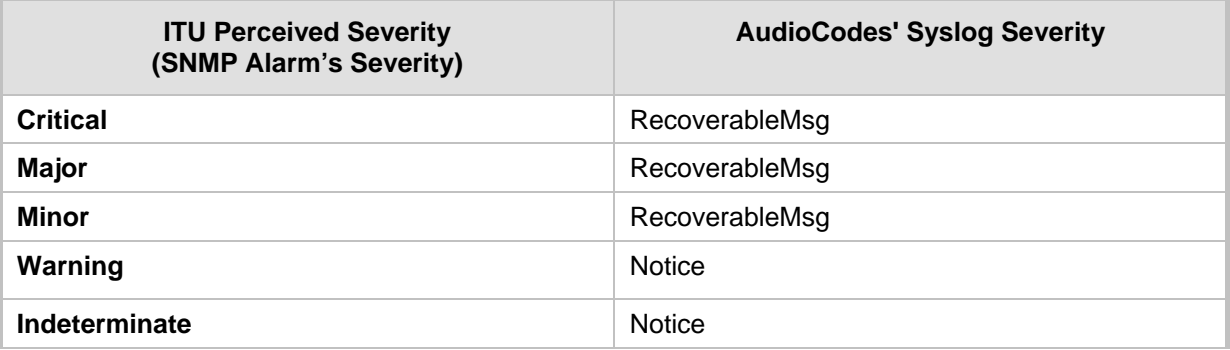

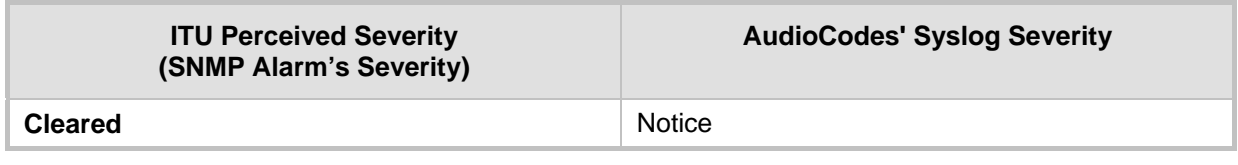

 **Cleared Alarms:** CLEAR-ALARM: <Alarm Name>; Textual Description: <Textual Description>; Severity <Alarm Severity>; Source <Alarm Source>; Unique ID: <Alarm Unique ID >; If exists Additional Info1:/ Additional Info2:/ Additional Info3:

## <span id="page-416-0"></span>**39.2 Configuring Syslog Settings**

The procedure below describes how to configure Syslog. This includes defining the Syslog server address as well as selecting the activities on the device (for example, a parameter value change) that you want reported to the server.

#### **Notes:**

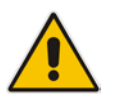

- For configuring CDR reporting, see 'Configuring CDR Reporting' on page [404.](#page-403-0)
- For viewing Syslog messages in the Web interface, see 'Viewing Syslog Messages' on pag[e 422.](#page-421-0)
- For a detailed description on the Syslog parameters, see 'Syslog, CDR and Debug Parameters' on page [455.](#page-454-0)

### **To configure Syslog :**

**1.** Open the Syslog Settings page (**Configuration** tab > **System** menu > **Syslog Settings**).

#### **Figure 39-1: Syslog Settings Page**

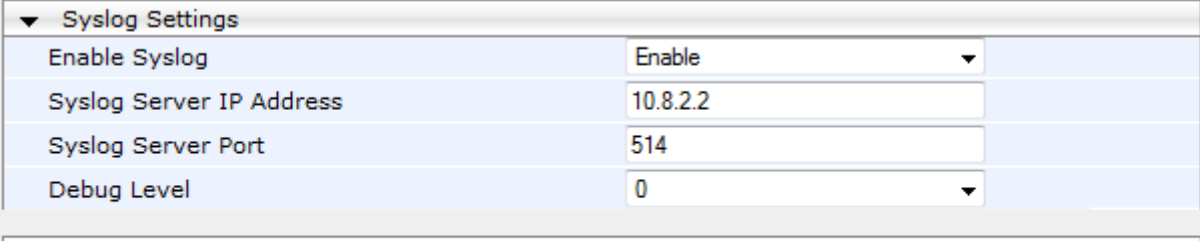

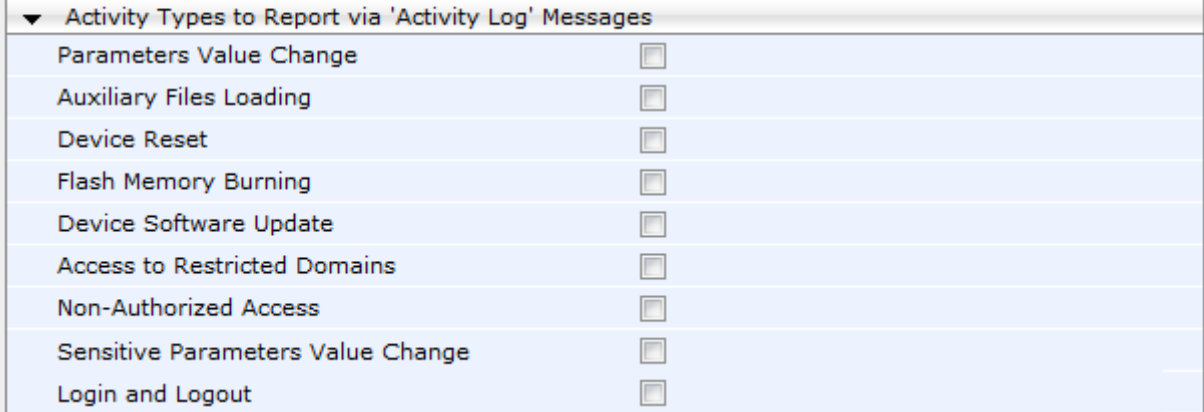

- **2.** Enable the Syslog feature by setting the 'Enable Syslog' to **Enable**.
- **3.** Define the Syslog server using the 'Syslog Server IP Address' and 'Syslog Server Port' parameters.

- **4.** Configure the debug level using the 'Debug Level' parameter.
- **5.** Under the 'Activity Types to Report ...' group, select the activities to report.
- **6.** Click **Submit** to apply your changes.

## **39.3 Configuring Debug Recording**

The device enables you to activate debug recording and send debug recording packets to a defined capturing server. When the debug recording is activated, the device duplicates all messages that are sent and/or received by it and then sends them to an external IP address. The debug recording can be done for different types of traffic for example, RTP/RTCP, T.38 and SIP.

Debug recording is used for advanced debugging when you need to analyze internal messages and signals. Debug recording is also useful for recording network traffic in environments where hub or port mirroring is unavailable and for recording internal traffic between two endpoints on the same device.

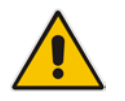

**Note:** Debug recording is collected only on the device's OAMP interface.

#### **To configure and activate debug recording:**

**1.** Open the Logging Settings page (**Configuration** tab > **System** menu > **Logging** > **Logging Settings**).

#### **Figure 39-2: Logging Settings Page**

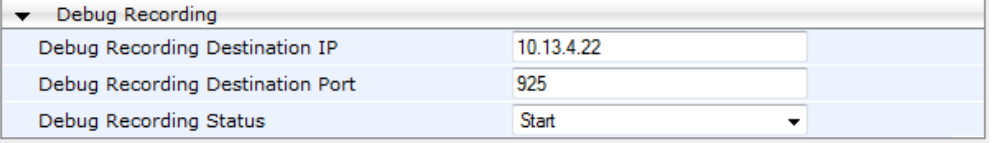

- **2.** Configure the debug capturing server using the 'Debug Recording Destination IP' and 'Debug Recording Destination Port' parameters.
- **3.** From the 'Debug Recording Status' drop-down list, select **Start** to start the debug recording or **Stop** to end the recording.
- **4.** Click **Submit** to apply your changes.

## **39.4 Filtering Syslog Messages and Debug Recordings**

The device can filter Syslog messages and debug recording (DR) packets, sent by the device to a Syslog server and packet capturing application (such as Wireshark) respectively. This can be useful to reduce CPU consumption and minimize negative impact on VoIP performance.

You can configure up to 30 filtering rules, each based on a selected filtering criteria (e.g., an IP Group). Each filtering criteria can be configured with a range. For example, you can filter Syslog messages for IP Groups 1 through 4. For each filter criteria, you can enable or disable Syslog messages and debug recording.

Debug recording can also be filtered using various filtering criteria such as SIP signaling or signaling and media.

- **To configure logging filtering rules:**
- **1.** Open the Logging Filters Table page (**Configuration** tab > **System** menu > **Logging** > **Logging Filters Table**).
- **2.** Click the **Add** button; the Add Record dialog box appears:

#### **Figure 39-3: Logging Filters Table - Add Record Dialog Box**

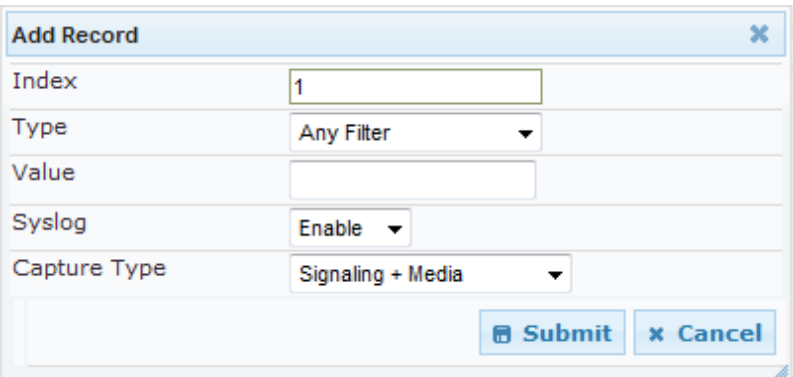

- **3.** Configure the logging filter, as required. See the table below for a description of the parameters.
- **4.** Click **Submit** to save your changes.

**Notes:**

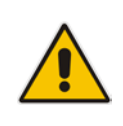

- To configure the Syslog debug level, use the 'Debug Level' parameter (see 'Configuring Syslog' on page [417\)](#page-416-0).
- The Logging Filters table can also be configured using the table ini file parameter, LoggingFilters.

#### **Table 39-5: Logging Filters Table Parameters Description**

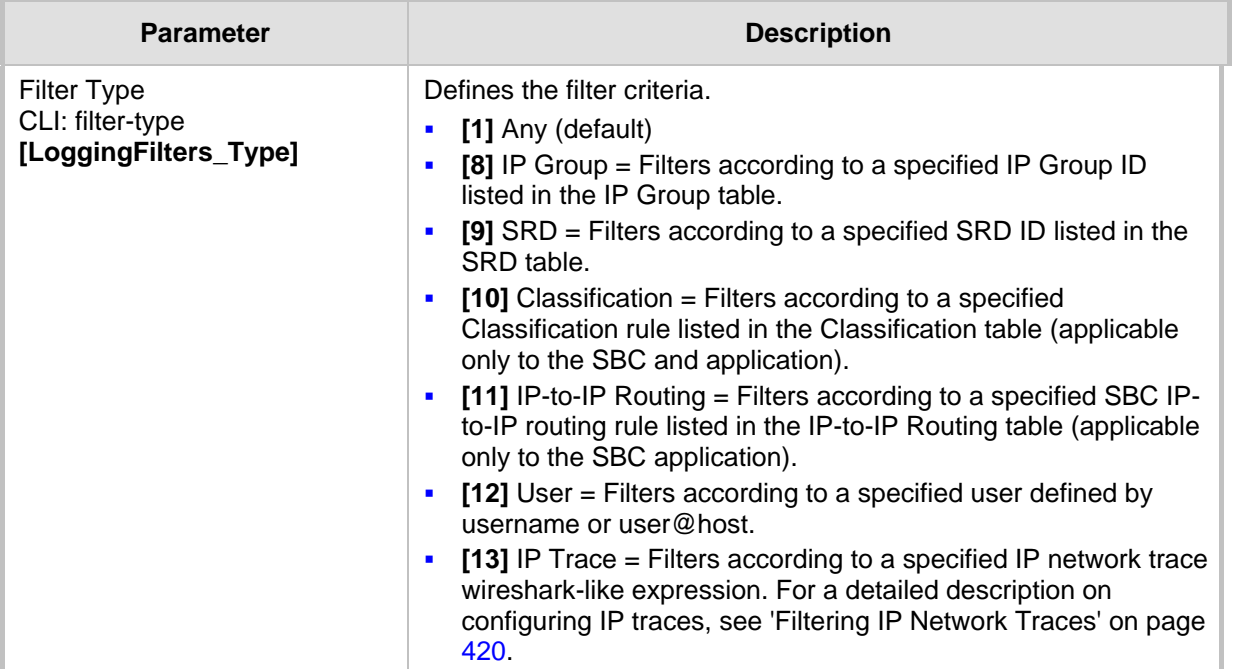

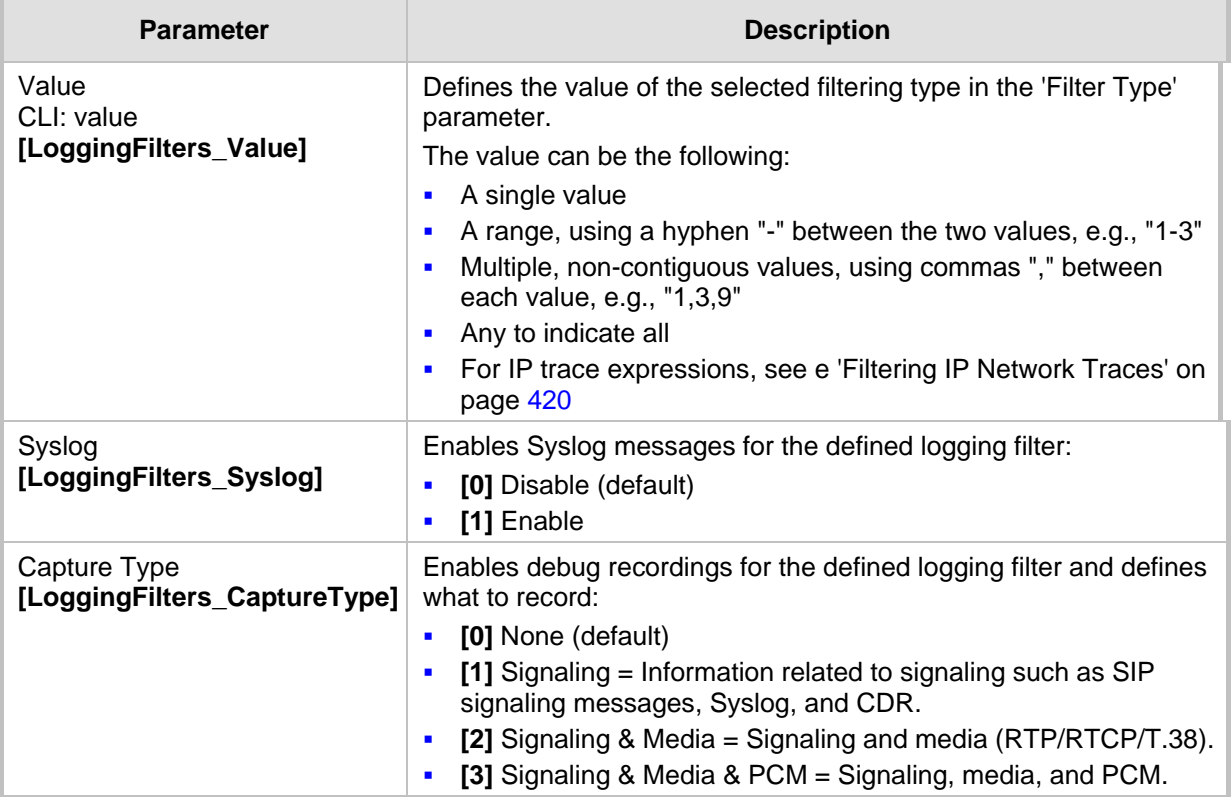

## <span id="page-419-0"></span>**39.4.1 Filtering IP Network Traces**

You can filter Syslog and debug recording messages for IP network traces, by setting the 'Filter Type' parameter to **IP Trace** in the Logging Filters table. IP traces are used to record any IP stream, according to destination and/or source IP address, or port and Layer-4 protocol (UDP, TCP or any other IP type as defined by [http://www.iana.com\)](http://www.iana.com/).

When the **IP Trace** option is selected, only the 'Value' parameter is applicable; the 'Syslog' and 'Capture Type' parameters are not relevant. The 'Value' parameter configures the Wireshark-like filtering expressions for your IP trace. The following Wireshark-like expressions are supported:

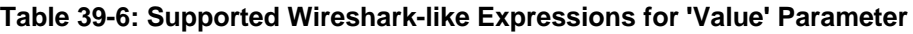

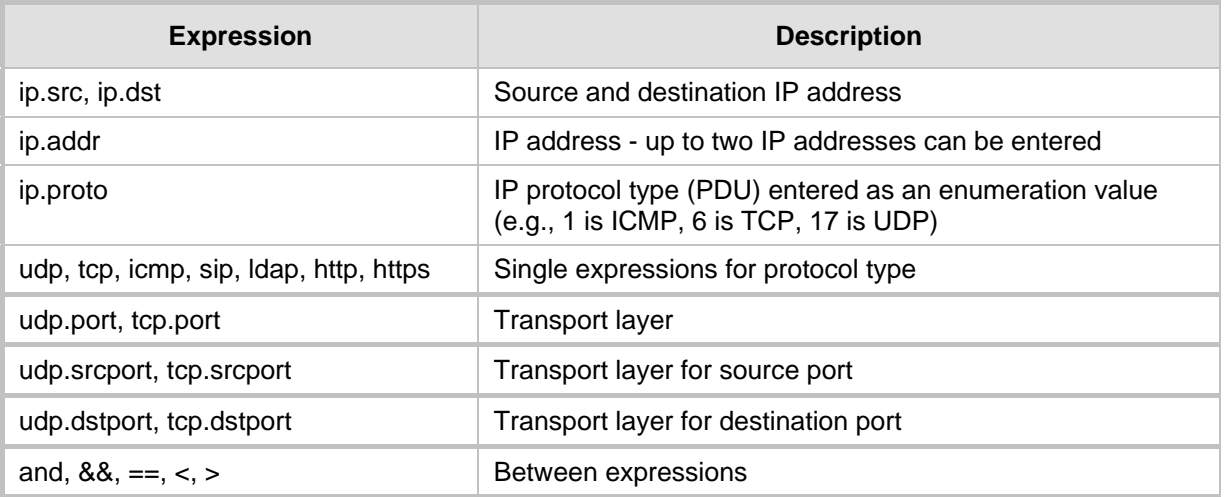

Below are examples of configured expressions for the 'Value' parameter:

- $\blacksquare$  udp && ip.addr==10.8.6.55
- ip.src==10.8.6.55 && udp.port>=5000 and udp.port<6000
- $\blacksquare$  ip.dst==10.8.0.1/16
- $\blacksquare$  ip.addr==10.8.6.40

For conditions requiring the "or" / "||" expression, add multiple table rows. For example, the Wireshark condition "(ip.src == 1.1.1.1 or ip.src == 2.2.2.2) and ip.dst == 3.3.3.3" can be configured using the following two table row entries:

- **1.** ip.src == 1.1.1.1 and ip.dst == 3.3.3.3
- **2.** ip.src == 2.2.2.2 and ip.dst == 3.3.3.3

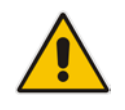

**Note:** If the 'Value' field is left empty, the device will record all IP traffic types.

## <span id="page-421-0"></span>**39.5 Viewing Syslog Messages**

You can use the following tools to view the Syslog messages sent by the device:

- Web interface's Message Log page (see below).
- Any third-party Syslog server (e.g., Wireshark).

The procedure below describes how to view Syslog messages in the Web interface.

#### **Notes:**

 $\mathbf{v} = \mathbf{v} + \mathbf{v} + \mathbf{v} + \mathbf{v} + \mathbf{v} + \mathbf{v} + \mathbf{v}$ 

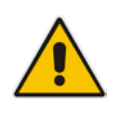

- It's not recommended to keep a Message Log session open for a prolonged period. This may cause the device to overload. For prolonged (and detailed) debugging, use an external Syslog server.
- You can select the Syslog messages in this page, and copy and paste them into a text editor such as Notepad. This text file (*txt*) can then be sent to AudioCodes Technical Support for diagnosis and troubleshooting.
- **To activate the Web interface's Message Log:**
- **1.** Enable Syslog (see 'Configuring Syslog' on page [417\)](#page-416-0).
- **2.** Open the Message Log page (**Status & Diagnostics** tab > **System Status** menu > **Message Log**); the Message Log page is displayed and the log is activated.

#### **Figure 39-4: Message Log Page**

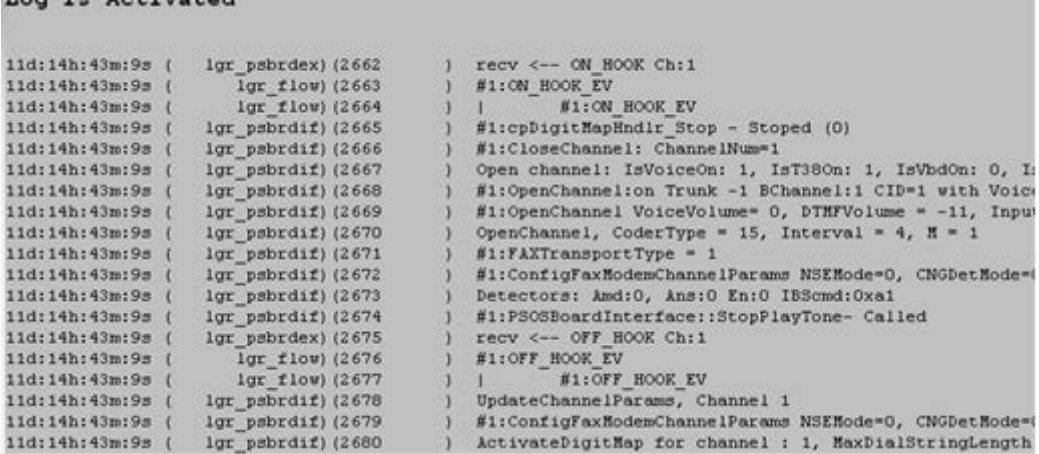

The displayed logged messages are color-coded as follows:

- Yellow fatal error message
- Blue recoverable error message (i.e., non-fatal error)
- Black notice message

#### **To stop and clear the Message Log:**

**Close the Message Log page by accessing any another page in the Web interface.** 

## **39.6 Collecting Debug Recording Messages**

To collect debug recording packets, the open source program Wireshark is used. AudioCodes proprietary plug-in files for Wireshark, which are shipped in your software kit, are also required.

### **Notes:**

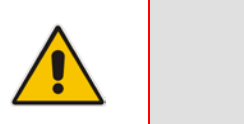

- The default debug recording port is 925. You can change the port in Wireshark (**Edit** menu > **Preferences** > **Protocols** > **AC DR**).
- The plug-ins are per major software release and are applicable to Wireshark Ver. 1.62.
- The plug-ins are backward compatible.
- From Wireshark Ver. 99.08, the tpncp.dat file must be located in the folder, ...WireShark\tpncp.

## **To install Wireshark and the plug-ins for debug recording:**

- **1.** Install Wireshark on your computer. The Wireshark program can be downloaded from [http://www.wireshark.org.](http://www.wireshark.org/)
- **2.** Copy the supplied AudioCodes plug-in files to the directory in which you installed Wireshark, as follows:

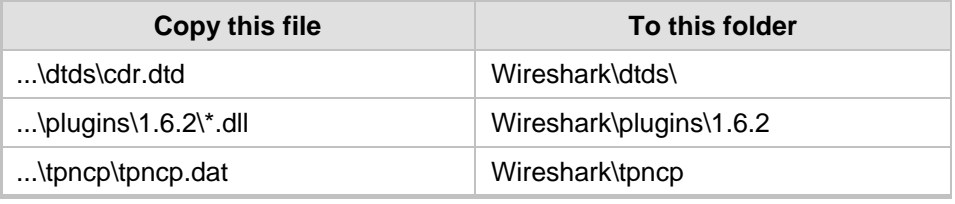

- **3.** Start Wireshark.
- **4.** In the Filter field, type "acdr" (see the figure below) to view the debug recording messages. Note that the source IP address of the messages is always the OAMP IP address of the device.

The device adds the header "AUDIOCODES DEBUG RECORDING" to each debug recording message, as shown below:

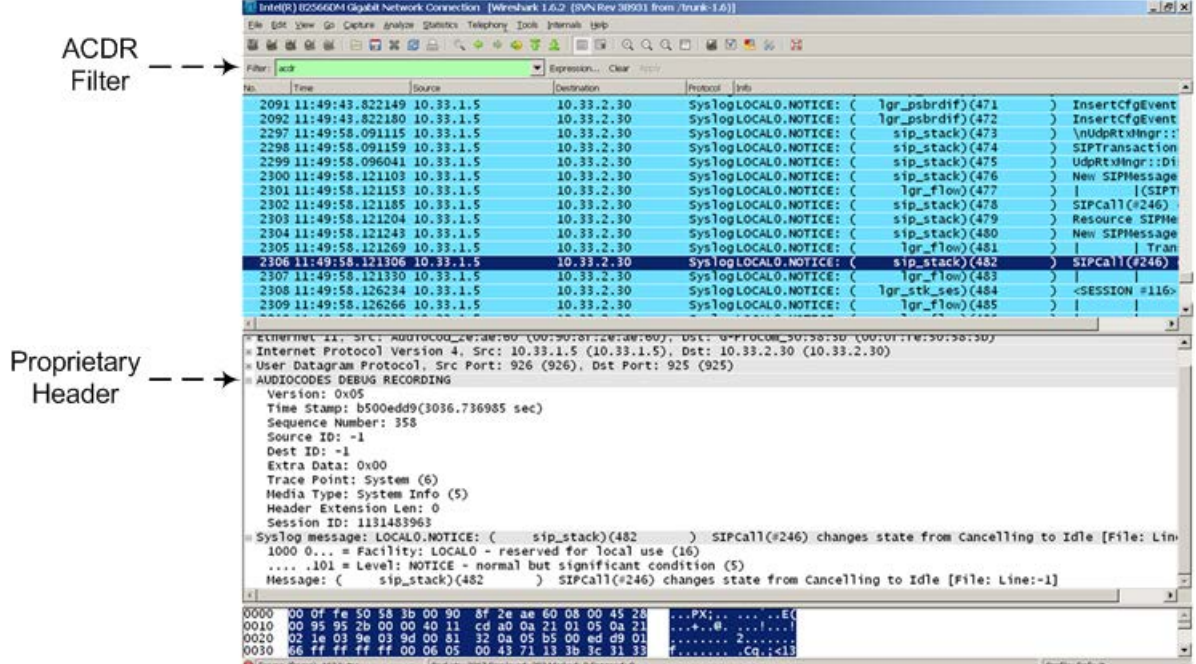

## **40 Testing SIP Signaling Calls**

A simulated endpoint can be configured on the device to test SIP signaling of calls between it and a remote destination. This feature is useful in that it can remotely verify SIP message flow without involving the remote end side in the debug process. The SIP test call simulates the SIP signaling process - call setup, SIP 1xx responses, and through to completing the SIP transaction with a 200 OK.

The test call sends Syslog messages to a Syslog server, showing the SIP message flow, DTMF signals, termination reasons, as well as voice quality statistics.

## <span id="page-424-0"></span>**40.1 Configuring Test Call Endpoints**

The Test Call table enables you to test the SIP signaling (setup and registration) of calls and media (DTMF signals) between a simulated phone on the device and a remote endpoint. These tests involve both incoming and outgoing calls, where the test endpoint can be configured as the caller or called party. Test calls can be dialed automatically at a user-defined interval and/or manually when required. The simulated phone and remote endpoints are defined as SIP URIs (user@host) and the remote destination can be defined as an IP Group, IP address, or according to an Outbound IP Routing rule. You can also enable automatic registration of the endpoint.

When a SIP test call is initiated, the device generates a SIP INVITE towards the remote endpoint (e.g., a SIP proxy server or softswitch). It simulates the SIP call setup process, managing SIP 1xx responses and completing the SIP transaction with a 200 OK.

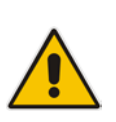

#### **Notes:**

- By default, you can configure up to five test calls. This maximum can be increased by installing the relevant Software License Key. For more information, contact your AudioCodes sales representative.
	- The Test Call Endpoint table can also be configured using the table ini file parameter Test\_Call (see 'SIP Test Call Parameters' on page [454\)](#page-453-0).
- **To configure test calls:**
- **1.** Open the Test Call Table page (**Configuration** tab > **System** menu > **Test Call** > **Test Call Table**).
- **2.** Click the **Add** button; the following dialog box appears:

#### **Figure 40-1: General Tab of Test Call Table**

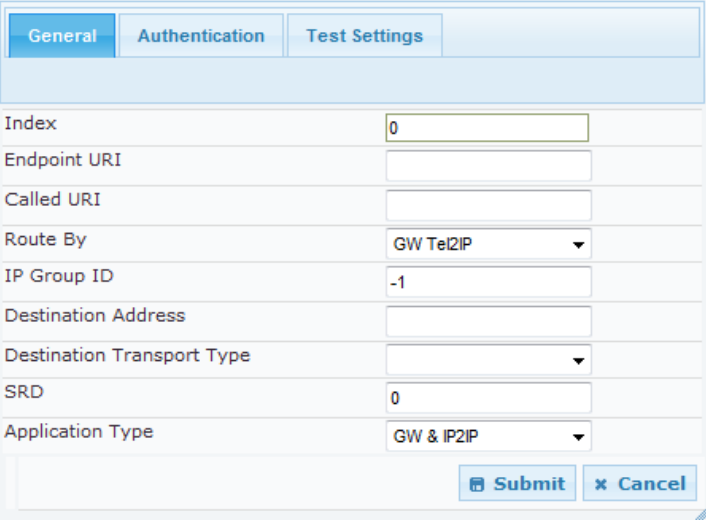

- **3.** Configure the test endpoint parameters as desired. See the table below for a description of these parameters.
- **4.** Click **Submit** to apply your settings.

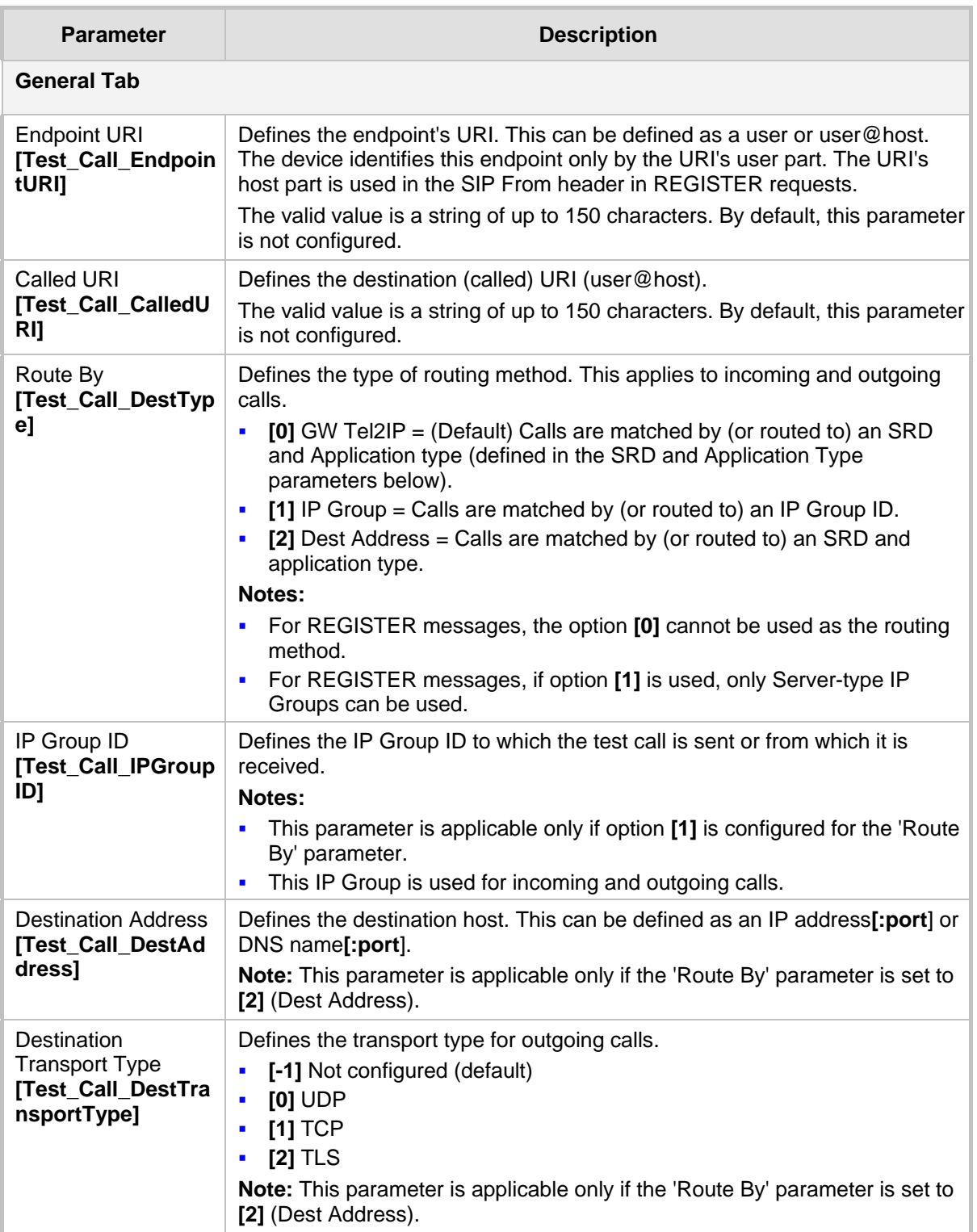

#### **Test Call Table Parameters**

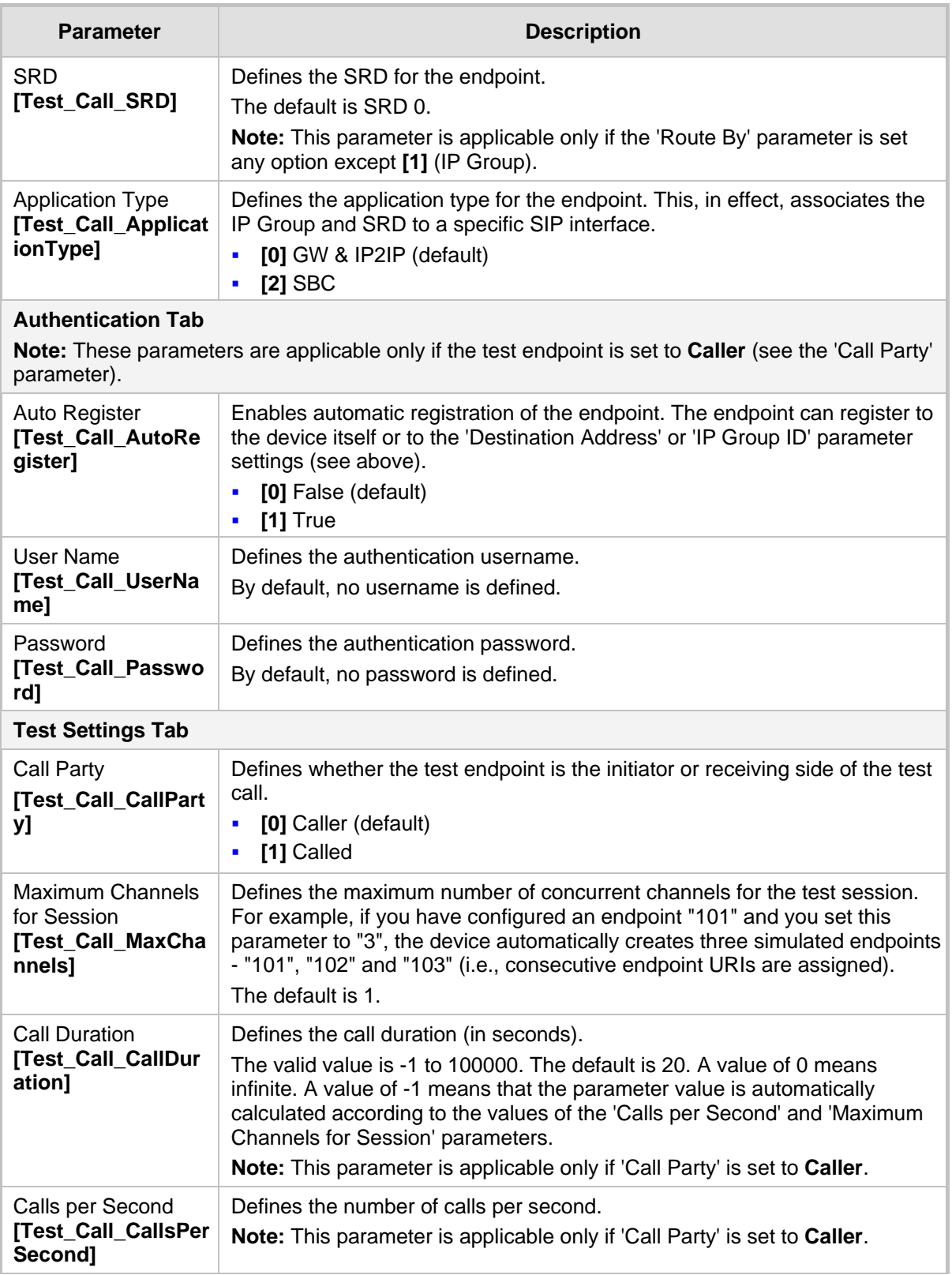

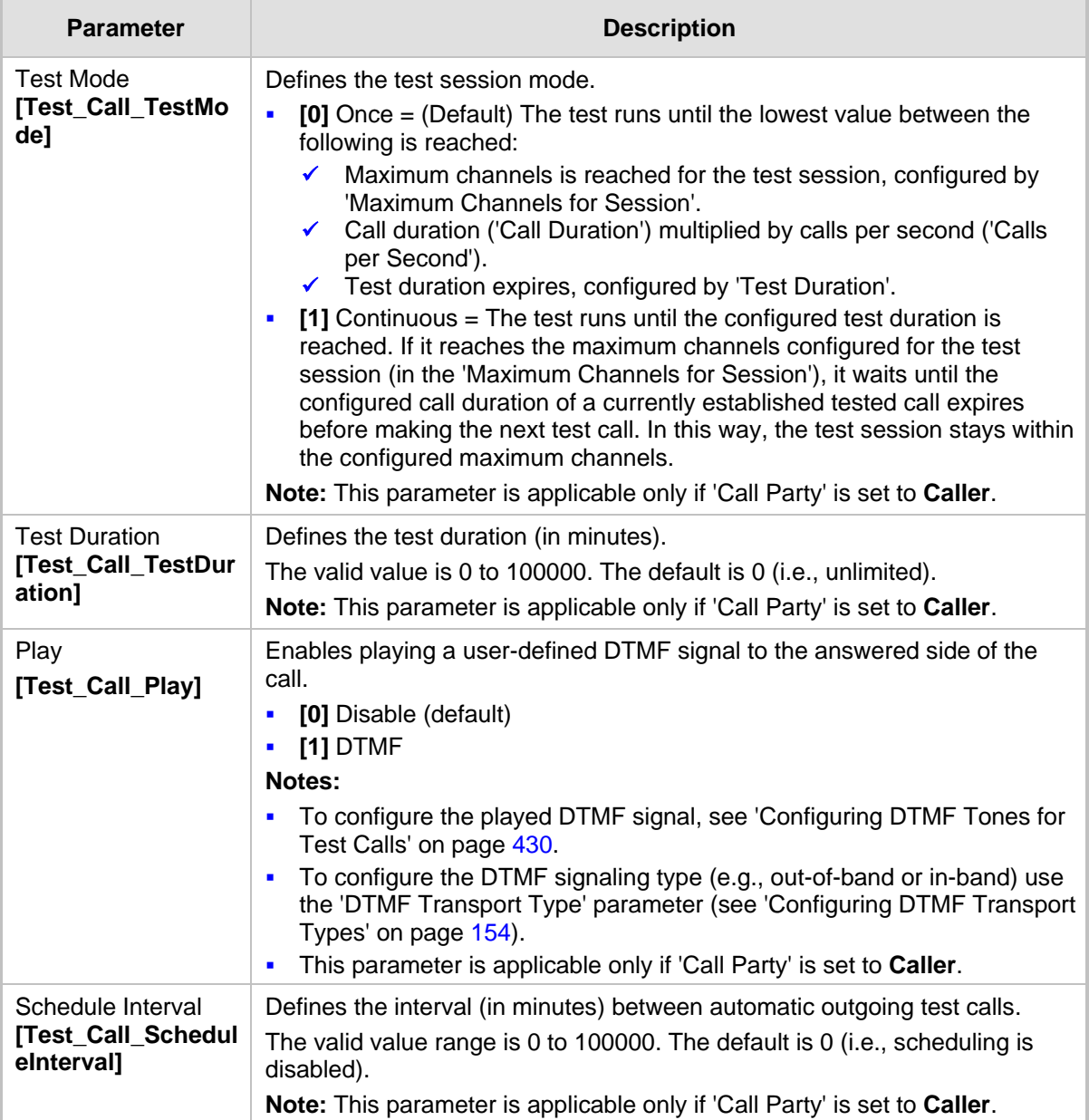

## <span id="page-427-0"></span>**40.1.1 Starting, Stopping and Restarting Test Calls**

The procedure below describes how to start, stop, and restart test calls.

- **To start, stop, and restart a test call:**
- **1.** In the Test Call table, select the required test call entry; the **Actions** button appears above the table.
- **2.** From the **Actions** drop-down list, choose the required command:
	- **Dial**: starts the test call (this action is applicable only if the test call party is the caller).
	- **Drop Call**: stops the test call.
	- **Restart**: ends all established calls and then starts the test call session again.

The status of the test call is displayed in the 'Test Status' field of the Test Call table:

- "Idle": test call is not active.
- "Scheduled": test call is planned to run (according to 'Schedule Interval' parameter settings)
- "Running": test call has been started (i.e., the **Dial** command was clicked)
- **E** "Receiving": test call has been automatically activated by calls received for the test call endpoint from the remote endpoint (when all these calls end, the status returns to "Idle")
- **Terminating": test call is in the process of terminating the currently established calls** (this occurs if the **Drop Call** command is clicked to stop the test)
- **Demo** "Done": test call has been successfully completed (or was prematurely stopped by clicking the **Drop Call** command)

A more detailed description of this field is displayed below the table when you click the **Show/Hide** button (see ['Viewing Test Call Statistics'](#page-428-0) on page [429.](#page-428-0)

## <span id="page-428-0"></span>**40.1.2 Viewing Test Call Statistics**

In addition to viewing a brief status description of the test call in the 'Test Status' field (as described in 'Starting, Stopping and Restarting Test Calls' on page [428\)](#page-427-0), you can also view a more detailed status description which includes test call statistics.

- **To view statistics of a test call:**
- **1.** Open the Test Call Table page (**Configuration** tab > **System** menu > **Test Call** > **Test Call Table**).
- **2.** Select the test call table entry whose call statistics you want to view.
- **3.** Click the **Show/Hide** button; the call statistics are displayed in the **Test Statistics** pane located below the table, as shown in the figure below:

#### **Figure 40-2: Viewing Test Call Statistics**

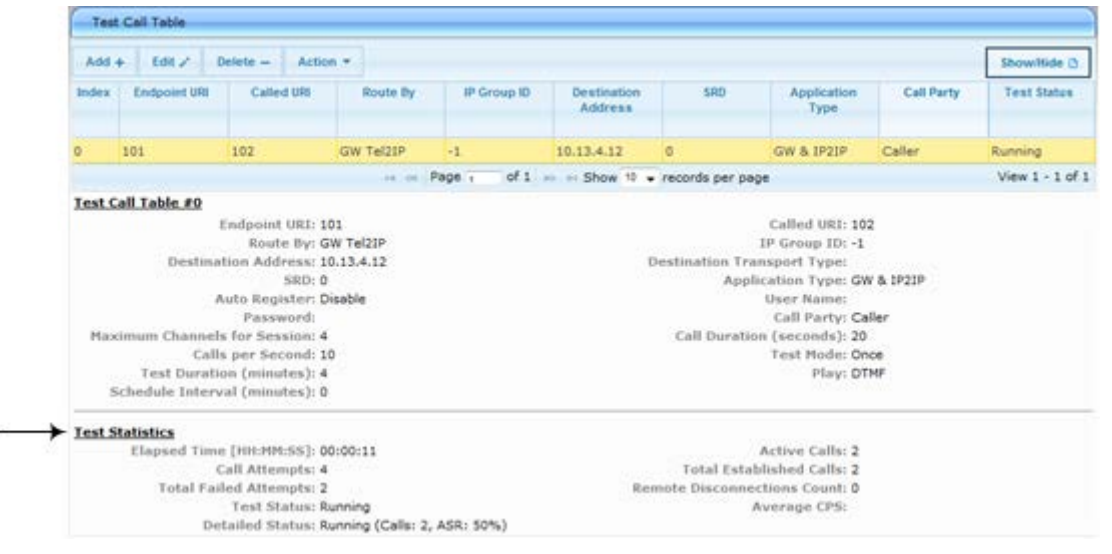

The 'Test Statistics' pane displays the following test session information:

- **Elapsed Time:** Duration of the test call since it was started (or restarted).
- **Active Calls:** The number of currently active test calls.
- **Call Attempts:** The number of calls that were attempted.
- **Total Established Calls:** The total number of calls that were successfully established.
- **Total Failed Attempts:** The total number of calls that failed to be established.

- **Remote Disconnections Count:** Number of calls that were disconnected by the remote side.
- **Average CPS:** The average calls per second.
- **Test Status:** Displays the status (brief description) as displayed in the 'Test Status' field (see 'Starting, Stopping and Restarting Test Calls' on page [428\)](#page-427-0).
- **Detailed Status:** Displays a detailed description of the test call status::
	- "Idle": The test call is currently not active.
	- "Scheduled Established Calls: <established calls>, ASR: <%>": The test call is planned to run (according to 'Schedule Interval' parameter settings) and also shows the following summary of completed test calls:
		- Total number of test calls that were established.
		- ♦ Number of successfully answered calls out of the total number of calls attempted (ASR).
	- "Running (Calls: <number of active calls>, ASR: <%>)": The test call has been started (i.e., the **Dial** command was clicked) and shows the following:
		- Number of currently active test calls.
		- Number of successfully answered calls out of the total number of calls attempted (Answer Seizure Ratio or ASR).
	- "Receiving (<number of active calls>)": The test call has been automatically activated by calls received for this configured test call endpoint from the configured remote endpoint. When all these calls terminate, the status returns to "Idle".
	- "Terminating (<number of active calls>)": The **Drop Call** command has been clicked to stop the test call and the test call is in the process of terminating the currently active test calls.
	- "Done Established Calls: <established calls>, ASR: <%>": The test call has been successfully completed (or was prematurely stopped by clicking the **Drop Call** command) and shows the following:
		- Total number of test calls that were established.
		- Number of successfully answered calls out of the total number of calls attempted (ASR).

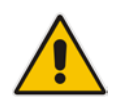

**Note:** On the receiving side, when the first call is accepted in "Idle" state, statistics are reset.

## <span id="page-429-0"></span>**40.2 Configuring DTMF Tones for Test Calls**

By default, no DTMF signal is played to an answered test call (incoming or outgoing). However, you can enable this per configured test call in the Test Call table (see 'Configuring Test Call Endpoints' on page [425\)](#page-424-0). If enabled, the default DTMF signal that is played is "3212333". You can change this as described below.

## **Notes:**

- The DTMF signaling type (e.g., out-of-band or in-band) can be configured using the 'DTMF Transport Type' parameter. For more information, see 'Configuring DTMF Transport Types' on page [154\)](#page-153-0).
- To generate DTMF tones, the device's DSP resources are required.

### **To configure the played DTMF signal to answered test call:**

**1.** Open the Test Call Settings page (**Configuration** tab > **System** menu > **Test Call** > **Test Call Settings**).

#### **Figure 40-3: Test Call Settings Page**

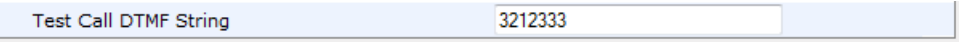

- **2.** In the 'Test Call DTMF String' field, enter the DTMF string (up to 15 digits).
- **3.** Click **Submit**.

## **40.3 Configuring SBC Test Call with External Proxy**

The SBC Test Call feature tests incoming SBC SIP call flow between a simulated test endpoint on the device and a remote SIP endpoint, when registration and routing is done through an external proxy/registrar server such as a hosted IP PBX in the WAN. In other words, the complete SIP flow, including the path to/from the external proxy/registrar can be tested.

As this test call type involves an SBC call, you need to configure regular SBC rules such as classification and IP-to-IP routing. Therefore, this test call also allows you to verify correct SBC configuration.

For this test call, you also need to configure the following call IDs:

- $\blacksquare$  Test Call ID prefix number of the simulated endpoint on the device.
- SBC Test ID prefix number of called number for identifying incoming call as SBC test call. The device removes this prefix, enabling it to route the call according to the IP-to-IP Routing rules to the external proxy/registrar, instead of directly to the simulated endpoint. Only when the device receives the call from the proxy/registrar, does it route the call to the simulated endpoint.

The figure below displays an example of an SBC test call:

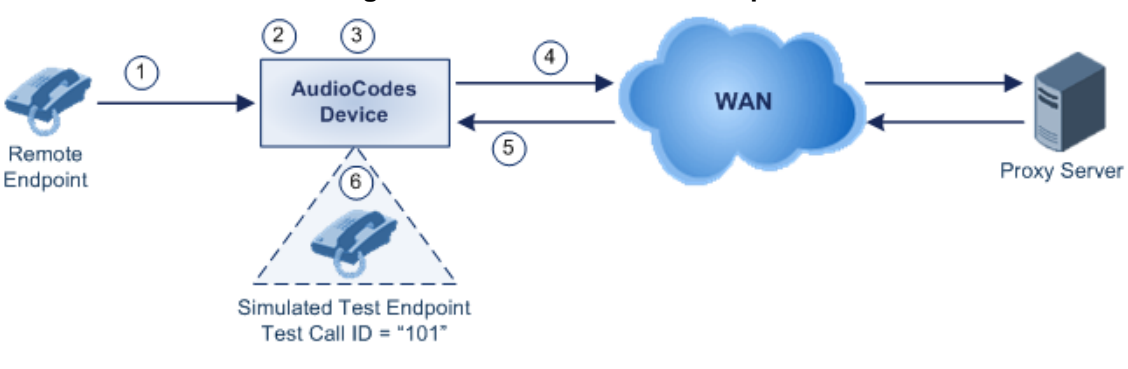

## **Figure 40-4: SBC Test Call Example**

- **1.** The call is received from the remote endpoint with the called number prefix "8101".
- **2.** As the 'SBC Test ID' parameter is set to "8", the device identifies this call as a test call and removes the digit "8" from the called number prefix, leaving it as "101".
- **3.** The device performs the regular SBC processing such as classification and manipulation.
- **4.** The device routes the call, according to the configured SBC IP-to-IP routing rules, to the proxy server.
- **5.** The device receives the call from the proxy server.
- **6.** As the 'Test Call ID' parameter is set to "101", the device identifies the incoming call as a test call and sends it directly to the simulated test endpoint "101".

### **To configure SBC call testing:**

- **1.** Configure the test call parameters:
	- **a.** Open the Test Call Settings page (**Configuration** tab > **System** menu > **Test Call** > **Test Call Settings**).

#### **Figure 40-5: Test Call Settings Page**

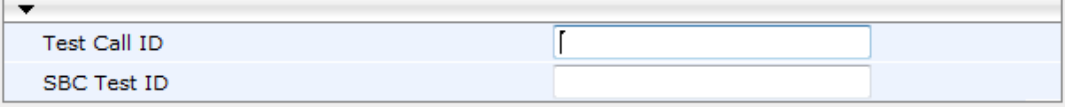

- **b.** In the 'Test Call ID' field, enter a prefix number for the simulated test endpoint on the device.
- **c.** In the 'SBC Test ID' field, enter a called prefix number for identifying the call as an SBC test call.
- **d.** Click **Submit** to apply your settings.
- **2.** Configure regular SBC call processing rules for called number prefix "101", such as classification and IP-to-IP routing through a proxy server.

#### **Notes:**

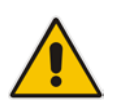

- For a full description of this parameter, see 'SIP Test Call Parameters' on page [454.](#page-453-0)
- This test call is initiated only upon receipt of incoming calls and with the configured prefix.
- This call test is done on all SIP interfaces.

## **40.4 Test Call Configuration Examples**

Below are a few examples of test call configurations.

**Single Test Call Scenario:** This example describes the configuration of a simple test call scenario that includes a single test call between a simulated test endpoint on the device and a remote endpoint.

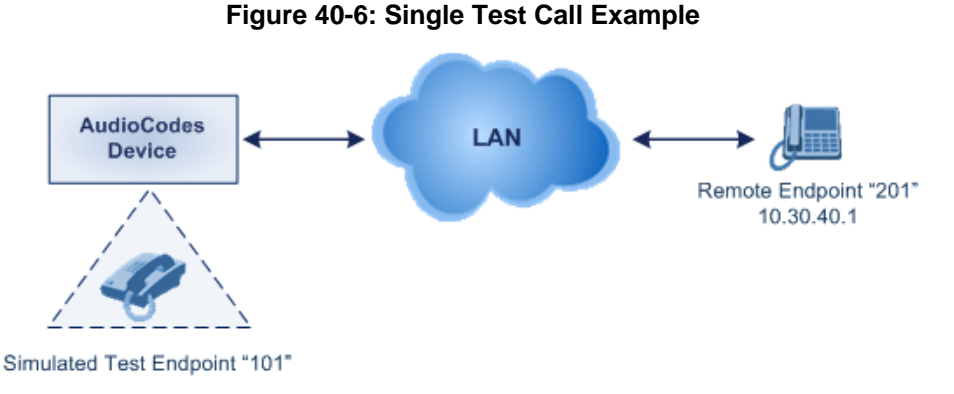

- Test Call table configuration:
	- Endpoint URI: "101"
	- Called URI: "201"
	- Route By: Dest Address
- Destination Address: "10.30.40.01"
- Call Party: Caller
- Test Mode: Once (default)
- **Batch Test Call Scenario:** This example describes the configuration of a batch test call setup for scheduled and continuous call testing of multiple endpoints. The test call is done between two AudioCodes devices - Device A and Device B - with simulated test endpoints. This eliminates the need for phone users, who would otherwise need to answer and end calls many times for batch testing. The calls are initiated from Device A, where Device B serves as the remote answering endpoint.

#### **Figure 40-7: Batch Test Call Example**

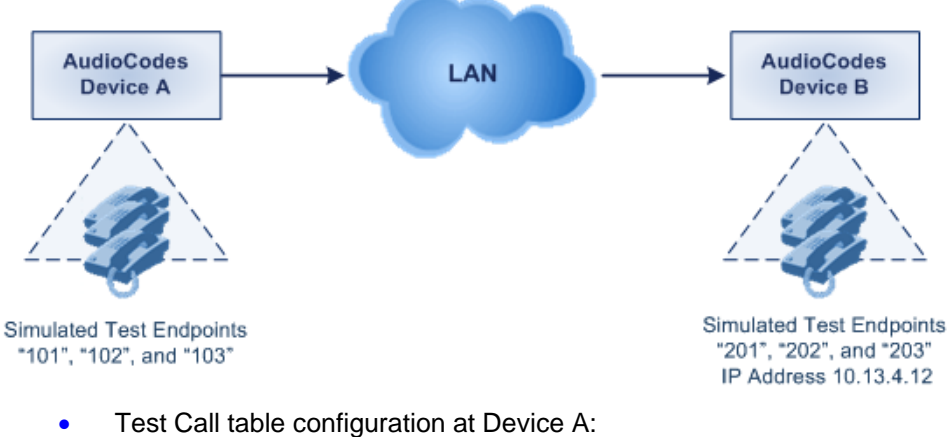

- ◆ Endpoint URI: "101"
- Called URI: "201"
- Route By: Dest Address
- Destination Address: "10.13.4.12"
- Call Party: Caller
- Maximum Channels for Session: "3" (this setting configures three endpoints -"101", "102" and "103)
- Call Duration: "5" (seconds)
- Calls per Sec: "1"
- Test Mode: Continuous
- Test Duration: "3" (minutes)
- Schedule Interval: "180" (minutes)
- Test Call table configuration at Device B:
	- ♦ Endpoint URI: "201"
	- Call Party: Caller
	- Maximum Channels for Session: "3" (this setting configures three endpoints -"201", "202" and "203)

**Registration Test Call Scenario:** This example describes the configuration for testing the registration and authentication (i.e., username and password) process of a simulated test endpoint on the device with an external proxy/registrar server. This is useful, for example, for verifying that endpoints located in the LAN can register with an external proxy and subsequently, communicate with one another.

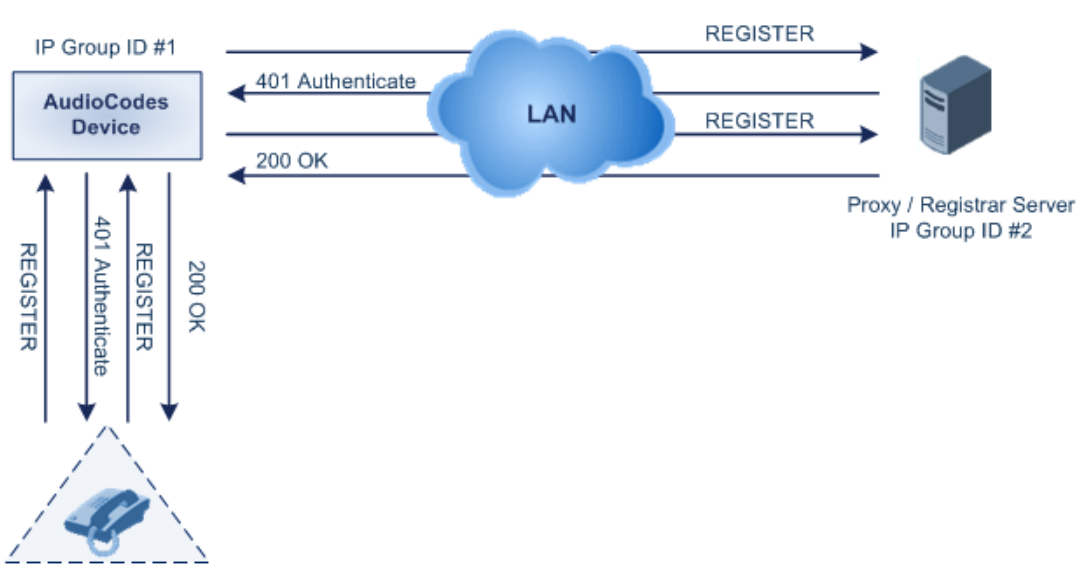

#### **Figure 40-8: Test Call Registration Example**

Simulated Test Endpoint "101"

This example assumes that you have configured your device for communication between LAN phone users such as IP Groups to represent the device (10.13.4.12) and the proxy server, and IP-to-IP routing rules to route calls between these IP Groups.

- Test Call table configuration:
	- ♦ Endpoint URI: "101"
	- Called URI: "itsp"
	- Route By: Dest Address
	- Destination Address: "10.13.4.12" (this is the IP address of the device itself)
	- Auto Register: Enable
	- User Name: "testuser"
	- Password: "12345"
	- Call Party: Caller

# **Part XII**

# **Appendix**

# **41 Dialing Plan Notation for Routing and Manipulation**

The device supports flexible dialing plan notations for denoting the prefix and/or suffix source and/or destination numbers and SIP URI user names in the routing and manipulation tables.

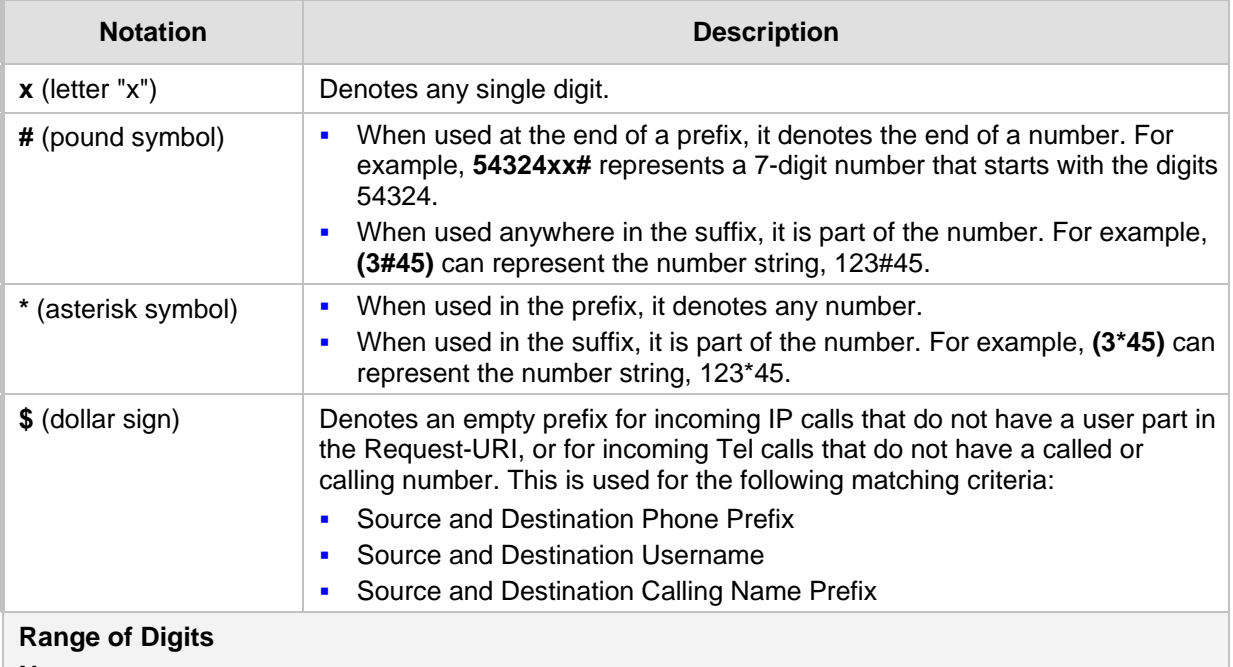

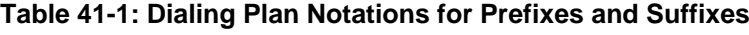

**Notes:**

- Dial plans denoting a prefix that is a range must be enclosed in square brackets, e.g., **[4-8]** or **23xx[456]**.
- Dial plans denoting a prefix that is not a range is not enclosed, e.g., **12345#**.
- Dial plans denoting a suffix must be enclosed in parenthesis, e.g., **(4)** and **(4-8)**.
- Dial plans denoting a suffix that include multiple ranges, the range must be enclosed in square brackets, e.g., **(23xx[4,5,6])**.
- An example for entering a combined prefix and suffix dial plan assume you want to match a rule whose destination phone prefix is 4 to 8, and suffix is 234, 235, or 236. The entered value would be the following: **[4-8](23[4,5,6])**.

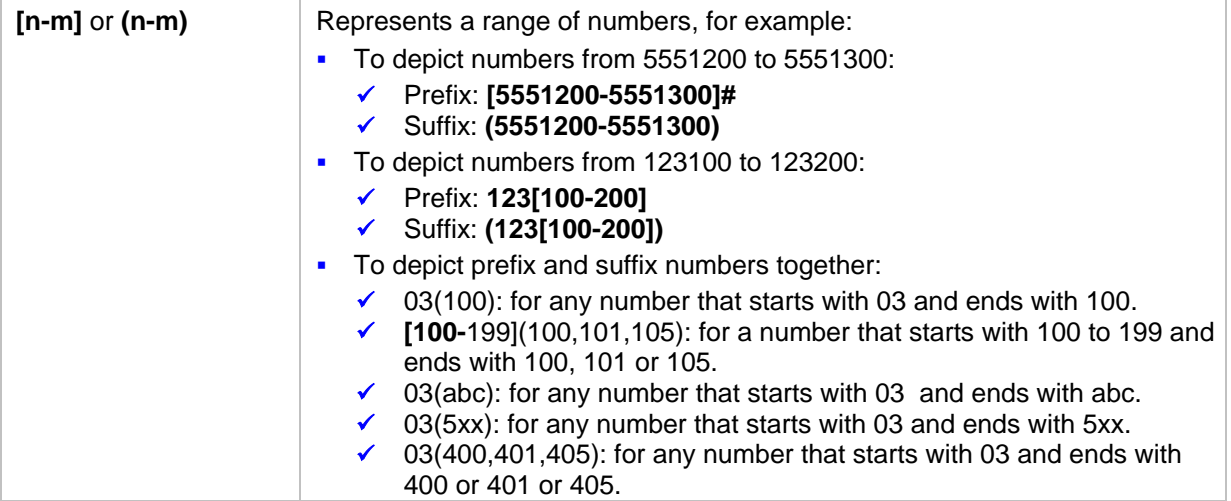

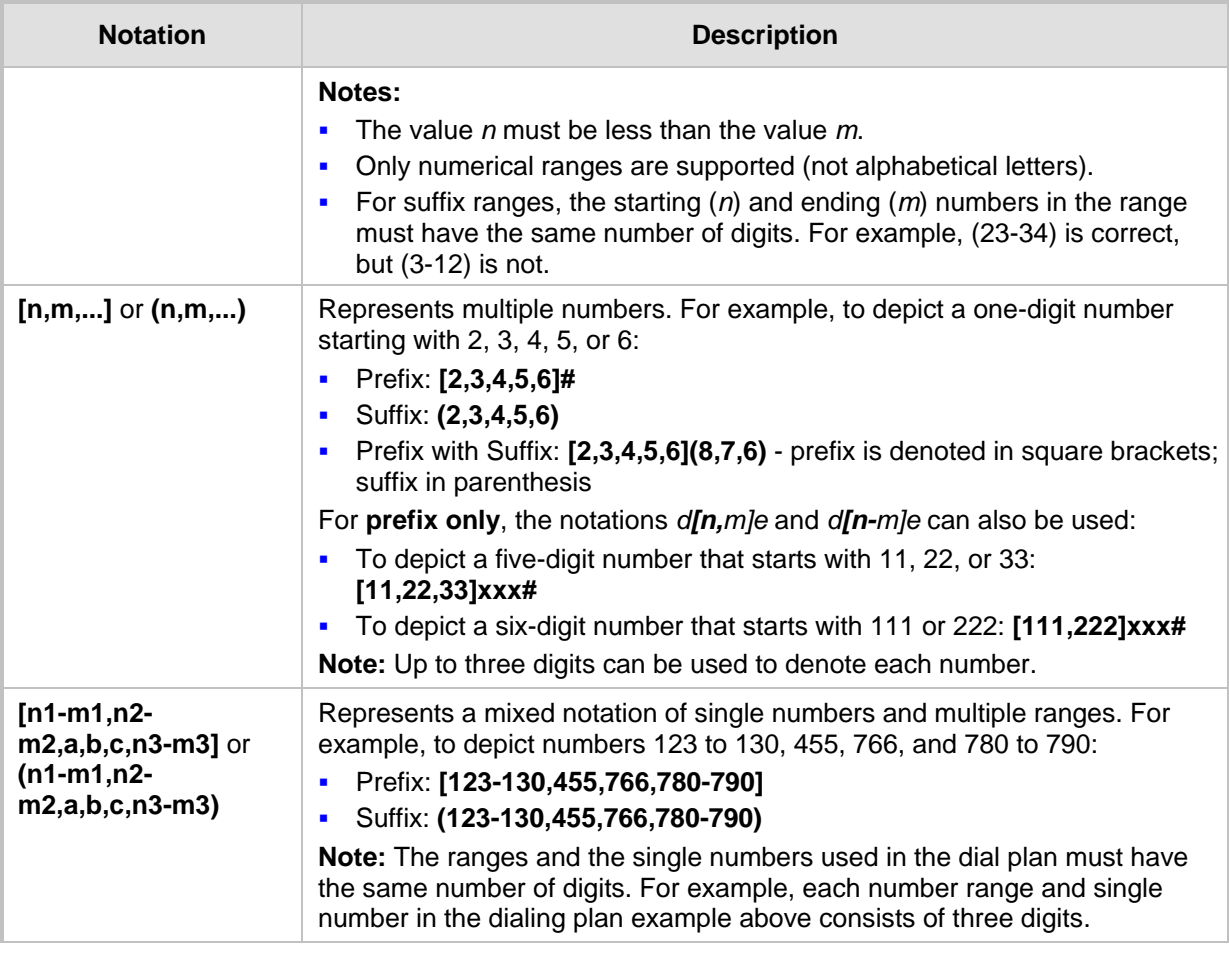

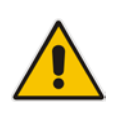

**Note:** When configuring phone numbers or prefixes in the Web interface, enter them only as digits without any other characters. For example, if you wish to enter the phone number 555-1212, it must be entered as 5551212 without the hyphen (-). If the hyphen is entered, the entry is invalid.

# **42 Configuration Parameters Reference**

The device's configuration parameters, default values, and their descriptions are documented in this section.

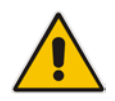

**Notes:** Parameters and values enclosed in square brackets **[...] represent** the *ini* file parameters and their enumeration values.

# **42.1 Networking Parameters**

This subsection describes the device's networking parameters.

#### **42.1.1 Ethernet Parameters**

The Ethernet parameters are described in the table below.

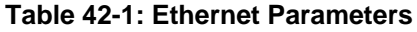

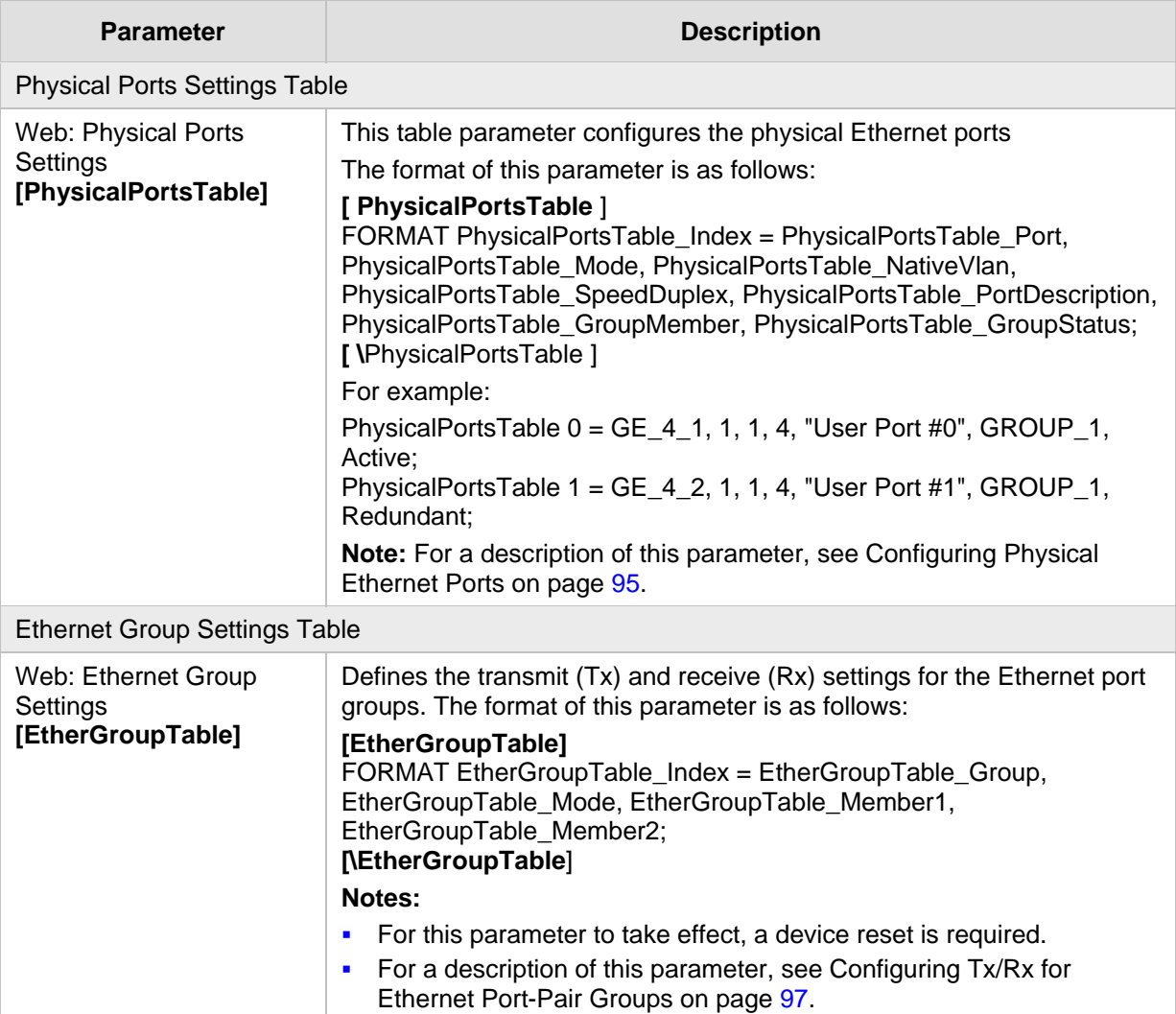

### **42.1.2 Multiple VoIP Network Interfaces and VLAN Parameters**

The IP network interfaces and VLAN parameters are described in the table below.

#### **Table 42-2: IP Network Interfaces and VLAN Parameters**

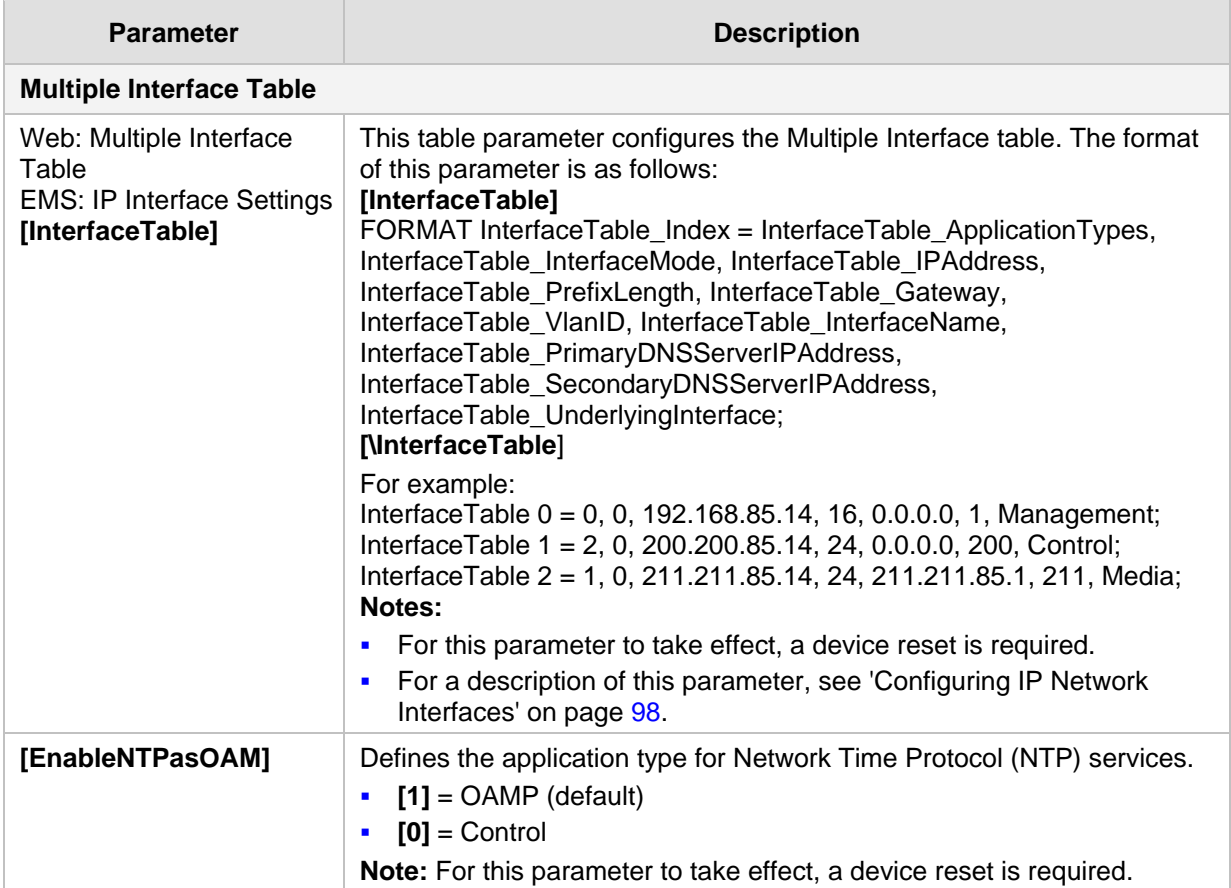

### **42.1.3 Routing Parameters**

The IP network routing parameters are described in the table below.

**Table 42-3: IP Network Routing Parameters**

| <b>Parameter</b>                                         | <b>Description</b>                                                                                                    |  |
|----------------------------------------------------------|----------------------------------------------------------------------------------------------------|--|
| Web: Disable ICMP<br>Redirects<br>[DisableICMPRedirects] | Determines whether the device accepts or ignores ICMP Redirect<br>messages.                                                                                                    |  |
|                                                          | [0] Disable = (Default) ICMP Redirect messages are handled by the<br>device.                                                                                                    |  |
|                                                          | [1] Enable = ICMP Redirect messages are ignored.<br>$\blacksquare$                                                                                                    |  |
| <b>Static IP Routing Table</b>                           |                                                                                                    |  |
| Web/EMS: IP Routing<br>Table<br>[StaticRouteTable]       | Defines up to 30 static IP routing rules for the device. These rules can be<br>associated with IP interfaces defined in the Multiple Interface table<br>(InterfaceTable parameter). The routing decision for sending the<br>outgoing IP packet is based on the source subnet/VLAN. If not<br>associated with an IP interface, the static IP rule is based on destination<br>IP address. |  |
|                                                          | When the destination of an outgoing IP packet does not match one of the                                                                                                    |  |

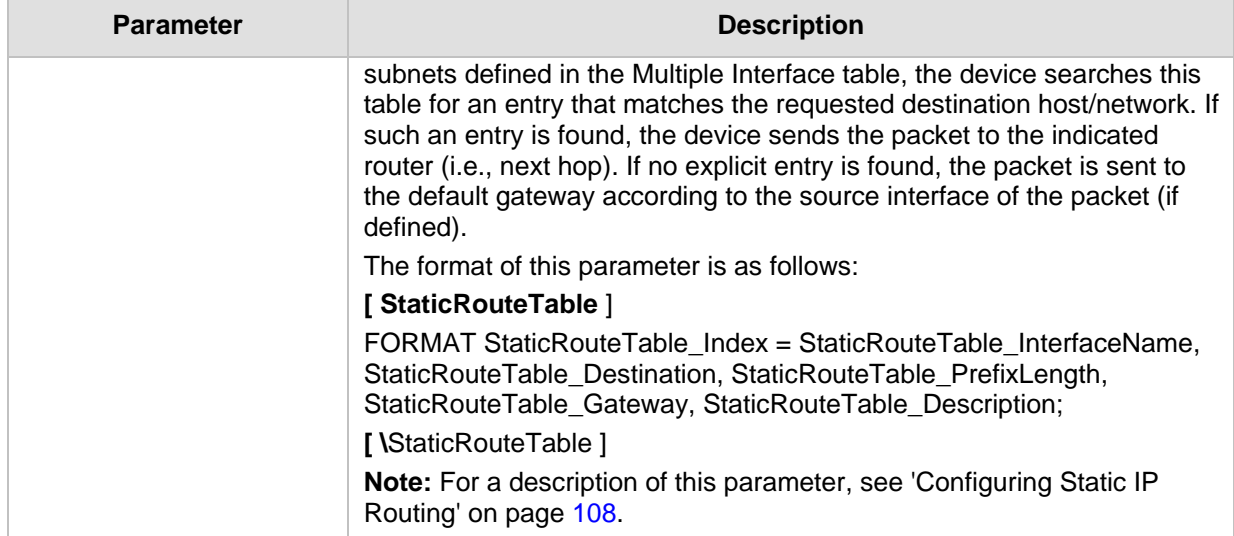

## **42.1.4 Quality of Service Parameters**

The Quality of Service (QoS) parameters are described in the table below.

#### **Table 42-4: QoS Parameters**

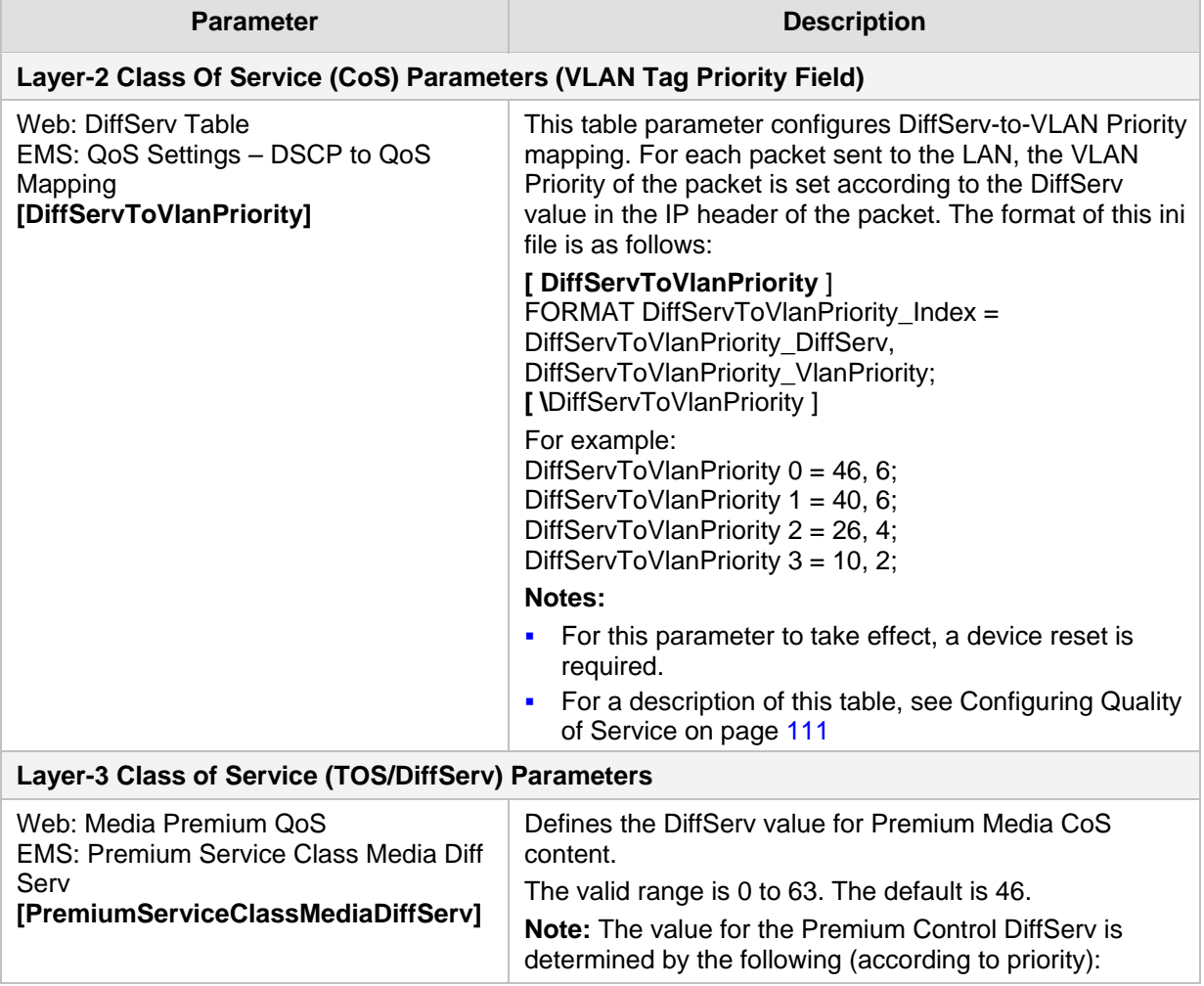

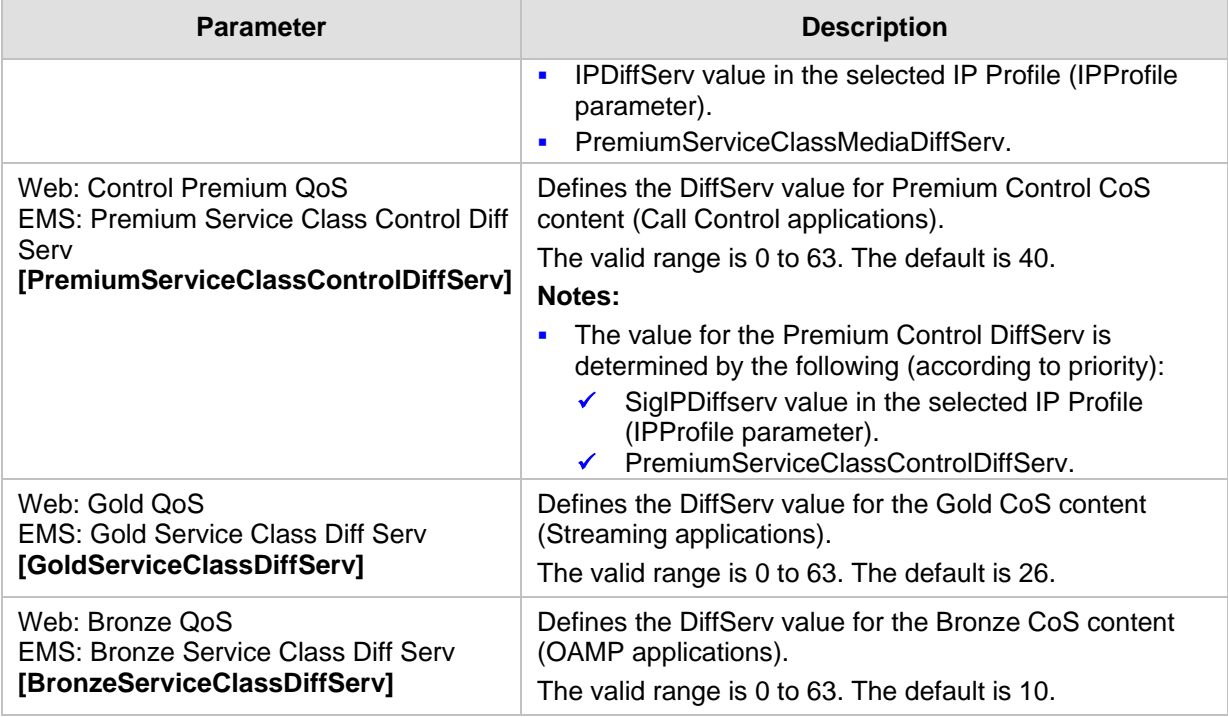

### **42.1.5 NAT and STUN Parameters**

The Network Address Translation (NAT) parameters are described in the table below.

#### **Table 42-5: NAT Parameters**

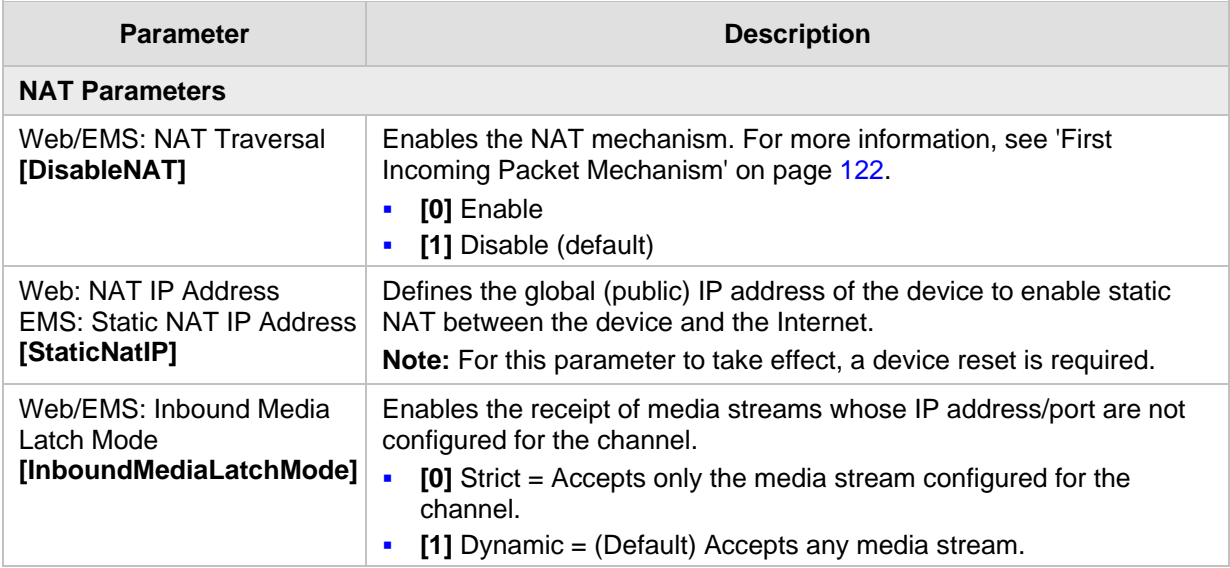

#### **42.1.6 NFS Parameters**

The Network File Systems (NFS) configuration parameters are described in the table below.

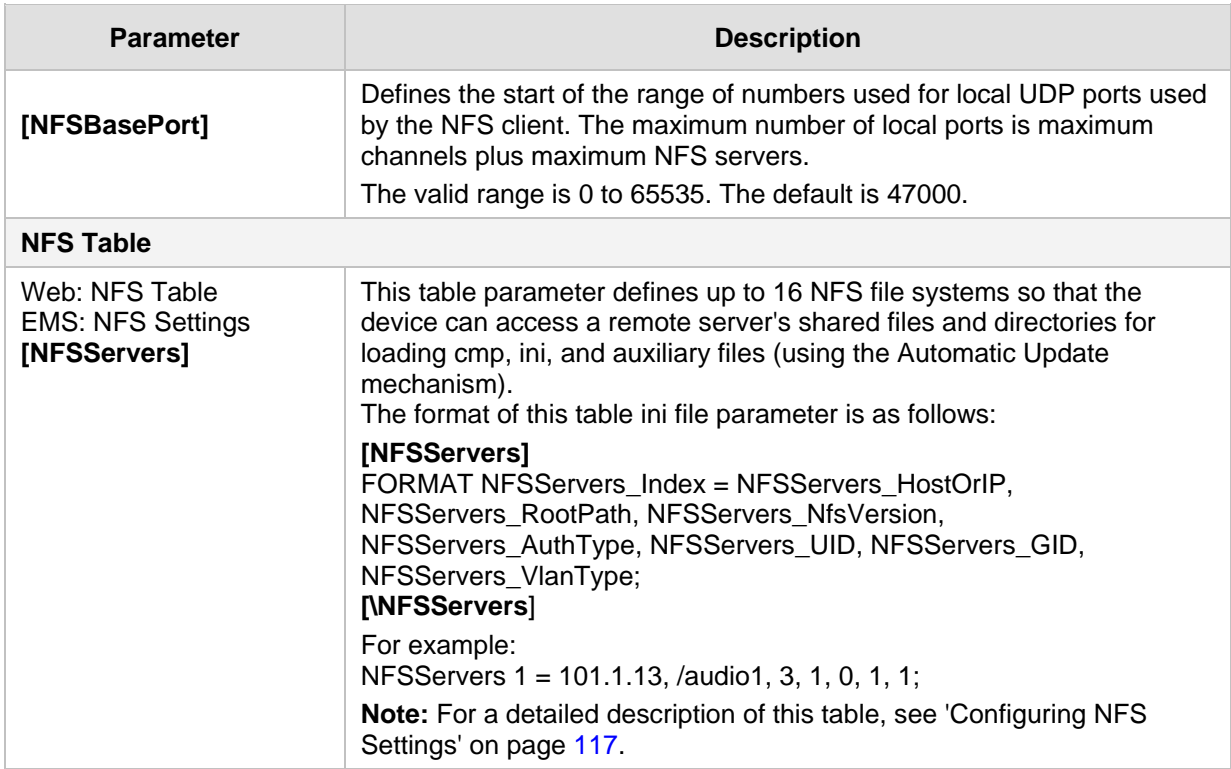

#### **Table 42-6: NFS Parameters**

### **42.1.7 DNS Parameters**

The Domain name System (DNS) parameters are described in the table below.

#### **Table 42-7: DNS Parameters**

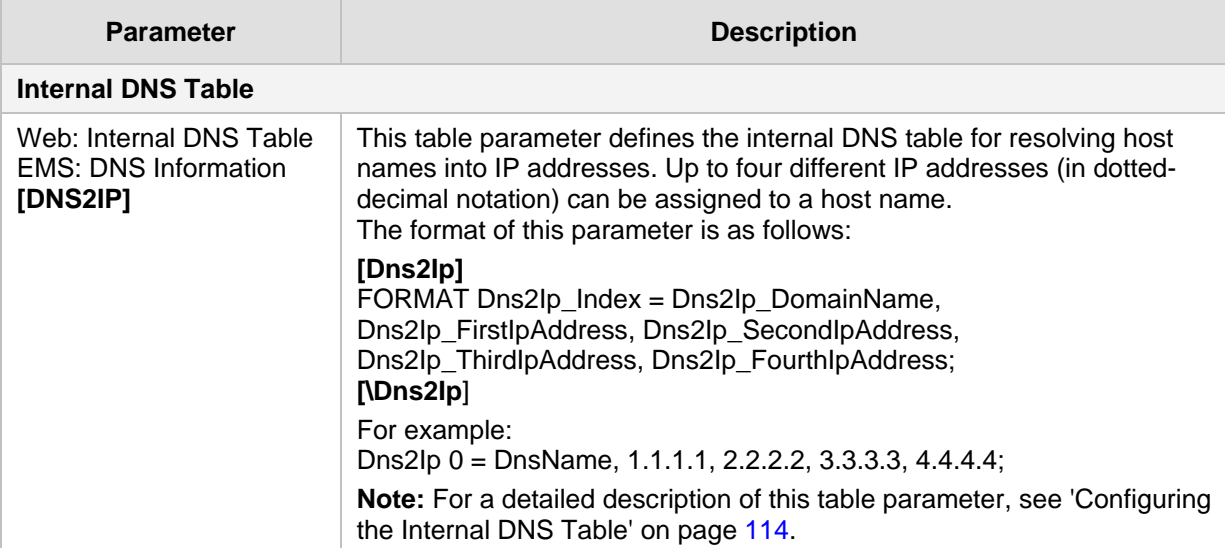

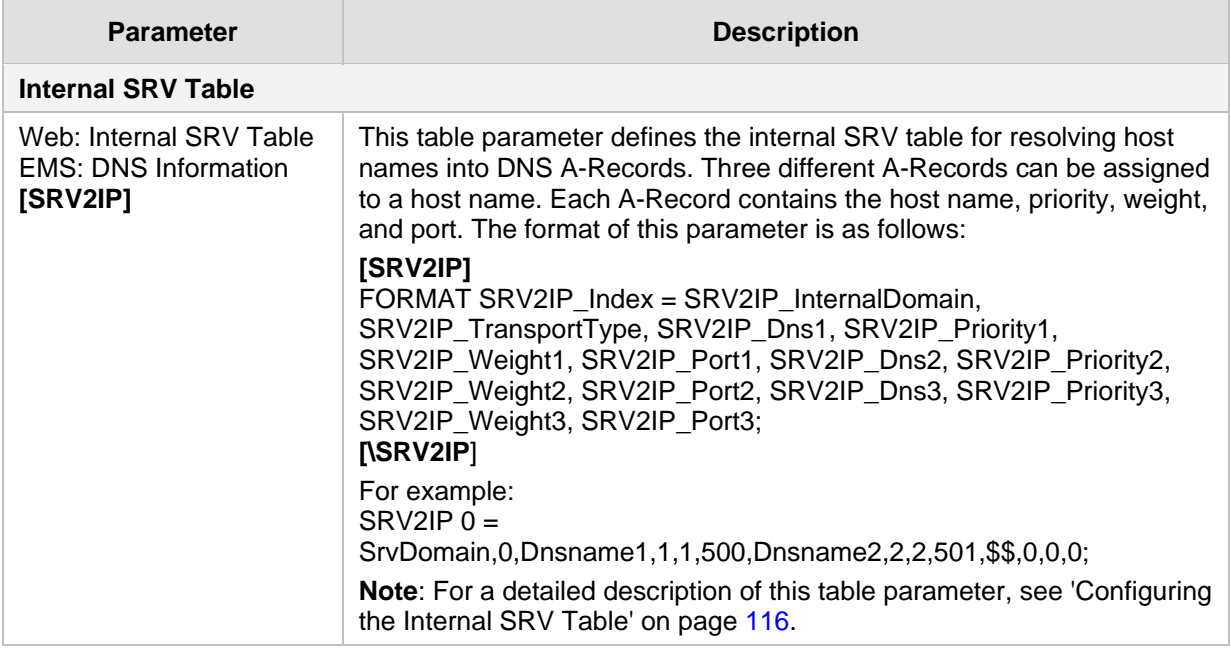

#### **42.1.8 DHCP Parameters**

The Dynamic Host Control Protocol (DHCP) parameters are described in the table below.

#### **Table 42-8: DHCP Parameters**

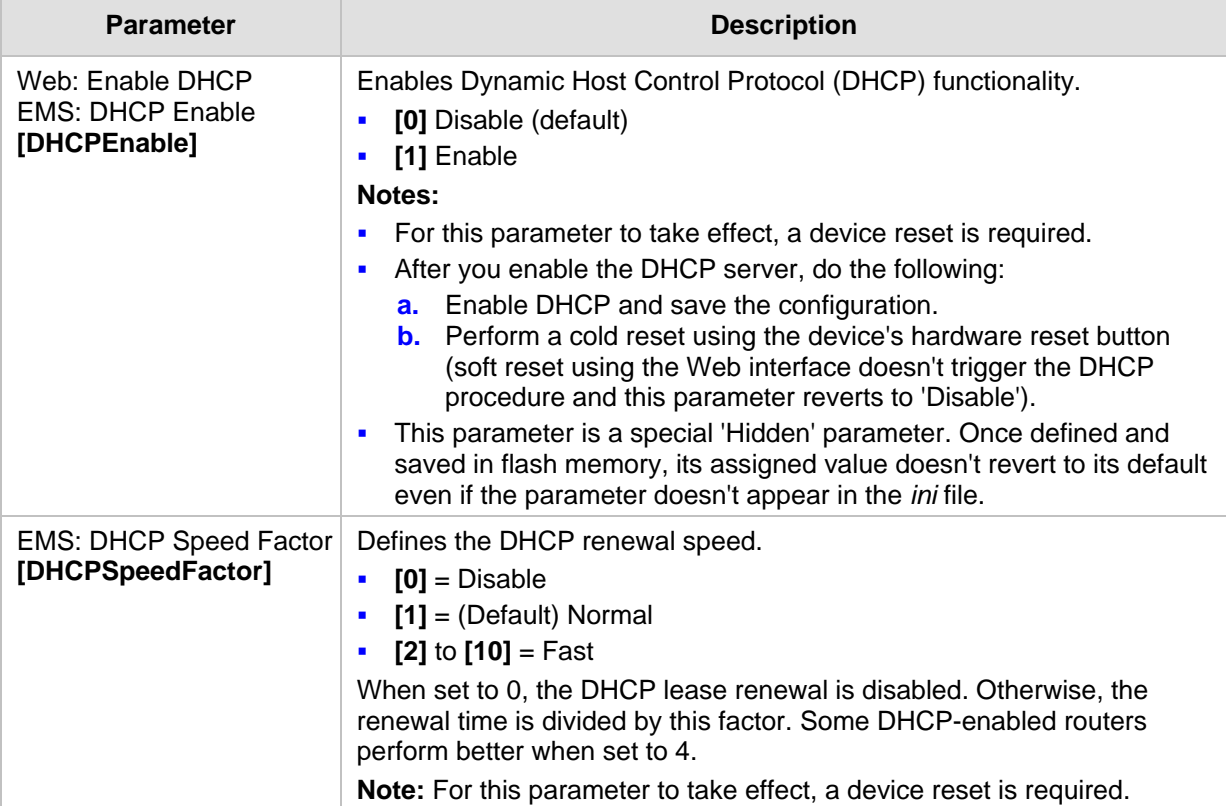

#### **42.1.9 NTP and Daylight Saving Time Parameters**

The Network Time Protocol (NTP) and daylight saving time parameters are described in the table below.

#### **Table 42-9: NTP and Daylight Saving Time Parameters**

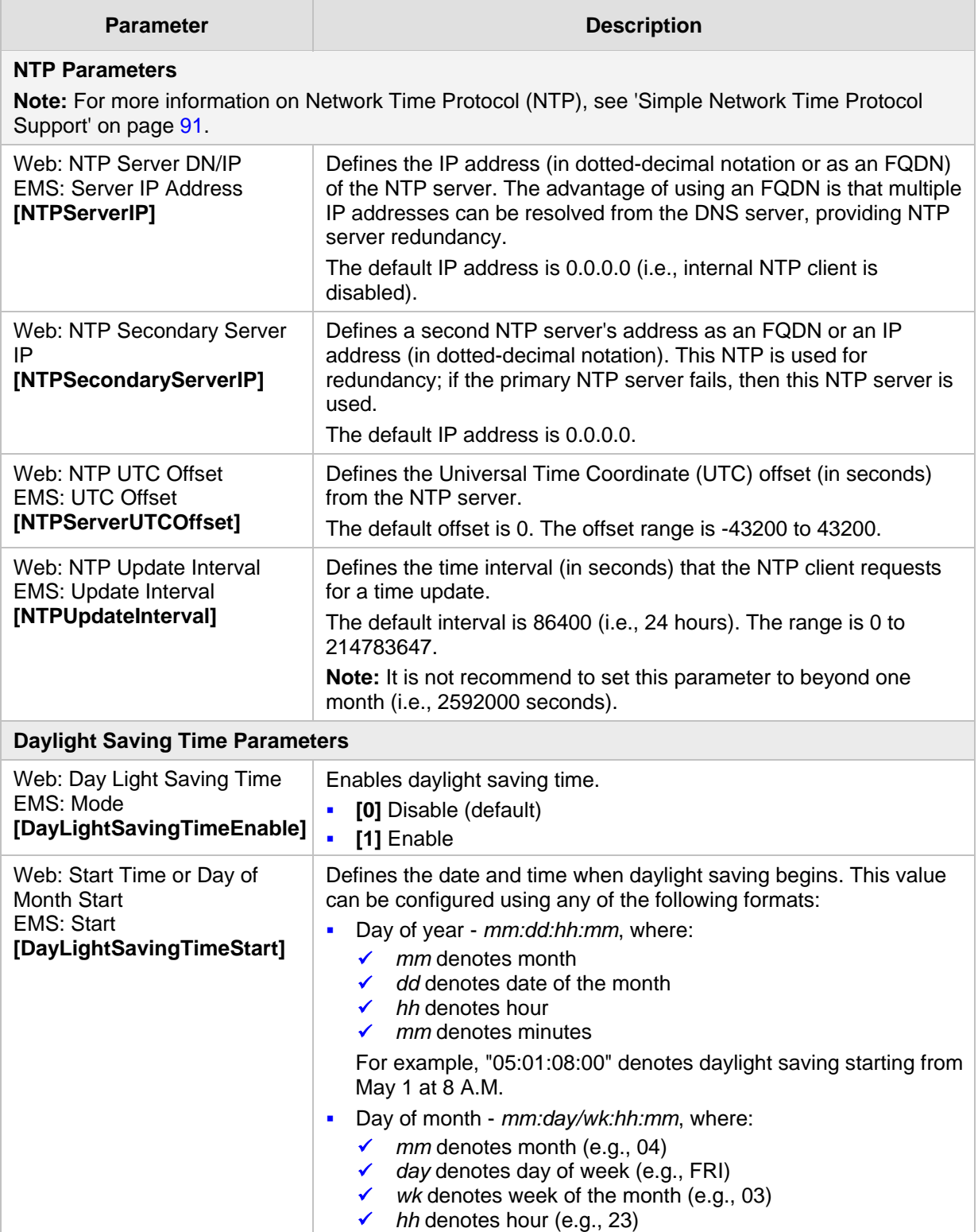

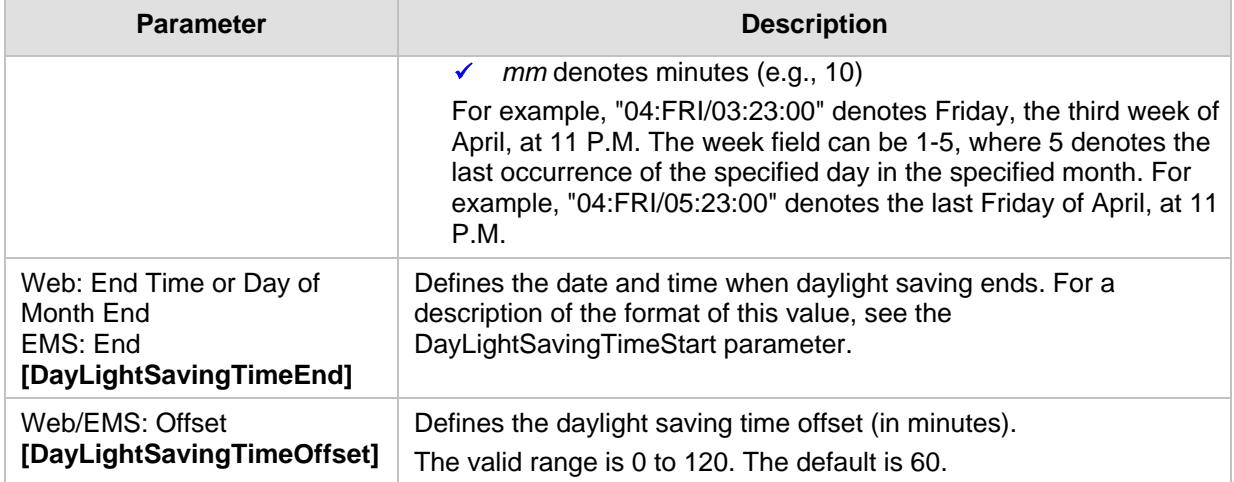

# **42.2 Management Parameters**

This subsection describes the device's Web and Telnet parameters.

#### **42.2.1 General Parameters**

The general management parameters are described in the table below.

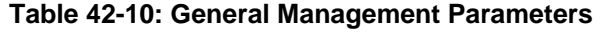

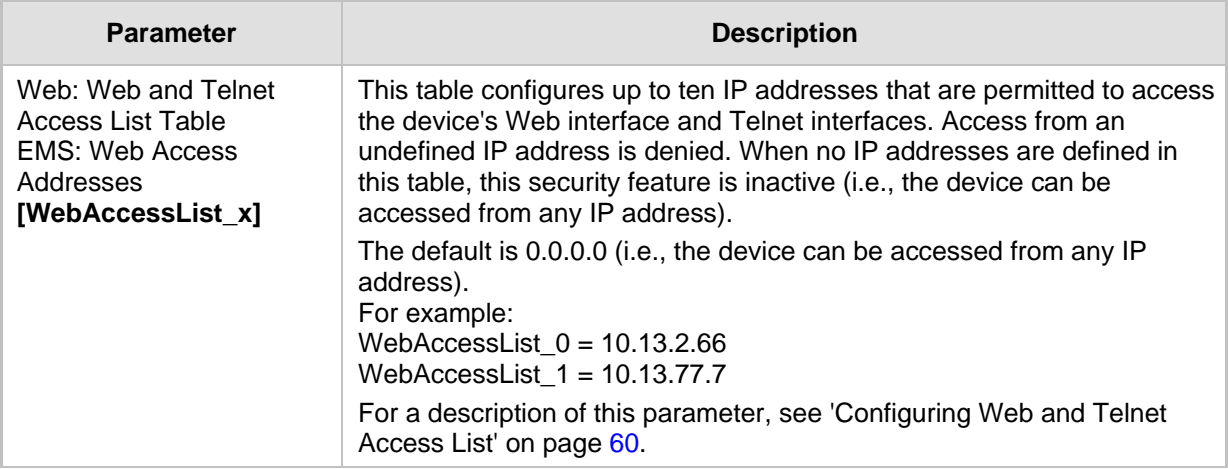

#### **42.2.2 Web Parameters**

The Web parameters are described in the table below.

#### **Table 42-11: Web Parameters**

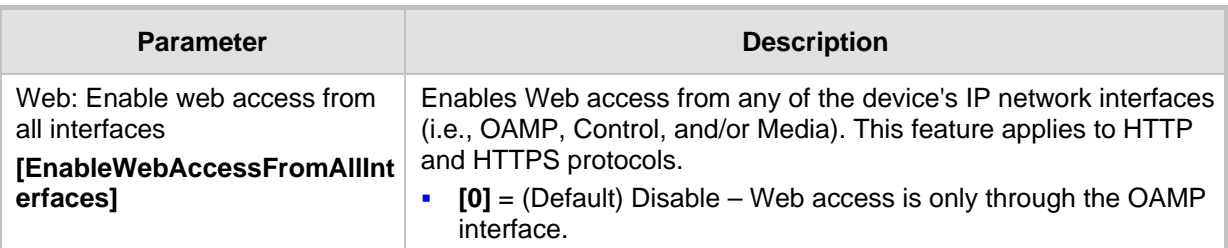

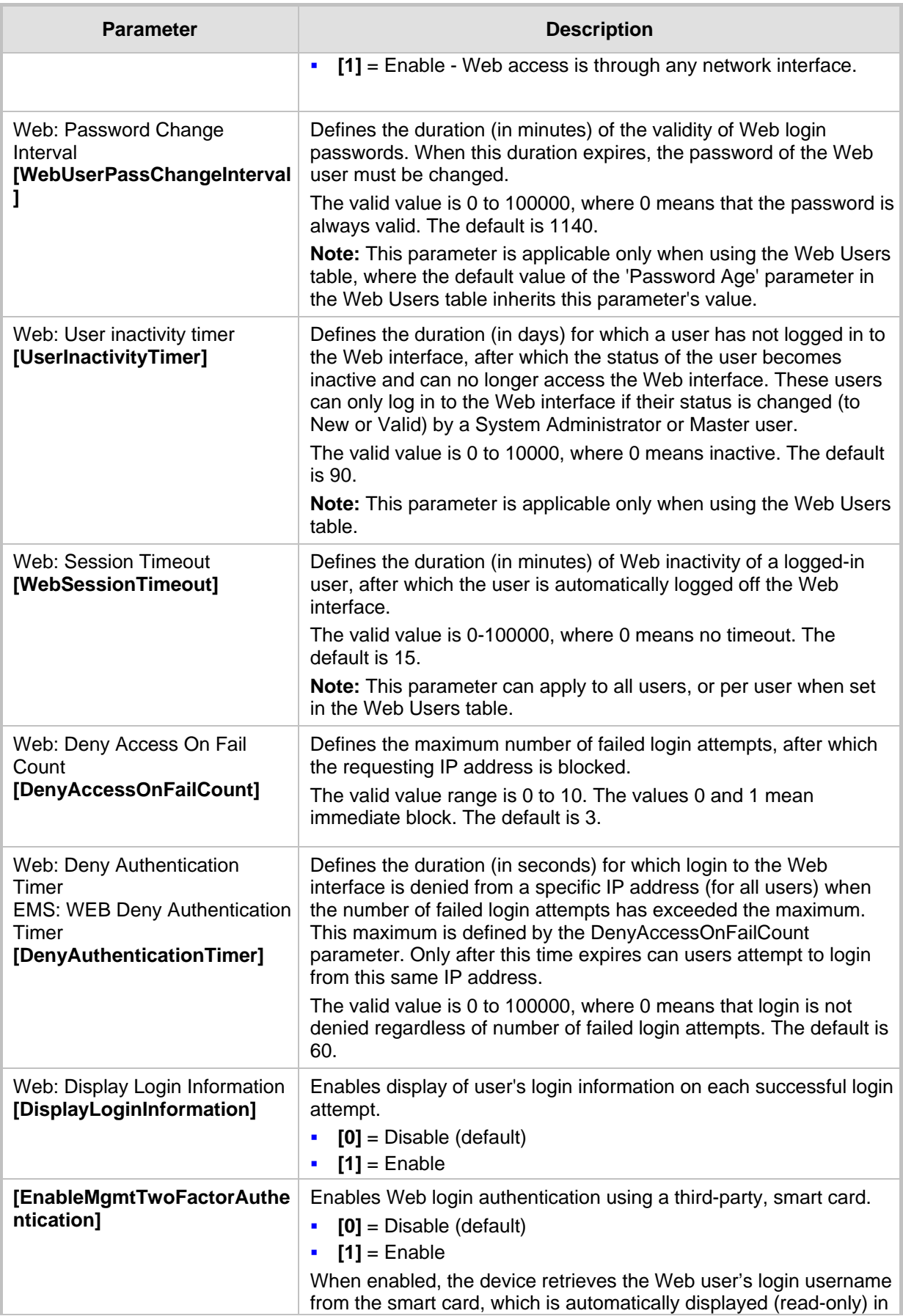

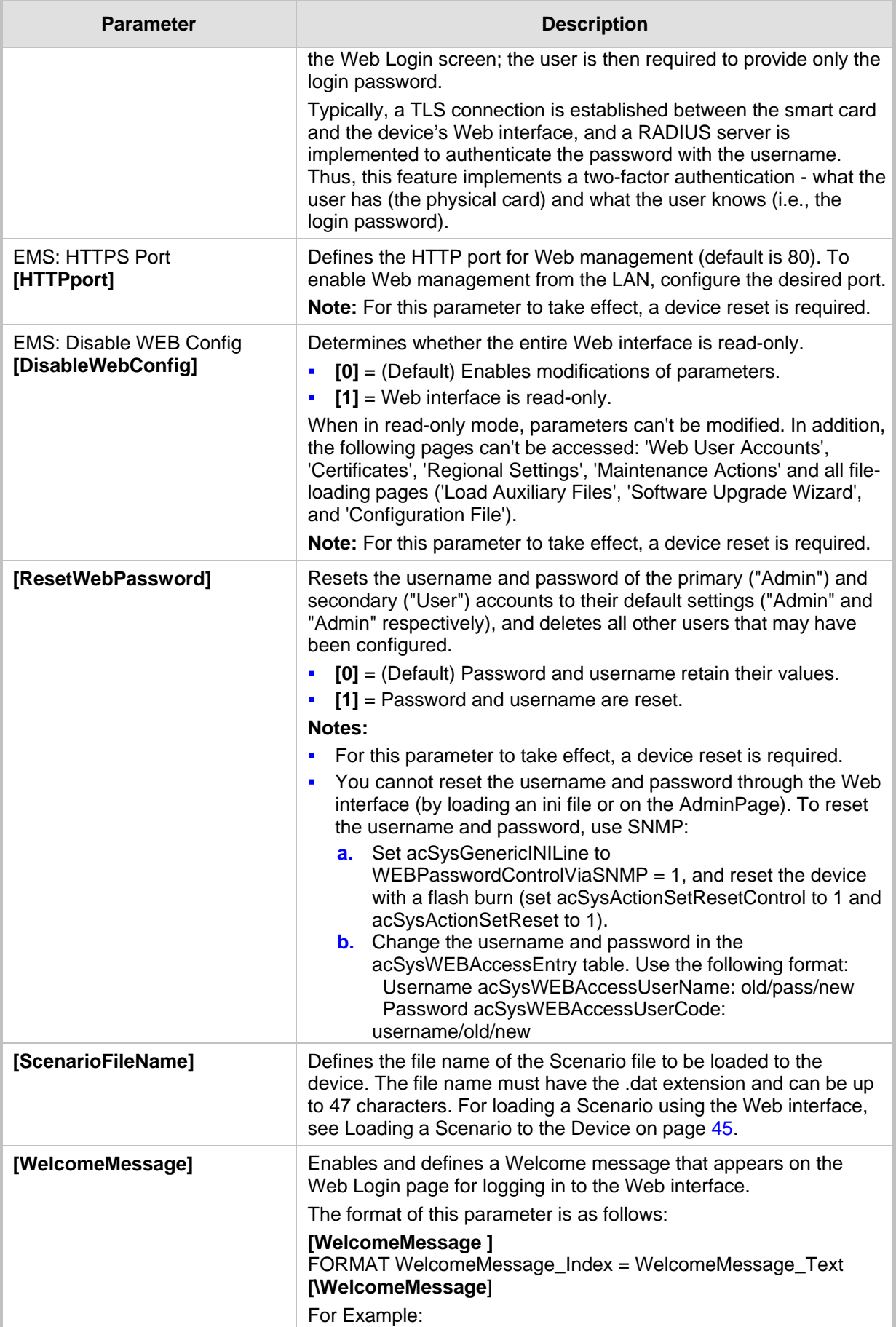

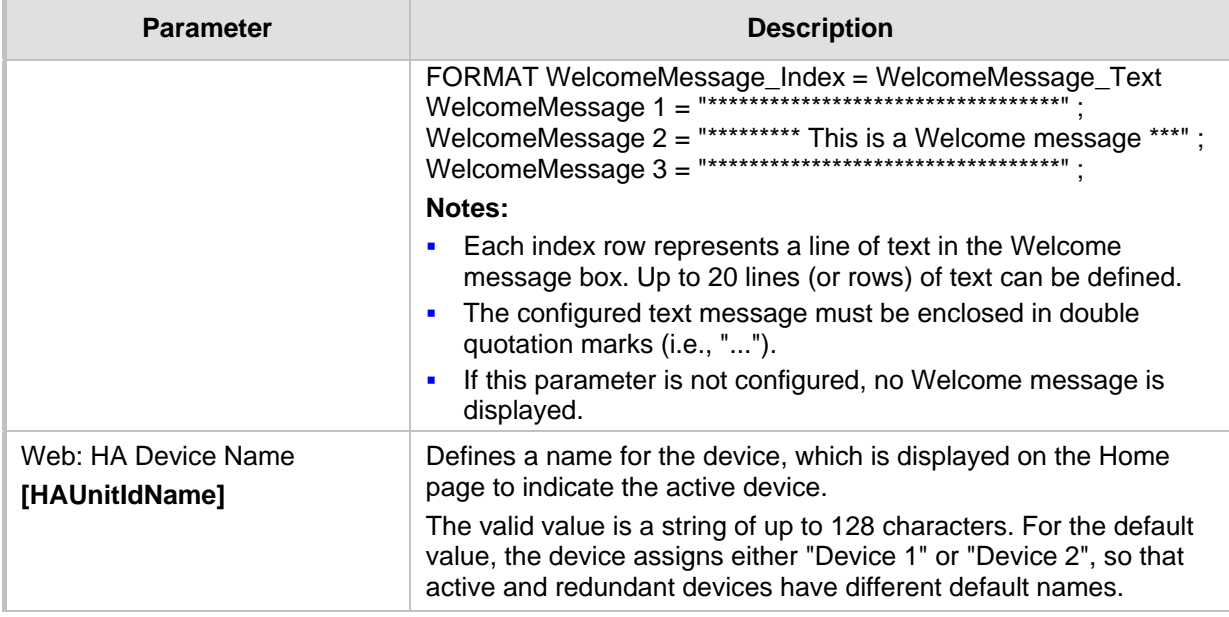

### **42.2.3 Telnet Parameters**

The Telnet parameters are described in the table below.

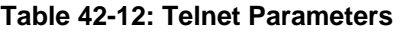

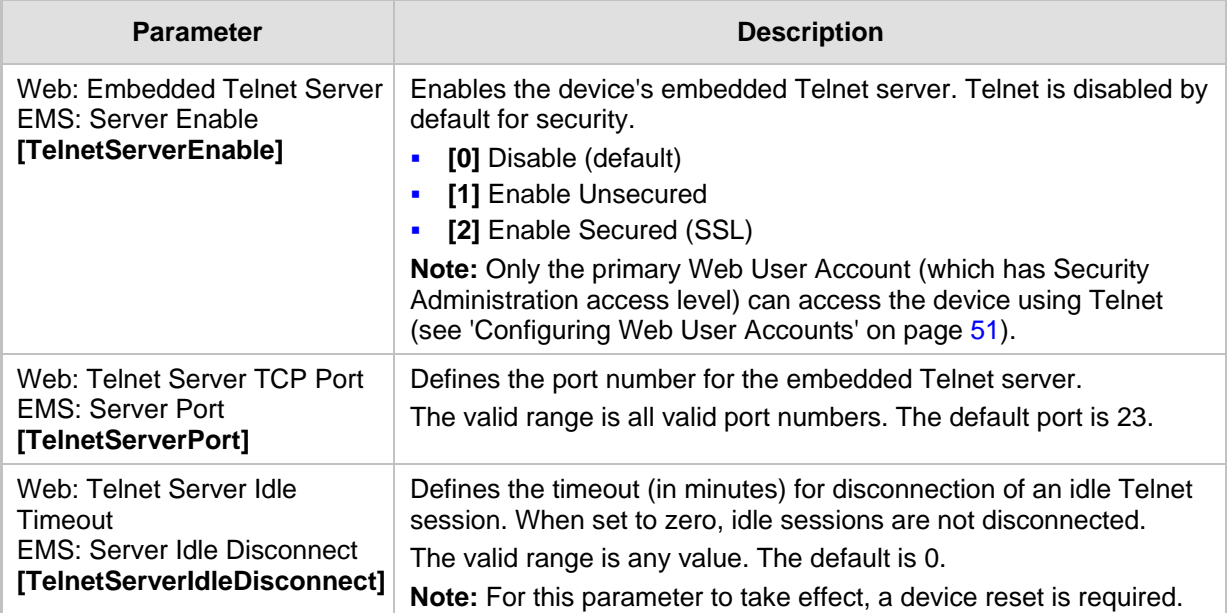

### **42.2.4 SNMP Parameters**

The SNMP parameters are described in the table below.

#### **Table 42-13: SNMP Parameters**

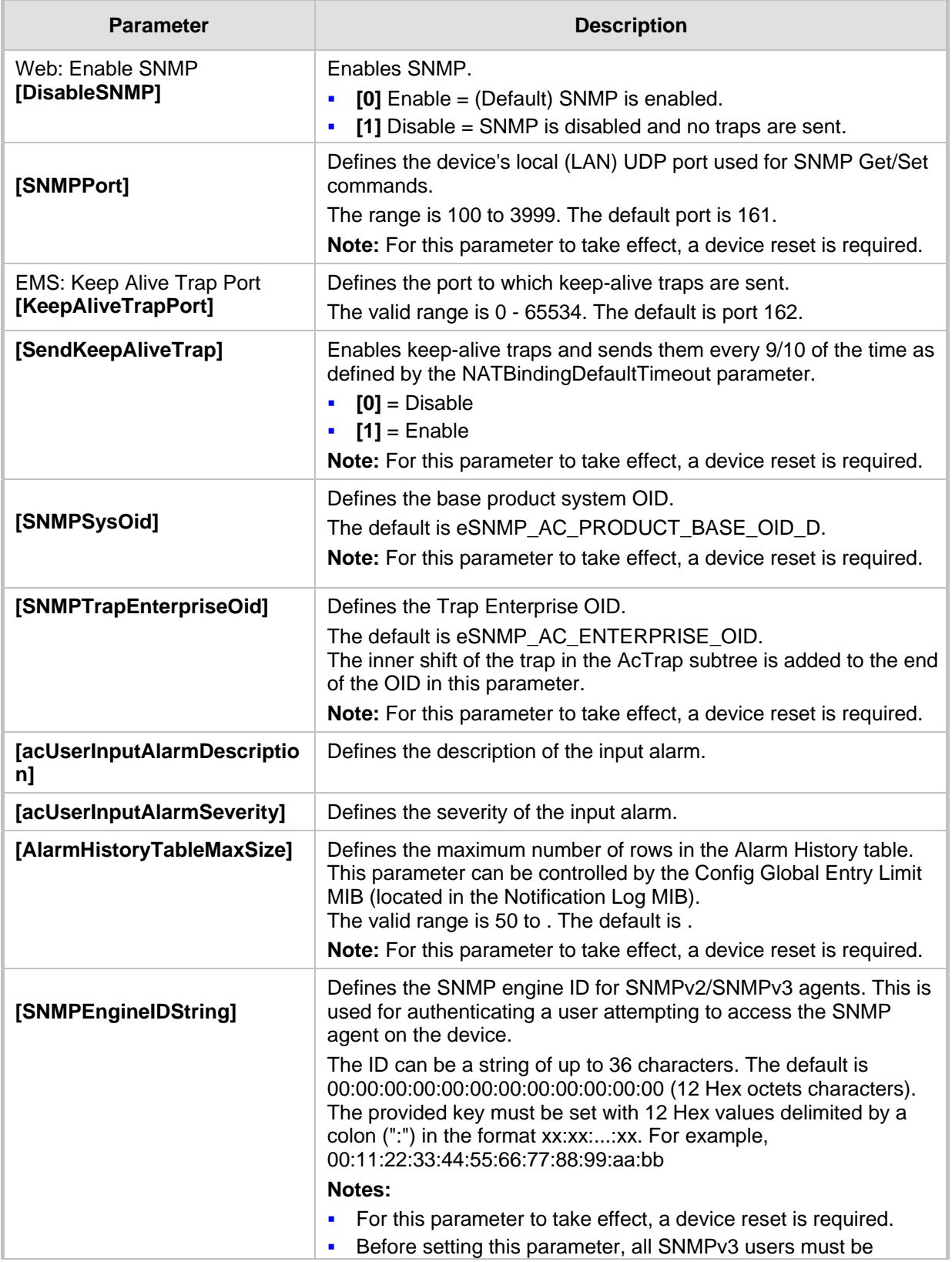

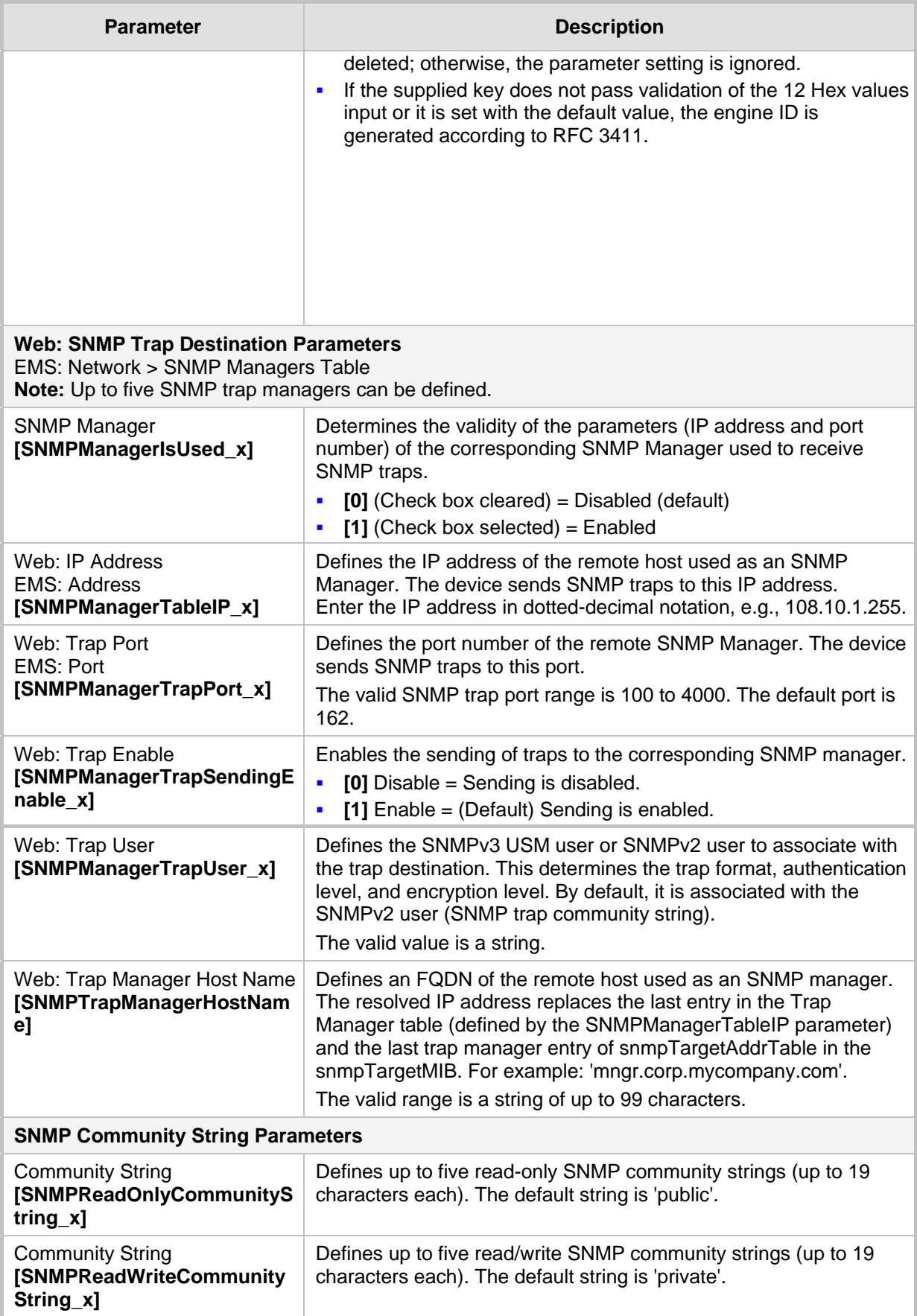

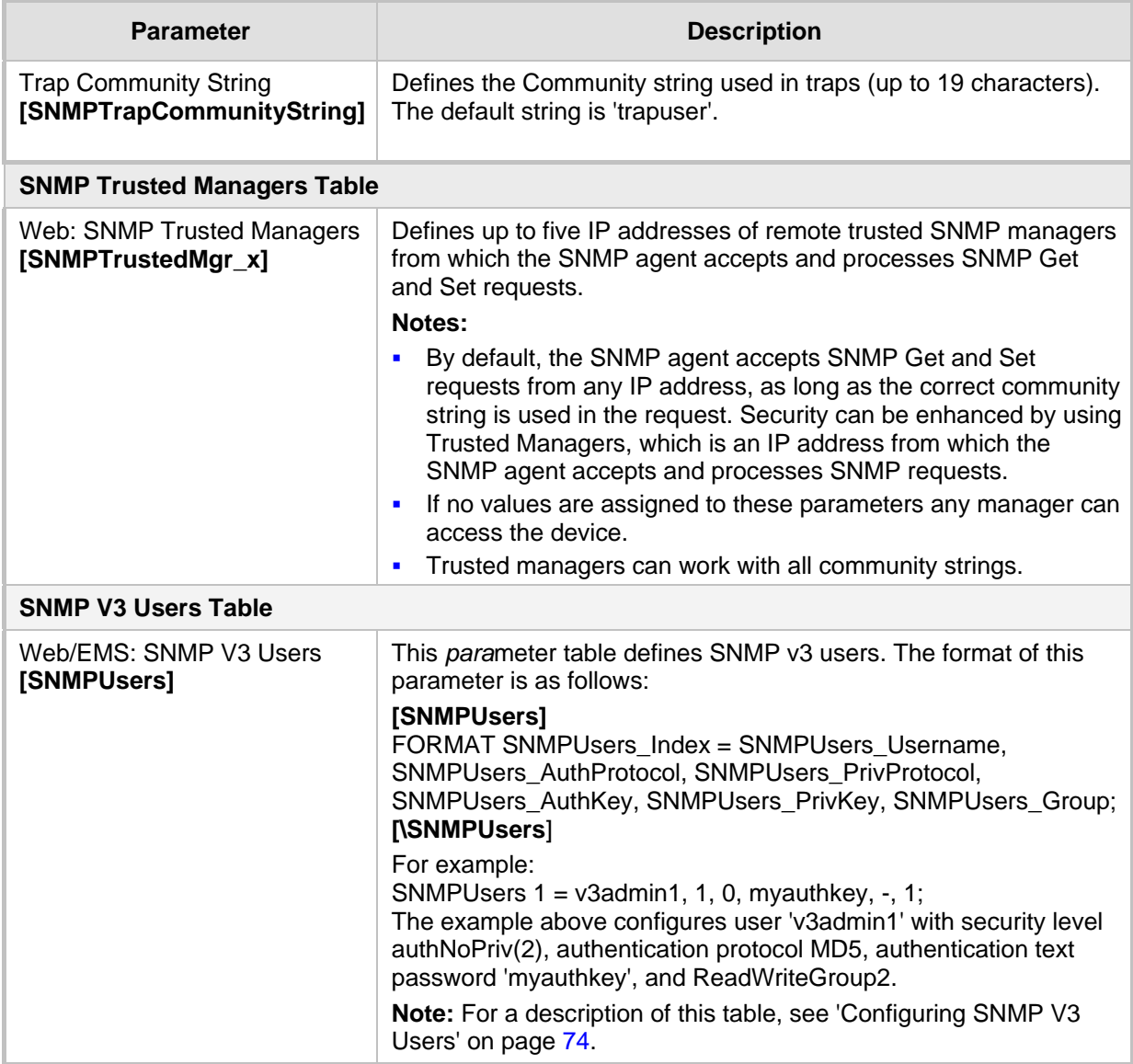

### **42.2.5 Serial Parameters**

The RS-232 serial parameters are described in the table below.

#### **Table 42-14: Serial Parameters**

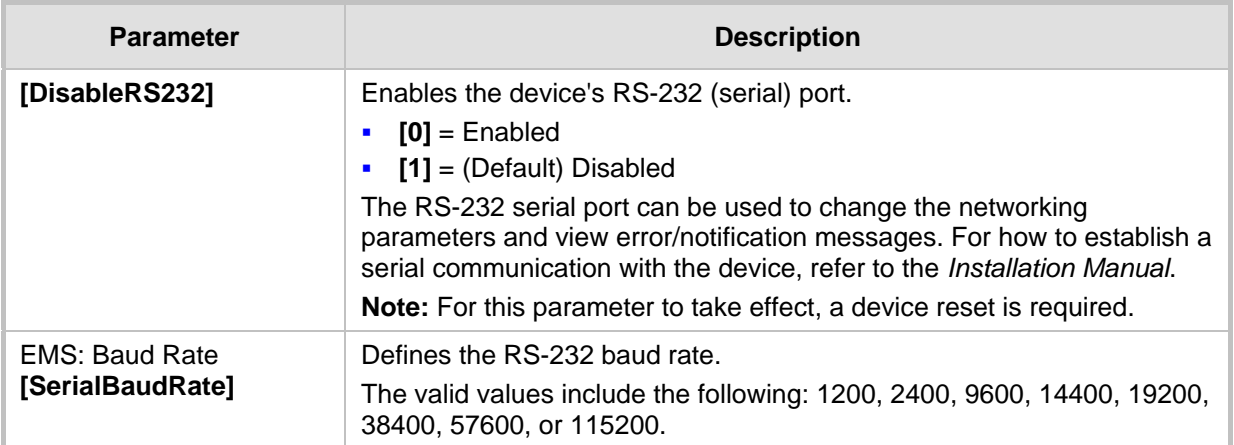

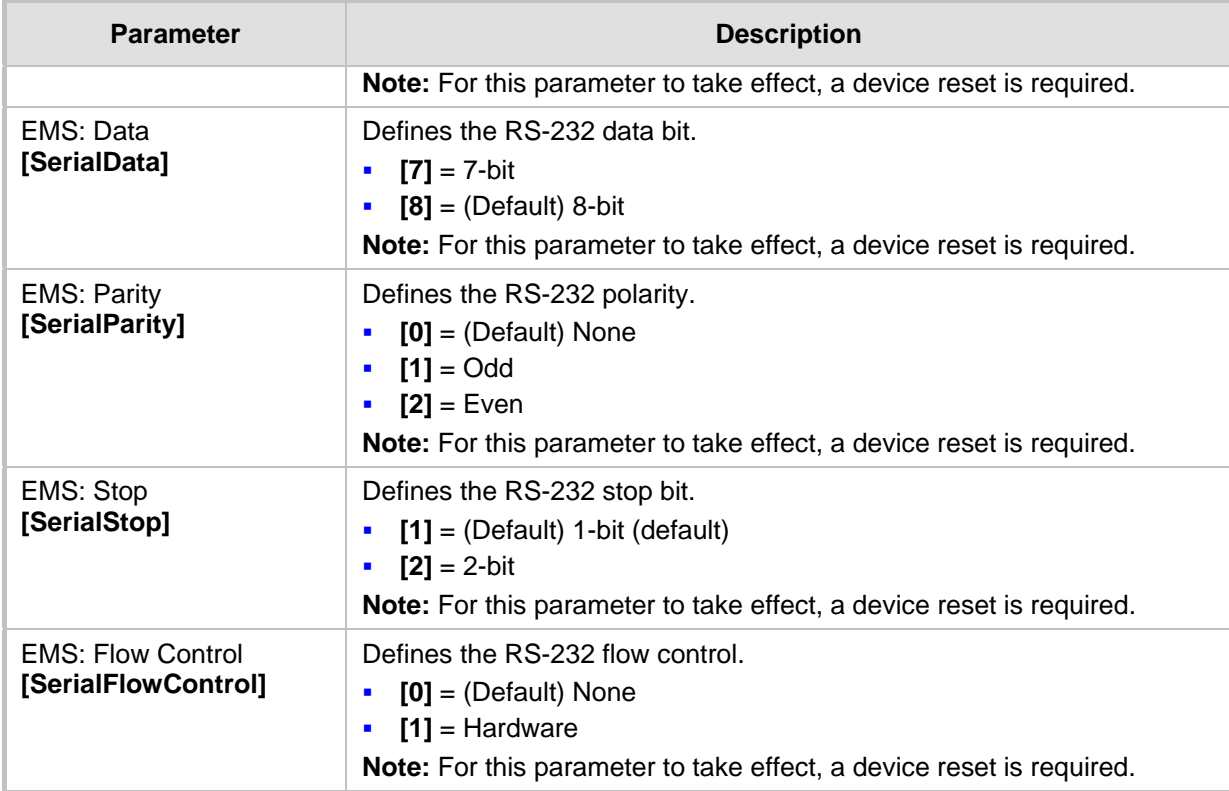

# **42.3 Debugging and Diagnostics Parameters**

This subsection describes the device's debugging and diagnostic parameters.

#### **42.3.1 General Parameters**

The general debugging and diagnostic parameters are described in the table below.

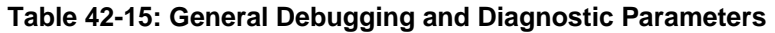

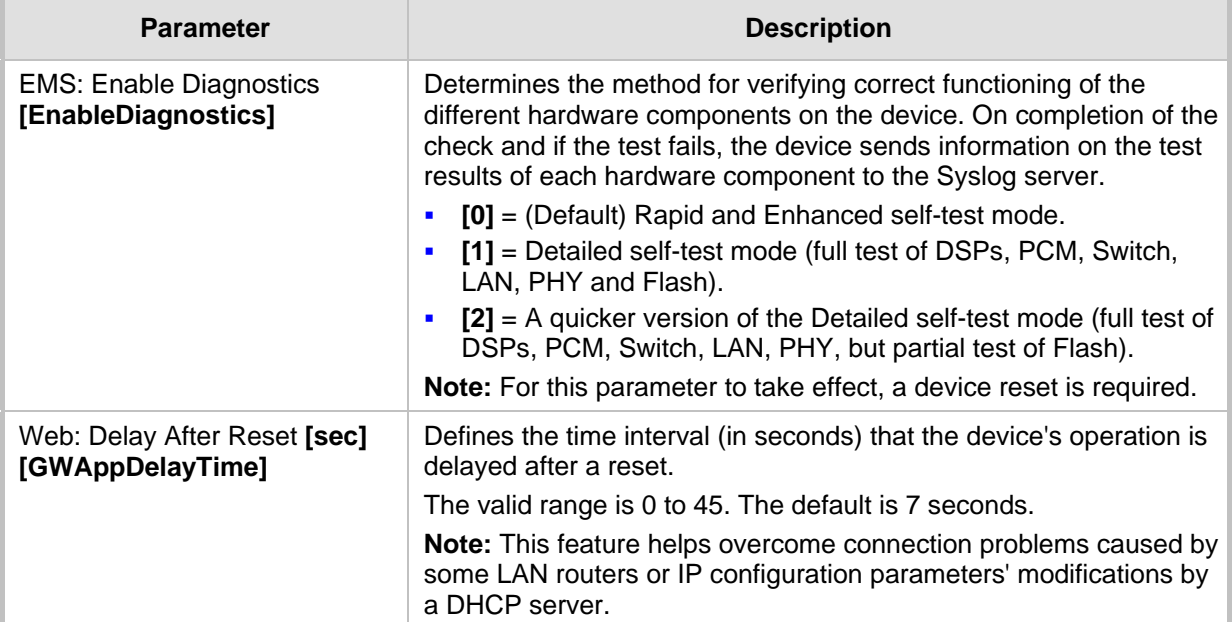

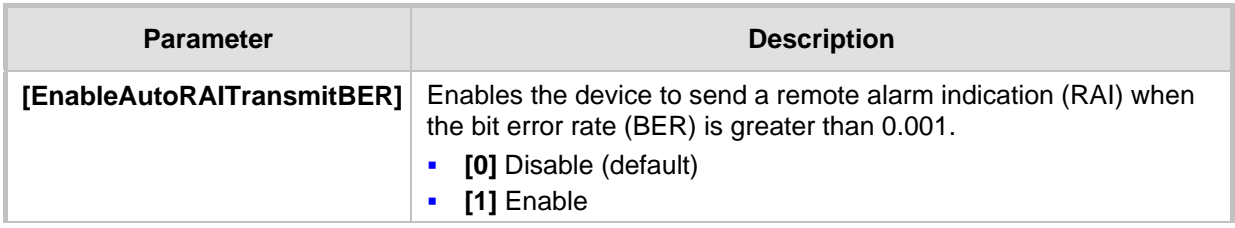

#### **42.3.2 SIP Test Call Parameters**

The SIP Signaling Test Call parameters are described in the table below.

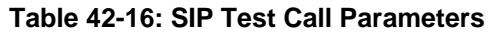

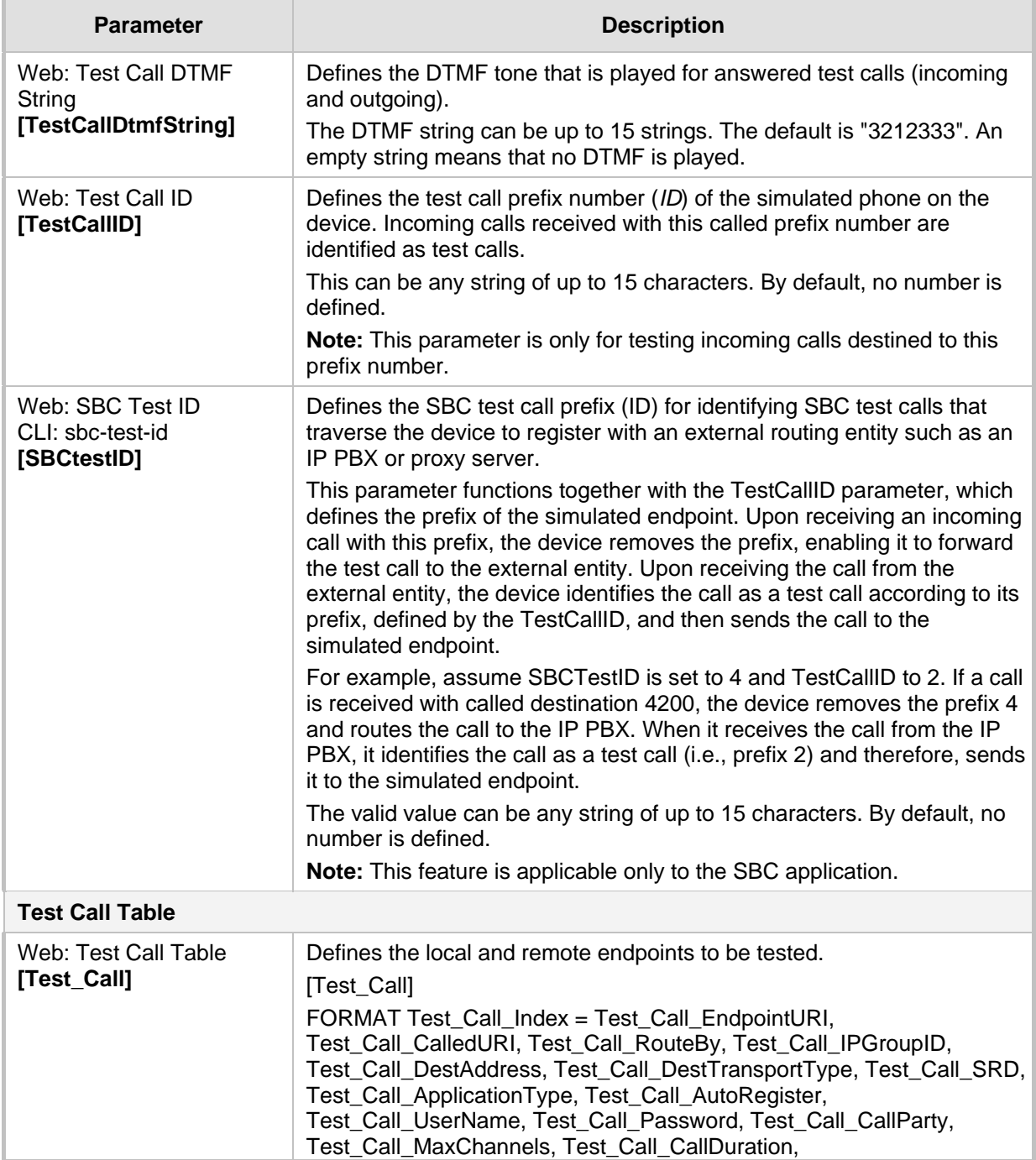

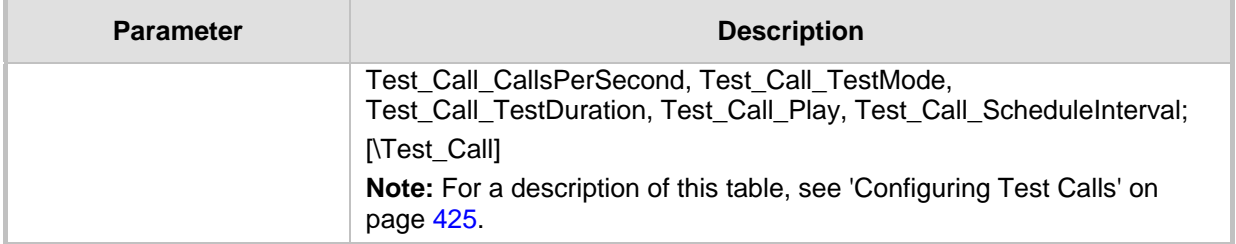

## **42.3.3 Syslog, CDR and Debug Parameters**

The Syslog, CDR and debug parameters are described in the table below.

**Table 42-17: Syslog, CDR and Debug Parameters**

| <b>Parameter</b>                                                                                | <b>Description</b>                                                                                                    |
|-------------------------------------------------------------------------------------------------|----------------------------------------------------------------------------------------------------|
| Web: Enable Syslog<br>EMS: Syslog enable<br>[EnableSyslog]                                      | Determines whether the device sends logs and error messages (e.g.,<br>CDRs) generated by the device to a Syslog server.<br>[0] Disable (default)<br>$\blacksquare$<br>[1] Enable<br>$\blacksquare$<br>Notes:<br>If you enable Syslog, you must enter an IP address of the Syslog<br>server (using the SyslogServerIP parameter).<br>Syslog messages may increase the network traffic.<br>×,<br>To configure Syslog SIP message logging levels, use the<br>GwDebugLevel parameter. |
| Web/EMS: Syslog Server IP<br><b>Address</b><br>[SyslogServerIP]                                 | Defines the IP address (in dotted-decimal notation) of the computer on<br>which the Syslog server is running. The Syslog server is an application<br>designed to collect the logs and error messages generated by the<br>device.<br>The default IP address is 0.0.0.0.                                                                                                    |
| Web: Syslog Server Port<br><b>EMS: Syslog Server Port</b><br>Number<br>[SyslogServerPort]       | Defines the UDP port of the Syslog server.<br>The valid range is 0 to 65,535. The default port is 514.                                                                                                    |
| [MaxBundleSyslogLength]                                                                         | Defines the maximum size (in bytes) threshold of logged Syslog<br>messages bundled into a single UDP packet, after which they are sent<br>to a Syslog server.<br>The valid value range is 0 to 1220 (where 0 indicates that no bundling<br>occurs). The default is 1220.<br>Note: This parameter is applicable only if the GWDebugLevel<br>parameter is set to 7.                                                                                                    |
| Web: CDR Server IP<br>Address<br><b>EMS: IP Address of CDR</b><br>Server<br>[CDRSyslogServerIP] | Defines the destination IP address to where CDR logs are sent.<br>The default is a null string, which causes CDR messages to be sent<br>with all Syslog messages to the Syslog server.<br>Notes:<br>The CDR messages are sent to UDP port 514 (default Syslog port).<br>٠<br>This mechanism is active only when Syslog is enabled (i.e., the<br>×,<br>parameter EnableSyslog is set to 1).                                                                                        |
| Web/EMS: CDR Report<br>Level                                                                    | Enables signaling-related CDRs to be sent to a Syslog server and                                                                                                    |

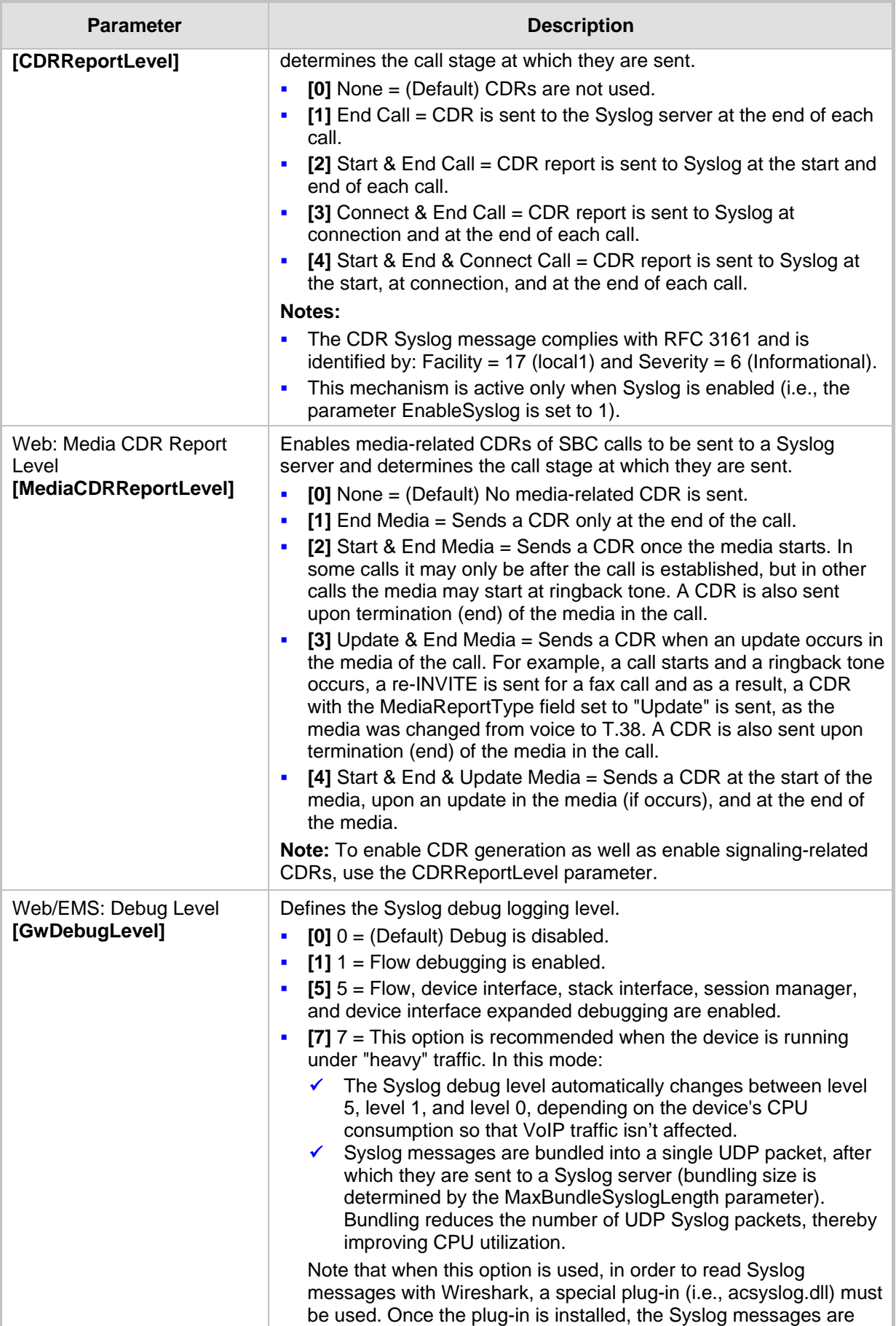

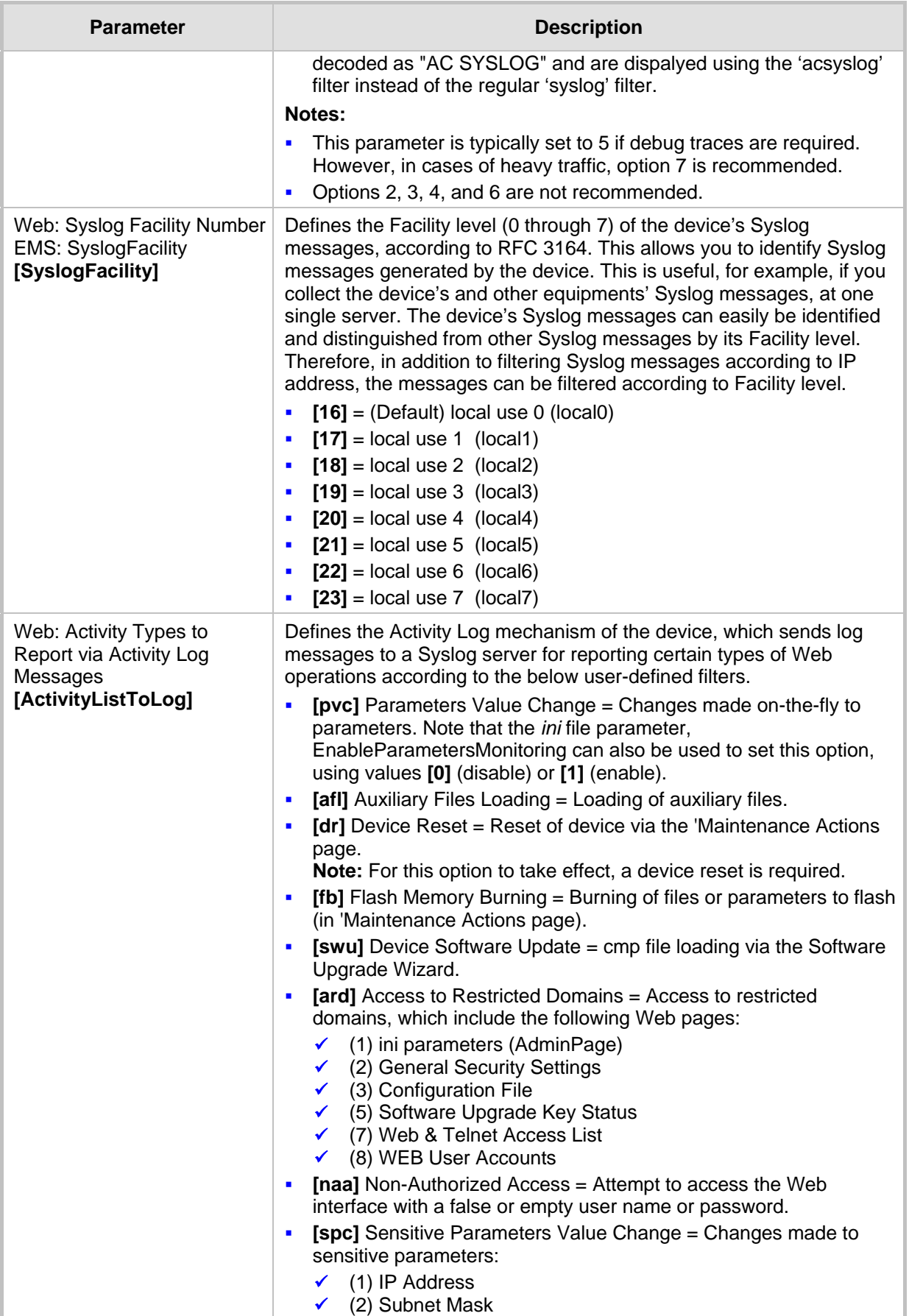

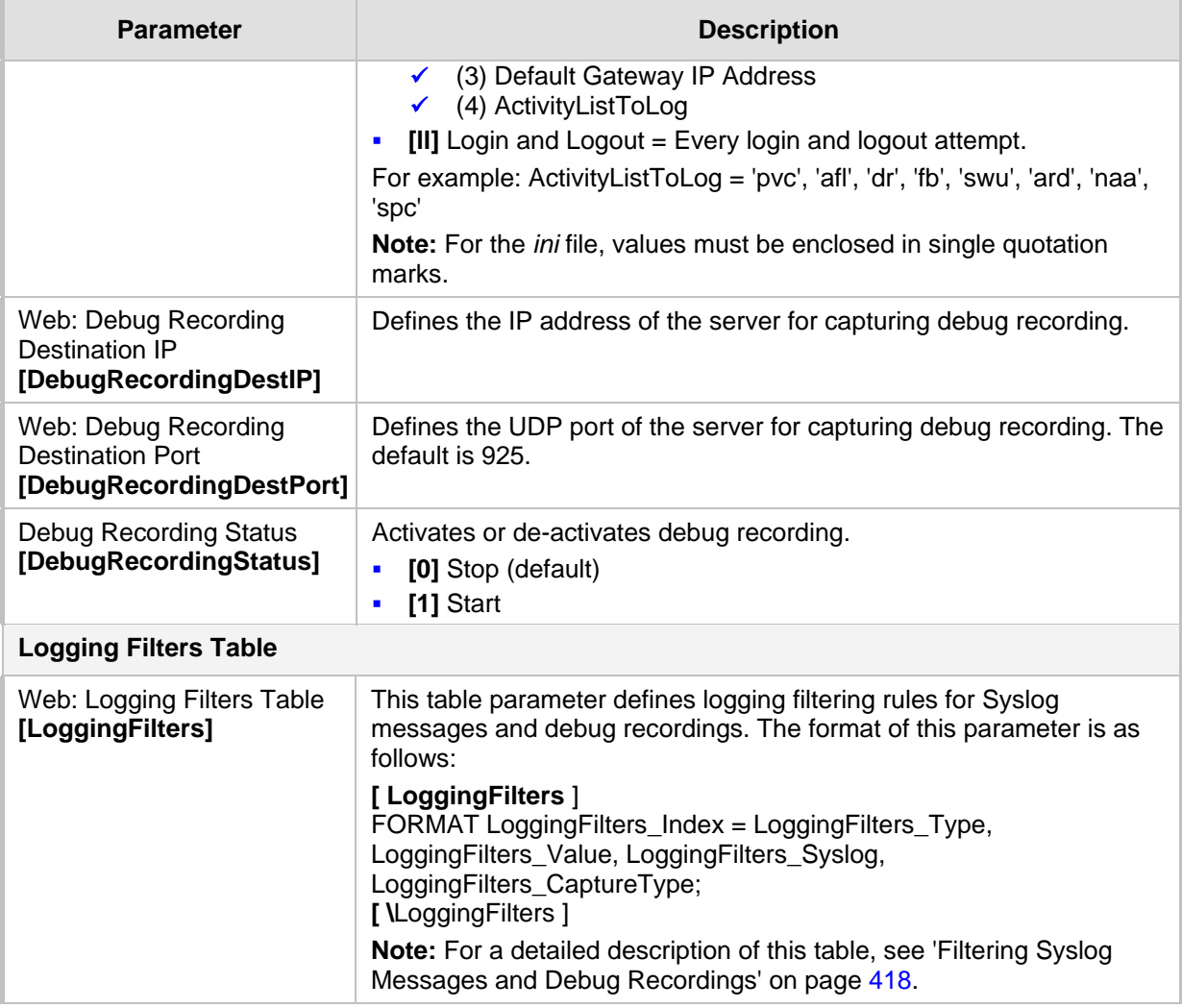

# **42.3.4 HA Ping Parameters**

The High Availability (HA) Ping parameters are described in the table below.

#### **HA Ping Parameters**

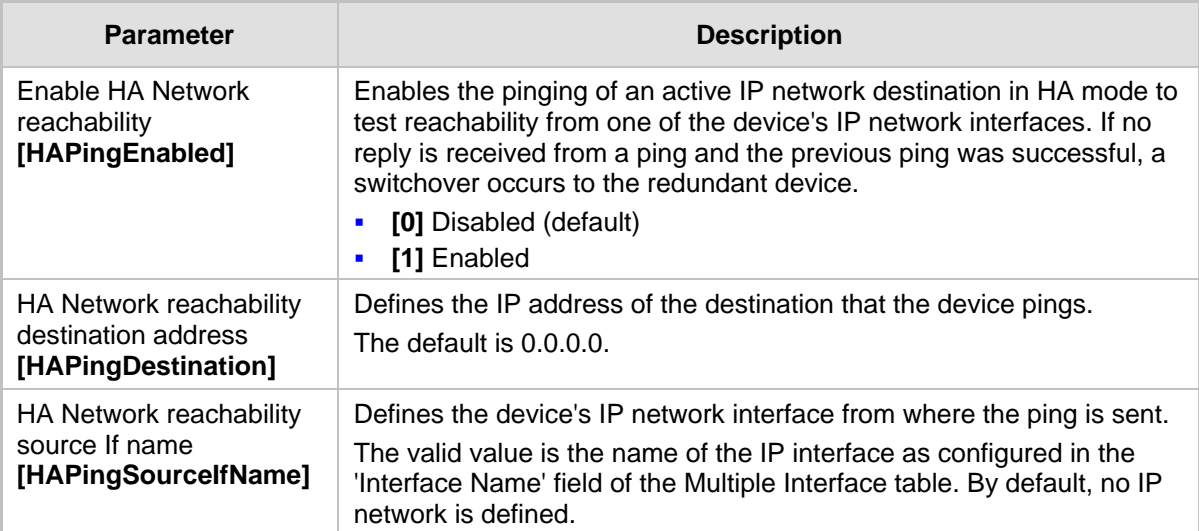

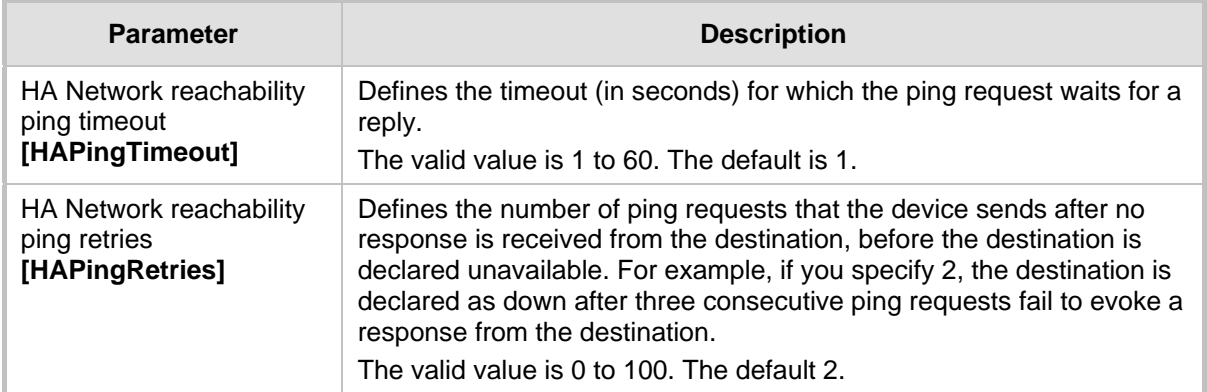

#### **42.3.5 Resource Allocation Indication Parameters**

The Resource Allocation Indication (RAI) parameters are described in the table below.

#### **Table 42-18: RAI Parameters**

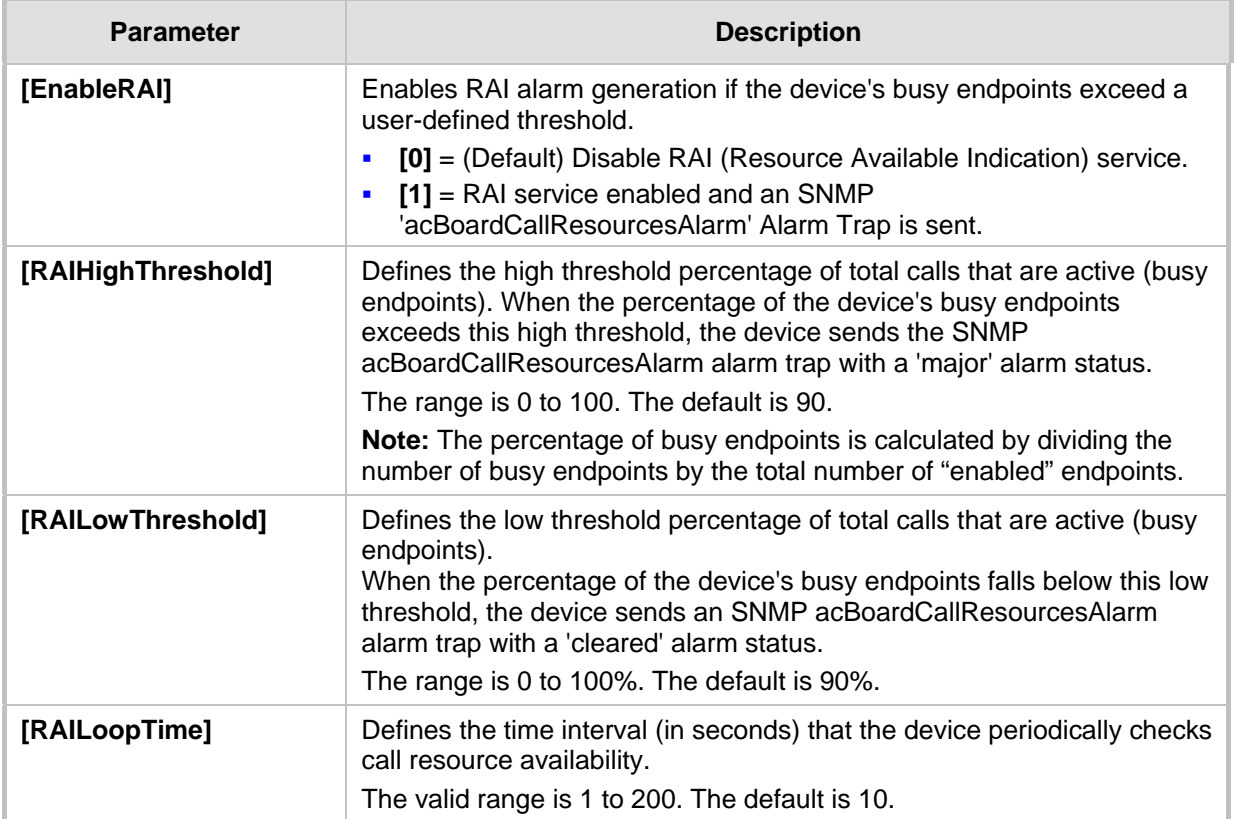

# **42.4 Security Parameters**

This subsection describes the device's security parameters.

#### **42.4.1 General Parameters**

The general security parameters are described in the table below.

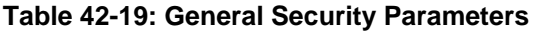

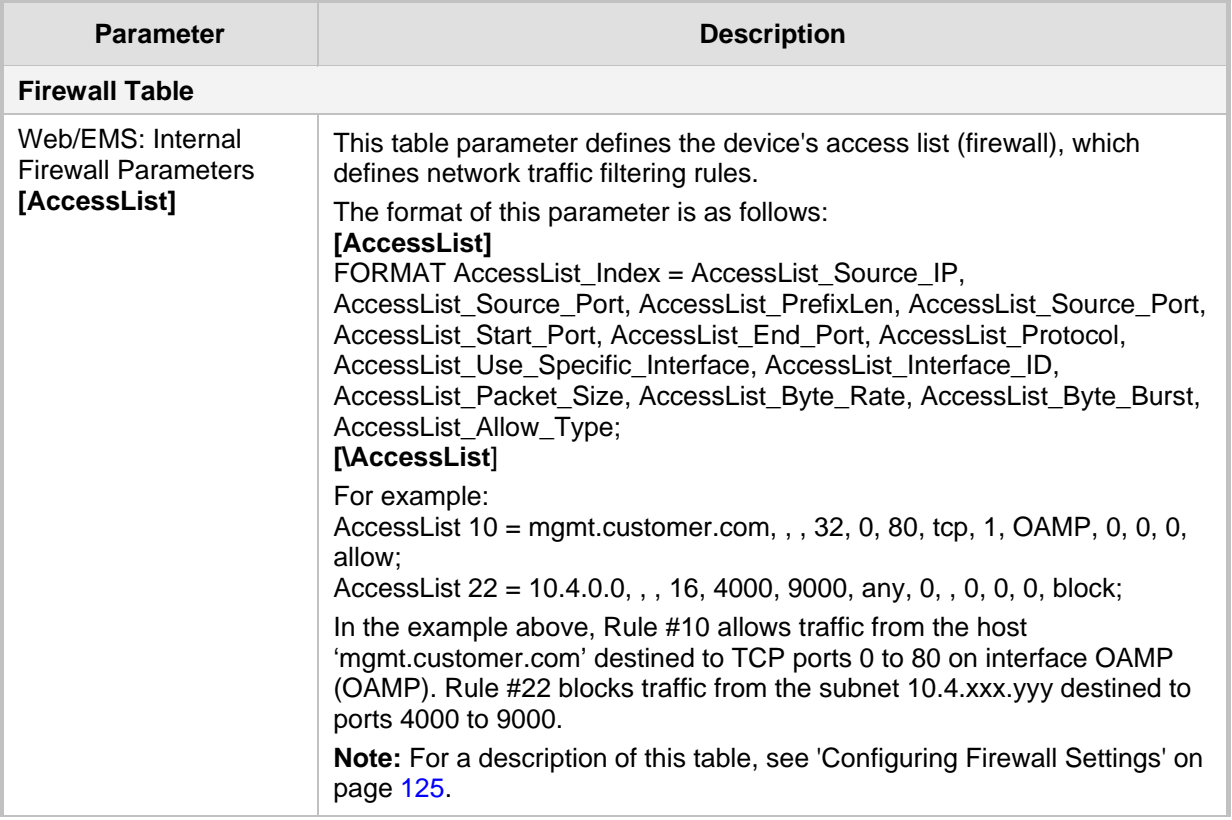

#### **42.4.2 HTTPS Parameters**

The Secure Hypertext Transport Protocol (HTTPS) parameters are described in the table below.

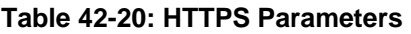

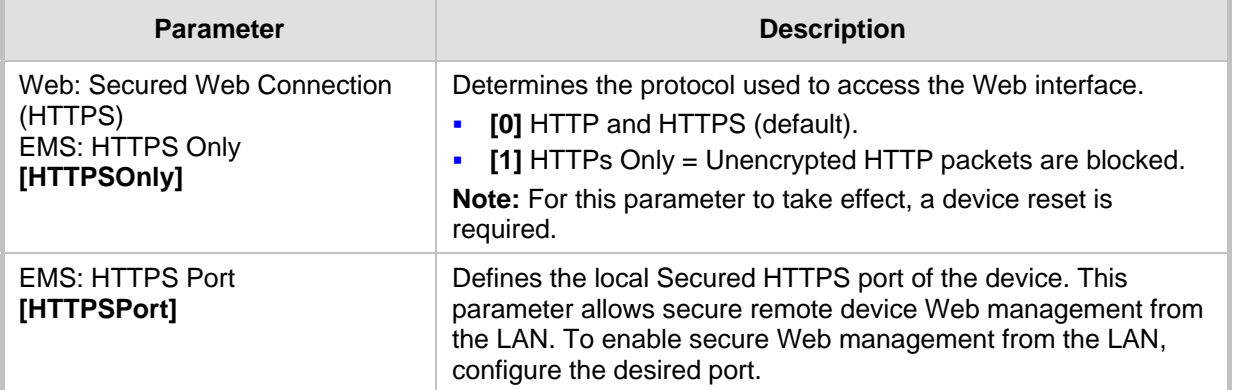

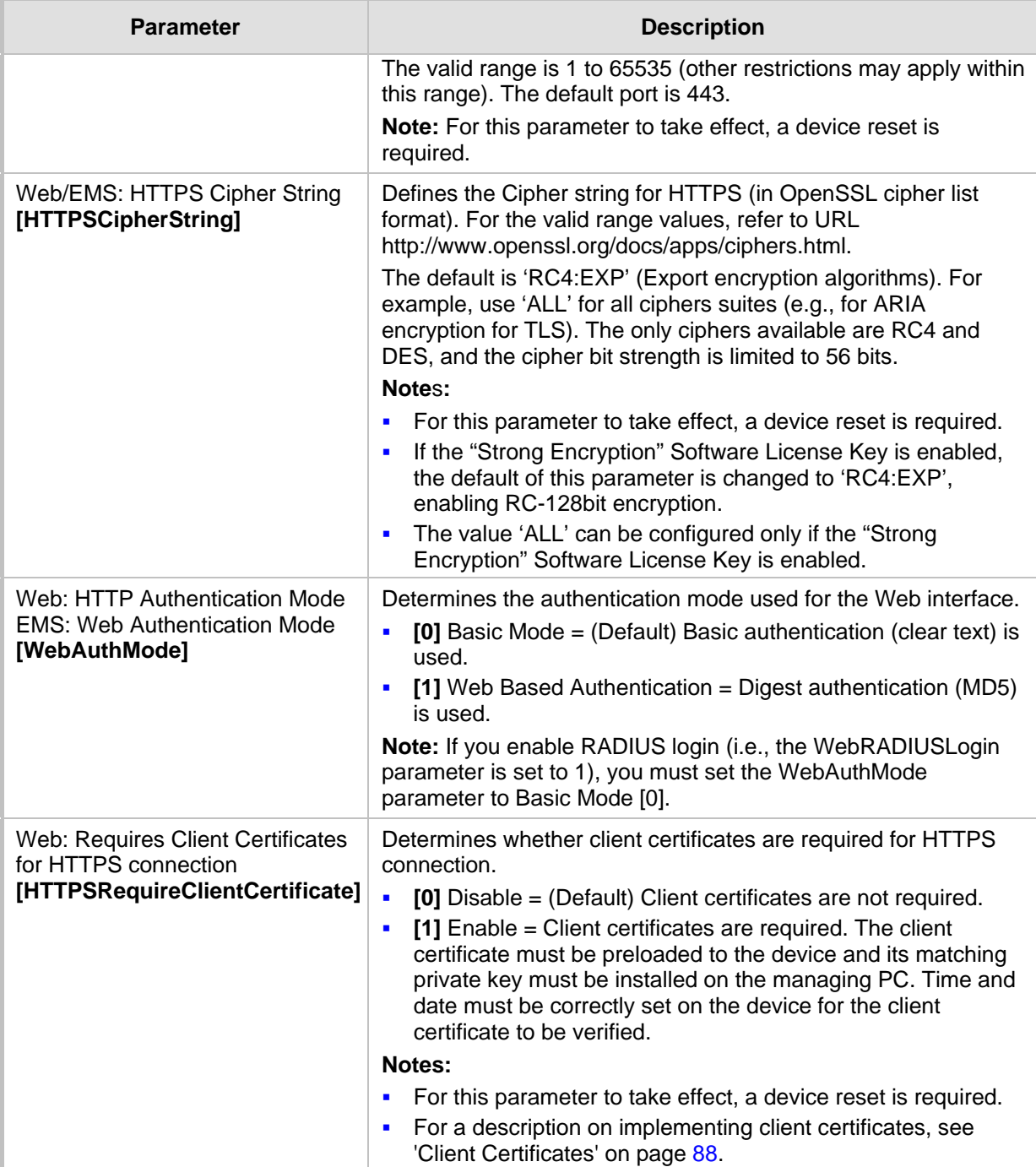

#### **42.4.3 SRTP Parameters**

The Secure Real-Time Transport Protocol (SRTP) parameters are described in the table below.

#### **Table 42-21: SRTP Parameters**

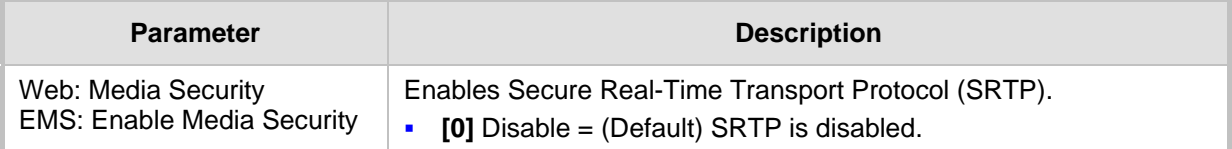

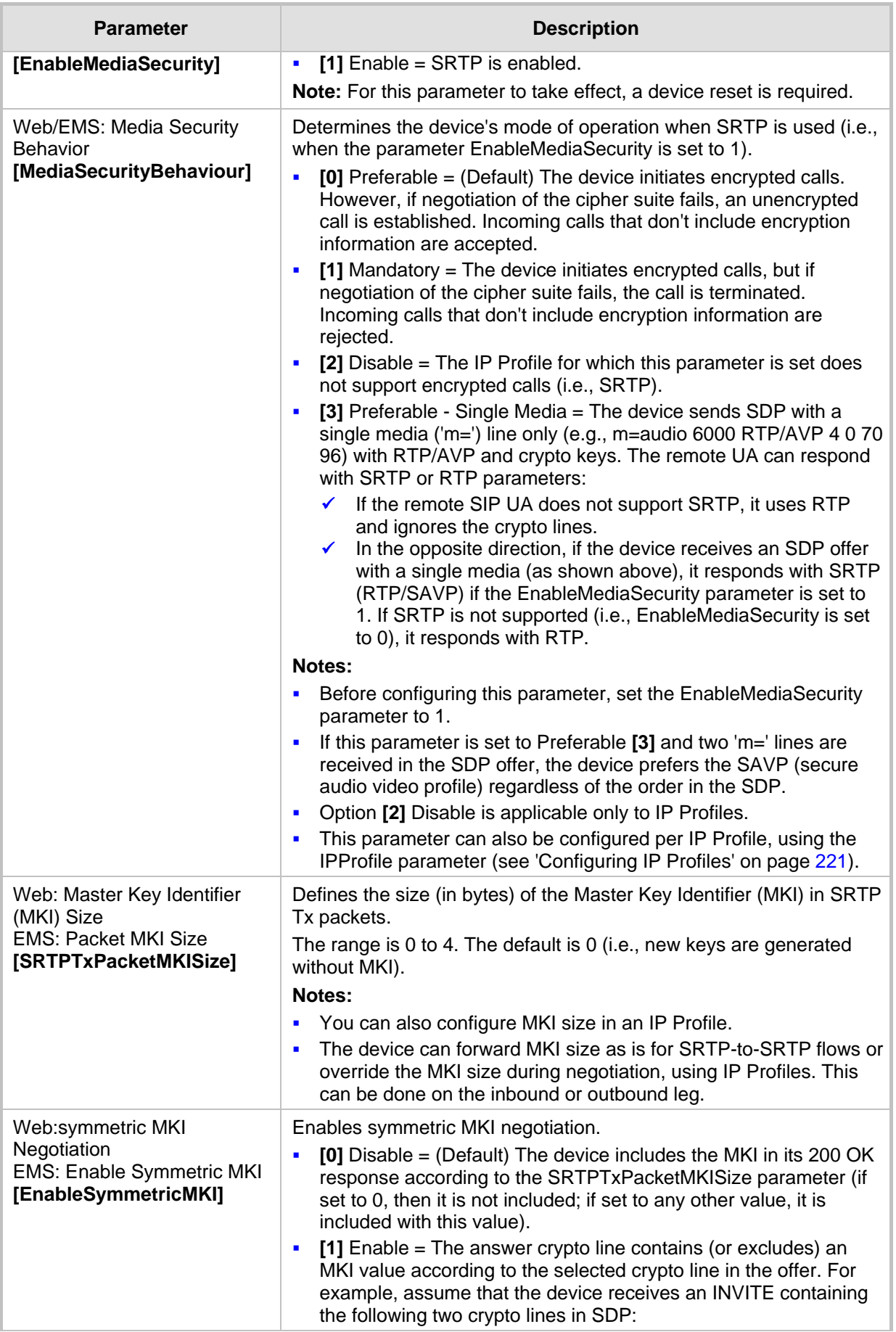

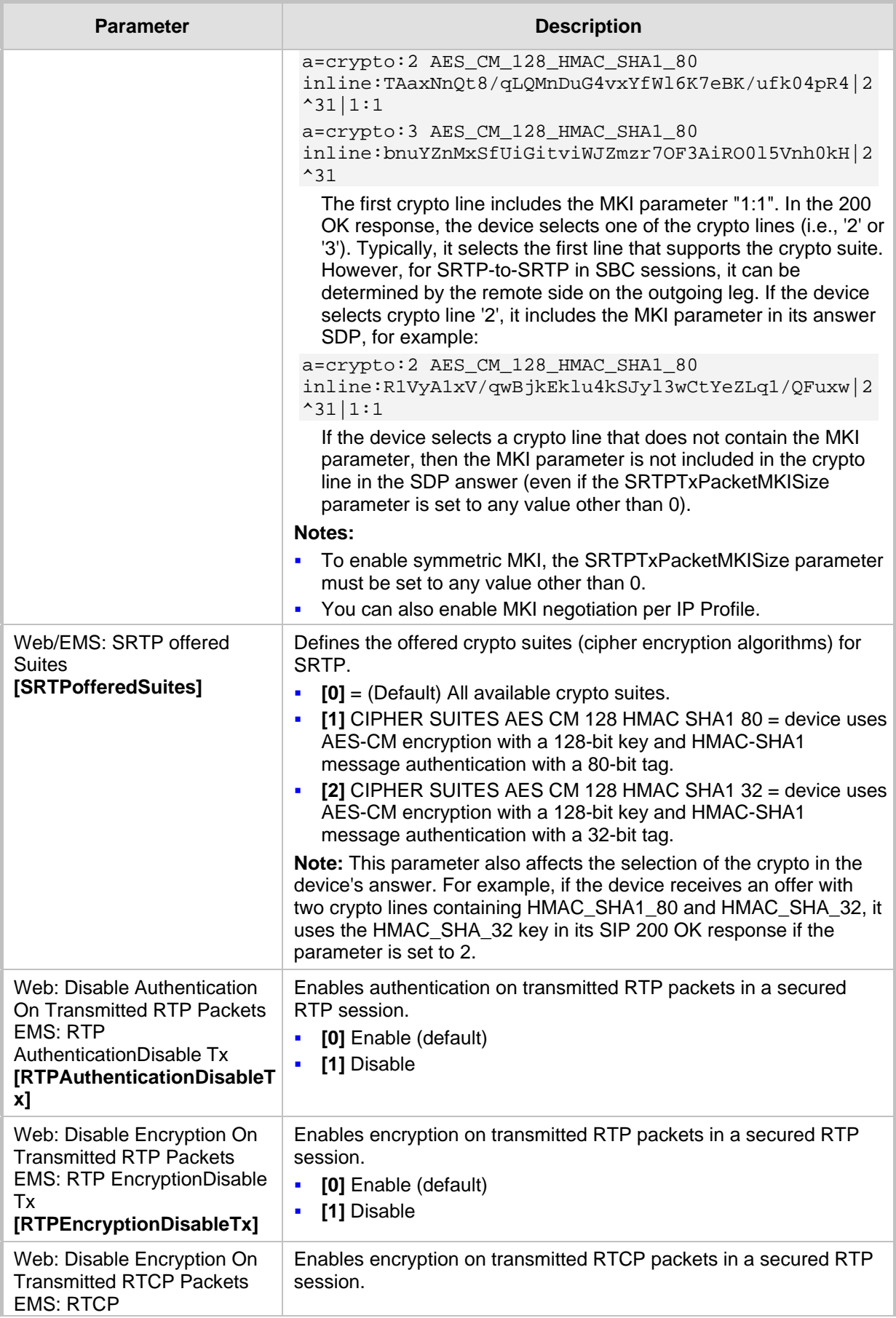

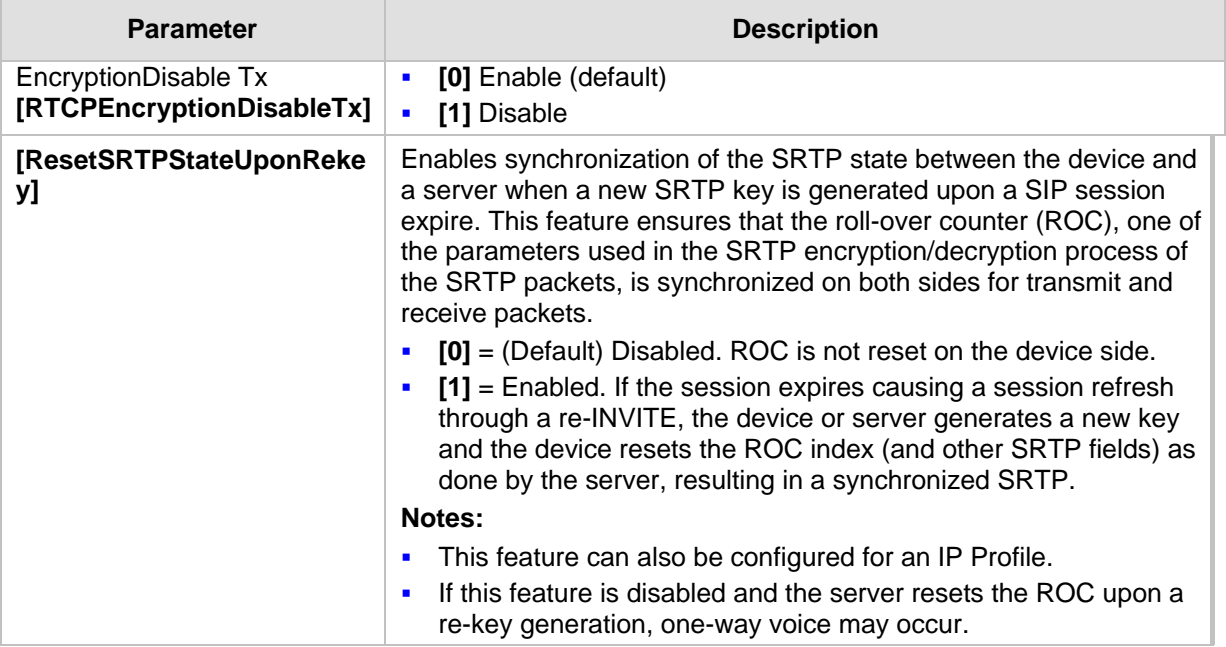

### **42.4.4 TLS Parameters**

The Transport Layer Security (TLS) parameters are described in the table below.

**Table 42-22: TLS Parameters**

| <b>Parameter</b>                                                                                                    | <b>Description</b>                                                                                                    |
|----------------------------------------------------------------------------------------------------|----------------------------------------------------------------------------------------------------|
| Web/EMS: TLS Version<br>[TLSVersion]                                                                                      | Determines the supported versions of SSL/TLS (Secure Socket<br>Layer/Transport Layer Security.<br>[0] SSL 2.0-3.0 and TLS $1.0 =$ (Default) SSL 2.0, SSL 3.0,<br>$\blacksquare$<br>and TLS 1.0 are supported.<br>$[1]$ TLS 1.0 Only = only TLS 1.0 is used.<br>٠<br>When set to 0, SSL/TLS handshakes always start with SSL 2.0<br>and switch to TLS 1.0 if both peers support it. When set to 1,<br>TLS 1.0 is the only version supported; clients attempting to<br>contact the device using SSL 2.0 are rejected.<br>Note: For this parameter to take effect, a device reset is<br>required. |
| Web: TLS Client Re-Handshake<br>Interval<br><b>EMS: TLS Re Handshake Interval</b><br>[TLSReHandshakeInterval]             | Defines the time interval (in minutes) between TLS Re-<br>Handshakes initiated by the device.<br>The interval range is 0 to 1,500 minutes. The default is 0 (i.e.,<br>no TLS Re-Handshake).                                                                                                    |
| <b>Web: TLS Mutual Authentication</b><br><b>EMS: SIPS Require Client</b><br>Certificate<br>[SIPSRequireClientCertificate] | Determines the device's behavior when acting as a server for<br>TLS connections.<br>[0] Disable = (Default) The device does not request the<br>$\blacksquare$<br>client certificate.<br>[1] Enable = The device requires receipt and verification of<br>٠<br>the client certificate to establish the TLS connection.<br>Notes:<br>For this parameter to take effect, a device reset is required.<br>п<br>The SIPS certificate files can be changed using the<br>$\blacksquare$<br>parameters HTTPSCertFileName and                                                                             |

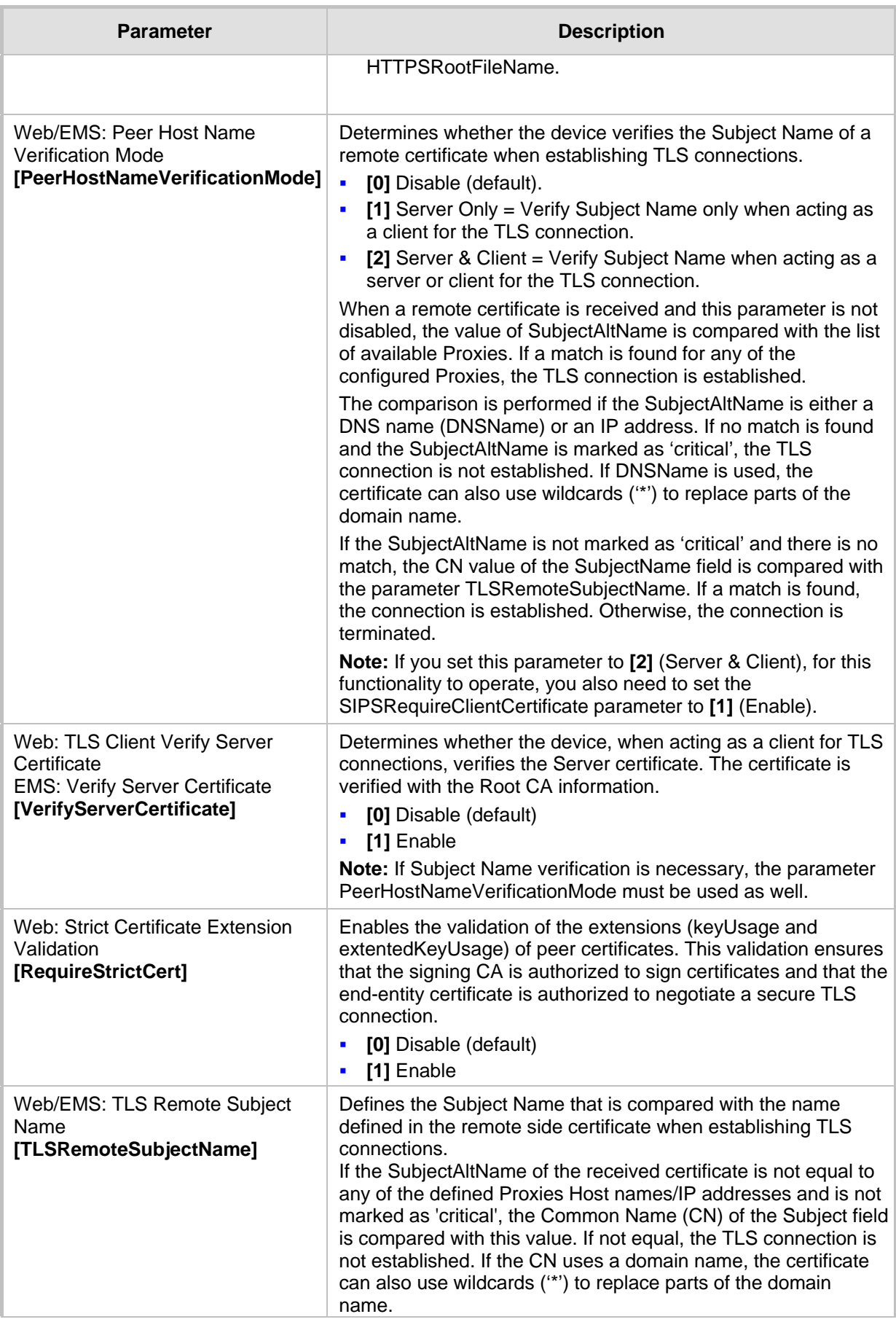

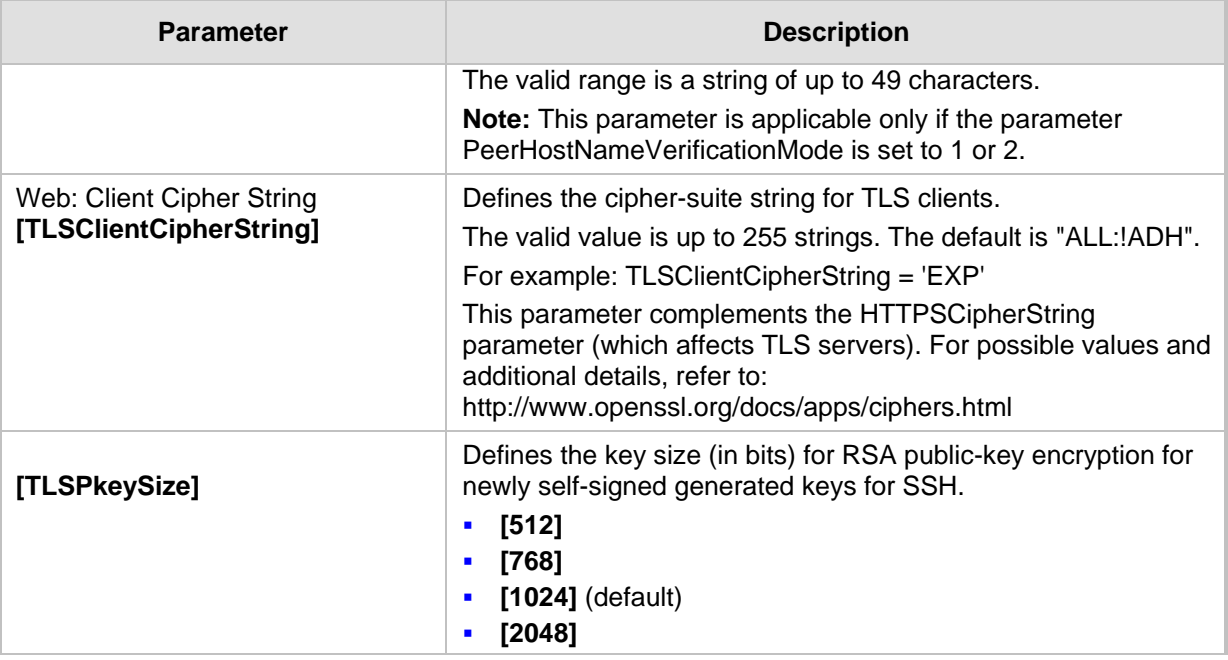

### **42.4.5 SSH Parameters**

Secure Shell (SSH) parameters are described in the table below.

#### **Table 42-23: SSH Parameters**

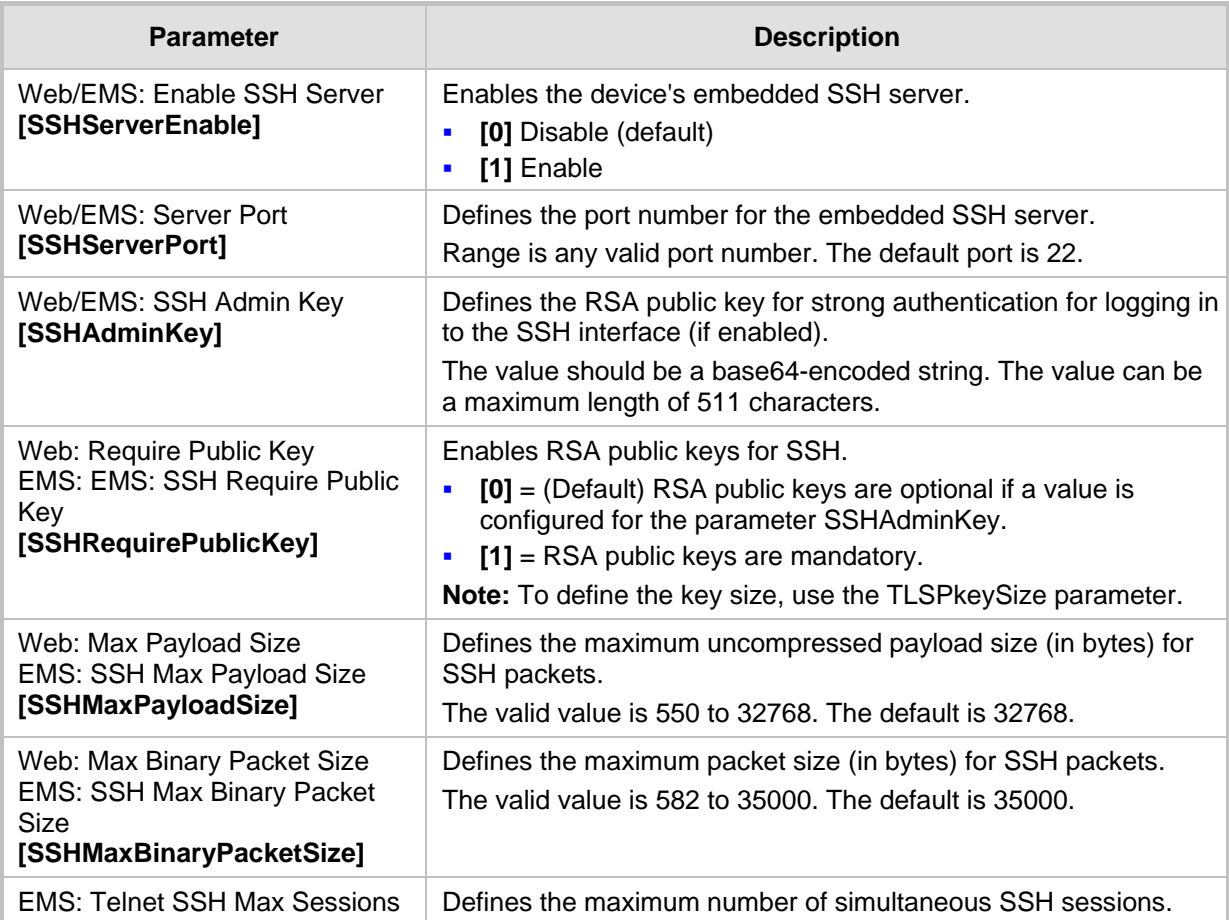

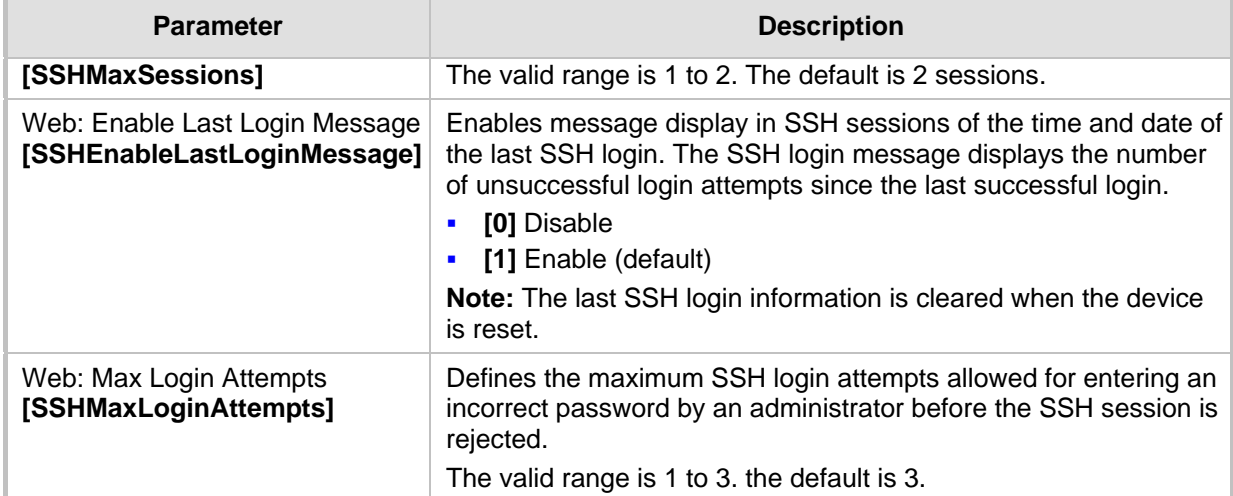

#### **42.4.6 OCSP Parameters**

The Online Certificate Status Protocol (OCSP) parameters are described in the table below.

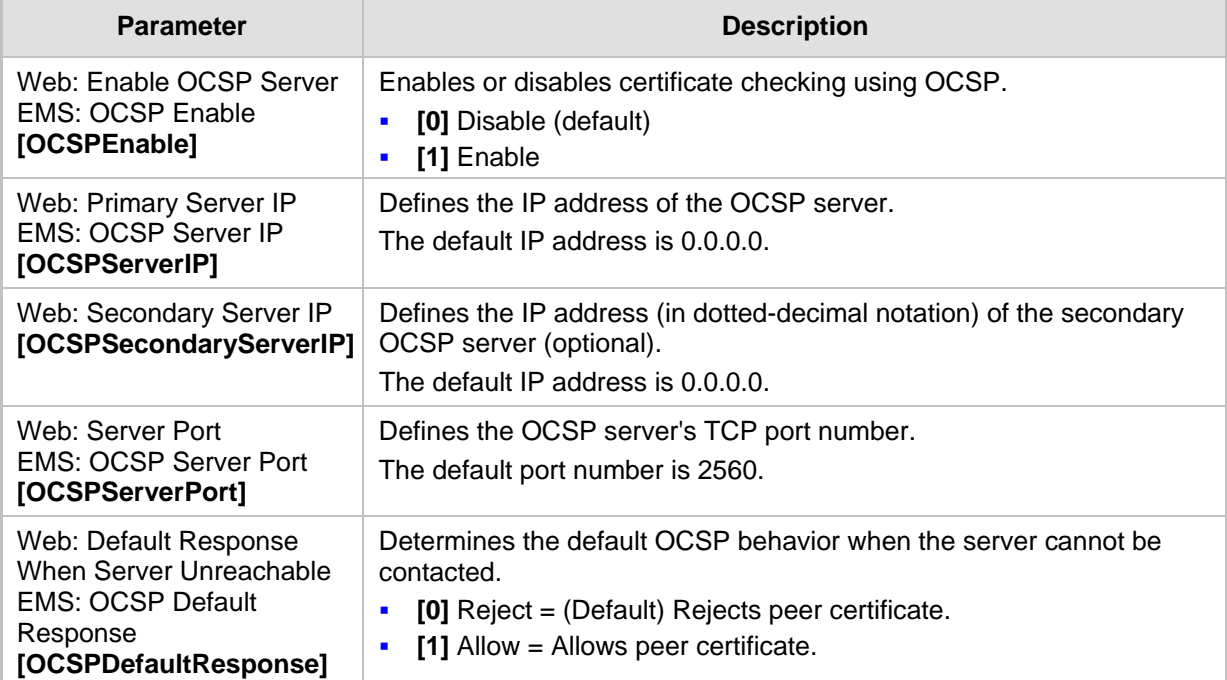

#### **Table 42-24: OCSP Parameters**

### **42.4.7 IDS Parameters**

The Intrusion Detection System (IDS) parameters are described in the table below.

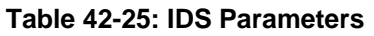

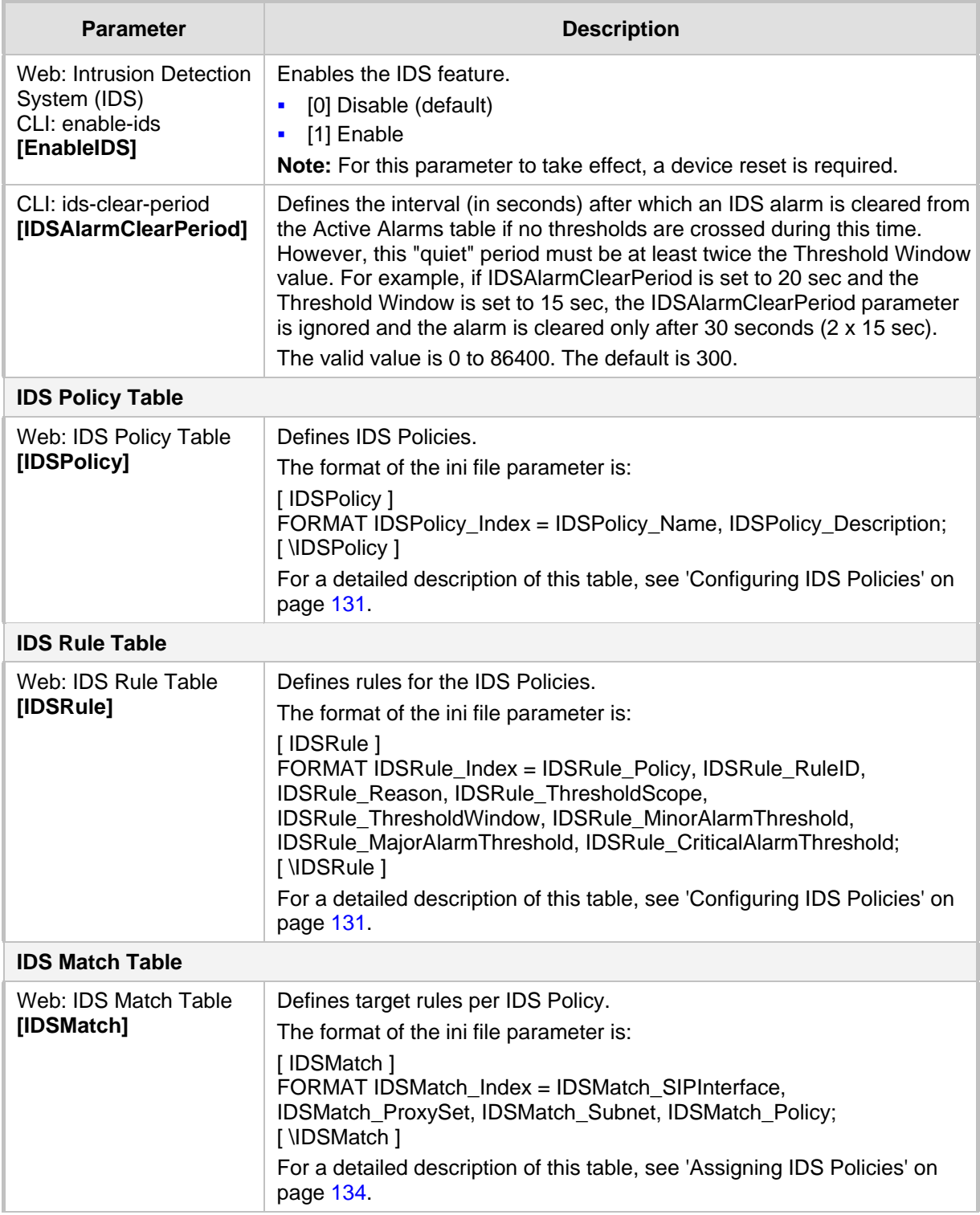
### **42.5 RADIUS Parameters**

The RADIUS parameters are described in the table below. For supported RADIUS attributes, see 'RADIUS Accounting CDR Attributes' on page [408.](#page-407-0)

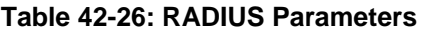

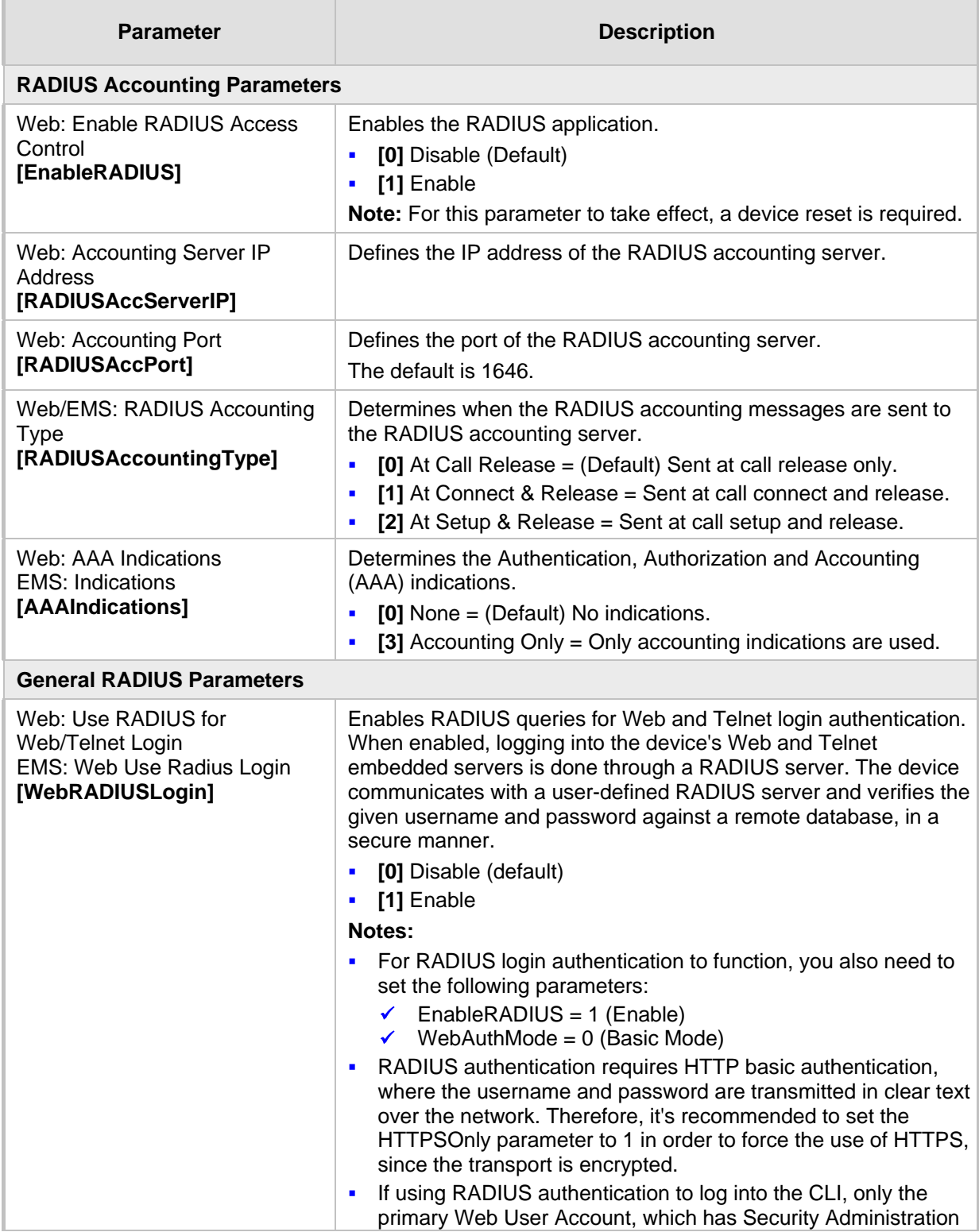

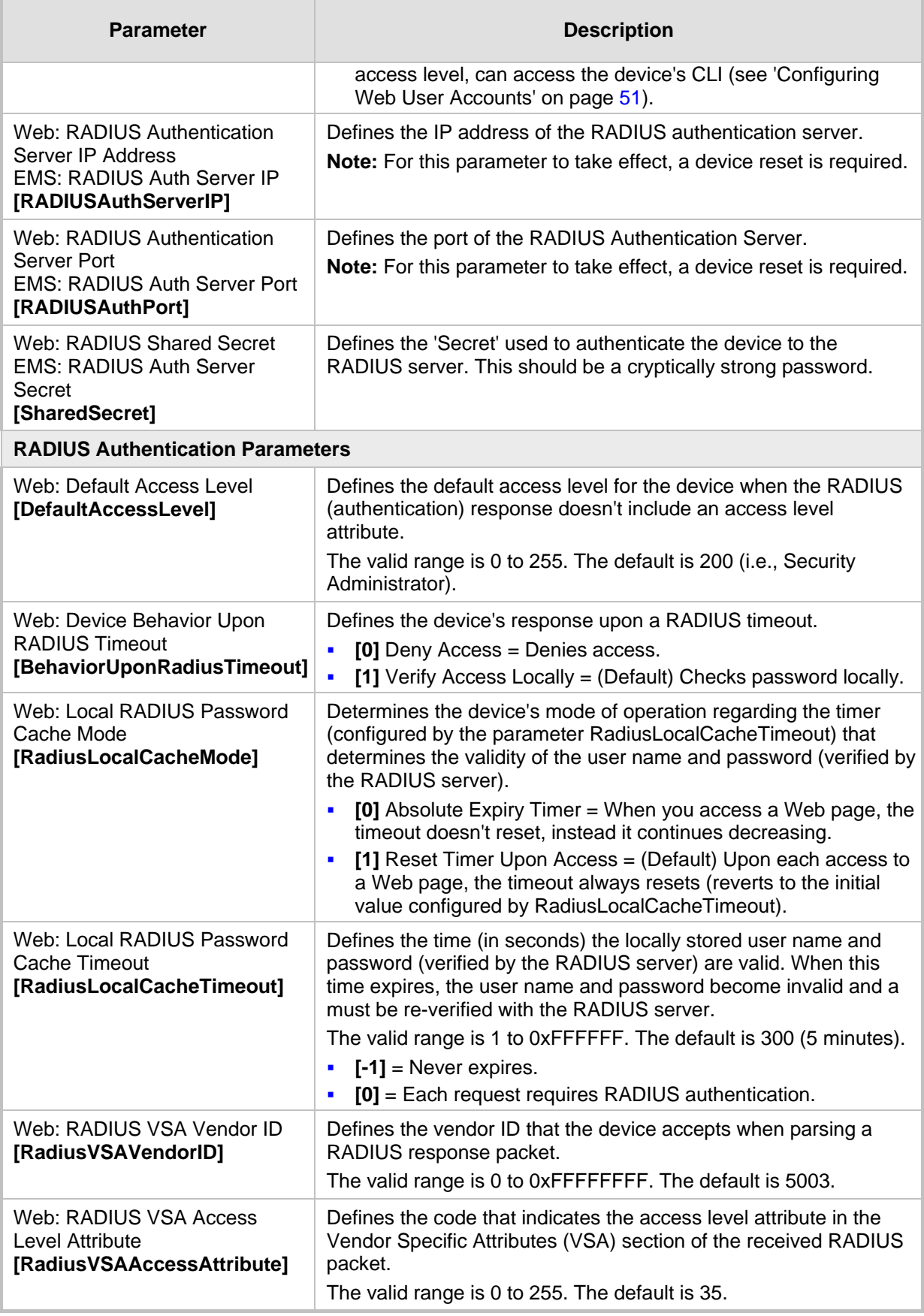

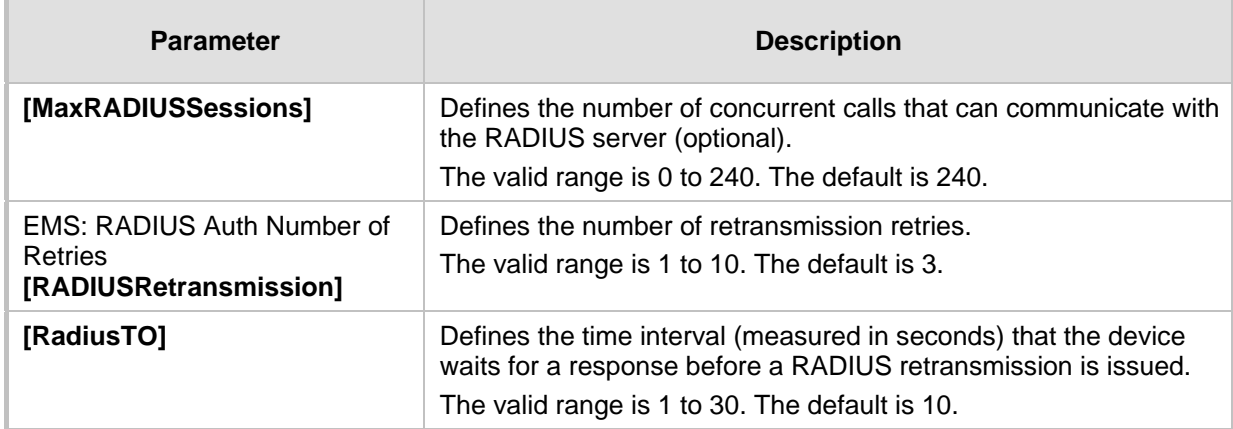

### **42.6 SIP Media Realm Parameters**

The Media Realm parameters are described in the table below.

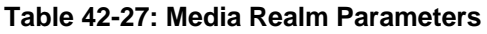

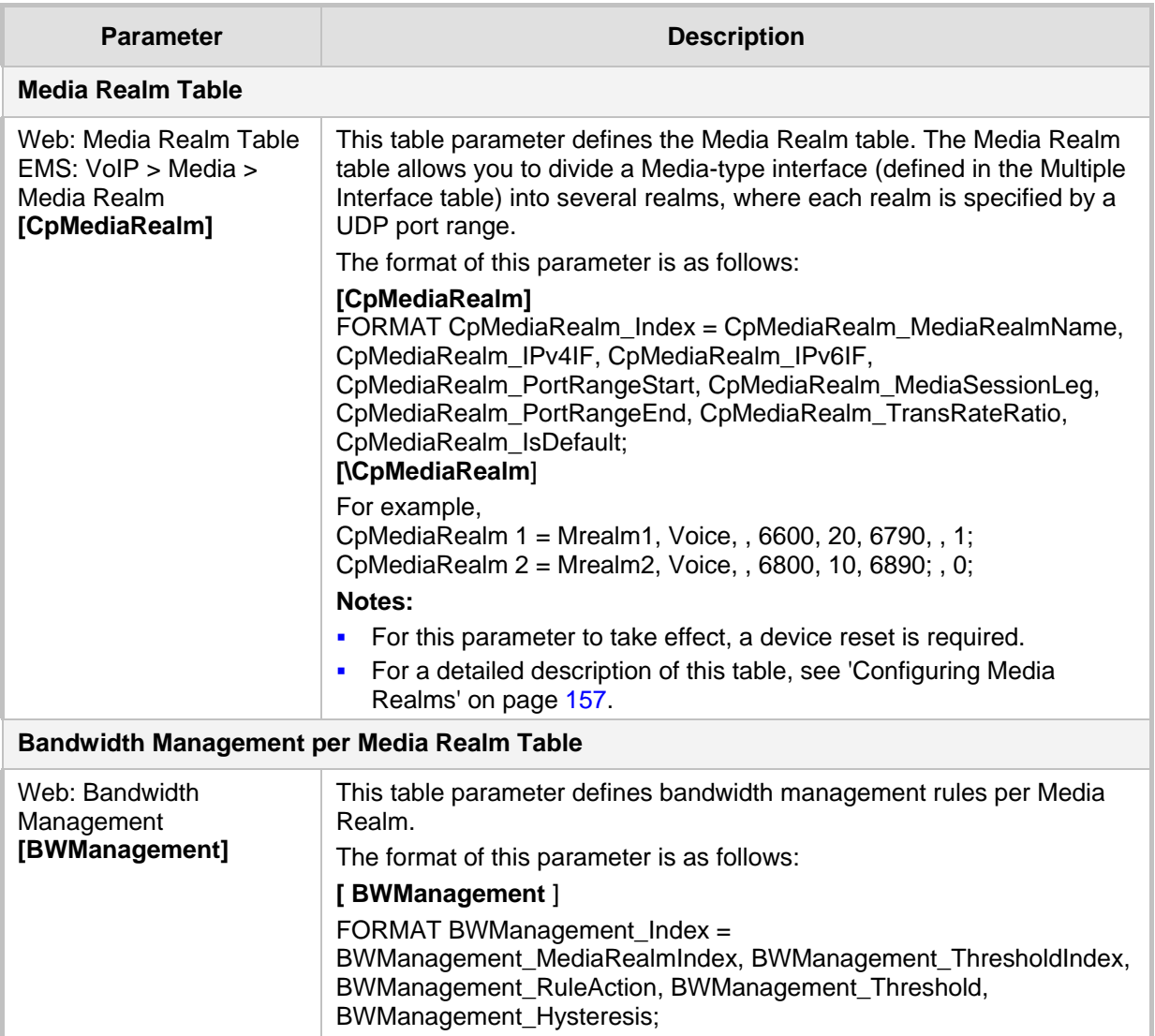

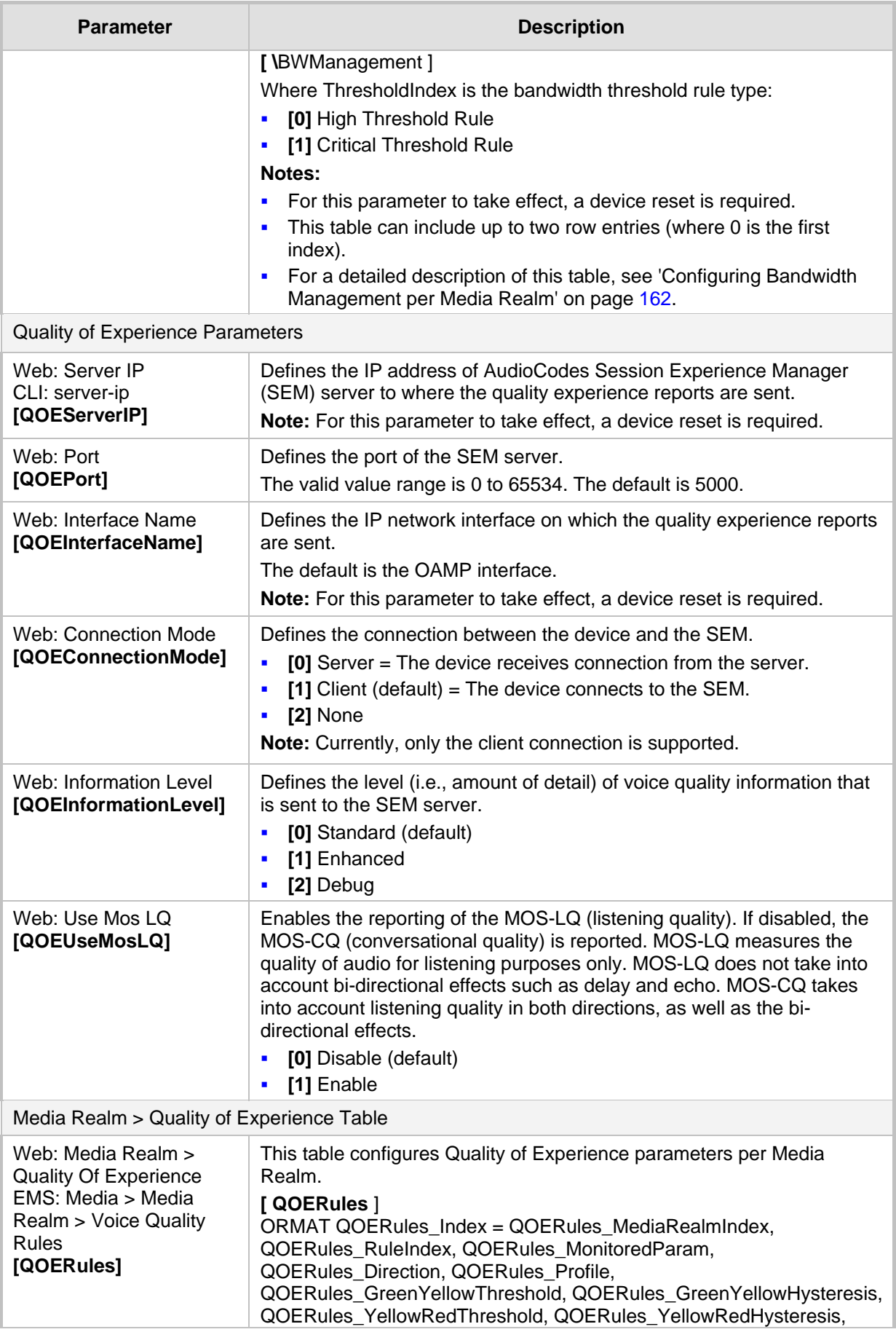

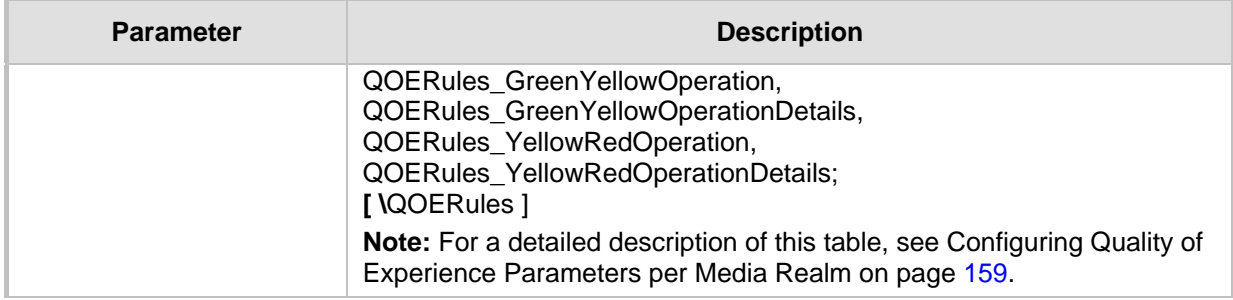

### **42.7 Control Network Parameters**

#### **42.7.1 IP Group, Proxy, Registration and Authentication Parameters**

The proxy server, registration and authentication SIP parameters are described in the table below.

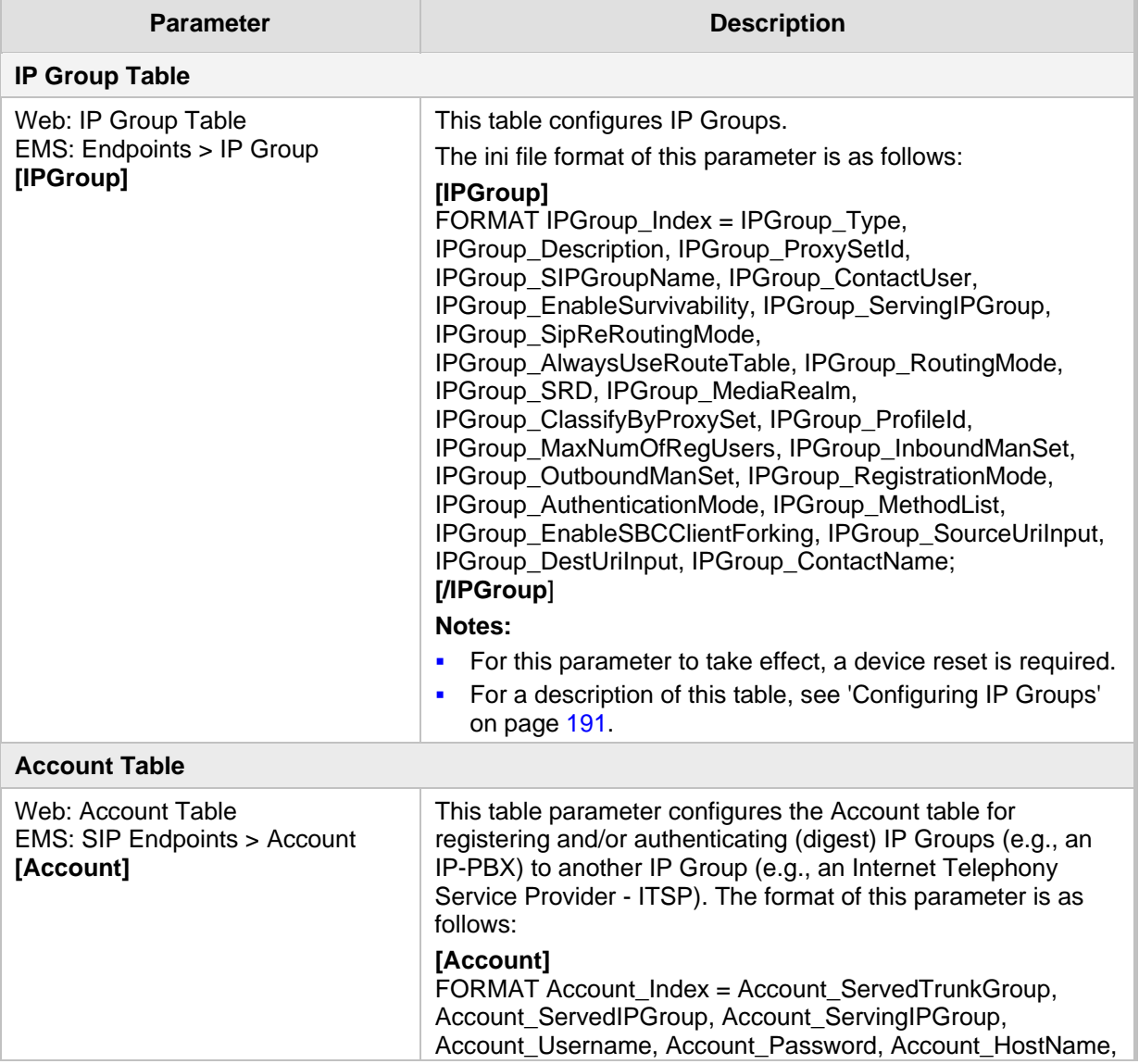

#### **Table 42-28: Proxy, Registration and Authentication SIP Parameters**

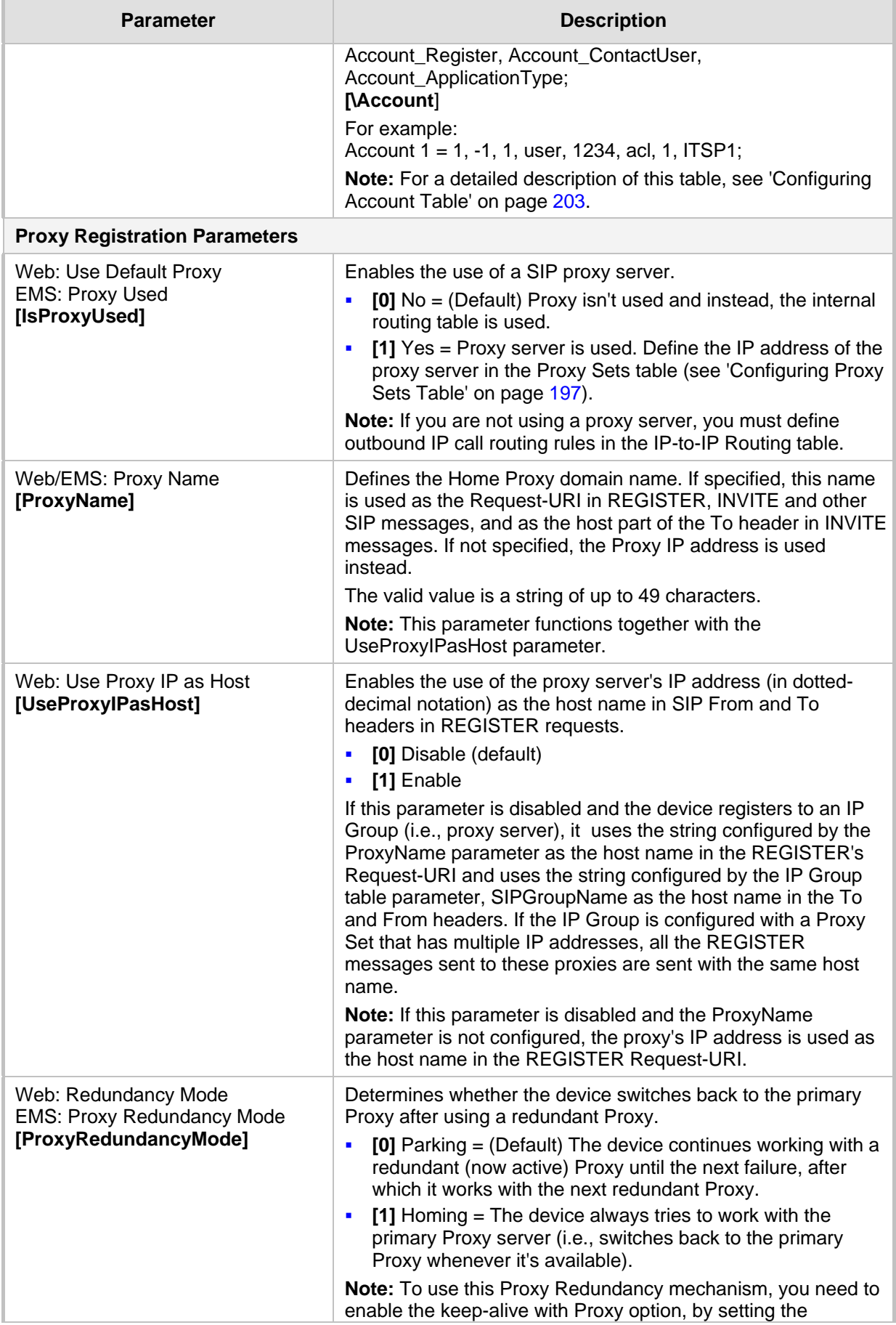

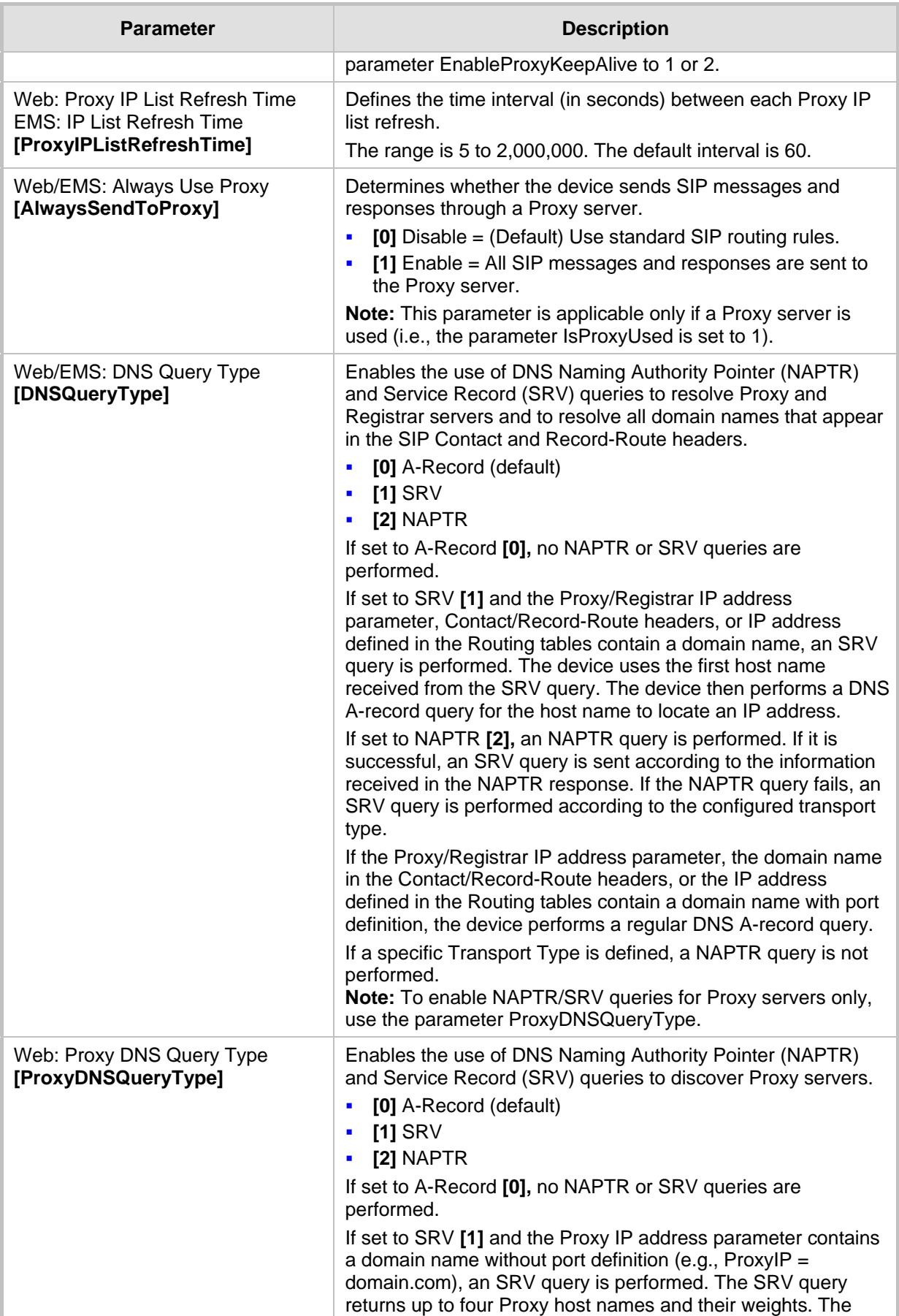

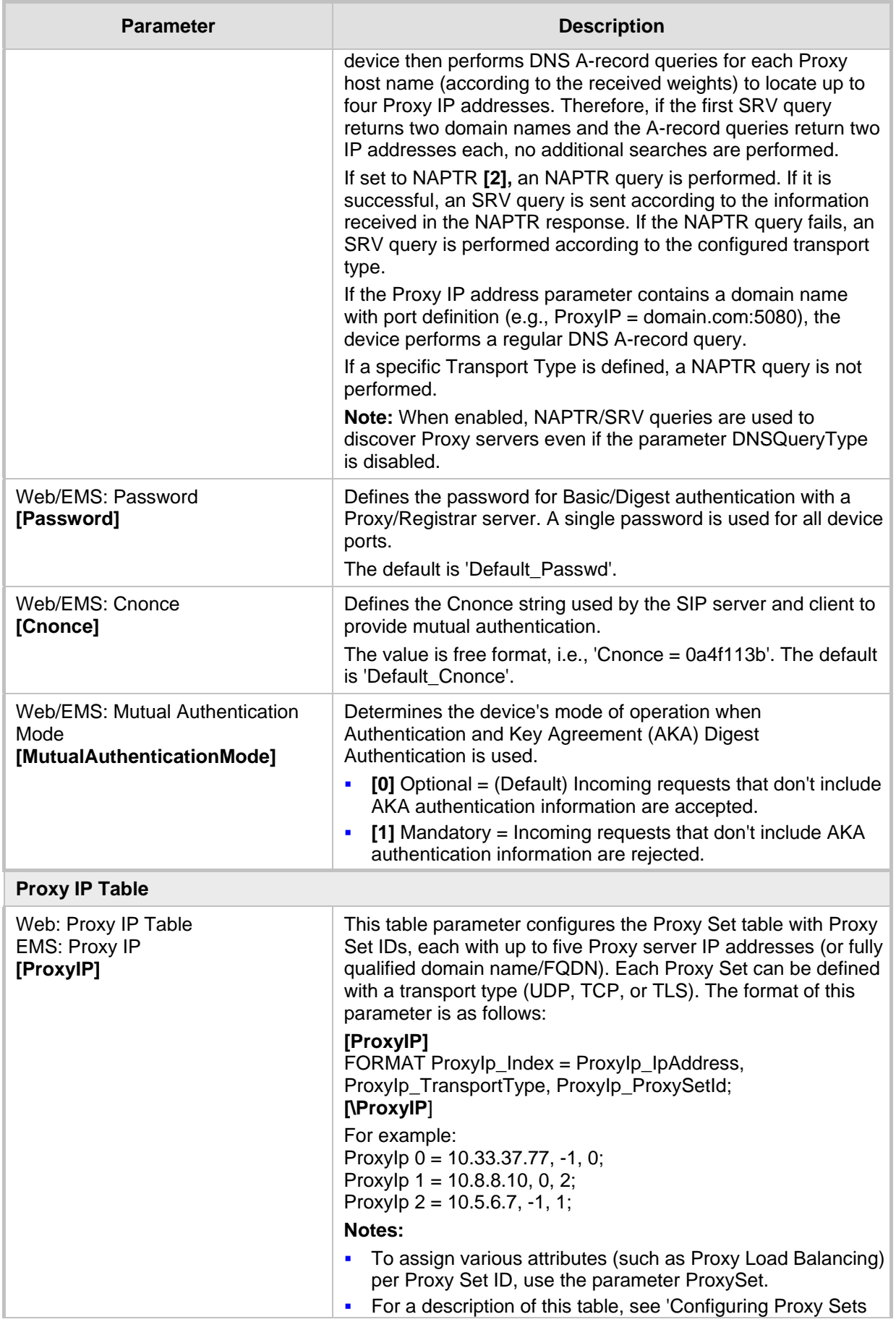

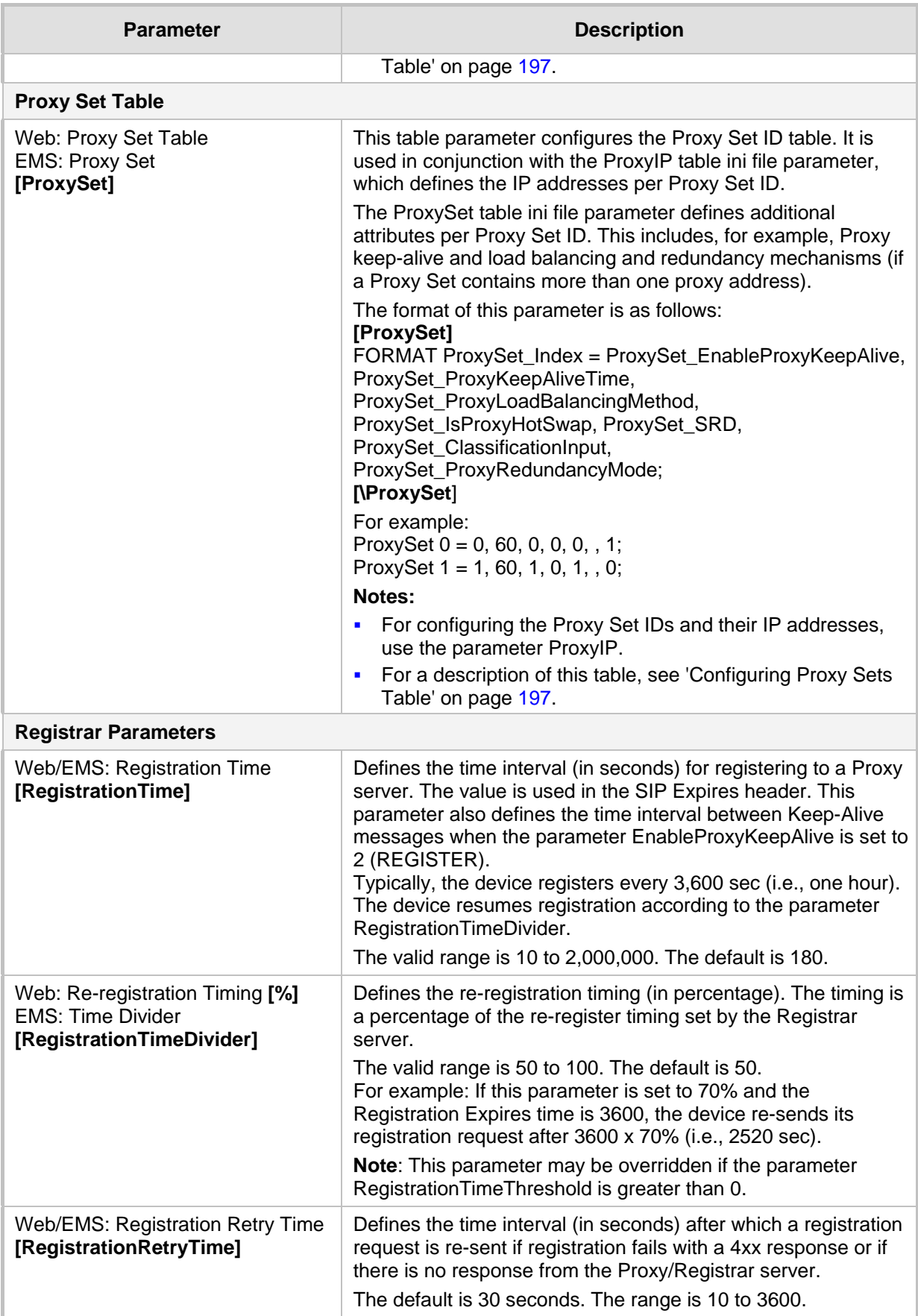

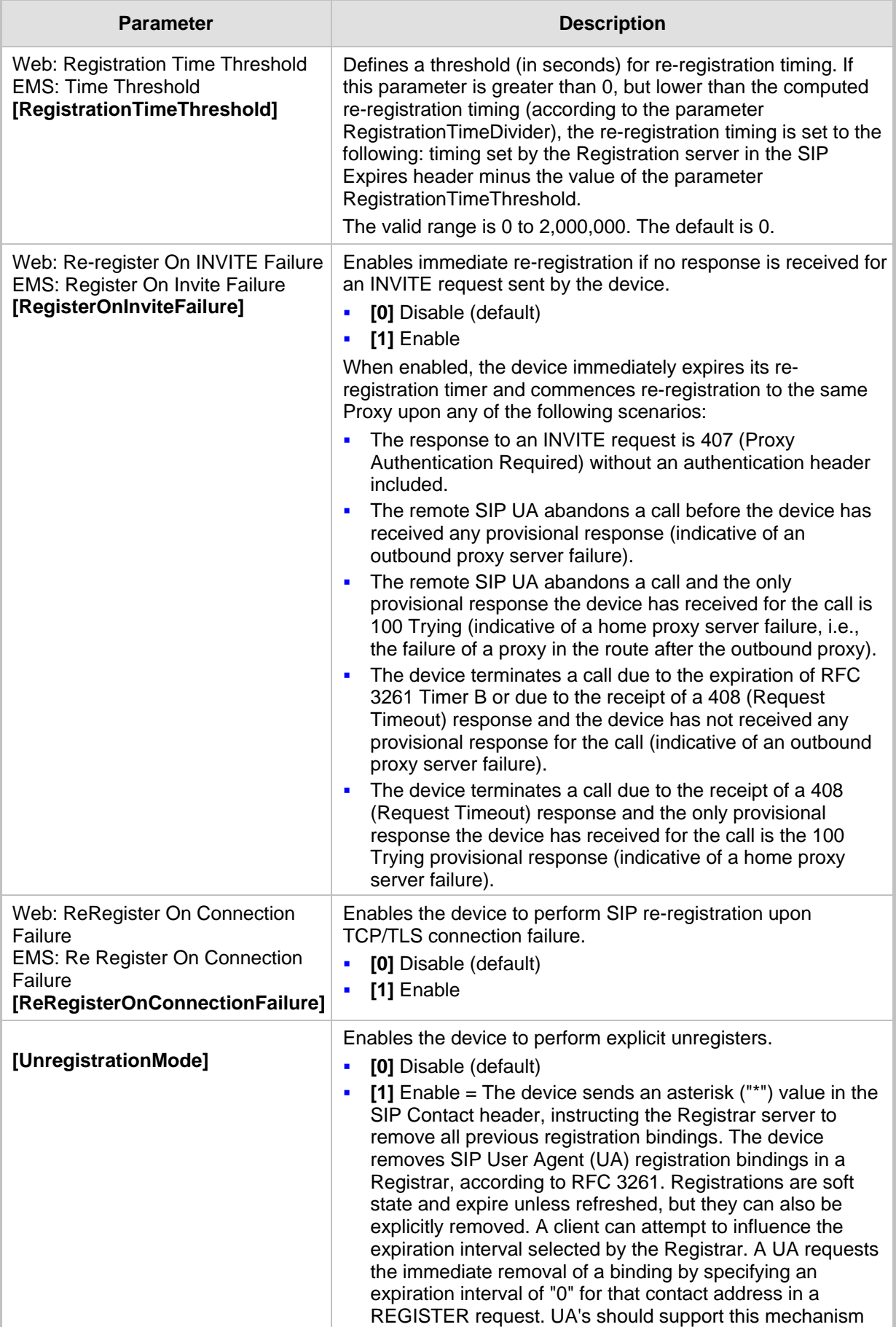

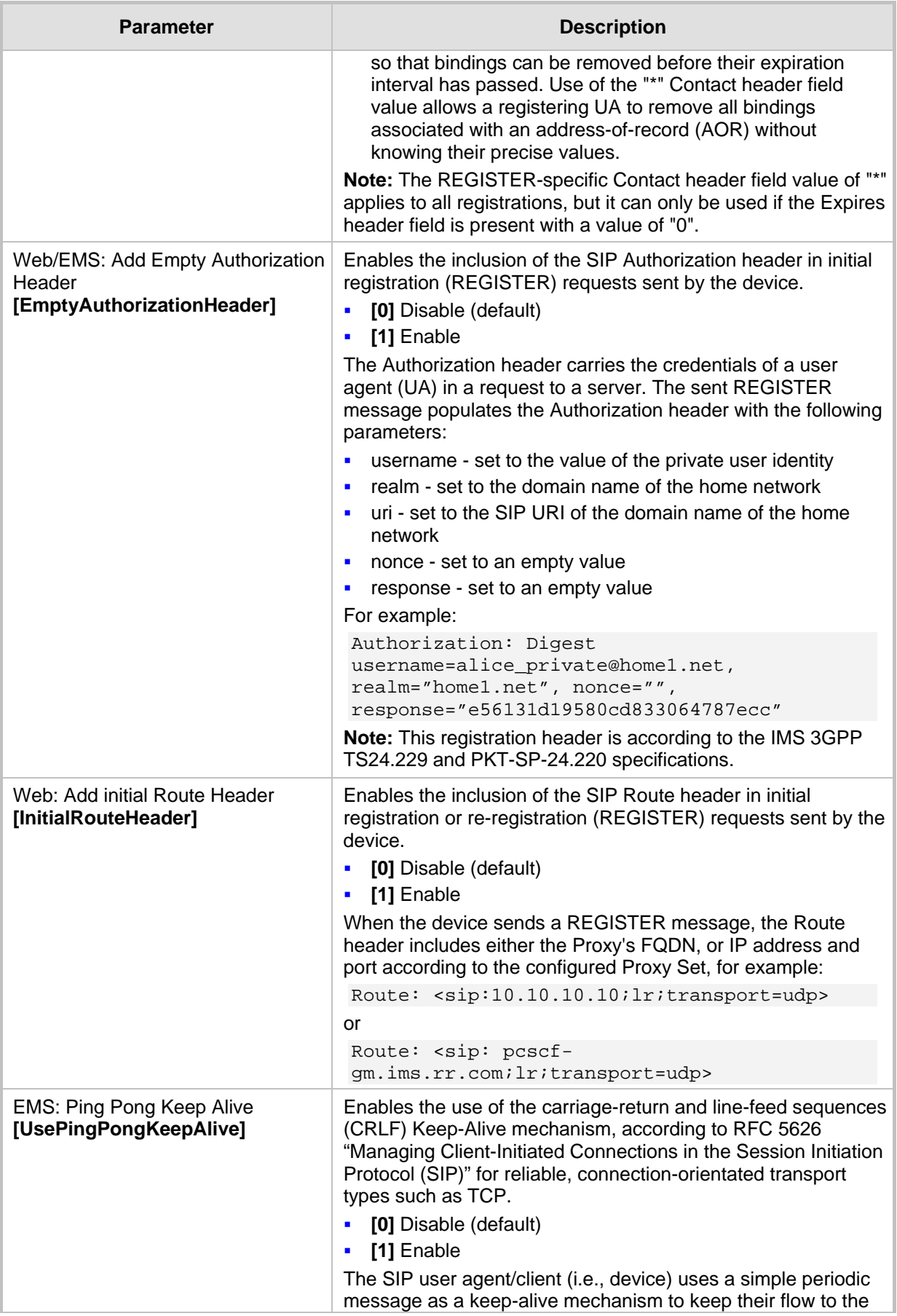

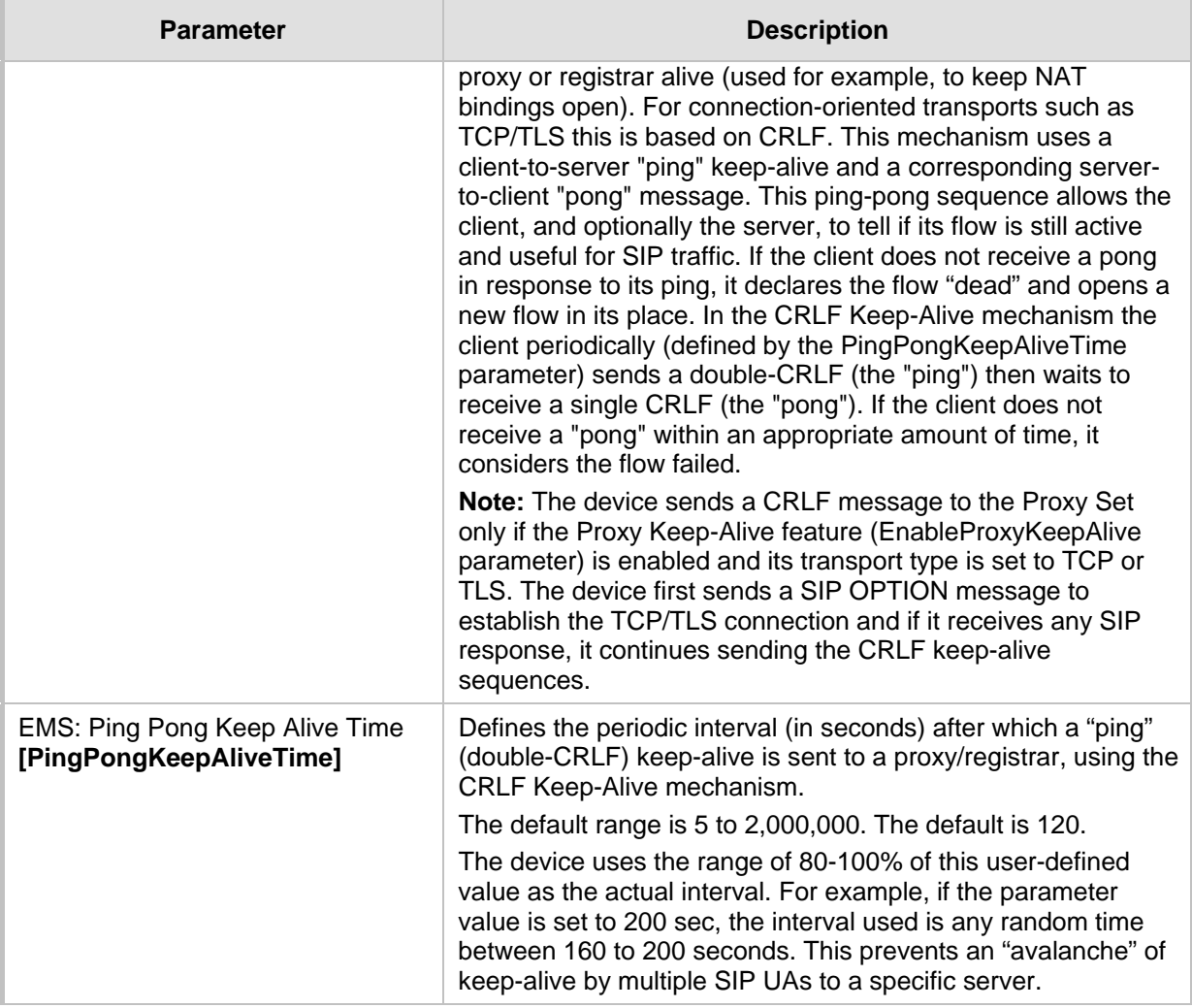

#### **42.7.2 Network Application Parameters**

The SIP network application parameters are described in the table below.

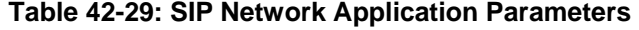

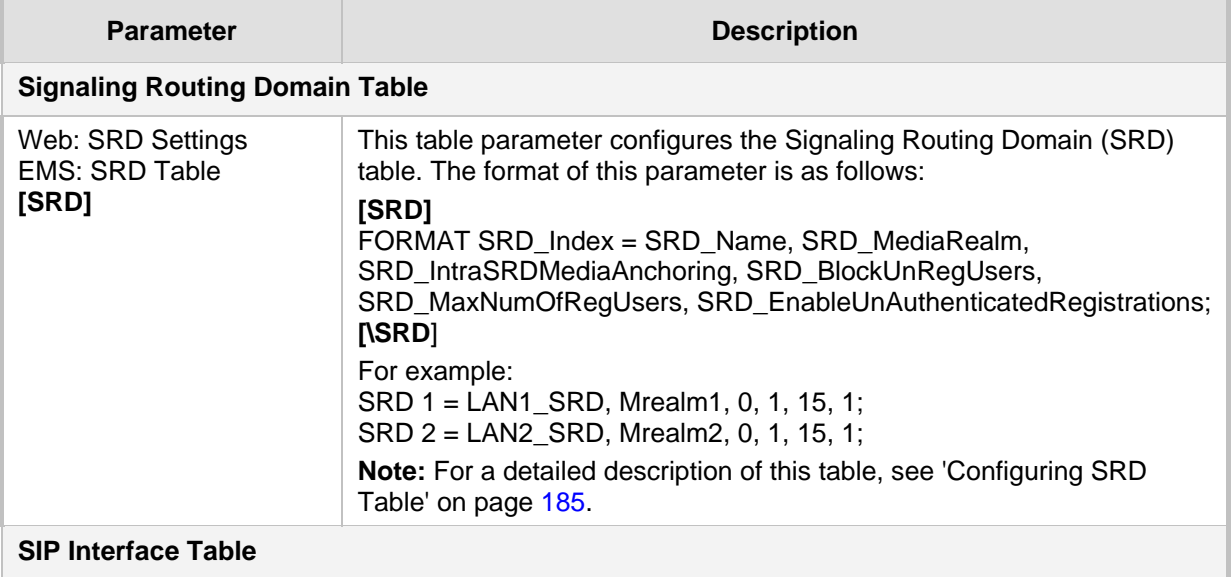

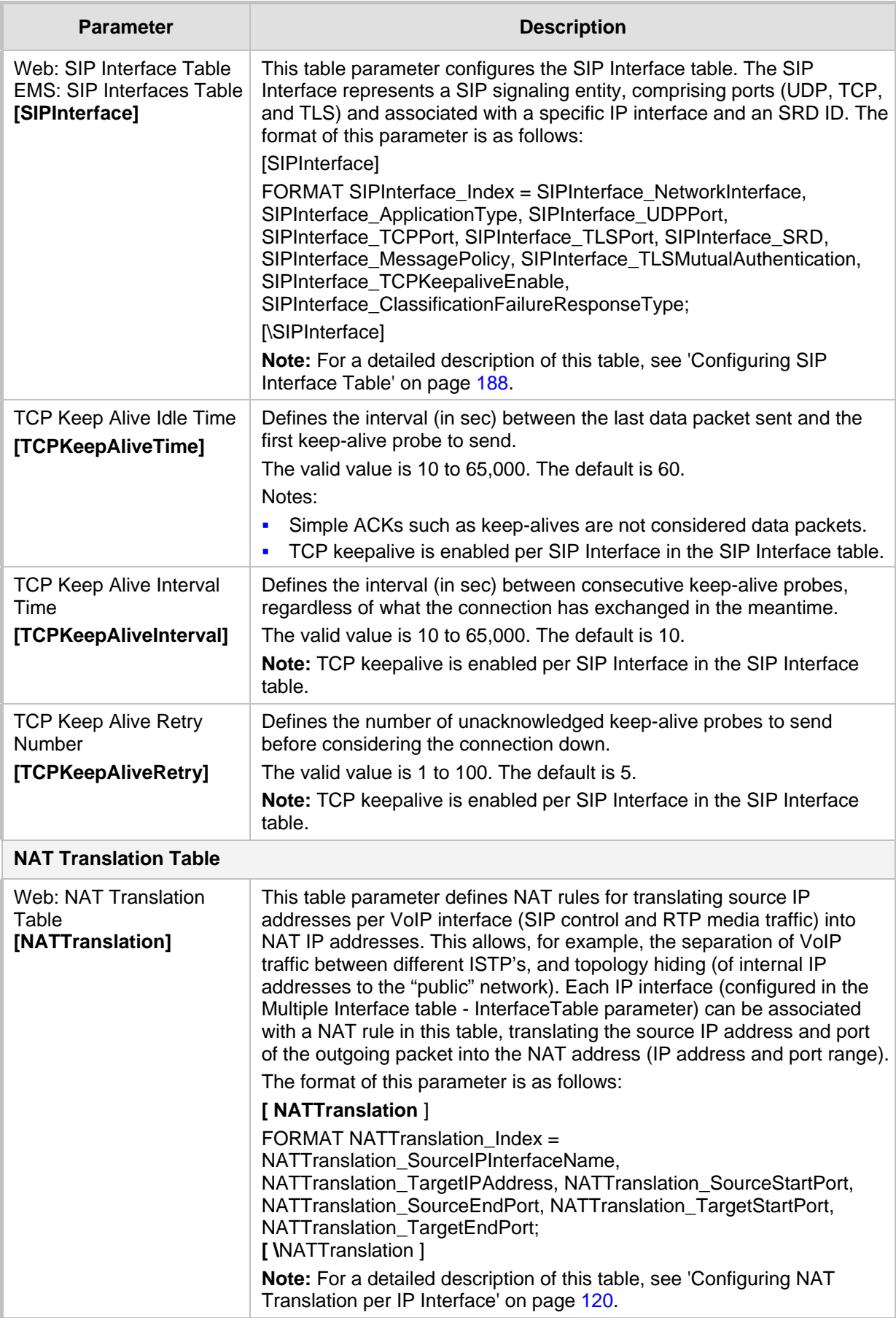

### **42.8 General SIP Parameters**

The general SIP parameters are described in the table below.

**Table 42-30: General SIP Parameters**

| <b>Parameter</b>                                                                                              | <b>Description</b>                                                                                                    |
|----------------------------------------------------------------------------------------------------|----------------------------------------------------------------------------------------------------|
| Web: SIP Remote Reset<br>CLI: sip-remote-reset<br>[EnableSIPRemoteReset]                                      | Enables a specific device action upon the receipt of a SIP NOTIFY<br>request, where the action depends on the value received in the Event<br>header.<br>[0] Disable (default)<br>×<br>[1] Enable<br>×<br>The action depends on the Event header value:<br>'check-sync;reboot=false': triggers the regular Automatic Update<br>feature (if Automatic Update has been enabled on the device)<br>'check-sync;reboot=true': triggers a device reset<br>×<br>Note: The Event header value is proprietary to AudioCodes.                                                                                                   |
| Web/EMS: Max SIP<br>Message Length [KB]<br>[MaxSIPMessageLength]                                              | Defines the maximum size (in Kbytes) for each SIP message that can<br>be sent over the network. The device rejects messages exceeding this<br>user-defined size.<br>The valid value range is 1 to 50. The default is 50.                                                                                                    |
| [SIPForceRport]                                                                                               | Determines whether the device sends SIP responses to the UDP port<br>from where SIP requests are received even if the 'rport' parameter is not<br>present in the SIP Via header.<br>$[0]$ = (Default) Disabled. The device sends the SIP response to the<br>F<br>UDP port defined in the Via header. If the Via header contains the<br>'rport' parameter, the response is sent to the UDP port from where<br>the SIP request is received.<br>$[1]$ = Enabled. SIP responses are sent to the UDP port from where<br>п<br>SIP requests are received even if the 'rport' parameter is not present<br>in the Via header. |
| Web: Reject Cancel after<br>Connect<br>CLI: reject-cancel-after-<br>connect<br>[RejectCancelAfterConne<br>ct] | Determines whether the device accepts or rejects a SIP CANCEL<br>request received after the receipt of a 200 OK, during an established<br>call.<br>$[0]$ = (Default) Accepts the CANCEL, by responding with a 200 OK<br>×<br>and terminating the call session.<br>[1] = Rejects the CANCEL, by responding with a SIP 481<br>×<br>Call/Transaction Does Not Exist, and maintaining the call session.                                                                                                    |
| Web: Verify Received<br>RequestURI<br>CLI: verify-rcvd-requri<br>[VerifyReceevedRequest<br>Uri]               | Enables the device to reject SIP requests (such as ACK, BYE, or re-<br>INVITE) whose user part in the Request-URI is different from the user<br>part received in the Contact header of the last sent SIP request.<br>$[0]$ Disable = (Default) Even if the user is different, the device<br>$\blacksquare$<br>accepts the SIP request.<br>[1] Enable = If the user is different, the device rejects the SIP request<br>×<br>(BYE is responded with 481; re-INVITE is responded with 404; ACK<br>is ignored).                                                                                                    |
| Web: Max Number of<br><b>Active Calls</b><br><b>EMS: Maximum</b><br><b>Concurrent Calls</b>                   | Defines the maximum number of simultaneous active calls supported by<br>the device. If the maximum number of calls is reached, new calls are not<br>established.<br>The valid range is 1 to the maximum number of supported channels.<br>The default is the maximum available channels (i.e., no restriction on                                                                                                    |

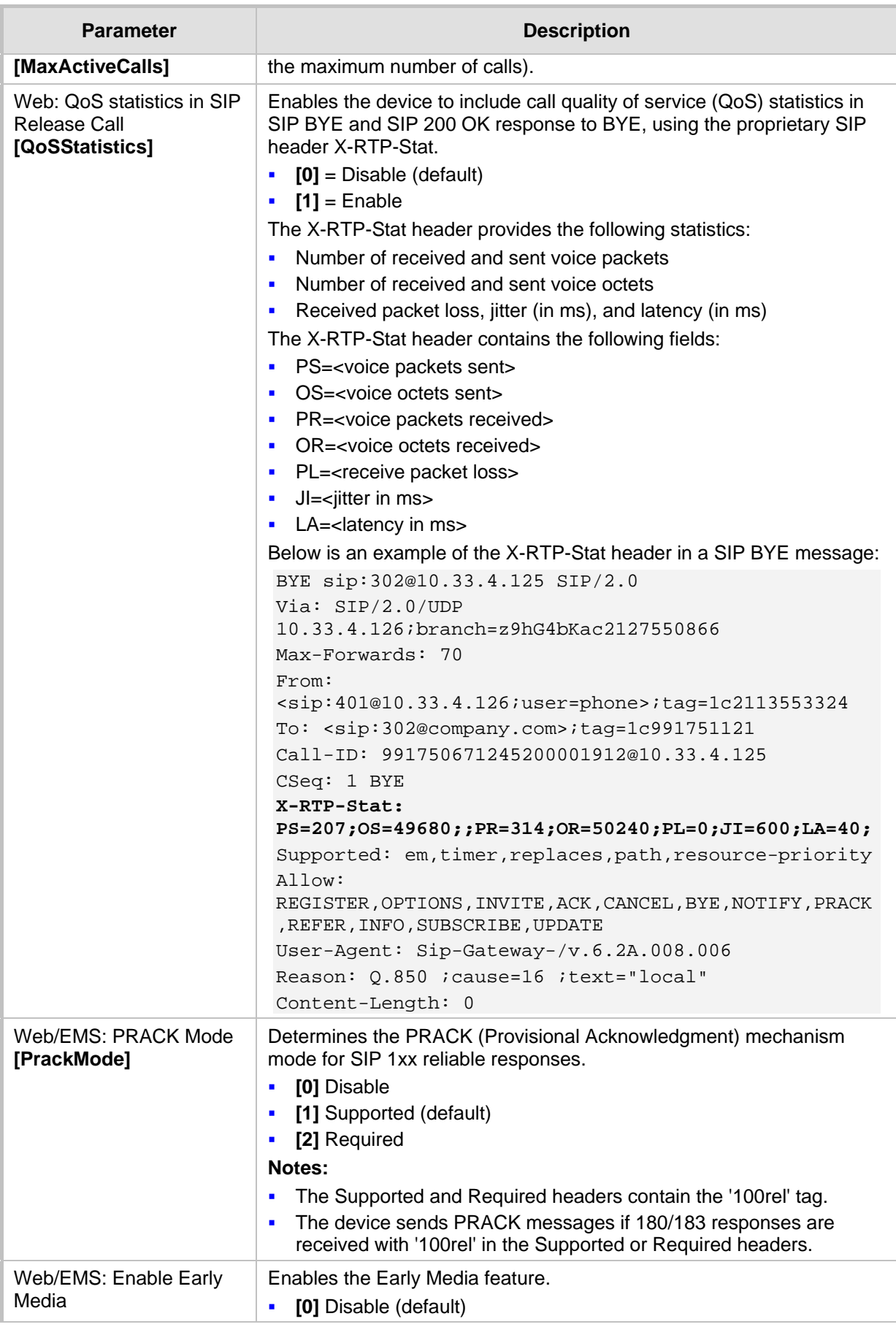

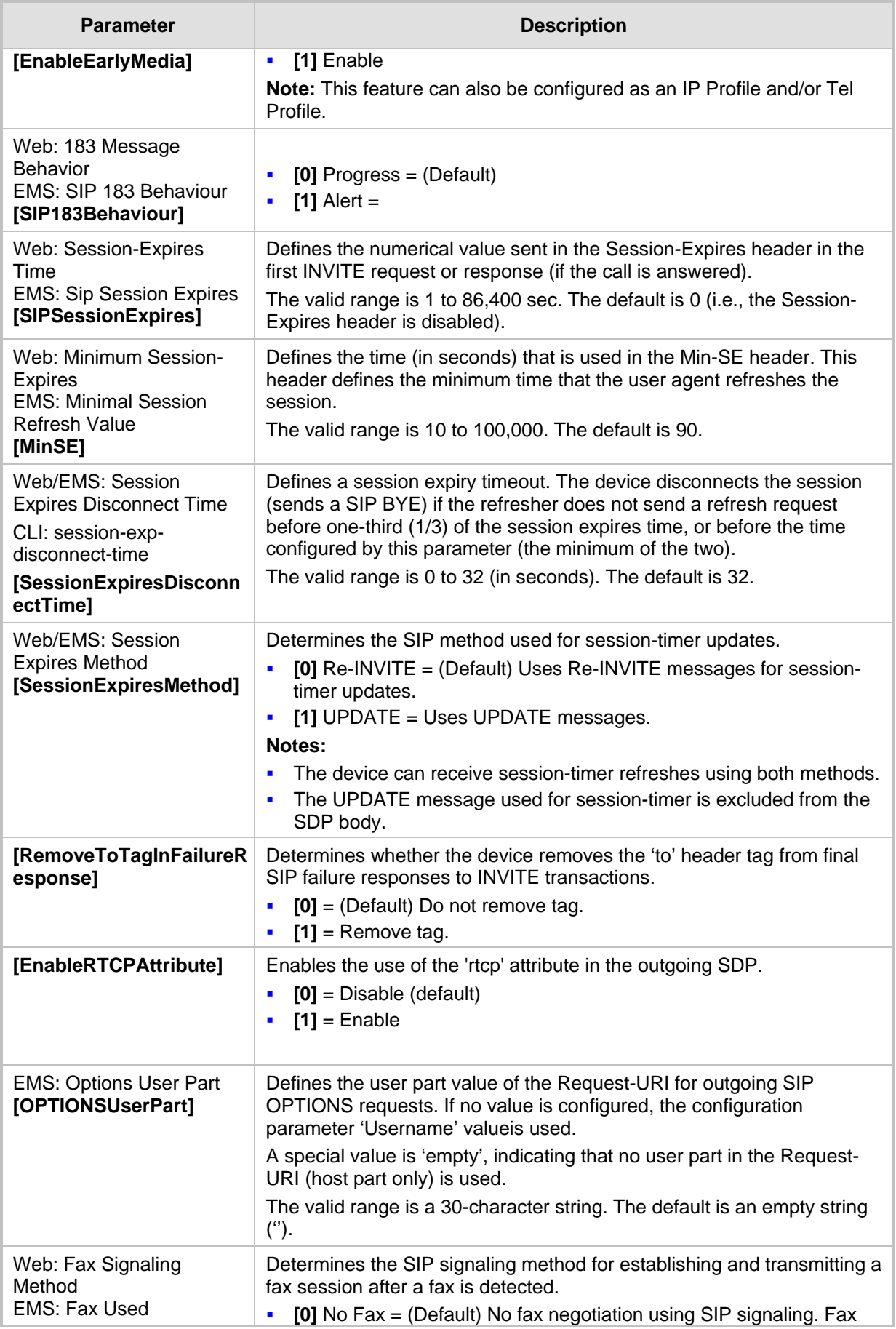

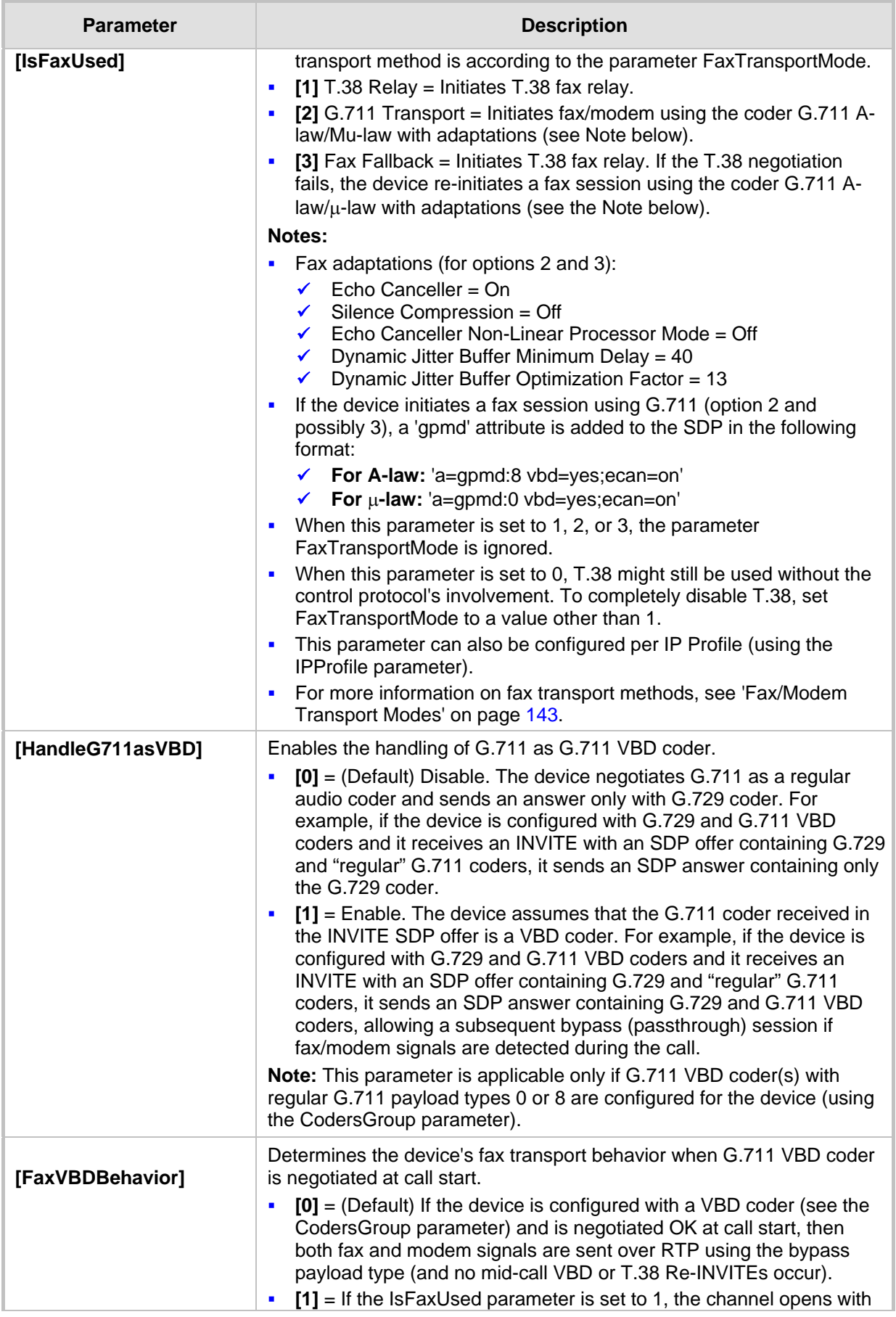

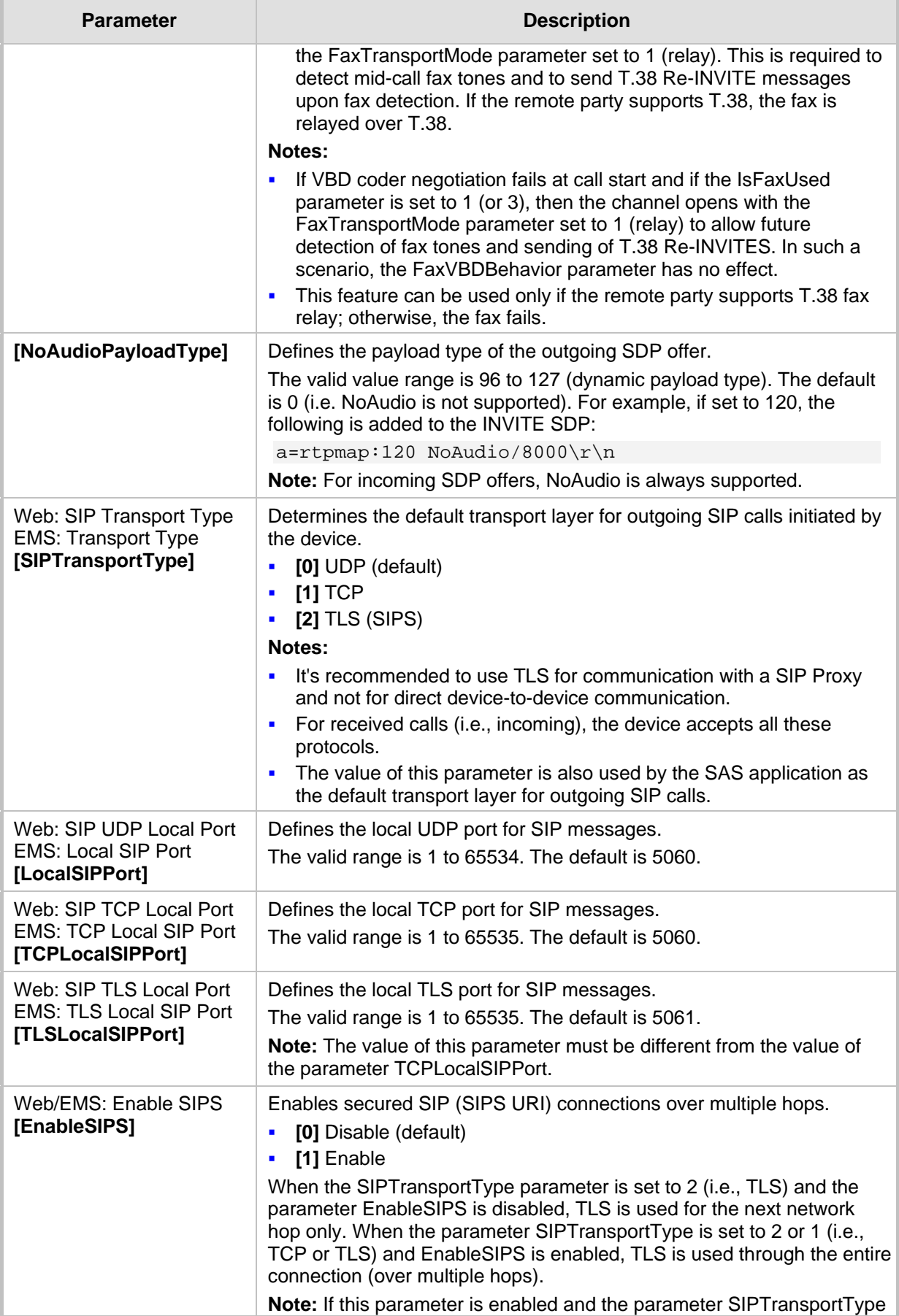

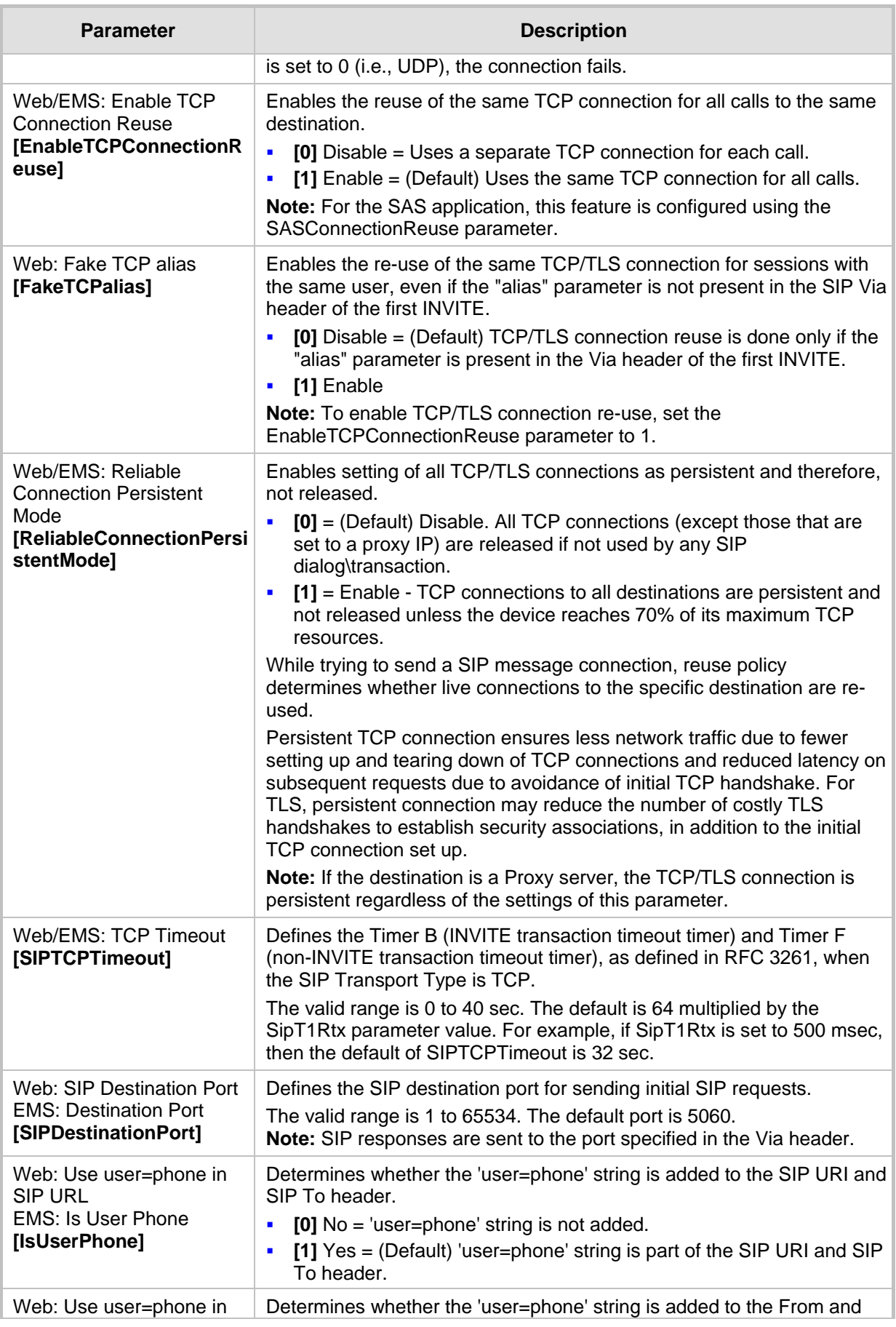

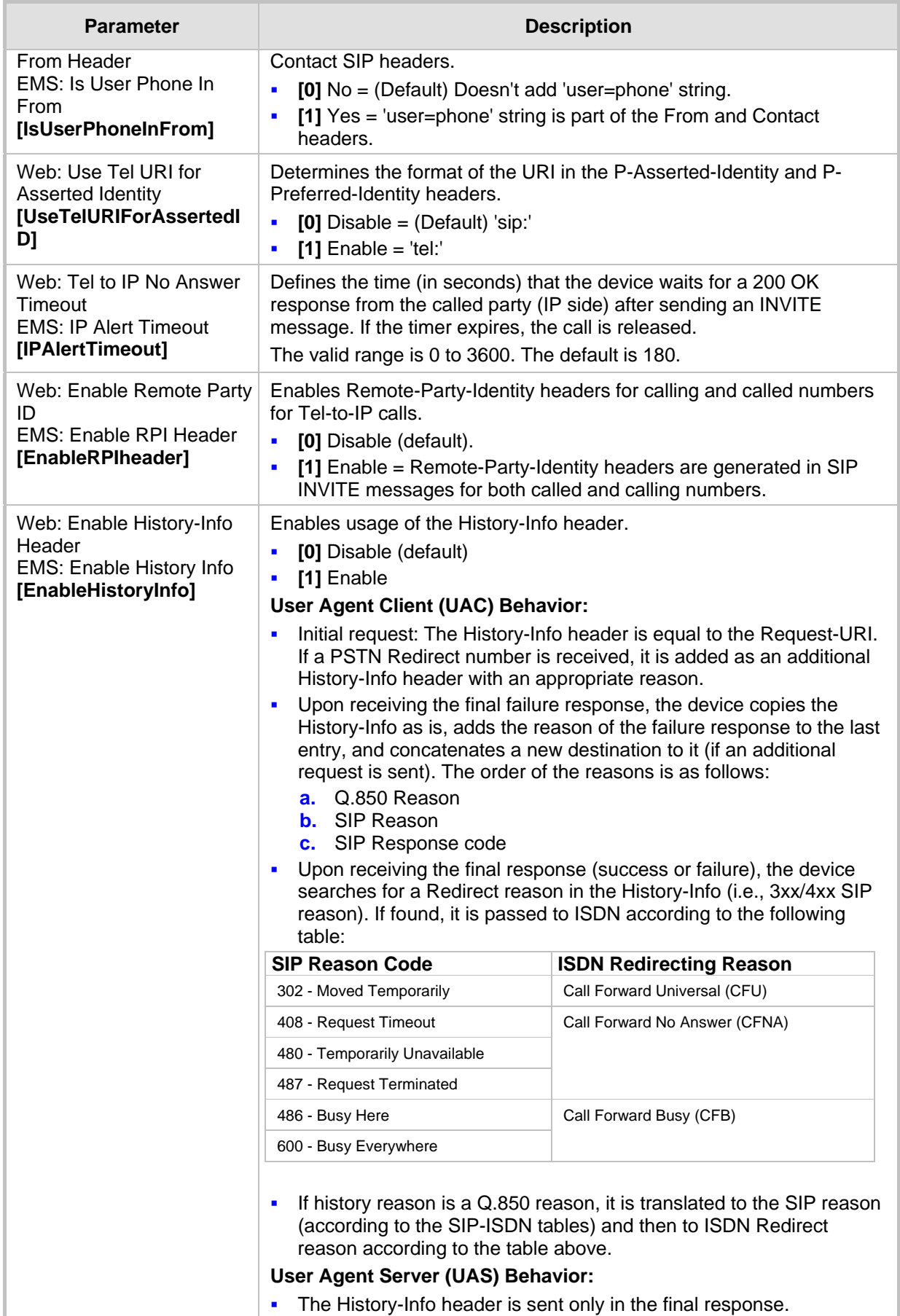

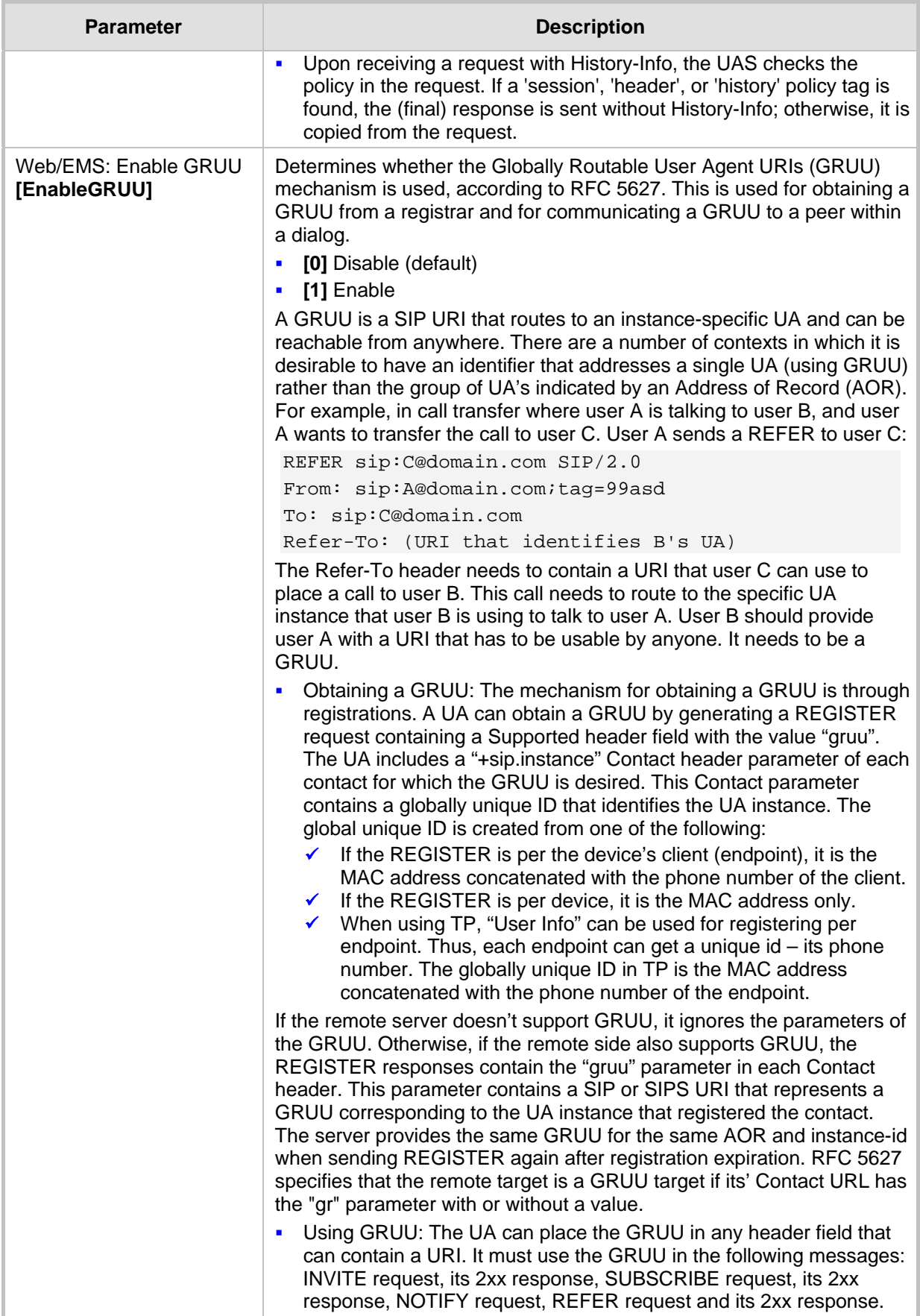

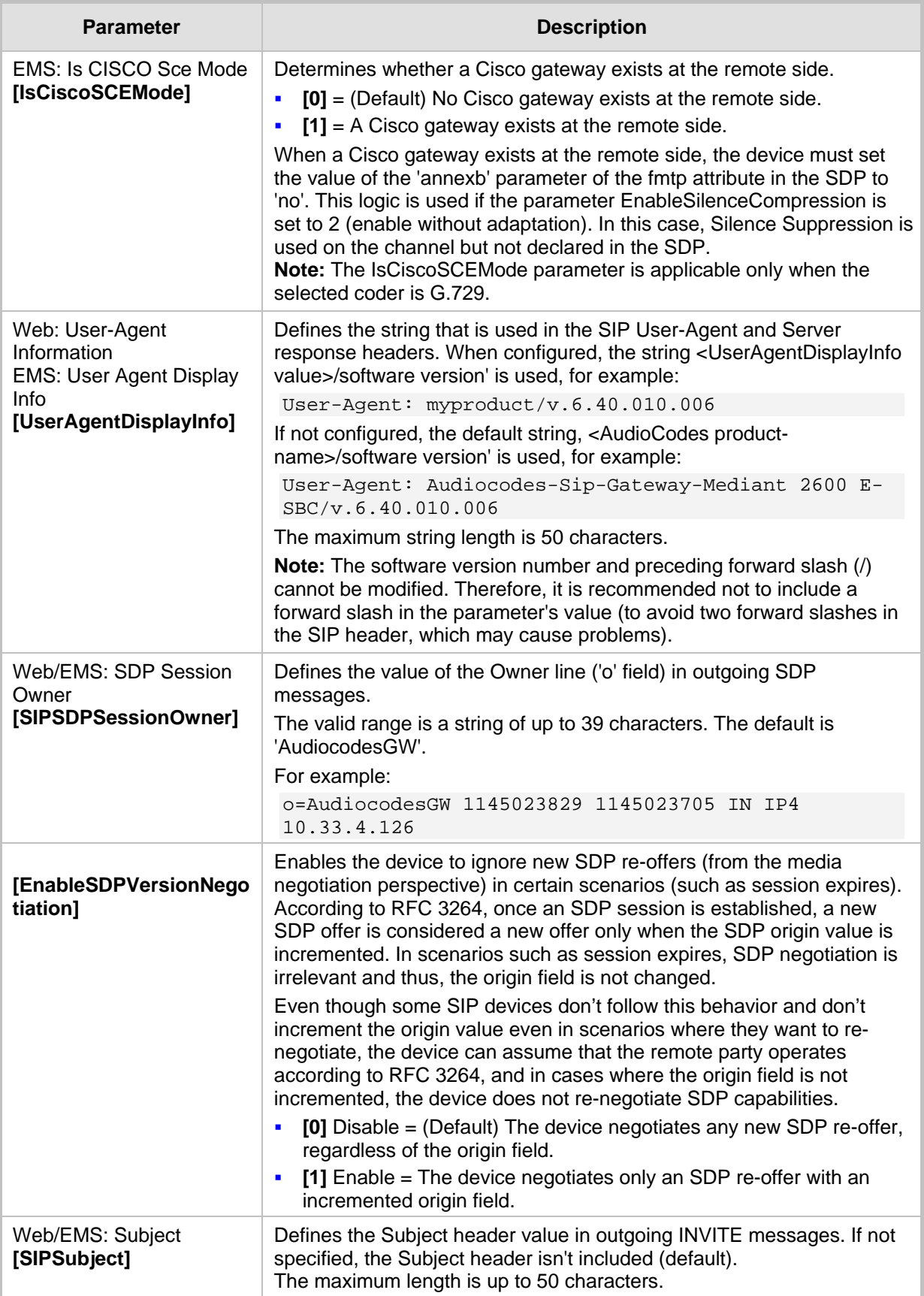

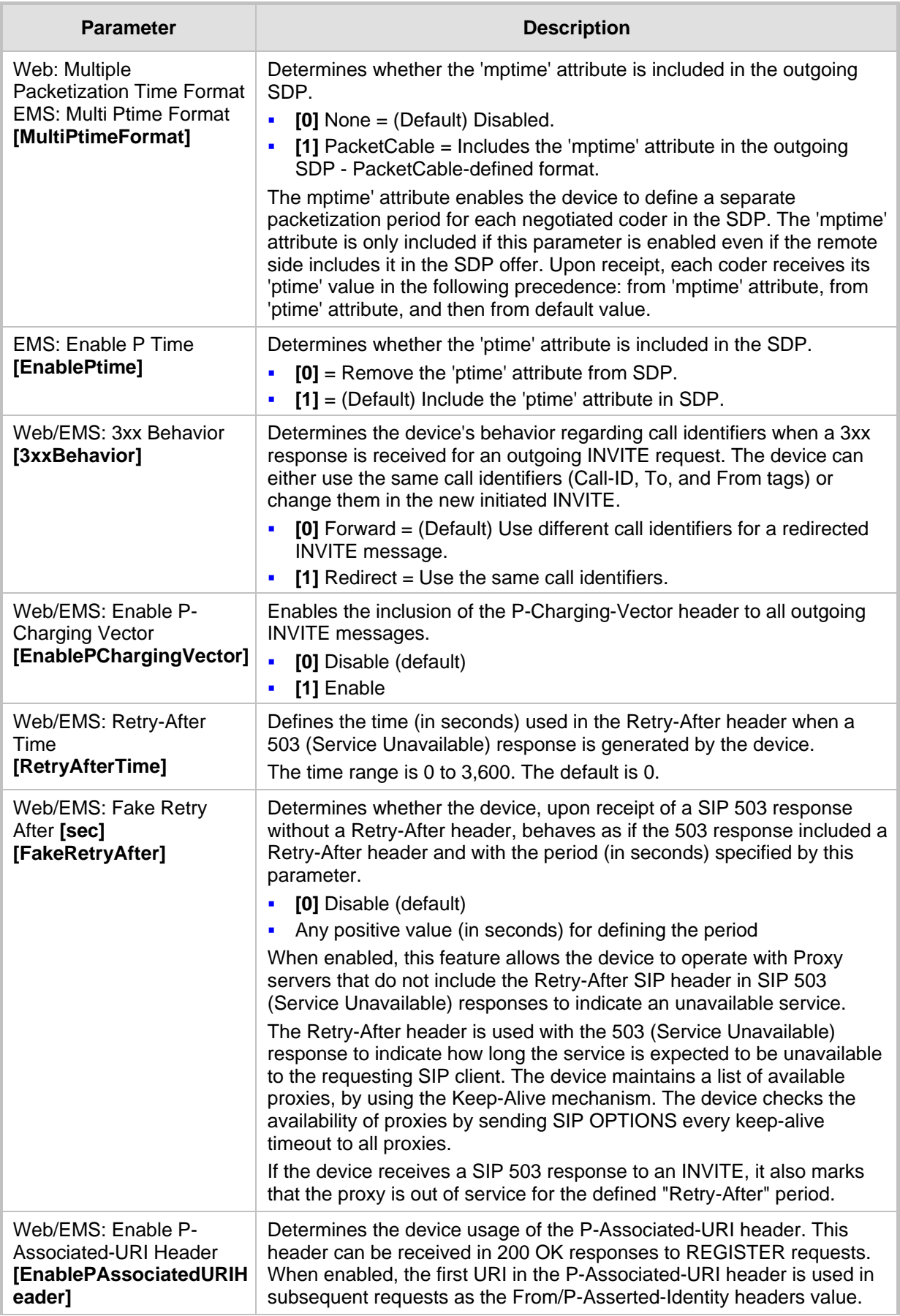

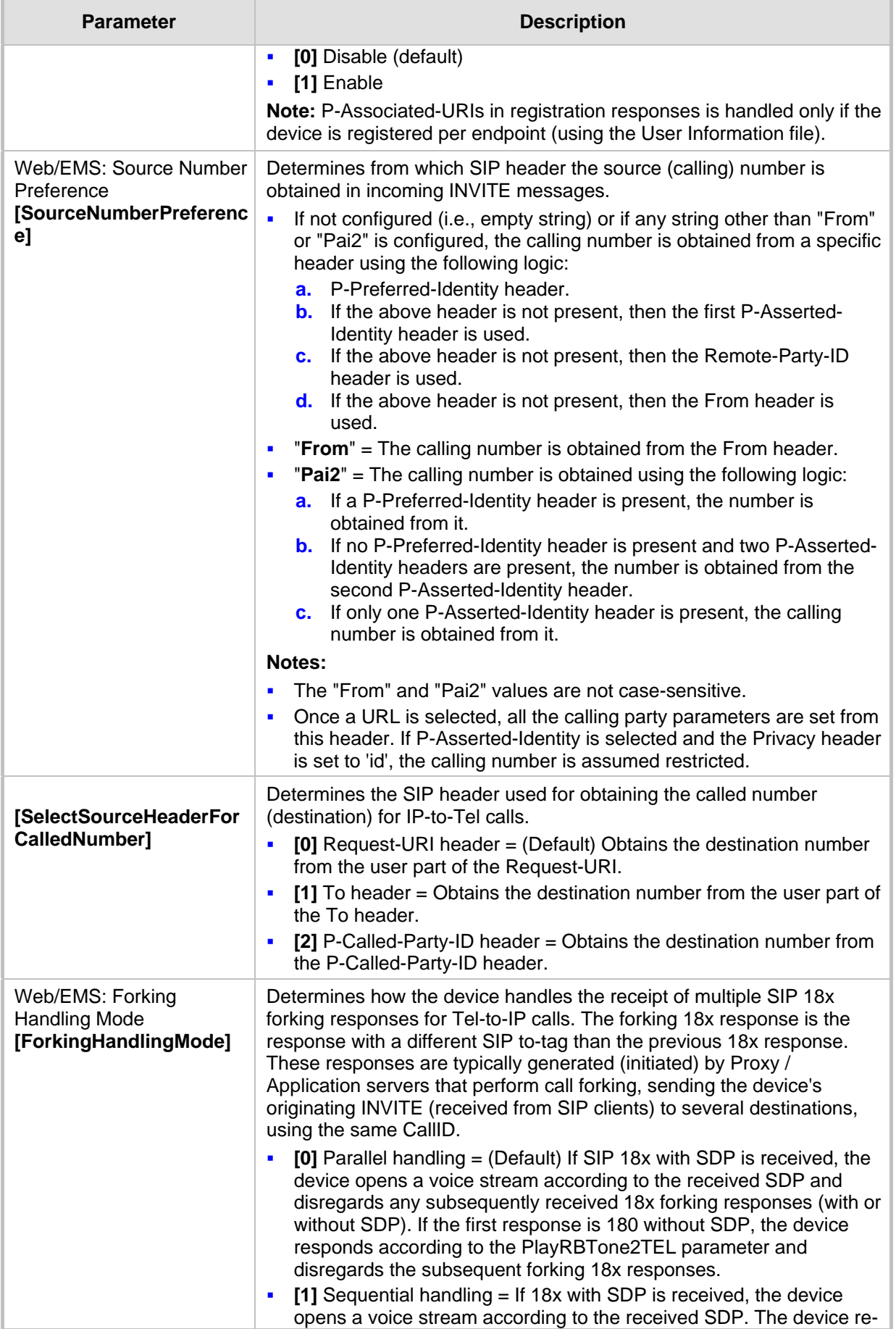

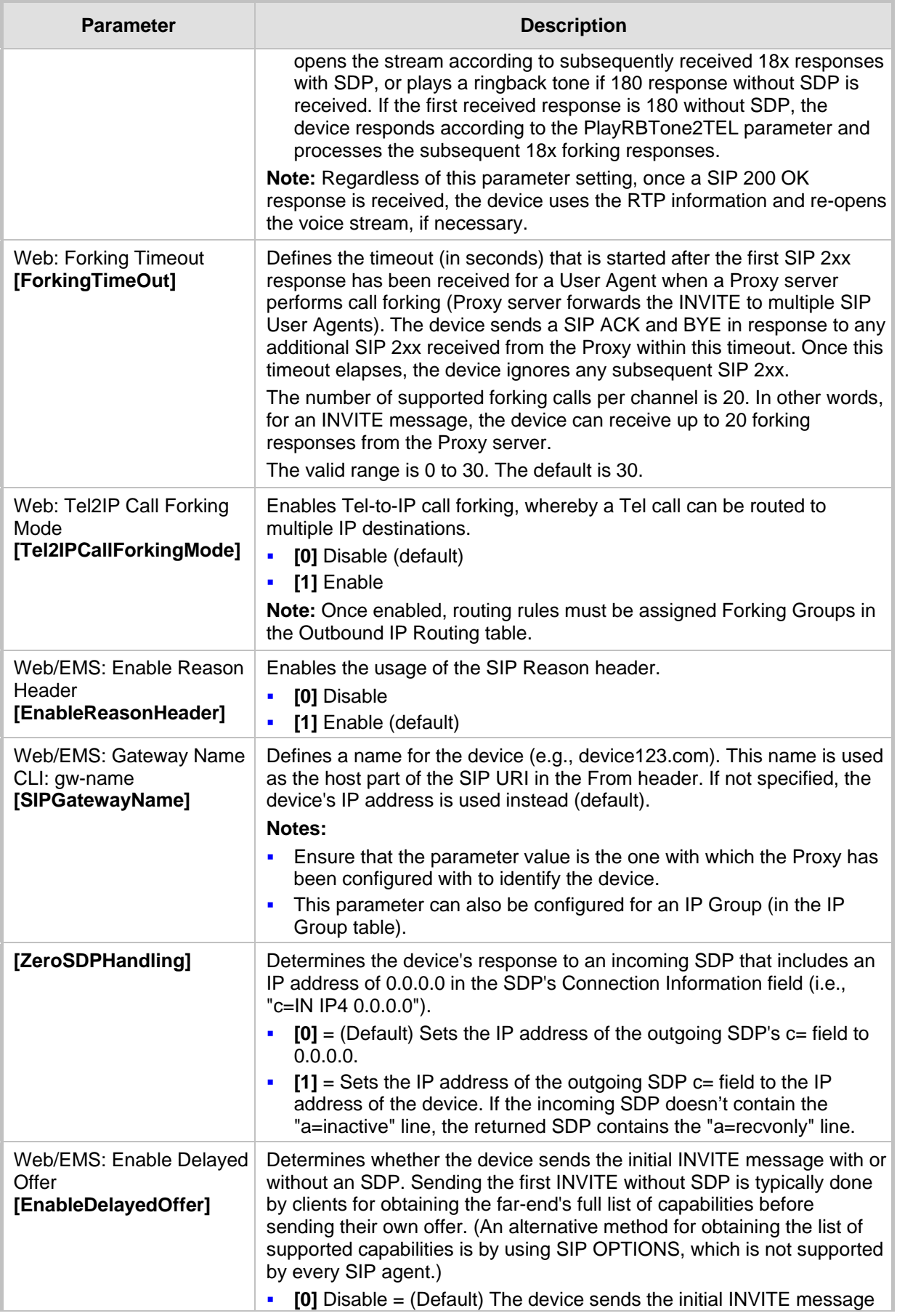

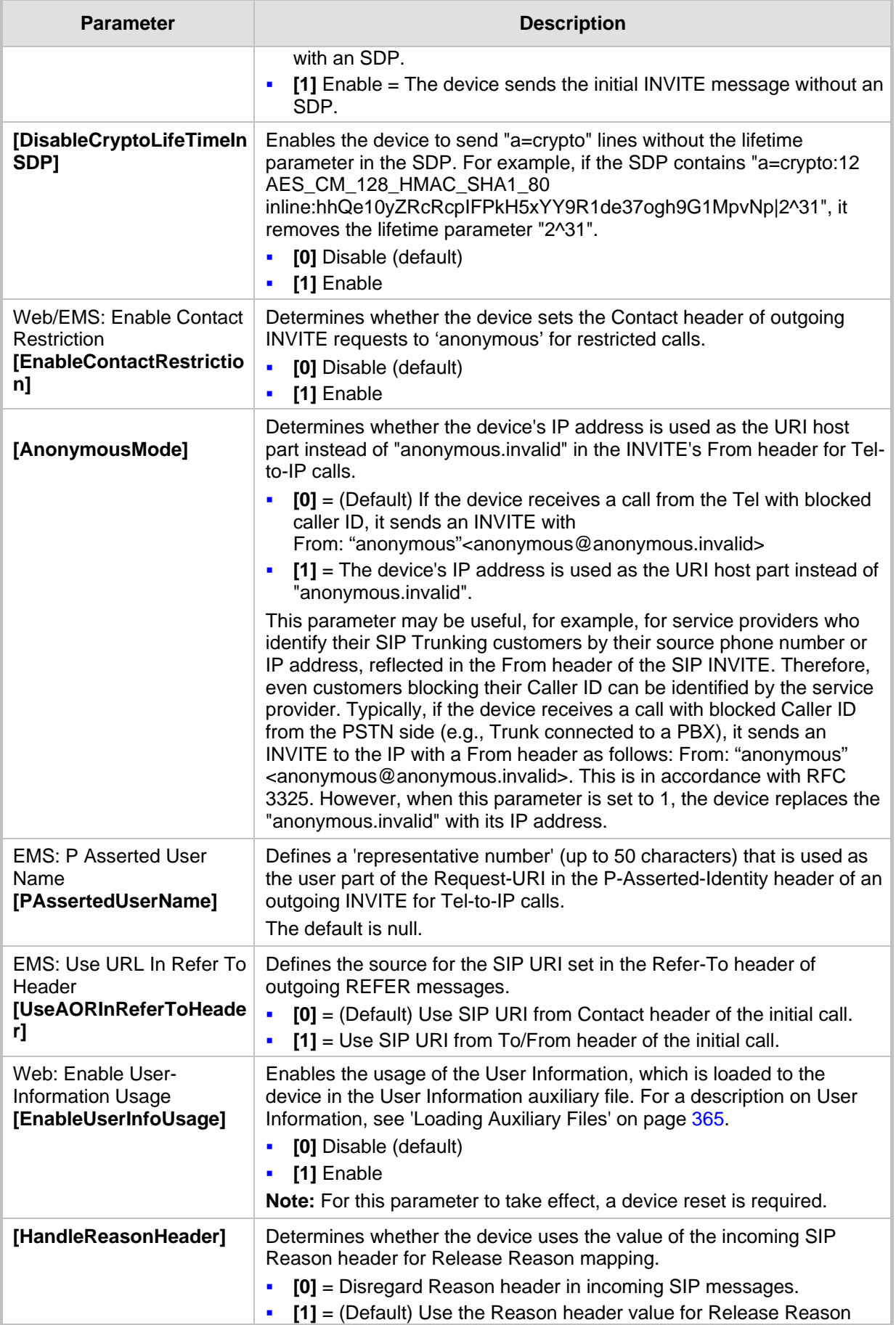

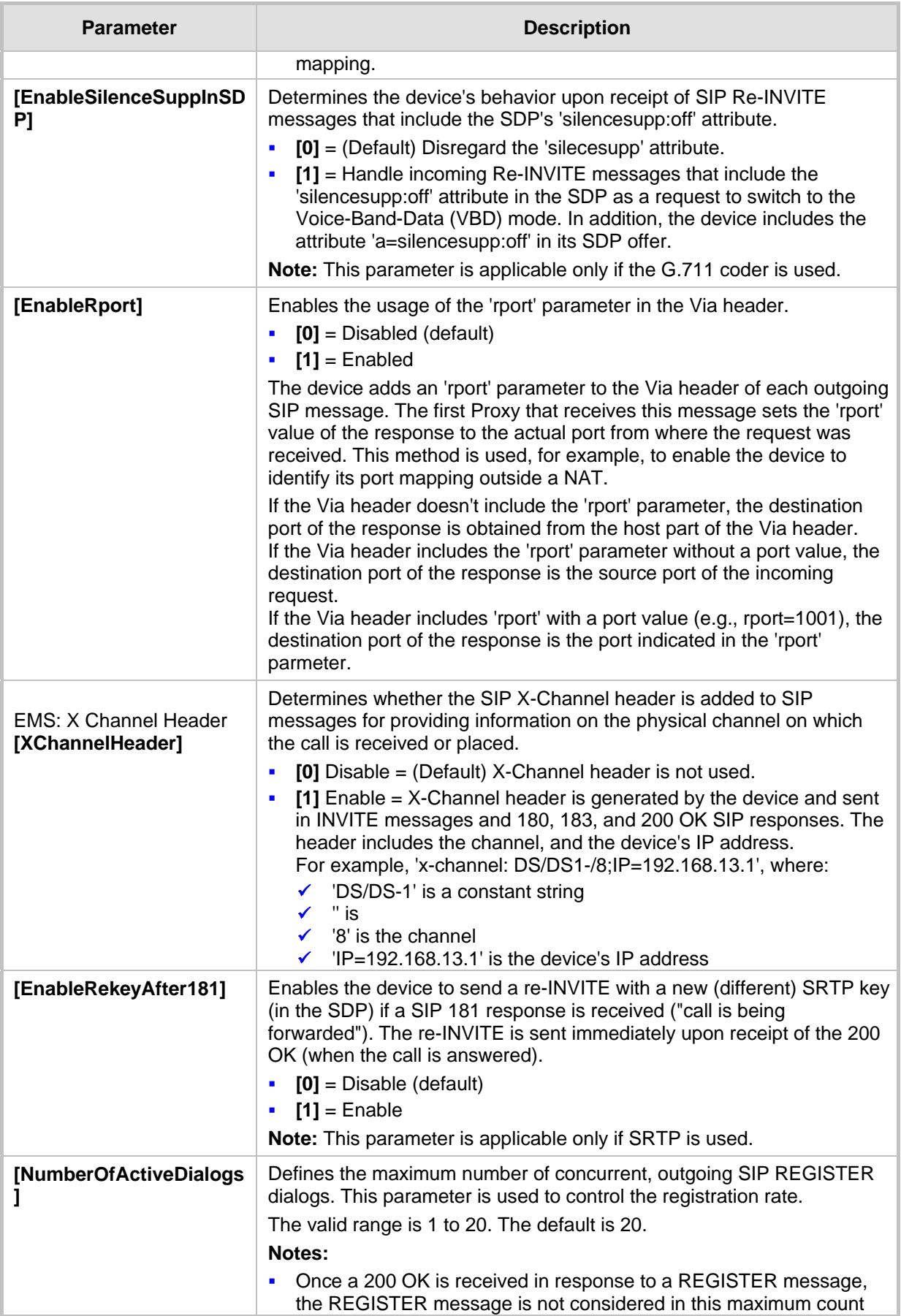

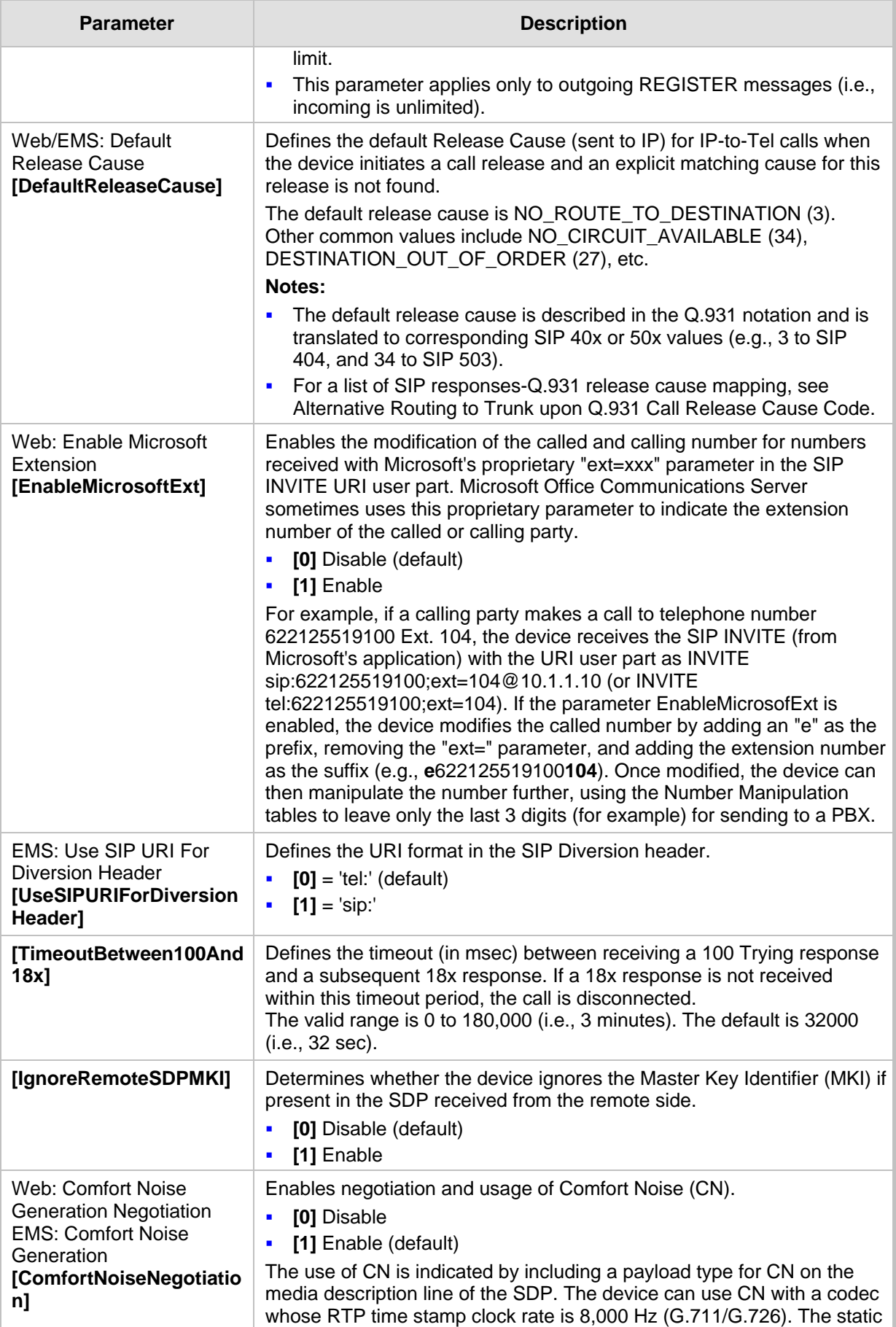

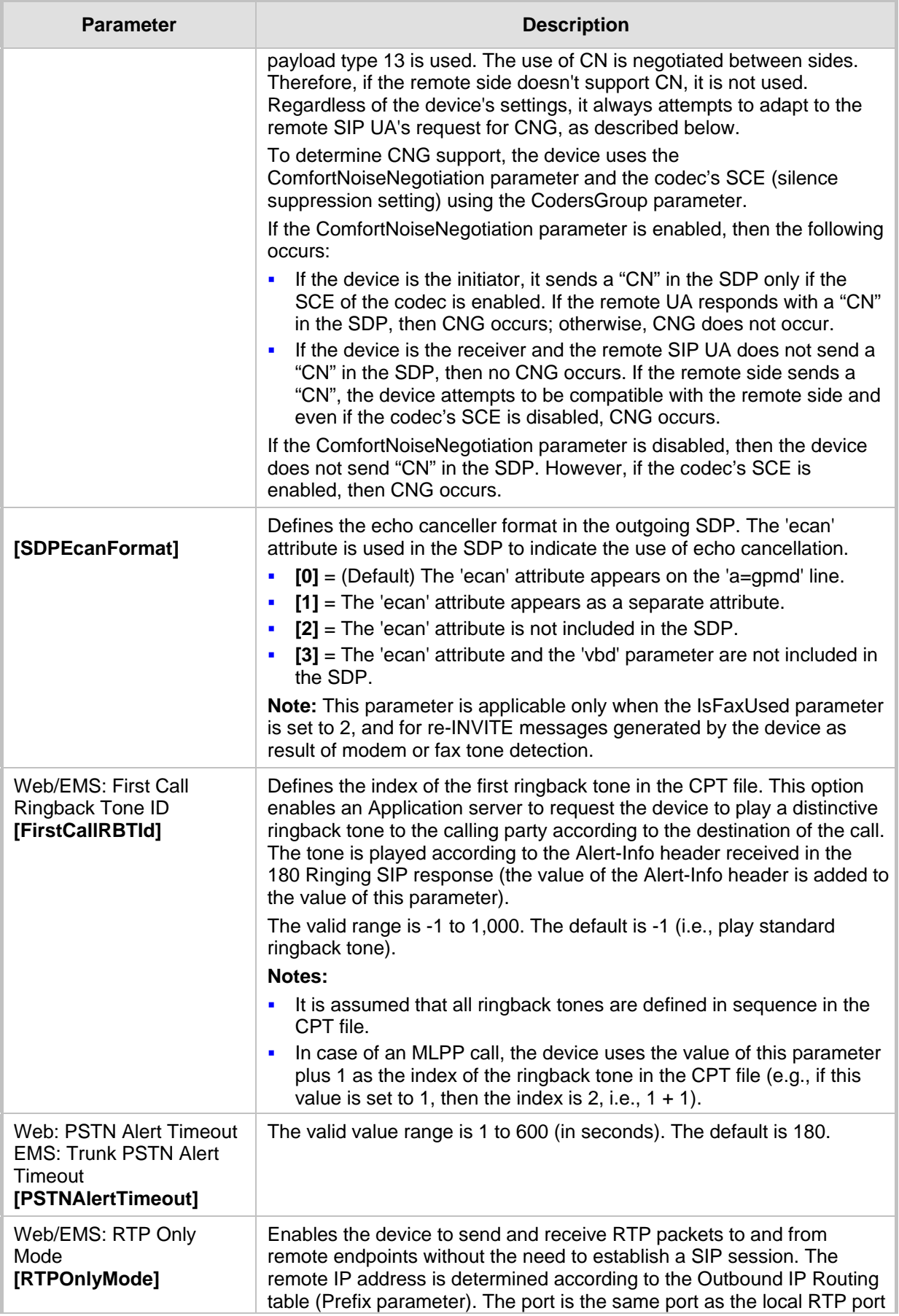

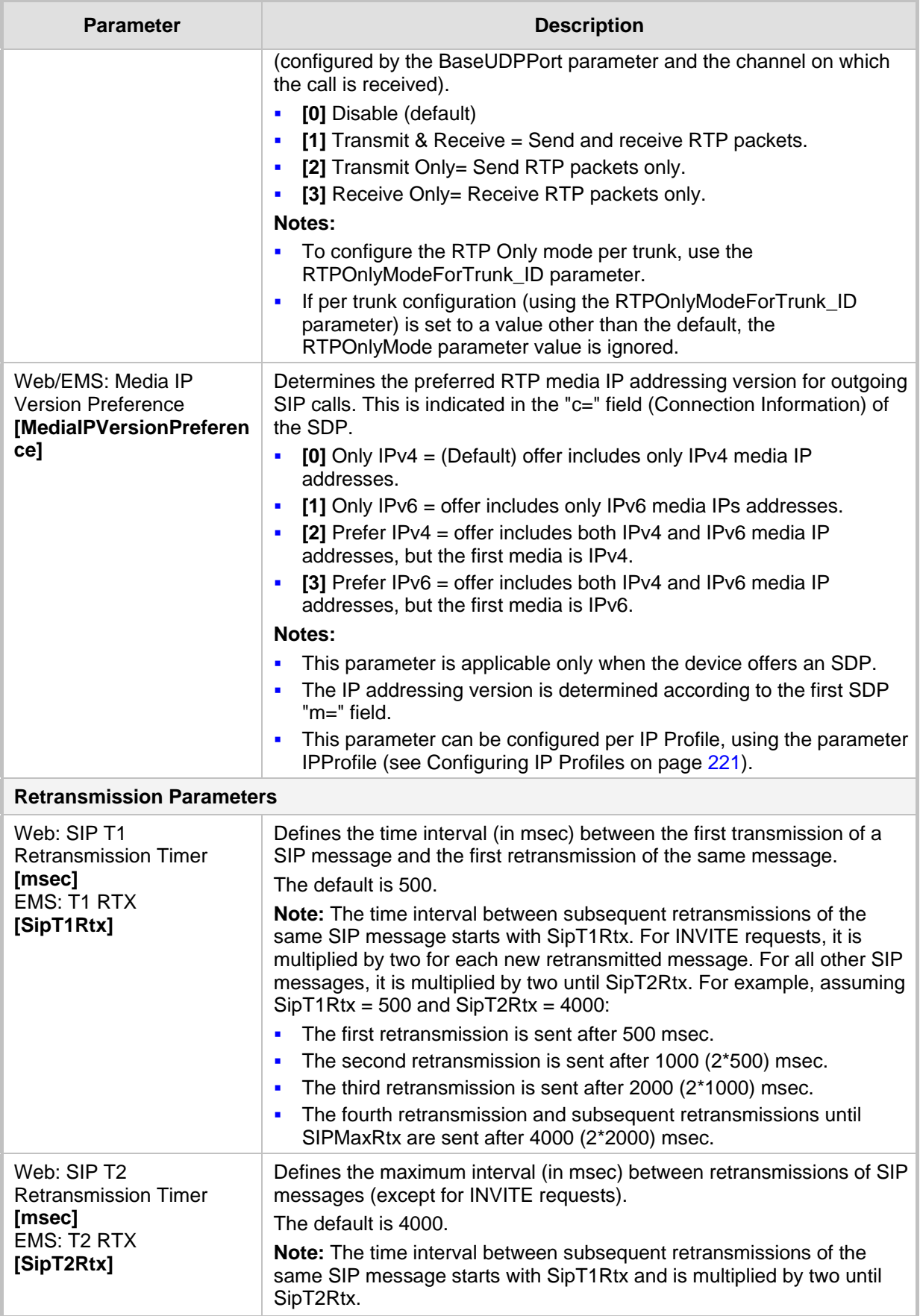

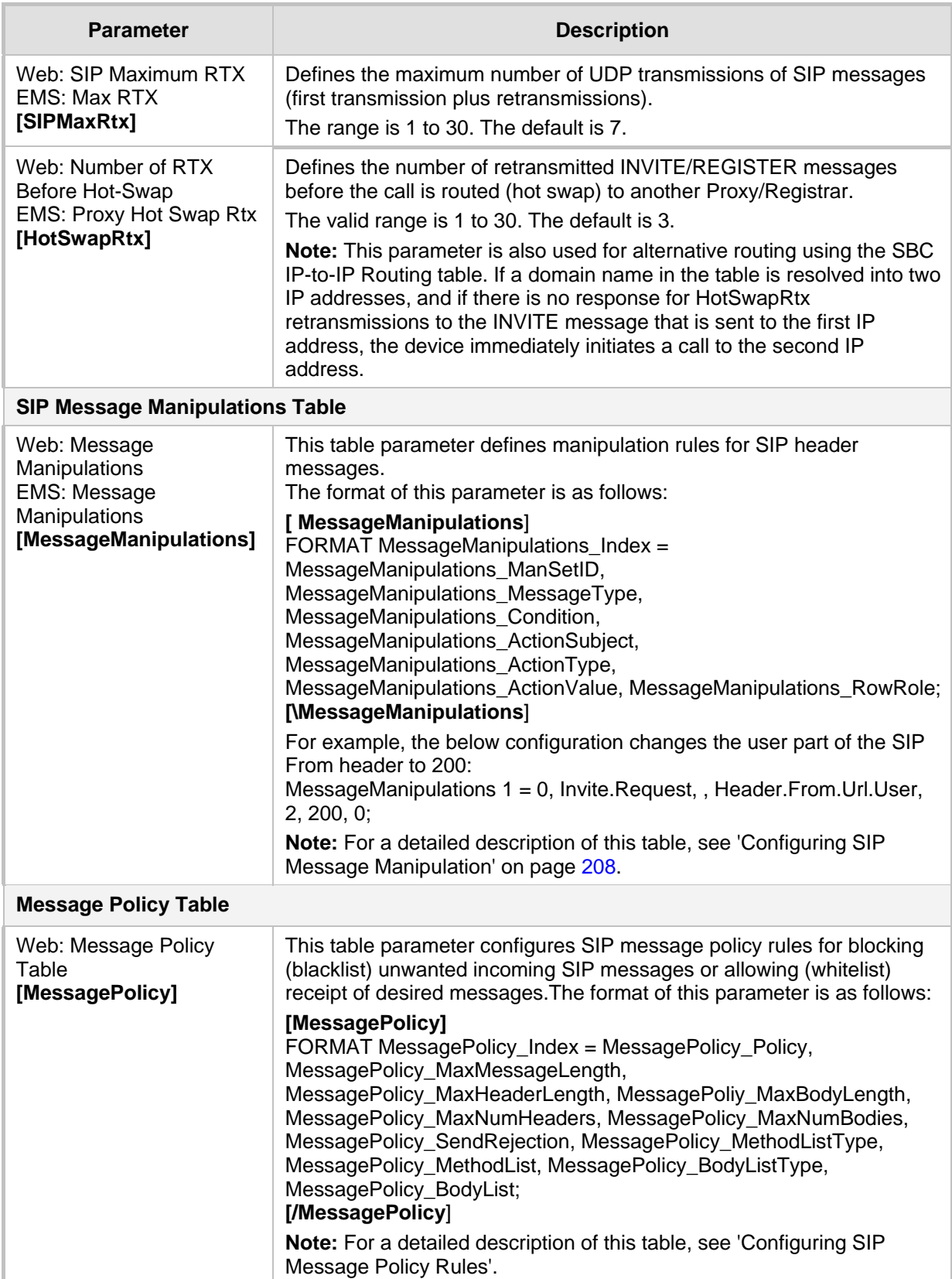

#### **42.9 Coders and Profile Parameters**

The profile parameters are described in the table below.

#### **Table 42-31: Profile Parameters**

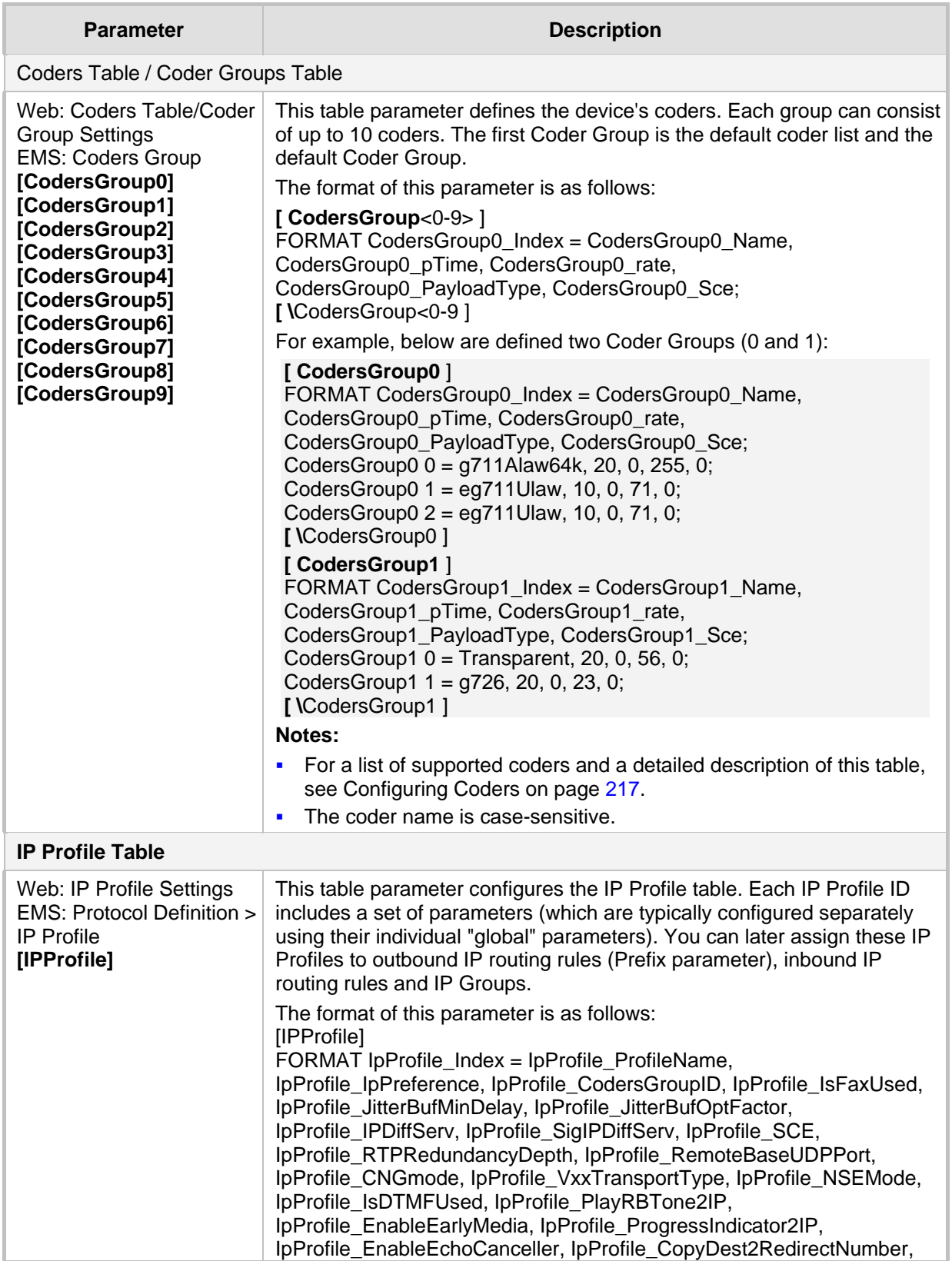

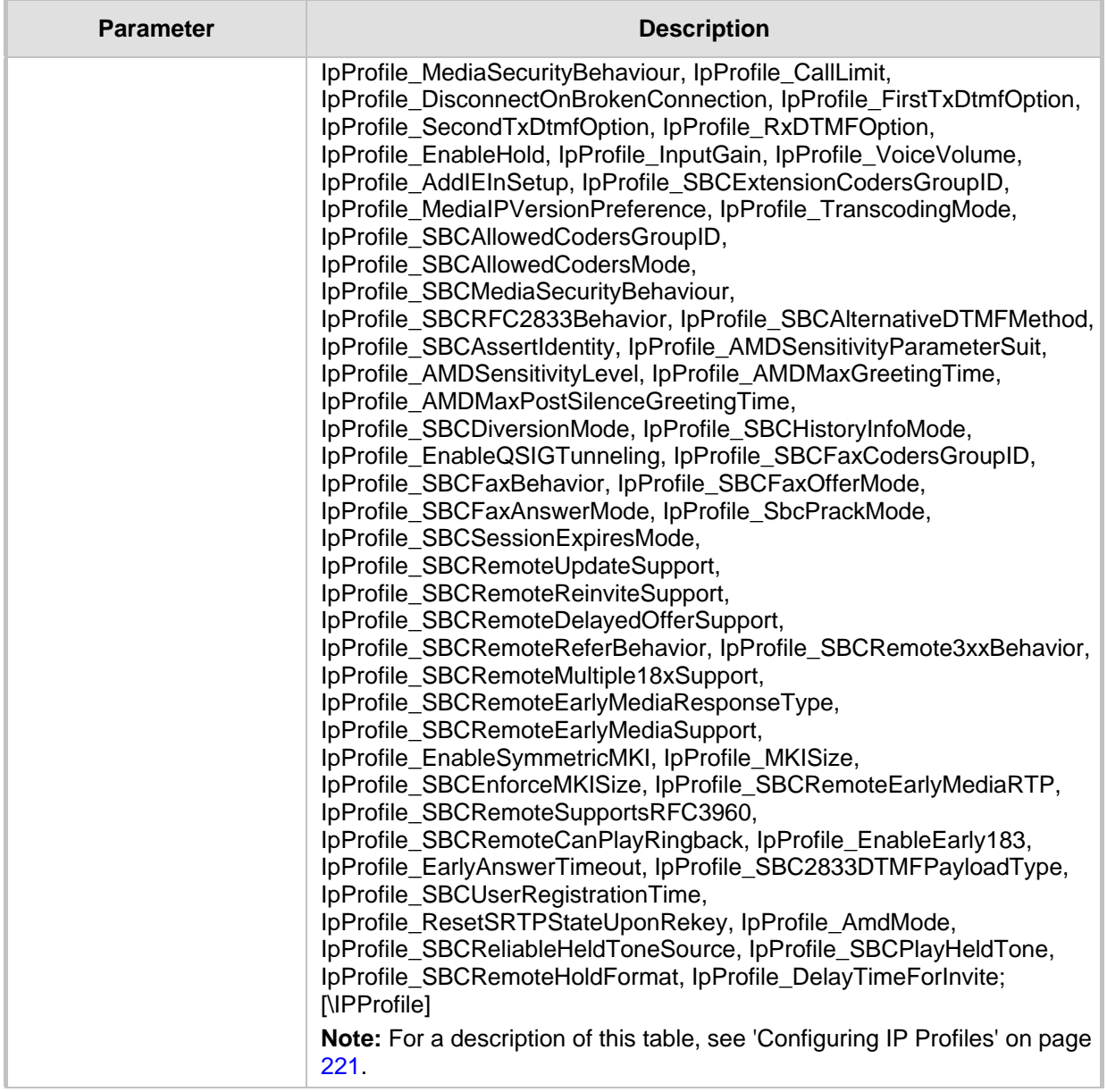

### **42.10 Channel Parameters**

This subsection describes the device's channel parameters.

#### **42.10.1 Voice Parameters**

The voice parameters are described in the table below.

**Table 42-32: Voice Parameters**

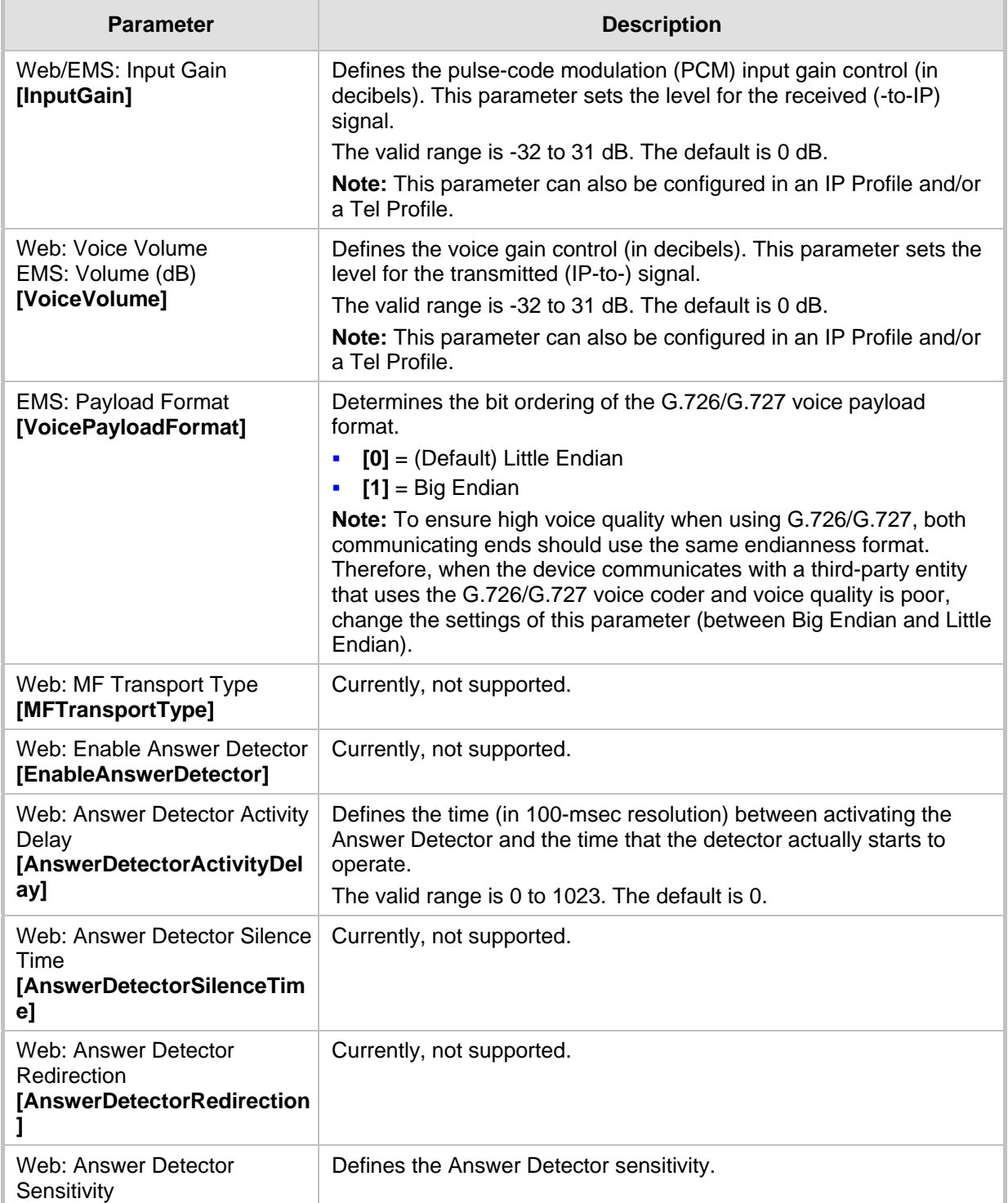

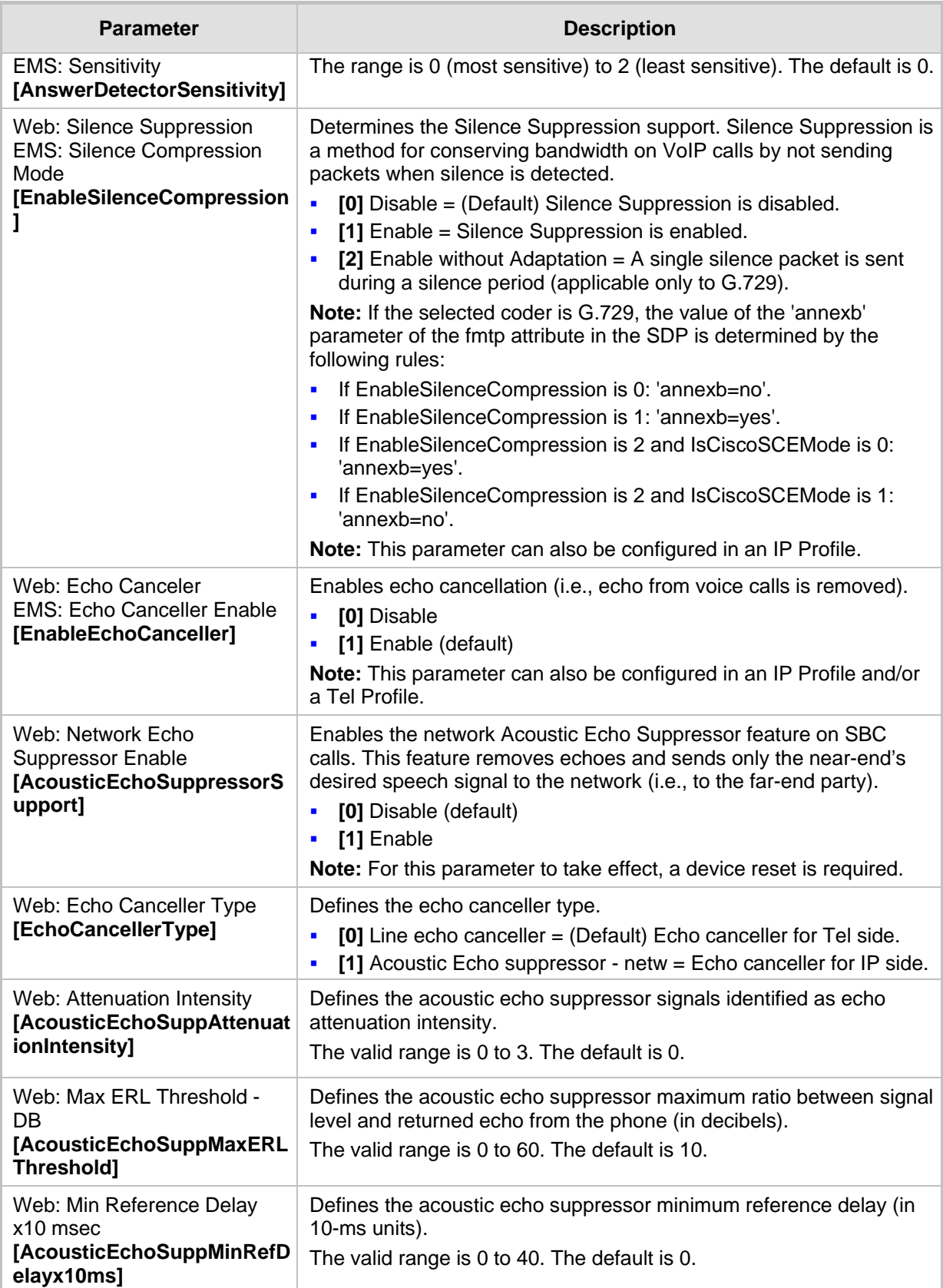

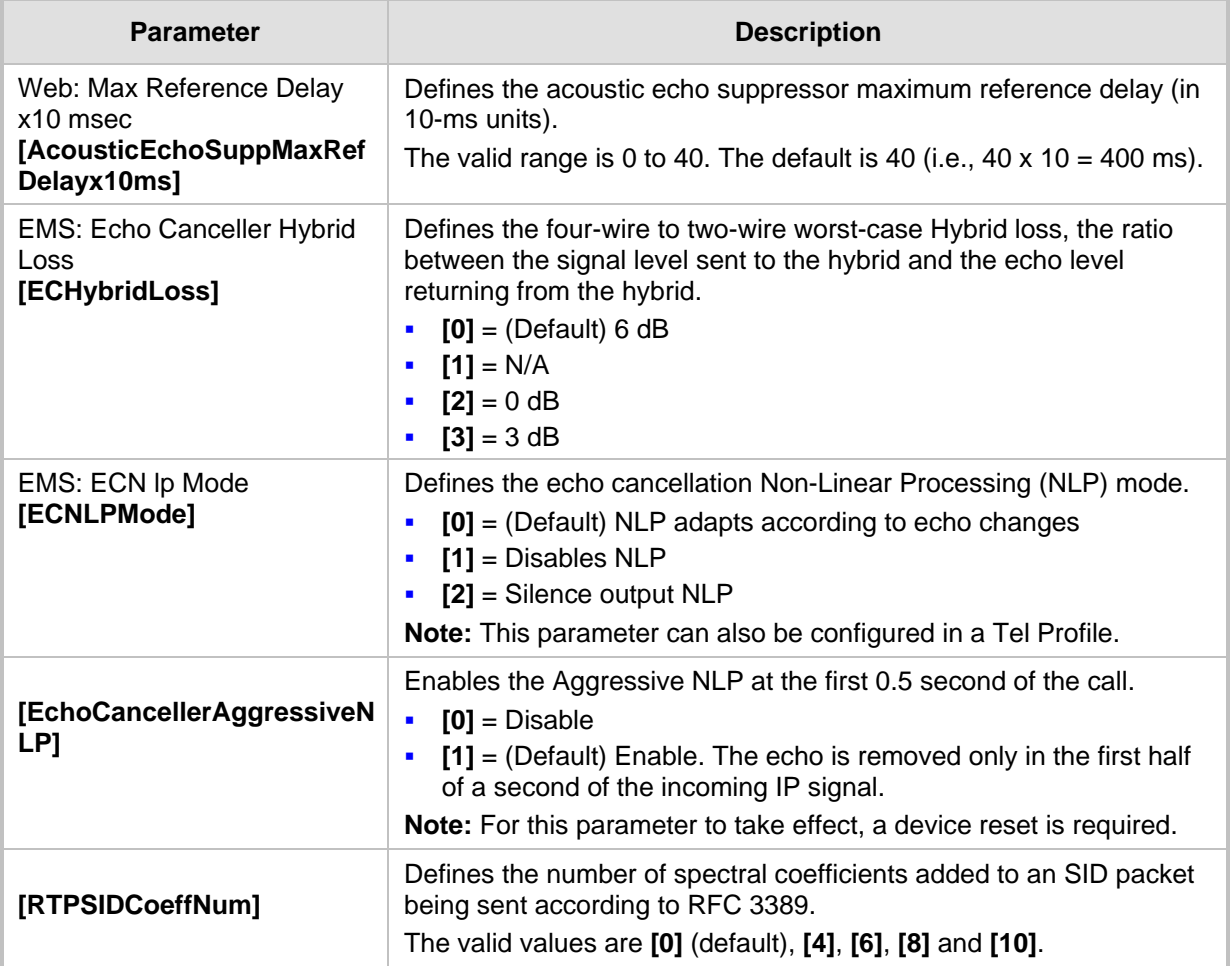

#### **42.10.2 Coder Parameters**

The coder parameters are described in the table below.

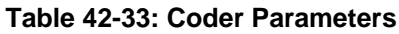

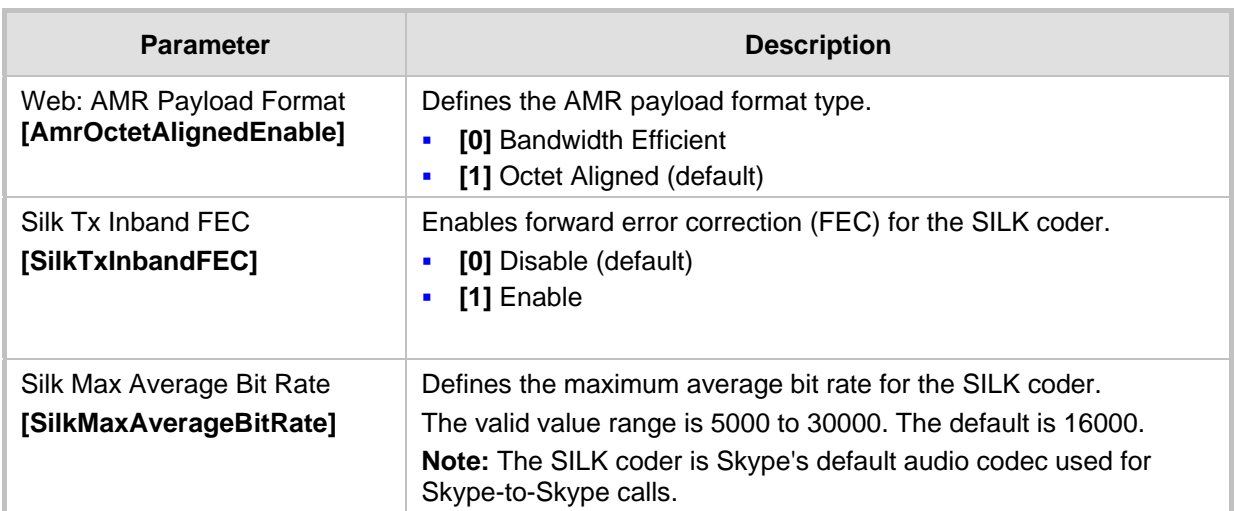
### **42.10.3 DTMF Parameters**

The dual-tone multi-frequency (DTMF) parameters are described in the table below.

**Table 42-34: DTMF Parameters**

| <b>Parameter</b>                                                                             | <b>Description</b>                                                                                                    |
|----------------------------------------------------------------------------------------------|----------------------------------------------------------------------------------------------------|
| Web/EMS: DTMF Transport<br><b>Type</b><br>[DTMFTransportType]                                | Determines the DTMF transport type.<br>[0] Mute DTMF = DTMF digits are removed from the voice<br>stream and are not relayed to remote side.<br>[2] Transparent DTMF = DTMF digits remain in the voice<br>×<br>stream.<br>[3] RFC 2833 Relay DTMF = (Default) DTMF digits are removed<br>from the voice stream and are relayed to remote side according<br>to RFC 2833.<br>[7] RFC 2833 Relay Decoder Mute = DTMF digits are sent<br>$\blacksquare$<br>according to RFC 2833 and muted when received.<br>Note: This parameter is automatically updated if the parameters<br>TxDTMFOption or RxDTMFOption are configured. |
| Web: DTMF Volume (-31 to 0<br>dB)<br>EMS: DTMF Volume (dBm)<br>[DTMFVolume]                  | Defines the DTMF gain control value (in decibels) to the side.<br>The valid range is -31 to 0 dB. The default is -11 dB.<br>Note: This parameter can also be configured in a Tel Profile.                                                                                                    |
| <b>Web: DTMF Generation Twist</b><br><b>EMS: DTMF Twist Control</b><br>[DTMFGenerationTwist] | Defines the range (in decibels) between the high and low frequency<br>components in the DTMF signal. Positive decibel values cause the<br>higher frequency component to be stronger than the lower one.<br>Negative values cause the opposite effect. For any parameter<br>value, both components change so that their average is constant.<br>The valid range is -10 to 10 dB. The default is 0 dB.<br>Note: For this parameter to take effect, a device reset is required.                                                                                                    |
| <b>EMS: DTMF Inter Interval</b><br>(msec)<br>[DTMFInterDigitInterval]                        | Defines the time (in msec) between generated DTMF digits to<br>PSTN side (if TxDTMFOption = 1, 2 or 3).<br>The default is 100 msec. The valid range is 0 to 32767.                                                                                                    |
| EMS: DTMF Length (msec)<br>[DTMFDigitLength]                                                 | Defines the time (in msec) for generating DTMF tones to the PSTN<br>side (if $TxDTMFOption = 1, 2 or 3$ ). It also configures the duration<br>that is sent in INFO (Cisco) messages.<br>The valid range is 0 to 32767. The default is 100.                                                                                                    |
| <b>EMS: Rx DTMF Relay Hang</b><br>Over Time (msec)<br>[RxDTMFHangOverTime]                   | Defines the Voice Silence time (in msec) after playing DTMF or MF<br>digits to the Tel/PSTN side that arrive as Relay from the IP side.<br>Valid range is 0 to 2,000 msec. The default is 1,000 msec.                                                                                                    |
| <b>EMS: Tx DTMF Relay Hang</b><br>Over Time (msec)<br>[TxDTMFHangOverTime]                   | Defines the Voice Silence time (in msec) after detecting the end of<br>DTMF or MF digits at the Tel/PSTN side when the DTMF Transport<br>Type is either Relay or Mute.<br>Valid range is 0 to 2,000 msec. The default is 1,000 msec.                                                                                                    |
| <b>Web/EMS: NTE Max Duration</b><br>[NTEMaxDuration]                                         | Defines the maximum time for sending Named Telephony Events /<br>NTEs (RFC 4733/2833 DTMF relay) to the IP side, regardless of<br>the DTMF signal duration on the TDM side.<br>The range is -1 to 200,000,000 msec. The default is -1 (i.e., NTE<br>stops only upon detection of an End event).                                                                                                    |

### **42.10.4 RTP, RTCP and T.38 Parameters**

The RTP, RTCP and T.38 parameters are described in the table below.

#### **Table 42-35: RTP/RTCP and T.38 Parameters**

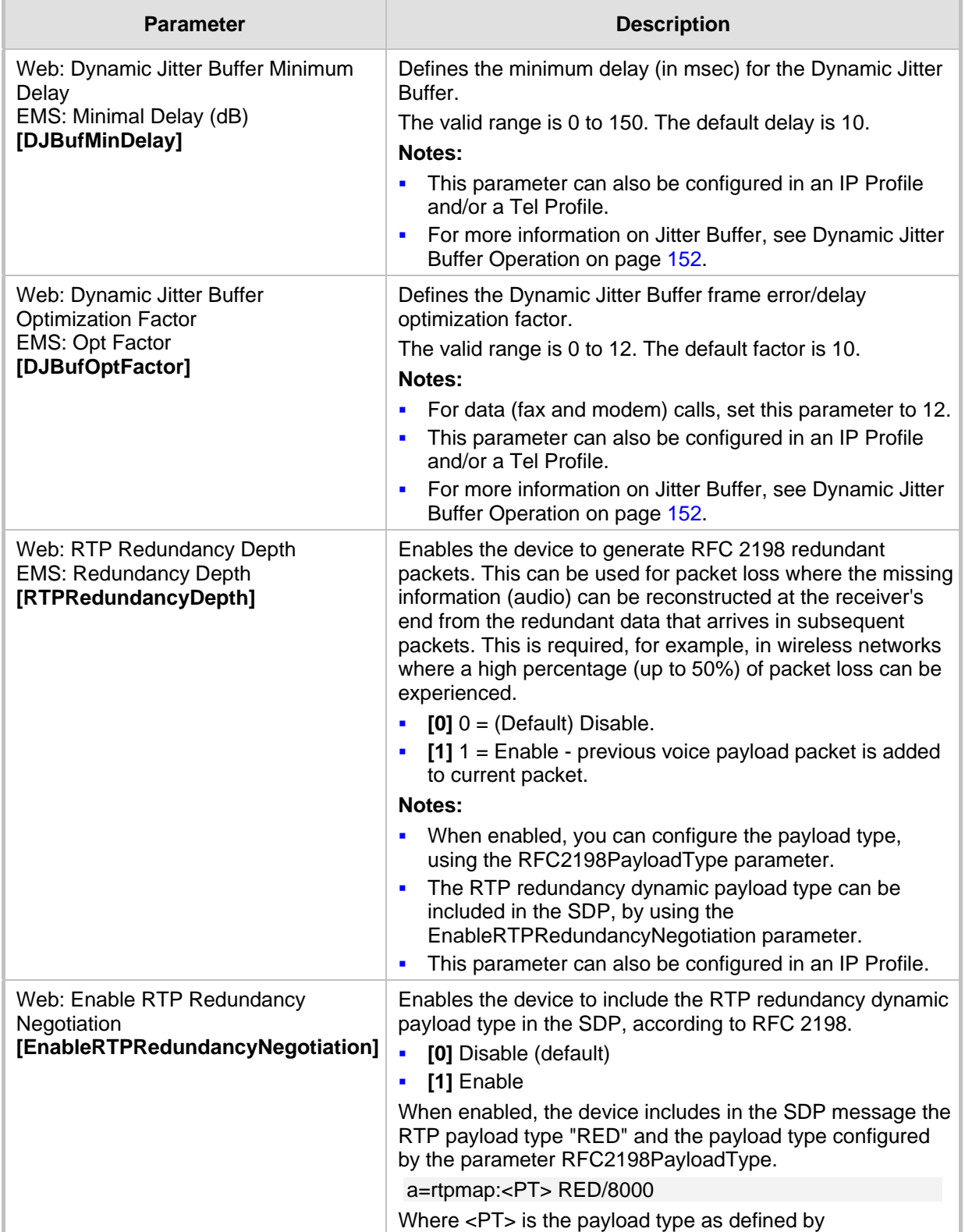

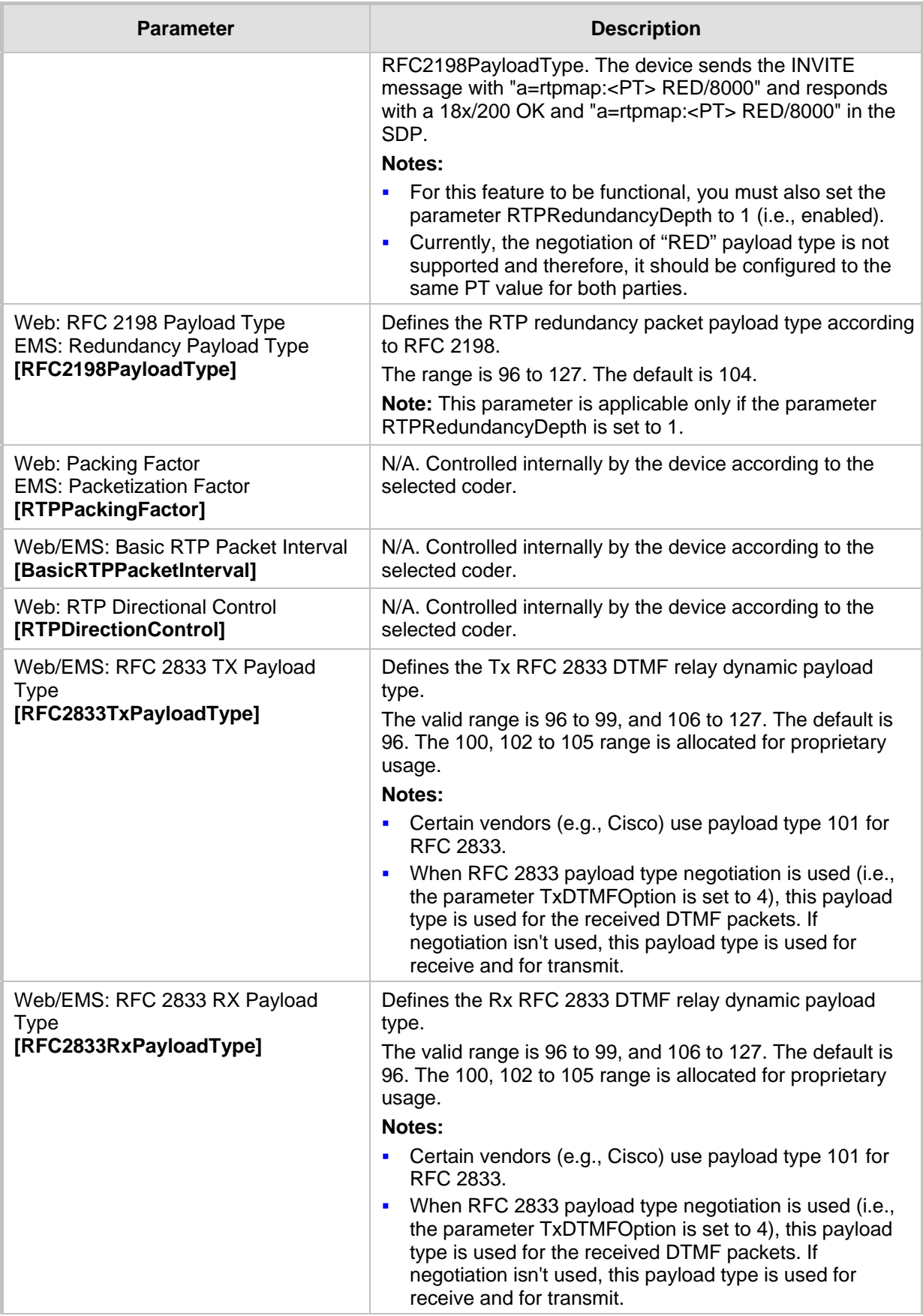

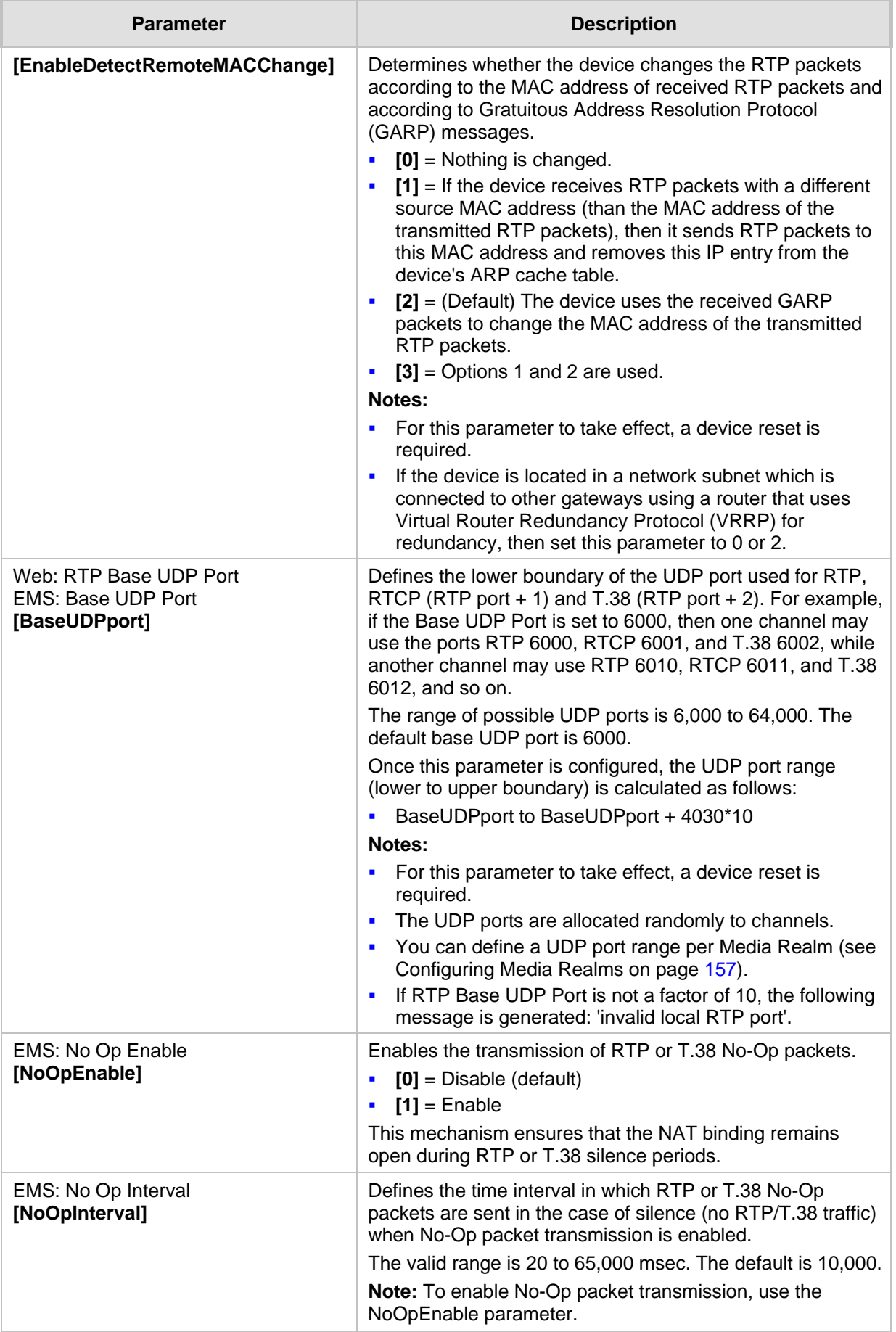

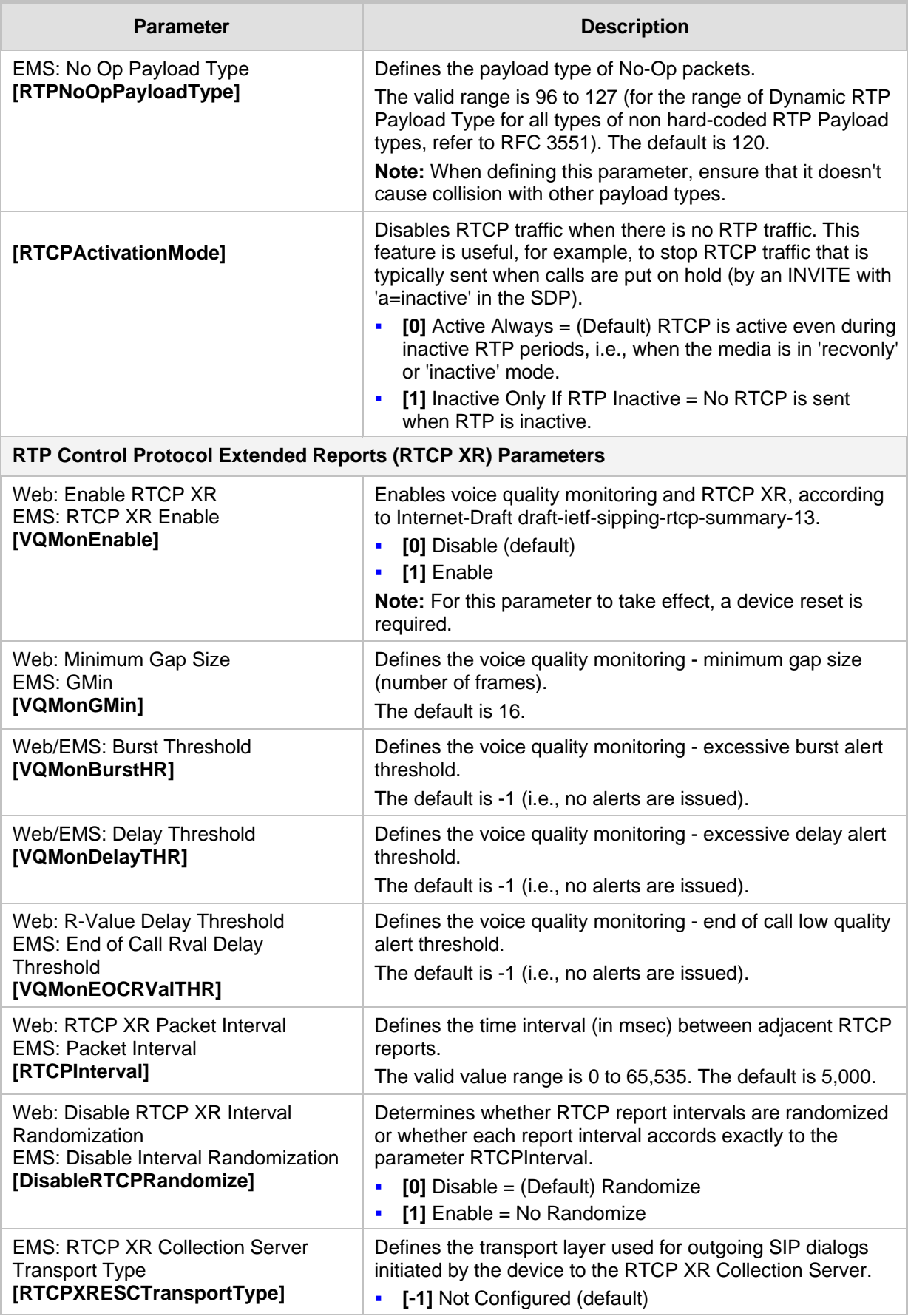

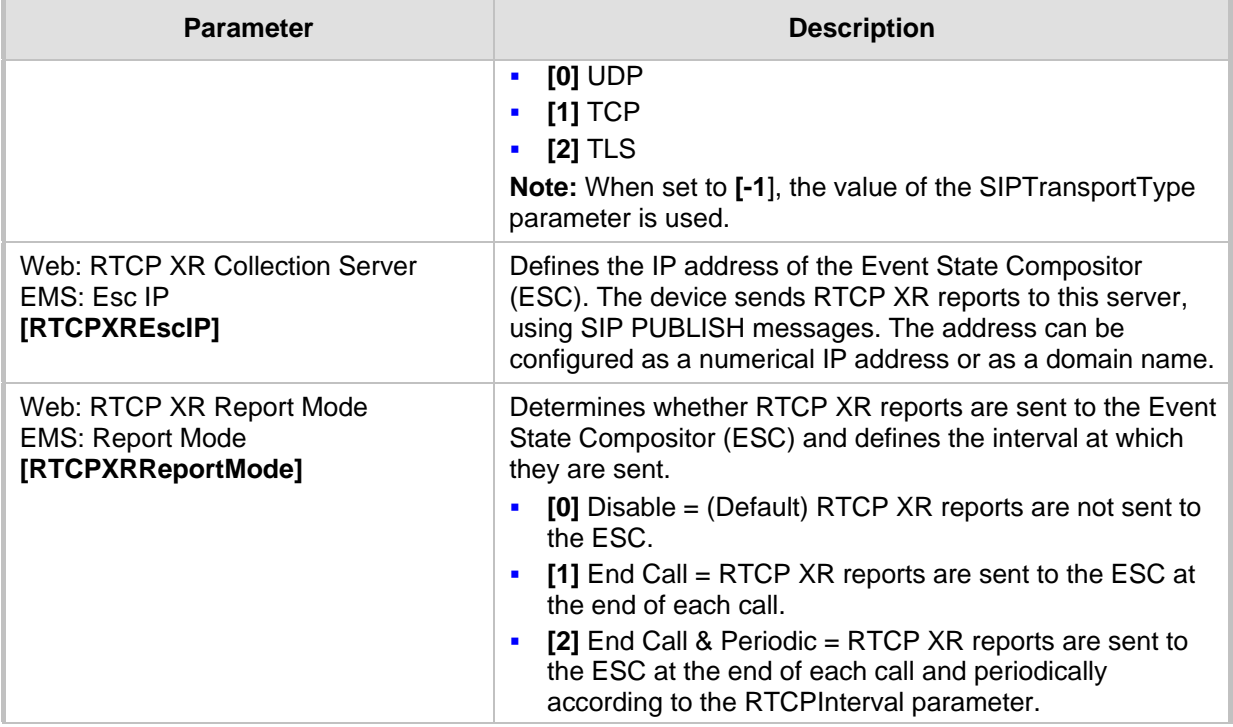

## **42.11 Least Cost Routing Parameters**

The Least Cost Routing (LCR) parameters are described in the table below.

### **Table 42-36: LCR Parameters**

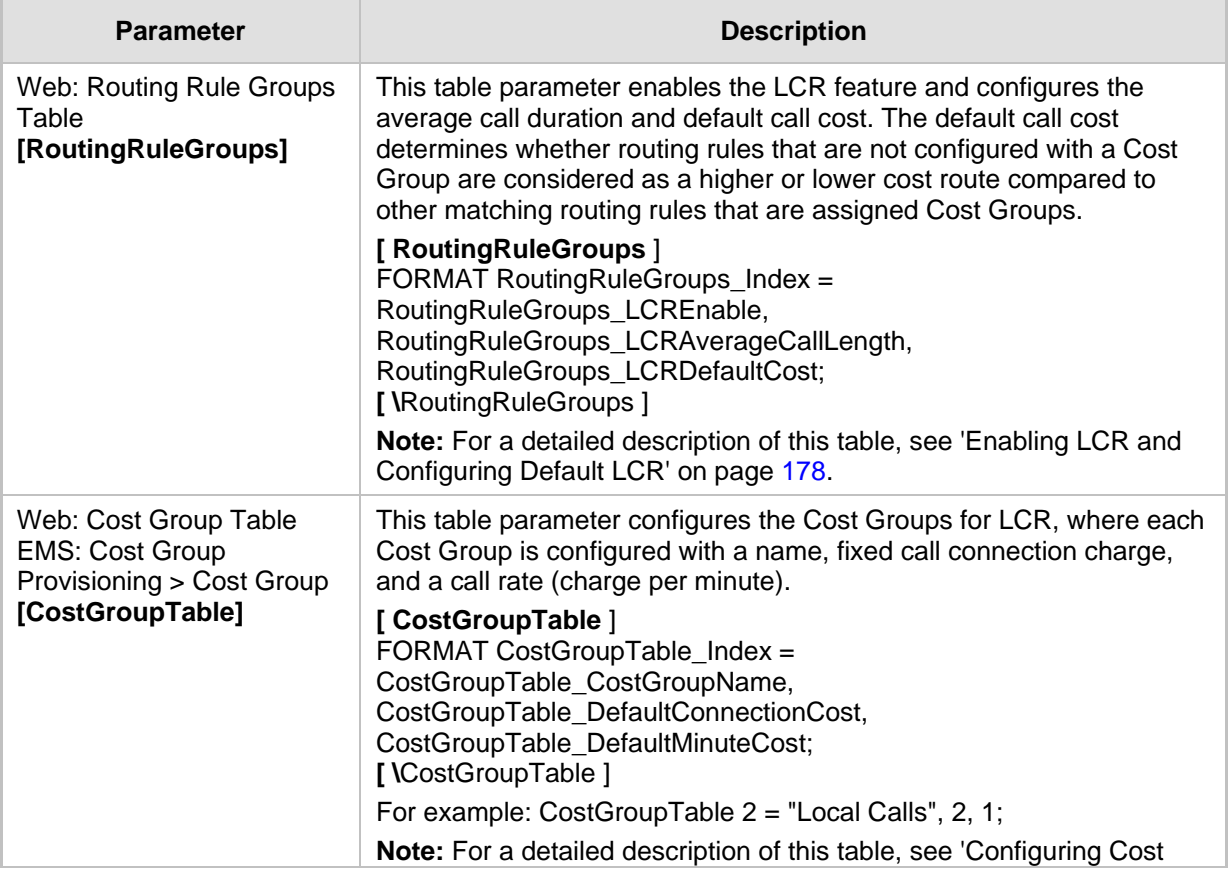

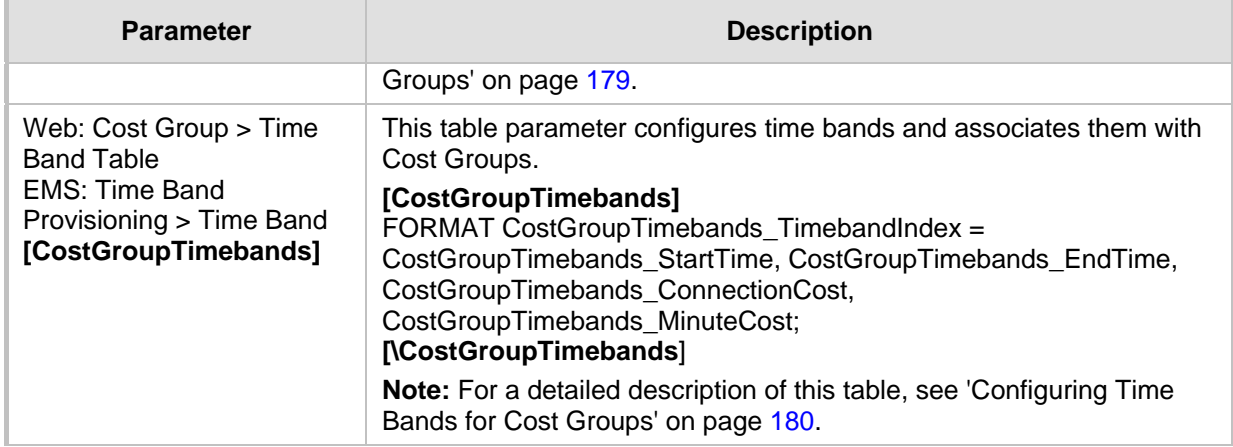

### **42.12 LDAP Parameters**

The Lightweight Directory Access Protocol (LDAP) parameters are described in the table below. For more information on routing based on LDAP, see 'Routing Based on LDAP Active Directory Queries' on page [167.](#page-166-0)

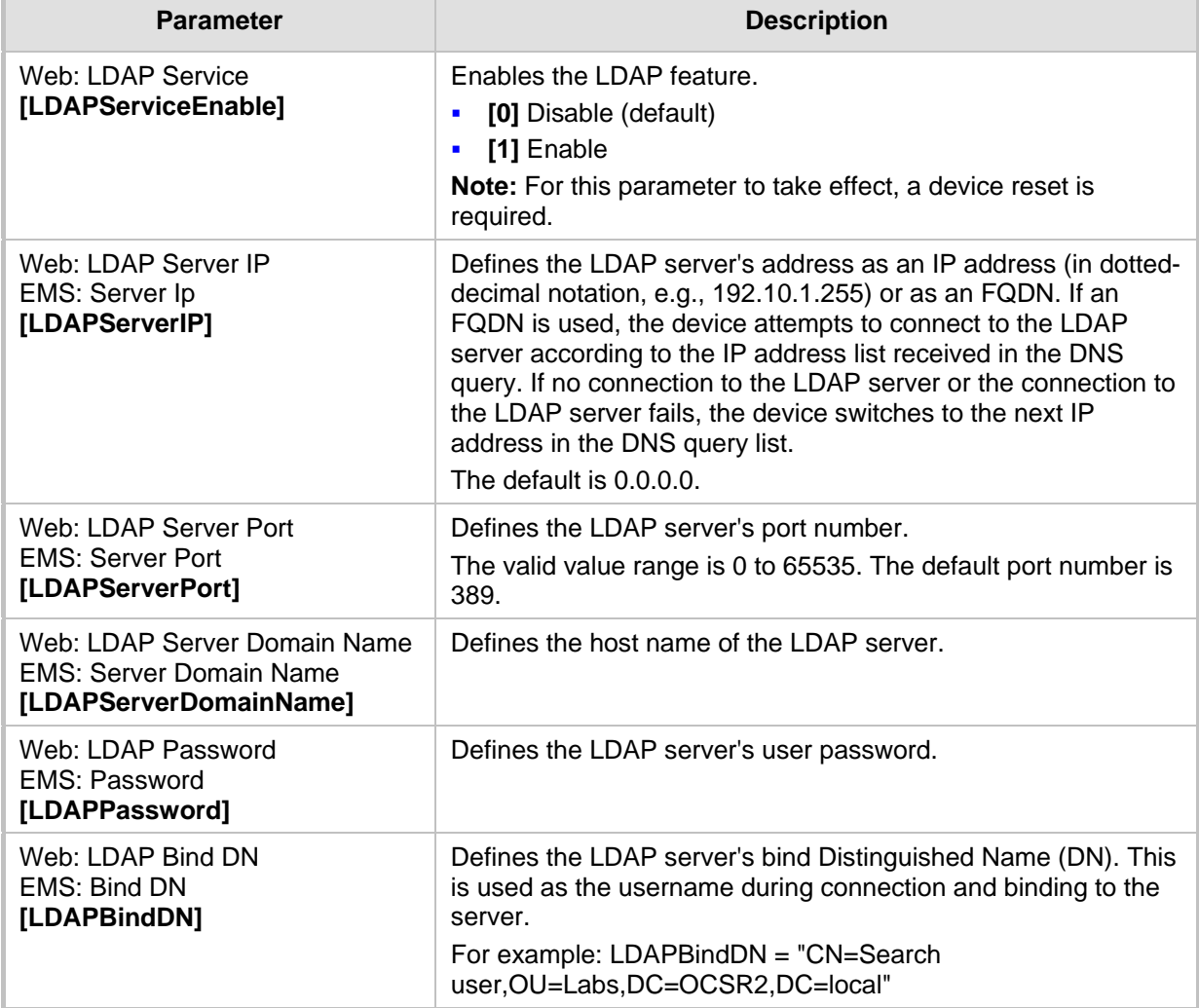

#### **Table 42-37: LDAP Parameters**

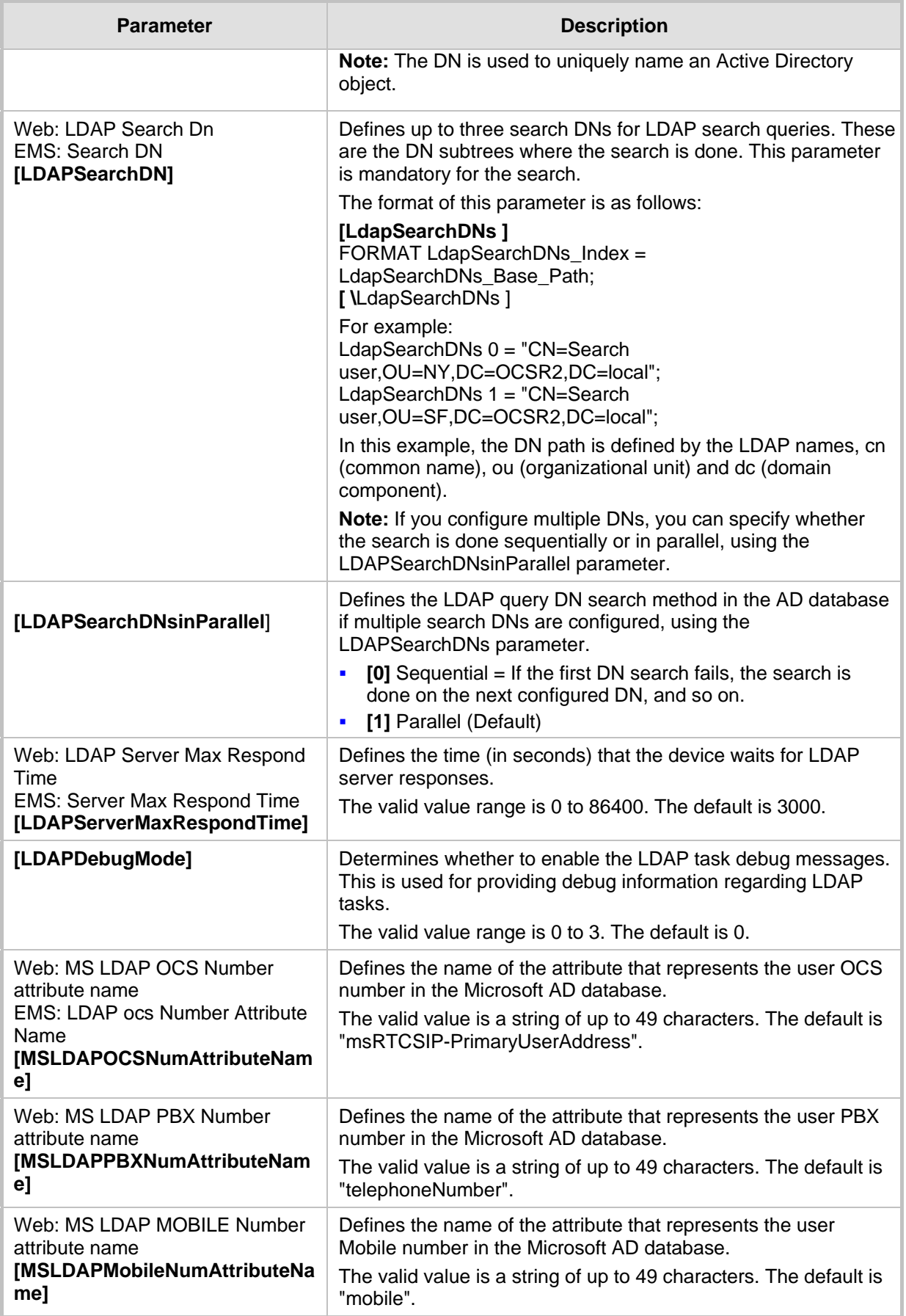

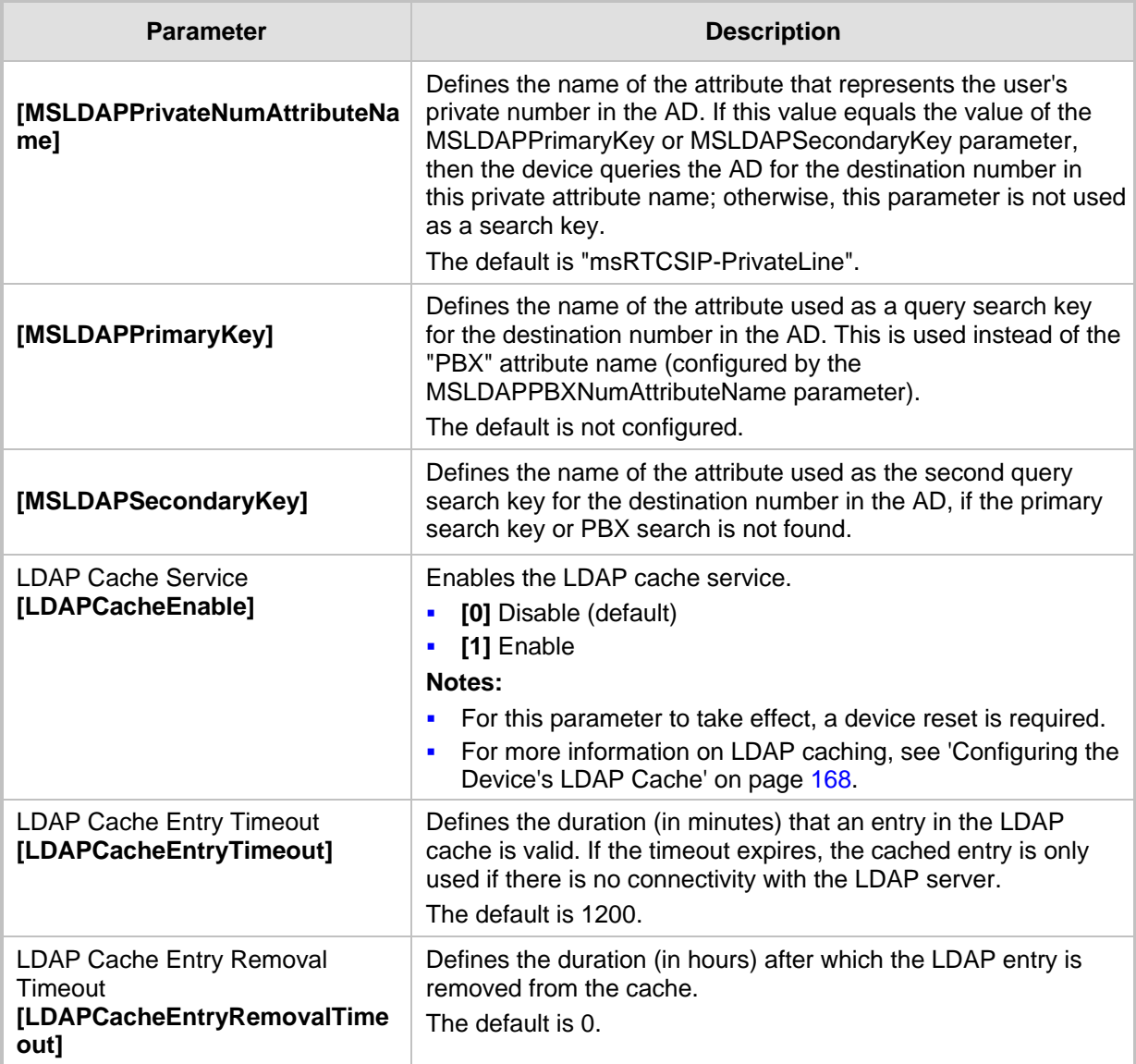

### **42.13 SBC and CRP Parameters**

The SBC and CRP parameters are described in the table below.

#### **Table 42-38: SBC and CRP Parameters**

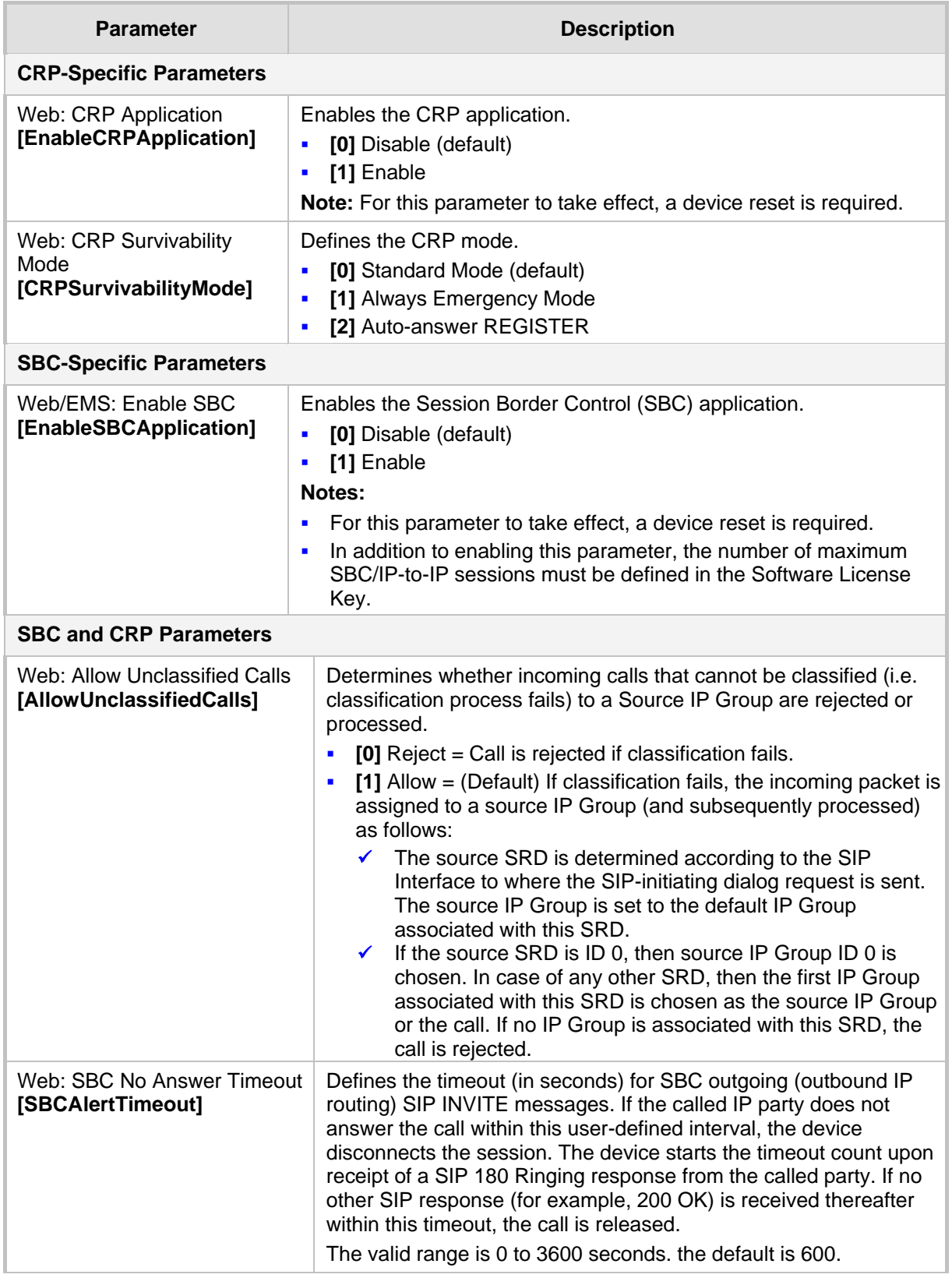

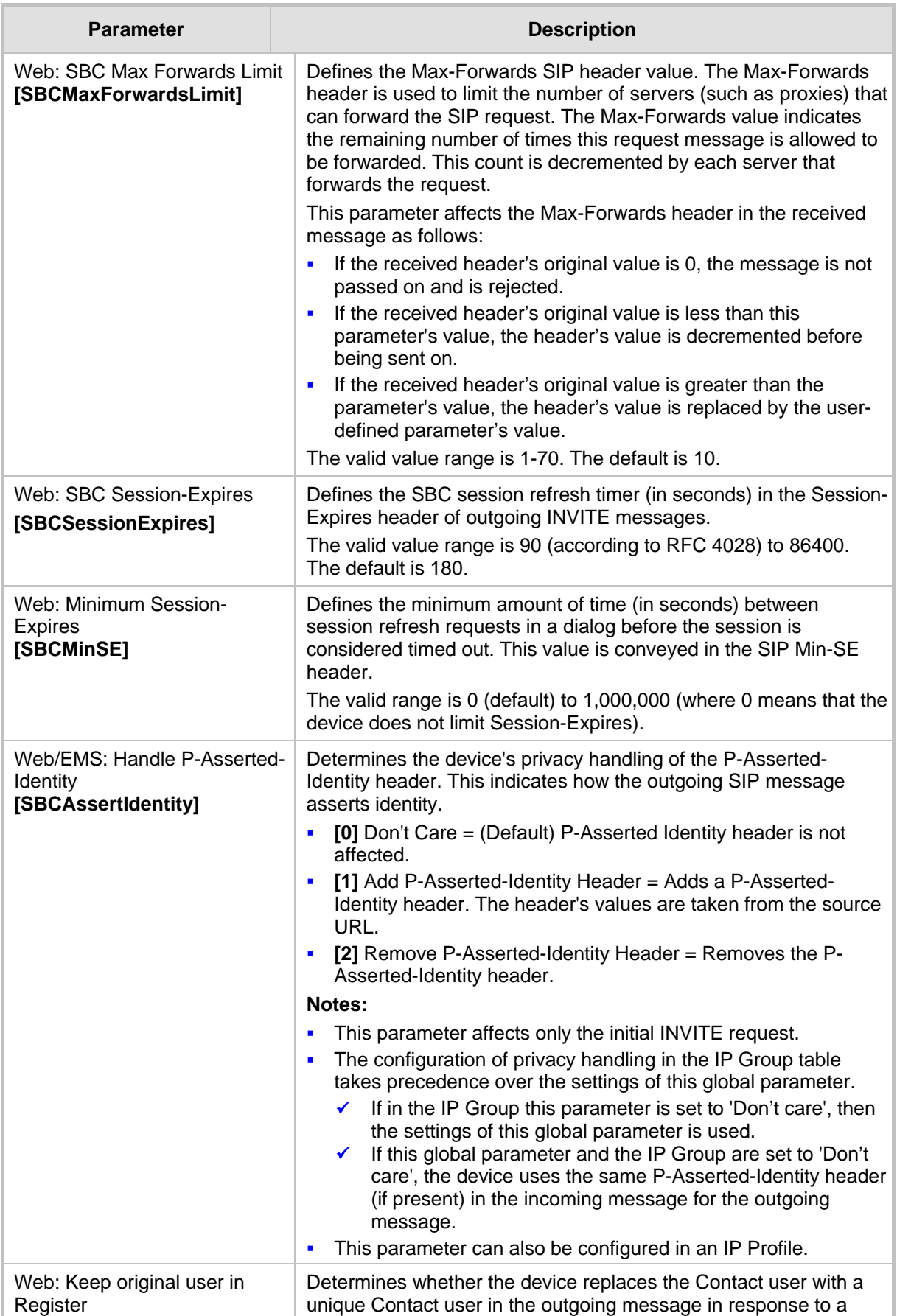

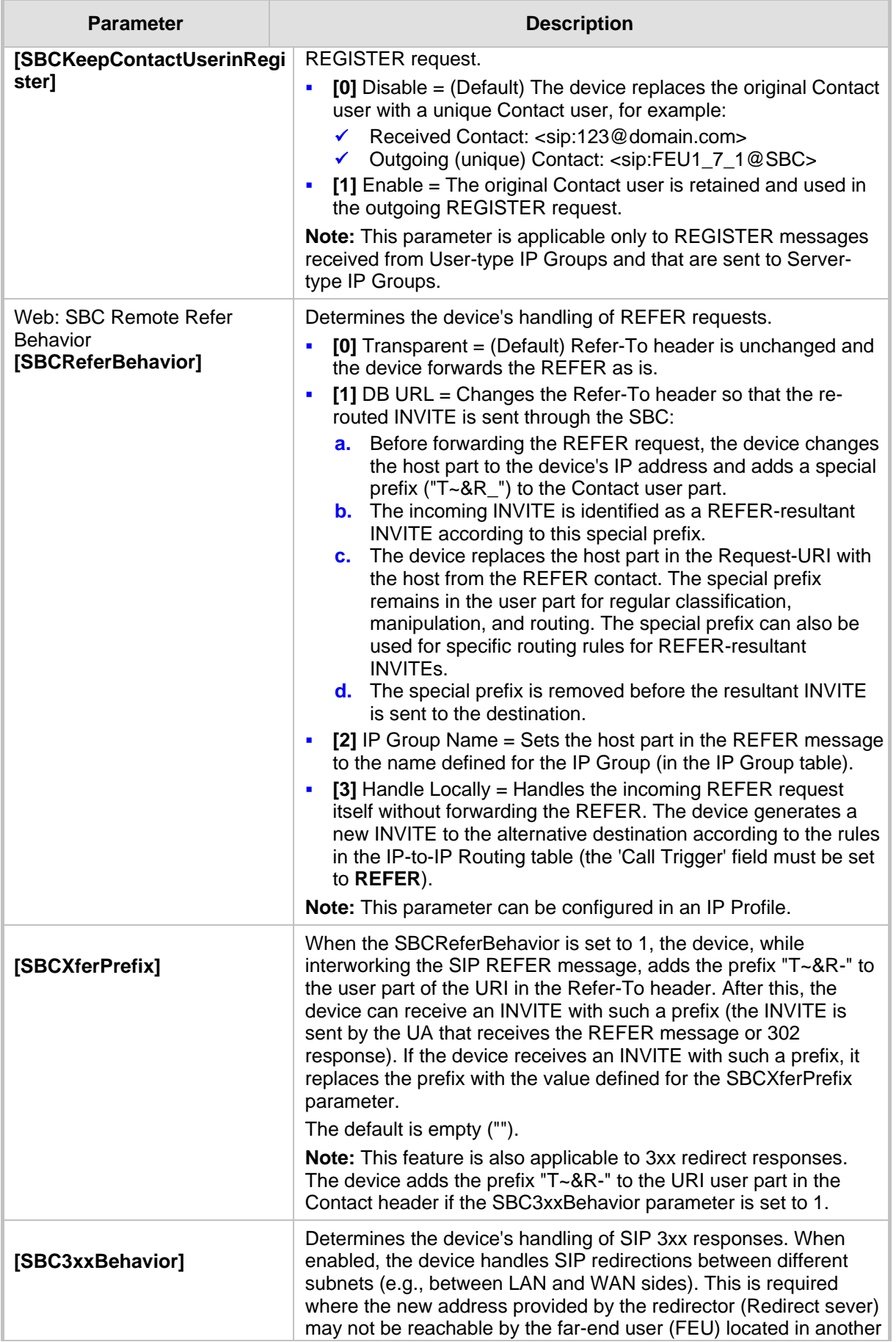

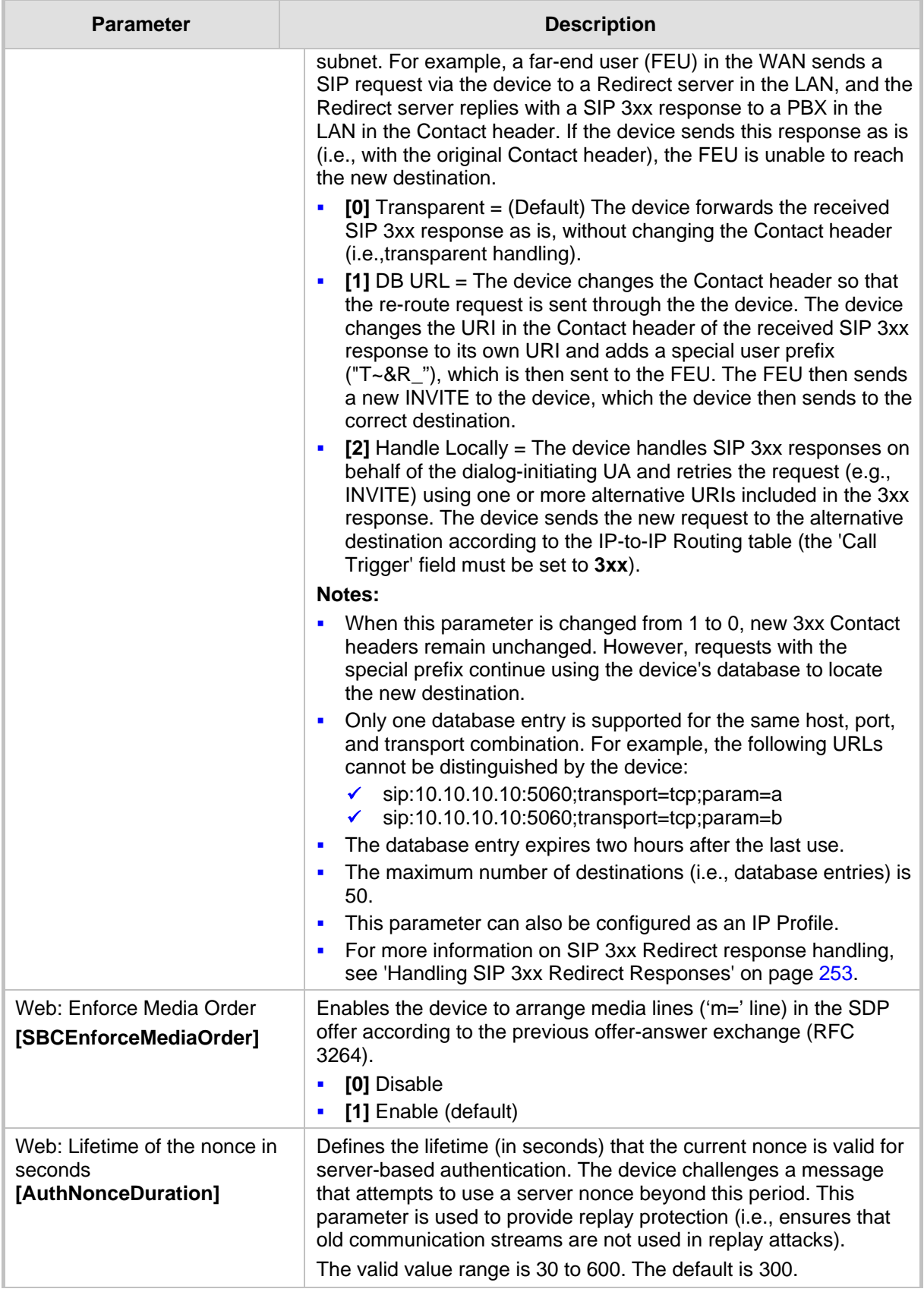

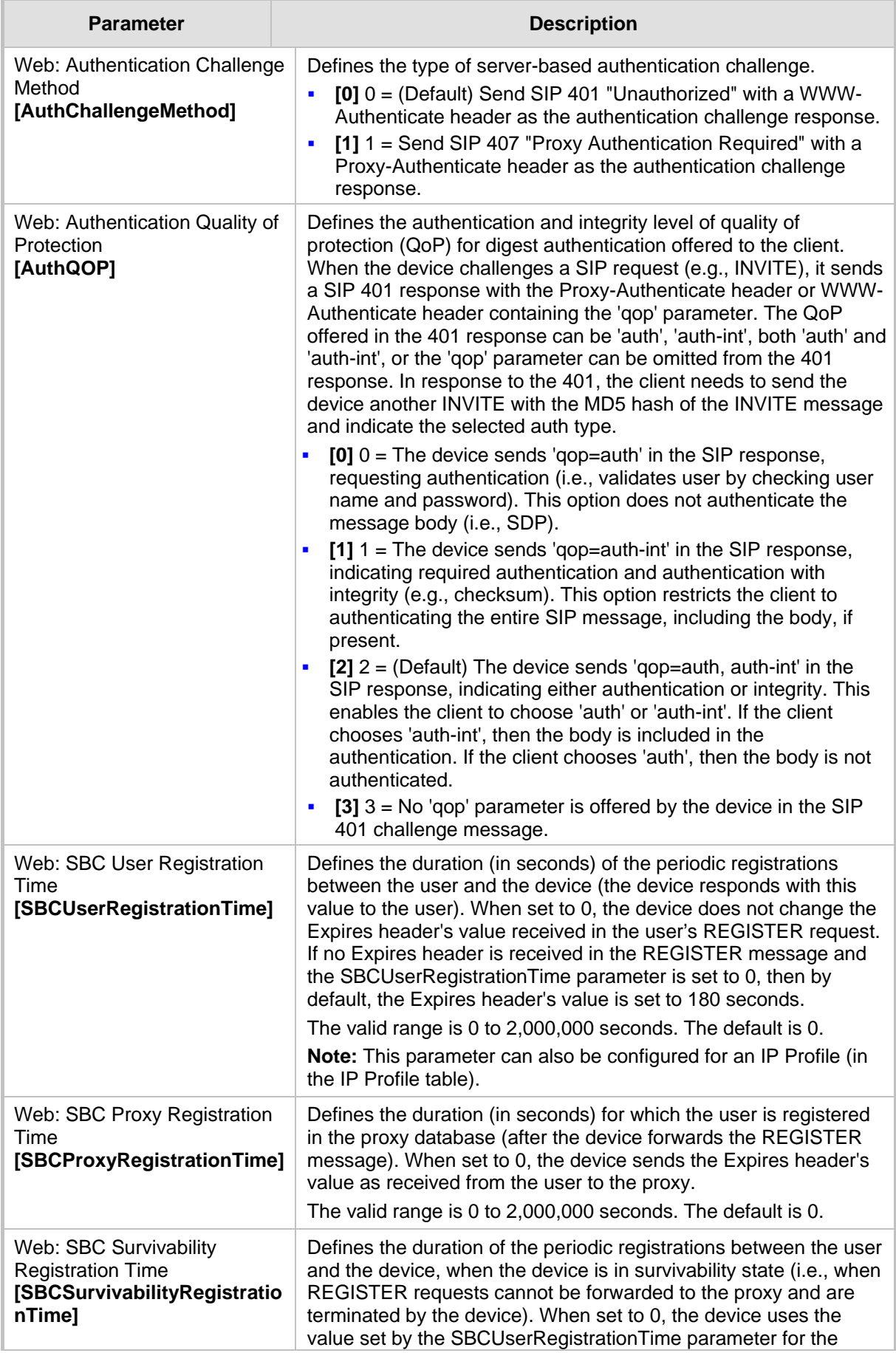

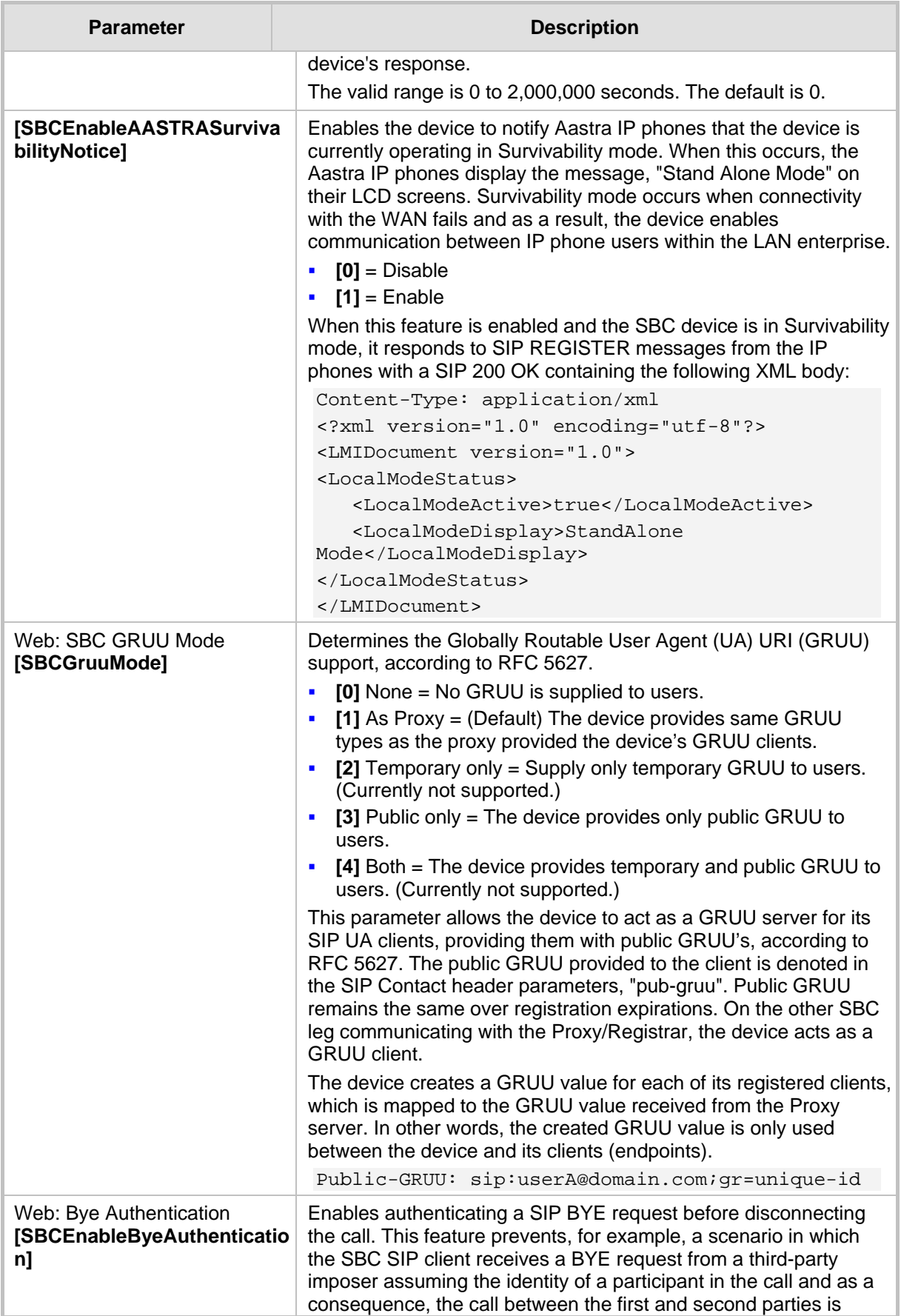

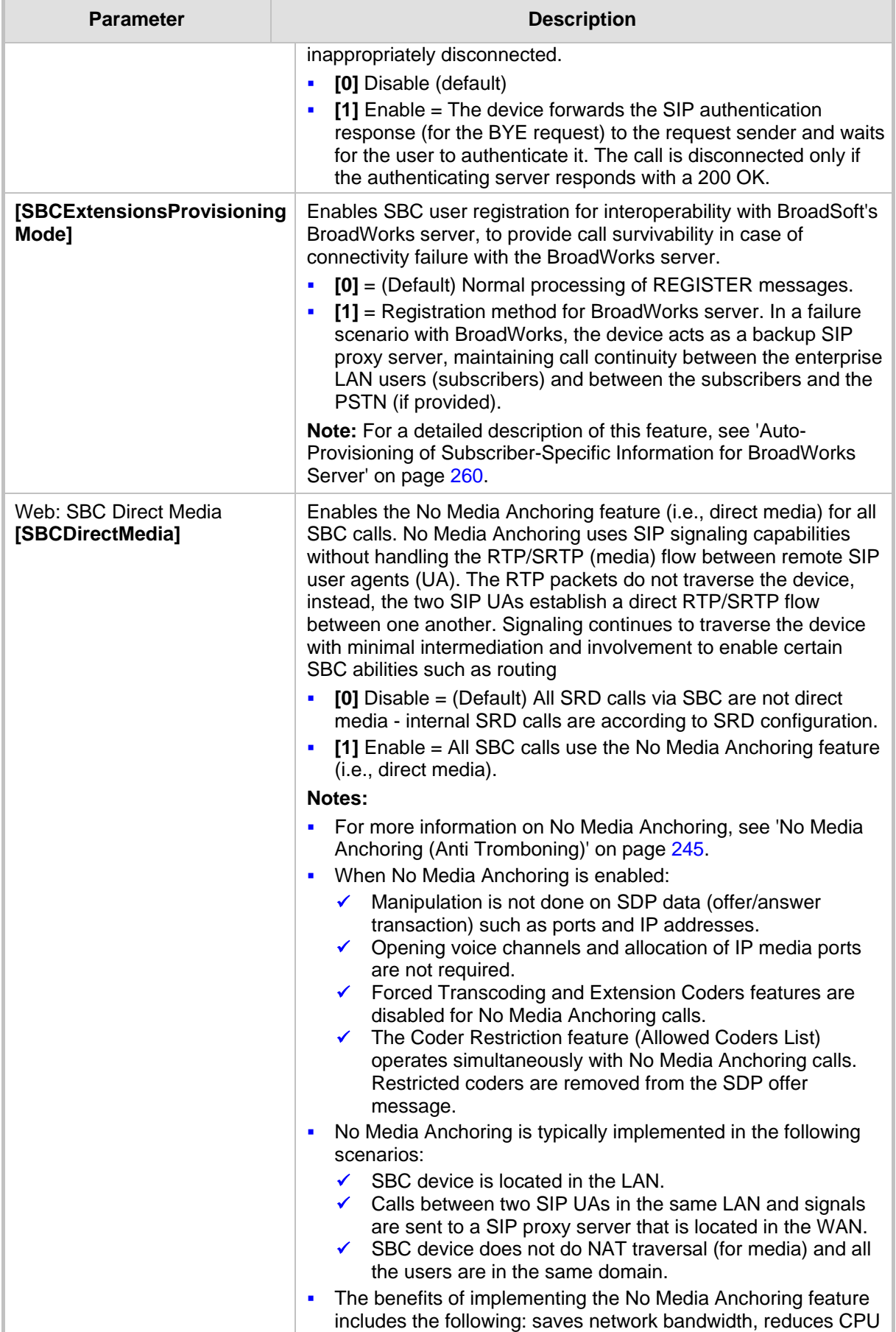

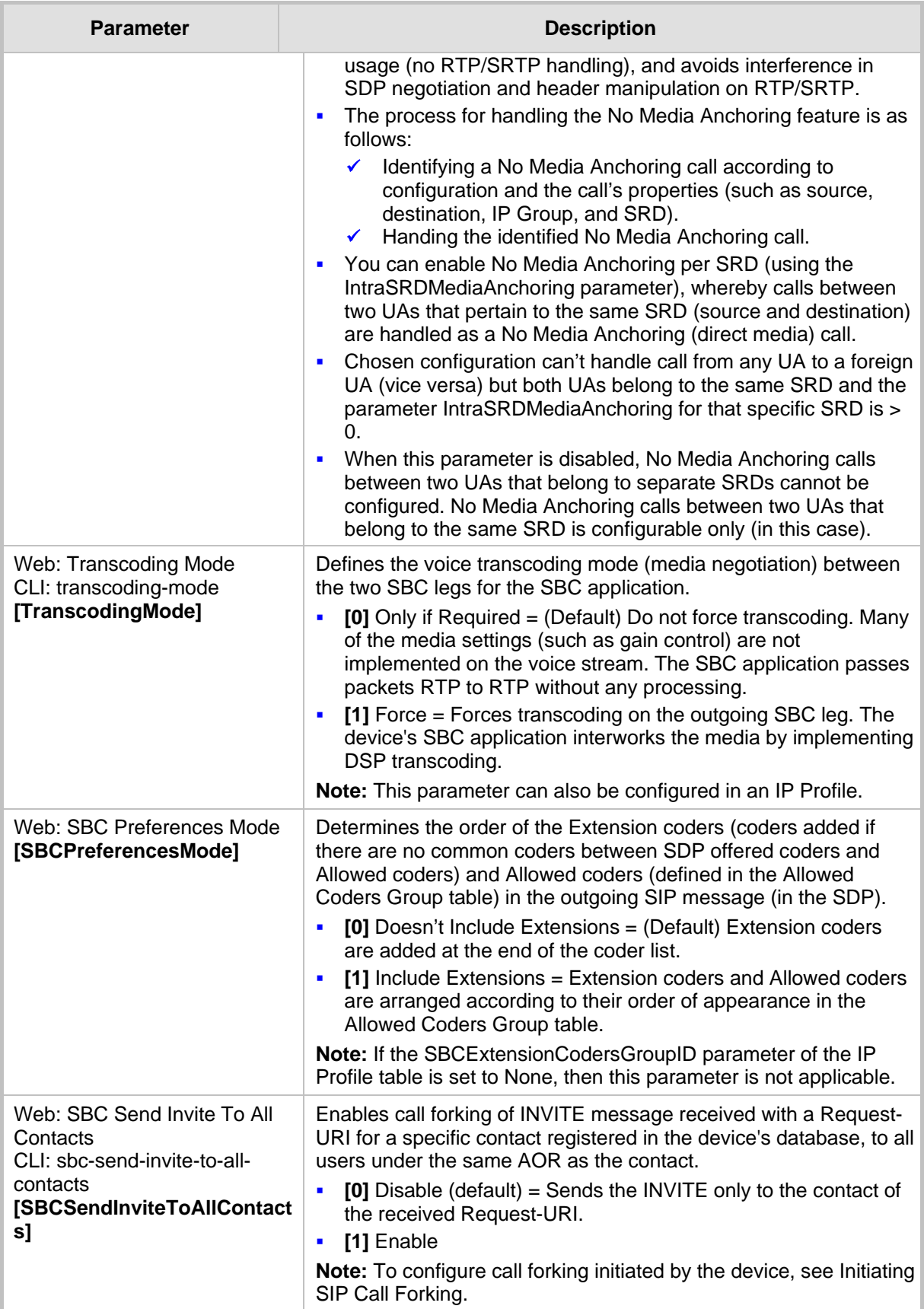

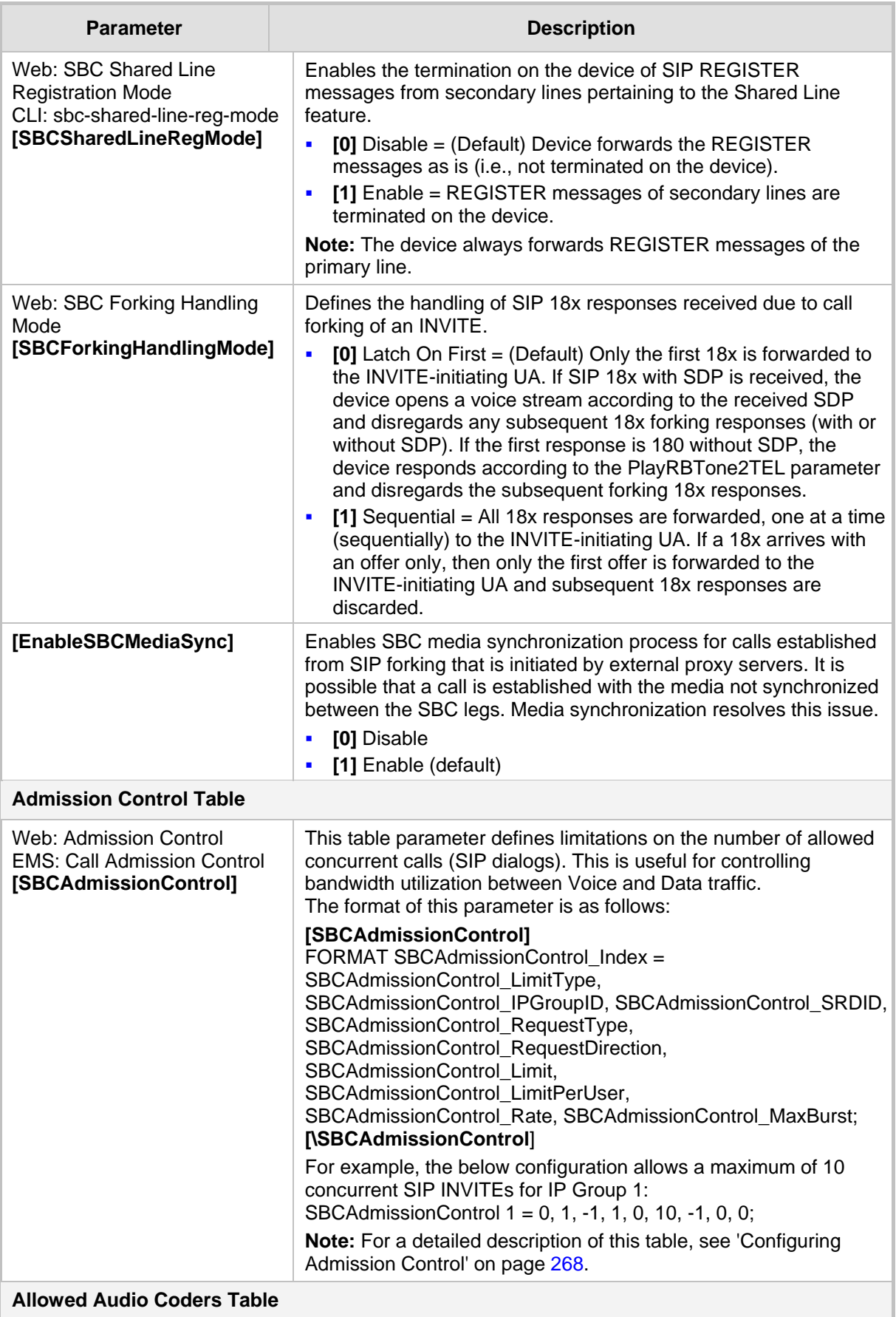

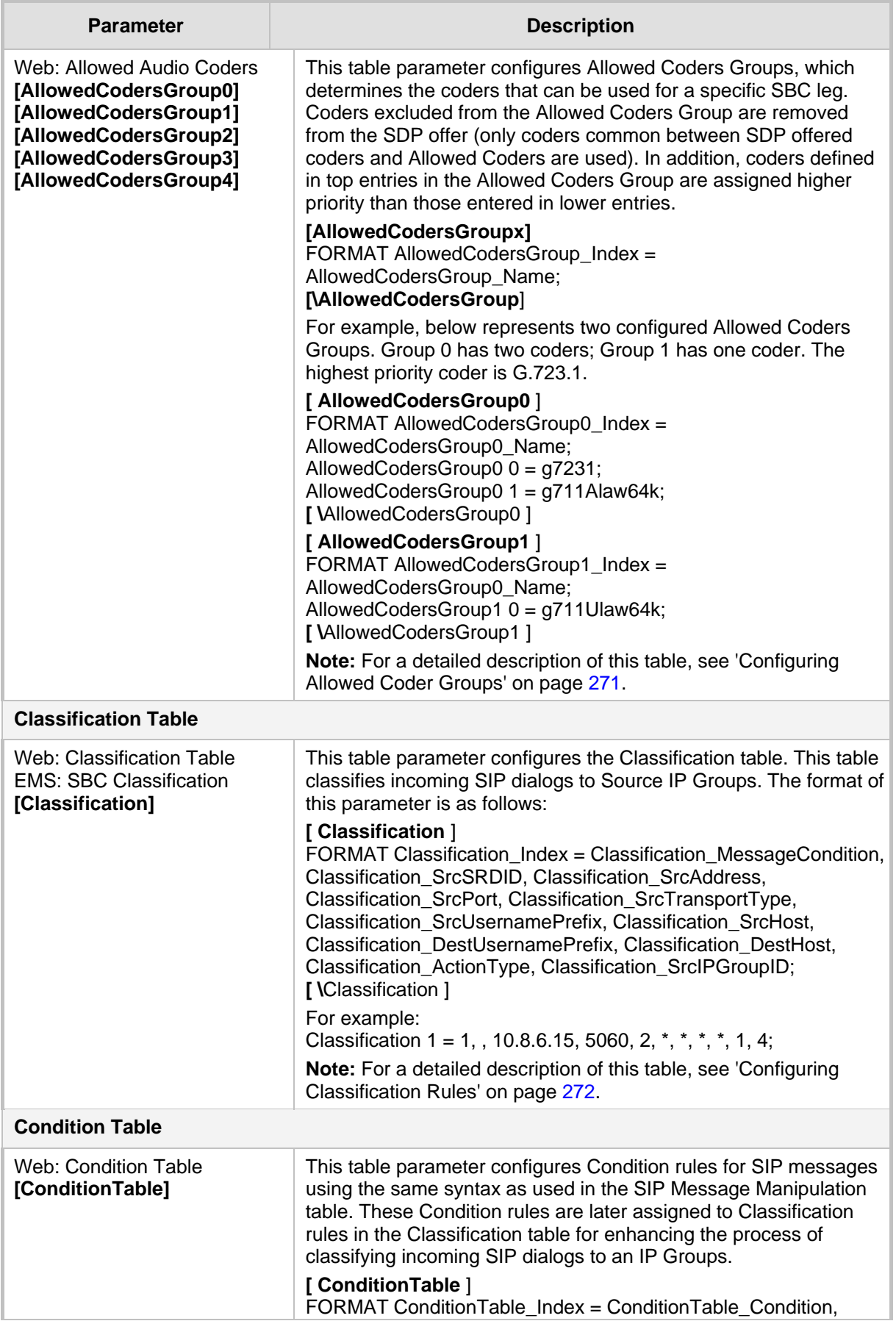

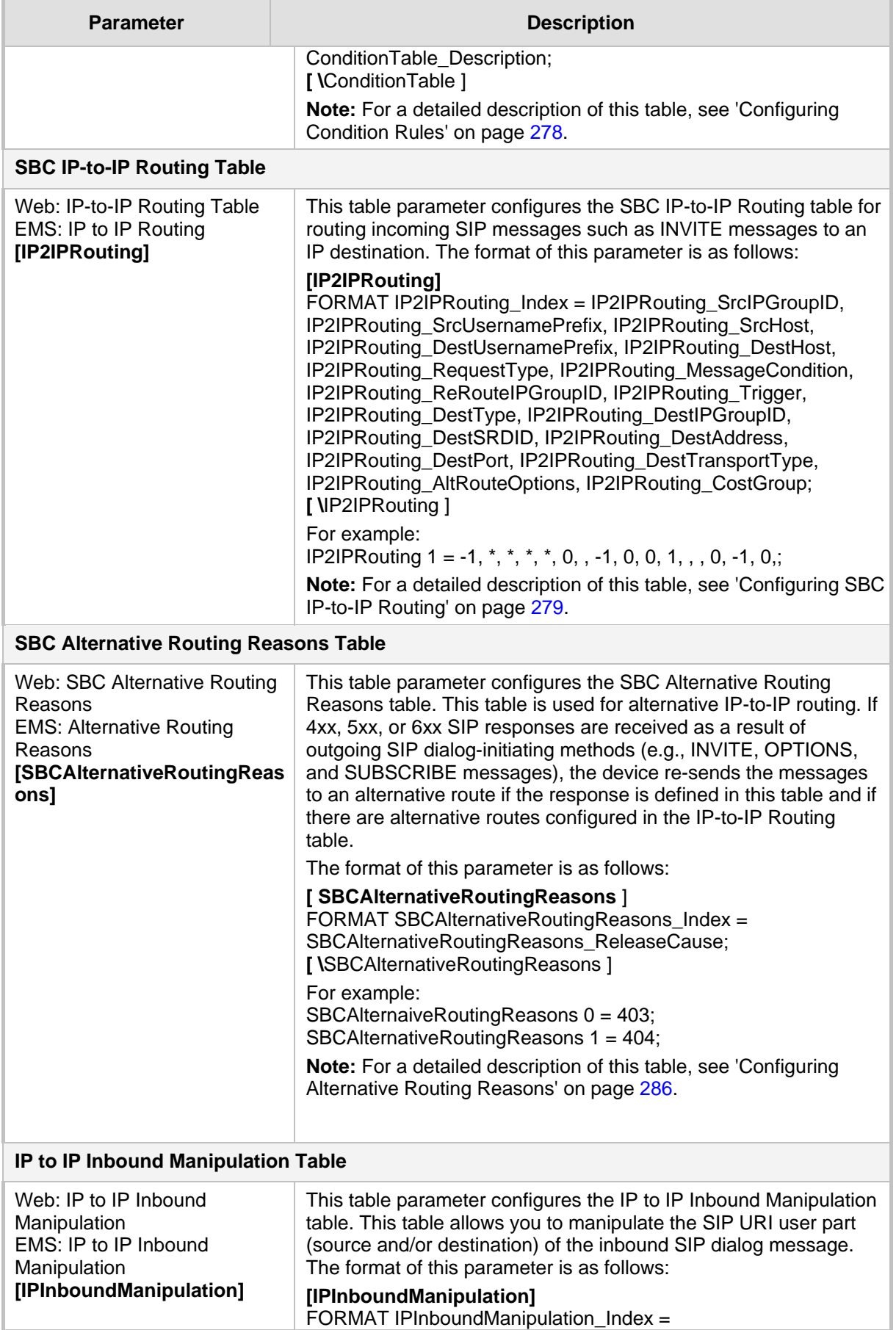

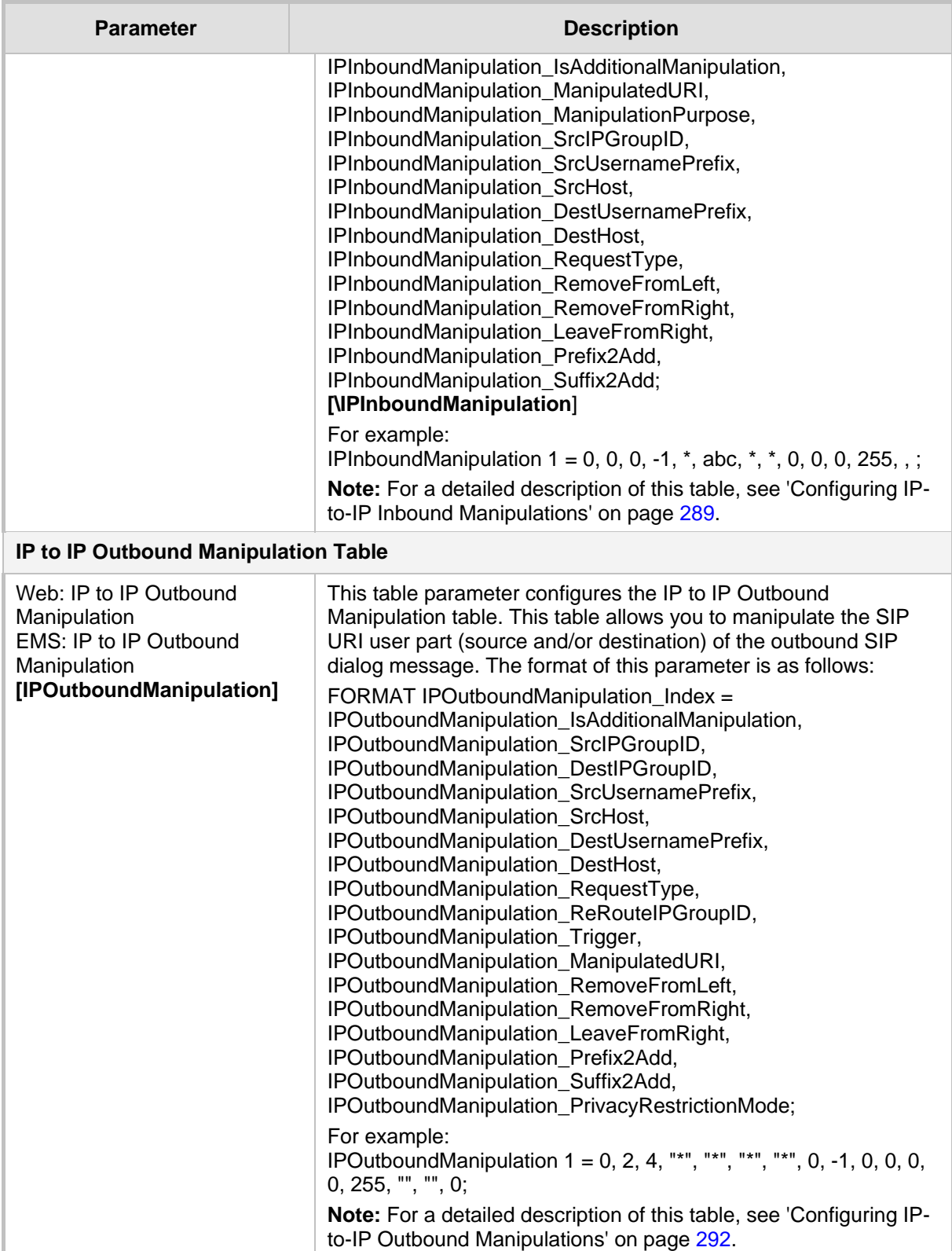

## **42.14 Standalone Survivability Parameters**

The Stand-alone Survivability (SAS) parameters are described in the table below.

#### **Table 42-39: SAS Parameters**

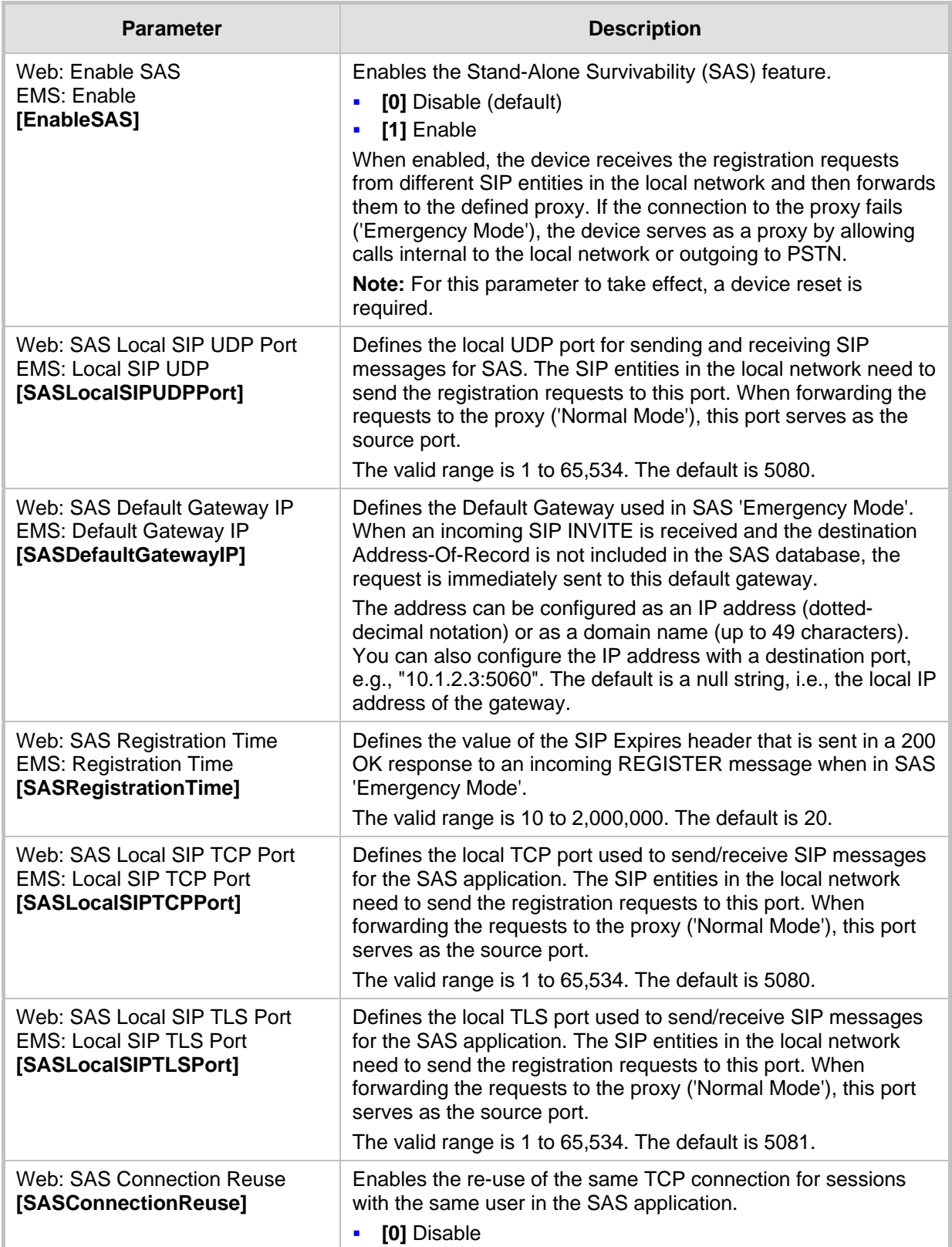

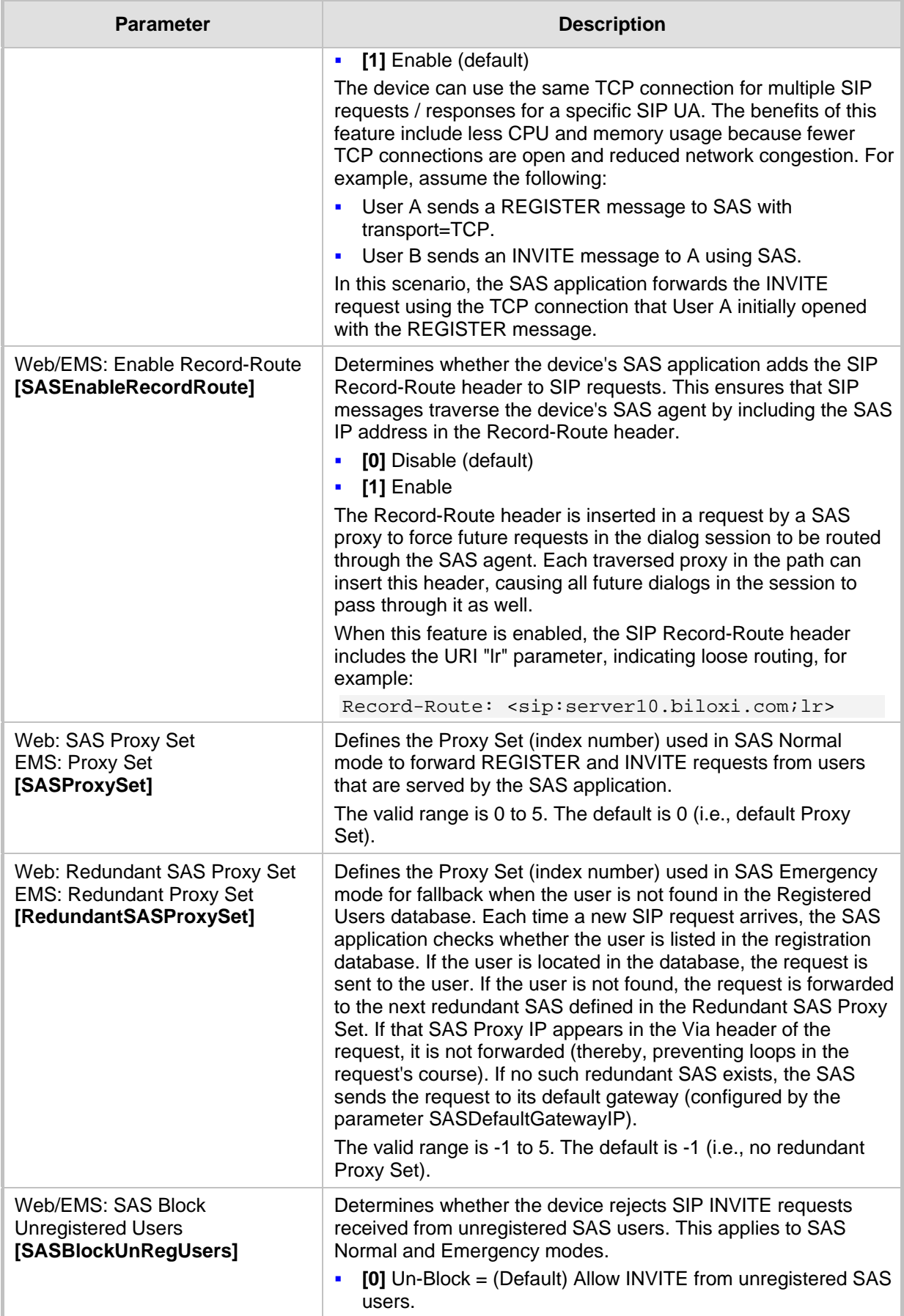

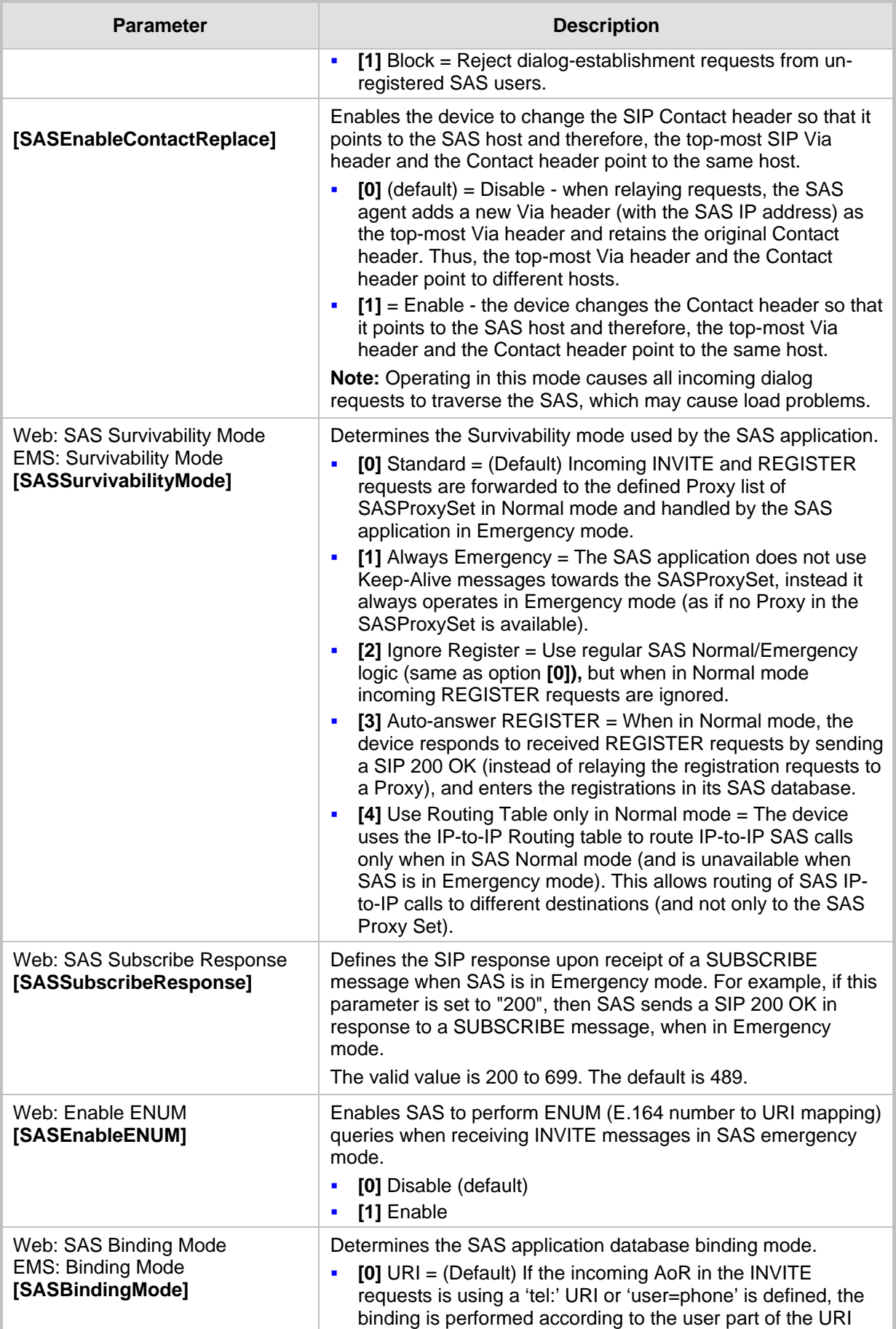

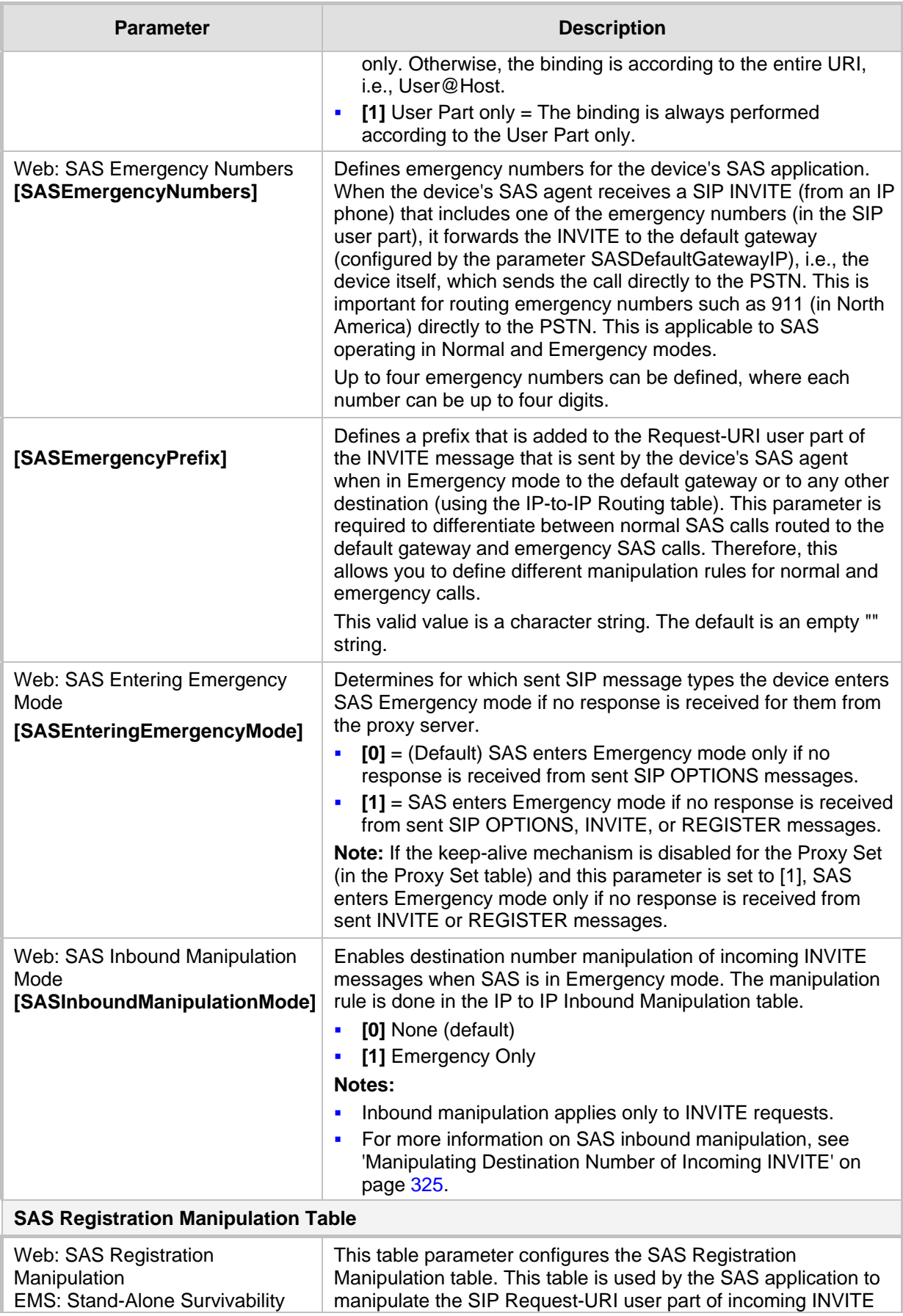

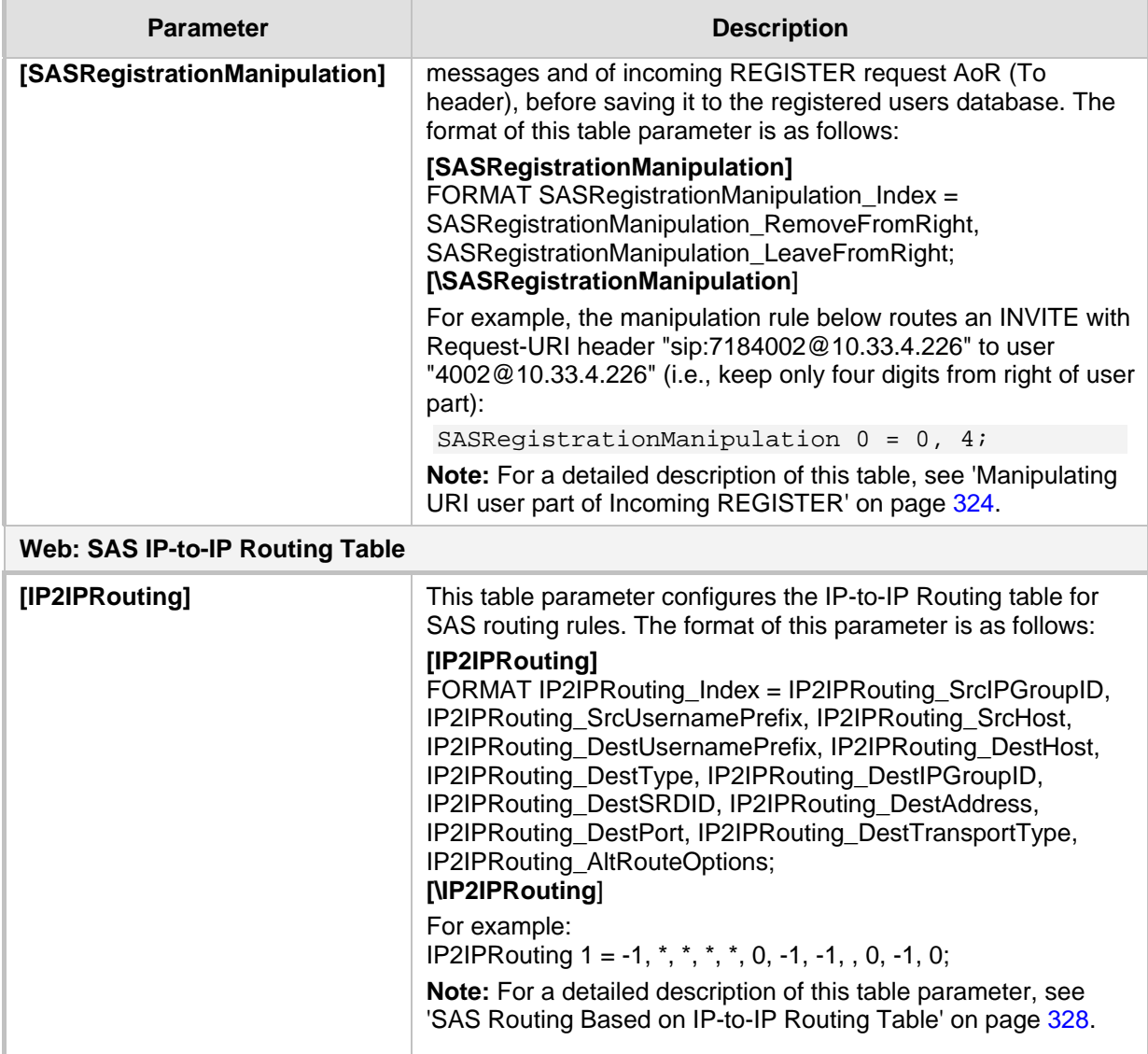

### **42.15 IP Media Parameters**

The IP media parameters are described in the table below.

### **Table 42-40: IP Media Parameters**

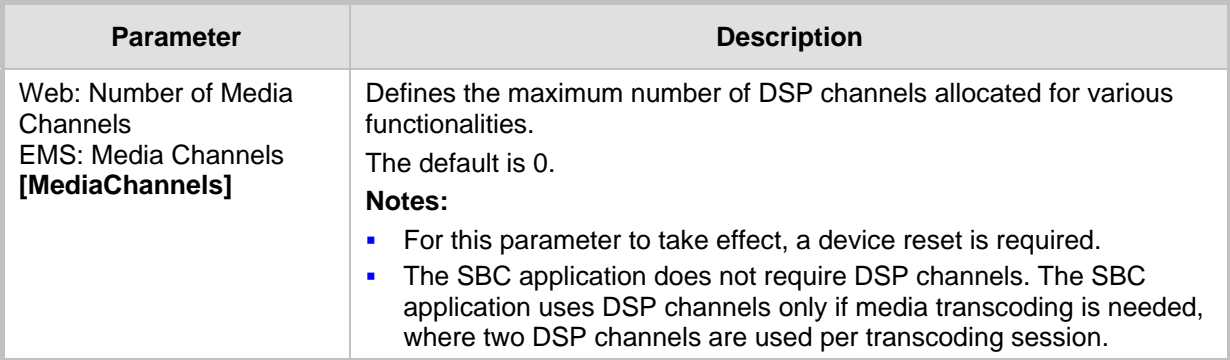

### **42.16 Auxiliary and Configuration File Name Parameters**

The configuration files (i.e., auxiliary files) can be loaded to the device using the Web interface. For loading these files using the *ini* file, you need to configure these files in the *ini* file and configured whether they must be stored in the non-volatile memory. The table below lists the *ini* file parameters associated with these auxiliary files. For more information on the auxiliary files, see 'Loading Auxiliary Files' on page [365.](#page-364-0)

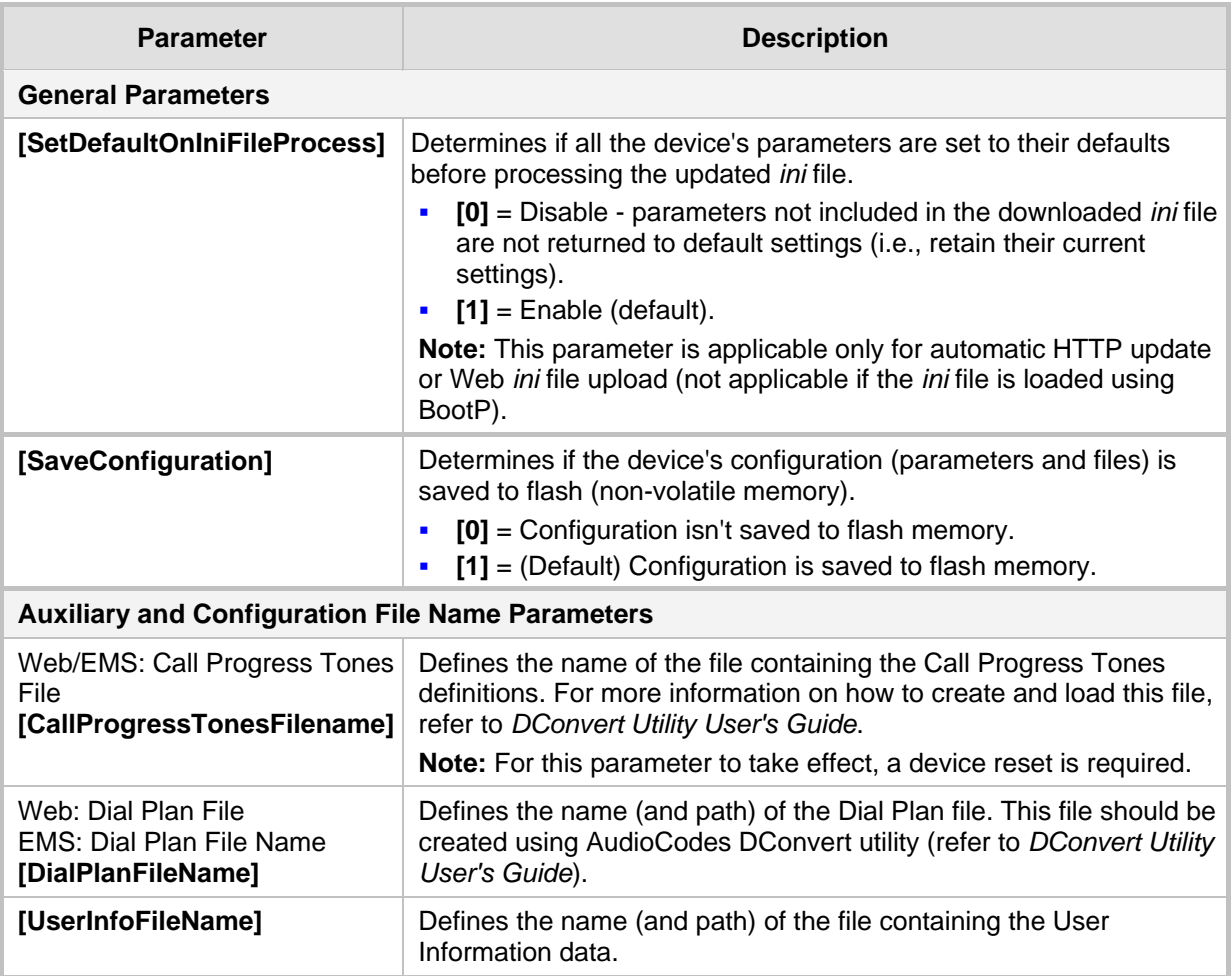

#### **Table 42-41: Auxiliary and Configuration File Parameters**

## **42.17 Automatic Update Parameters**

The automatic update of software and configuration files parameters are described in the table below.

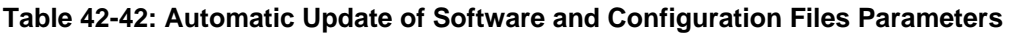

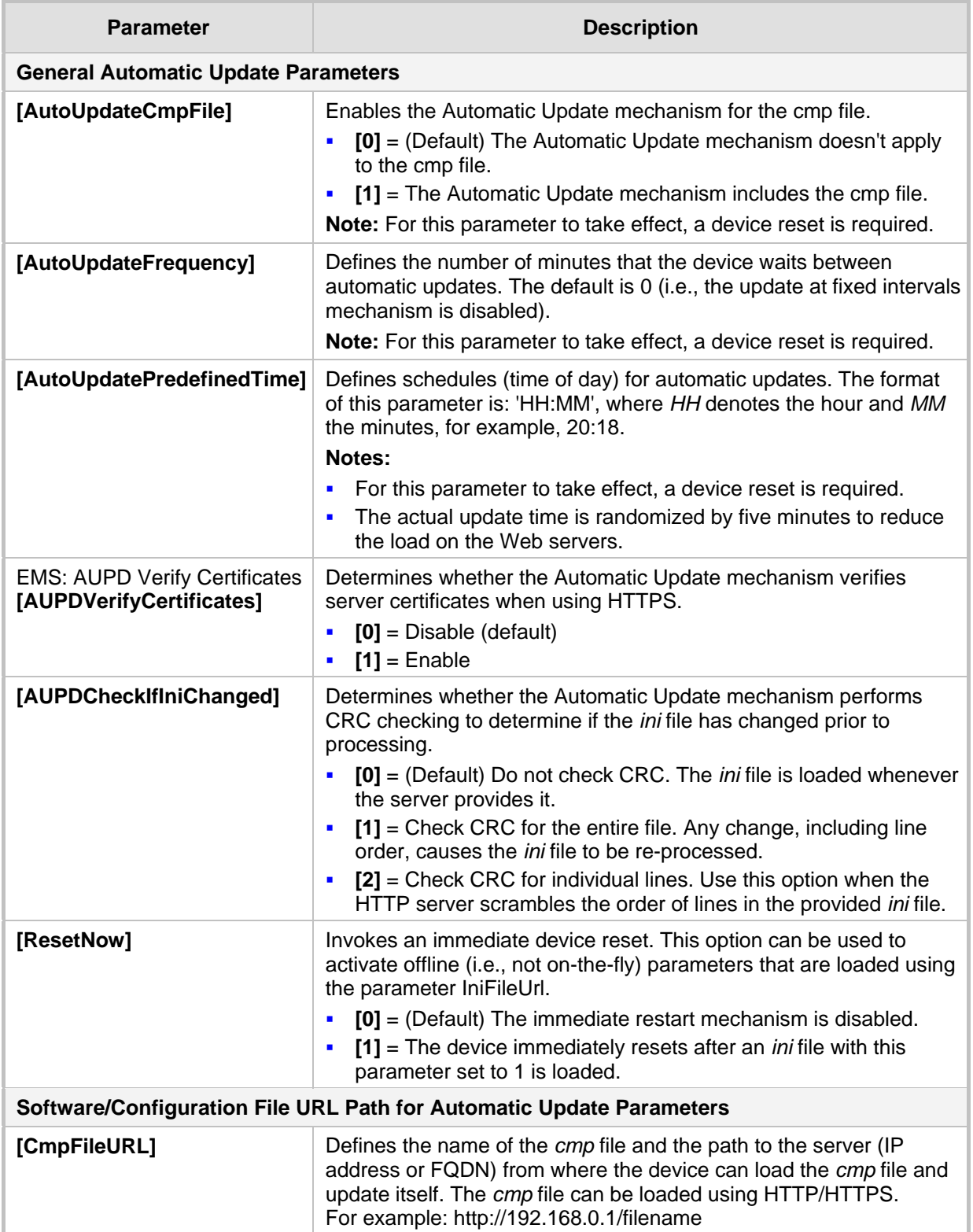

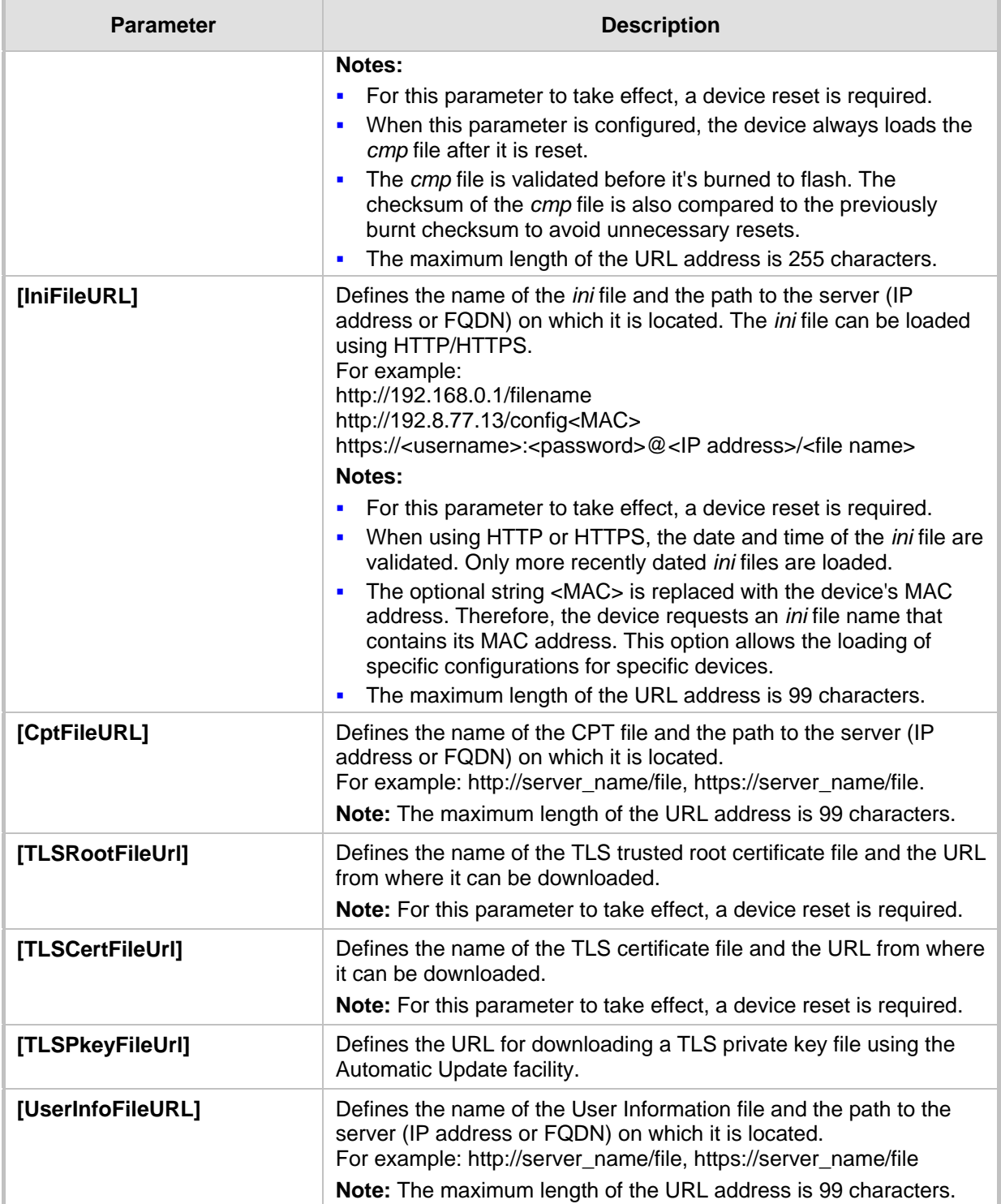

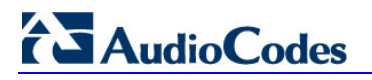

**Reader's Notes**

## **43 DSP Templates**

The maximum number of supported SBC sessions is mentioned in 'Technical Specifications' on page [537.](#page-536-0) These SBC sessions also support SRTP and RTCP XR. When DSP capabilities are required, the number of sessions that can use DSP capabilities is reduced, as shown in the table below:

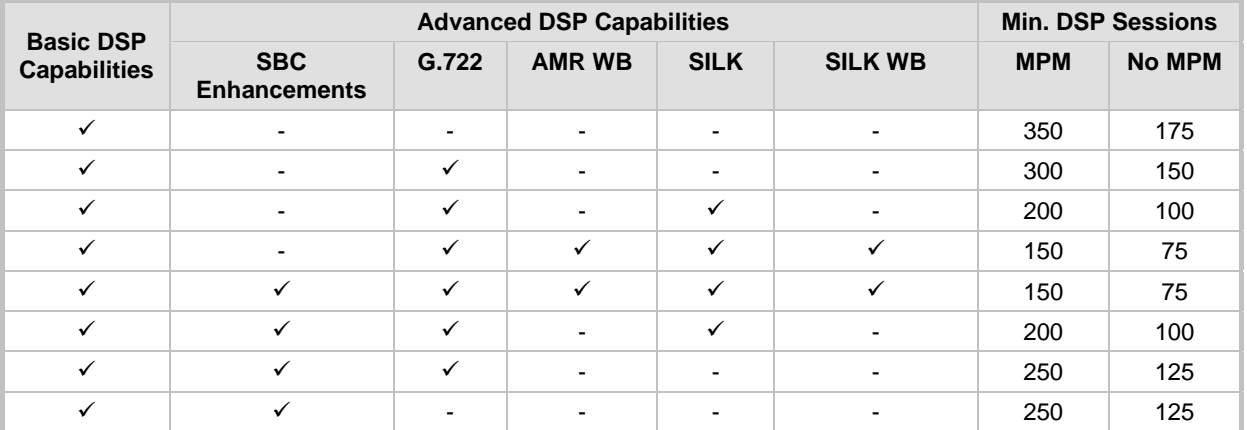

#### **Table 43-1: Channel Capacity and Capabilities**

#### **Notes:**

- *Min. DSP Sessions* refers to the minimum number of sessions available when using the selected DSP capabilities. When using only some of the DSP capabilities or using them only on some channels, the number of available DSP sessions may increase.
- *SBC Enhancements* refers to the Network Acoustic Echo Suppressor.
- *Basic DSP Capabilities* refers to the following channel capabilities that require DSP resources: IBS, Silence Compression, T.38, G.711, G.726, G.729, G.723.1, and AMR.
- *MPM* refers to the optional Media Processing Module.

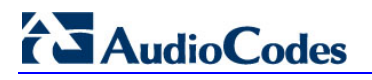

**Reader's Notes**

## <span id="page-536-0"></span>**44 Technical Specifications**

The device's technical specifications are listed in the table below.

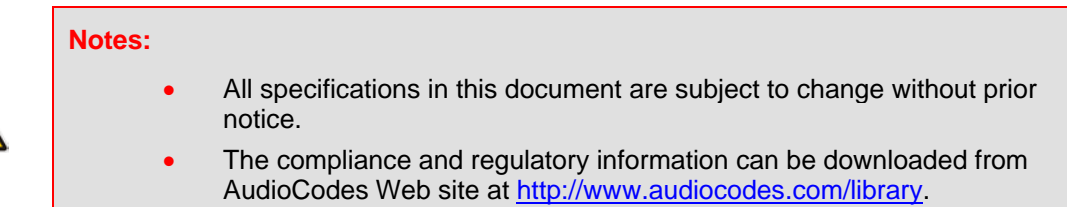

#### **Table 44-1: Technical Specifications**

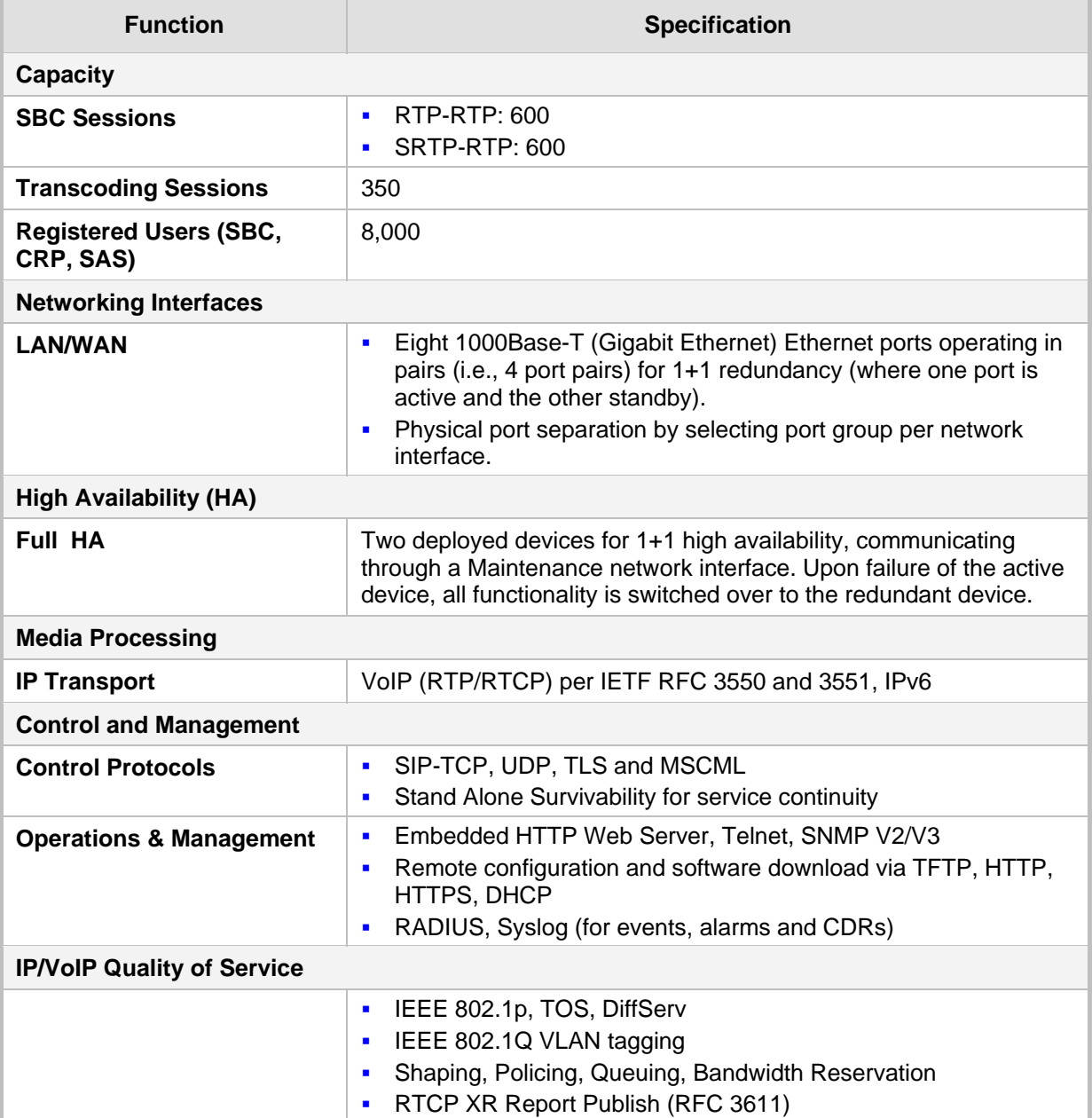

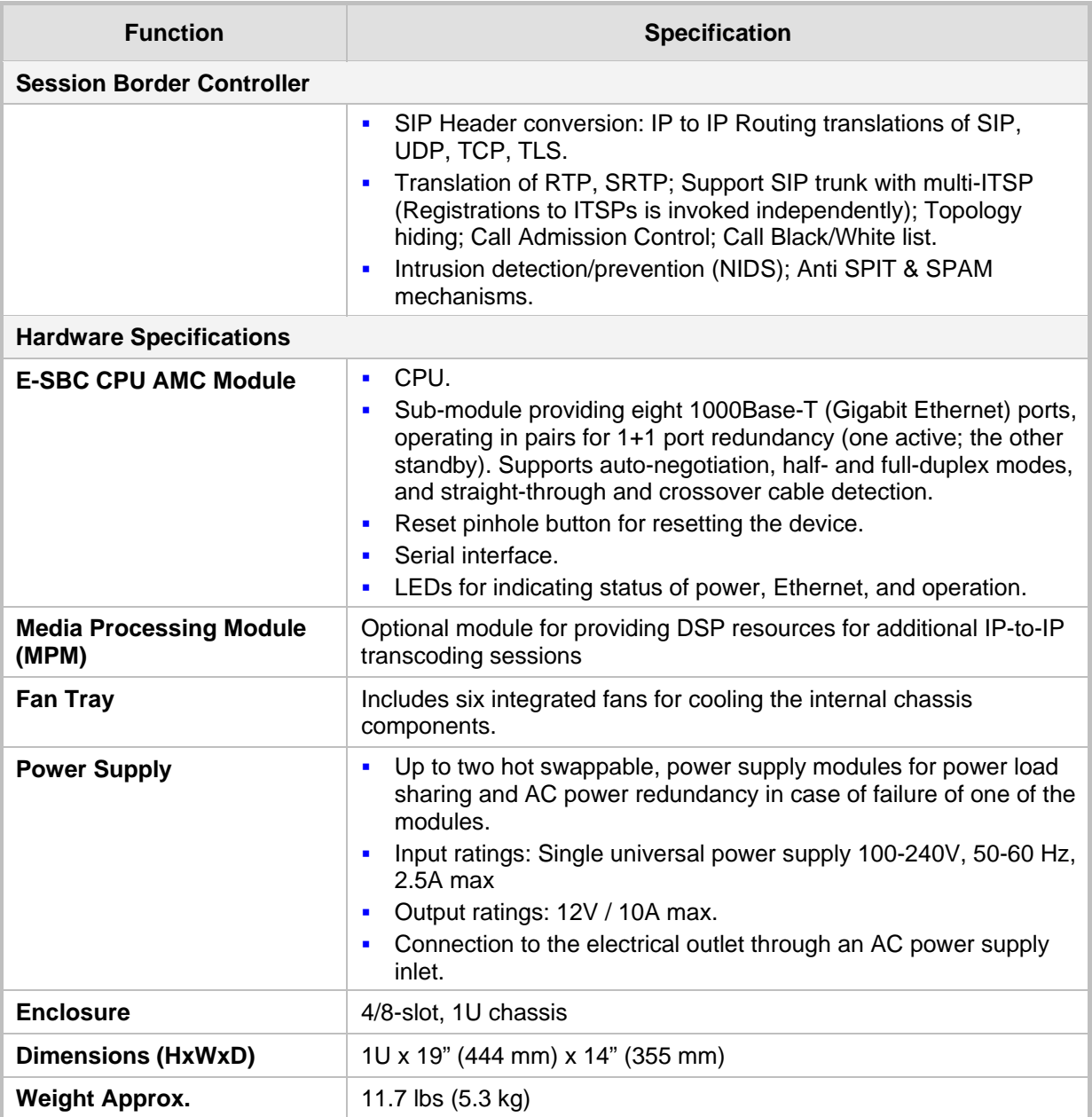

**Reader's Notes**

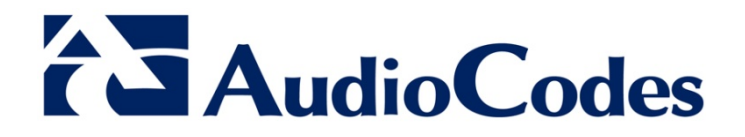

# User's Manual Ver. 6.6

www.audiocodes.com